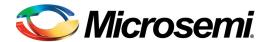

# **TimeCraft Release 2.6.2**

User's Guide

Revision A - June, 2016

Part Number: 098-00641-262

User's Guide updates are available at: www.microsemi.com

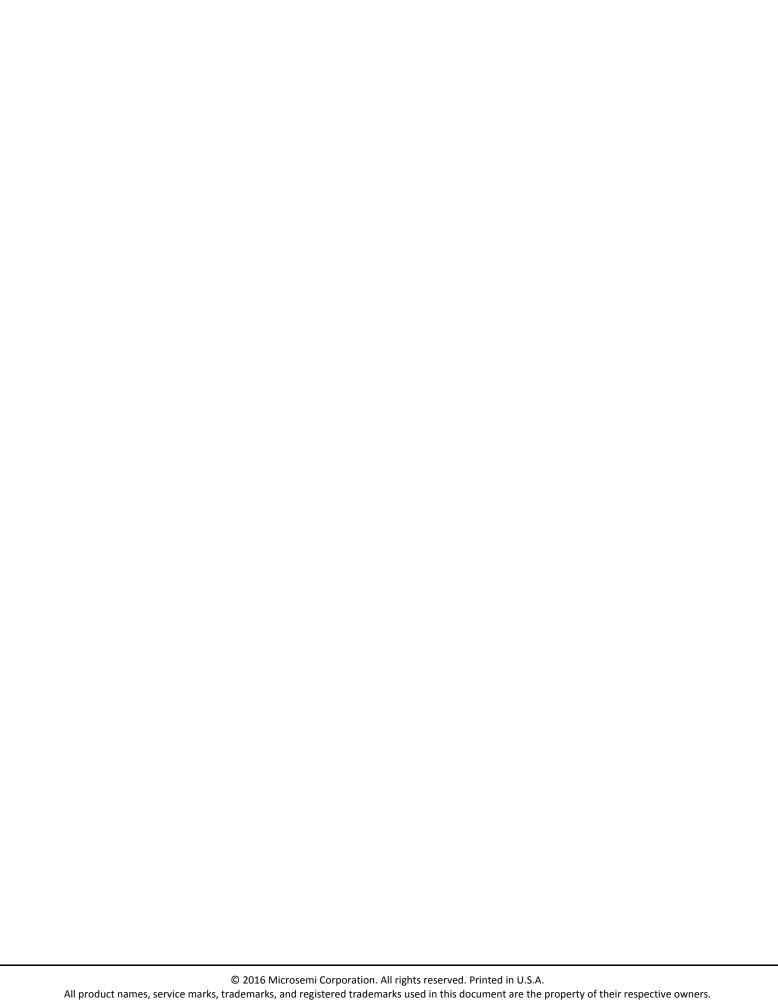

# **Contents**

# **How to Use This Guide**

| Purpose of This Guide                                            | 26 |
|------------------------------------------------------------------|----|
| Who Should Read This Guide                                       | 26 |
| Structure of This Guide                                          | 26 |
| Conventions Used in This Guide                                   | 27 |
| Warnings, Cautions, Recommendations, and Notes                   | 28 |
| Related Documents and Information                                | 29 |
| Technical Support                                                | 29 |
| What's New In This Guide                                         |    |
| Chapter 1 Installation                                           |    |
| Overview                                                         | 32 |
| System Requirements                                              | 32 |
| Supported Network Elements – Support Matrix                      | 32 |
| Installing The TimeCraft Application                             | 33 |
| Upgrading from TimeCraft 2.3/2.4/2.5 or later to TimeCraft 2.6.2 | 39 |
| Uninstalling The TimeCraft Application                           | 41 |
| Removing SynCraft / TimeCraft Files From System Registry         | 43 |
| Chapter 2 SSU-2000                                               |    |
| •                                                                |    |
| Overview                                                         |    |
| Navigation Overview                                              |    |
| Main Shelf Screen                                                |    |
| Online Help                                                      |    |
| Connection Management                                            | 52 |
| New Connection                                                   |    |
| Open Connection                                                  |    |
| Close Connection                                                 |    |
| Refresh Connection                                               |    |
| Delete Connection                                                |    |
| Verify USB-Serial COM Port                                       |    |
| Verify TCP/IP Port for SSU-2000                                  | 63 |

| Tools | 8                                       | 64  |
|-------|-----------------------------------------|-----|
|       | Start Performance Charting              | 64  |
|       | TL1 Log View                            | 65  |
|       | SSU2000 System Upgrade                  | 66  |
|       | Image                                   | 70  |
|       | SSU2000 Backup and Restore              | 71  |
|       | Firmware Upload                         | 75  |
|       | Starting a Telnet Session               | 76  |
|       | Using The Terminal Screen               | .77 |
| Insta | Iling Firmware                          | 78  |
|       | Before You Start                        |     |
|       | Things to Know                          |     |
|       | Checking System Inventory               |     |
|       | Opening A Telnet Session                |     |
|       | Uploading Firmware                      |     |
|       | Uploading Legacy Firmware               |     |
|       | Uploading NTP Firmware                  |     |
|       | Uploading PTP/IMC Firmware              |     |
| Syct  | em Information                          |     |
| Oysu  | System Status                           |     |
|       | System Events and Alarms                |     |
|       | System Events and Alarms History        |     |
|       | Alarm Definitions                       |     |
|       | System Inventory                        |     |
| ٠,    |                                         |     |
| Syste | em Configuration                        |     |
|       | System Configuration Description        |     |
|       | Edit System Information                 |     |
|       | Edit Refresh Configuration              |     |
|       | Edit System TOD Configuration           |     |
|       | Edit System Input Parameters            |     |
|       | Edit Operating Mode                     |     |
|       | Edit System Alarm Elevation Time        |     |
|       | Edit System Clock Status                |     |
|       | Edit Autonomous Message Format          |     |
| NTP   | Parameters                              |     |
|       | Network Time Protocol (NTP)1            |     |
|       | Edit Network Time Protocol IP Addresses |     |
|       | Mode Selection                          | 09  |

| SNMP Parameters                           | 110 |
|-------------------------------------------|-----|
| Simple Network Management Protocol (SNMP) | 110 |
| Edit SNMP Main Configuration              |     |
| Edit SNMP Community Settings              |     |
| Edit SNMP Trap Reporting                  |     |
| SNMPv3 User Settings                      |     |
| Edit SNMPv3 Manager Settings              | 115 |
| Security Administration                   | 116 |
| Security Administration Description       | 116 |
| System Security Levels                    | 118 |
| Edit Security Configuration               | 119 |
| Add a User                                | 120 |
| Edit an Existing User                     | 121 |
| Delete a User                             | 123 |
| Disable a User                            | 125 |
| Enable a User                             | 126 |
| Unlock a User                             | 128 |
| Advanced Functions                        | 129 |
| Advanced Functions Description            | 129 |
| Clock Module                              | 130 |
| Clock Module Status                       | 130 |
| Clock Alarm Configuration                 | 132 |
| Edit Clock Alarm Configuration            | 132 |
| Clock Module Inventory                    | 133 |
| Clock Module Configuration                | 134 |
| Edit Clock Module Alarm Elevation Time    |     |
| Edit Clock Module Status                  | 136 |
| Edit Clock Configuration                  |     |
| Clock Module Advanced Functions           | 137 |

| Communications Module                           | 137 |
|-------------------------------------------------|-----|
| Communications Module Status                    | 137 |
| Communications Module Alarm Configuration       | 139 |
| Edit Communication Module Alarm Configuration   | 141 |
| Communication Module Alarm Descriptions         | 141 |
| Communications Module Inventory                 | 142 |
| Communications Module Configuration             | 143 |
| Edit Communications Module Alarm Elevation Time | 145 |
| Edit Communication Module TCP/IP                | 145 |
| Edit Serial Connection Configuration            |     |
| TCP/IP Ping                                     |     |
| Edit Radius Configuration                       |     |
| Edit Firewall Details                           |     |
| Edit Partition Details                          |     |
| Communications Module Advanced Functions        | 149 |
| GNSS/GPS Input Module                           | 149 |
| GNSS/GPS Module Status                          | 149 |
| GNSS/GPS Port Alarms                            | 150 |
| GNSS/GPS Port Configuration                     | 153 |
| GNSS/GPS Port Monitoring                        | 155 |
| GNSS/GPS Module Satellite Tracking              | 158 |
| GNSS/GPS Module Inventory                       |     |
| GNSS/GPS Module Configuration                   |     |
| GNSS/GPS Module Advanced Functions              | 163 |
| DS1/E1 Input Module                             | 163 |
| DS1 and E1 Input Module Status                  | 163 |
| DS1 and E1 Input Module Error Counts            |     |
| DS1/E1 Input Port Alarms                        | 165 |
| DS1/E1 Input Port Description                   |     |
| DS1/E1 Input Port Monitoring Description        | 171 |
| Historical Data                                 |     |
| Get Historical Data                             | 179 |
| DS1/E1 Module Description                       | 179 |
| Phase S1 Port Configuration                     | 182 |
| Delete Phase S1 Port                            | 183 |
| JSW Input Module                                | 185 |
| JSW Input Module Status                         |     |
| JSW Input Port Alarms                           |     |
| JSW Input Port Configuration                    | 188 |
| JSW Input Port Monitoring Configuration         | 191 |
| JSW Module Configuration                        | 194 |

| Composite Clock (CC) Input Module                        | 196 |
|----------------------------------------------------------|-----|
| Composite Clock Input Module Status                      | 196 |
| Composite Clock Input Module Error Counts                |     |
| Composite Clock Input Port Alarm Reporting               | 198 |
| Composite Clock Input Port Alarm Configuration           | 198 |
| Edit Composite Clock Input Port Alarm Configuration      | 199 |
| Composite Clock Input Port Configuration                 |     |
| Edit Composite Clock General Input Port Configuration    |     |
| Edit Composite Clock Input Signal Control Configuration. |     |
| Edit Composite Clock Input Port Quality Control          |     |
| Composite Clock Input Port Monitoring Configuration      |     |
| Edit Composite Clock Input Error Count Thresholds        |     |
| Composite Clock Input Module Configuration               |     |
| Edit Composite Clock Input Alarm Elevation Time          |     |
| Edit Composite Clock Module Status                       |     |
| Composite Clock Input Module Inventory                   |     |
| Composite Clock Input Module Advanced Functions          |     |
| JCC Input Module                                         |     |
| JCC Input Module Status                                  |     |
| JCC Input Port Alarms                                    |     |
| JCC Input Port Configuration                             |     |
| JCC Input Module Inventory                               |     |
| JCC Module Configuration                                 |     |
| JCC Input Module Advanced Functions                      |     |
| DS1/E1 Output Module                                     |     |
| DS1 and E1 Output Module Status                          |     |
| DS1 and E1 Output Port Configuration                     |     |
| Edit DS1 and E1 Output Module Port Configuration         |     |
| DS1 and E1 Output Module Alarm Configuration             |     |
| Edit DS1 and E1 Output Module Alarm Configuration        |     |
| DS1 and E1 Output Module Inventory                       |     |
| DS1 and E1 Module Configuration                          |     |
| Edit DS1 and E1 Alarm Elevation Time                     |     |
| Edit DS1 and E1 Module Status                            |     |
| Edit DS1 and E1 Output Module Parameters                 |     |
|                                                          |     |
| DS1 and E1 Output Module Advanced Functions              | 223 |

| 2048 Output Module                                      | 224 |
|---------------------------------------------------------|-----|
| 2048 Output Module Status                               | 224 |
| 2048 Output Module Port Configuration                   | 225 |
| Edit 2048 Output Port Configuration                     | 225 |
| 2048 Output Module Alarm Configuration                  | 226 |
| Edit 2048 Output Module Alarm Configuration             | 227 |
| 2048 Output Module Inventory                            | 228 |
| 2048 Output Module Configuration                        | 229 |
| Edit 2048 Output Module Alarm Elevation Time            | 230 |
| Edit 2048 Output Module Status                          | 230 |
| Edit 2048 Output Module Parameters                      | 230 |
| 2048 Advanced Functions                                 | 231 |
| JSW Output Module                                       | 231 |
| JSW Output Module Status                                | 231 |
| JSW Output Port Configuration                           | 232 |
| Edit JSW Output Module Port Configuration               | 233 |
| JSW Output Module Alarm Configuration                   | 234 |
| Edit JSW Output Module Alarm Configuration              | 235 |
| JSW Output Module Inventory                             | 236 |
| JSW Output Module Configuration                         | 237 |
| Edit JSW Output Module Alarm Elevation Time             | 238 |
| Edit JSW Output Module Status                           | 238 |
| Edit JSW Output Module Parameters                       | 238 |
| JSW Output Module Advanced Functions                    | 239 |
| Composite Clock Output Module                           | 239 |
| Composite Clock Output Module Status                    | 239 |
| Composite Clock Output Module Port Configuration        | 240 |
| Edit Composite Clock Module Port Configuration          | 241 |
| Composite Clock Output Alarm Configuration              |     |
| Edit Composite Clock Output Alarm Configuration         | 243 |
| Composite Clock Output Module Inventory                 | 244 |
| Composite Clock Output Module Configuration             | 245 |
| Edit Composite Clock Output Module Alarm Elevation Time | 246 |
| Edit Composite Clock Output Module Status               |     |
| Edit Composite Clock Output Module Parameters           |     |
| Composite Clock Output Module Advanced Functions        | 247 |

| JCC Output Module                               | 247 |
|-------------------------------------------------|-----|
| JCC Output Module Status                        | 247 |
| JCC Output Module Port Configuration            | 248 |
| Edit JCC Module Port Configuration              | 248 |
| JCC Output Alarm Configuration                  | 249 |
| Edit JCC Output Alarm Configuration             | 250 |
| JCC Output Module Inventory                     |     |
| JCC Output Module Advanced Functions            | 252 |
| JCC Output Module Configuration                 |     |
| Edit JCC Output Module Alarm Elevation Time     |     |
| Edit JCC Output Module Status                   |     |
| Edit JCC Output Module Parameters               | 254 |
| RS-422 Output Module                            | 254 |
| RS-422 Output Module Status                     |     |
| RS-422 Output Module Port Configuration         |     |
| Edit RS-422 Output Port Configuration           |     |
| RS-422 Output Module Alarm Configuration        |     |
| Edit RS-422 Output Module Alarm Configuration   |     |
| RS-422 Output Module Inventory                  |     |
| RS-422 Output Module Configuration              |     |
| Edit RS-422 Output Module Alarm Elevation Time  |     |
| Edit RS-422 Output Module Status                |     |
| Edit RS-422 Output Module Parameters            |     |
| RS-422 Advanced Functions                       | 262 |
| E1/2048 Output Module                           |     |
| E1/2048 Output Module Status                    |     |
| E1/2048 Output Port Configuration               |     |
| Edit E1/2048 Output Module Port Configuration   |     |
| E1/2048 Output Module Alarm Configuration       |     |
| Edit E1/2048 Output Module Alarm Configuration  |     |
| E1/2048 Output Module Inventory                 |     |
| E1/2048 Output Module Configuration             |     |
| Edit E1/2048 Output Module Alarm Elevation Time |     |
| Edit E1/2048 Module Status                      |     |
| Edit E1/2048 Output Module Parameters           |     |
| E1/2048 Output Module Advanced Functions        |     |
| Line Retiming Module/Unit                       |     |
| Line Retiming Module Status (LRM / LRU)         |     |
| Line Retiming Module BPV Data (LRM / LRU)       |     |
| Line Retiming Module Port Alarms                |     |
| Line Retiming Module Ports                      |     |
| Line Retiming Module Configuration              | 276 |

| PackeTime Module                       | .279 |
|----------------------------------------|------|
| PackeTime Module Screen                | .279 |
| PackeTime Port Configuration           |      |
| Edit PackeTime Port Configuration      | .281 |
| PackeTime Alarm Configuration          | .282 |
| Edit PackeTime Alarm Configuration     |      |
| PackeTime Module Inventory             | .283 |
| PackeTime Module Configuration         | .285 |
| NTP VLAN Status                        |      |
| Edit VLAN Status                       |      |
| PackeTime NTP Peer Server              |      |
| PackeTime Peer Server Configuration    |      |
| Peer Information                       |      |
| NTP MD5 Authentication                 |      |
| Edit NTP MD5 Authentication            |      |
| Route Tables                           |      |
| Add / Delete Route Table               |      |
| PackeTime Advanced Functions           | .303 |
| PackeTimePTP Module                    |      |
| PackeTimePTP Screen                    |      |
| PTP SyncE Status                       |      |
| PackeTime PTP Port Configuration       |      |
| Edit PackeTimePTP Port Configuration   |      |
| PackeTimePTP Alarm Configuration       |      |
| Edit PackeTime PTP Alarm Configuration |      |
| PackeTimePTP Module Inventory          |      |
| Module Configuration                   |      |
| Edit PTP SyncE Configuration           |      |
|                                        |      |
| PackeTimePTP Advanced Functions        | .329 |
| Buffer Card                            |      |
| Buffer Card Status                     |      |
| Buffer Card Alarm Configuration        |      |
| Edit Buffer Card Alarm Configuration   | .332 |
| Performance Graphing                   |      |
| Start Performance Charting             |      |
| Performance Charting Main Screen       | .333 |
| MTIE Chart                             | .334 |
| TDEV Chart                             | .336 |
| Phase Chart                            |      |
| Historical MTIE Chart                  |      |
| Historical TDEV Chart                  | .341 |

| Modem Configuration                  |     |
|--------------------------------------|-----|
| Chapter 3 TimeProvider               |     |
| Overview                             |     |
| Navigation Overview                  |     |
| Menu Items                           |     |
| Online Help                          |     |
| TimeProvider Navigation              | 349 |
| Connection Management                |     |
| Connections                          |     |
| Connection Information               |     |
| New Connection                       |     |
| Open Connection                      |     |
| Close Connection                     |     |
| Edit Connection                      |     |
| Refresh Connection                   |     |
| Delete Connection                    |     |
| Verify USB-Serial COM Port           |     |
| Tools                                |     |
| Start Performance Charting           |     |
| Starting a Telnet Session            |     |
| Firmware Upload                      |     |
|                                      |     |
| Upload New Firmware                  |     |
| System Inventory                     |     |
| Events and Alarms                    |     |
| Events and Alarms Panel              |     |
| History                              |     |
| Edit Alarm Configuration             |     |
|                                      |     |
| System Configuration                 |     |
| Edit Event Format                    |     |
| Edit System Mode                     |     |
| Edit System Date and Time            |     |
| Edit System Identification (SID)     |     |
| Edit System Synchronization Settings |     |
| Edit System Equipment Settings       |     |
| System Status Settings               |     |

| Monitoring Configuration                  | .406 |
|-------------------------------------------|------|
| Monitoring Configuration Screen           | .406 |
| Edit Monitoring Configuration             | .406 |
| NTP Parameters                            | .407 |
| NTP Parameters                            | .407 |
| Edit NTP Authentication Configuration     | .409 |
| Edit NTP Peer Configuration               | .410 |
| NTP Peer Information                      | .411 |
| SNMP Parameters                           | .411 |
| Simple Network Management Protocol (SNMP) |      |
| Activate SNMP                             | .412 |
| SNMP Access Configuration                 | .413 |
| Edit SNMP Access Port                     |      |
| Edit SNMP MIB-II System Information       | .414 |
| SNMP Principals Configuration             |      |
| Create New Principal                      | .415 |
| Edit SNMP Principal                       |      |
| Delete Principal                          | .419 |
| Edit SNMP Trap Settings                   | .419 |
| Security Administration                   | .420 |
| Security Administration Screen            |      |
| Add a Úser                                |      |
| Edit an Existing User                     | .422 |
| Delete a User                             |      |
| Command Security                          | .424 |
| Edit Command Security                     |      |
| Current Users                             | .425 |
| Edit Current Users                        |      |
| Advanced Functions                        | .427 |
| Logical View                              |      |
| Logical View Screen                       |      |
| Synchronization Path                      |      |
| Expansion Panel                           |      |
| IOC                                       |      |
| GPS                                       |      |
| PRS                                       |      |
| Input                                     |      |
| Outputs                                   |      |
| Main Shelf                                |      |
| Main Shelf Screen                         |      |
| Information Management Card               |      |
| Input/Output Card                         |      |
| ιτιραν Ουιραι Οστα                        | .441 |

| Inputs                           | 443 |
|----------------------------------|-----|
| Input Selection                  | 443 |
| Input Ports Status Summary       | 445 |
| GPS                              |     |
| PRS                              |     |
| INP1 & INP2                      | 452 |
| Outputs                          |     |
| Output Port Status               |     |
| Output Ports Status Summary      |     |
| Edit Output Port Status          |     |
| Retimers                         |     |
| Retimer Ports Status             |     |
| Edit Retimer Port Status         |     |
| RS-E422                          |     |
| RS-E422 Port Status              |     |
| Edit RS-E422 Port Status         | 467 |
| Performance Charting             |     |
| Start Performance Charting       |     |
| Performance Charting Main Screen |     |
| MTIE Chart                       |     |
| TDEV Chart                       | 471 |
| Modem Configuration              | 473 |
|                                  |     |
| Chapter 4 TimeHub                |     |
| •                                |     |
| Overview                         |     |
| Menu Items                       |     |
| Navigation Overview              |     |
| Online Help                      |     |
| Connection Management            |     |
| Connections                      |     |
| New Connection                   |     |
| Open Connection                  |     |
| Close Connection                 |     |
| Edit Connection                  |     |
| Refresh Connection               |     |
| Delete Connection                |     |
| ソビロソ ロスロースピロオロ しいが ピリリ           |     |

| Tools Menu                                         | .490 |
|----------------------------------------------------|------|
| Start Performance Charting                         | .490 |
| TL1 Log View                                       | .490 |
| System Configuration                               | .492 |
| Firmware Upload                                    | .492 |
| Starting a Telnet Session                          | .493 |
| Using The Terminal Screen                          | .494 |
| Installing Firmware                                | .496 |
| Installing Firmware                                |      |
| Saving System Configuration before Firmware Upload | .496 |
| TimeHub Firmware Upload                            | .498 |
| Installing NTP Firmware                            | .502 |
| Installing PTP Firmware                            | .505 |
| System Configuration Data Transfer                 | .508 |
| System Configuration Data Transfer                 |      |
| Save Active Clock Card Configuration               | .509 |
| Configure New Clock Card                           | .510 |
| Verify Clock Card Configuration                    | .512 |
| System Summary                                     | .513 |
| System Inventory                                   |      |
| Events and Alarms                                  | .515 |
| Active Alarms Screen                               |      |
| Events and Alarms History                          |      |
| Alarm Configuration                                |      |
| Edit Alarm Configuration                           |      |
| System Configuration Setup                         | .520 |
| System Configuration Screen                        |      |
| System Date and Time                               |      |
| Edit System Date and Time                          | .522 |
| System Identification                              | .523 |
| Edit System Identification (SID)                   |      |
| Port Configuration                                 | .524 |
| Edit Port Configuration                            | .525 |
| PTP UTC OFFSET                                     | .526 |
| Edit PTP UTC OFFSET Configuration                  | .527 |
| TCP/IP Configuration                               | .527 |
| Edit TCP/IP Configuration                          | .531 |
| Edit Master Shelf Version                          | .533 |
| Monitoring Configuration                           | .533 |
| SPREAD                                             |      |
| Edit SPREAD                                        | .534 |
| PRS and Input Port                                 | .535 |

| Security Administration                  | 547 |
|------------------------------------------|-----|
| Setting Up Security                      | 547 |
| Security Administration                  |     |
| Add a User                               |     |
| Edit an Existing User                    | 549 |
| Delete a User                            |     |
| User Command History                     | 551 |
| Main Shelf                               |     |
| Main Shelf View                          |     |
| Inputs                                   |     |
| Input Port Status Summary                |     |
| System Settings                          |     |
| Edit System Settings                     |     |
| PRS Input Port Status                    |     |
| Edit PRS Input Port Configuration        |     |
| Input Port Status                        |     |
| Edit Input Port Configuration            |     |
| Outputs                                  |     |
| Output Port Status Summary               | 560 |
| 5 MHz Output Card Status                 |     |
| Edit 5 MHz Output Card Configuration     |     |
| DS1 or CC Output Card Status             |     |
| Edit DS1 or CC Output Card Configuration |     |
| Clear Port Alarm                         | 566 |
| Output Card Port Status                  |     |
| Edit Output Port Configuration           | 568 |

| NTP | Blades                                                    | 569 |
|-----|-----------------------------------------------------------|-----|
|     | NTP Blades Status Summary                                 | 569 |
|     | NTP Management Port Information                           | 570 |
|     | Edit NTP Management Port Configuration                    | 571 |
|     | NTP Pair Status                                           | 571 |
|     | Edit NTP Pair Configuration                               | 573 |
|     | NTP Port Speed                                            | 575 |
|     | Edit NTP Port Speed Configuration                         | 576 |
|     | NTP MD5 Authentication                                    | 577 |
|     | Edit NTP MD5 Authentication                               | 578 |
|     | NTP Broadcast Subnet/Multicast Address                    | 578 |
|     | Edit NTP Broadcast Subnet/Multicast Address Configuration | 579 |
|     | NTP External Server Configuration                         | 580 |
|     | Edit NTP External Server Configuration                    |     |
|     | NTP Configuration                                         | 582 |
|     | NTP Port Information                                      | 582 |
|     | NTP Status Summary                                        | 583 |
|     | NTP Blade Events and Alarms                               | 585 |
|     | Card/Ports State SwitchOver                               | 585 |
|     | Reboot Card                                               | 586 |

| PTP | Grand Master                       | .586 |
|-----|------------------------------------|------|
|     | PTP Grand Master Status Summary    | .586 |
|     | PTP Grand Master Output Port       | .587 |
|     | PTP Port Configuration             | .589 |
|     | Edit PTP Port Configuration        | .589 |
|     | PTP IPv6 Port Configuration        | .590 |
|     |                                    | .591 |
|     | Edit IPv6 Port Configuration       | .591 |
|     |                                    | .592 |
|     | PTP Pair Status                    | .592 |
|     | Edit PTP Pair Status Configuration | .593 |
|     | PTP Port A Speed                   | .594 |
|     | Edit PTP Port A Speed              |      |
|     | PTP Port A IP Version              | .596 |
|     |                                    | .596 |
|     | Edit PTP Port A IP Version         | .596 |
|     | PTP Port Attributes                |      |
|     | Edit PTP Port Attributes           | .599 |
|     | PTP IPv6 Port Attributes           |      |
|     |                                    |      |
|     | Edit PTP IPv6 Port Attributes      |      |
|     | PTP Link Check Attributes          |      |
|     | Edit PTP Link Check Attributes     |      |
|     | PTP Configuration                  |      |
|     | PTP Port Information               |      |
|     | PTP Events and Alarms              |      |
|     | PTP VLAN                           |      |
|     | Edit PTP VLAN                      |      |
|     | PTP IPv6 VLAN                      |      |
|     | Edit PTP IPv6 VLAN                 |      |
|     | PTP Client List                    |      |
|     | Remove PTP Client                  |      |
|     | Ping Module                        |      |
|     |                                    |      |
|     | Operations Card Status Switchover  |      |
|     | Operations Reboot Card             | .615 |

| Remote Shelf                                                                                                    | 616 |
|----------------------------------------------------------------------------------------------------|-----|
| Remote Shelf View                                                                                                    | 616 |
| Remote Shelf Port Status Summary                                                                                                    | 616 |
| Remote Shelf System Settings                                                                                                    | 617 |
| Edit Remote Shelf System Settings                                                                                                    |     |
| Remote Shelf Input Ports                                                                                                    |     |
| Remote Shelf Output Ports                                                                                                    |     |
| Clear Port Alarm                                                                                                    | 628 |
| Expansion Shelves                                                                                                    | 631 |
| Expansion Shelf Outputs                                                                                                    |     |
| Expansion Shelf Output Port Status Summary                                                                                                    | 631 |
| Expansion Shelf Output Card Status                                                                                                    |     |
| Edit Expansion Shelf Output Card Configuration                                                                                                    | 634 |
| Clear Port Alarm                                                                                                    |     |
| Expansion Shelf Output Card Port Status                                                                                                    | 636 |
| Edit Expansion Shelf Output Port Configuration                                                                                                    | 637 |
| Performance Charting                                                                                                    | 638 |
| Start Performance Charting                                                                                                    |     |
| Performance Charting Main Screen                                                                                                    |     |
| MRTIE Chart                                                                                                    |     |
| TDEV Chart                                                                                                    | 642 |
| Modem Configuration                                                                                                    | 644 |
| <b>3</b>                                                                                                    |     |
| Chapter 5 TimeSource 3x00                                                                                                    |     |
| Chapter 5 TimeSource 3x00                                                                                                    |     |
| Overview                                                                                                    | 646 |
| Menu Items                                                                                                    | 646 |
| Navigation Overview                                                                                                    | 646 |
| Online Help                                                                                                    | 648 |
| Connection Management                                                                                                    | 649 |
| Connections                                                                                                    |     |
| New Connection                                                                                                    | 649 |
| Open Connection                                                                                                    | 652 |
| Close Connection                                                                                                    | 653 |
| Edit Connection                                                                                                    | 653 |
| Refresh Connection                                                                                                    |     |
| Refresh Confidence in the second second seco |     |
| Delete Connection                                                                                                    | 656 |
|                                                                                                    | 656 |

| Tools | s Menu                            |     |
|-------|-----------------------------------|-----|
|       | Start Performance Charting        | 660 |
|       | TL1 Log View                      |     |
|       | Firmware Upload                   |     |
|       | Using The Terminal Screen         | 662 |
| Firm  | ware Upload                       |     |
| Conr  | nection Information               |     |
| Syste | em Inventory                      |     |
| Syste | em Configuration                  | 668 |
| •     | System Configuration Screen       |     |
|       | Edit System Date and Time         | 669 |
|       | Edit System Identification        |     |
|       | nts and Alarms                    |     |
|       | Events and Alarms Screen          |     |
|       | Events and Alarms History         |     |
|       | Alarm Configuration               |     |
|       | Edit Alarm Holdover Configuration |     |
|       | Edit Alarm GPS Configuration      |     |
|       | m Administration                  |     |
|       | Comm Administration               |     |
|       | Edit Comm Administration          |     |
|       | IP Administration                 | 678 |
|       | Edit IP Administration            | 680 |
|       | DCD Pass Through                  | 681 |
|       | Edit DCD Pass Through             | 682 |
| Secu  | ırity Administration              | 682 |
|       | Security Administration           |     |
|       | Add a User                        |     |
|       | Delete a User                     | 684 |
| Ethe  | rnet Administration               | 685 |
|       | Ethernet Administration           | 685 |
|       | Edit Ethernet Administration      | 686 |
|       | Edit Ethernet Elements            | 687 |
| Syste | em View                           | 688 |
| ,     | System View Screen                |     |
|       | Card Administration               | 691 |

| Logical View                           | 692  |
|----------------------------------------|------|
| Logical View Screen                    |      |
| Synchronization Path                   |      |
| Input                                  |      |
| Outputs                                | 694  |
| Inputs                                 | 695  |
| Input Ports Status Summary             | 695  |
| GPS                                    | 696  |
| RO-A and RO-B                          |      |
| SPAN A and SPAN B                      | 705  |
| Outputs                                | 711  |
| Output Port Status Summary             |      |
| Output Port Status                     | 711  |
| Edit Output Port Status Configuration  | 712  |
| Additional Outputs                     | 712  |
| Additional Output Ports Status Summary |      |
| Additional Output Port Status          |      |
| Edit Additional Output Port Status     | 713  |
| Performance Charting                   | 714  |
| Start Performance Charting             |      |
| Performance Charting Main Screen       |      |
| MTIE Chart                             | 715  |
| TDEV Chart                             | 717  |
| Modem Configuration                    | 719  |
|                                        |      |
| Chapter 6 TimeSource 3x50              |      |
| Overview                               | 722  |
| Menu Items                             |      |
| Navigation Overview                    |      |
| Online Help                            |      |
| ·                                      |      |
| Connection Management                  |      |
| New Connection                         |      |
| Open Connection                        |      |
| Close Connection                       |      |
| Edit Connection                        |      |
| Refresh Connection                     |      |
| Delete Connection                      |      |
| Verify USB-Serial COM Port             |      |
| verily 03b-3erial COIVI FULL           | / 34 |

| Tools Menu                    |      |
|-------------------------------|------|
| TL1 Log View                  |      |
| Firmware Upload               |      |
| Using The Terminal Screen     |      |
| Firmware Upload               |      |
| Uploading Firmware            | .739 |
| Connection Information        |      |
| Connection Information Screen | .743 |
| System Inventory              |      |
| System Inventory Screen       |      |
| Add a License                 |      |
| Delete a License              | .746 |
| System Configuration          |      |
| System Configuration Screen   |      |
| Edit System Date and Time     |      |
| Edit System Identification    |      |
| Edit TOD Format               |      |
| Edit ePRTC                    |      |
| Events and Alarms             |      |
| Events and Alarms Screen      |      |
| Performance Message           |      |
| Events and Alarms History     |      |
| Alarm Configuration           |      |
|                               |      |
| Comm Administration           |      |
| Edit Comm Administration      |      |
| IP Administration             |      |
| Edit IP Administration        |      |
| Security Administration       |      |
| Security Administration       |      |
| Add a User                    |      |
| Delete a User                 |      |
| SSH User                      |      |
| Edit User                     |      |
| Ethernet Administration       | .767 |
| Ethernet Administration       |      |
| Edit Ethernet Administration  | .768 |
| Edit Ethernet Elements        |      |
| System View                   |      |
| System View Screen            |      |
| Card Administration           | .774 |

| Logical View                           |     |
|----------------------------------------|-----|
| Logical View Screen                    |     |
| Synchronization Path                   |     |
| Input                                  |     |
| Outputs                                |     |
| Inputs                                 | 778 |
| Input Ports Status Summary             |     |
| GPS                                    |     |
| RO-A                                   |     |
| RO-B                                   |     |
| SPAN A                                 |     |
| SPAN B                                 |     |
| Outputs                                |     |
| Output Port Status Summary             |     |
| Output Port Status                     |     |
| Edit Output Port Status Configuration  |     |
| Additional Outputs                     |     |
| Additional Output Ports Status Summary |     |
| Additional Output Port Status          |     |
| Edit Additional Output Port Status     |     |
| Luit Auditional Outbut Folt Status     |     |

# **Chapter 7** Error Messages

| Error Messages    |  |
|-------------------|--|
| Error Message 001 |  |
| Error Message 002 |  |
| Error Message 003 |  |
| Error Message 004 |  |
| Error Message 005 |  |
| Error Message 006 |  |
| Error Message 007 |  |
| Error Message 008 |  |
| <u> </u>          |  |
| _                 |  |
| <u> </u>          |  |
| =                 |  |
| J                 |  |
|                   |  |
| <b>G</b>          |  |
| =                 |  |
| S .               |  |
| <del>_</del>      |  |
| <b>G</b>          |  |
|                   |  |
| •                 |  |
|                   |  |
| 9                 |  |
|                   |  |
| <u> </u>          |  |
| <del>_</del>      |  |
| <b>G</b>          |  |
| <u> </u>          |  |
| <u> </u>          |  |
|                   |  |
|                   |  |
|                   |  |
| <del>_</del>      |  |
|                   |  |
|                   |  |
|                   |  |
|                   |  |
|                   |  |
| _                 |  |
| Error Message 040 |  |

|       | Error Message 041 | 6          |
|-------|-------------------|------------|
|       | Error Message 042 | 16         |
|       | Error Message 043 | 17         |
|       | Error Message 044 | 17         |
|       | Error Message 045 | 17         |
|       | Error Message 046 | 18         |
|       | Error Message 047 | 18         |
|       | Error Message 048 | 18         |
|       | Error Message 049 | 19         |
|       | Error Message 050 | 19         |
|       | Error Message 051 | 19         |
|       | Error Message 052 | 20         |
|       | Error Message 053 | 20         |
|       | Error Message 054 | 20         |
|       | Error Message 055 | 21         |
|       | Error Message 056 | 21         |
|       | Error Message 057 | 21         |
|       | Error Message 058 | 22         |
|       | Error Message 059 | 22         |
|       | Error Message 060 |            |
|       | Error Message 061 | 23         |
|       | Error Message 062 |            |
|       | Error Message 063 | 23         |
|       | Error Message 064 | 24         |
|       | Error Message 065 | <u>2</u> 4 |
|       | Error Message 070 | 24         |
|       | Error Message 071 | 25         |
|       |                   |            |
| Index |                   | 27         |
|       |                   |            |

### **How to Use This Guide**

This section describes the format, layout, and purpose of this guide.

### **In This Preface**

- Purpose of This Guide
- Who Should Read This Guide
- Structure of This Guide
- Conventions Used in This Guide
- Warnings, Cautions, Recommendations, and Notes
- Related Documents and Information
- Technical Support
- What's New In This Guide

# **Purpose of This Guide**

The TimeCraft 2.6.2 User's Guide provides information on how to configure and manage the following network elements:

- SSU-2000
- TimeProvider
- TimeHub
- TimeSource 3x00
- TimeSource 3x50

## Who Should Read This Guide

System administrators and other technical personnel who install the TimeCraft application and who install, provision, and maintain the supported network elements.

## **Structure of This Guide**

This guide contains the following sections:

| Chapter, Title             | Description                                                                                      |
|----------------------------|--------------------------------------------------------------------------------------------------|
| Chapter 2, SSU-2000        | Provides information on how to use TimeCraft to configure an SSU-2000 network element (NE)       |
| Chapter 3, TimeProvider    | Provides information on how to use TimeCraft to configure a TimeProvider network element (NE)    |
| Chapter 4, TimeHub         | Provides information on how to use TimeCraft to configure a TimeHub network element (NE)         |
| Chapter 5, TimeSource 3x00 | Provides information on how to use TimeCraft to configure a TimeSource 3x00 network element (NE) |
| Chapter 6, TimeSource 3x50 | Provides information on how to use TimeCraft to configure a TimeSource 3x50 network element (NE) |
| Chapter 7, Error Messages  | Provides information on the error messages returned.                                             |
| Index                      | Provides references to individual topics within this guide.                                      |

### **Conventions Used in This Guide**

This guide uses the following conventions:

- Acronyms and Abbreviations Terms are spelled out the first time they appear in text. Thereafter, only the acronym or abbreviation is used.
- Revision Control The title page lists the printing date and versions of the product this guide describes.
- **Typographical Conventions** This guide uses the typographical conventions described in the table below.

| When text appears this way          | it means:                                                                                                    |
|-------------------------------------|----------------------------------------------------------------------------------------------------|
| TimeCraft 2.6.2 User's Guide        | The title of a document.                                                                                                    |
| SSU<br>CRITICAL<br>IOC1             | An operating mode, alarm state, status, or chassis label.                                                                                                    |
| Select File, Open                   | Click the Open option on the File menu.                                                                                                    |
| Press Enter<br>Press ;              | A named keyboard key.  The key name is shown as it appears on the keyboard.  An explanation of the key's acronym or function immediately follows the first reference to the key, if required. |
| SSU<br>Username:                    | Text in a source file or a system prompt or other text that appears on a screen.                                                                                                    |
| PING<br>STATUS                      | A command you enter at a system prompt or text you enter in response to a program prompt. You must enter commands for case-sensitive operating systems exactly as shown.                      |
| A re-timing application             | A word or term being emphasized.                                                                                                    |
| Microsemi <i>does not</i> recommend | A word or term given special emphasis.                                                                                                    |

## Warnings, Cautions, Recommendations, and Notes

Warnings, Cautions, Recommendations, and Notes attract attention to essential or critical information in this guide. The types of information included in each are explained in the following examples.

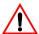

**Warning:** To avoid serious personal injury or death, *do not* disregard warnings. All warnings use this symbol. Warnings are installation, operation, or maintenance procedures, practices, or statements, that if not strictly observed, may result in serious personal injury or even death.

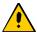

**Caution:** To avoid personal injury, *do not* disregard cautions. All cautions use this symbol. Cautions are installation, operation, or maintenance procedures, practices, conditions, or statements, that if not strictly observed, may result in damage to, or destruction of, the equipment. Cautions are also used to indicate a long-term health hazard.

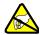

**ESD Caution:** To avoid personal injury and electrostatic discharge (ESD) damage to equipment, *do not* disregard ESD cautions. All ESD cautions use this symbol. ESD cautions are installation, operation, or maintenance procedures, practices, conditions, or statements that if not strictly observed, may result in possible personal injury, electrostatic discharge damage to, or destruction of, static-sensitive components of the equipment.

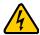

**Electrical Shock Caution:** To avoid electrical shock and possible personal injury, do not disregard electrical shock cautions. All electrical shock cautions use this symbol. Electrical shock cautions are practices, procedures, or statements, that if not strictly observed, may result in possible personal injury, electrical shock damage to, or destruction of components of the equipment.

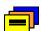

**Recommendation:** All recommendations use this symbol. Recommendations indicate manufacturer-tested methods or known functionality. Recommendations contain installation, operation, or maintenance procedures, practices, conditions, or statements, that provide important information for optimum performance results.

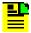

**Note:** All notes use this symbol. Notes contain installation, operation, or maintenance procedures, practices, conditions, or statements, that alert you to important information, which may make your task easier or increase your understanding.

### **Related Documents and Information**

Other helpful documents and software tools are listed below. See your Microsemi representative or sales office for a complete list of available documentation.

- SSU-2000 Synchronization Supply Unit and the SDU-2000 Synchronization Distribution Unit, part number 12713020-002-2
- SSU-2000 Technical Reference, part number 12713020-002-3
- TimeProvider 1000 and 1100 Edge Clock User's Guide, part number 097-58001-02
- TimeProvider 1000 and 1100 Node Clock TL1 Reference Guide, part number 097-58001-01
- TimeHub 5500 User's Guide, part number 097-55501-01
- TimeHub 5500 TL1 Reference Guide, part number 097-55501-02
- TimeSource 3000 GPS Primary Reference Source, part number 097-72000-02
- TimeSource 3100 GPS Primary Reference Source, part number 097-72020-01
- TimeSource 3500 GPS Primary Reference Source, part number 097-72050-01
- TimeSource 3600 GPS Primary Reference Source, part number 097-72060-01
- TimeSource 3x50 GPS Primary Reference Source, part number 098-00466-000

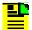

Note: Microsemi offers training courses designed to enhance your knowledge of the TimeCraft 2.6.2. Contact your local representative or sales office for a complete list of courses and outlines.

### **Technical Support**

Technical support is provided 24 hours a day through Microsemi's Frequency and Time Division (FTD) Services and Support. Telephone support is available by the hour, in multi-hour blocks, or on a contract basis.

#### U.S.A. Call Center:

Microsemi Frequency and Time Division 3870 N 1st St. San Jose, CA 95134

Toll-free North America: 888-367-7966

Tel: 408-428-7907 Fax: 408-428-7998 E-mail: ftd.support@microsemi.com

Internet: http://www.microsemi.com/ftdsupport

### Europe, Middle East, and Africa (EMEA) Call Center:

Microsemi FTD Services and Support EMEA Altlaufstrasse 42 85635 Hoehenkirchen-Siegertsbrunn Germany

Tel: +49 700 3288 6435 Fax: +49 8104 662 433

E-mail: ftd.emeasupport@microsemi.com Internet: http://www.microsemi.com/ftdsupport

### What's New In This Guide

The following changes and additions were made from 098-00641-000 Rev. A.

Added descriptions and screen captures for TimeSource 3X50 ePRTC.

# **Chapter 1 Installation**

This chapter provides information on how to use install TimeCraft.

### In This Chapter

- Overview
- System Requirements
- Supported Network Elements Support Matrix
- Installing The TimeCraft Application
- Uninstalling The TimeCraft Application
- Removing SynCraft / TimeCraft Files From System Registry

### **Overview**

This chapter includes details about how to install and uninstall TimeCraft.

## **System Requirements**

The following are the recommended minimal requirements to support this product:

- Operating Systems:
  - Windows XP
  - Windows 7 32-bit and 64-bit
  - Windows 8 64-bit
- 1 GHz Pentium Processor
- **512 MB RAM**
- 1 GB Free Disk Space
- 8x CD-ROM drive
- SVGA display (minimum screen resolution set at 1280 x 1024)

## **Supported Network Elements – Support Matrix**

The following table provides a list of the current supported hardware and firmware revisions. Refer to the System Release Notice (SRN) for firmware versions and compatibility for the product and particular release version you are using.

Table 1-1. Hardware and Firmware Support Matrix

| System                 | Versions                                                |
|------------------------|---------------------------------------------------------|
| TimeProvider 1000/1100 | 1.0, 2.1, 2.2, 3.0, 3.1, 3.1.1, 3.2, 3.3, 3.4           |
| SSU 2000               | 4.1, 4.2, 5.1, 6.0. 6.1.1, 6.2, 6.3, 6.4, 7.0, 7.1, 7.2 |
| TimeHub                | R4209C, R4315C, R4328E, 3.2.2, 4.1.3, 5.0.5, 6.0, 6.1   |
| TimeSource 3500/3000   | 1.06.06, 1.06.07, 1.06.10, 1.07.02, 1.07.04, 1.07.06    |
| TimeSource 3600/3100   | 1.06.04, 1.06.09, 1.06.11, 1.07.05                      |
| TimeSource 3x50        | 1.0, 2.0.2                                              |

## **Installing The TimeCraft Application**

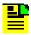

#### Notes:

Administrative privileges may be required to install this product.

Please read this procedure and Uninstalling The TimeCraft Application, on page 41 before attempting to install this release.

TimeCraft 2.3, TimeCraft 2.4, TimeCraft 2.5, or TimeCraft 2.6 can be upgraded using TimeCraft 2.6.2. TimeCraft 2.6.2 is not upgradable from TimeCraft 2.2 or earlier versions. If earlier versions of TimeCraft (2.2 or earlier) exist on the target system, before installing TimeCraft 2.6.2, save the connections folders and then ensure that all earlier versions of TimeCraft have been uninstalled.

Follow the procedure for uninstallation in Uninstalling The TimeCraft Application, on page 41.

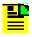

**Note:** Use the following steps to backup connections:

- 1. Open Windows Explorer and browse to the TimeCraft installed location (Default is "C:\Program Files\Symmetricom\TimeCraft").
- 2. Copy the connections folder to another location.
- 3. Uninstall earlier version of TimeCraft.
- 4. Install TimeCraft 2.6.2.
- 5. Copy the Connections folder to the TimeCraft installed location (Default is "C:\Program Files\Microsemi\TimeCraft" on 32 bit OS, and "C:\Program Files (x86)\Microsemi\TimeCraft" in case of 64 bit OS).

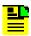

**Note:** To migrate the connections created in TimeCraft 2.2 and earlier to the TimeCraft 2.6.2 connections folder structure, you can use Windows explorer to create the directories with the following steps:

- 1. Open Windows Explorer and browse to the Connections folder in the TimeCraft installation location (Default is "C:\Program Files\Symmetricom\TimeCraft").
- 2. Create sub folders to reflect site/location as desired.
- 3. Move the connection files in the connection folder created in TimeCraft 2.2 and earlier to the created sub folders.

To verify that the connections were properly created, start the TimeCraft application, select the **Connection** menu item and click **Open Connection**. The connections should appear in the folder trees.

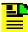

**Note:** If TimeCraft 2.3, 2.2, 2.1, or 2.0 is to be re-installed for some reason, TimeCraft 2.6.2 must be uninstalled first. Refer to Uninstalling The TimeCraft Application, on page 41. This helps avoid registry or directory conflicts due to known issues with the TimeCraft Installer.

Use the following procedure to install TimeCraft:

- 1. Insert the CD-media into the CD-ROM drive.
- 2. Open the CD-ROM folder and double click on "Setup.exe".
- 3. When the installer Welcome screen appears, click **Next**.

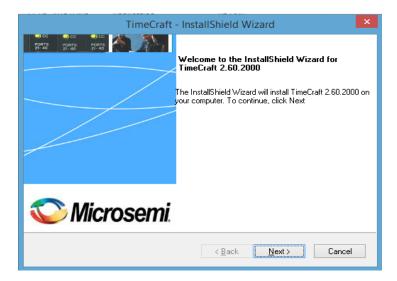

4. Click the "I accept the terms of the license agreement" radio button and click **Next**.

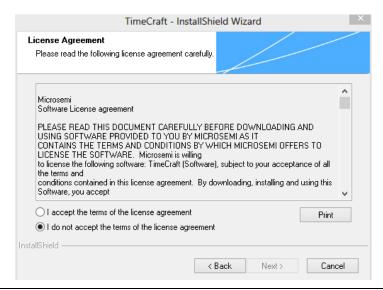

#### a. SynCraft/TimeCraft Previous Version File Located:

If the Installer detects that a previous version of TimeCraft or SynCraft prior to version 2.2 is already installed, a message dialog appears stating that the application must be uninstalled before you can continue. Refer to the procedure Uninstalling The TimeCraft Application, on page 41.

If the SynCraft or TimeCraft Installer can't be located in the programs list, please go to the directory C:\Program Files\Symmetricom\ (or any directory where TimeCraft/SynCraft was installed) and locate the TimeCraft/SynCraft folder(s). The folder should include a "TimeCraftUninstall.exe" file, which can be used to uninstall the directory. Double-click on the "TimeCraftUninstall.exe" file to run it.

If the "TimeCraftUninstall.exe" file can't be located, manually delete the TimeCraft/SynCraft folders by dragging them to the Recycle Bin. Then follow the procedure Removing SynCraft / TimeCraft Files From System Registry, on page 43 to remove the SynCraft/TimeCraft files from the system registry.

### b. TimeCraft 2.2 or later is present

If the Installer detects that a previous version of TimeCraft or SynCraft later than or including version 2.2 is already installed, a message dialog appears prompting you to upgrade.

### c. TimeCraft 2.6.2 Already Present:

If the installer detects that TimeCraft 2.6.2 is already present on the system, the following screen appears. Click the radio button for the appropriate task: Modify, Repair, or Remove. Click **Next** and follow the instructions on the screen.

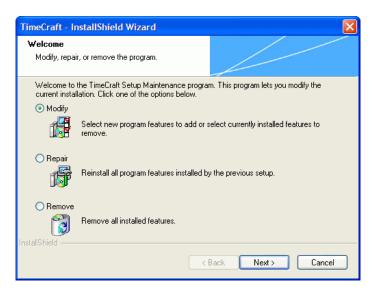

Click Browse to navigate to a desired directory, or click Next to install TimeCraft in the default directory. The default directory is "C:\Program Files" on 32 Bit OS and "C:\Program Files (x86)" on 64 bit OS and the installer automatically creates the \Microsemi\TimeCraft directory.

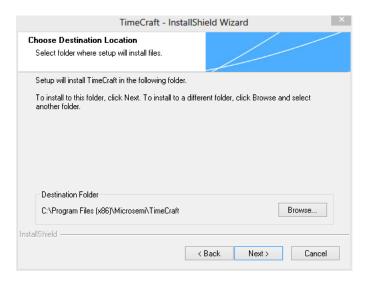

6. Click Install to continue.

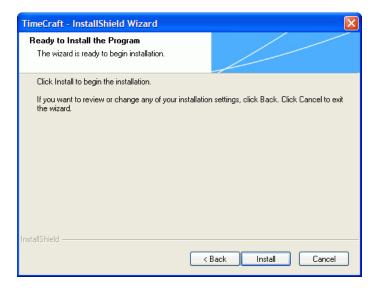

7. During installation, a status bar indicates the installation progress.

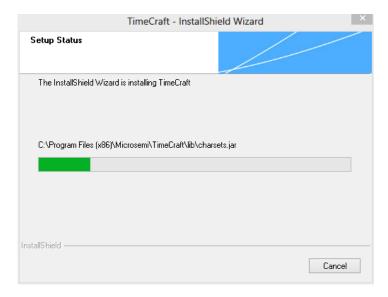

8. Select the Enable Advanced Security radio button, or the Disable Advanced Security radio button to enable or disable advanced security. If advanced security is enabled, the user is required to provide a username and password with each attempt to open a connection to a device. If advanced security is disabled, this information is stored on the computer so the user does not need to enter the username and password with each attempt to open a connection to a device.

Then click the **Next** button.

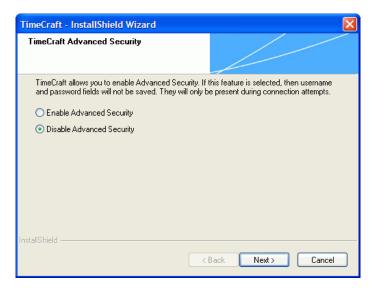

9. The InstallShield Wizard Complete screen appears when the installation is finished. Click the Finish button.

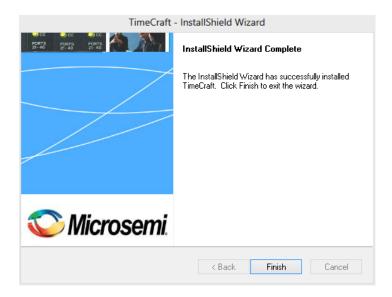

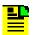

**Note**: After upgrading and existing installation of TimeCraft with 2.6.2 on Vista or Windows 7, copy the connection details which are stored in the user virtual store directory to the new installed location.

# **Upgrading from TimeCraft 2.3/2.4/2.5 or later to TimeCraft 2.6.2**

Use the following procedure to upgradeTimeCraft 2.6.2.

- 1. Insert the CD-media into the CD-ROM drive.
- 2. Open the CD-ROM folder and double click ON "Setup.exe".
- 3. When the upgrade confirmation dialog appears, click **Yes**.

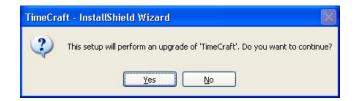

4. When the installer Resume screen appears, click **Next**.

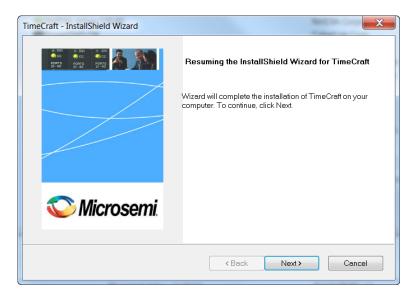

5. During upgrade, a status bar indicates the upgrade progress

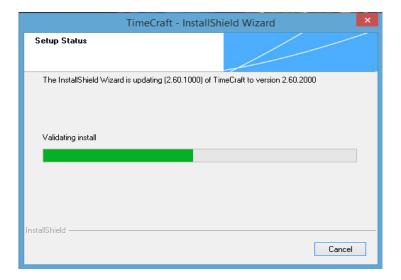

6. The InstallShield Wizard Update screen appears when the update is finished. Click the Finish button.

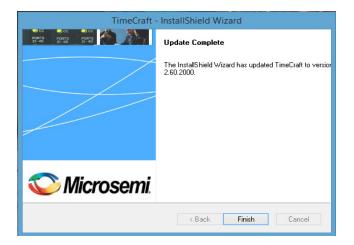

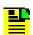

**Note**: After upgrading and existing installation of TimeCraft with 2.6.2 on Vista or Windows 7, copy the connection folder information to the location for that version.

# **Uninstalling The TimeCraft Application**

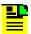

Note: Before you uninstall either SynCraft or TimeCraft, if you want to retain your list of connections make a copy of the connections folder located in the \Program Files\Symmetricom\SynCraft or \TimeCraft directory. Move the copy of the connections folder out of the application directory so that it is not deleted during the uninstall. After you install TimeCraft, copy the connections folder to the "C:\Program Files\Microsemi\TimeCraft" directory on 32 Bit OS or "C:\Program Files (x86)\Microsemi\TimeCraft" directory on 64 Bit OS.

Ensure that all TimeCraft window are closed before uninstalling TimeCraft.

Use the following procedure to uninstall the applications associated with TimeCraft:

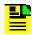

**Note:** Use the standard Windows procedure for uninstalling a program. This should be repeated individually for every program.

There are two methods for uninstalling TimeCraft 2.6.2 as shown in Step 1., and Step 2.

1. Users can uninstall TimeCraft 2.6.2 by clicking "setup.exe" from the CD-ROM and choosing the **Remove** option in the TimeCraft Maintenance window and clicking **Next**. Then continue with Step 3.

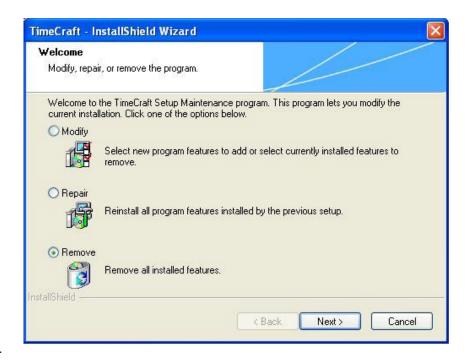

Or

- 2. From the **Start** menu, select **All** Programs->Symmetricom->TimeCraft->UnInstall TimeCraft. Then continue with Step 3.
- 3. In the InstallShield Wizard screen, click Yes to remove the application and all features.

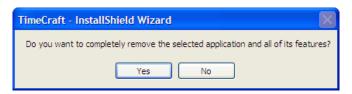

4. When the uninstall is complete, click **Finish**.

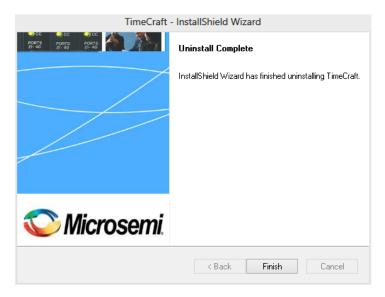

- 5. Repeat these steps to remove any other installed applications.
- 6. Ensure the \Program Files\Symmetricom or \Program Files\Microsemi directory is empty after uninstallation. If a TimeCraft/Syncraft directory remains, open it. The directory should include a "TimeCraftUninstall.exe" file, which can be used to uninstall the directory. Double-click on the "TimeCraftUninstall.exe" file to run it.

If the you can't locate the "TimeCraftUninstall.exe" file, manually delete the TimeCraft/SynCraft folders by dragging them to the Recycle Bin.

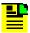

Note: On Windows Vista and Windows 7, after uninstalling TimeCraft some application files may still be present in the virtual store directory. This may cause TimeCraft to "remember" settings from a previous installation which has already been uninstalled. Therefore, for a clean uninstall, open the

C:\Users\User name\AppData\Local\VirtualStore\MyApp folder, and then delete any obsolete application data.

# Removing SynCraft / TimeCraft Files From System Registry

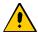

#### Caution:

Microsemi recommends that the following procedure only be performed by Network/PC System Administrators.

Be very careful when removing SynCraft or TimeCraft files from the registry. Please follow the instructions below very closely and carefully. Microsemi is not responsible for any unintended deletetion of registry files.

If you have any questions or concerns about this procedure, please call Microsemi Technical Support for assistance.

- 1. Click on the Start button.
- 2. Select Run...

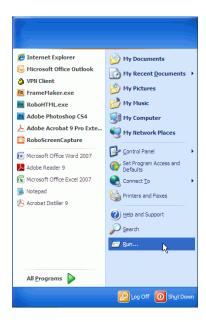

3. Type in "regedit" and click on the **OK** button.

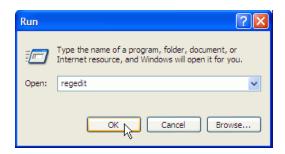

The Registry Editor window appears.

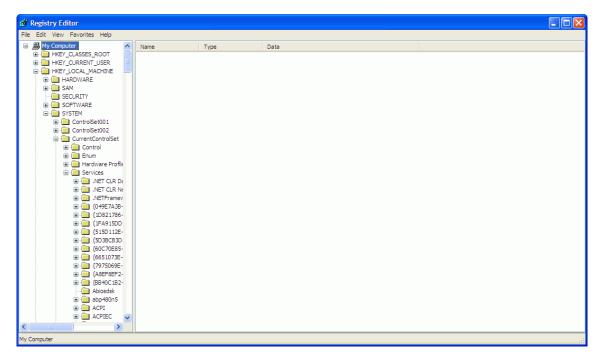

4. Select My Computer from the left tree. Then select Find from the Edit menu.

My Computer > Edit > Find

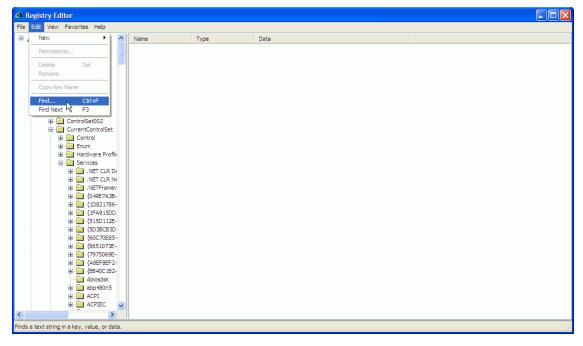

5. Enter "SynCraft" or "TimeCraft" in the "Find what" field. Click the **Find Next** button and wait for the search result.

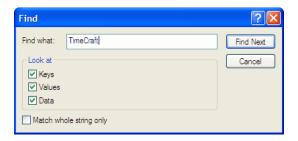

6. If any SynCraft or TimeCraft files are found, select them. Then right-click on the selected files and select **Delete** to remove them from the registry.

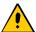

#### Caution:

Be very careful when selecting SynCraft or TimeCraft files and deleting them from the registry. Microsemi recommends that this process only be performed by Network/PC System Administrators. Microsemi is not responsible for any unintended deletion of registry files.

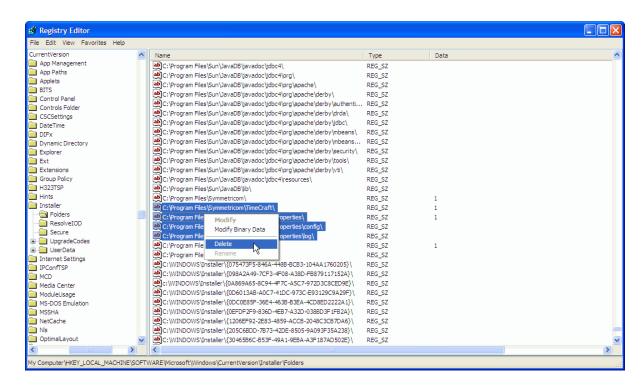

7. Press **Find Next** (or F3) to continue the search, delete all findings. Repeat Steps 6 and 7 until all TimeCraft/SynCraft files are found and deleted.

# Chapter 2 SSU-2000

This chapter provides information on how to use TimeCraft to configure an SSU-2000 network element (NE).

### In This Chapter

- Overview
- Connection Management
- Tools
- Installing Firmware
- System Information
- System Configuration
- NTP Parameters
- SNMP Parameters
- Security Administration
- Advanced Functions
- Clock Module
- Communications Module
- GNSS/GPS Input Module
- DS1/E1 Input Module
- JSW Input Module
- Composite Clock (CC) Input Module
- JCC Input Module
- DS1/E1 Output Module
- 2048 Output Module
- JSW Output Module
- Composite Clock Output Module
- JCC Output Module
- RS-422 Output Module
- E1/2048 Output Module
- Line Retiming Module/Unit
- PackeTime Module
- PackeTimePTP Module
- Buffer Card
- Performance Graphing
- Modem Configuration

## **Overview**

## **Navigation Overview**

Menu Items (A) allow you to:

- Exit the Application
- Manage Network Element Connections
- Create Performance Charts
- View the TL1 Log
- Upgrade the Firmware
- Open a Telnet Session
- Open a Terminal Window
- Open Help Files

The **Browser View** Panel (B) remains empty until the user opens any connection. Once the network element is connected, the Browser provides a list of modules installed in that element. And after closing the connection, the browser displays an empty screen.

The **Detail View** panel (C) provides a graphical view of the module that is selected in the Browser. In the Detail View panel, you can see the configuration settings and edit the settings.

TL1 commands are displayed in the **TL1 View** panel (D) and allows users to view the TL1 commands sent to the network element and view network element responses. The TL1 commands are passive and cannot be edited.

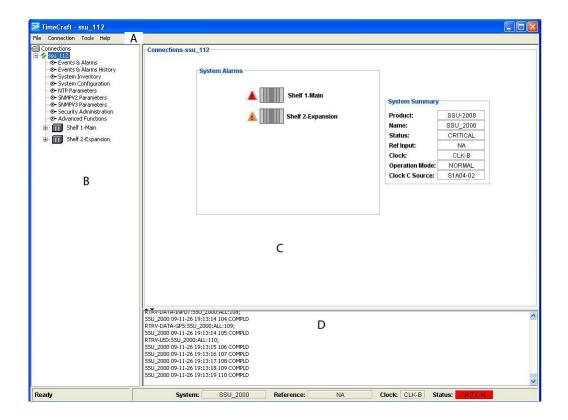

## **Menu Items**

Main Menu items include File, Connection, Tools, and Help. The following information describes the submenu items for each Main Menu item.

| Field / Section  | Description                                                                                                    |
|------------------|----------------------------------------------------------------------------------------------------|
| File             |                                                                                                    |
| Exit             | Exit the TimeCraft Application                                                                                                    |
| Connection       |                                                                                                    |
| New Connection   | Create a new connection to a network element by allowing the user to save the connection in the connections folder or create sub folders up to 5 levels and save them in the sub folders |
| Open Connection  | Open a connection to the network element by browsing the connections folder hierarchy                                                                                                    |
| Close Connection | Close the current session                                                                                                    |

| Edit                 | Edit a chosen network element's connection properties by browsing the connections folder hierarchy                                                                                                    |
|----------------------|----------------------------------------------------------------------------------------------------|
| Refresh Connection   | Refresh the view of the currently connected network element                                                                                                    |
| Delete               | Delete a chosen network element's connection setup by browsing the connections folder hierarchy                                                                                                    |
| Tools                |                                                                                                    |
| Performance Charting | Launches the <b>Performance Setup</b> screen to setup performance graphing for MTIE, TDEV, and Phase data                                                                                                    |
| TL1 Log View         | Displays the TL1 log for the current month or click Refresh to display the log for the current session                                                                                                    |
| Firmware Upload      | To upload new firmware to the SSU-2000, SSU-2000 NTP blades, SSU-2000 PTP blades, SSU-2000 IMC card, SSU-2000 Legacy blades, TimeHub, TimeHub NTP blades, TimeHub PTP blades, TimeProvider, TimeSource, OT-21, TSG-3800 and PRS-10 network elements. |
| Telnet               | Launches a telnet session to the highlighted network element. See <b>Note</b> that follows.                                                                                                    |
| Terminal             | Launches a terminal window that allows you to enter and send TL1 commands and also displays received responses and autonomous messages                                                                                                    |
| Help                 |                                                                                                    |
| TimeCraft Help       | Obtain online help for the TimeCraft System                                                                                                    |
| About TimeCraft      | Displays TimeCraft copyright and version information                                                                                                    |
|                      | •                                                                                                    |

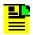

**Note**: By default, the telnet utility on Windows 7 will not be available. To use telnet on Windows 7, you need to install the telnet utility manually.

#### Main Shelf Screen

The Main Shelf screen is displayed in the Detail View panel of the TimeCraft Main screen. Each module in this view is a simulation of modules in the physical SSU-2000 main shelf. Alarm LEDs are always active and replicate the status indications of those on the modules in the physical shelf. Clicking any modules will open a screen displaying more information about that module. Each module is also listed in the tree structure of the Browser View panel and reflects the same alarm status information. Clicking any module in the tree structure will display information on that module in the Detail View panel. Right clicking the mouse in the Browser view provides additional functions particular to the highlighted item.

For the SSU-2000, module AIDs designate the Main Shelf as S1. For example, an AID of S1A03 indicates the module in the third slot of the Main Shelf.

The SSU-2000 can support up to 4 Expansion Shelves. Expansion Shelves are designated as S2 through S5. For example, an AID of S2A05 indicates the module in the fifth slot of Expansion Shelf 1. An AID of S5A02 indicates the module in the second slot of Expansion Shelf 4.

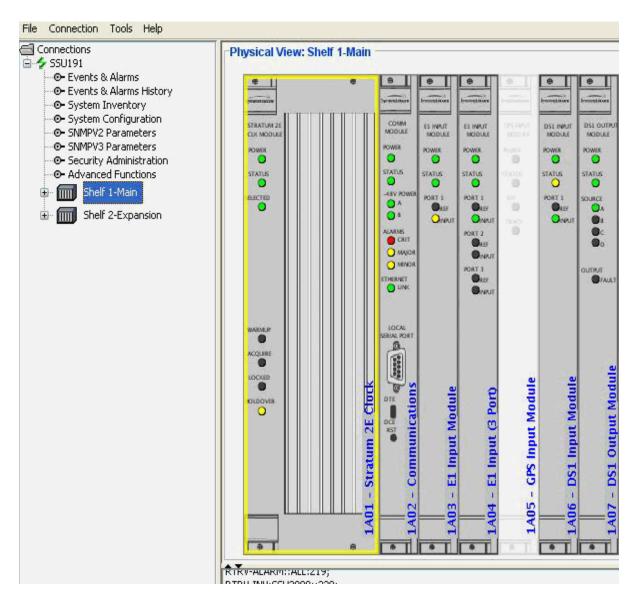

## **Online Help**

The Online Help provides complete standalone help for the TimeCraft system. You can access Help topics using one of the following methods:

- TimeCraft Main Menu (shown below)
- Online Help Search Feature (after launching Help)
- Help buttons on network element screens

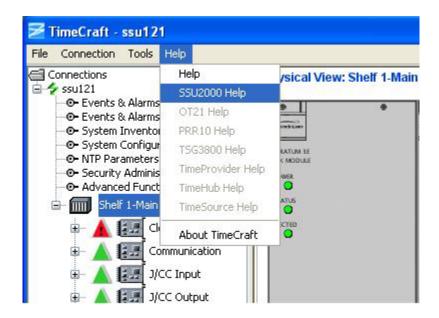

| Field             | Description                                                                                             |
|-------------------|----------------------------------------------------------------------------------------------------|
| Help              | Opens a basic Online Help system containing information about error codes and how to manage connections |
| SSU2000 Help      | Opens TimeCraft SSU2000 Online Help                                                                     |
| OT21 Help         | Opens TimeCraft OT21 Online Help                                                                        |
| PRR10 Help        | Opens TimeCraft PRR10 Online Help                                                                       |
| TSG3800 Help      | Opens TimeCraft TSG3800 Online Help                                                                     |
| TimeProvider Help | Opens TimeCraft TimeProvider Online Help                                                                |
| TimeHub Help      | Opens TimeCraft TimeHub Online Help                                                                     |
| TimeSource Help   | Opens TimeCraft TimeSource Online Help                                                                  |
| About TimeCraft   | Displays TimeCraft copyright and version information                                                    |

# **Connection Management**

## **New Connection**

To establish a new connection:

- 1. Click **Connection** on the menu bar.
- 2. Click **New Connection** from the drop-down menu to open the "Create New Connection" screen.

- 3. Enter the appropriate data in all fields described in the table below.
- 4. Click the **Save To** button to open the file Chooser dialog.
- 5. The User can save the connection (.conprops file) under the connections folder or create a sub folder in the connections folder.

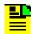

Note: Once the sub folder is created, if the folder is not getting the focus, select the folder manually.

6. Click Save to save the data and close the dialog box, or click Cancel to close the dialog box without saving the data entered.

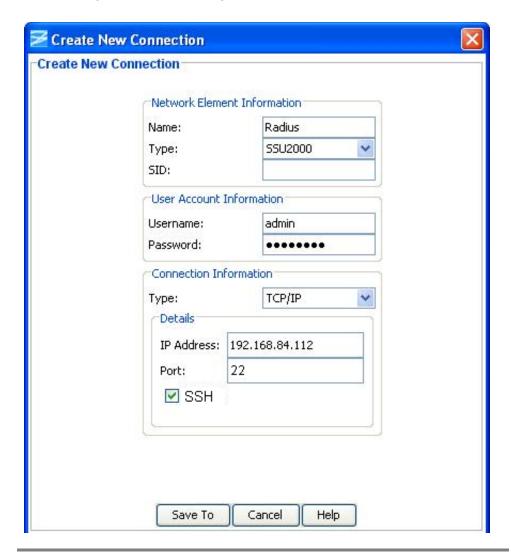

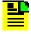

Note: Some text box information changes to provide details associated with the type of network element selected.

Note: If TimeCraft Advanced Security is enabled, Username and Password fields will not be shown to the user.

| Section and Field | Description or Action                                                                                                    |
|-------------------|----------------------------------------------------------------------------------------------------|
|                   | Network Element Information                                                                                                    |
| Name              | Enter a unique name for this connection as it will appear in the connection list                                                                                                    |
| Туре              | From the drop-down menu, select the type of network element with which to connect                                                                                                   |
| SID               | This is the source identifier. When a connection command is sent to the network element (TID), the source identifier (SID) is sent back. The default SID is the network name.       |
|                   | User Account Information                                                                                                    |
| Username          | Enter a username to log on to the network element                                                                                                    |
| Password          | Enter a password. The password field displays asterisks when text is entered. If security is not enabled on the network element, the Account and Password fields may be left blank. |
|                   | Note: The password is case sensitive.                                                                                                    |
|                   | Connection Information                                                                                                    |
| Туре              | Connection Type determines how TimeCraft will connect to the network element. From this drop-down menu, select TCP/IP, serial/USB-serial, or modem. The default is TCP/IP.          |
|                   | TCP/IP Connection Details                                                                                                    |
| IP Address        | Enter the IP address of the network element selected in the Network Element Information Section                                                                                     |
| Port              | Enter the host port for the IP address. Ports 2000 (default) and 3083 are available for TCP/IP connections. Microsemi recommends Port 3083.                                         |
|                   | See Verify/Change TCP/IP Port for SSU-2000.                                                                                                    |
| SSH               | Select the check box to manage a SSU 2000 (Linux Communication module) using SSH. Port 22 is used while managing SSU 2000 devices.                                                  |
| Se                | rial / USB-Serial Connection Details                                                                                                    |

| Com Port    | This field indicates the serial/USB-serial communication port to use. From this drop-down menu, select the connection type from the following options:                           |
|-------------|----------------------------------------------------------------------------------------------------|
|             | Com Port 1, 2, 3, 4, 5, 6, 7, or 8. The default is Com Port 1. See Verify USB-Serial COM Port for details.                                                                       |
| Baud Rate   | This field indicates the connection baud rate. From the drop-down menu, select from the following options: 2400 bps, 4800 bps, 9600 bps, or 19,200 bps. The default is 2400 bps. |
| SSU Enabled | Select the check box to manage an SSU 2000 (Linux Communication module).                                                                                                    |
|             | Modem Connection Details                                                                                                    |
| Com Port    | This field indicates the communication port to use. From this drop-down menu, select the connection type from the following options:                                             |
|             | Com Port 1, 2, 3, or 4. The default is Com Port 1.                                                                                                    |
| Baud Rate   | This field indicates the connection baud rate. From the drop-down menu, select from the following options: 2400 bps, 4800 bps, 9600 bps, or 19,200 bps. The default is 2400 bps. |
| Phone       | This field is for the modem's telephone number.                                                                                                    |
| SSH Enabled | Select the check box to manage a SSU 2000 (Linux Communication module).                                                                                                    |

# **Open Connection**

To open a connection from the Main Menu:

- 1. Click Connection.
- 2. Click **Open Connection** from the drop-down menu to open the "Choose Connection to Open" screen.
- 3. Browse to the sub folders by expanding the tree node or by double clicking the folder name from the Connection list.
- 4. Click on a network element to select it and click the **Open** button.

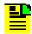

Note: If TimeCraft Advanced Security is enabled, Username and Password fields will not be shown to the user.

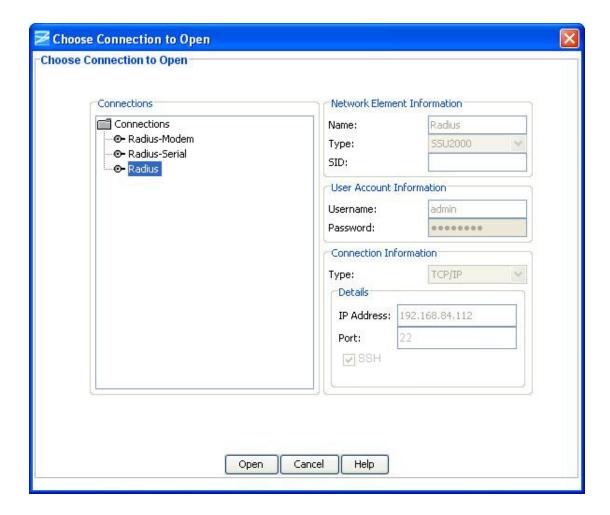

## **Close Connection**

To close a connection from the Main Menu:

- 1. Click Connection.
- 2. Select **Close Connection** from the drop-down window to close the current session.

To close a connection from the Browser panel:

- 1. Select a network element.
- 2. Left-click and select Close Connection in the drop-down window to close the current session.

## **Edit Connection**

To edit a network element:

- 1. Click Connection on the Main Menu.
- 2. Click Edit... from the drop-down menu to open the "Choose Connection to Edit" screen.
- 3. Browse to the sub folders by expanding the tree node or by double clicking the folder name from the Connection list.
- 4. Select a network element in the selected sub folder under the "Connections" panel (left panel).
- 5. Edit the content of appropriate field which you want to edit.
- 6. Click Save to save the data and close the dialog box, or click Cancel to close the dialog box without saving data.

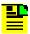

Note: If a folder does not contain connection files, then that folder will not be displayed in the connections folder hierarchy as a directory structure.

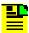

Note: If you want to move the connection files to a different location/folder inside the 'connections' directory, browse to the TimeCraft installed directory through windows explorer, open the connections folder and then move the connections file to the desired location/folder.

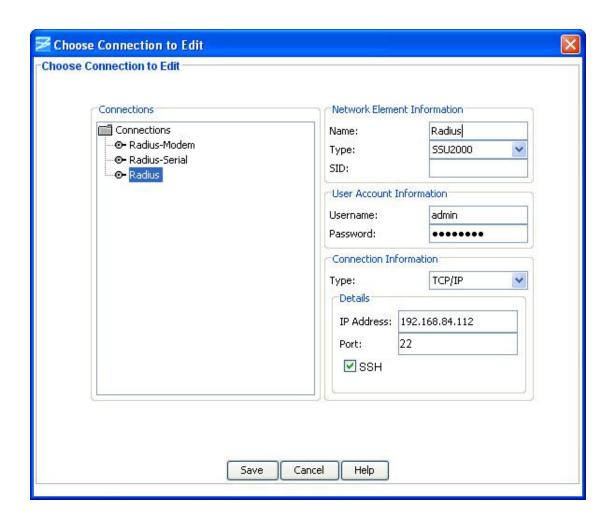

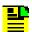

#### Notes:

Some text box information changes to provide details associated with the type of network element selected.

If TimeCraft Advanced Security is enabled, Username and Password fields will not be shown to the user.

| Section and Field           | Description or Action                                                                                                    |
|-----------------------------|----------------------------------------------------------------------------------------------------|
| Network Element Information |                                                                                                    |
| Name                        | Enter a unique name for this connection as it will appear in the connection list                                                                                              |
| Туре                        | From the drop-down menu, select the type as TimeHub                                                                                                    |
| SID                         | This is the source identifier. When a connection command is sent to the network element (TID), the source identifier (SID) is sent back. The default SID is the network name. |

| User Account Information |                                                                                                    |
|--------------------------|----------------------------------------------------------------------------------------------------|
| Username                 | Enter a username to log on to the network element                                                                                                    |
| Password                 | Enter a password. The password field displays asterisks when text is entered. If security is not enabled on the network element, the Account and Password fields may be left blank. |
|                          | Note: The password is case sensitive.                                                                                                    |
|                          | Connection Information                                                                                                    |
| Туре                     | Connection Type determines how TimeCraft will connect to the network element. From this drop-down menu, select TCP/IP, serial/USB-serial, or modem. The default is TCP/IP.          |
|                          | TCP/IP Connection Details                                                                                                    |
| IP Address               | Enter the IP address of the network element selected in the Network Element Information Section                                                                                     |
| Port                     | Enter the host port for the IP address. Ports 2000 and 3083 are available for TCP/IP connections. Microsemi recommends Port 3083. See Verify TCP/IP Port for SSU-2000.              |
| SSH                      | Select the check box to manage a SSU 2000 (Linux Communication module). Port 22 is used while managing SSU 2000 devices.                                                            |
|                          | Serial / USB-Serial Connection Details                                                                                                    |
| Com Port                 | This field indicates the serial/USB-serial communication port to use. From this drop-down menu, select the connection type from the following options:                              |
|                          | Com Port 1, 2, 3, 4, 5, 6, 7, or 8. The default is Com Port 1. See Verify USB-Serial COM Port for details.                                                                          |
| Baud Rate                | This field indicates the connection baud rate. From the drop-down menu, select from the following options: 2400 bps, 4800 bps, 9600 bps, or 19,200 bps. The default is 2400 bps.    |
| SSH Enabled              | Select the check box to manage an SSU 2000 (Linux Communication module).                                                                                                    |
|                          | Modem Connection Details                                                                                                    |
| Com Port                 | This field indicates the communication port to use. From this drop-down menu, select the connection type from the following options:                                                |
|                          | Com Port 1, 2, 3, or 4. The default is Com Port 1.                                                                                                    |
| Baud Rate                | This field indicates the connection baud rate. From the drop-down menu, select from the following options: 2400 bps, 4800 bps, 9600 bps, or 19,200 bps. The default is 2400 bps.    |
| Phone                    | This field is for the modem's telephone number.                                                                                                    |
| SSH Enabled              | Select the check box to manage an SSU 2000 (Linux Communication module).                                                                                                    |

## **Refresh Connection**

To refresh the system view from the Main Menu:

- 1. Click Connection.
- 2. Select **Refresh Connection** from the drop-down window.

To refresh the system view from the Browser panel:

- 1. Select the network element.
- 2. Left-click and select **Refresh Connection** from the drop-down screen.

#### **Delete Connection**

To delete a connection from the Main Menu:

- 1. Click Connection.
- 2. Click **Delete...** from the drop-down window to open the "Choose Connection to Delete" screen.
- 3. Browse to the sub folders by expanding the tree node or by double clicking the folder name from the Connection list.
- 4. Select the network element you want to delete.
- 5. Click the **Delete** button to delete the connection and return to the Main Menu, or click **Cancel** to close the dialog box without deleting the network element.

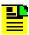

Note: If a folder does not contain connection files, then that folder will not be displayed in the connections folder hierarchy as a directory structure.

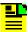

Note: To delete a folder in the connections directory, browse to the TimeCraft installed location (Default is "C:\Program Files\Symmetricom\TimeCraft"). Open the connections folder and delete the particular folder. Deleting the folder will lead to deletion of all the connections present in that folder.

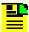

Note: If TimeCraft Advanced Security is enabled, Username and Password fields will not be shown to the user.

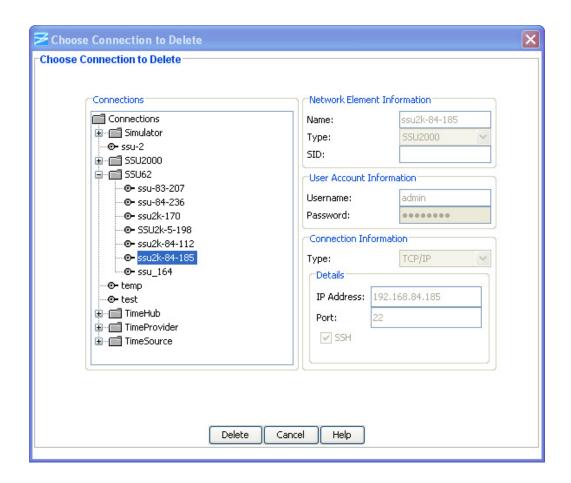

## **Verify USB-Serial COM Port**

TimeCraft requires that the COM port be specified when creating a new connection with USB-serial, or editing an existing connection to use USB-serial. The USB-to-serial adapter will typically be assigned a COM port when the driver software is installed. To determine the COM port for USB-to-serial, follow the procedures below:

For Windows Vista OS

- 6. Click on the **Start** button.
- 7. Right-click on **Computer**. Select "Properties" from the menu that appears.
- 8. Click on **Device Manager**.
- 9. Double-Click on **Ports (COM & LPT)** to display the port assignments.
- 10. Locate the port assigned to the USB-to-serial adapter, as shown in the image below.

#### For Windows XP OS

- 11. Click on the **Start** button.
- 12. Right-click on **My Computer**. Select "Properties" from the menu that appears.
- 13. Click on the **Hardware** tab.
- 14. Click on the **Device Manager** button.
- 15. Double-Click on **Ports (COM & LPT)** to display the port assignments.
- 16. Locate the port assigned to the USB-to-serial adapter, as shown in the image below.

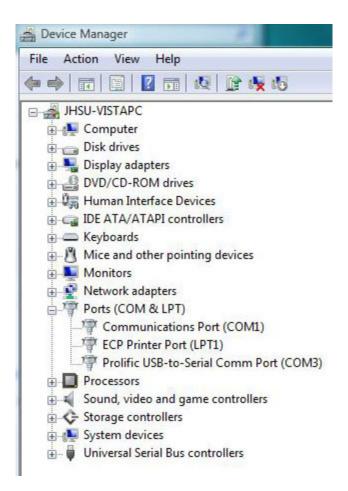

## Verify TCP/IP Port for SSU-2000

With Release 6.0 and later the SSU-2000 supports port number 3083 for TCP/IP connections. Port 2000 (default) is still supported for backwards compatibility, but Microsemi recommends using port 3083 to avoid any possible conflicts.

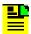

Note: For SSU 2000 Linux Communication Module devices, use port 22 for SSH connections.

The TCP/IP port number for the SSU-2000 must be specified when making a new connection with TimeCraft or when editing an existing connection. If the running port number on the SSU-2000 is unknown, it can be gueried via Telnet with ICS commands.

To Query Port Via Telnet with ICS Command:

- 1. Click on the **Start** button.
- 2. Click on **Run...**. The Run window will appear.
- 3. Type in cmd and press Enter. The cmd.exe window will appear.
- 4. Type in telnet <IP address of SSU-2000> and press Enter. A prompt with the SSU-2000 name will appear with a successful connection.

Example: for an address of 192.168.6.118,

>telnet 192.168.6.118 **<Enter>** 

SSU 2000>

5. Type in the command tllP and press Enter. The window will display the port setting and the current running port, as shown below.

See the procedure To Change Port via Telnet With ICS Commands below.

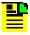

Note: If the port setting is different than the current running port, the port setting will not be implemented until the COMM module in the SSU-2000 has been restarted.

To Change Port Via Telnet With ICS Commands:

- To change the port setting to 3083, type in the command "tllp <port>". The
  communication module must be restarted to make the new port setting the
  running port.
- 2. To restart the COMM module and implement the new port setting, type in "restart <AID>" using the AID of the COMM module.

Example: for a port number of "3083" and COMM module with an AID of "S1A4",

SSU\_2000>tl1p 3083 < Enter>

SSU 2000>restart s1a4

## **Tools**

## **Start Performance Charting**

To start performance charting:

- 1. Click the **Tools** menu item.
- 2. Click **Performance Charting** in the drop-down menu to open the Performance Graphing screen.

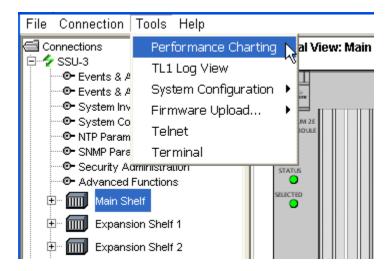

#### See Also:

MTIE Chart **TDEV Chart Phase Chart** 

## **TL1 Log View**

The TL1 Log View screen displays a file of TL1 commands generated by TimeCraft and received from network elements.

To open the TL1 Log screen:

- 1. Click the **Tools** menu item.
- 2. Click **TL1 Log View** in the drop-down menu to open the TL1 Log screen.
- 3. Click **Refresh** to update the file to display the log for the current session, or click Close to close the TL1 Log View screen.

```
Receive| 09:07:56:349| PortReader_090719256|
   SSU 06-03-03 15:07:54
M 152 COMPLD
   "S1A03: 1,,,EMPTY"
   "S1A03: 2,17,083,0K"
   "S1A03: 3,,,EMPTY"
   "S1A03: 4,24,066,0K"
   "S1A03: 5,04,074,0K"
   "S1A03: 6,02,074,0K"
   "S1A03: 7,09,058,0K"
   "S1A03: 8,28,058,0K"
Send| 09:07:56:365| PortReader 090719256| RTRV-STATUS-OUTPUT:SSU:S3A10:157;
Receive| 09:07:56:365| PortReader 090719256|
   SSU 06-03-03 15:07:54
M 153 COMPLD
   "S1A03:1,2,H,221,50"
   "S1A03:2,4,H,200,86"
   "S1A03:3,9,H,285,34"
   "S1A03:4,17,H,47,42"
   "S1A03:5,24,H,42,45"
                                                                          Refresh
                                                                                     Close
```

## SSU2000 System Upgrade

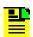

**Note:** This options is allowed only for SSU 2000 Linux Communication Module devices.

To perform a System Upgrade on SSU 2000 Linux Communication Module devices:

- 1. Click the **Tools** menu item.
- 2. Click **System Configuration** in the drop-down menu.
- 3. Select **SSU2000 System Upgrade** in the displayed list to open the System Upgrade screen.

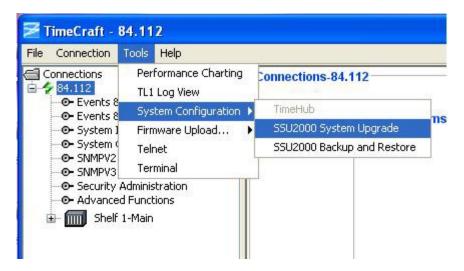

#### **Function**

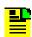

Note: These options are allowed only for Admin Level Users.

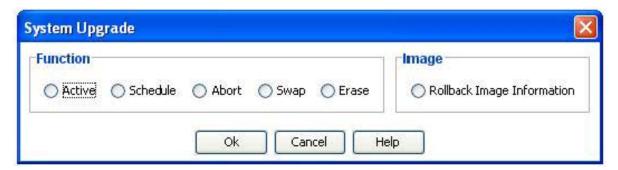

#### **Active**

Select **Active** to set the folder as the active folder.

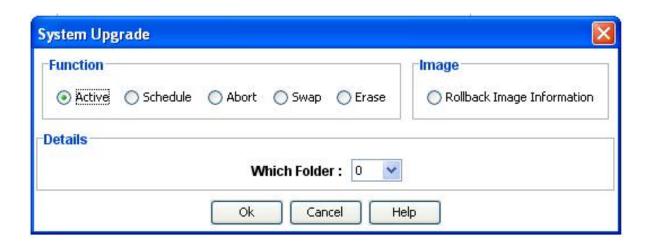

| Section and Field | Description or Action                                                      |
|-------------------|----------------------------------------------------------------------------|
| Which Folder      | An operand to specify which folder you want to set as Active Image Folder. |

Select 0 or 1 from the "Which Folder" drop-down list and Click **Ok** to set the folder as the Active Image Folder.

#### **Schedule**

Select **Schedule** to load and schedule a System Upgrade. By default, the Load Image option is selected as shown below.

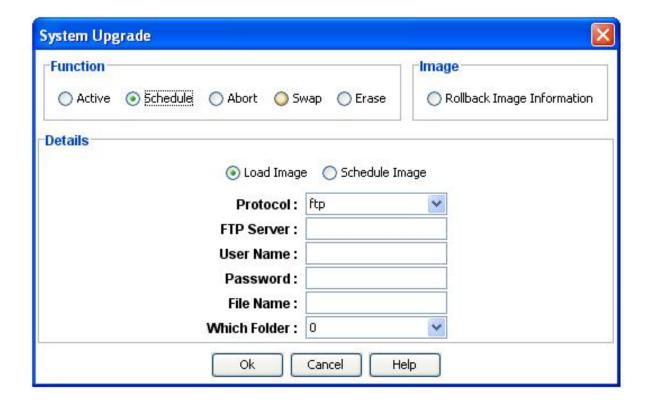

| Section and Field | Description or Action                               |
|-------------------|-----------------------------------------------------|
| Protocol          | Protocol user. The possible values are ftp or sftp. |
| FTP Server        | IP Address of the FTP server.                       |
| User Name         | User Name of the FTP server.                        |

| Password     | Password for the FTP server.                                                                                   |
|--------------|----------------------------------------------------------------------------------------------------|
| File Name    | The file name of the image to be downloaded from the server. This requires file path as part of the file name. |
| Which Folder | An operand to specify which folder you want to store this compressed image.                                    |

Enter the required information and click **Ok** to load the image.

To Schedule an image, select **Schedule Image** as shown below.

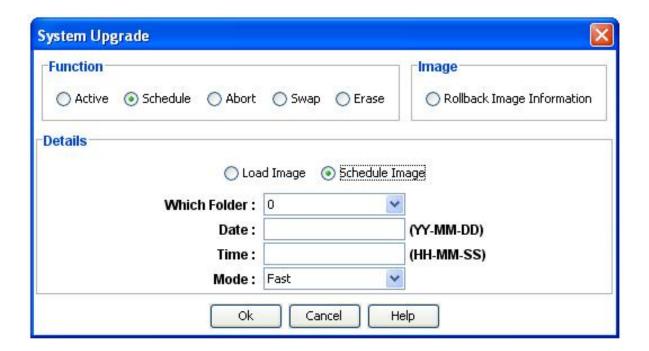

| Section and Field | Description or Action                                                                                                    |
|-------------------|----------------------------------------------------------------------------------------------------|
| Which Folder      | An operand to specify which folder where the compressed image is stored.                                                                                                    |
| Date              | Date when the System Upgrade is scheduled.                                                                                                    |
| Time              | Time when the System Upgrade is scheduled.                                                                                                    |
| Mode              | The Possible values are FAST or OPERATIONAL. Fast will upgrade as fast as possible; the operational mode will consider redundancy such as clock module to ensure signal integrity. |

Enter the required information and click **Ok** to schedule the image.

#### Abort

Select **Abort** and click **Ok** to abort a previously scheduled action.

#### **Swap**

Select Swap and click **Ok** to rollover the active folder number.

#### **Erase**

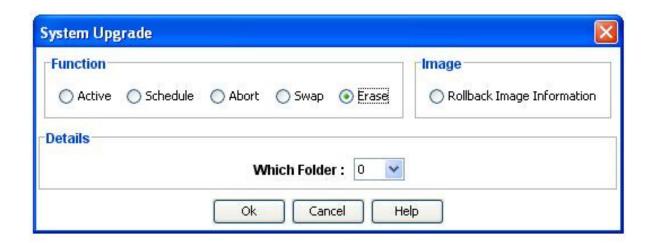

| Section and Field | Description or Action                                                    |
|-------------------|--------------------------------------------------------------------------|
| Which Folder      | An operand to specify which folder where you want to erase all contents. |

Select 0 or 1 from the "Which Folder" drop-down list and click **Ok** to erase all contents.

## **Image**

Select Rollback Image Information to view all contents of the rollback image stored in the folders.

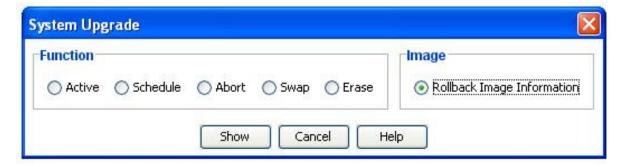

Click **Show** to retrieve rollback image information as shown below.

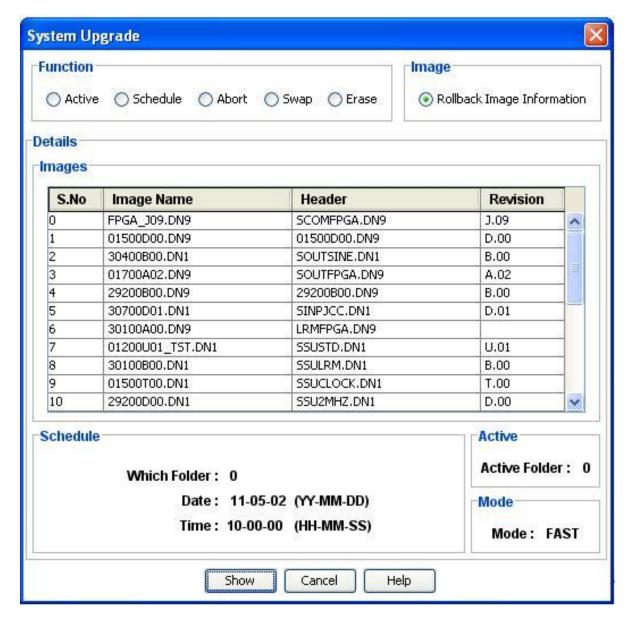

## SSU2000 Backup and Restore

To perform Backup and Restore on SSU 2000 Linux Communication Module devices:

- 1. Click the **Tools** menu item.
- 2. Click **System Configuration** in the drop-down menu.
- 3. Select **SSU2000 Backup and Restore** in the displayed list to open the Configuration Backup and Restore screen.

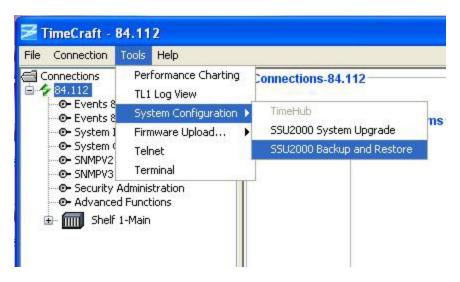

#### **Configuration Backup**

1. By default the Backup option (radio button) is selected when the user opens the Configuration Backup and Restore screen.

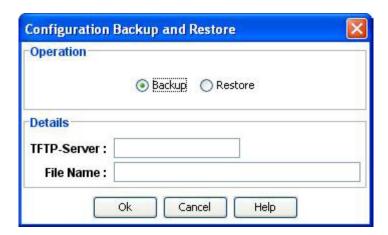

2. Enter the TFTP-Server IP address and File Name and Click **Ok**.

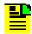

**Note:** If the File Name is not specified, the default file name is SSUCONFIG.

3. The user will be prompted with a confirmation massage. Click **Yes** to proceed.

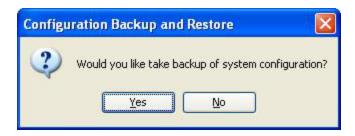

4. During the backup of configuration data, a progress bar will be displayed.

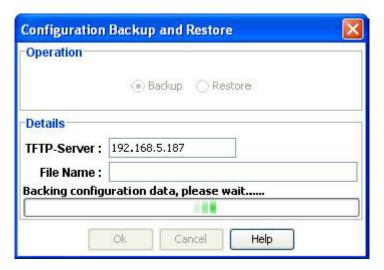

5. When Configuration Backup is completed, a screen indicates that the image was created. Click **Ok** to close the Backup and Restore screen.

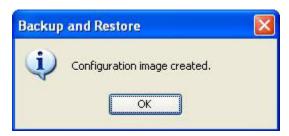

#### **Configuration Restore**

1. Select the Restore option.

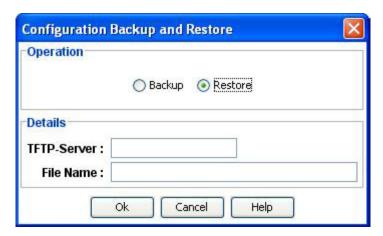

- 2. Enter the TFTP-Server IP address and File Name and Click Ok.
- 3. The user will be prompted with a confirmation massage. Click Yes to proceed.

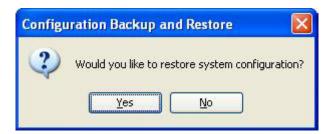

4. During Restore, a progress bar is displayed.

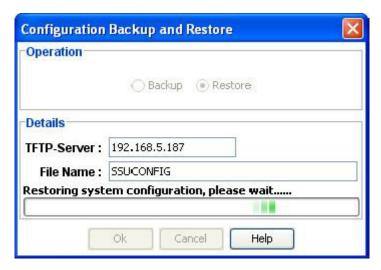

5. When Configuration Restore is complete, a screen indicates that it has completed successfully. Click **Ok** to close the Backup and Restore screen.

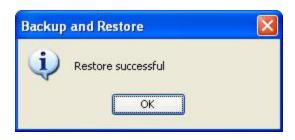

### Firmware Upload

The SSU-2000 allows you to upload either NTP firmware to the PackeTime module, or to upload firmware to other modules. To upload new firmware to an SSU-2000:

- 1. Click the **Tools** menu item.
- 2. Click **Firmware Upload...** in the drop-down menu.
- 3. Select **SSU2000 Firmware Upload** in the displayed list to open the firmware navigation screen, or select SSU2000 NTP/PTP Firmware Upload in the displayed list to open the NTP firmware navigation screen.

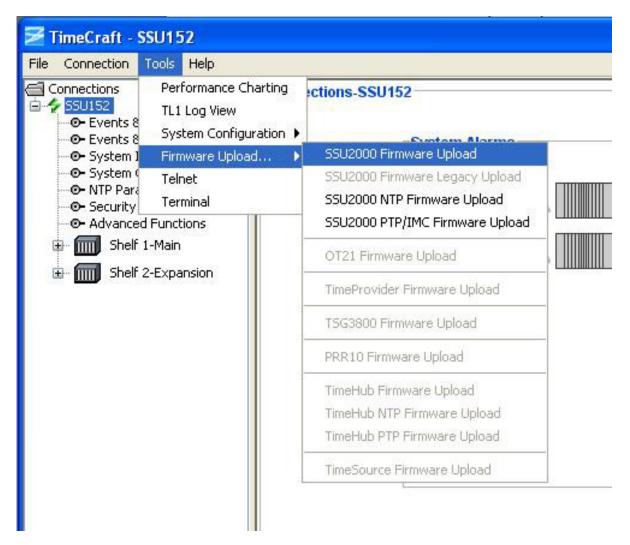

#### See Also:

Installing Firmware

**Uploading Firmware** 

Uploading NTP Firmware

Uploading Legacy Firmware

Uploading PTP/IMC Firmware

### **Starting a Telnet Session**

To start a telnet session:

- 1. Click the Tools menu item.
- 2. Select Telnet in the Tools menu to open a telnet session.

To open a telnet session for any network element, type the command "open IP Address". IP Address is the ip address of the element.

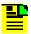

**Note:** If a network element is connected, then a telnet session for that network element is automatically opened.

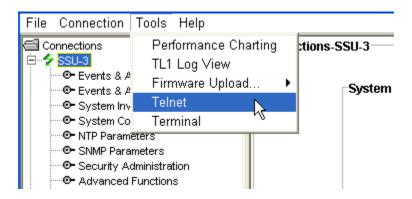

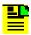

Note: For users operating on Windows Vista and Windows 7, Telnet must be enabled in Windows in order for Telnet to work in TimeCraft.

### **Using The Terminal Screen**

To use the terminal screen:

- 1. Click the **Tools** menu item.
- 2. Click **Terminal** in the drop-down menu to open the terminal screen.
- 3. Type a TL1 command into the TL1 Command text box.
- 4. Click **Send** to enter the command.

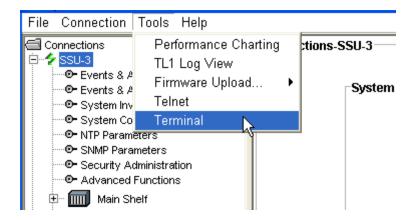

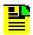

**Note:** Click the **Local Echo** check box to display the command along with the response.

# **Installing Firmware**

### **Before You Start**

Before you start uploading firmware, please read the following information to become familiar with the process.

It is a good practice to first check the System Inventory and make a note of the current firmware installed in the modules for reference. After installation, you can then check the inventory to ensure the correct version is installed in each module. And before you start uploading firmware, you may want to open a Telnet session to directly monitor the progress.

### Things to Know

#### **Checking System Inventory**

The System Inventory screen provides a list of all installed modules in the currently connected SSU-2000. It lists the serial number, hardware and software part numbers, and the hardware and software revision numbers.

#### Opening A Telnet Session

Opening a Telnet session to the SSU-2000 and observing the command responses is a good way to monitor the firmware upload and installation progress. You can automatically open a Telnet session to the currently connected network element by selecting the Tools menu item and clicking Telnet. See Opening A Telnet Session for details.

#### **Uploading Firmware**

In a system with redundant Clock and Output modules, the upgrade process automatically provides uninterrupted service. In a system with non-redundant Clock or Output modules, any non-redundant outputs are temporarily interrupted. Most firmware upgrades do not result in a loss of module or system configuration, but there are exceptions. Contact Microsemi's Frequency and Time Division (FTD) Services and Support to determine the impact of the upgrade process on the retention of system configuration.

You normally load software in one of the following instances:

- Microsemi releases updated software
- You want to add a software-based function (SNMP or NTP) to your current configuration
- Software in your shelf has become corrupt

Contact FTD Services and Support for information on obtaining firmware source files.

# **Checking System Inventory**

The System Inventory screen provides a list of all installed modules in the currently connected SSU-2000. It lists the serial number, hardware and software part numbers, and the hardware and software revision numbers.

You can make a note of the information on this screen for reference and then after firmware installation you can check the System Inventory to ensure the correct firmware version is installed in each module.

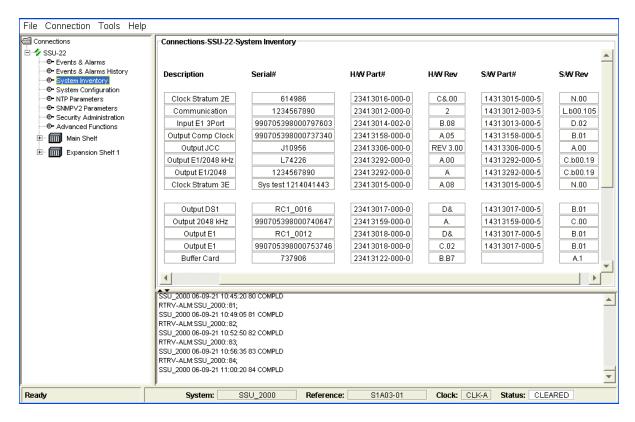

### **Opening A Telnet Session**

During firmware installation, having a Telnet session window open allows you to view all of the network element's event-generated responses including those associated with firmware installation.

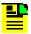

**Note:** The Telnet session window is for reference only and is not a requirement for firmware installation, but you must open the Telnet session before starting the firmware upload procedure to view the firmware upload and installation progress.

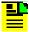

**Note:** The procedure described here for opening a Telnet session applies to TCP/IP only. To open a second monitoring session using RS-232, you must open an ICS terminal session with a second serial connection.

Use the following procedure to open a Telnet session to provide a view of the firmware upload progress:

1. Click **Tools** on the application menu bar.

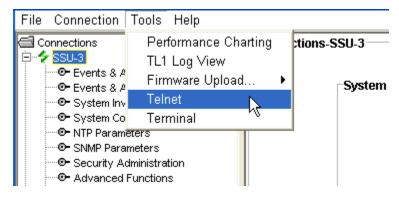

- 2. Click **Telnet** from the drop-down menu to open a Telnet session window as shown below.
- At the Username prompt, type an administrator username and press Enter.
- At the Password prompt, type an administrator password and press Enter

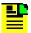

Note: The Telnet session window displays responses to commands sent to the currently connected network element.

```
p$0$ystem (162.16.21.22)
Username: John
Password:
 ymmetricom Technical Support
1-888-367-7966 toll free USA
1-888-367-7966 toll free USA
1-408-428-7907 worldwide
DOM_SSU2000, 2006-09-14T14:16:10
14313012-005-5, F.01, 27MAR06
                          A PRIVATE COMPUTER
                      ACCESS OR USE MAY
DOM_SSU2000->_
```

# **Uploading Firmware**

When you install firmware in the SSU-2000, if you have a Telnet session window open you can view the installation progress in addition to any other event-generated responses.

Use the following procedure to upload firmware to an SSU-2000:

- 1. Click **Tools** on the application menu bar.
- 2. Click **Firmware Upload...** from the drop-down menu.

Select SSU2000 Firmware Upload in the displayed list.

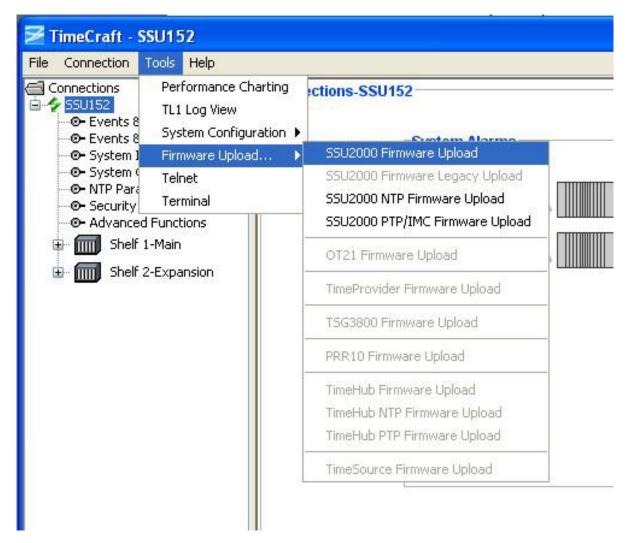

4. At the Choose a firmware file... screen, navigate to the directory containing the firmware and select the appropriate file. Ensure that the File Info pane displays the correct product, module, and version for upgrade.

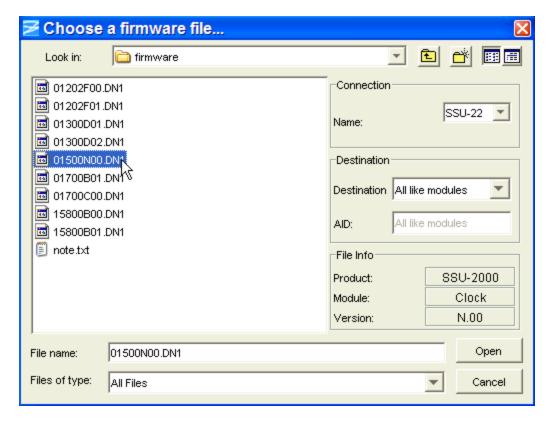

- 5. Select the name of the network element that you want to upload new firmware to in the Name drop-down box of the Connection pane.
- 6. Select a destination for firmware upload in the **Destination** drop-down box. If you select Specific module, enter the module AID in the AID text box. If you select All like modules, the firmware will be installed sequentially in all modules that use the selected firmware.
- 7. Click **Open** to select the file for uploading, or click **Cancel** to exit the firmware upload procedure.
- 8. At the Upload firmware screen, click OK or click Cancel to exit the firmware upload procedure.

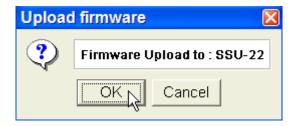

Click Accept in the Software License Agreement window to begin firmware transfer to the Communications module.

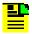

Note: If you click Decline, a Decline Agreement window is displayed indicating your upload will be cancelled. Click OK to cancel the upload procedure.

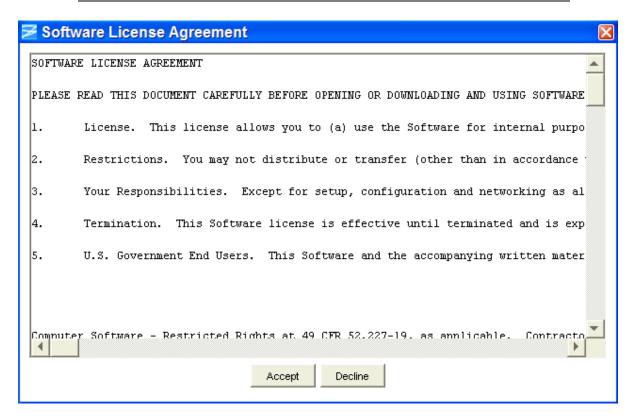

10. During firmware transfer to the Communications module, TimeCraft displays the following dialog screen with progress bar. When file transfer is complete, the Use Telnet Window For Progress screen is displayed. Click **OK** to close the screen.

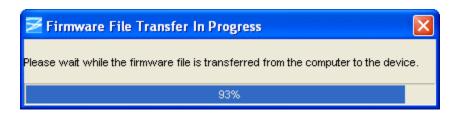

11. When the firmware transfer is finished, a checksum calculation ensures the file is complete and the Use Telnet Window For Progress screen is displayed. Click **OK** to close the window. If the checksum is *not* correct, the SSU-2000 resumes normal operation with the original software.

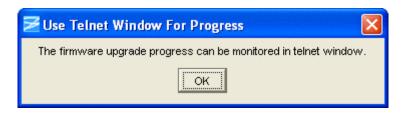

You can view the progress in the Telnet session window, as shown below, if it was opened in the previous procedure (see Opening A Telnet Session). The Telnet session displays an Upload Image, Start response during firmware file transfer to the Communications module and then displays various status responses during installation. The key responses that pertain to firmware installation are as follows:

- Upload Image, Start, <firmware filename>
- Upgrade, <module location>
- Upgrade ACK, <module location>
- Remove, <module type>
- Install, <module type>
- Enable, <module type>
- Upload Image, Completed

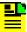

**Note:** If you are installing a firmware file in more than one module, you will see an Upgrade, Upgrade ACK, Remove, Install, and Enable response for each module.

```
p$0$ystem (162.16.21.22)
Username: John
Password:
rassword:
Symmetricom Technical Support
1-888-367-7966 toll free USA
1-408-428-7907 worldwide
DOM_SSU2000, 2006-09-14T14:16:10
14313012-005-5, F.01, 27MAR06
                                                                  DOY:257
    TICE: THIS IS A PRIVATE COMPUTER SYSTEM.
UNAUTHORIZED ACCESS OR USE MAY LEAD TO PROSECUTION.
                                                         Log Out, ADMIN, TL1B, level: 4
Log In, ADMIN, TL1A, level: 4
Upload Image, Start, DS1E10UT.DN1
Upgrade, 2A08
Upgrade ACK, 2A08
Remove, DS1 Output Module
Install, DS1 Output Module
                                        1AØ2
1AØ2
                                                  Rep
                                                  Rep
                                         1AØ2
1AØ2
                                                  Rep
                                                  Rep
                                         1A02
        -09-14T15:55:12
                                                  Rep
                                         2AØ8
                                                  Rep
                                         2AØ8
                                                  Rep Enable, DS1 Output Module
DOM_SSU2000+>
```

12. If the module selected for updating is the Communications module, <code>Upgrade ACK</code> is the last response returned in the Telnet session and the firmware is installed. When installation to the Communications module is complete, the following screen is displayed.

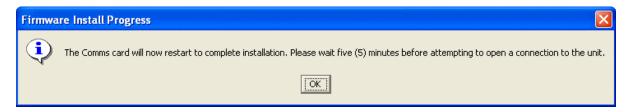

13. If the module selected for updating is not the Communications module, the firmware is copied to the selected module, a checksum again ensures the file is complete, and the firmware is then installed.

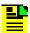

**Note:** If you are updating more than one of the same type of module, each one is updated sequentially. If one module fails to update, it is skipped and the remaining modules are updated. As each module is updated, the Telnet session displays an <code>Upgrade</code>, <code>Upgrade</code> <code>ACK</code>, <code>Remove</code>, <code>Install</code>, and <code>Enable</code> response for each one as shown in the screen below.

14. When installation is complete, the SSU-2000 returns an Upload Image, Completed response as shown below.

```
p$0$ystem (162.16.21.22)
Username: John
Password:
rassword.
Symmetricom Technical Support
1-888-367-7966 toll free USA
1-408-428-7907 worldwide
DOM_SSU2000, 2006-09-14T14:16:10
14313012-005-5, F.01, 27MAR06
                                                                                DOY:257
NOTICE: THIS IS A PRIVATE COMPUTER SYSTEM.
UNAUTHORIZED ACCESS OR USE MAY LEAD TO PROSECUTION.
                                                            Rep Log Out, ADMIN, TL1B, level: 4
Rep Log In, ADMIN, TL1A, level: 4
Rep Upload Image, Start, DS1E1OUT.DN1
Rep Upgrade, 2A08
Rep Upgrade ACK, 2A08
Rep Remove, DS1 Output Module
Rep Install, DS1 Output Module
Rep Enable, DS1 Output Module
Rep Upgrade, 2A13
Rep Upgrade, 2A13
2006-09-14T15:54:13
2006-09-14T15:54:14
2006-09-14T15:54:16
                                                 1A02
1A02
                                                  1402
2006-09-14T15:54:42
2006-09-14T15:55:12
                                                 1A02
1A02
                                                  2AØ8
                                                  2AØ8
                                                  2AØ8
                                                  1A02
                                                                      Upgrade ACK, 2A13
Remove, E1 Output Module
                                                  1A02
                                                              Rep
                                                 2A13
2A13
                                                                       Remove,
Install,
                   14T15:55:58
                                                              Rep
                                                                       Install, E1 Output Module
Enable, E1 Output Module
                                                              Rep
                                                             Rep
                                                  2A13
                                                  1A02
                                                              Rep
                                                                       Upgrade,
                                                                                            2A14
                                                                       Upgrade ACK, 2A14
Remove, E1 Output Module
                                                  1A02
                                                              Rep
                                                  2A14
                                                                      Remove, E1 Output Module
Install, E1 Output Module
Enable, E1 Output Module
Upload Image, Completed
                                                              Rep
                                                  2A14
                                                             Rep
                                                  2A14
                                                             Rep
          -09-14T15:56:59
                                                             Rep
   OM SSU2000+>
```

- 15. Open the TimeCraft connection to the shelf to verify the installation. If the Communications module was upgraded, you may need to wait for the module to restart before you can connect.
- 16. Select System Inventory and confirm that the new software is installed in the appropriate modules.

# **Uploading Legacy Firmware**

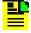

**Note:** This feature is applicable only from SSU 2000 Linux Communication Module devices.

Use the following procedure to upload Legacy Firmware on SSU 2000 Linux Communication Module devices:

- 1. Click Tools on the application menu bar.
- 2. Click **Firmware Upload...** on the drop-down menu.
- Select SSU2000 Firmware Legacy Upload in the displayed list.

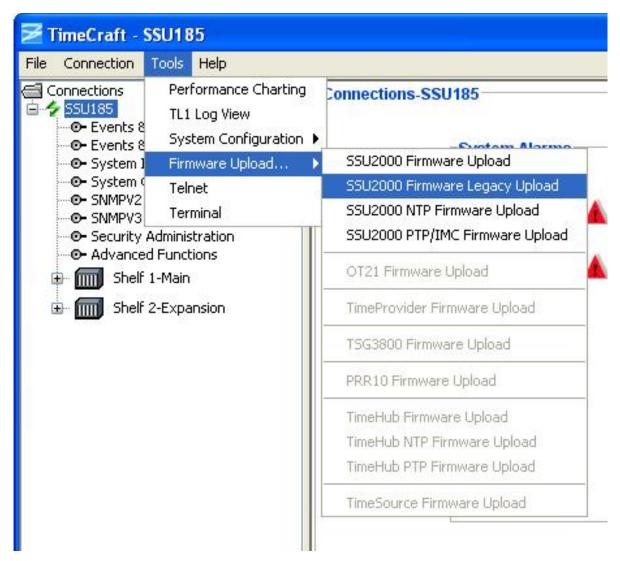

- 4. At the Legacy Firmware Upload screen shown below, select the module you want to upgrade in the Aid drop-down box.
- 5. Enter the FTP server path and firmware file name in the Full File Path text box.
- 6. Select either ftp or sftp in the Protocol drop-down box.
- 7. Enter the IP Address in the FTP Server text box.
- 8. Enter a valid user name in the User text box.
- 9. Enter a valid password in the Password text box.
- 10. Click Ok to start the upload, or Cancel to exit the Legacy Firmware Upload screen.

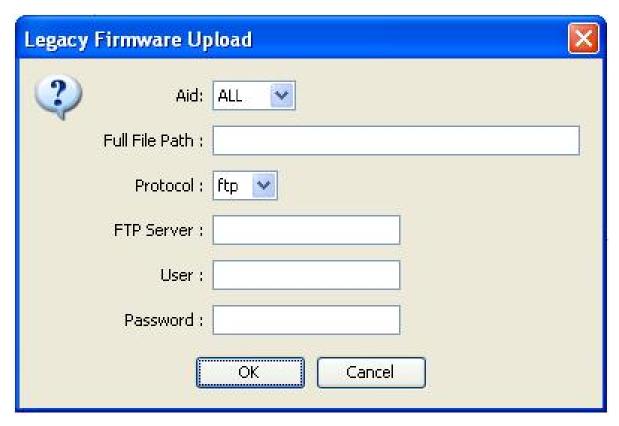

11. During Legacy Firmware Upload, a progress bar indicates the time remaining to complete the process.

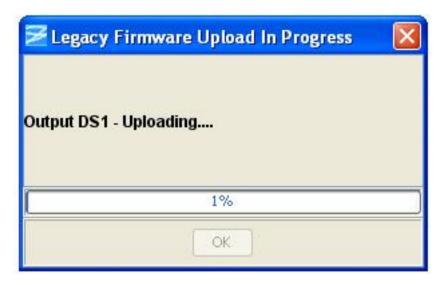

12. When the Upload is finished, a screen indicates that it has successfully completed. Click Ok to close the Legacy Firmware Upload In Progress screen.

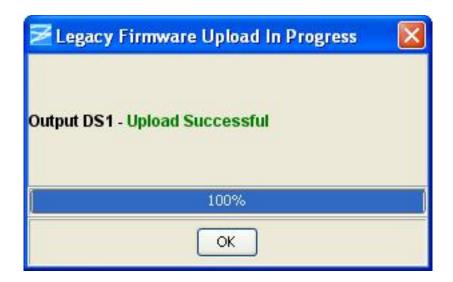

# **Uploading NTP Firmware**

When you install firmware in the SSU-2000, if you have a Telnet session window open you can view the installation progress in addition to any other event-generated responses.

Use the following procedure to upload NTP firmware to an SSU-2000:

- 1. Click **Tools** on the application menu bar.
- 2. Click **Firmware Upload...** from the drop-down menu.
- 3. Select **SSU2000 NTP Firmware Upload** in the displayed list.

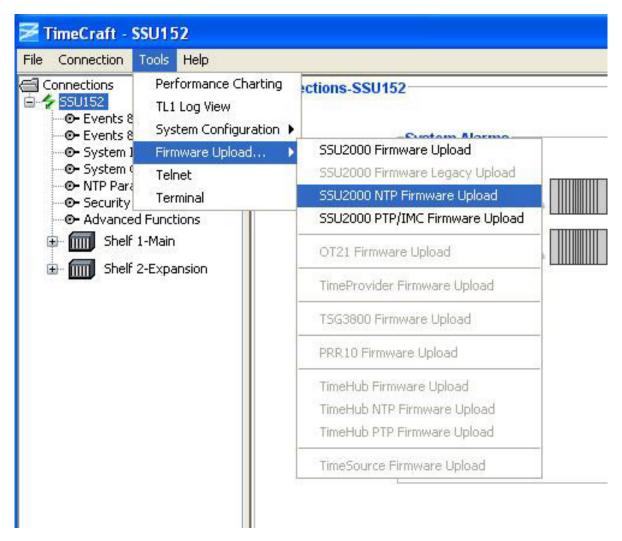

- 4. At the **Upload firmware** screen shown below, select the module you want to upgrade in the Aid: drop-down box.
- 5. Enter the FTP server path and firmware filename in the Full File Path: text box.
- 6. Select either ftp or sftp in the **Protocol** drop-down box.
- 7. Enter the IP address in the **FTP Server:** text box.
- 8. Enter a valid user name in the **User:** text box.
- 9. Enter a valid password in the **Password:** text box.
- 10. Select REBOOT or MANUAL in the **Reboot:** drop-down box. If you select REBOOT, the unit automatically reboots after the firmware installation is complete.
- 11. Click **OK** to start the upload, or **Cancel** to exit the Upload firmware screen.

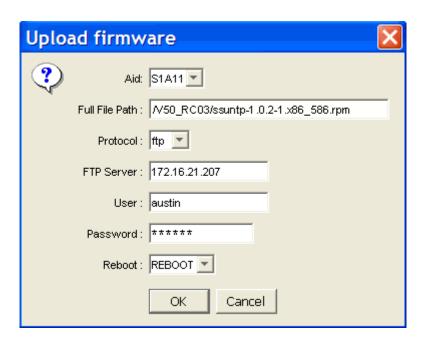

12. During firmware file transfer, a progress bar indicates the time remaining to complete the process.

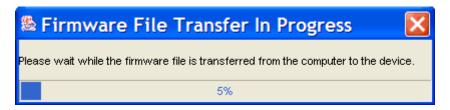

13. When the installation is finished, a screen indicates that it has successfully completed. Click **OK** to close the **Firmware Install Progress** screen.

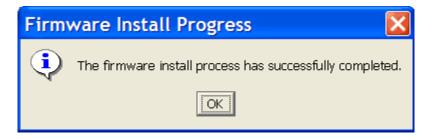

### **Uploading PTP/IMC Firmware**

When you install firmware in the SSU-2000, if you have a Telnet session window open you can view the installation progress in addition to any other event-generated responses. Use the following procedure to upload PTP firmware to an SSU-2000:

- 1. Click **Tools** on the application menu bar.
- 2. Click **Firmware Upload...** from the drop-down menu.

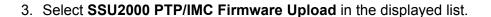

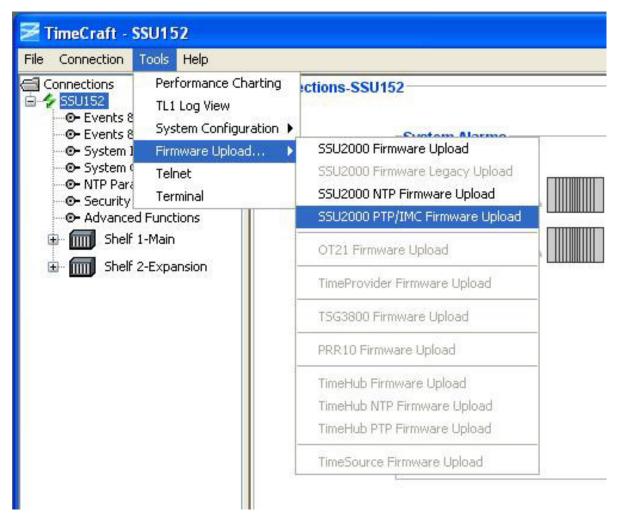

- 4. At the Upload firmware screen shown below, select the module you want to upgrade in the Aid: drop-down box.
- Enter the FTP server path and firmware filename in the Full File Path: text box.
- 6. Select either ftp or sftp in the Protocol drop-down box.
- 7. Enter the IP address in the FTP Server: text box.
- 8. Enter a valid user name in the User: text box.
- 9. Enter a valid password in the Password: text box.
- 10. Select REBOOT or MANUAL in the Reboot: drop-down box. If you select REBOOT, the unit automatically reboots after the firmware installation is complete.
- 11. Click **OK** to start the upload, or **Cancel** to exit the Upload firmware screen.

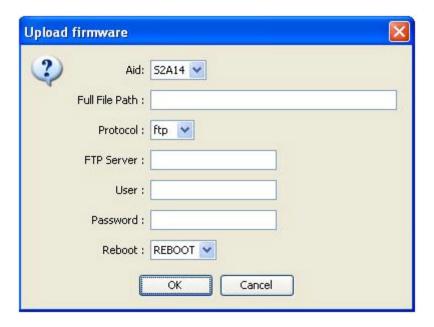

12. During firmware file transfer, a progress bar indicates the time remaining to complete the process.

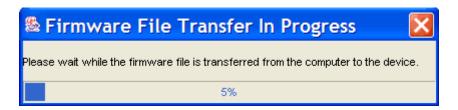

13. When the installation is finished, a screen indicates that it has successfully completed. Click **OK** to close the **Firmware Install Progress** screen.

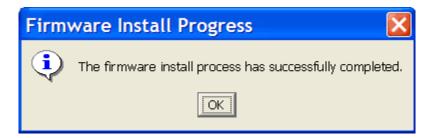

# **System Information**

### **System Status**

When you open a connection to an SSU-2000, the Connections screen is displayed. This screen provides:

- A System Alarms display, and
- A System Summary

Click a shelf icon in the System Alarms pane for a graphical display of all installed modules in that shelf.

#### System Alarms

Each shelf in the system is displayed in the System Alarms pane. A top level alarm status is shown for each shelf.

Alarm color coded indications are:

- Critical red
- Major orange
- Minor amber
- Normal green

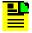

Note: The shelves and alarm status are also indicated by color in the tree structure in the Browser View panel.

#### **System Summary**

The System Summary pane provides high level information about the selected system. Each field is described in the table below.

| Field / Section | Description                                                                                                    |
|-----------------|----------------------------------------------------------------------------------------------------|
| System Summary  |                                                                                                    |
| Product         | Displays the product name                                                                                                    |
| Name            | Displays the name of the selected system                                                                                                    |
| Status          | Shows highest alarm level reported                                                                                                    |
| Reference Input | Reference Input lists input ports and module location identified by shelf and slot (AID). Displays the input reference currently used by the system |
| Clock           | Displays the clock module currently in use by the system                                                                                            |
| Operation Mode  | Displays the operating mode - NORMAL, SUBTENDING, or JAPANESE                                                                                       |
| Clock C Source  | Displays the chassis slot location of the Clock C Source card                                                                                       |

### **System Events and Alarms**

The Events and Alarms screen displays current events and alarms color coded according to the level of severity. You can sort the list by clicking on the column designator. You can sort by:

- AID
- Severity
- Type
- Service Affect
- Description
- Module Type

The fields are described in the following table.

| Column         | Description                                                                                                    |
|----------------|----------------------------------------------------------------------------------------------------|
| AID            | The Access Identifier (AID) denotes a shelf, module, and port within the SSU-2000 where an event or alarm occurred |
| Severity       | Indicates the level of severity of an alarm when it is first logged. Levels include: Critical Major and Minor      |
| Туре           | Indicates the module event number                                                                                  |
| Service Affect | Indicates whether an alarm is Service Affecting (SA) or Not Service Affecting (NSA)                                |
| Description    | This field displays a description of each alarm type indicated                                                     |
| Module Type    | Indicates the type of module where an event or alarm occurred                                                      |

# **System Events and Alarms History**

TimeCraft has extensive event detection, reporting, and alarm generation capabilities that permit monitoring of an SSU-2000. Events are defined as conditions within the unit that indicate:

- 1. Abnormal operation, or
- 2. A change in the unit's operational status.

Alarms are a subset of events that indicate:

- 1. A condition that may require operator intervention, or
- 2. A degradation of the unit in operation.

The Events & Alarms History screen allows a user to set display options for event and alarm reporting. The most recent events and alarms are added to the top of the display. Alarms are color coded according to severity. The fields are described in the table below.

| Field / Section              | Description                                                                                                    |
|------------------------------|----------------------------------------------------------------------------------------------------|
| Display Selection            | Use the Display Selection section to set event and alarm viewing preferences. To set the number of events or alarms to view, select Last 20, Last 100 or Last 500 from the drop-down list box. To set event or alarm viewing options, select Alarms & Events, Alarms Only, or Events Only from the drop-down list box. Click <b>Select</b> after making selections. |
| Events and Alarms<br>History |                                                                                                    |
| Time Stamp                   | Time Stamp displays the year, month, day, hours, minutes, and seconds of an event or alarm condition in the format: YYYY-MM-DD-HH-MM-SS.                                                                                                    |
| AID                          | The Access Identifier (AID) denotes a shelf, module, and port within the SSU-2000 where an event or alarm occurred.                                                                                                    |
| Module Type                  | Indicates the type of module where an event or alarm occurred                                                                                                    |
| Condition                    | Indicates the Event Number for the event. Numbers 0-31 are Alarm events, others are non-alarm events.                                                                                                    |
| Description                  | This field displays a description of each alarm indicated.                                                                                                    |
| Level                        | Indicates the level of severity of an alarm when it is first logged. Levels include: Critical, Major, and Minor. Cleared indicates that an alarm condition is no longer in alarm mode.                                                                                                    |
| Service Affecting            | Indicates whether an alarm is Service Affecting (SA) or Not Service Affecting (NSA).                                                                                                    |

#### **Alarm Definitions**

#### System Critical Alarm

System critical alarms are a class of alarms that indicate an immediate service affecting condition that requires immediate user intervention, for example, loss of a communication module or loss of input power to the chassis. System alarm indicators for critical alarms are red.

#### System Major Alarm

System major alarms are a class of alarms that may require immediate user intervention. These alarms may be elevated to a higher level via a user defined time period (Alarm Elevation Time) set in Alarm Configuration screen. System alarm indicators for major alarms are orange.

#### System Minor Alarm

System minor alarms are a class of alarms that indicate the unit performance is degrading. These alarms may be elevated to a higher level via a user defined time period (Alarm Elevation Time) set in Alarm Configuration screen. System alarm indicators for minor alarms are amber.

#### **Module Critical Alarm**

Module critical alarms are a class of alarms that indicate an immediate service affecting condition that requires immediate user intervention, for example, loss of a communication module or loss of input power to the chassis. Module alarm indicators for critical alarms are red.

#### **Module Major Alarms**

Module major alarms are a class of alarms that may require immediate user intervention. These alarms may be elevated to a higher level via a user defined time period (Alarm Elevation Time) set in Alarm Configuration screen. Module alarm indicators for major alarms are orange.

#### **Module Minor Alarm**

Module minor alarms are a class of alarms that indicate the unit performance is degrading. These alarms may be elevated to a higher level via a user defined time period (Alarm Elevation Time) set in Alarm Configuration screen. Module alarm indicators for minor alarms are amber.

#### Module Ignore Alarm

The Ignore option ignores any alarm indication. Alarms are logged but not reported.

#### **Module Report Alarm**

The Report mode option is used to report alarm indications only. A report-only message occurs for an alarm condition.

### **System Inventory**

The System Inventory screen displays a list of all modules and provides information for each module in a system.

| Field/Section | Description                                                                       |
|---------------|-----------------------------------------------------------------------------------|
| AID           | The Access Identifier (AID) denotes a shelf, module, and port within the SSU-2000 |
| Description   | Displays the module type                                                          |
| Serial #      | The module serial number                                                          |
| H/W Part #    | The module part number                                                            |
| H/W Rev       | The last revision date of the module                                              |

| S/W Part# | The part number of the software revision 1) |
|-----------|---------------------------------------------|
| S/W Rev   | The last revision date of the software 1)   |
| Note:     |                                             |

<sup>1)</sup> A blank S/W Part# and a S/W Rev of A.0 indicates a modules that was removed. Removed modules are also indicated by a blank card image in the shelf physical view. The removed module's configuration data is retained until a new module is installed, or until the Communications module's nonvolatile memory is cleared.

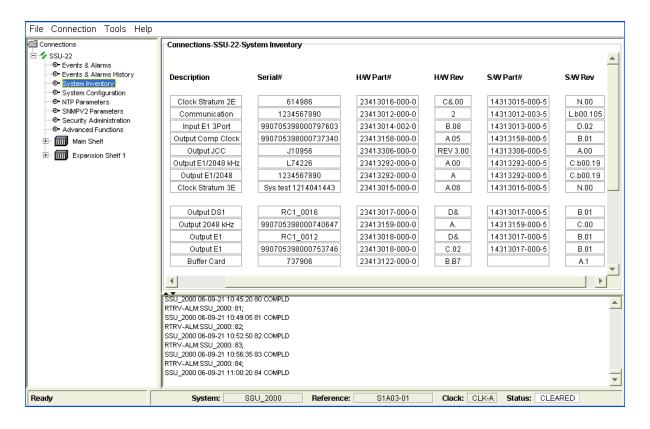

# **System Configuration**

### **System Configuration Description**

The System Configuration screen provides configuration information that affects system behavior. Click Edit to change the system configuration fields. Each field is described in the table below.

| Field / Section    | Description                                                                                                    |
|--------------------|----------------------------------------------------------------------------------------------------|
| System Information |                                                                                                    |
| Name               | Indicates name of currently connected system.                                                                                                    |
| Time / Date        | Indicates current time and date of currently connected system.                                                                                                    |
| Time Offset        | The offset time in hours and minutes.                                                                                                    |
|                    | Refresh Card ENABLED/DISABLED Indicates if refresh upon removing a module is enabled or disabled. Microsemi recommends enabling refresh. If refresh is disabled, you must manually refresh the connection before working with a removed module. |
| Refresh            | Auto Refresh DISABLED/ENABLED                                                                                                    |
|                    | Indicates if the auto refresh is enabled or disabled.                                                                                                    |
|                    | Refresh Interval                                                                                                    |
|                    | Indicates the refresh interval time (from 1 to 60 minutes).                                                                                                    |
| Input Status       |                                                                                                    |
| Input Reference    | Reference Input lists module location identified by shelf and slot (AID) and port name.                                                                                                    |
| Switch Mode        | Options are Auto Switch, Auto Switch & Return, or Off.                                                                                                    |
|                    | Note: AR means Auto Switch in Return Mode.                                                                                                    |
| Selection Mode     | Options are PQL or Priority.                                                                                                    |
| Phase Build Out    | Options are Disabled, Event, Report, or None.                                                                                                    |
| TOD                |                                                                                                    |
| Source AID         | Access identifier for a module that can deliver TOD source (either GPS or PackeTime)                                                                                                    |
| Priority           | Priority level of the ToD source module (from 0 to 8)                                                                                                    |
| Operating Mode     |                                                                                                    |
| Mode               | Options are Normal, Subtending, or Japanese.                                                                                                    |
| Alarm Elevation    | The Alarm Elevation Time setting allows the alarm severity level to increase over a specified period of time.                                                                                                    |
| Clock Status       |                                                                                                    |
| Clock              | The clock field displays installed clocks. If a clock is not installed, associated fields will be grayed out.                                                                                                    |
| PQL                | The Priority Quality Level (PQL) is a Synchronization Status Message (SSM) table that provides translation between DS1 and E1 SSMs.                                                                                                    |

| Status                       | Indicates if a clock module is enabled or disabled and if it has been selected to generate output.                                |
|------------------------------|----------------------------------------------------------------------------------------------------|
| Mode                         | This field displays the current clock mode. Possible messages include Acquire, Locked, or Holdover.                               |
| Tau Value                    | The Tau value is how long data is averaged (in seconds) to compute the output frequency control loop.                             |
| Auto Return                  | The auto-return (revertive mode) feature returns the original clock to primary when proper criteria has been re-established.      |
| Autonomous Message<br>Format |                                                                                                    |
| Mode                         | When autonomous messages (events and alarms) are generated, the format is in the selected mode. Selections are GR-831 and GR-833. |

### **Edit System Information**

To change the system name:

- 1. Type the new name in the **Name** field.
- 2. Use the time/date drop-down boxes to change the system time and date.
- 3. Type a time offset in hours and minutes in the **Offset** text box in the format hh:mm.
- 4. Click **OK** to save changes and return to the System Configuration screen, or click **Cancel** to return to the System Configuration screen without saving changes.

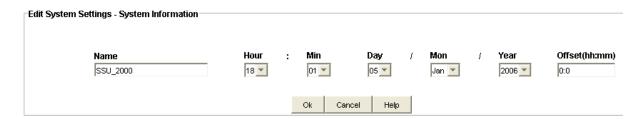

### **Edit Refresh Configuration**

The edit refresh configuration function allows you to enable or disable card refresh, enable or disable auto refresh, and to set a refresh interval time range of 1 to 60 minutes.

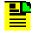

**Note:** If you enable auto refresh and then manually refresh the connection from the Connection menu item, you must re-set the Auto Refresh setting to ENABLED.

To set the refresh configuration:

1. In the Refresh Card drop-down box, select either **DISABLED** or **ENABLED**.

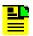

**Note:** Microsemi recommends enabling refresh. If refresh is disabled, you must manually refresh the connection after removing a module.

- 2. In the Auto Refresh drop-down box, select either **DISABLED** or **ENABLED**.
- 3. In the Refresh Interval drop-down box select a time from 1 to 60 minutes.
- 4. Click **OK** to accept changes and return to the System Configuration screen, or **Cancel** to return to the System Configuration screen without saving changes.

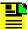

**Note:** If you have the TL1 Log View screen open and the log file becomes too large after multiple refreshes, the following warning message appears "The log file is too large for TimeCraft to Display". In this case, you must view the log file with a different application, such as Notepad or Word.

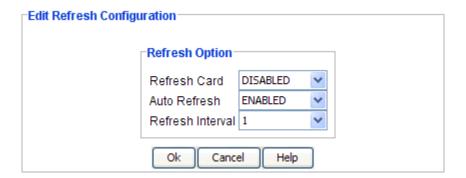

# **Edit System TOD Configuration**

To change the system name:

- 1. Use the Source Aid drop-down box to select the access identifier for a module that can deliver TOD source (either GPS or PackeTime).
- 2. Use the Priority drop-down box to select the priority level of the ToD source module (from 0 to 8).
- Click **OK** to save changes and return to the System Configuration screen, or click **Cancel** to return to the System Configuration screen without saving changes.

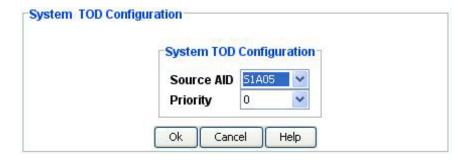

# **Edit System Input Parameters**

To set the input parameters:

- 1. Enter the AID and name of the input port to use as the input reference in the **Input Reference** drop-down box.
- 2. Select Auto Switch, Auto Switch & Return or Off in the Switch Mode drop-down box.

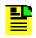

Note: AR means Auto Switch in Return Mode.

- 3. Select PQL or Priority in the Selection Mode drop-down box.
- 4. Select **Disabled**, **Event**, **Report**, or **None** in the **Phase Build Out** drop-down box.
- 5. Click **OK** to accept changes and return to the System Configuration screen, or **Cancel** to return to the System Configuration screen without saving changes.

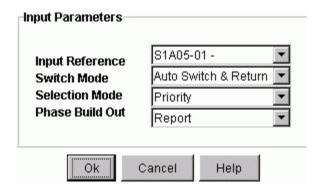

### **Edit Operating Mode**

To edit the operating mode:

- Select either NORMAL, SUBTENDING, or JAPANESE in the Mode drop-down box.
- 2. Click **Ok** to accept changes and return to the System Configuration screen, or **Cancel** to return to the System Configuration screen without saving changes.

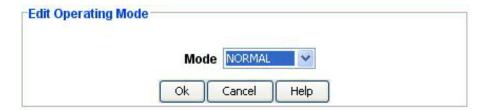

### **Edit System Alarm Elevation Time**

To set the alarm elevation time:

- In the Alarm Elevation Time drop-down box, enter the number of seconds the alarm must persist before elevating to the next higher alarm level or select **Disabled** for no alarm elevation time. Values include 0 (immediate) to 86,400 (1 day).
- 2. Click **OK** to accept changes and return to the System Configuration screen, or **Cancel** to return to the System Configuration screen without saving changes.

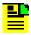

**Note:** Alarm elevation may be set for each module on its Module Configuration panel, or for the entire system on the System Configuration panel.

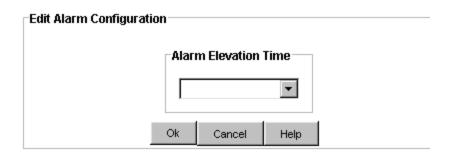

### **Edit System Clock Status**

If you select **On** in the **Auto Return** drop-down box, the system automatically returns to the original clock when proper criteria has been re-established. When Auto Return is selected, the remaining drop-down boxes are grayed out to prevent modification.

To manually select a clock:

- 1. Select **Off** in the **Auto Return** drop-down box.
- 2. Select the desired clock in the **Clock Source** drop-down box.
- 3. Select the desired mode in the Clock A Selected Mode drop-down box.
- 4. Select the desired mode in the Clock B Selected Mode drop-down box.

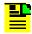

**Note:** Mode defines the minimum required state for a clock to be selected.

5. Click **OK** to accept changes and return to the System Configuration screen, or **Cancel** to return to the System Configuration screen without saving changes.

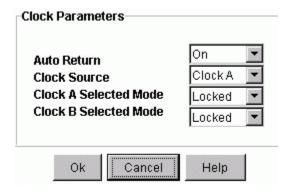

# **Edit Autonomous Message Format**

The SSU-2000 sends autonomous reports in response to a detected alarm condition or status change. You can select one of two formats for autonomous messages: GR-831 or GR-833. The RTRV-PRMTR-TL1FORMAT command is used to select which format is generated. These reports are similar to the RTRV-ALARM command responses, but contain an alarm code rather than the complied line.

The GR-831 format for an autonomous alarm report is:

```
<cr lf>
^^^sid^date^time <cr lf>
```

```
alrmcde^atag^REPT^ALM^[AIDTYPE]<cr lf>
    ^^^"aid:ntfcncde,condtype,srveff,ocrdat,ocrtm:condscr"<cr
lf>
```

The GR-833 format for an autonomous event report is:

```
<cr lf>
^^^sid^date^time <cr lf>
alrmcde^atag^REPT^EVT<cr lf>
^^^"aid:ntfcncde,condtype,srveff,ocrdat,ocrtm:condscr"<cr lf>
```

Use the following procedure to set the autonomous message format:

- 1. In the Mode drop-down box, select GR831 or GR833. This selection determines the format of the event and alarm messages.
- 2. Click OK to accept changes and return to the System Configuration screen, or Cancel to return to the System Configuration screen without saving changes.

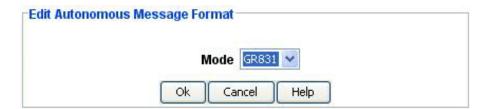

### **NTP Parameters**

### **Network Time Protocol (NTP)**

Network Time Protocol is an internet protocol used to synchronize computer clocks to the same time reference.

The unit can run as a server application and a client application. In addition, broadcast mode may be implemented as either a server or client. The NTP server always runs and the client and broadcast modes are enabled independently by assignment of addresses and setting of timers.

Click **Edit** to change the Network Time Protocol parameters. The fields are described in the table below.

| Field / Section        | Description                                                                                                    |
|------------------------|----------------------------------------------------------------------------------------------------|
| NTP IP Address 1       |                                                                                                    |
| Mode Selection         | The Mode Selections are Not Assigned, Broadcast Server, Broadcast Client, and Client.                                                                                           |
| IP Mask                | The IP Mask is displayed only if the Broadcast Server option is selected in Mode Selection. This is the IP mask of the time source.                                             |
| Interval               | The interval is displayed only if the Broadcast Server option is selected in Mode Selection. Interval defines the rate in seconds at which the time is broadcast by the server. |
| IP Address             | The IP Address is displayed only if the Broadcast Client or Client option is selected in Mode Selection. This is the IP address to be used as broadcast client or client.       |
| Offset                 | The Offset is displayed only if the Broadcast Client or Client option is selected in Mode Selection. This is the number of seconds used to adjust the local time.               |
| Delay                  | The Delay is displayed only if the Broadcast Client or Client option is selected in Mode Selection. This is the calculated delay in the communication path.                     |
| Dispersion             | The Dispersion is displayed only if the Broadcast Client or Client option is selected in Mode Selection. This value indicates the accuracy of the offset/delay settings.        |
| Interval (Sec)         | Sets the rate (in seconds) at which the time is to be broadcast by the server.                                                                                                  |
| NTP IP Address 2 and 3 |                                                                                                    |
| Mode Selection         | The Mode Selections are Not Assigned, Broadcast Server, Broadcast Client, and Client.                                                                                           |
| IP Address             | The IP address to be used as broadcast client or client.                                                                                                    |
| Offset                 | The number of seconds used to adjust the local time.                                                                                                    |
| Delay                  | The calculated delay in the communication path.                                                                                                    |
| Dispersion             | This value indicates the accuracy of the offset/delay settings.                                                                                                    |
| Interval (Sec)         | Sets the rate (in seconds) at which the time is to be broadcast by the server.                                                                                                  |
| Current System Mode    | Displays the current mode setting for the system.                                                                                                    |
| PREFER                 | Indicates the preferred time-of-day source in the SSU-2000 from GPS or an NTP client.                                                                                           |

#### **Edit Network Time Protocol IP Addresses**

When you edit the NTP IP Address 1, you can setup the Address as either a broadcast server, broadcast client, or client. Address 2 and 3 can only be setup as Broadcast Client or Client.

The **PREFER**: drop-down box allows you to select the time-of-day source in the SSU-2000 as either GPS or an NTP client.

Use the following procedure to setup NTP IP Address 1, 2, or 3 as either a broadcast client or client:

- Select BROADCAST CLIENT or CLIENT in the Mode Selection drop-down box.
- 2. Enter the IP address of the Broadcast Client or Client in the IP Address text box.
- 3. Click **OK** to accept changes and return to the NTP IP Addresses screen, or **Cancel** to return to the NTP IP Addresses screen without saving changes.

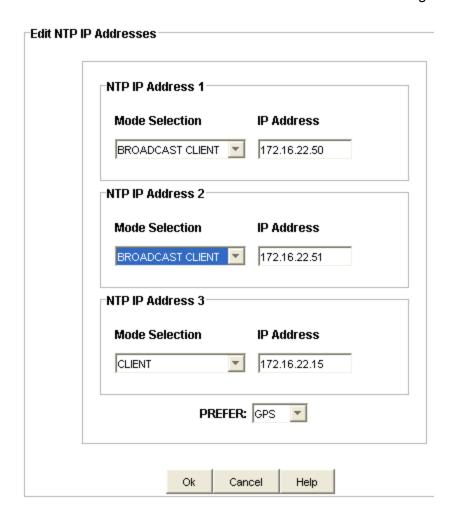

Use the following procedure to setup NTP IP Address 1 as a broadcast server:

- 1. Select **BROADCAST SERVER** in the **Mode Selection** drop-down box.
- 2. Enter the IP mask address of the time source in the IP Mask text box.
- 3. Select the time in seconds in the **Interval** drop-down box. This is the rate in seconds that the time will be broadcast by the server.
- 4. Click **OK** to accept changes and return to the NTP IP Addresses screen, or **Cancel** to return to the NTP IP Addresses screen without saving changes.

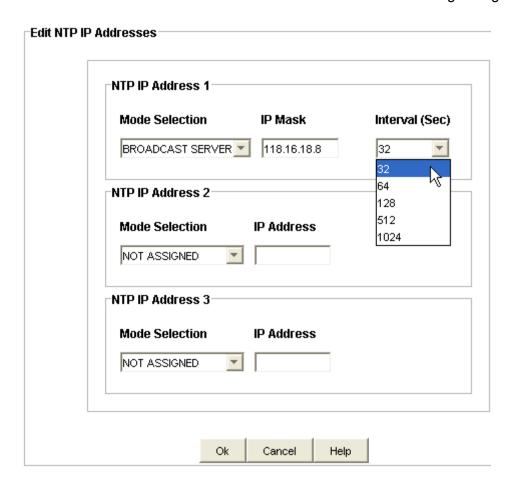

#### **Mode Selection**

**Broadcast Server** - configures the SSU-2000 as a broadcast time server at the specified IP Address. The broadcast interval (in seconds) defines the rate at which the time will be broadcast by the server.

**Broadcast Client** - accepts time from a broadcast server specified by IP Address.

**Client** - requests the time from the time server (specified by IP Address); this time sets the time in the SSU-2000.

# **SNMP Parameters**

# **Simple Network Management Protocol (SNMP)**

The SNMP Configuration screen provides information on SNMP configuration settings, Community Settings (SNMPv2), Trap Reporting (SNMPv2), User Settings (SNMPv3), and SNMPv3 Manager setup.

The fields are described in the table below.

Click **Edit** to change the parameters.

| Field / Section            | Description                                                                                                    |
|----------------------------|----------------------------------------------------------------------------------------------------|
| SNMP Configuration         |                                                                                                    |
| SNMP                       | This field enables or disables the SNMP interface. Options are Enabled or Disabled.                                                                                      |
| Trap On                    | Trap On selects what is to be reported via the SNMP Trap mechanism. Options are Alarm only or Events & Alarms.                                                           |
| Notification (SNMPv3 only) | Sets the SNMP notification type to SNMPv2, SNMPv3, or both.                                                                                                    |
| Keep Alive                 | User defined time in which an event is generated by the SSU-2000 to alert the upstream support system that the SSU-2000 and associated communication path is functional. |
| Community Strings          | SNMPv2 Only                                                                                                    |
| Level                      | Supervisory, Craftsperson, and User.                                                                                                    |
| Read                       | This SNMP Community string is required for read operations. The SSU-2000 also allows users to define a User level to further define the access rights.                   |
| Write                      | This SNMP Community string is required for write operations. The SSU-2000 also allows users to define a User level to further define the access rights.                  |
| Trap Reporting             | SNMPv2 Only                                                                                                    |
| IP Address                 | IP address where trap reports are sent.                                                                                                    |
| User Settings              | SNMPv3 Only                                                                                                    |
| User Name:                 | User name which may be up to 20 characters.                                                                                                    |
| Authentication Algorithm   | The choices are HMAC-MD5 and HMAC-SHA.                                                                                                    |
| Authentication Key         | The authentication key is 16 characters for the MD5 algorithm and 20 characters for the SHA algorithm.                                                                   |
| Privacy Key                | Contains the 16 character privacy key.                                                                                                    |

| SNMPv3 Manager | SNMPv3 Only                                           |
|----------------|-------------------------------------------------------|
| IP Address     | Manager IP address where trap reports are sent.       |
| User Name      | The user name associated with the manager IP address. |

### **Edit SNMP Main Configuration**

To set up the SNMP Configuration screen:

- 1. Click the check box to enable SNMP (a check indicates SNMP enabled and no check indicates SNMP not enabled).
- 2. Select Alarms or Events and Alarms in the **Trap On** drop-down box.
- 3. Select Disabled or a time of 1 to 60 minutes in the **Keep Alive** drop-down box.
- 4. (SNMPv3 only) Select SNMPv3 notification type to SNMPv2, SNMPv3, or both when an event occurs.
- 5. Click **OK** to accept changes and return to the SNMP Parameters screen, or **Cancel** to return to the SNMP Parameters screen without saving changes.

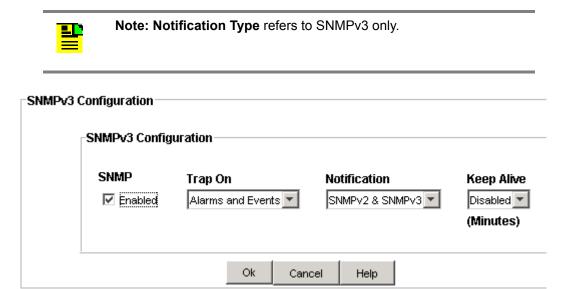

### **Edit SNMP Community Settings**

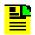

Note: SNMP Community Settings applies to SNMPv2 only.

To edit the SNMP Community Settings:

- 1. In the Level drop-down box, select Supervisor, Craft, or User.
- Supervisory Level allows "Administrator" to perform all functions of "Craft" and "User" level. Additionally, can perform configuration modifications.
- Craftsperson Level allows "Craftsperson" to perform all functions of "User" level.
   Additionally, may read and has limited set ability.
- User Level allows "User" to only read and retrieve status information.
- 2. Enter a read string in the **Read** text box. For each level, the user can set one "Read" Community string. The "Read" string is visible when typed.
- 3. Enter a write string in the **Write** text box. For each level, the user can set one "Write" Community string. The "Write" string is treated as a secure password and is not displayed when typed.
- 4. Click **OK** to accept changes and return to the SNMP Parameters screen, or **Cancel** to return to the SNMP Parameters screen without saving changes.
- 5. To delete all existing users, click the **Clear All** button. It deletes all users and returns to the SNMPv2 parameters screen.

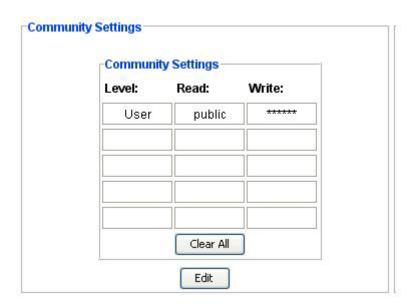

### **Edit SNMP Trap Reporting**

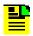

Note: Trap Reporting applies to SNMPv2 only.

To set up Trap Reporting:

- 1. Enter a valid IP address in text boxes 1 through 4.
- 2. Click **OK** to accept changes and return to the SNMP Parameters screen, or **Cancel** to return to the SNMP Parameters screen without saving the changes.

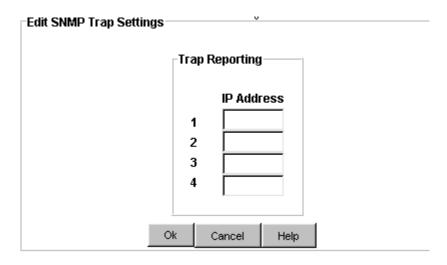

# **SNMPv3** User Settings

This Interface allows you to change the SNMPv3 Security System. There are four modes - ADD / DEL / MOD / INIT.

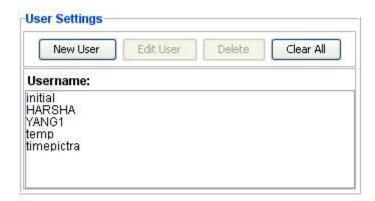

To add a new user:

1. Click the New User Button

- 2. A New SNMPv3 User dialog pop-up appears.
- 3. Type in the user name with a maximum of 20 characters and a minimum of 3 characters.
- 4. Choose either the MD5 or SHA authentication algorithm from the combo box selection.
- 5. Type in the authentication key with a maximum of 20 characters and a minimum of 8 characters.
- 6. Type in the privacy key with a maximum of 20 characters and a minimum of 8 characters.
- Click Ok to accept the changes and return to the SNMPv3 Parameters screen, or click Cancel to return to the SNMPv3 parameters screen without saving changes.

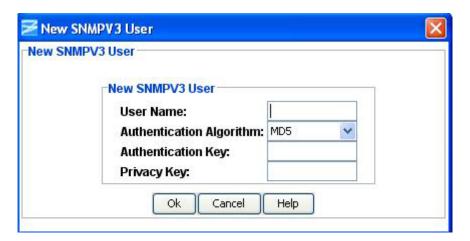

To edit an existing user:

- 1. Choose the connection to be edited and click the **Edit User** button.
- 2. An Edit SNMPv3 User dialog pop-up appears.
- 3. Choose either the MD5 or SHA authentication algorithm from the combo box selection.
- 4. Type in the authentication key with a maximum of 20 characters and a minimum of 8 characters.
- 5. Type in the privacy key with a maximum of 20 characters and a minimum of 8 characters.
- Click **Ok** to accept the changes and return to the SNMPv3 Parameters screen, or click **Cancel** to return to the SNMPv3 parameters screen without saving changes.

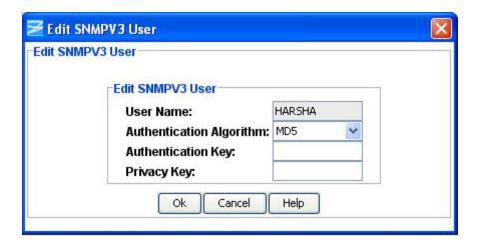

To delete an existing user:

- 1. Choose the connection to be deleted and click the **Delete** button.
- 2. A message pop-up appears stating "Are you sure?"
- 3. Click **Yes** to delete the selected user, or **No** to close the message and return to the SNMPv3 parameters screen without deleting the user.

To clear all existing user:

- 1. Click the Clear All button.
- 2. A message pop-up appears stating "Deletes all existing users. Are you sure?"
- 3. Click **Yes** to delete all user and return to the SNMPv3 parameters screen, or **No** to return to the SNMPv3 parameters screen without deleting the users.

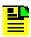

**Note:** The User Level field is not supported in this release.

## **Edit SNMPv3 Manager Settings**

To set up the manager IP address and user name for trap reporting:

- 1. Enter a valid IP address in the text box.
- 2. Enter a corresponding user name.
- 3. Click **OK** to save the entries and return to the SNMP Parameters screen, or **Cancel** to return to the SNMP Parameters screen without saving the entries.

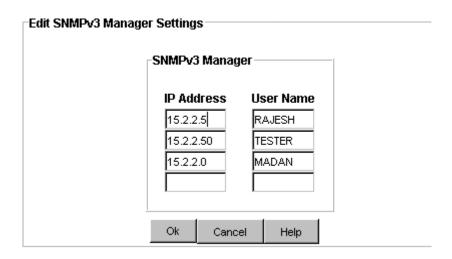

# **Security Administration**

## **Security Administration Description**

The Security Administration screen allows an administrator to manage user login. When a new user is created, the administrator can associate one of four access security levels with each username. Each security access level grants the privileges of all lower levels plus additional privileges.

Administrators can perform the following management functions:

- Add a user
- Edit a users password and security level
- Delete a user
- Disable a user
- Enable a user
- Unlock a user

You can use the Terminal located under the **Tools** menu item to send the RTRV-USER TL1 command to view the following:

- State: if the user is enabled or disabled.
- PasswordState: if a password is alive or expired.
- PasswordDaysLeft: number of days for a user that their password is valid.
- Lockout: if a user is locked out or not.

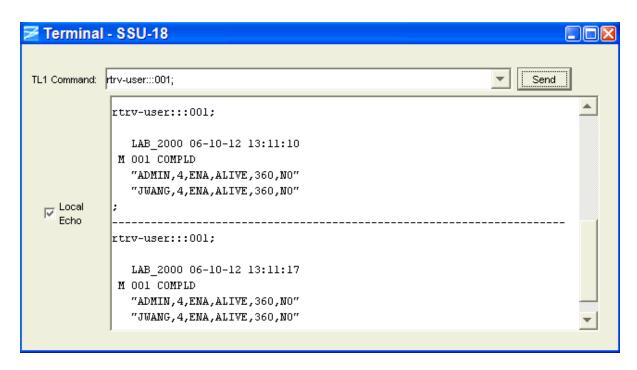

The administrator can also manage a security feature that locks out any user who fails a specified number of login attempts. The settings are described in the following table. Click **Edit** to change the Security settings. Click **Refresh** to update the Security setting display.

| Item                         | Description                                                                         |
|------------------------------|-------------------------------------------------------------------------------------|
| Fail Login Lockout Threshold | This setting is from 2 to 5 attempts. A setting of 0 disables the lockout function. |
| Lockout Recovery             | This setting is from 10 to 86400 seconds with a default of 60.                      |
| Password Aging               | This setting is from 10 to 360 days. A setting of 0 disables password aging.        |

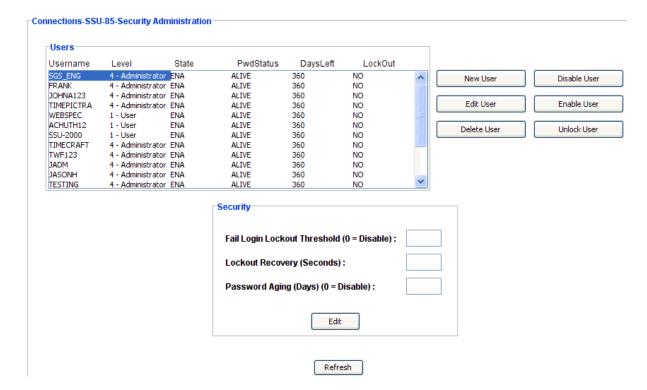

# **System Security Levels**

System security levels are described in the following table.

| Level | ID | Description                                                                                                    |
|-------|----|----------------------------------------------------------------------------------------------------|
| Idle  | 0  | Security level 0 is available when no user is logged in. This level allows Idle users to view a list of available commands (HELP), syntax, software version number, unit id, or to login. |
| User  | 1  | User-level users can:                                                                                                    |
|       |    | Perform level 0 functions                                                                                                    |
|       |    | View information about the current configuration and operation                                                                                                    |
|       |    | Change communication settings such as line termination and echo Changes made by users at this level remain in effect only until the user logs out                                         |

| Technician    | 2 | Technician-level users (CRAFT persons) can: |
|---------------|---|---------------------------------------------|
|               |   | Perform level 0 through 1 functions         |
|               |   | Read or set all installation functions      |
| Supervisor    | 3 | Supervisor-level users can:                 |
|               |   | Perform level 0 through 2 functions         |
|               |   | Read or set all functions                   |
| Administrator | 4 | Administrator-level users can:              |
|               |   | Perform level 0 through 3 functions         |
|               |   | View and set software configurations        |
|               |   | Add, delete, or modify the user table       |
|               |   | Log off any user from any port              |

### **Edit Security Configuration**

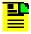

**Note:** This feature is not applicable for SSU 2000 Radius Enabled devices

Use the following procedure to edit the security lockout function. This locks out any user for a specified time who fails a specified number of login attempts.

- Enter a number from 0 to 5 in the Fail login Lockout Threshold (0 = Disable) text box for the number of times a user can enter an incorrect password before the user is prevented from further login attempts. A 0 disables this function to allow unlimited login attempts.
- 2. Enter a number from 10 to 86400 seconds in the **Lockout Recovery (Seconds)** text box for the time required to pass before a user is allowed to attempt login after lockout has occurred (86400 seconds = 24 hours).
- 3. Enter a number from 10 to 360 in the **Password Aging (Days) (0 = Disable)** text box to determine the number of days before a users must change their password. If you enter 0, a password will not have to be changed.
- 4. Click **OK** to accept changes and return to the Security Administration screen, or **Cancel** to return to the Security Administration screen without saving changes.

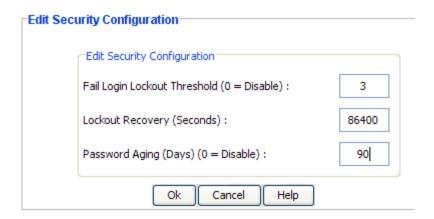

#### Add a User

Use the following procedure to add a new user:

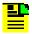

**Note:** In some systems with older software, the Security Administration screen will not display all of these functions.

1. Click **New User** in the Security Administration window.

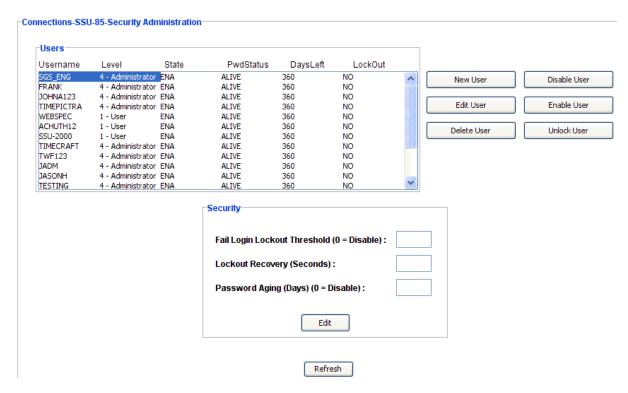

- 2. Enter a name from 4 to 32 characters in the **Username** text box.
- 3. Enter a password in the **Password** text box.

The following is a list of requirements for passwords:

- Null strings are not accepted
- Password must be from 6 to 32 characters
- Password must contain at least one alphabetic character, one numeric character, and one special character (e.g. punctuation)
- Passwords cannot have a colon ':', quote '"', comma ',' or blank character embedded
- Passwords cannot be the same as the username
- A new password cannot be the same as one of the previous three passwords
- 4. Enter the same password again in the **Confirm** text box (Password and Confirm must match to create the user).
- 5. Select a level in the Level drop-down box.
- 6. Click **OK** to accept changes and return to the Security Administration screen, or **Cancel** to return to the Security Administration screen without saving changes.

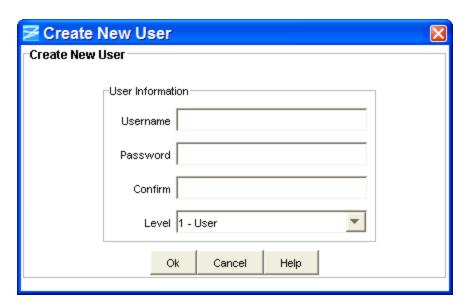

# **Edit an Existing User**

Use the following procedure to edit an existing user:

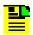

**Note:** In some systems with older software, the Security Administration screen will not display all of these functions.

1. Select the Username in the list of users to be edited in the Security Administration Users window.

#### Click Edit User.

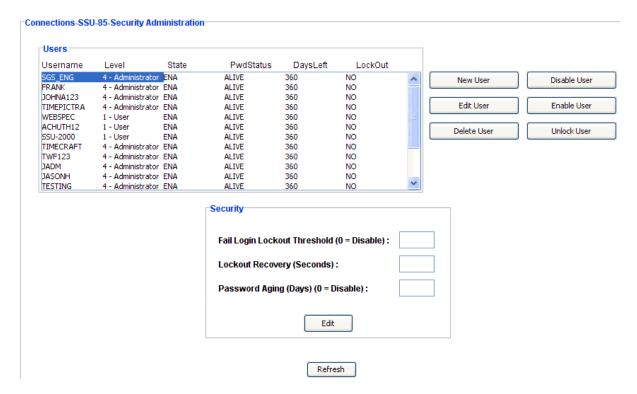

3. Enter a new password in the **Password** text box.

The following is a list of requirements for passwords:

- Null strings are not accepted
- Password must be from 6 to 32 characters
- Password must contain at least one alphabetic character, one numeric character, and one special character (e.g. punctuation)
- Passwords cannot have a colon ':', quote '"', comma ',' or blank character embedded
- Passwords cannot be the same as the username
- A new password cannot be the same as one of the previous three passwords
- 4. Enter the same password again in the **Confirm** text box (Password and Confirm must match to create the user).
- 5. Select a new level in the Level drop-down box.
- 6. Click **OK** to accept changes and return to the Security Administration screen, or **Cancel** to return to the Security Administration screen without saving changes.

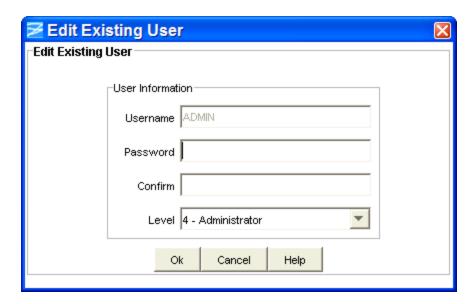

#### Delete a User

Use the following procedure to delete a user:

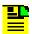

**Note:** In some systems with older software, the Security Administration screen will not display all of these functions.

1. Select the Username in the list of users to be deleted in the Security Administration Users window.

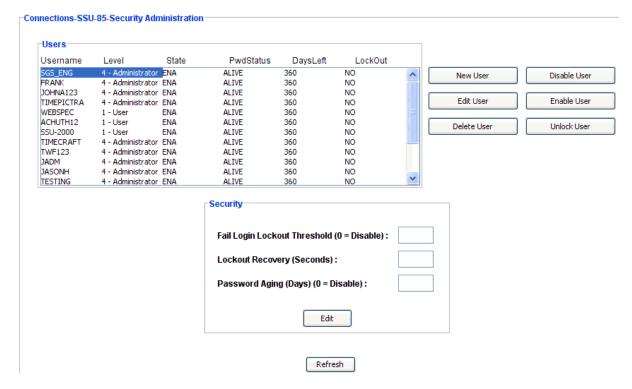

2. Click **Delete User**. The following screen appears.

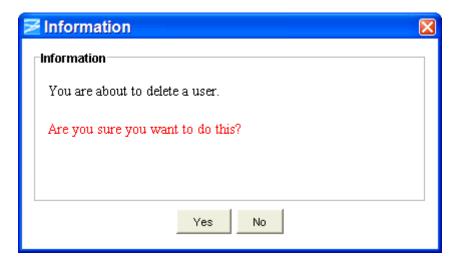

3. If you want to delete the user, click **Yes**, or if you do not want to delete the user, click **No** to return to the Security Administration screen.

#### Disable a User

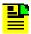

**Note:** This feature is not applicable for SSU 2000 Radius Enabled devices.

Use the following procedure to disable a user:

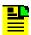

**Note:** In some systems with older software, the Security Administration screen will not display all of these functions.

1. Select the Username in the list of users to be disabled in the Security Administration Users window.

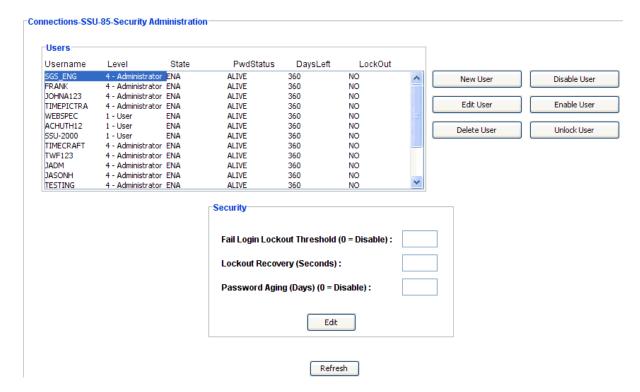

2. Click **Disable User**. The following screen appears.

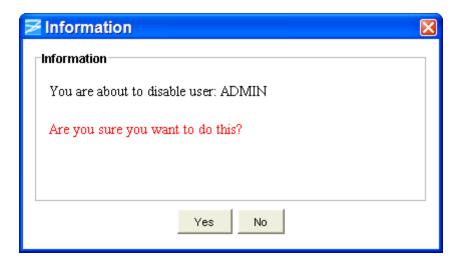

3. If you want to disable the user, click **Yes**, or if you do not want to disable the user, click **No** to return to the Security Administration screen.

#### **Enable a User**

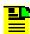

**Note:** This feature is not applicable for SSU 2000 Radius Enabled devices.

Use the following procedure to enable a user:

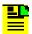

**Note:** In some systems with older software, the Security Administration screen will not display all of these functions.

1. Select the Username in the list of users to be enabled in the Security Administration Users window.

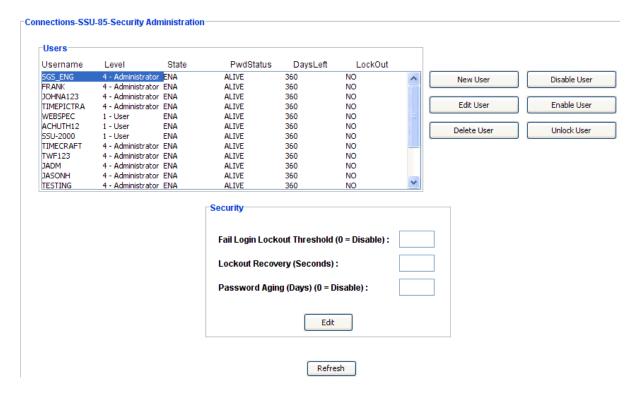

2. Click **Enable User**. The following screen appears.

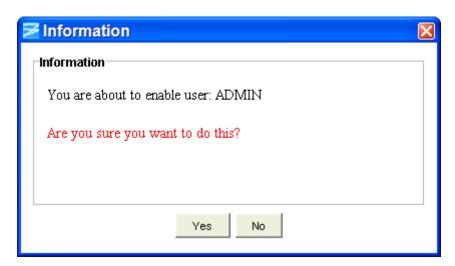

3. If you want to enable the user, click **Yes**, or if you do not want to enable the user, click **No** to return to the Security Administration screen.

#### Unlock a User

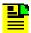

**Note:** This feature is not applicable for SSU 2000 Radius Enabled devices.

Use the following procedure to unlock a user:

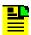

**Note:** In some systems with older software, the Security Administration screen will not display all of these functions.

 Select the Username in the list of users to be unlocked in the Security Administration Users window.

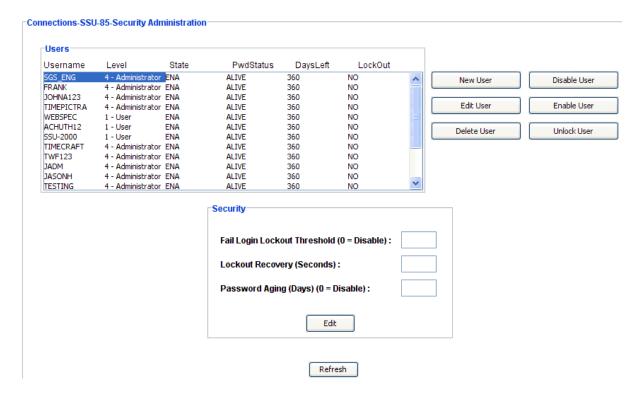

2. Click **Unlock User**. The following screen appears.

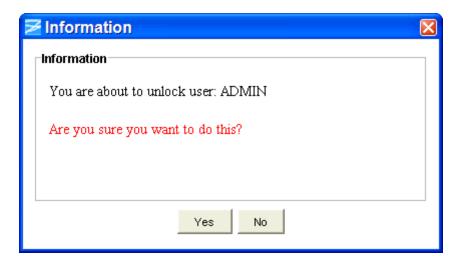

3. If you want to unlock the user, click **Yes**, or if you do not want to unlock the user, click **No** to return to the Security Administration screen.

### **Advanced Functions**

# **Advanced Functions Description**

As the Advanced Functions tree node is clicked, the Advanced Functions panel is displayed.

Click the buttons on the Advanced Functions screen to perform the following functions.

- Click Clock A to zero all inputs relative to Clock A
- Click Clock B to zero all inputs relative to Clock B
- Click Warm to perform a system-level warm start. The following confirmation dialog box displays:

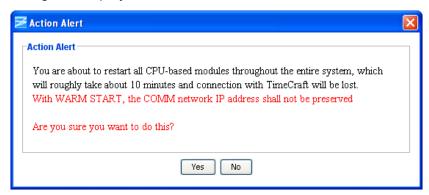

- The warm start reboots each of the modules in the entire system while retaining all user settings. During the reboot, performance data will be cleared and the event log in the Communications module will also be cleared. The warm start process takes approximately 10 minutes.
- Users must wait until the warm start process is completed before querying or provisioning the system.
- Click Cold to perform a system-level cold start. The following confirmation dialog box displays:

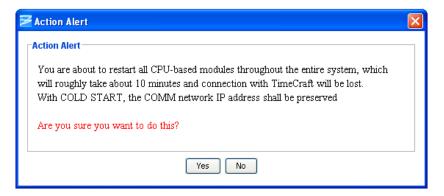

- The cold start reboots each of the modules in the entire system and returns user settings to the factory default values of each module. Since all the modules are rebooted, all performance data will be cleared as well as all entries in the event log of the Communications module. With a cold start, the communication network IP address is preserved. The cold start process takes approximately 10 minutes.
- Users must wait until the cold start process is completed before querying or provisioning the system.

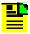

**Note**: The **Cold** button will be displayed/enabled for legacy devices (prior to SSU 2000 6.3).

# **Clock Module**

#### Clock Module Status

The Clock screen provides information on:

- Inventory Summary
- Module Status
- Clock Status
- Alarm Status

Each field of the Clock Module Status screen is described in the table below.

The module image is dynamically updated every 30 seconds, or when you click **Refresh** (under **Connection** on the Main Menu).

| Field / Section   | Description                                                                                                    |
|-------------------|----------------------------------------------------------------------------------------------------|
| Inventory Summary |                                                                                                    |
| Software Revision | Indicates the latest revision level of the module software                                                                                                    |
| Hardware Revision | Indicates the manufacturing revision of the module                                                                                                    |
| Part              | Indicates the part number of the specific revision                                                                                                    |
| Module Status     | The Status field indicates whether the clock module is activated (enabled) or not activated (disabled).                                                                                                    |
| Clock Status      | Indicates whether clock module is selected or in standby mode.                                                                                                    |
| PQL               | The Priority Quality Level (PQL) is a Synchronization Status Message (SSM) table which allows for translation between DS1 and E1 SSMs.                                                                                                    |
| Mode              | This field displays the current clock mode. Possible messages include Acquire, Locked, or Holdover. This setting is changed in the Clock Module Configuration screen.                                                                                                    |
| Tau               | The Tau value is how long data is averaged (in seconds) to compute the output frequency control loop.                                                                                                    |
| Clock Offset      | This is the clock frequency offset. The frequency offset depends on the clock type, and is typically less than 2E-10 for ST2, 1E-6 for                                                                                                    |
|                   | ST3E, and less than 2E-07 for TYPEI clocks.                                                                                                    |
| Sigma             | The sigma value indicates the stability of the clock, which should be less than 1E-9.                                                                                                    |
| Alarm Status      | Displays only active alarms.                                                                                                    |
| Alarm             | This field displays the clock module alarm number. Alarm numbers display in numerical order and correspond to an alarm description. Only active alarms are indicated.                                                                                                    |
|                   | Note: Alarm #8 is only indicated for the 2E (Rubidium) clock.                                                                                                    |
| Description       | This field displays a description of each alarm indicated on the clock module. Only active alarms are indicated. If no alarms are present, the first alarm description will read "None".                                                                                                    |
| Level             | This field indicates the severity of an alarm when it is first logged. Alarm level is set in the Alarm Configuration screen. Levels include: Critical, Major, and Minor. This is distinct from the Alarm Elevation Time setting, which allows the alarm severity to increase over a specified period of time. |
| Service Affecting | This field Indicates whether an alarm response message affects service. A response will display either a Yes or No message.                                                                                                    |
| Message           | This message further describes the alarm description                                                                                                    |

### **Clock Alarm Configuration**

The Clock Module Alarm Configuration screen provides a view of:

- Active Alarms
- Alarm Descriptions
- Alarm Levels
- Start Delay Time
- Clear Delay Time

Click **Edit** to set the parameters. Alarm Reporting fields are described in the table below.

| Field / Section | Description                                                                                                    |
|-----------------|----------------------------------------------------------------------------------------------------|
| Alarm Number    | This field displays the module alarm number. Alarm numbers display in numerical order and correspond to an alarm description. Only active module alarms are indicated.                                                                                                    |
| Description     | This field displays a description of each alarm indicated on the module. Only active alarms are indicated. If no alarms are present, the first alarm description will read "None".                                                                                                    |
| Level           | This field indicates the severity of an alarm when it is first logged. Click <b>Edit</b> to set the Alarm level. Levels include: Critical, Major, Minor, Report, and Ignore. This is distinct from the Alarm Elevation Time setting, which allows the alarm severity to increase over a specified period of time. |
| Delay           |                                                                                                    |
| Start           | Delays the start of an alarm report by the number of seconds entered in the Delay Start field. Valid entries for this field are 0 to 86,400 seconds.                                                                                                    |
| Clear           | Delays the clearing of an alarm report by the number of seconds entered in the Delay Clear field. Valid entries for this field are 0 to 86,400 seconds.                                                                                                    |

# **Edit Clock Alarm Configuration**

To edit the Alarm Reporting screen:

- 1. Select the appropriate alarm level in the drop-down boxes. Alarm levels include Ignore, Minor, Major, Critical, and Report.
- 2. Enter the start delay time in seconds in the **Start Delay** text boxes. This delays the start of an alarm report by the number of seconds entered. Valid entries for this field are 0 to 86,400 seconds.

3. Click **OK** to accept changes and return to the Alarm Configuration screen, or **Cancel** to return to the Alarm Configuration screen without saving changes.

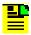

Note: Stratum 3E and Type 1 clocks do not have alarm number 8.

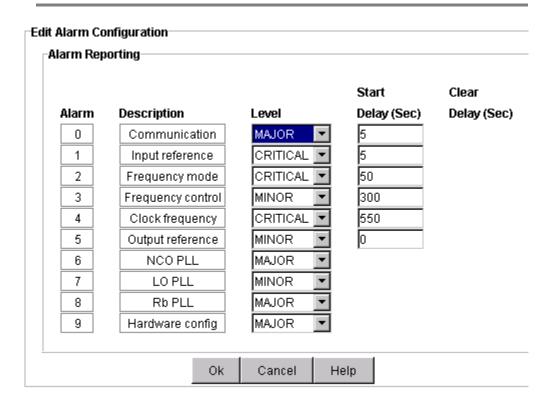

# **Clock Module Inventory**

The Clock Module Inventory screen displays module data which will be useful when specific module information is needed, for example:

- When consulting with technical support
- Upgrading firmware
- For general reference

No fields are editable. Each field of the Inventory screen is described in the table below.

| Field / Section          | Description                                                                                 |
|--------------------------|---------------------------------------------------------------------------------------------|
| Inventory Data           |                                                                                             |
| AID                      | Access Identifier (AID) denotes a shelf (S1), module (01), and port (A) within the SSU-2000 |
| Description              | Indicates module type                                                                       |
| Serial                   | Indicates the Clock module serial number                                                    |
| Software Revision        | Indicates the latest revision level of the Clock module software                            |
| Hardware Revision        | Indicates the last revision date of the Clock module                                        |
| Software / Hardware Part | Indicates the part number of the specific revision                                          |
| Date of Last Reset       | Indicates date of last module reset                                                         |
| Date of Manufacture      | Indicates when the module was manufactured                                                  |

#### **PLD** Information

| Field / Section | Description                                                                                                    |
|-----------------|----------------------------------------------------------------------------------------------------|
| Count           | Indicates the software version count which varies from 0 to 5                                                                                                    |
|                 | Indicates the revision string of the module, generally as X.yy [YY-MM-DD] where X is the major revision number, yy is the minor revision, and the optional date is when the version was created, if available. |

# **Clock Module Configuration**

The Clock Module Configuration screen allows you to set various parameters for the Clock Module. The screen consists of three information sections:

- Module Status
- Alarm Elevation Time
- Clock Configuration

Click the **Edit** button in each section to set the parameters. Each field is described in the table below.

| Field / Section       | Description                                                                                                    |
|-----------------------|----------------------------------------------------------------------------------------------------|
| Module Status         | The Module Status field indicates whether the clock module is activated (enabled) or not activated (disabled).                                    |
| Alarm Elevation Time  | The Alarm Elevation Time setting allows the alarm severity to increase over a specified period of time.                                           |
| Clock Configuration   |                                                                                                    |
| Warmup Delay          | Sets amount of time for clock warmup cycle in seconds. Valid range is 900 to 3600 seconds.                                                        |
| Min and Max Tau       | Displays the minimum and maximum setting for how long data is averaged (in seconds) to compute the output frequency control loop.                 |
| Input switch          | Displays the clock switching method, AR for auto return (revertive) selection, AS for auto switch (but not revertive), or OFF for no auto switch. |
| Input select          | Displays the input reference selection mode, PRI or PQL.                                                                                          |
| Min and Max Tau Limit | Displays the Minimum and Maximum Tau limits depending on clock type. Valid range is as follows:                                                   |
|                       | Stratum 2E 300 to 10,000 seconds                                                                                                    |
|                       | Type 1 150 to 1200                                                                                                    |
|                       | Stratum 3E 150 to 1200                                                                                                    |
| Frequency Time Out    | Displays the time out value in minutes. The range is a value between 60 and 10000 with a default value of 1440.                                   |

# **Edit Clock Module Alarm Elevation Time**

To edit the alarm elevation time:

- 1. Enter the appropriate alarm elevation time in seconds (0 to 86,400) or select Disabled in the drop-down box.
- 2. Click **OK** to accept changes and return to the Module Configuration screen, or **Cancel** to return to the Module Configuration screen without saving changes.

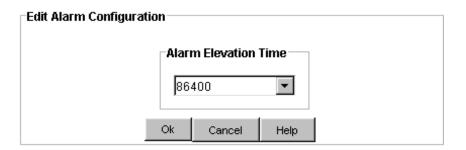

#### **Edit Clock Module Status**

To edit the module status:

- 1. Select either ENABLED or DISABLED in the drop-down box.
- 2. Click **OK** to accept changes and return to the Module Configuration screen, or **Cancel** to return to the Module Configuration screen without saving changes.

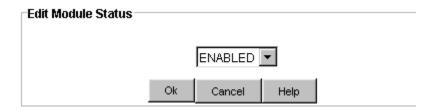

# **Edit Clock Configuration**

To edit the clock configuration:

- 1. Enter the appropriate time in seconds for clock warmup cycle in the **Warmup Delay** text box. Range is between 900 and 3600 seconds.
- Enter the appropriate time in seconds in the Min Tau and Max Tau text boxes.
   Valid ranges are 300 to 10,000 seconds for 2E clocks and 150 to 1200 seconds for 3E clocks and for Type-1 clocks.

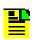

Note: Max Tau must be greater than Min Tau.

- 3. Enter the appropriate time in minutes. Valid range is between 60 and 10000 with a default value of 1440.
- 4. Click **OK** to accept changes and return to the Module Configuration screen, or **Cancel** to return to the Module Configuration screen without saving changes.

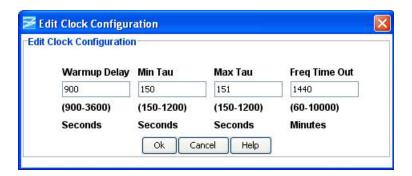

#### **Clock Module Advanced Functions**

Click the buttons on the Advanced Functions screen to perform the following operations:

- Restart restarts module
- Hard Restart performs hard reset of module
- Save User saves current module configuration as defined by user
- Restore User restores last configuration saved by user
- **Restore Factory** returns current module to factory default configuration

### **Communications Module**

#### **Communications Module Status**

The Communications Module Status screen shown below provides the following:

- Inventory Summary
- Alarm Status
- System Alarm Status
- Alarm Cutoff
- Partition Details

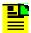

**Note:** Partition Details is applicable for SSU 2000 Linux Communication Module devices.

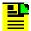

**Note:** The module image is dynamically updated if the auto-refresh function is used or when you click **Refresh** (under **Connection** on the Main Menu).

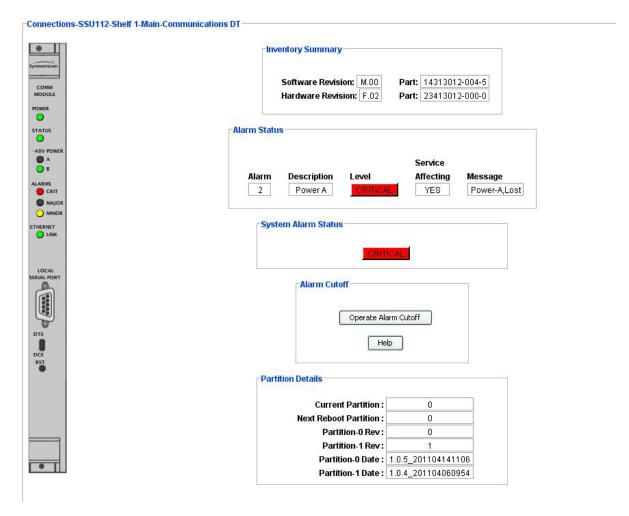

Each field of the screen is described in the following table.

| Field / Section   | Description                                                                                                    |
|-------------------|----------------------------------------------------------------------------------------------------|
| Inventory Summary |                                                                                                    |
| Software Revision | Indicates the latest revision level of the module software                                                                                                    |
| Hardware Revision | Indicates the manufacturing revision of the module                                                                                                    |
| Part              | Indicates the part number of the specific revision                                                                                                    |
| Alarm Status      |                                                                                                    |
| Alarm             | This field displays the communications module alarm number. Alarm numbers display in numerical order and correspond to an alarm description. Only active module alarms are indicated.                                     |
| Description       | This field displays a description of each module alarm indicated on the communications module. Only active alarms are indicated. If no alarms are present, the first alarm description displays <b>No active alarms</b> . |

| Level                 | This field indicates the severity of an alarm when it is first logged. Alarm level is set in the Alarm Configuration screen. Levels include: Critical, Major, and Minor. This is distinct from the Alarm Elevation Time setting, which allows the alarm severity to increase over a specified period of time.               |
|-----------------------|----------------------------------------------------------------------------------------------------|
| Service Affecting     | This field Indicates whether an alarm response message affects service. A response is either a Yes or No                                                                                                    |
| Message               | This message further describes the alarm description                                                                                                    |
|                       | The System Alarm Status field shows the highest active alarm in the system.                                                                                                    |
| System Alarm Status   | <b>Note:</b> This is a system alarm, not a module alarm. This system alarm will be reflected in the Alarms section of the simulated Communications module shown in the Communications Module Status screen. System alarm levels include: Critical, Major, and Minor. All LEDs are either ON in the designated color or OFF. |
| Alarm Cutoff          | Clicking the <b>Operate Alarm Cutoff</b> button creates a momentary change of state (pulse) on the alarm relay, which allows a specially-built alarm panel to squelch the audio alarm.                                                                                                    |
|                       | Alarm panels that do not have this capability ignore the pulse. Contact your Microsemi representative for further details on this alarm panel.                                                                                                    |
| Partition Details     |                                                                                                    |
| Current Partition     | The Partition where the software is currently running                                                                                                    |
| Next Reboot Partition | The Partition where the module boots up                                                                                                    |
| Partition-0 Rev       | Firmware revision of the image on Partition-0                                                                                                    |
| Partition-1 Rev       | Firmware revision of the image on Partition-1                                                                                                    |
| Partition-0 Date      | Date on which image in loaded on Partition-0                                                                                                    |
| Partition-1 Date      | Date on which image in loaded on Partition-1                                                                                                    |

# **Communications Module Alarm Configuration**

The Communication Module Alarm Configuration screen provides a view of:

- Active Alarms
- Alarm Descriptions
- Alarm Levels
- Start Delay Time
- Clear Delay Time

|       |                    |          | Start       | Clear       |
|-------|--------------------|----------|-------------|-------------|
| Alarm | Description        | Level    | Delay (Sec) | Delay (Sec) |
| 0     | Communication      | MINOR    | 5           | IMMEDIAT    |
| 1     | InterCommunication | MINOR    | 30          | IMMEDIATI   |
| 2     | Power A            | MINOR    | IMMEDIATE   | IMMEDIAT    |
| 3     | Power B            | MINOR    | IMMEDIATE   | IMMEDIATI   |
| 4     | SPI Watchdog       | IGNORE   | IMMEDIATE   | IMMEDIATI   |
| 5     | Shelf#2 Comm       | CRITICAL | 0           | IMMEDIAT    |
| 6     | Shelf#3 Comm       | CRITICAL | 0           | IMMEDIATI   |
| 7     | Shelf#4 Comm       | CRITICAL | 0           | IMMEDIATI   |
| 8     | Shelf#5 Comm       | MAJOR    | 0           | IMMEDIATI   |
| 9     | Module removed     | MINOR    | 5           | IMMEDIATI   |
| 10    | System Conflict    | MINOR    | 0           | IMMEDIATI   |
|       |                    |          |             |             |
|       |                    | Edit     |             |             |

Alarm Reporting fields are described in the table below.

Click **Edit** to set the parameters.

| Field / Section | Description                                                                                                    |
|-----------------|----------------------------------------------------------------------------------------------------|
| Alarm           | This field displays the communications module alarm number. Alarm numbers display in numerical order and correspond to an alarm description. Only active module alarms are indicated.                                                                                                    |
| Description     | This field displays a description of each alarm indicated on the communications module. Only active alarms are indicated. If no alarms are present, the first alarm description will read "None".                                                                                                    |
| Level           | This field indicates the severity of an alarm when it is first logged. Click <b>Edit</b> to set the Alarm level. Levels include: Critical, Major, Minor, Report and Ignore. This is distinct from the Alarm Elevation Time setting, which allows the alarm severity to increase over a specified period of time. |
| Delay           | Indicates delay in seconds                                                                                                    |
| Start           | Delays the start of an alarm report by the number of seconds entered in the Delay Start field. Valid entries for this field are 0 to 86,400 seconds.                                                                                                    |
| Clear           | Delays the clearing of an alarm report by the number of seconds entered in the Delay Clear field. Valid entries for this field are 0 to 86,400 seconds.                                                                                                    |

#### **Edit Communication Module Alarm Configuration**

To edit the Alarm Reporting screen:

- 1. Select the appropriate alarm level in the drop-down boxes. Alarm levels include Ignore, Minor, Major, Critical, and Report.
- 2. Enter the start delay time in seconds in the **Start Delay** text boxes. This delays the start of an alarm report by the number of seconds entered. Valid entries for this field are 0 to 86,400 seconds.
- 3. Click Ok to accept changes and return to the Alarm Configuration screen, or Cancel to return to the Alarm Configuration screen without saving changes.

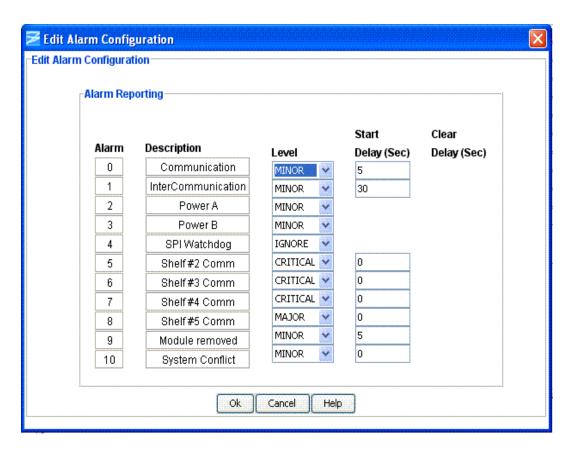

# **Communication Module Alarm Descriptions**

**Module to Module Communication** - This alarm indicates the status of the communication between modules. Status messages "OK" or "Bad" are returned.

**Output Controller Mastership** - This alarm identifies the status of the master reference clock. Status messages "OK" or "Bad" are returned.

**Status of Power A** - This alarm indicates the status of the A-BUS power input. Status messages "OK" or "Lost" are returned.

**Status of Power B** - This alarm indicates the status of the B-BUS power input. Status messages "OK" or "Lost" are returned.

**SPI Watchdog** - This alarm indicates the status of the serial peripheral interface hardware (SPI watchdog timeout) for the communications module. Status messages "OK" or " Timeout" are returned.

# **Communications Module Inventory**

The Communications Module Inventory screen displays module data which will be useful when specific module information is needed, for example:

- When consulting with technical support
- Upgrading firmware
- For general reference

No fields are editable. Each field of the Inventory screen is described in the table below.

| Field / Section             | Description                                                                   |
|-----------------------------|-------------------------------------------------------------------------------|
| Inventory Data              |                                                                               |
| AID                         | Access Identifier (AID) denotes a shelf, module, and port within the SSU-2000 |
| Description                 | Indicates module type                                                         |
| Serial                      | Indicates the communications module serial number                             |
| Hardware Revision           | Indicates the last revision date of the communications module                 |
| Software Revision           | Indicates the latest revision level of the communications module software     |
| Hardware / Software<br>Part | Indicates the part number of the specific revision                            |
| Date Last Reset             | Indicates date of last module reset                                           |
| Date Manufactured           | Indicates when the module was manufactured                                    |

#### **PLD** Information

| Field / Section | Description                                                                                                    |
|-----------------|----------------------------------------------------------------------------------------------------|
| Count           | Indicates the software version count which varies from 0 to 5                                                                                                    |
| Revision        | Indicates the revision string of the module, generally as X.yy [YY-MM-DD] where X is the major revision number, yy is the minor revision, and the optional date is when the version was created, if available. |

# **Communications Module Configuration**

The Communications Module Configuration screen provides information on configuration settings for the module including:

- Alarm Elevation Time
- TCP/IP Configuration
- Serial Configuration
- Radius Details
- Firewall Details
- Partition Details

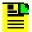

**Note:** Radius Details, Firewall Details and Partition Details are applicable for SSU2000 Radius-enabled devices

Each field is described in the table below.

Click the **Edit** button in each section to set the parameters.

| Field / Section      | Description                                                                                             |
|----------------------|----------------------------------------------------------------------------------------------------|
| Alarm Elevation Time | The Alarm Elevation Time setting allows the alarm severity to increase over a specified period of time. |
| TCP / IP             | The TCP/IP section displays details associated with a TCP/IP connection.                                |
| Host IP              | Provides current Internet Protocol (IP) address information                                             |
| Gateway              | Change gateway address                                                                                  |
| Mask                 | Change the subnet mask                                                                                  |

| Mac                  | Communication Mac Address                                                                                                    |  |
|----------------------|----------------------------------------------------------------------------------------------------|--|
| Telnet Timeout       | Time before Telnet session terminates                                                                                                    |  |
| TL1 Timeout          | Time before TL1 session terminates                                                                                                    |  |
| Keep Alive           | User defined time in which an event is generated by the SSU-2000 to alert the upstream support system that the SSU-2000 and associated communication path is functional                    |  |
| Serial Communication | The Serial Communication section displays details associated with a serial connection.                                                                                                    |  |
| Baud Rate            | This field indicates the connection baud rate. From the drop-down menu, select from the following options: 1200 bps, 2400 bps, 4800 bps, 9600 bps, or 19,200 bps. The default is 9600 bps. |  |
| Echo                 | Sets echo to full or half duplex (On or Off)                                                                                                    |  |
| EOL                  | Sets end of line characters sent by the Communication module. Options are CR, LF, or CRLF.                                                                                                 |  |
| Mode                 | Sets mode of communication to either ASCII or TL1                                                                                                    |  |
| Timeout              | This alarm indicates the status of the serial peripheral interface hardware (SPI watchdog timeout) for the communications module. Status messages OK or Timeout are returned.              |  |
| TCP/IP Ping          | TCP/IP Ping allows you to ping a remote host via TCP/IP to verify that the SSU-2000 is communicating over a network.                                                                       |  |
| TCP/IP Address       | Specifies the host address, given in the ###.###.### format, where ### is a number between 0 and 255.                                                                                      |  |
| Result               | Displays the response, either OK or FAIL.                                                                                                    |  |
| Radius Details       | The <b>Radius Details</b> section displays details associated with Radius Configuration (Applicable only for SSU 2000 Linux Communication Module Devices).                                 |  |
| IP                   | IP Address of the Radius Server                                                                                                    |  |
| Status               | State of the Radius Server                                                                                                    |  |
| Firewall Details     | The <b>Firewall Details</b> section displays details associated with Firewall Settings (Applicable only for SSU 2000 Linux Communication Module Devices).                                  |  |
| FTP                  | FTP state of the Linux IMC Card                                                                                                    |  |
| ICMP                 | ICMP state of the Linux IMC Card                                                                                                    |  |
| Telnet               | Telnet state of the Linux IMC Card                                                                                                    |  |
| SFTP                 | SFTP state of the Linux IMC Card                                                                                                    |  |
| RADIUS               | RADIUS state of the Linux IMC Card                                                                                                    |  |
| SSH                  | SSH state of the Linux IMC Card                                                                                                    |  |
| TFTP                 | TFTP state of the Linux IMC Card                                                                                                    |  |
| SNMP                 | SNMP state of the Linux IMC Card                                                                                                    |  |

| Partition Details     | The <b>Partition Details</b> section displays details associated with Partition details (Applicable only for SSU 2000 Linux Communication Module Devices). |
|-----------------------|----------------------------------------------------------------------------------------------------|
| Current Partition     | The Partition where the software is currently running                                                                                                    |
| Next Reboot Partition | The Partition where the module boots up                                                                                                    |
| Partition-0 Rev       | Firmware revision of the image on Partition-0                                                                                                    |
| Partition-1 Rev       | Firmware revision of the image on Partition-1                                                                                                    |
| Partition-0 Date      | Date on which image in loaded on Partition-0                                                                                                    |
| Partition-1 Date      | Date on which image in loaded on Partition-1                                                                                                    |

### **Edit Communications Module Alarm Elevation Time**

To edit the alarm configuration:

- Enter the appropriate alarm elevation time in seconds or select **Disabled** in the drop-down box.
- 2. Click **OK** to accept changes and return to the Module Configuration screen, or **Cancel** to return to the Module Configuration screen without saving changes.

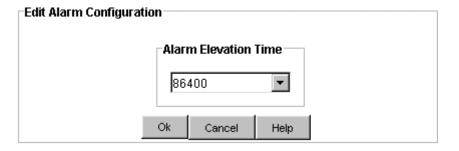

## **Edit Communication Module TCP/IP**

To edit the TCP/IP configuration:

- 1. Enter the host IP address in the **Host IP** text box.
- 2. Enter the gateway address if needed in the **Gateway** text box.
- 3. Enter the subnet mask in the **Mask** text box.
- 4. Enter a telnet session time-out in seconds in the **Telnet Timeout** text box.
- 5. Enter a TL1 session time-out in seconds the **TL1 Timeout** text box.
- 6. Enter a keep alive time in seconds in the **Keep Alive** text box.

7. Click **OK** to accept changes and return to the Module Configuration screen, or **Cancel** to return to the Module Configuration screen without saving changes.

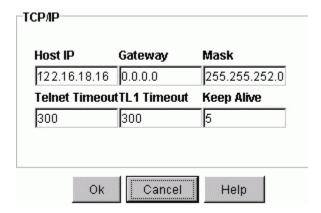

# **Edit Serial Connection Configuration**

To edit the serial configuration:

- 1. Select the appropriate baud rate in the **Baud Rate** drop-down list.
- 2. Select echo on or off in the **Echo** drop-down list.
- 3. Select CR, LF, or CRLF in the **EOL** drop-down list.
- 4. Select ASCII or TL1 in the **Mode** drop-down list.
- Enter a time in seconds or select NEVER in the Timeout drop-down list.
- 6. Click **OK** to accept changes and return to the Module Configuration screen, or **Cancel** to return to the Module Configuration screen without saving changes.

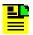

**Note:** For SSU 2000 Linux Communication Module Devices, Comm L, Comm A Configurations are not applicable and for Comm B Baud Rate and Mode are not configurable.

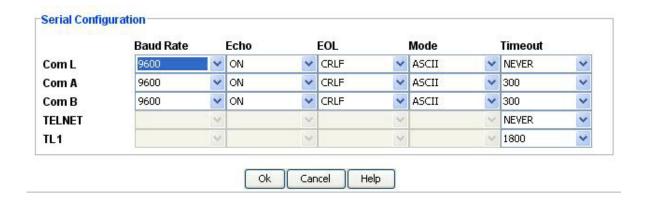

## **TCP/IP Ping**

To use TCP/IP Ping:

- 1. Enter a valid IP address in dotted decimal format (xxx.xxx.xxx where x is 0 to 255) in the TCP/IP Address text box.
- 2. Click Ping.
- 3. View the response in the Result text box, either OK or FAIL. FAIL indicates that the SSU-2000 is not communicating over a network.

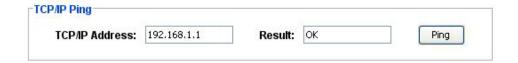

# **Edit Radius Configuration**

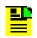

Note: Only Admin Level users can edit Radius Configuration.

To edit the Radius Configuration:

- 1. Enter the Radius Server IP address in the IP text box.
- 2. Select ENABLED or DISABLED in the **Status** drop-down list.
- 3. Enter the Radius Key value in the **Radius Key** text box.
- 4. Select **Ok** to accept the changes and return to the Module Configuration screen, or **Cancel** to return to the Module Configuration screen without saving the changes.

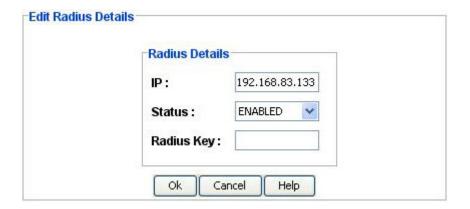

## **Edit Firewall Details**

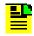

Note: Only Admin Level users can edit Firewall Details.

To edit the Firewall Details:

- Select ALLOW or BLOCK from the ALL drop-down list to allow or block all Firewall settings.
- 2. If you want to set particular Firewall, Select **ALLOW** or **BLOCK** from respective drop-down list.
- Select Ok to accept changes and return to the Module Configuration screen, or Cancel to return to the Module Configuration screen without saving the changes.

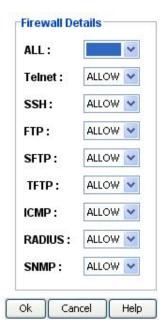

## **Edit Partition Details**

To edit the Partition Details:

- 1. Select 0 or 1 in the Next Reboot Partition drop-down list
- 2. Select Ok to accept changes and return to the Module Configuration screen, or Cancel to return to the Module Configuration screen without saving the changes.

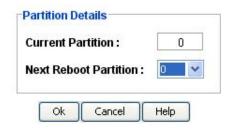

## **Communications Module Advanced Functions**

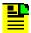

**Note:** These functions are not applicable for SSU 2000 Linux Communication Module devices.

Click the buttons on the Advanced Functions screen to perform the following operations:

- **Restart** restarts module
- Save User saves current module configuration as defined by user
- Restore User restores last configuration saved by user
- **Restore Factory** returns current module to factory default configuration

# **GNSS/GPS Input Module**

## **GNSS/GPS Module Status**

The GNSS/GPS Module Status screen consists of three status information sections:

- Inventory Summary
- Module Status
- Port Status

Each field of the Status screen is described in the table below.

The module image is dynamically updated every 30 seconds, or when you click **Refresh** (under **Connection** on the Main screen).

| Field / Section   | Description                                                |
|-------------------|------------------------------------------------------------|
| Inventory Summary |                                                            |
| Software Revision | Indicates the latest revision level of the module software |

| Hardware Revision   | Indicates the manufacturing revision of the module                                                                                                    |  |
|---------------------|----------------------------------------------------------------------------------------------------|--|
| Part                | Indicates the part number of the specific revision                                                                                                    |  |
| Module Status       | Indicates whether GNSS/GPS module is enabled or disabled                                                                                                    |  |
| Port Status         |                                                                                                    |  |
| GNSS/GPS Input Port | Click the GNSS/GPS Input Port button to display active alarms.                                                                                                    |  |
| State               | Indicates the current condition of the port. Messages include: OK, Disabled, and Faulted.                                                                                                    |  |
| Priority            | User established priority of port                                                                                                    |  |
| PQL                 | The Priority Quality Level (PQL) allows the system to compare and rate the signal quality from different sources and provide an effective way to communicate the quality of output signals.                                                                                                    |  |
| Phase               | GNSS/GPS input modules receive signals and perform phase measurement comparisons with the clock modules that are installed in the SSU-2000. The clock modules use this information to phase and frequency lock to the incoming signal. These fields indicate the phase offset, in nano seconds, of the received signal versus the A and B clocks. |  |
| Constellation Mode  | The Constellation Mode details are used for MTIE Calc configuration. Values are GPS, GLONASS, or GPS_GLONASS. (Applicable for SSU 2000 7.0 devices)                                                                                                    |  |

# **GNSS/GPS Port Alarms**

# **GNSS/GPS Input Port Alarm Status**

The Alarm Status screen provides a list of active alarms.

The fields are described in the table below.

| Field / Section | Description                                                                                                    |  |
|-----------------|----------------------------------------------------------------------------------------------------|--|
| Alarm Reporting |                                                                                                    |  |
| Alarm           | This field displays the GNSS/GPS module alarm number. Alarm numbers display in numerical order and correspond to an alarm description. Only active module alarms are indicated.                                                                                                    |  |
| Description     | This field displays a description of each alarm indicated on the GPS module. Only active alarms are indicated. If no alarms are present, the first alarm description will read None.                                                                                                    |  |
| Level           | This field indicates the severity of an alarm when it is first logged. Alarm level is set in the GNSS/GPS Alarm Configuration screen. Levels include: Critical, Major, and Minor. This is distinct from the Alarm Elevation Time setting, which allows the alarm severity to increase over a specified period of time. |  |

| Delay   |                                                                                                    |
|---------|----------------------------------------------------------------------------------------------------|
|         | This field indicates whether an alarm response message affects service. A response will display either a Yes or No message. |
| Message | This field provides the alarm description.                                                                                  |

## **GNSS/GPS Input Port Alarm Configuration**

The GNSS/GPS Input Port Alarm Configuration screen provides a view of:

- Active Alarms
- Alarm Descriptions
- Alarm Levels
- Start Delay Time
- Clear Delay Time

|       |                   |        | Start       | Clear       |
|-------|-------------------|--------|-------------|-------------|
| Alarm | Description       | Level  | Delay (Sec) | Delay (Sec) |
| 0     | Hardware config   | MAJOR  | 0           | IMMEDIATI   |
| 1     | Tracking          | MAJOR  | 300         | IMMEDIATI   |
| 2     | Antenna connected | MAJOR  | 30          | IMMEDIAT    |
| 3     | Antenna shorted   | MAJOR  | 30          | IMMEDIAT    |
| 4     | Engine hardware   | MAJOR  | IMMEDIATE   | IMMEDIATI   |
| 5     | Engine system     | MINOR  | 300         | IMMEDIATI   |
| 6     | Position          | MINOR  | 600         | IMMEDIAT    |
| 7     | Clock PLL         | MAJOR  | 0           | IMMEDIAT    |
| 8     | GPS Slot          | MAJOR  | 0           | IMMEDIAT    |
| 9     | GPS Qualifier     | REPORT | 60          | IMMEDIAT    |
| 10    | Phase hardware    | MAJOR  | 0           | IMMEDIAT    |
| 11    | MTIE/L1           | MINOR  | 0           | IMMEDIAT    |
| 12    | MTIE/L2           | MAJOR  | 0           | IMMEDIATI   |
| 13    | FREQ              | MINOR  | 0           | IMMEDIATI   |

Refresh

Alarm Reporting fields are described in the table below.

Click **Edit** to set the parameters.

| Field / Section | Description                                                                                                    |  |
|-----------------|----------------------------------------------------------------------------------------------------|--|
| Alarm Reporting |                                                                                                    |  |
| Alarm           | This field displays the GNSS/GPS module alarm number. Alarm numbers display in numerical order and correspond to an alarm description. Only active module alarms are indicated. |  |
| Description     | This field displays a description of each alarm indicated on the GNSS/GPS module. Only active alarms are indicated.                                                             |  |
| Level           | This field indicates the severity of an alarm when it is first logged. Click <b>Edit</b> to set the Alarm level. Levels include: Critical, Major, Minor, Report and Ignore.     |  |
| Delay           |                                                                                                    |  |
| Start           | Delays the start of an alarm report by the number of seconds entered in the Delay Start field. Valid entries for this field are 0 to 86,400 seconds.                            |  |
| Clear           | Delays the clearing of an alarm report by the number of seconds entered in the Delay Clear field. Valid entries for this field are 0 to 86,400 seconds.                         |  |

## **Edit GNSS/GPS Alarm Configuration**

To edit the Alarm Reporting screen:

- 1. Select the appropriate alarm level in the drop-down boxes. Alarm levels include Ignore, Minor, Major, Critical, and Report.
- 2. Enter the start delay time in seconds in the **Start Delay** text boxes. This delays the start of an alarm report by the number of seconds entered. Valid entries for this field are 0 to 86,400 seconds.
- 3. Click **OK** to accept changes and return to the Alarm Configuration screen, or **Cancel** to return to the Alarm Configuration screen without saving changes.

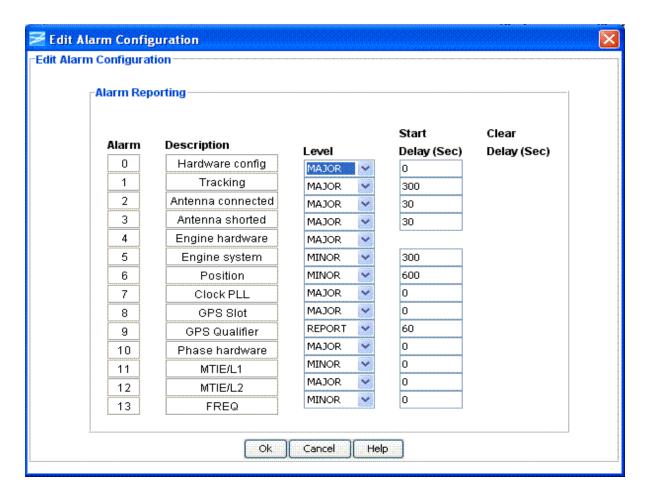

# **GNSS/GPS Port Configuration**

### **GNSS/GPS Port Configuration Parameters**

The Port Configuration screen provides a view of the following GNSS/GPS input port settings:

- Engine Parameters
- Antenna Parameters

The fields are described in the table below.

Click **Edit** to configure the desired field.

| Field / Section   | Description                                                                                                    |
|-------------------|----------------------------------------------------------------------------------------------------|
| Engine Parameters |                                                                                                    |
| Current PDOP      | Position Dilution of Precision - A measurement that indicates the geometry of the GPS satellites being tracked, a lower value indicates a better geometry |

| Pos EL             | Minimum satellite elevation to be used for positioning                  |  |
|--------------------|-------------------------------------------------------------------------|--|
| Time EL            | Minimum satellite elevation to be used for timing                       |  |
| Antenna Parameters |                                                                         |  |
| Latitude           | Current latitude of GNSS/GPS module                                     |  |
| Longitude          | Current longitude of GNSS/GPS module                                    |  |
| Height             | GNSS/GPS's elevation above sea level                                    |  |
| Mode               | Indicates whether module positioning mode is calculated or user defined |  |
| Avg                | Current position averaging value                                        |  |

### **Edit GNSS/GPS Engine Parameters**

To edit the GNSS/GPS engine parameters:

- 1. Select the minimum satellite elevation to use for positioning [0 to 50 degrees] in the **Pos EL** drop-down box.
- 2. Select the minimum satellite elevation to use for timing [0 to 50 degrees] in the **Time EL** drop-down box.
- Click OK to accept changes and return to the GPS Port Configuration screen, or Cancel to return to the GNSS/GPS Port Configuration screen without saving changes.

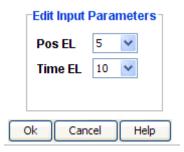

#### **Edit GNSS/GPS Antenna Parameters**

To edit the antenna parameters, select Automatic or Manual in the **Selection Method** field:

#### **Automatic Selection Method**

- 1. Enter a number from 10 to 3600 in the **#Averages** text box. This sets the maximum number of averages to perform on the position calculations.
- 2. Click **OK** to accept changes and return to the GNSS/GPS Port Configuration screen, or **Cancel** to return to the GNSS/GPS Port Configuration screen without saving changes.

#### **Manual Selection Method**

- 1. Enter the latitude (+/- 90 degrees) of the receiver in the format (DD)- MM-SS.SS in the **Latitude** text box.
- 2. Enter the longitude (+/- 180 degrees) of the receiver in the format (DD)-MM-SS.SS in the **Longitude** text box.
- 3. Enter the current height (+/- 10000.0 meters) of the receiver in the **Height** text box.
- Click **OK** to accept changes and return to the GNSS/GPS Port Configuration screen, or **Cancel** to return to the GNSS/GPS Port Configuration screen without saving changes.

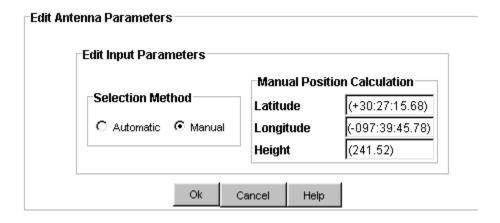

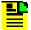

**Note:** The Edit Antenna Parameters screen does not provide a status view. The GNSS/GPS module by default is set to Automatic mode even though Manual mode is selected. To ensure the exact operation of the GNSS/GPS Input module, it is recommended that you use only the default Automatic mode. Click **Cancel** to return to Automatic mode.

# **GNSS/GPS Port Monitoring**

### **GNSS/GPS Port Monitoring Configuration**

The GNSS/GPS Port Monitoring Configuration screen provides information on MTIE alarm limits, frequency alarm limits, and historical data.

The fields are described in the table below. The historical data portion of the screen is shown below.

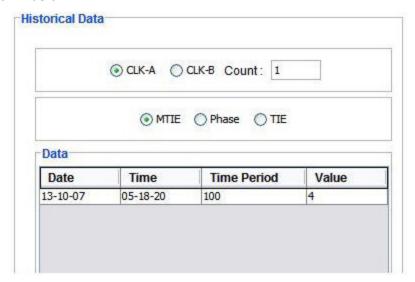

Click **Edit** to change the input port Monitoring Configuration fields.

| Field / Section           | Description                                          |
|---------------------------|------------------------------------------------------|
| MTIE Alarm Limits         |                                                      |
| Level 1 Alarm             | MTIE Error limit 1                                   |
| Level 1 Clear             | MTIE Clear limit 1                                   |
| Level 2 Alarm             | MTIE Error limit 2                                   |
| Level 2 Clear             | MTIE Clear limit 2                                   |
| T10                       | MTIE 10-second period                                |
| T100                      | MTIE 100-second period                               |
| T1K                       | MTIE 1,000-second period                             |
| T10K                      | MTIE 10,000-second period                            |
| T100K                     | MTIE 100,000-second period                           |
| Mask Definition           |                                                      |
| Frequency Alarm<br>Limits |                                                      |
| Thresholds                | Sets frequency TAU, default is 400, range is 10-1000 |
| Error A                   | Max 10,000,000 ps/s                                  |
| Clear A                   | Max 10,000,000 ps/s                                  |
| Error B                   | Max 10,000,000 ps/s                                  |
| Clear B                   | Max 10,000,000 ps/s                                  |

| Frequency Error |                   |
|-----------------|-------------------|
| Tau A           | 10 - 1000 seconds |
| Tau B           | 10 - 1000 seconds |

#### **Edit GNSS/GPS MTIE Alarm Limits**

To configure the MTIE alarm limits:

- 1. Select the appropriate pre-defined MTIE mask definition or set up a user defined mask by entering the appropriate alarm and clear time. The measurement time period is in nano seconds. The range is 0 to 60,000.
- Click **OK** to accept changes and return to the Monitoring Configuration screen, or **Cancel** to return to the Monitoring Configuration screen without saving changes.

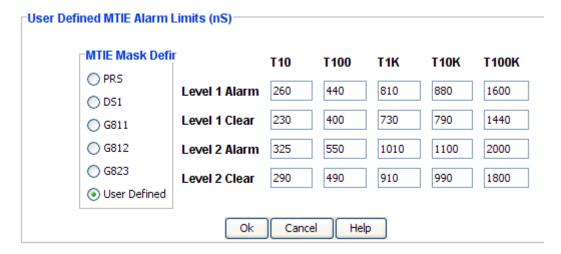

#### **Edit GNSS/GPS Frequency Alarm Limits**

To configure the GNSS/GPS input frequency alarm limits:

1. Enter the appropriate time in seconds in the text boxes.

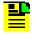

**Note:** Error A and B and Clear A and B maximum is 10,000,000 ps/s. TAU is 10 to 1000 seconds.

Click **OK** to accept changes and return to the Monitoring Configuration screen, or **Cancel** to return to the Monitoring Configuration screen without saving changes.

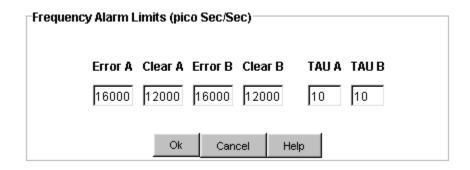

# **GNSS/GPS Module Satellite Tracking**

The Satellite Tracking screen provides a graphical view of the satellites being tracked. Satellite data is described in the table below.

| Field / Section | Description                                                                                                    |
|-----------------|----------------------------------------------------------------------------------------------------|
| Satellite Data  |                                                                                                    |
| Channel         | Indicates channels currently tracking satellites. Only tracking channels are shown.                                     |
| SV#             | Satellite Vehicle Number - This is the identification number of the satellite being tracked                             |
| SNR             | Signal to Noise Ratio                                                                                                   |
| Status          | Indicates tracking status (see table below)                                                                             |
| Health          | Indicates the health of the satellite. Contents are H or U                                                              |
| Azimuth         | Satellites horizontal position measured in degrees clockwise from the north                                             |
| Elevation       | Vertical position of satellite in degrees from the horizon                                                              |
| PPSSigma        | This value is a measurement of the stability of the GPS engine's 1PPS output versus the SSU's selected local oscillator |
|                 | This is used to determine if the GPS Qualifier alarm should be set or cleared                                           |
| T3Sigma         | The Current 1PPS Sigma value is compared to the 3-Sigma threshold                                                       |
|                 | The 3-Sigma threshold is a dynamic value that is updated in real-time                                                   |

Status indicates the tracking status of the systems signal acquisition on the specified channel. Status messages are listed in the table below.

| Status Message | Definition                                              |
|----------------|---------------------------------------------------------|
| SRC            | Searching                                               |
| FRQ            | Frequency locking                                       |
| COD            | Code locking                                            |
| MSG            | Unit is receiving a summary of visible satellite status |
| TIM            | Setting time                                            |
| EPH            | Setting ephemeris data                                  |
| OK             | Satellite is being used in the timing solution          |

# **GNSS/GPS Module Inventory**

The GNSS/GPS Module Inventory screen displays module data which will be useful when specific module information is needed, for example:

- When consulting with technical support
- Upgrading firmware
- For general reference

No fields are editable. Each field of the Inventory screen is described in the table below.

| Field / Section          | Description                                                                   |
|--------------------------|-------------------------------------------------------------------------------|
| Inventory Data           |                                                                               |
| AID                      | Access Identifier (AID) denotes a shelf, module, and port within the SSU-2000 |
| Serial                   | Indicates the GPS module serial number                                        |
| Date of Last Reset       | Indicates date of last module reset                                           |
| Description              | Indicates module type                                                         |
| Date Manufactured        | Indicates when the module was manufactured                                    |
| Hardware Revision        | Indicates the last revision date of the GPS module                            |
| Software Revision        | Indicates the latest revision level of the GNSS/GPS module software           |
| Software / Hardware Part | Indicates the part number of the specific revision                            |

### **PLD Information**

| Field / Section | Description                                                                                                    |
|-----------------|----------------------------------------------------------------------------------------------------|
| Count           | Indicates the software version count which varies from 0 to 5                                                                                                    |
| Revision        | Indicates the revision string of the module, generally as X.yy [YY-MM-DD] where X is the major revision number, yy is the minor revision, and the optional date is when the version was created, if available. |

# **GNSS/GPS Module Configuration**

## **GNSS/GPS Input Module Configuration**

The Module Configuration screen provides setup information for the input module.

The fields are described in the table below.

Click **Edit** to configure the fields.

| Field / Section      | Description                                                                                                    |
|----------------------|----------------------------------------------------------------------------------------------------|
| Alarm Elevation Time | The Alarm Elevation Time setting allows the alarm severity to increase over a specified period of time.                                                                    |
| Module Status        | The Status field indicates whether the clock module is activated (enabled) or not activated (disabled).                                                                    |
| Input Parameters     |                                                                                                    |
| Priority             | Monitor or 1 to 10 (input reference selection order with 1 being highest priority and 10 being lowest priority)                                                            |
| PQL                  | The Priority Quality Level (PQL) allows the system to compare and rate the input signal quality and provide an effective way to communicate the quality of output signals. |
| Pos EL               | Sets the minimum satellite elevation level in degrees for positioning. The range is 0 to 50.                                                                               |
| Time EL              | Sets the minimum satellite elevation level in degrees for timing. The range is 0 to 50.                                                                                    |

| PDOP               | Sets the current Position Dilution of Precision or pdop mask (1 through 10). Pdop is a measurement that indicates the geometry of the GPS satellites that the SSU-2000 is tracking. Lower values indicate better geometry. |
|--------------------|----------------------------------------------------------------------------------------------------|
| Sigma              | Limit of the noise measurement                                                                                                    |
| Constellation Mode | The Constellation Mode details are used for MTIE Calc configuration. Values at GPS, GLONASS, or GPS_GLONASS (Applicable for SSU 2000 7.0 devices.)                                                                         |

#### **Edit GNSS/GPS Alarm Elevation Time**

To set the alarm elevation time:

- Enter the appropriate number of seconds the alarm must persist before elevating to the next higher alarm level, or select DISABLED in the drop-down box for no alarm elevation time.
- 2. Click **OK** to accept changes and return to the Module Configuration screen, or **Cancel** to return to the Module Configuration screen without saving changes.

Alarm elevation may be set for each module on its Module Configuration panel, or for the entire system on the System Configuration panel.

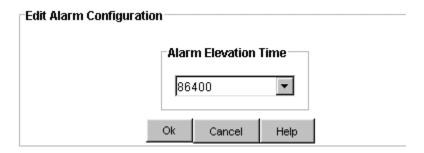

#### **Edit GNSS/GPS Module Status**

To edit module status:

- 1. Select either ENABLED or DISABLED in the drop-down box.
- 2. Click **OK** to accept changes and return to the Module Configuration screen, or **Cancel** to return to the Module Configuration screen without saving changes.

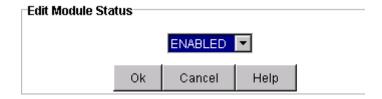

#### **Edit GNSS/GPS Input Parameters**

To edit input parameters:

- Select the priority level (Monitor or 1 to 10) in the **Priority** drop-down box. This is the input reference selection order with 1 being highest priority and 10 being lowest priority.
- 2. Select the PQL number (and clock information) in the **PQL** drop-down box. This is the input reference selection order from 1 to 9 with 1 being highest priority and 9 being lowest priority.
- 3. Select the minimum satellite elevation level in degrees for positioning in the **Pos EL** drop-down box.
- 4. Select the minimum satellite elevation level in degrees for timing in the **Time EL** drop-down box.
- 5. Select the Position Dilution of Precision, or pdop mask in the **PDOP** drop-down box.
- 6. Click **OK** to accept changes and return to the Module Configuration screen, or **Cancel** to return to the Module Configuration screen without saving changes.

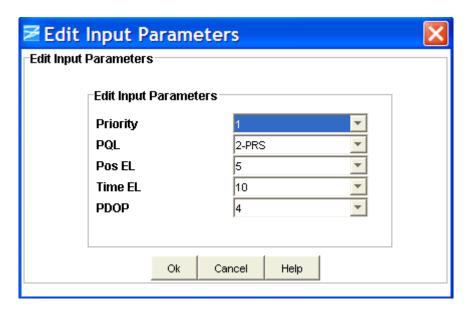

#### **Edit Constellation Mode**

To edit the Constellation Mode details used for MTIE Calc configuration:

- 1. Click the **Edit** button in the CMode box.
- 2. Select a value from the Constellation Mode drop-down list: GPS, GLONASS, or GPS GLONASS. (Applicable for SSU 2000 7.0 devices.)

3. Click **OK** to accept changes and return to the Monitoring Configuration screen, or **Cancel** to return to the Monitoring Configuration screen without saving changes.

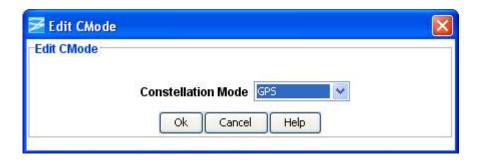

## **GNSS/GPS Module Advanced Functions**

Click the buttons on the Advanced Functions screen to perform the following operations:

- Restart restarts module
- Save User saves current module configuration as defined by user
- Restore User restores last configuration saved by user
- **Restore Factory** returns current module to factory default configuration

# **DS1/E1 Input Module**

# **DS1 and E1 Input Module Status**

The Input Module Status screen consists of three status information sections:

- Module Status
- Inventory Summary
- Port Status

Each field of the Status screen is described in the table below.

The module image is dynamically updated every 30 seconds, or when **Refresh** is clicked (under **Connection** on the Main screen). DS1 and E1 Input modules can have 1-port or 3-port configurations.

| Field / Section   | Description                                                                                                    |
|-------------------|----------------------------------------------------------------------------------------------------|
| Module Status     |                                                                                                    |
| Module Status     | The Status field indicates whether the selected input module is enabled or disabled. Disabled ports clear all existing alarms and do not report any additional alarms or measurement data.                                                                                                    |
| Inventory Summary |                                                                                                    |
| Software Revision | Indicates the latest revision level of the module software                                                                                                    |
| Hardware Revision | Indicates the manufacturing revision of the module                                                                                                    |
| Part              | Indicates the part number of the specific revision                                                                                                    |
| Port Status       |                                                                                                    |
| Port              | An LED is provided for rapid identification of error sources. Clicking this button displays the associated port status screen.                                                                                                    |
| State             | Indicates the current condition of the port. Messages include: OK, Disabled, and Faulted.                                                                                                    |
| Priority          | User established priority of port                                                                                                    |
| PQL               | The Priority Quality Level (PQL) is a Synchronization Status Message (SSM) table which allows for translation between DS1 and E1 SSMs. Values range from 1 to 9 with 1 being the most stable.                                                                                                    |
| Phase             | The E1 and DS1 input modules receive signals and perform phase measurement comparisons with the clock modules that are installed in the SSU-2000. The clock modules use this information to phase and frequency lock to the incoming signal. These fields indicate the phase offset, in nano seconds, of the received signal versus the A and B clocks. |
| Frequency         | These fields indicate the frequency offset, in picosecs/second, of the received signal versus the A and B clocks.                                                                                                    |
| Show Counts       | Displays the Show Counts screen                                                                                                    |

# **DS1** and E1 Input Module Error Counts

The Current Counts screen displays:

- Error Counts (number of errors detected)
- Clear Counts (number of times an error cleared the alarm threshold)

Errors are tracked for:

- LOS Loss of Signal indicates an input signal error.
- **AIS** Alarm Indication Signaling is a code transmitted downstream in a digital network that shows that an upstream failure has been detected and alarmed.

- **OOF** Out Of Frame occurs when the framer chip cannot determine framing.
- **BPV** Bipolar Violation is the presence of two consecutive "one" bits of the same polarity on the T carrier line.
- **CRC** Cyclic Redundancy Checking is a process used to check the integrity of a block of data.

#### Buttons include:

- **Refresh Counts** Click to update the screen. Otherwise, the screen refreshes every 30 seconds.
- Show Status Click to display the Module Status screen.

## **DS1/E1 Input Port Alarms**

#### **DS1 and E1 Input Port Alarm Reporting**

The Alarm Status screen provides a list of active alarms.

- Alarm Displays the input module alarm number. Alarm numbers display in numerical order and correspond to an alarm description. Only active module alarms are indicated.
- **Description** Displays a description of each alarm indicated on the input module. Only active alarms are indicated. If no alarms are present, the first alarm description will read None.
- Level Indicates the severity of an alarm when it is first logged. Alarm level is set in the Alarm Configuration screen. Levels include: Critical, Major, and Minor. This is distinct from the Alarm Elevation Time setting, which allows the alarm severity to increase over a specified period of time.
- **Service Affecting** Indicates whether an alarm response message affects service. A response will display either a Yes or No message.
- Message Describes the alarm description.

#### **DS1** and **E1** Input Port Alarm Configuration

The DS1 and E1 Input Module Port Alarm Configuration screen provides a view of:

- Active Alarms
- Alarm Descriptions
- Alarm Levels
- Start Delay Time
- Clear Delay Time

Alarm Reporting fields are described in the table below.

Click **Edit** to set the parameters.

| Field / Section | Description                                                                                                    |
|-----------------|----------------------------------------------------------------------------------------------------|
| Alarm           | This field displays the input module alarm number. Alarm numbers display in numerical order and correspond to an alarm description. Only active module alarms are indicated.                                                                                                    |
| Description     | This field displays a description of each alarm indicated on the input module. Only active alarms are indicated. If no alarms are present, the first alarm description will read "None".                                                                                                    |
| Level           | This field indicates the severity of an alarm when it is first logged. Click <b>Edit</b> to set the Alarm level. Levels include: Critical, Major, Minor, Report, and Ignore. This is distinct from the Alarm Elevation Time setting, which allows the alarm severity to increase over a specified period of time. |
| Delay           |                                                                                                    |
| Start           | Delays the start of an alarm report by the number of seconds entered in the Delay Start field. Valid entries for this field are 0 to 86,400 seconds.                                                                                                    |
| Clear           | Delays the clearing of an alarm report by the number of seconds entered in the Delay Clear field. Valid entries for this field are 0 to 86,400 seconds.                                                                                                    |

### Edit DS1 and E1 Input Port Alarm Configuration

To edit the Alarm Configuration screen:

- 1. Select the appropriate alarm level in the drop-down boxes. Alarm levels include Ignore, Minor, Major, Critical, and Report.
- Enter the start delay time in seconds in the Start Delay text boxes. This delays
  the start of an alarm report by the number of seconds entered. Valid entries for
  this field are 0 to 86,400 seconds.
- 3. Click one of the following in the **Apply To** field:

**This Port** (select this field to apply these settings to this port only)

**This Module** (select this field to apply these settings to this module only)

**All DS1 (E1) Inputs** (select this field to apply these settings to all DS1 or E1 inputs in the system)

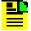

**Note:** Selecting any of the Apply To radio buttons will only apply the change(s) being made to values in the edit window, not the total list of configurable values. If you wish to change all port/module settings to a specific value, you can change the setting to a different one and then back with the desired Apply To radio button selected.

4. Click **OK** to accept changes and return to the Alarm Configuration screen, or **Cancel** to return to the Alarm Configuration screen without saving changes.

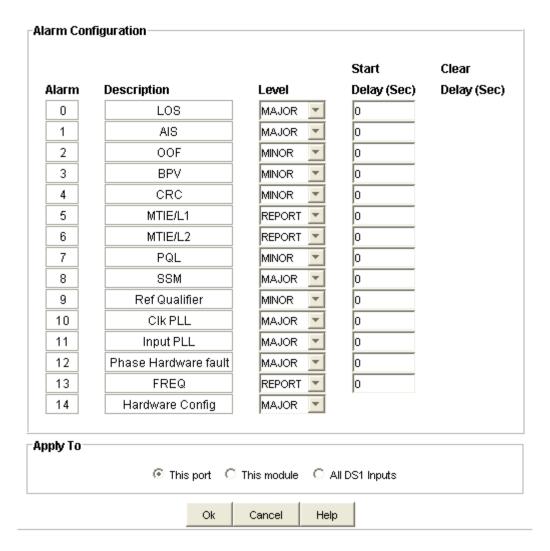

# **DS1/E1 Input Port Description**

### **DS1 and E1 Input Port Configuration**

The Port Configuration screen provides a view of the following input port settings:

- General
- Input Signal Control
- Port Quality Control

The fields are described in the table below.

Click **Edit** to change the Port Configuration fields.

| Field / Section            | Description                                                                                                    |
|----------------------------|----------------------------------------------------------------------------------------------------|
| General                    | This section provides general information on port status.                                                                                    |
| Port Name                  | Indicates the name of the selected port                                                                                                    |
| Enabled                    | Indicates whether the port is on or off                                                                                                    |
| Gain                       | Indicates whether the gain is on or off                                                                                                    |
| External Fault             | Cesium fault indication level. Settings are High, Low, or Off.                                                                               |
|                            | Note: External Fault is only available at the first port of a Module.                                                                        |
| Input Signal Control       | This section provides information on input signal control.                                                                                   |
| Module Type                | Indicates whether input module is a DS1 or E1                                                                                                |
| Framing Type               | Framed signal - D4, ESF, 1, 1.544, 2.048, 5 or 10 if DS1, CAS, CCS, 1, 1.544, 2.048, 5, or 10 if E1, and unframed signal if specified as CLK |
| Sync Status Messaging      | Indicates whether SSM is on or off.                                                                                                    |
| Zero Suppression           | Indicates whether zero suppression is on or off                                                                                              |
| CRC Checking               | Indicates whether CRC checking is on or off                                                                                                  |
| Port Quality Control       | Provides information on PQL settings                                                                                                    |
| Current PQL                | Displays current Priority Quality Level                                                                                                    |
| Provisioned PQL            | Sets a Priority Quality Level to a given input port                                                                                          |
| Port Priority              | Monitor or 1 to 10                                                                                                    |
| SSM Bit Position (E1 only) | Sets the E1 bit position to 4,5,6,7, or 8 (SSM Bit is only shown for E1 modules)                                                             |

## **Edit DS1 and E1 General Input Port Configuration**

To set the general port configuration:

- 1. Enter a port name in the **Port Name** text box.
- 2. Select YES to enable the port or NO to disable the port in the **Enabled** drop-down box.
- 3. Select ON to turn on gain or OFF to turn off gain in the **Gain** drop-down box.
- 4. Select High, Low, or Off in the **External Fault** drop-down box.

Click **OK** to accept changes and return to the Port Configuration screen, or **Cancel** to return to the Port Configuration screen without saving changes.

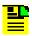

**Note:** External Fault is only available at the first port of a module.

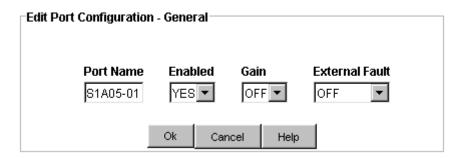

#### Edit DS1 and E1 Input Signal Control Configuration

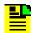

**Note:** The module type cannot be edited. It is automatically set to either DS1 or E1.

To configure the Input Signal Control:

- 1. Select the appropriate framing mode in the **Framing Type** drop-down box. Options are:
- ESF for DS1 modules
- **D4** for DS1 modules
- CCS for E1 modules
- CAS for E1 modules
- 1 1 MHz for unframed signals
- **1.544** 1.544 MHz for unframed signals
- 2.048 2.048 MHz for unframed signals
- **5** 5 MHz for unframed signals
- 10 10 MHz for unframed signals
- 2. Select ON or OFF in the **Zero Suppression** drop-down box.
- 3. Select ON or OFF in the **CRC Checking** drop-down box.
- 4. Select ON to read or OFF to ignore SSM messages in the **Sync Status Messaging** drop-down box.
- 5. Click one of the following in the **Apply To** field:

**This Port** (select this field to apply these settings to this port only)

**This Module** (select this field to apply these settings to this module only)

**All DS1 (E1) Inputs** (select this field to apply these settings to all DS1 or E1 inputs in the system)

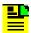

**Note:** Selecting any of the Apply To radio buttons will only apply the change(s) being made to values in the edit window, not the total list of configurable values. If you wish to change all port/module settings to a specific value, you can change the setting to a different one and then back with the desired Apply To radio button selected.

6. Click **OK** to accept changes and return to the Port Configuration screen, or **Cancel** to return to the Port Configuration screen without saving changes.

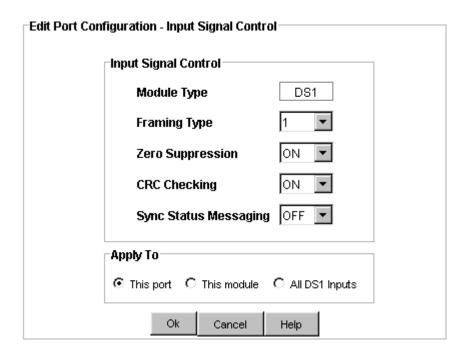

### **Edit DS1 and E1 Input Port Quality Control**

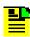

Note: The Current PQL text box cannot be edited.

To configure the Input Port Quality Control:

- Select a number (and clock information) from 1 to 9 in the Provisioned PQL drop-down box.
- 2. Select Mon (monitor only) or a number from 1 to 10 in the **Port Priority** drop-down box. 1 is the highest and 10 is the lowest order of reference selection.

- Select a number from 4 to 8 in the SSM Bit Position drop-down box (for E1 only).
- 4. Click one of the following in the **Apply To** field:

**This Port** (select this field to apply these settings to this port only)

**This Module** (select this field to apply these settings to this module only)

**All DS1 (E1) Inputs** (select this field to apply these settings to all DS1 or E1 inputs in the system)

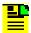

**Note:** Selecting any of the Apply To radio buttons will only apply the change(s) being made to values in the edit window, not the total list of configurable values. If you wish to change all port/module settings to a specific value, you can change the setting to a different one and then back with the desired Apply To radio button selected.

Click **OK** to accept changes and return to the Port Configuration screen, or Cancel to return to the Port Configuration screen without saving changes.

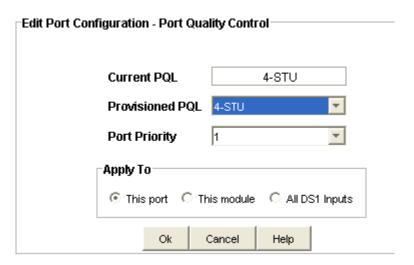

# **DS1/E1 Input Port Monitoring Description**

#### **DS1 and E1 Input Port Monitoring Configuration**

The Input Port Monitoring Configuration screen provides information on MTIE alarm limits, frequency alarm limits, error count thresholds, and Historical Data.

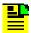

**Note**: Historical Data summary panel will not be displayed for legacy devices (below SSU 2000 6.3).

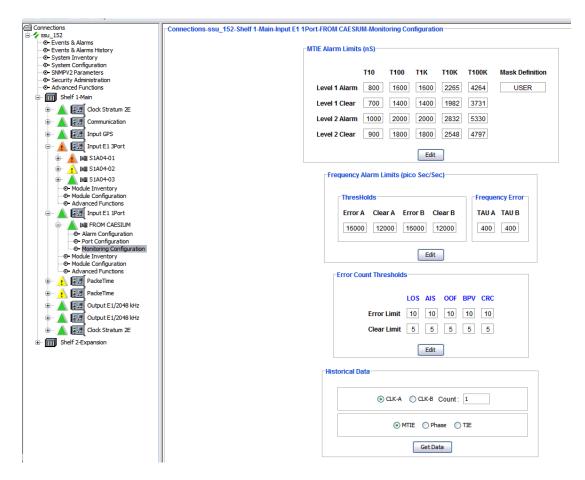

The fields are described in the table below.

Click **Edit** to change the input port Monitoring Configuration fields.

| Field / Section   | Description                |
|-------------------|----------------------------|
| MTIE Alarm Limits |                            |
| Level 1 Alarm     | MTIE Error limit 1         |
| Level 1 Clear     | MTIE Clear limit 1         |
| Level 2 Alarm     | MTIE Error limit 2         |
| Level 2 Clear     | MTIE Clear limit 2         |
| T10               | MTIE 10-second period      |
| T100              | MTIE 100-second period     |
| T1K               | MTIE 1,000-second period   |
| T10K              | MTIE 10,000-second period  |
| T100K             | MTIE 100,000-second period |

| Mask Definition           | Displays the selected MTIE Mask Definition                                                                                                    |
|---------------------------|----------------------------------------------------------------------------------------------------|
| Frequency Alarm<br>Limits |                                                                                                    |
| Thresholds                | Sets frequency TAU, default is 400, range is 10-1000                                                                                                    |
| Error A                   | Max 10,000,000 ps/s                                                                                                    |
| Clear A                   | Max 10,000,000 ps/s                                                                                                    |
| Error B                   | Max 10,000,000 ps/s                                                                                                    |
| Clear B                   | Max 10,000,000 ps/s                                                                                                    |
| Frequency Error           |                                                                                                    |
| Tau A                     | 10 - 1000 seconds                                                                                                    |
| Tau B                     | 10 - 1000 seconds                                                                                                    |
| Error Count<br>Thresholds |                                                                                                    |
| Error Limit               | Sets the number of seconds before an alarm condition is raised                                                                                                    |
| Clear Limit               | Sets the number of seconds before an alarm is cleared                                                                                                    |
| LOS                       | Loss of Signal - Generic term which is used specifically in different signal domains. Ranges are from 0 to 100 seconds.                                                              |
| AIS                       | Alarm Indication Signaling - A code transmitted downstream in a digital network that shows that an upstream failure has been detected and alarmed. Ranges are from 0 to 100 seconds. |
| OOF                       | Out Of Frame - occurs when the framer chip cannot determine framing. Ranges are from 1 to 10,000 seconds.                                                                            |
| BPV                       | Bipolar Violation - The presence of two consecutive "one" bits of the same polarity on the T carrier line. Ranges are from 1 to 10,000 seconds.                                      |
| CRC                       | Cyclic Redundancy Checking - A process used to check the integrity of a block of data. Ranges are from 1 to 10,000 seconds.                                                          |

## **Edit DS1 and E1 Input MTIE Alarm Limits**

To configure the MTIE alarm limits:

- 1. Select the appropriate pre-defined MTIE mask definition or set up a user defined mask. The measurement time period is in nano seconds.
- 2. Click one of the following in the **Apply To** field:

**This Port** (select this field to apply these settings to this port only)

**This Module** (select this field to apply these settings to this module only)

**All DS1 (E1) Inputs** (select this field to apply these settings to all DS1 or E1 inputs in the system)

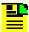

**Note:** Selecting any of the Apply To radio buttons will only apply the change(s) being made to values in the edit window, not the total list of configurable values. If you wish to change all port/module settings to a specific value, you can change the setting to a different one and then back with the desired Apply To radio button selected.

 Click **OK** to accept changes and return to the Monitoring Configuration screen, or **Cancel** to return to the Monitoring Configuration screen without saving changes.

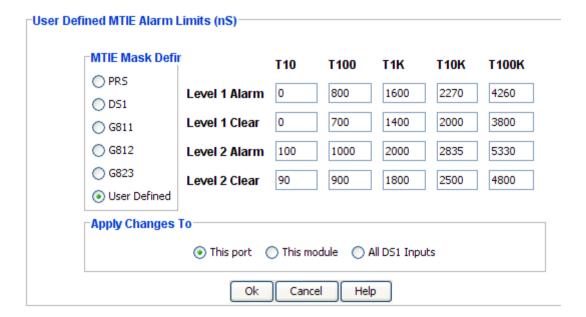

#### **Edit DS1 and E1 Input Frequency Alarm Limits**

To configure the input frequency alarm limits:

1. Enter the appropriate time in seconds in the text boxes.

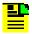

**Note:** Error A and B and Clear A and B maximum is 10,000,000 ps/s. TAU is 10 to 1000 seconds.

2. Click one of the following in the **Apply To** field:

**This Port** (select this field to apply these settings to this port only)

**This Module** (select this field to apply these settings to this module only)

**All DS1 (E1) Inputs** (select this field to apply these settings to all DS1 or E1 inputs in the system)

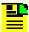

**Note:** Selecting any of the Apply To radio buttons will only apply the change(s) being made to values in the edit window, not the total list of configurable values. If you wish to change all port/module settings to a specific value, you can change the setting to a different one and then back with the desired Apply To radio button selected.

 Click OK to accept changes and return to the Monitoring Configuration screen, or Cancel to return to the Monitoring Configuration screen without saving changes.

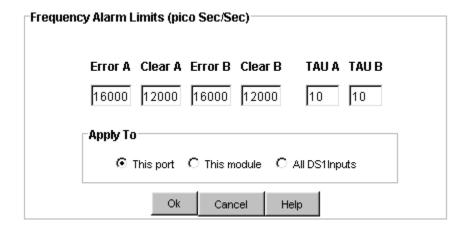

#### **Edit DS1 and E1 Input Error Count Thresholds**

To configure the Input Error Count Threshold:

1. Enter the appropriate time in seconds in the text boxes. Selections include:

Error Limit - the number of seconds before an alarm condition is raised

Clear Limit - the number of seconds before an alarm is cleared

#### **Alarm Conditions**

- LOS Los of Signal range is 0 to 100 seconds
- AIS Alarm Indication Signaling range is 0 to 100 seconds
- OOF Out Of Frame range is 1 to 10,000 seconds
- **BPV** Bipolar Violation range is 1 to 10,000 seconds
- CRC Cyclic Redundancy Checking range is 1 to 10,000 seconds
- 2. Click one of the following in the **Apply To** field:

**This Port** (select this field to apply these settings to this port only)

**This Module** (select this field to apply these settings to this module only)

**All DS1 (E1) Inputs** (select this field to apply these settings to all DS1 or E1 inputs in the system)

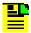

**Note:** Selecting any of the Apply To radio buttons will only apply the change(s) being made to values in the edit window, not the total list of configurable values. If you wish to change all port/module settings to a specific value, you can change the setting to a different one and then back with the desired Apply To radio button selected.

Click **OK** to accept changes and return to the Monitoring Configuration screen, or **Cancel** to return to the Monitoring Configuration screen without saving changes.

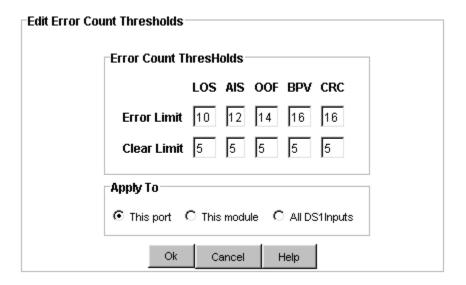

## **Historical Data**

The Historical Data panel displays MTIE, Phase, or TIE data.

- 1. Select settings for the data you want to view.
- 2. To use data that reflects the current settings, click **Get Data**.

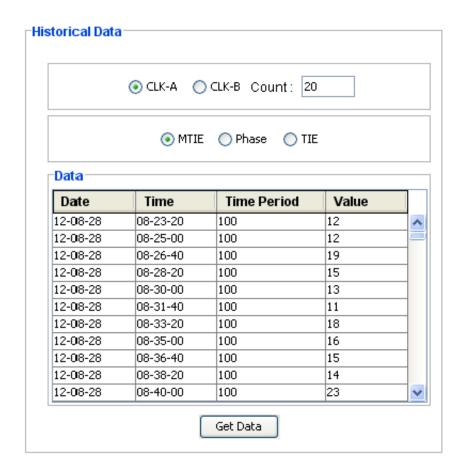

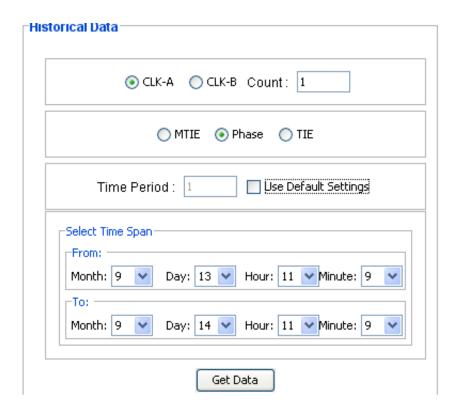

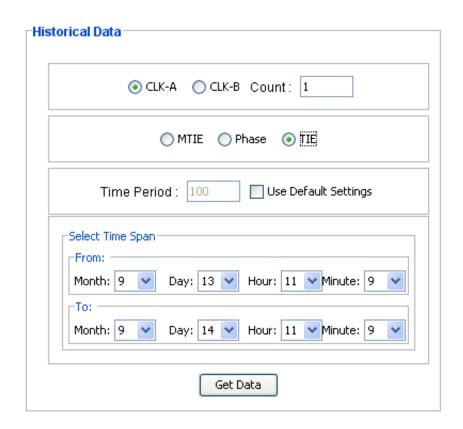

## **Get Historical Data**

To get historical data for MTIE, Phase, or TIE, do the following:

- Click the CLK-A or CLK-B buttons in the Historical Data window to select the clock source.
- 2. Enter a **Count** value for the total history values you want to view. If **MTIE** or **TIE** is selected, the range is 1-1000. If **Phase** is selected, the range is 1-4000. In all cases, the default is 1.
- 3. Select MTIE, Phase, or TIE. When MTIE is selected, no further settings are needed and you can click the **Get Data** button.
- 4. When **Phase** or **TIE** is selected, select a time period or click Use Default Settings. The default value for time period is 1.
- 5. Select a **Time Span** by selecting month, day, hour, and minutes for the **From** and **To** values.
- 6. When you have finished setting values, click the **Get Data** button. When the button is clicked, the table displays date, time, time period, and the values.

## **DS1/E1 Module Description**

#### DS1 and E1 Input Module Configuration

The Input Module Configuration screen provides information on alarm elevation time, module status, MTIE Calc, and Phase S1 Port.

**Alarm Elevation Time** - This setting allows the alarm severity to increase over the specified time in seconds. The range is 60 to 500,000 seconds.

**Module Status** - This field indicates whether the clock module is activated (enabled) or not activated (disabled).

MTIE CALC - This field indicates which MTIE Calculator (40HZ | 1HZ) shall be used to calculate MTIE.

**Phase S1 Port** - This field indicates displays which input port with its associated clock source shall be used to retrieve 1-second phase data.

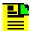

**Note**: MTIE Calc summary panel will not be displayed for legacy devices (below SSU 2000 6.3)

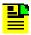

**Note**: Phase S1 summary panel will not be displayed for legacy devices (below SSU 2000 6.3) and SSU 2000 dual processor devices.

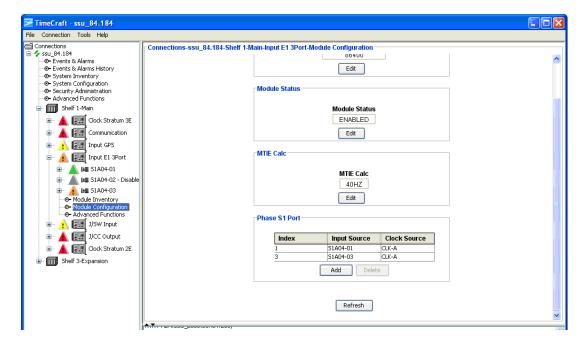

Click **Edit** to change the Module Configuration fields.

#### **Edit DS1 and E1 Input Alarm Elevation Time**

To configure the alarm elevation time:

- 1. Select Disabled in the drop-down box to disable the alarm elevation time, or enter a time in seconds. The range is 60 to 500,000 seconds.
- 2. Click **OK** to accept changes and return to the Module Configuration screen, or **Cancel** to return to the Module Configuration screen without saving changes.

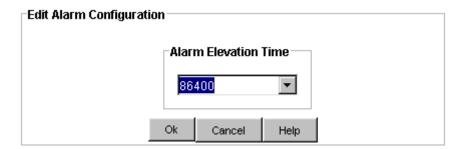

#### Edit DS1 and E1 Module Status

To configure the module status:

- 1. Select ENABLED or DISABLED in the drop-down box.
- 2. Click **OK** to accept changes and return to the Module Configuration screen, or **Cancel** to return to the Module Configuration screen without saving changes.

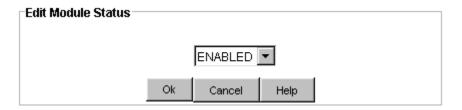

#### **Edit DS1 and E1 MTIE Calc**

To configure MTIE Calc:

- Click the Edit button in the MTIE Calc window to open the Edit MTIE Calc window.
- 2. Enter a value of 40 HZ or 1Hz.
- 3. Click **Ok** to accept changes and return to the Module Configuration screen, or **Cancel** to return to the Module Configuration screen without saving changes.

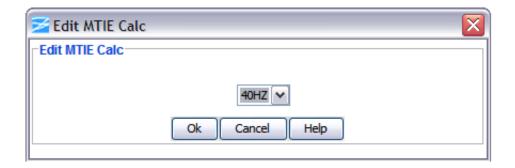

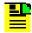

**Note**: Edit MTIE Calc summary panel will not be displayed for legacy devices (below SSU 2000 6.3)

### **Phase S1 Port Configuration**

To configure a Phase S1 Port:

1. Click the **Add** button in the Phase S1 Port window to open the Add S1 Port window. If all indexes are configured, this button is disabled.

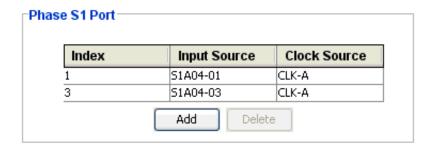

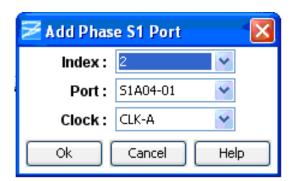

- 2. Select an Index value in the **Index** drop-down box.
- 3. Select a Port value in the **Port** drop-down box.
- 4. Select a Clock value of CLK-A or CLK-B in the **Clock** drop-down box.
- 5. Click **OK** to accept changes and return to the Phase S1 port screen, or **Cancel** to return to the Phase S1 port screen without saving changes.
- 6. After clicking **OK**, the following confirmation dialog displays. Click **Yes** to add the Phase S1 port.

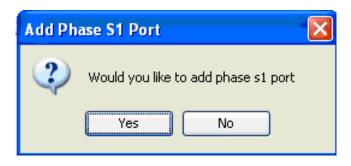

### **Delete Phase S1 Port**

To delete the Phase S1 port, do the following:

- 1. Select the phase index to be deleted from the Phase S1 Port Screen.
- 2. Click the **Delete** button.
- 3. When prompted Would you like to delete the selected index?, click **Yes**.

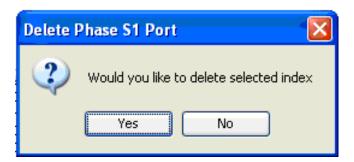

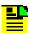

**Note**: By default the **Delete** button will be disabled. Upon selection of any index entry, the **Delete** button will be enabled.

### **DS1 and E1 Input Module Inventory**

The DS1 and E1 Input Module Inventory screen displays module data which will be useful when specific module information is needed, for example:

- When consulting with technical support
- Upgrading firmware
- For general reference

No fields are editable. Each field of the Inventory screen is described in the table below.

| Field / Section        | Description                                                                       |
|------------------------|-----------------------------------------------------------------------------------|
| Inventory Data         |                                                                                   |
| AID                    | The Access Identifier (AID) denotes a shelf, module, and port within the SSU-2000 |
| Description            | Displays type of module                                                           |
| Serial#                | Indicates the input module serial number                                          |
| Hardware Rev           | Indicates the last revision date of the input module                              |
| Software Rev           | Indicates the latest revision level of the input module software                  |
| Hardware/Software Part | Indicates the part number of the specific revision                                |
| Date Last Reset        | Indicates date of last module reset                                               |
| Date Manufactured      | Indicates when the module was manufactured                                        |

### **PLD** Information

| Field / Section | Description                                                                                                    |
|-----------------|----------------------------------------------------------------------------------------------------|
| Count           | Indicates the software version count which varies from 0 to 5                                                                                                    |
| Revision        | Indicates the revision string of the module, generally as X.yy [YY-MM-DD] where X is the major revision number, yy is the minor revision, and the optional date is when the version was created, if available. |

### **DS1 and E1 Input Module Advanced Functions**

Click the buttons on the Advanced Functions screen to perform the following operations:

- Restart restarts module
- Save User saves current module configuration as defined by user
- **Restore Factory** returns current module to factory default configuration
- Restore User restores last configuration saved by user

# **JSW Input Module**

## **JSW Input Module Status**

The Input Module Status screen consists of three status information sections:

- Module Status
- Inventory Summary
- Port Status

Each field of the Status screen is described in the table below.

The module image is dynamically updated every 30 seconds, or when **Refresh** is clicked (under **Connection** on the Main screen). JSW Input modules can have 1-port or 3-port configurations.

For details on Historical Data, see Historical Data beginning on page 176.

For a description and details on Phase S1 Port, see DS1/E1 Module Description beginning on page 179.

For details on Phase S1 configuration, see Phase S1 Port Configuration on page 182.

| Field / Section   | Description                                                                                                    |
|-------------------|----------------------------------------------------------------------------------------------------|
| Module Status     |                                                                                                    |
| Module Status     | The Status field indicates whether the selected input module is enabled or disabled. Disabled ports clear all existing alarms and do not report any additional alarms or measurement data. |
| Inventory Summary |                                                                                                    |
| Software Revision | Indicates the latest revision level of the module software                                                                                                    |
| Hardware Revision | Indicates the manufacturing revision of the module                                                                                                    |
| Part              | Indicates the part number of the specific revision                                                                                                    |
| Port Status       |                                                                                                    |
| Port              | An LED is provided for rapid identification of error sources. Clicking this button displays the associated port status screen.                                                             |
| State             | Indicates the current condition of the port. Messages include: OK, Disabled, and Faulted.                                                                                                  |
| Priority          | User established priority of port                                                                                                    |

| PQL       | Values range from 1 to 9 with 1 being the most stable.                                                                                                    |
|-----------|----------------------------------------------------------------------------------------------------|
| Phase     | The input modules receive signals and perform phase measurement comparisons with the clock modules that are installed in the SSU-2000. The clock modules use this information to phase and frequency lock to the incoming signal. |
| Frequency | These fields indicate the frequency offset, in picosecs/second, of the received signal versus the A and B clocks.                                                                                                    |

### **JSW Input Port Alarms**

### **JSW Input Port Alarm Reporting**

The Alarm Status screen provides a list of active alarms.

- Alarm Displays the input module alarm number. Alarm numbers display in numerical order and correspond to an alarm description. Only active module alarms are indicated.
- **Description** Displays a description of each alarm indicated on the input module. Only active alarms are indicated. If no alarms are present, the first alarm description will read None.
- Level Indicates the severity of an alarm when it is first logged. Alarm level is set in the Alarm Configuration screen. Levels include: Critical, Major, and Minor. This is distinct from the Alarm Elevation Time setting, which allows the alarm severity to increase over a specified period of time.
- **Service Affecting** Indicates whether an alarm response message affects service. A response will display either a Yes or No message.
- Message Describes the alarm description.

### **JSW Input Port Alarm Configuration**

The Input Module Port Alarm Configuration screen provides a view of:

- Active Alarms
- Alarm Descriptions
- Alarm Levels
- Start Delay Time
- Clear Delay Time

Alarm Reporting fields are described in the table below.

Click **Edit** to set the parameters.

| Field / Section | Description                                                                                                    |
|-----------------|----------------------------------------------------------------------------------------------------|
| Alarm           | This field displays the input module alarm number. Alarm numbers display in numerical order and correspond to an alarm description. Only active module alarms are indicated.                                                                                                    |
| Description     | This field displays a description of each alarm indicated on the input module. Only active alarms are indicated. If no alarms are present, the first alarm description will read "None".                                                                                                    |
| Level           | This field indicates the severity of an alarm when it is first logged. Click <b>Edit</b> to set the Alarm level. Levels include: Critical, Major, Minor, Report, and Ignore. This is distinct from the Alarm Elevation Time setting, which allows the alarm severity to increase over a specified period of time. |
| Delay           |                                                                                                    |
| Start           | Delays the start of an alarm report by the number of seconds entered in the Delay Start field. Valid entries for this field are 0 to 86,400 seconds.                                                                                                    |
| Clear           | Delays the clearing of an alarm report by the number of seconds entered in the Delay Clear field. Valid entries for this field are 0 to 86,400 seconds.                                                                                                    |

### **Edit JSW Input Port Alarm Configuration**

To edit the Alarm Configuration screen:

- 1. Select the appropriate alarm level in the drop-down boxes. Alarm levels include Ignore, Minor, Major, Critical, and Report.
- Enter the start delay time in seconds in the Start Delay text boxes. This delays
  the start of an alarm report by the number of seconds entered. Valid entries for
  this field are 0 to 86,400 seconds.
- 3. Click one of the following in the **Apply To** field:

**This Port** (select this field to apply these settings to this port only)

**This Module** (select this field to apply these settings to this module only)

**All JSW Inputs** (select this field to apply these settings to all JSW inputs in the system)

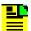

**Note:** Selecting any of the Apply To radio buttons will only apply the change(s) being made to values in the edit window, not the total list of configurable values. If you wish to change all port/module settings to a specific value, you can change the setting to a different one and then back with the desired Apply To radio button selected.

4. Click **OK** to accept changes and return to the Alarm Configuration screen, or **Cancel** to return to the Alarm Configuration screen without saving changes.

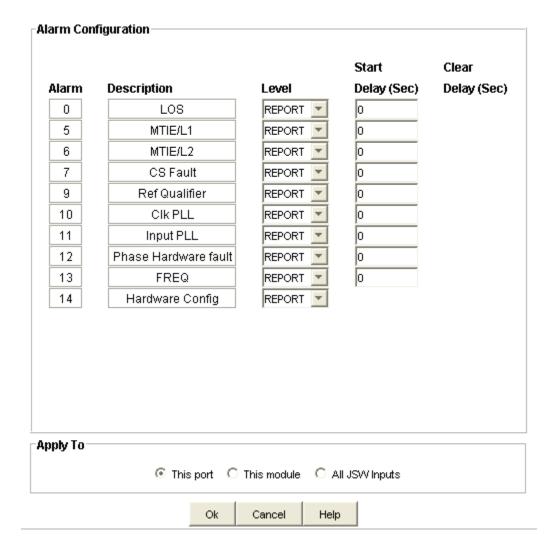

# **JSW Input Port Configuration**

### **JSW Input Port Configuration**

The Port Configuration screen provides a view of the following input port settings:

- General
- Input Signal Control
- Port Quality Control

The fields are described in the table below.

Click **Edit** to change the Port Configuration fields.

| Field / Section      | Description                                                    |
|----------------------|----------------------------------------------------------------|
| General              | This section provides general information on port status.      |
| Port Name            | Indicates the name of the selected port.                       |
| Enabled              | Indicates whether the port is on or off.                       |
| External Fault       | Cesium fault indication level. Settings are High, Low, or Off. |
| Input Signal Control | This section provides information on input signal control.     |
| Module Type          | Indicates the type of module.                                  |
| Frequency            | 1.544 or 6.312                                                 |
| Port Quality Control | Provides information on PQL settings.                          |
| Current PQL          | Displays current Priority Quality Level.                       |
| Provisioned PQL      | Sets a Priority Quality Level to a given input port.           |
| Port Priority        | Monitor or 1 to 10.                                            |

### **Edit JSW General Input Port Configuration**

To set the general port configuration:

- 1. Enter a port name in the **Port Name** text box.
- 2. Select YES to enable the port or NO to disable the port in the **Enabled** drop-down box.
- 3. Select High, Low, or Off in the **External Fault** drop-down box.
- 4. Click **OK** to accept changes and return to the Port Configuration screen, or **Cancel** to return to the Port Configuration screen without saving changes.

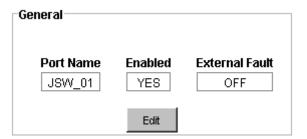

### **Edit JSW Input Signal Control Configuration**

To configure the Input Signal Control:

1. Select the frequency in the **Frequency (MHz)** drop-down box. Options are:

- 1.544 1.544 MHz for unframed signals
- **6.312** 6.312 MHz for unframed signals
- 2. Click one of the following in the **Apply To** field:

**This Port** (select this field to apply these settings to this port only)

**This Module** (select this field to apply these settings to this module only)

**All JSW Inputs** (select this field to apply these settings to all JSW inputs in the system)

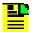

**Note:** Selecting any of the Apply To radio buttons will only apply the change(s) being made to values in the edit window, not the total list of configurable values. If you wish to change all port/module settings to a specific value, you can change the setting to a different one and then back with the desired Apply To radio button selected.

3. Click **OK** to accept changes and return to the Port Configuration screen, or **Cancel** to return to the Port Configuration screen without saving changes.

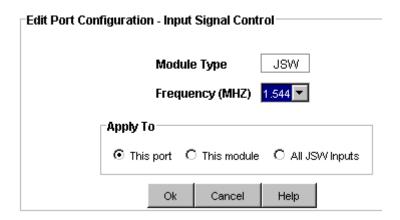

### **Edit JSW Input Port Quality Control**

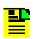

Note: The Current PQL text box cannot be edited.

To configure the Input Port Quality Control:

- Select a number (and clock information) from 1 to 9 in the Provisioned PQL drop-down box.
- 2. Select Mon (monitor only) or a number from 1 to 10 in the **Port Priority** drop-down box. 1 is the highest and 10 is the lowest order of reference selection.
- 3. Click one of the following in the **Apply To** field:

**This Port** (select this field to apply these settings to this port only)

**This Module** (select this field to apply these settings to this module only)

**All Inputs** (select this field to apply these settings to all JSW inputs in the system)

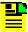

**Note:** Selecting any of the Apply To radio buttons will only apply the change(s) being made to values in the edit window, not the total list of configurable values. If you wish to change all port/module settings to a specific value, you can change the setting to a different one and then back with the desired Apply To radio button selected.

4. Click **OK** to accept changes and return to the Port Configuration screen, or **Cancel** to return to the Port Configuration screen without saving changes.

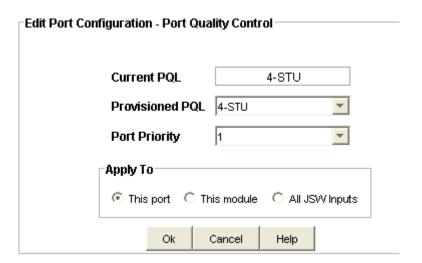

# **JSW Input Port Monitoring Configuration**

### **JSW Input Port Monitoring Configuration**

The Input Port Monitoring Configuration screen provides information on MTIE alarm limits, frequency alarm limits, and error count thresholds.

The fields are described in the table below.

Click **Edit** to change the input port Monitoring Configuration fields.

| Field / Section   | Description        |
|-------------------|--------------------|
| MTIE Alarm Limits |                    |
| Level 1 Alarm     | MTIE Error limit 1 |
| Level 1 Clear     | MTIE Clear limit 1 |

| Level 2 Alarm             | MTIE Error limit 2                                   |
|---------------------------|------------------------------------------------------|
| Level 2 Clear             | MTIE Clear limit 2                                   |
| T10                       | MTIE 10-second period                                |
| T100                      | MTIE 100-second period                               |
| T1K                       | MTIE 1,000-second period                             |
| T10K                      | MTIE 10,000-second period                            |
| T100K                     | MTIE 100,000-second period                           |
| Mask Definition           | Displays the selected MTIE Mask Definition           |
| Frequency Alarm<br>Limits |                                                      |
| Thresholds                | Sets frequency TAU, default is 400, range is 10-1000 |
| Error A                   | Max 10,000,000 ps/s                                  |
| Clear A                   | Max 10,000,000 ps/s                                  |
| Error B                   | Max 10,000,000 ps/s                                  |
| Clear B                   | Max 10,000,000 ps/s                                  |
| Frequency Error           |                                                      |
| Tau A                     | 10 - 1000 seconds                                    |
| Tau B                     | 10 - 1000 seconds                                    |

### **Edit JSW Input MTIE Alarm Limits**

To configure the MTIE alarm limits:

- 1. Select the appropriate pre-defined MTIE mask definition or set up a user defined mask. The measurement time period is in nano seconds.
- 2. Click one of the following in the **Apply To** field:

**This Port** (select this field to apply these settings to this port only)

**This Module** (select this field to apply these settings to this module only)

**All Inputs** (select this field to apply these settings to all JSW inputs in the system)

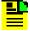

**Note:** Selecting any of the Apply To radio buttons will only apply the change(s) being made to values in the edit window, not the total list of configurable values. If you wish to change all port/module settings to a specific value, you can change the setting to a different one and then back with the desired Apply To radio button selected.

 Click **OK** to accept changes and return to the Monitoring Configuration screen, or **Cancel** to return to the Monitoring Configuration screen without saving changes.

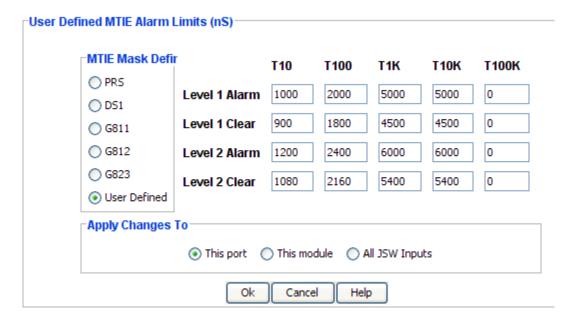

### **Edit JSW Input Frequency Alarm Limits**

To configure the input frequency alarm limits:

1. Enter the appropriate time in seconds in the text boxes.

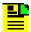

**Note:** Error A and B and Clear A and B maximum is 10,000,000 ps/s. TAU is 10 to 1000 seconds.

2. Click one of the following in the **Apply To** field:

**This Port** (select this field to apply these settings to this port only)

**This Module** (select this field to apply these settings to this module only)

**All JSW Inputs** (select this field to apply these settings to all JSW inputs in the system)

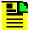

**Note:** Selecting any of the Apply To radio buttons will only apply the change(s) being made to values in the edit window, not the total list of configurable values. If you wish to change all port/module settings to a specific value, you can change the setting to a different one and then back with the desired Apply To radio button selected.

3. Click **OK** to accept changes and return to the Monitoring Configuration screen, or **Cancel** to return to the Monitoring Configuration screen without saving changes.

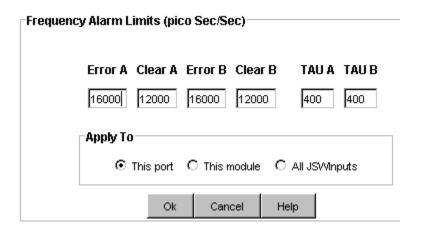

### **JSW Module Configuration**

### **JSW Input Module Configuration**

The Input Module Configuration screen provides information on alarm elevation time and module status.

**Alarm Elevation Time** - This setting allows the alarm severity to increase over the specified time in seconds. The range is 60 to 500,000 seconds.

**Module Status** - This field indicates whether the clock module is activated (enabled) or not activated (disabled).

Click **Edit** to change the Module Configuration fields.

#### **Edit JSW Input Alarm Elevation Time**

To configure the alarm elevation time:

- 1. Select Disabled in the drop-down box to disable the alarm elevation time, or enter a time in seconds. The range is 60 to 500,000 seconds.
- 2. Click **OK** to accept changes and return to the Module Configuration screen, or **Cancel** to return to the Module Configuration screen without saving changes.

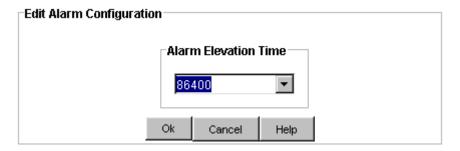

#### **Edit JSW Module Status**

To configure the module status:

- 1. Select ENABLED or DISABLED in the drop-down box.
- 2. Click **OK** to accept changes and return to the Module Configuration screen, or **Cancel** to return to the Module Configuration screen without saving changes.

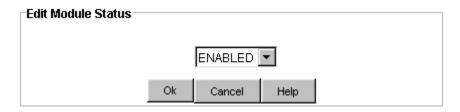

### **JSW Input Module Inventory**

The JSW Input Module Inventory screen displays module data which will be useful when specific module information is needed, for example:

- When consulting with technical support
- Upgrading firmware
- For general reference

No fields are editable. Each field of the Inventory screen is described in the table below.

| Field / Section        | Description                                                                       |
|------------------------|-----------------------------------------------------------------------------------|
| Inventory Data         |                                                                                   |
| AID                    | The Access Identifier (AID) denotes a shelf, module, and port within the SSU-2000 |
| Description            | Displays type of module                                                           |
| Serial                 | Indicates the input module serial number                                          |
| Hardware Rev           | Indicates the last revision date of the input module                              |
| Software Rev           | Indicates the latest revision level of the input module software                  |
| Hardware/Software Part | Indicates the part number of the specific revision                                |
| Date Last Reset        | Indicates date of last module reset                                               |
| Date Manufactured      | Indicates when the module was manufactured                                        |

#### **PLD Information**

| Field / Section | Description                                                                                                    |
|-----------------|----------------------------------------------------------------------------------------------------|
| Count           | Indicates the software version count which varies from 0 to 5                                                                                                    |
| Revision        | Indicates the revision string of the module, generally as X.yy [YY-MM-DD] where X is the major revision number, yy is the minor revision, and the optional date is when the version was created, if available. |

#### **JSW Input Module Advanced Functions**

Click the buttons on the Advanced Functions screen to perform the following operations:

- Restart restarts module
- Save User saves current module configuration as defined by user
- Restore Factory returns current module to factory default configuration
- Restore User restores last configuration saved by user

# **Composite Clock (CC) Input Module**

# **Composite Clock Input Module Status**

The Input Module Status screen consists of three status information sections:

- Module Status
- Inventory Summary
- Port Status

Each field of the Status screen is described in the table below.

The module image is dynamically updated every 30 seconds, or when **Refresh** is clicked (under **Connection** on the Main screen). Composite Clock Input modules can have 1-port or 3-port configurations.

For details on Historical Data, see Historical Data beginning on page 176.

For a description and details on Phase S1 Port, see DS1/E1 Module Description beginning on page 179.

For details on Phase S1 configuration, see Phase S1 Port Configuration on page 182.

| Field / Section   | Description                                                                                                    |
|-------------------|----------------------------------------------------------------------------------------------------|
| Module Status     |                                                                                                    |
| Module Status     | The Status field indicates whether the selected input module is enabled or disabled. Disabled ports clear all existing alarms and do not report any additional alarms or measurement data.                                                                                                    |
| Inventory Summary |                                                                                                    |
| Software Revision | Indicates the latest revision level of the module software                                                                                                    |
| Hardware Revision | Indicates the manufacturing revision of the module                                                                                                    |
| Part              | Indicates the part number of the specific revision                                                                                                    |
| Port Status       |                                                                                                    |
| Port              | An LED is provided for rapid identification of error sources. Clicking this button displays the associated port status screen.                                                                                                    |
| State             | Indicates the current condition of the port. Messages include: OK, Disabled, and Faulted.                                                                                                    |
| Priority          | User established priority of port                                                                                                    |
| PQL               | The Priority Quality Level (PQL) is a Synchronization Status Message (SSM) table which allows for translation between SSMs. Values range from 1 to 9 with 1 being the most stable.                                                                                                    |
| Phase             | Modules receive signals and perform phase measurement comparisons with the clock modules that are installed in the SSU-2000. The clock modules use this information to phase and frequency lock to the incoming signal. These fields indicate the phase offset, in nano seconds, of the received signal versus the A and B clocks. |
| Show Counts       | Displays the Show Counts screen                                                                                                    |

# **Composite Clock Input Module Error Counts**

The Current Counts screen displays:

- Error Counts (number of errors detected)
- Clear Counts (number of times an error cleared the alarm threshold)

Errors are tracked for:

- LOS Loss of Signal indicates an input signal error.
- **BPV** Bipolar Violation is the presence of two consecutive "one" bits of the same polarity on the T carrier line.

Buttons include:

- **Refresh Counts** Click to update the screen. Otherwise, the screen refreshes every 30 seconds.
- Show Status Click to display the Module Status screen.

### **Composite Clock Input Port Alarm Reporting**

The Alarm Status screen provides a list of active alarms.

- Alarm Displays the input module alarm number. Alarm numbers display in numerical order and correspond to an alarm description. Only active module alarms are indicated.
- **Description** Displays a description of each alarm indicated on the input module. Only active alarms are indicated. If no alarms are present, the first alarm description will read None.
- Level Indicates the severity of an alarm when it is first logged. Alarm level is set in the Alarm Configuration screen. Levels include: Critical, Major, and Minor. This is distinct from the Alarm Elevation Time setting, which allows the alarm severity to increase over a specified period of time.
- **Service Affecting** Indicates whether an alarm response message affects service. A response will display either a Yes or No message.
- Message Describes the alarm description.

## **Composite Clock Input Port Alarm Configuration**

The Alarm Configuration screen provides a view of:

- Active Alarms
- Alarm Descriptions
- Alarm Levels
- Start Delay Time
- Clear Delay Time

Alarm Reporting fields are described in the table below.

Click **Edit** to set the parameters.

| Field / Section | Description                                                                                                    |
|-----------------|----------------------------------------------------------------------------------------------------|
| Alarm           | This field displays the input module alarm number. Alarm numbers display in numerical order and correspond to an alarm description. Only active module alarms are indicated.                                                                                           |
| Description     | This field displays a description of each alarm indicated on the input module. Only active alarms are indicated. If no alarms are present, the first alarm description will read None.                                                                                 |
| Level           | This field indicates the severity of an alarm when it is first logged. Levels include: Critical, Major, Minor, Report and Ignore. This is distinct from the Alarm Elevation Time setting, which allows the alarm severity to increase over a specified period of time. |
| Delay           |                                                                                                    |
| Start           | Delays the start of an alarm report by the number of seconds entered in the Delay Start field. Valid entries for this field are 0 to 86,400 seconds.                                                                                                    |
| Clear           | Delays the clearing of an alarm report by the number of seconds entered in the Delay Clear field. Valid entries for this field are 0 to 86,400 seconds.                                                                                                    |

## **Edit Composite Clock Input Port Alarm Configuration**

To edit the Alarm Configuration screen:

- 1. Select the appropriate alarm level in the drop-down boxes. Alarm levels include Ignore, Minor, Major, Critical, and Report.
- 2. Enter the start delay time in seconds in the **Start Delay** text boxes. This delays the start of an alarm report by the number of seconds entered. Valid entries for this field are 0 to 86,400 seconds.
- 3. Enter the clear delay time in seconds in the **Clear Delay** text boxes. This delays the clearing of an alarm report by the number of seconds entered. Valid entries for this field are 0 to 86,400 seconds.
- 4. Click one of the following in the **Apply To** field:

**This Port** (select this field to apply these settings to this port only)

**This Module** (select this field to apply these settings to this module only)

All CC Inputs (select this field to apply these settings to all CC inputs in the system)

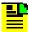

**Note:** Selecting any of the Apply To radio buttons will only apply the change(s) being made to values in the edit window, not the total list of configurable values. If you wish to change all port/module settings to a specific value, you can change the setting to a different one and then back with the desired Apply To radio button selected.

5. Click **OK** to accept changes and return to the Alarm Configuration screen, or **Cancel** to return to the Alarm Configuration screen without saving changes.

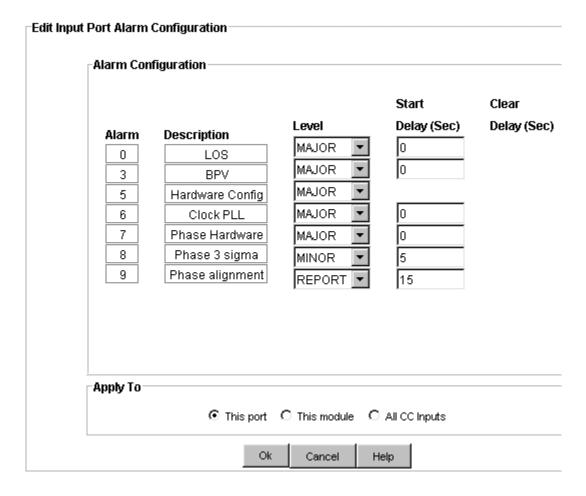

## **Composite Clock Input Port Configuration**

The Port Configuration screen provides a view of the following input port settings:

- General
- Input Signal Control
- Port Quality Control

The fields are described in the table below.

Click **Edit** to change the Port Configuration fields.

| Field / Section      | Description                                                             |
|----------------------|-------------------------------------------------------------------------|
| General              | This section provides general information on port status.               |
| Port Name            | Indicates the name of the selected port                                 |
| Enabled              | Indicates whether the port is on or off                                 |
| Input Signal Control | This section provides information on input signal control.              |
| Module Type          | Indicates a Composite Clock input module                                |
| Framing Type         | Framed signal - CC                                                      |
| Port Quality Control |                                                                         |
| Current PQL          | Displays current Priority Quality Level                                 |
| Provisioned PQL      | Sets a Priority Quality Level to a given input port                     |
| Port Priority        | Monitor or 1 to 10 with 1 being the highest priority and 10 the lowest. |

### **Edit Composite Clock General Input Port Configuration**

To set the general port configuration:

- 1. Enter a port name in the **Port Name** text box.
- 2. Select Yes to enable the port or No to disable the port in the **Enabled** drop-down box.

Click **OK** to accept changes and return to the Port Configuration screen, or **Cancel** to return to the Port Configuration screen without saving changes.

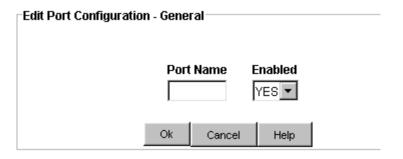

# **Edit Composite Clock Input Signal Control Configuration**

The Composite Clock module type and framing type cannot be edited. It is automatically set to CC.

Click **OK** or **Cancel** to return to the Port Configuration screen.

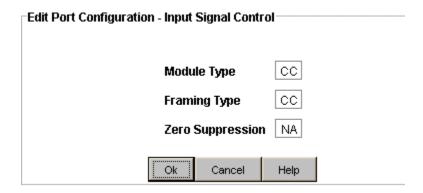

## **Edit Composite Clock Input Port Quality Control**

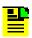

Note: The Current PQL text box cannot be edited.

To configure the Input Port Quality Control:

- Select a number (and clock information) from 1 to 9 in the Provisioned PQL drop-down box.
- 2. Select Mon (monitor only) or a number from 1 to 10 in the **Port Priority** drop-down box. 1 is the highest and 10 is the lowest order of reference selection.
- 3. Click one of the following in the **Apply To** field:

**This Port** (select this field to apply these settings to this port only)

**This Module** (select this field to apply these settings to this module only)

All CC Inputs (select this field to apply these settings to all CC inputs in the system)

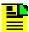

**Note:** Selecting any of the Apply To radio buttons will only apply the change(s) being made to values in the edit window, not the total list of configurable values. If you wish to change all port/module settings to a specific value, you can change the setting to a different one and then back with the desired Apply To radio button selected.

4. Click **OK** to accept changes and return to the Port Configuration screen, or **Cancel** to return to the Port Configuration screen without saving changes.

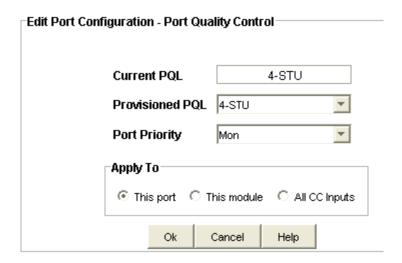

## **Composite Clock Input Port Monitoring Configuration**

The Error Count Thresholds screen displays the error limit and clear limit settings for Loss-of-Signal and Bipolar Violation.

The fields are described in the table below.

Click **Edit** to change the Error Count Thresholds fields.

| Field / Section        | Description                                                                                                    |
|------------------------|----------------------------------------------------------------------------------------------------|
| Error Count Thresholds |                                                                                                    |
| Error Limit            | Sets the number of seconds before an alarm condition is raised                                                                                  |
| Clear Limit            | Sets the number of seconds before an alarm is cleared                                                                                           |
| LOS                    | Loss of Signal - Generic term which is used specifically in different signal domains. Ranges are from 0 to 100 seconds.                         |
| BPV                    | Bipolar Violation - The presence of two consecutive "one" bits of the same polarity on the T carrier line. Ranges are from 0 - 100,000 seconds. |

# **Edit Composite Clock Input Error Count Thresholds**

To configure the Input Error Count Threshold:

- 1. Enter the appropriate time in seconds in the text boxes. Selections include:
- Error Limit the number of seconds before an alarm condition is raised
- Clear Limit the number of seconds before an alarm is cleared

#### **Alarm Conditions**

- LOS Los of Signal range is 0 to 100 seconds
- **BPV** Bipolar Violation range is 0 to 100,000 seconds
- 2. Click one of the following in the **Apply To** field:

**This Port** (select this field to apply these settings to this port only)

**This Module** (select this field to apply these settings to this module only)

All CC Inputs (select this field to apply these settings to all CC inputs in the system)

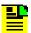

**Note:** Selecting any of the Apply To radio buttons will only apply the change(s) being made to values in the edit window, not the total list of configurable values. If you wish to change all port/module settings to a specific value, you can change the setting to a different one and then back with the desired Apply To radio button selected.

Click **OK** to accept changes and return to the Monitoring Configuration screen, or **Cancel** to

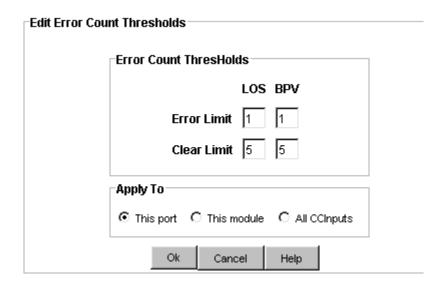

## **Composite Clock Input Module Configuration**

The Input Module Configuration screen provides information on alarm elevation time and module status.

**Alarm Elevation Time** - This setting allows the alarm severity to increase over the specified time in seconds. The range is 60 to 500,000 seconds.

**Module Status** - This field indicates whether the clock module is activated (enabled) or not activated (disabled).

Click **Edit** to change the Module Configuration fields.

### **Edit Composite Clock Input Alarm Elevation Time**

To configure the alarm elevation time:

- 1. Select Disabled in the drop-down box to disable the alarm elevation time, or enter a time in seconds. The range is 60 to 500,000 seconds.
- 2. Click **OK** to accept changes and return to the Module Configuration screen, or **Cancel** to return to the Module Configuration screen without saving changes.

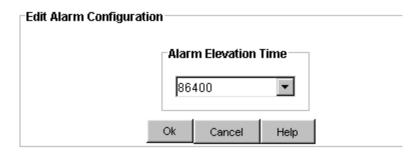

## **Edit Composite Clock Module Status**

To configure the module status:

- 1. Select ENABLED or DISABLED in the drop-down box.
- 2. Click **OK** to accept changes and return to the Module Configuration screen, or **Cancel** to return to the Module Configuration screen without saving changes.

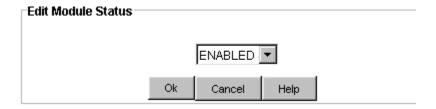

# **Composite Clock Input Module Inventory**

The Composite Clock Input Module Inventory screen displays module data which will be useful when specific module information is needed, for example:

- When consulting with technical support
- Upgrading firmware
- For general reference

No fields are editable. Each field of the Inventory screen is described in the table below.

| Field / Section   | Description                                                                       |
|-------------------|-----------------------------------------------------------------------------------|
| Module Inventory  |                                                                                   |
| AID               | The Access Identifier (AID) denotes a shelf, module, and port within the SSU-2000 |
| Description       | Displays type of module                                                           |
| Hardware Rev      | Indicates the last revision date of the input module                              |
| Hardware Part     | Indicates the part number of the specific revision                                |
| Serial            | Indicates the input module serial number                                          |
| Adapter           | Indicates the adapter number                                                      |
| Date Last Reset   | Indicates date of last module reset                                               |
| Date Manufactured | Indicates when the module was manufactured                                        |
| Software Rev      | Indicates the latest revision level of the input module software                  |
| Software Part     | Indicates the part number of the specific revision                                |

#### **PLD** Information

| Field / Section | Description                                                                                                    |
|-----------------|----------------------------------------------------------------------------------------------------|
| Count           | Indicates the software version count which varies from 0 to 5                                                                                                    |
| Revision        | Indicates the revision string of the module, generally as X.yy [YY-MM-DD] where X is the major revision number, yy is the minor revision, and the optional date is when the version was created, if available. |

## **Composite Clock Input Module Advanced Functions**

Click the buttons on the Advanced Functions screen to perform the following operations:

- Restart restarts module
- Save User saves current module configuration as defined by user
- Restore User restores last configuration saved by user
- **Restore Factory** returns current module to factory default configuration

# **JCC Input Module**

### **JCC Input Module Status**

The Input Module Status screen consists of three status information sections:

- Module Status
- Inventory Summary
- Port Status

Each field of the Status screen is described in the table below.

The module image is dynamically updated every 30 seconds, or when **Refresh** is clicked (under **Connection** on the Main screen). Composite Clock Input modules can have 1-port or 3-port configurations.

For details on Historical Data, see Historical Data beginning on page 176.

For a description and details on Phase S1 Port, see DS1/E1 Module Description beginning on page 179.

For details on Phase S1 configuration, see Phase S1 Port Configuration on page 182.

| Field / Section   | Description                                                                                                    |
|-------------------|----------------------------------------------------------------------------------------------------|
| Module Status     |                                                                                                    |
| Module Status     | The Status field indicates whether the selected input module is enabled or disabled. Disabled ports clear all existing alarms and do not report any additional alarms or measurement data. |
| Inventory Summary |                                                                                                    |
| Software Revision | Indicates the latest revision level of the module software                                                                                                    |
| Hardware Revision | Indicates the manufacturing revision of the module                                                                                                    |
| Part              | Indicates the part number of the specific revision                                                                                                    |
| Port Status       |                                                                                                    |
| Port              | An LED is provided for rapid identification of error sources. Clicking this button displays the associated port status screen.                                                             |
| State             | Indicates the current condition of the port. Messages include: OK, Disabled, and Faulted.                                                                                                  |

| Priority | User established priority of port                                                                                                    |
|----------|----------------------------------------------------------------------------------------------------|
| PQL      | The Priority Quality Level (PQL) is a Synchronization Status Message (SSM) table which allows for translation between SSMs. Values range from 1 to 9 with 1 being the most stable.                                                                                                    |
|          | Modules receive signals and perform phase measurement comparisons with the clock modules that are installed in the SSU-2000. The clock modules use this information to phase and frequency lock to the incoming signal. These fields indicate the phase offset, in nano seconds, of the received signal versus the A and B clocks. |

### **JCC Input Port Alarms**

### **JCC Input Port Alarm Reporting**

The Alarm Status screen provides a list of active alarms.

- **Alarm** Displays the input module alarm number. Alarm numbers display in numerical order and correspond to an alarm description. Only active module alarms are indicated.
- **Description** Displays a description of each alarm indicated on the input module. Only active alarms are indicated. If no alarms are present, the first alarm description will read None.
- Level Indicates the severity of an alarm when it is first logged. Alarm level is set in the Alarm Configuration screen. Levels include: Critical, Major, and Minor. This is distinct from the Alarm Elevation Time setting, which allows the alarm severity to increase over a specified period of time.
- **Service Affecting** Indicates whether an alarm response message affects service. A response will display either a Yes or No message.
- Message Describes the alarm description.

#### **JCC Input Port Alarm Configuration**

The Alarm Configuration screen provides a view of:

- Active Alarms
- Alarm Descriptions
- Alarm Levels
- Start Delay Time
- Clear Delay Time

Alarm Reporting fields are described in the table below.

Click **Edit** to set the parameters.

| Field / Section | Description                                                                                                    |
|-----------------|----------------------------------------------------------------------------------------------------|
| Alarm           | This field displays the input module alarm number. Alarm numbers display in numerical order and correspond to an alarm description. Only active module alarms are indicated.                                                                                           |
| Description     | This field displays a description of each alarm indicated on the input module. Only active alarms are indicated. If no alarms are present, the first alarm description will read None.                                                                                 |
| Level           | This field indicates the severity of an alarm when it is first logged. Levels include: Critical, Major, Minor, Report and Ignore. This is distinct from the Alarm Elevation Time setting, which allows the alarm severity to increase over a specified period of time. |
| Delay           |                                                                                                    |
| Start           | Delays the start of an alarm report by the number of seconds entered in the Delay Start field. Valid entries for this field are 0 to 86,400 seconds.                                                                                                    |
| Clear           | Delays the clearing of an alarm report by the number of seconds entered in the Delay Clear field. Valid entries for this field are 0 to 86,400 seconds.                                                                                                    |

### **Edit JCC Input Port Alarm Configuration**

To edit the Alarm Configuration screen:

- 1. Select the appropriate alarm level in the drop-down boxes. Alarm levels include Ignore, Minor, Major, Critical, and Report.
- Enter the start delay time in seconds in the Start Delay text boxes. This delays
  the start of an alarm report by the number of seconds entered. Valid entries for
  this field are 0 to 86,400 seconds.
- 3. Click one of the following in the **Apply To** field:

**This Port** (select this field to apply these settings to this port only)

**This Module** (select this field to apply these settings to this module only)

**All JCC Inputs** (select this field to apply these settings to all JCC inputs in the system)

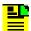

**Note:** Selecting any of the Apply To radio buttons will only apply the change(s) being made to values in the edit window, not the total list of configurable values. If you wish to change all port/module settings to a specific value, you can change the setting to a different one and then back with the desired Apply To radio button selected.

4. Click **OK** to accept changes and return to the Alarm Configuration screen, or **Cancel** to return to the Alarm Configuration screen without saving changes.

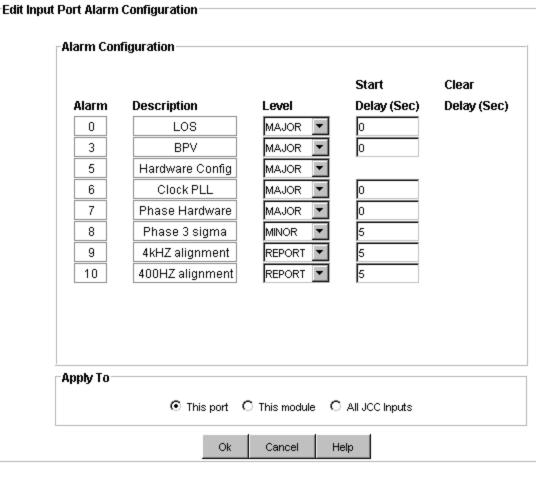

## **JCC Input Port Configuration**

### **JCC Input Port Configuration**

The Port Configuration screen provides a view of the following input port settings:

- General
- Input Signal Control
- Port Quality Control

The fields are described in the table below.

Click **Edit** to change the Port Configuration fields.

| Field / Section      | Description                                                             |
|----------------------|-------------------------------------------------------------------------|
| General              | This section provides general information on port status.               |
| Port Name            | Indicates the name of the selected port                                 |
| Enabled              | Indicates whether the port is on or off                                 |
| Input Signal Control | This section provides information on input signal control.              |
| Module Type          | Indicates a Composite Clock input module                                |
| 400 Hz               | Sets 400 Hz bipolar violation on or off.                                |
| Port Quality Control |                                                                         |
| Current PQL          | Displays current Priority Quality Level                                 |
| Provisioned PQL      | Sets a Priority Quality Level to a given input port                     |
| Port Priority        | Monitor or 1 to 10 with 1 being the highest priority and 10 the lowest. |

### **Edit JCC General Input Port Configuration**

To set the general port configuration:

- 1. Enter a port name in the **Port Name** text box.
- 2. Select Yes to enable the port or No to disable the port in the **Enabled** drop-down box.
- 3. Click **OK** to accept changes and return to the Port Configuration screen, or **Cancel** to return to the Port Configuration screen without saving changes.

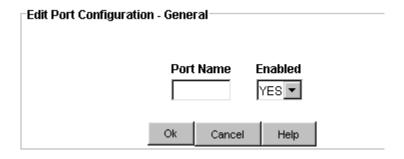

### **Edit JCC Input Signal Control Configuration**

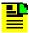

**Note:** The module type cannot be edited. It is automatically set to JCC.

To configure the Input Signal Control:

- 1. Select ON or OFF in the **400 Hz** drop-down box.
- 2. Click one of the following in the **Apply To** field:

**This Port** (select this field to apply these settings to this port only)

**This Module** (select this field to apply these settings to this module only)

**All JCC Inputs** (select this field to apply these settings to all JCC inputs in the system)

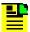

**Note:** Selecting any of the Apply To radio buttons will only apply the change(s) being made to values in the edit window, not the total list of configurable values. If you wish to change all port/module settings to a specific value, you can change the setting to a different one and then back with the desired Apply To radio button selected.

3. Click **OK** to accept changes and return to the Port Configuration screen, or **Cancel** to return to the Port Configuration screen without saving changes.

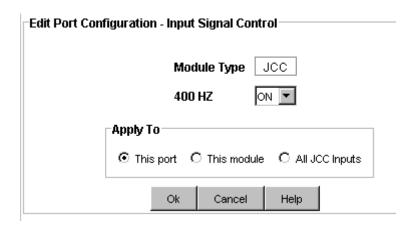

### **Edit JCC Input Port Quality Control**

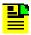

Note: The Current PQL text box cannot be edited.

To configure the Input Port Quality Control:

- Select a number (and clock information) from 1 to 9 in the Provisioned PQL drop-down box.
- 2. Select Mon (monitor only) or a number from 1 to 10 in the **Port Priority** drop-down box. 1 is the highest and 10 is the lowest order of reference selection.
- 3. Click one of the following in the **Apply To** field:

**This Port** (select this field to apply these settings to this port only)

**This Module** (select this field to apply these settings to this module only)

**All JCC Inputs** (select this field to apply these settings to all JCC inputs in the system)

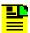

**Note:** Selecting any of the Apply To radio buttons will only apply the change(s) being made to values in the edit window, not the total list of configurable values. If you wish to change all port/module settings to a specific value, you can change the setting to a different one and then back with the desired Apply To radio button selected.

4. Click **OK** to accept changes and return to the Port Configuration screen, or **Cancel** to return to the Port Configuration screen without saving changes.

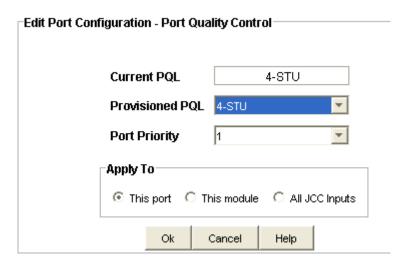

## **JCC Input Module Inventory**

The Input Module Inventory screen displays module data which will be useful when specific module information is needed, for example:

- When consulting with technical support
- Upgrading firmware
- For general reference

No fields are editable. Each field of the Inventory screen is described in the table below.

| Field / Section   | Description                                                                       |
|-------------------|-----------------------------------------------------------------------------------|
| Module Inventory  |                                                                                   |
| AID               | The Access Identifier (AID) denotes a shelf, module, and port within the SSU-2000 |
| Description       | Displays type of module                                                           |
| Hardware Rev      | Indicates the last revision date of the input module                              |
| Hardware Part     | Indicates the part number of the specific revision                                |
| Serial            | Indicates the input module serial number                                          |
| Adapter           | Indicates the adapter number                                                      |
| Date Last Reset   | Indicates date of last module reset                                               |
| Date Manufactured | Indicates when the module was manufactured                                        |
| Software Rev      | Indicates the latest revision level of the input module software                  |
| Software Part     | Indicates the part number of the specific revision                                |

### **PLD** Information

| Field / Section | Description                                                                                                    |
|-----------------|----------------------------------------------------------------------------------------------------|
| Count           | Indicates the software version count which varies from 0 to 5                                                                                                    |
| Revision        | Indicates the revision string of the module, generally as X.yy [YY-MM-DD] where X is the major revision number, yy is the minor revision, and the optional date is when the version was created, if available. |

### **JCC Module Configuration**

### **JCC Input Module Configuration**

The Input Module Configuration screen provides information on alarm elevation time and module status.

**Alarm Elevation Time** - This setting allows the alarm severity to increase over the specified time in seconds. The range is 60 to 500,000 seconds.

**Module Status** - This field indicates whether the clock module is activated (enabled) or not activated (disabled).

Click **Edit** to change the Module Configuration fields.

### **Edit JCC Input Alarm Elevation Time**

To configure the alarm elevation time:

- 1. Select Disabled in the drop-down box to disable the alarm elevation time, or enter a time in seconds. The range is 60 to 500,000 seconds.
- 2. Click **OK** to accept changes and return to the Module Configuration screen, or **Cancel** to return to the Module Configuration screen without saving changes.

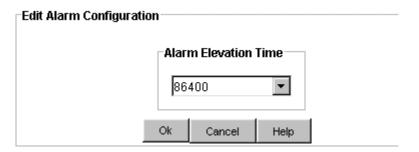

#### **Edit JCC Module Status**

To configure the module status:

- 1. Select ENABLED or DISABLED in the drop-down box.
- 2. Click **OK** to accept changes and return to the Module Configuration screen, or **Cancel** to return to the Module Configuration screen without saving changes.

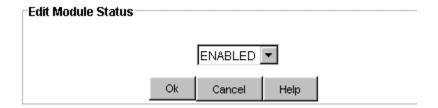

### **JCC Input Module Advanced Functions**

Click the buttons on the Advanced Functions screen to perform the following operations:

- Restart restarts module
- Save User saves current module configuration as defined by user
- Restore User restores last configuration saved by user
- **Restore Factory** returns current module to factory default configuration

# **DS1/E1 Output Module**

### **DS1** and **E1** Output Module Status

The Output Module Status screen consists of three status information sections:

- Inventory Summary
- Module Status
- Alarm Status

Each field of the Status screen is described in the table below.

The module image is dynamically updated every 30 seconds, or when **Refresh** is clicked (under **Connection** on the Main screen).

| Field / Section   | Description                                                                                                    |
|-------------------|----------------------------------------------------------------------------------------------------|
| Inventory Summary |                                                                                                    |
| Software Revision | Indicates the latest revision level of the module software                                                                              |
| Hardware Revision | Indicates the manufacturing revision of the module                                                                                      |
| Part              | Indicates the part number of the specific revision                                                                                      |
| Module Status     |                                                                                                    |
| Status            | The Status field indicates whether the selected output module is enabled or disabled.                                                   |
| PQL               | The Priority Quality Level (PQL) is a Synchronization Status Message (SSM) table which allows for translation between DS1 and E1 SSM's. |
| Clock             | The clock field displays installed clocks                                                                                               |
| Redundant to      | This module and AID specified are redundant to each other                                                                               |

| Alarm Status      |                                                                                                    |
|-------------------|----------------------------------------------------------------------------------------------------|
| Alarm             | This field displays the Output Module alarm number. Alarm numbers display in numerical order and correspond to an alarm description. Only active alarms are indicated.                                                                                                    |
| Description       | This field displays a description of each alarm indicated on the Output Module. Only active alarms are indicated. If no alarms are present, the first alarm description will read "None".                                                                                                    |
| Level             | This field indicates the severity of an alarm when it is first logged. Alarm level is set in the Alarm Configuration screen. Levels include: Critical, Major, Minor. This is distinct from the Alarm Elevation Time setting, which allows the alarm severity to increase over a specified period of time. |
| Service Affecting | This field Indicates whether an alarm response message affects service. A response will display either a "Yes" or "No" message.                                                                                                    |
| Message           | This message further describes the alarm description                                                                                                    |

### **DS1** and **E1** Output Port Configuration

The Port Configuration screen provides a view of the following output port settings:

- **Port** Indicates port number.
- Name Indicates user defined name for port number.
- **Status** Indicates the current condition of the port. Messages include Enabled, Disabled, and Faulted. Disabled ports are highlighted in Red. Faulted states reflect severity of alarms: Critical red, Major orange, and Minor amber.
- Length Indicates output line length in feet. Line length is shown for DS1 only. Click Edit to change the Port Configuration fields.

## **Edit DS1 and E1 Output Module Port Configuration**

To edit the port configuration:

- 1. Enter a port name in the **Name** text box.
- 2. Select ENABLED or DISABLED in the **Status** drop-down box.
- 3. Select a line compensation length in the **Length** drop-down box. This is the length of the cable from the SSU-2000 to the network element being synchronized.

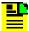

**Note:** The length parameter is only available with the DS1 output module.

4. Click **OK** to save changes and return to the Output Module Port Configuration screen or click **Cancel** to return without saving changes.

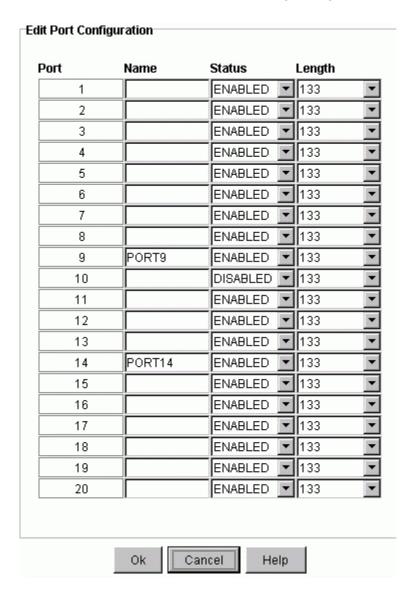

## **DS1** and E1 Output Module Alarm Configuration

The Alarm Configuration screen provides a view of:

- Active Alarms
- Alarm Descriptions
- Alarm Levels

Alarm Reporting fields are described in the table below.

Click **Edit** to set the parameters.

| Section / Field | Description                                                                                                    |
|-----------------|----------------------------------------------------------------------------------------------------|
| Alarm Reporting |                                                                                                    |
| Alarm           | This field displays the output module alarm number. Alarm numbers display in numerical order and correspond to an alarm description. Only active module alarms are indicated.                                                                                          |
| Description     | This field displays a description of each alarm indicated on the output module. Only active alarms are indicated.                                                                                                    |
| Level           | This field indicates the severity of an alarm when it is first logged. Levels include: Critical, Major, Minor, Report and Ignore. This is distinct from the Alarm Elevation Time setting, which allows the alarm severity to increase over a specified period of time. |

## **Edit DS1 and E1 Output Module Alarm Configuration**

To edit the Alarm Configuration screen:

- 1. Select the appropriate alarm level in the drop-down boxes. Alarm levels include Ignore, Minor, Major, Critical, and Report.
- 2. Click **OK** to accept changes and return to the Alarm Configuration screen, or **Cancel** to return to the Alarm Configuration screen without saving changes.

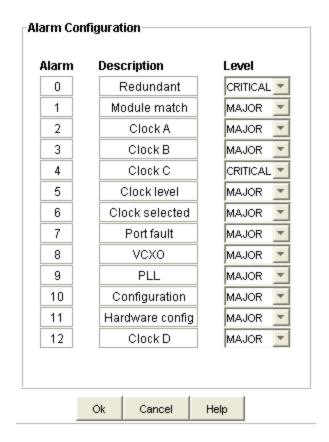

### **DS1** and **E1** Output Module Inventory

The Output Module Inventory screen displays module data which will be useful when specific module information is needed, for example:

- When consulting with technical support
- Upgrading firmware
- For general reference

No fields are editable. Each field of the Inventory screen is described in the table below.

| Field / Section  | Description                                                                       |
|------------------|-----------------------------------------------------------------------------------|
| Module Inventory |                                                                                   |
| AID              | The Access Identifier (AID) denotes a shelf, module, and port within the SSU-2000 |
| Serial           | Indicates the output module serial number                                         |
| Date Last Reset  | Indicates date of last module reset                                               |
| Description      | Displays type of module                                                           |

| Date Manufactured         | Indicates when the module was manufactured                        |
|---------------------------|-------------------------------------------------------------------|
| Hardware Rev              | Indicates the last revision date of the output module             |
| Software Rev              | Indicates the latest revision level of the output module software |
| Hardware/Software<br>Part | Indicates the part number of the specific revision                |
| Adapter                   | Adapter panel type                                                |

#### **PLD Information**

| Field / Section | Description                                                                                                    |
|-----------------|----------------------------------------------------------------------------------------------------|
| Count           | Indicates the software version count which varies from 0 to 5                                                                                                    |
|                 | Indicates the revision string of the module, generally as X.yy [YY-MM-DD] where X is the major revision number, yy is the minor revision, and the optional date is when the version was created, if available. |

# **DS1** and **E1** Module Configuration

The Module Configuration screen provides information about the output module setup. Click **Edit** to make changes to the settings. The fields are described in the table below.

| Field / Section   | Description                                                                                                    |
|-------------------|----------------------------------------------------------------------------------------------------|
| Alarm Elevation   | Number of seconds the alarm must persist before elevating to the next higher alarm level (or set to <b>DISABLE</b> ) |
| Module Status     | Shows module as being either <b>ENABLED</b> or <b>DISABLED</b>                                                       |
| Module Parameters | To set module parameters described below                                                                             |
| Mode              | Sets T1 framing mode to either ESF or D4                                                                             |
| Min Clock         | Sets minimum clock level to Acquire or Locked                                                                        |
| Clk C Bypass      | Enables or Disables bypass mode to support Clock C                                                                   |
| Zero Suppression  | Select ON (eliminates leading zeros) or select OFF                                                                   |
| CRC Generation    | Cyclic Redundancy Check - Select ON (verifies transmission) or OFF (CRC Generation is only shown for E1 outputs)     |
| SSM Bit           | Sets the E1 bit position to 4,5,6,7, or 8 (SSM Bit is only shown for E1 outputs)                                     |

#### **Edit DS1 and E1 Alarm Elevation Time**

To configure the alarm elevation time:

- Select DISABLED in the drop-down box to disable the alarm elevation time, or enter a time in seconds that the alarm must persist before elevating to the next higher alarm level. The range is 60 to 500,000 seconds.
- 2. Click **OK** to accept changes and return to the Module Configuration screen, or **Cancel** to return to the Module Configuration screen without saving changes.

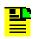

**Note:** Alarm elevation may be set for each module on its Module Configuration panel, or for the entire system on the System Configuration panel.

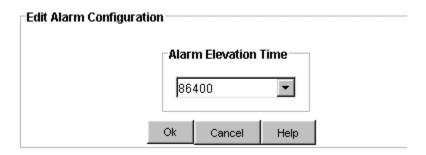

#### **Edit DS1 and E1 Module Status**

To configure the module status:

- 1. Select ENABLED or DISABLED in the drop-down box.
- 2. Click **OK** to accept changes and return to the Module Configuration screen, or **Cancel** to return to the Module Configuration screen without saving changes.

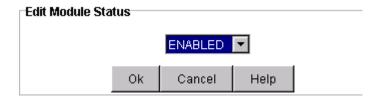

### **Edit DS1 and E1 Output Module Parameters**

To change the module parameters:

1. Select the appropriate framing mode in the **Mode** drop-down box (ESF or D4 for DS1 modules and CCS or CAS for E1 modules).

- 2. Select Acquire or Locked in the Min Clock drop-down box.
- 3. Select ENABLED or DISABLED in the **Clk C Bypass** drop-down box. Set to Enable when an initial input reference port is used as the Clock C pass through.
- 4. Select ON or OFF in the **Zero Suppression** drop-down box. ON eliminates leading zeros.
- 5. Select ON or OFF in the **CRC Generation** drop-down box (shown on E1 modules only). ON verifies correct transmission of data block.
- 6. Select numbers 4 through 8 in the **SSM Bit** drop-down box (shown on E1 modules only).
- 7. Click **OK** to accept changes and return to the Module Configuration screen, or **Cancel** to return to the Module Configuration screen without saving changes.

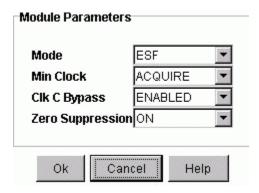

## **DS1** and **E1** Output Module Advanced Functions

Click the buttons on the Advanced Functions screen to perform the following operations:

- Restart restarts module
- Save User saves current module configuration as defined by user
- Restore User restores last configuration saved by user
- **Restore Factory** returns current module to factory default configuration

# 2048 Output Module

### **2048 Output Module Status**

The Output Module Status screen consists of three status information sections:

- Inventory Summary
- Module Status
- Alarm Status

Each field of the Status screen is described in the table below.

The module image is dynamically updated every 30 seconds, or when **Refresh** is clicked (under **Connection** on the Main screen).

| Field / Section   | Description                                                                                                    |
|-------------------|----------------------------------------------------------------------------------------------------|
| Inventory Summary |                                                                                                    |
| Software Revision | Indicates the latest revision level of the module software                                                                                                    |
| Hardware Revision | Indicates the manufacturing revision of the module                                                                                                    |
| Part              | Indicates the part number of the specific revision                                                                                                    |
| Module Status     |                                                                                                    |
| Status            | The Status field indicates whether the selected output module is enabled or disabled                                                                                                    |
| PQL               | The Priority Quality Level (PQL) is a Synchronization Status Message (SSM) table which allows for translation between DS1 and E1 SSM's                                                         |
| Clock             | The clock field displays installed clocks                                                                                                    |
| Redundant to      | This module and AID specified are redundant to each other                                                                                                    |
| Alarm Status      |                                                                                                    |
| Alarm             | This field displays the 2048 Output Module alarm number. Alarm numbers display in numerical order and correspond to an alarm description. Only active alarms are indicated.                    |
| Description       | This field displays a description of each alarm indicated on the 2048 Output Module. Only active alarms are indicated. If no alarms are present, the first alarm description will read "None". |

|                   | This field indicates the severity of an alarm when it is first logged. Alarm level is set in the Alarm Configuration screen. Levels include: Critical, Major, and Minor. This is distinct from the Alarm Elevation Time setting, which allows the alarm severity to increase over a specified period of time. |
|-------------------|----------------------------------------------------------------------------------------------------|
| Service Affecting | This field Indicates whether an alarm response message affects service. A response will display either a "Yes" or "No" message.                                                                                                    |
| Message           | This message further describes the alarm description                                                                                                    |

### **2048 Output Module Port Configuration**

The Port Configuration screen provides a view of the following output port settings:

- Port Indicates port number.
- Name Indicates user defined name for port number.
- **Status** Indicates the current condition of the port. Messages include Enabled, Disabled, and Faulted. Disabled ports are highlighted in Red. Faulted states reflect severity of alarms: Critical red, Major orange, and Minor amber.
- Squelch Indicates the Priority Quality Level at which the port output is turned off.

Click **Edit** to change the Port Configuration fields.

## **Edit 2048 Output Port Configuration**

To edit the port configuration:

- 1. Enter a port name in the **Name** text box.
- 2. Select ENABLED or DISABLED in the **Status** drop-down box.
- 3. Select the port squelch value (0 through 16) in the **Squelch** drop-down box (0 disables squelch).

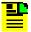

**Note:** The squelch setting is related to the Priority Quality Level and allows you to selectively turn off (squelch) the outputs during periods of degraded performance.

4. Click **OK** to save changes and return to the Output Module Port Configuration screen or click **Cancel** to return without saving changes.

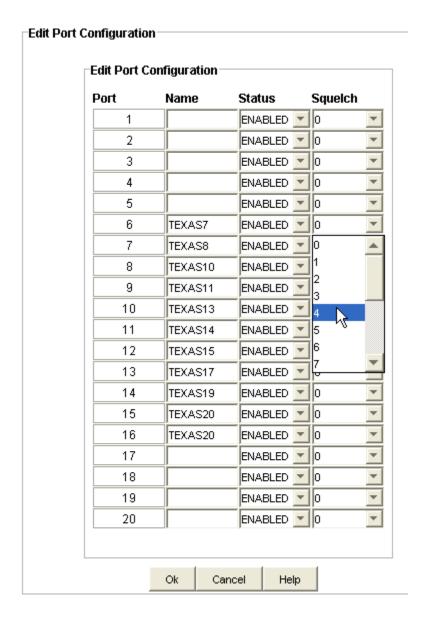

## 2048 Output Module Alarm Configuration

The Alarm Configuration screen provides a view of:

- Active Alarms
- Alarm Descriptions
- Alarm Levels

Alarm Reporting fields are described in the table below.

Click **Edit** to set the parameters.

| Section / Field | Description                                                                                                    |
|-----------------|----------------------------------------------------------------------------------------------------|
| Alarm Reporting |                                                                                                    |
| Alarm           | This field displays the output module alarm number. Alarm numbers display in numerical order and correspond to an alarm description. Only active module alarms are indicated.                                                                                          |
| Description     | This field displays a description of each alarm indicated on the output module. Only active alarms are indicated.                                                                                                    |
| Level           | This field indicates the severity of an alarm when it is first logged. Levels include: Critical, Major, Minor, Report and Ignore. This is distinct from the Alarm Elevation Time setting, which allows the alarm severity to increase over a specified period of time. |

## **Edit 2048 Output Module Alarm Configuration**

To edit the Alarm Configuration screen:

- 1. Select the appropriate alarm level in the drop-down boxes. Alarm levels include Ignore, Minor, Major, Critical, and Report.
- 2. Click **OK** to accept changes and return to the Alarm Configuration screen, or **Cancel** to return to the Alarm Configuration screen without saving changes.

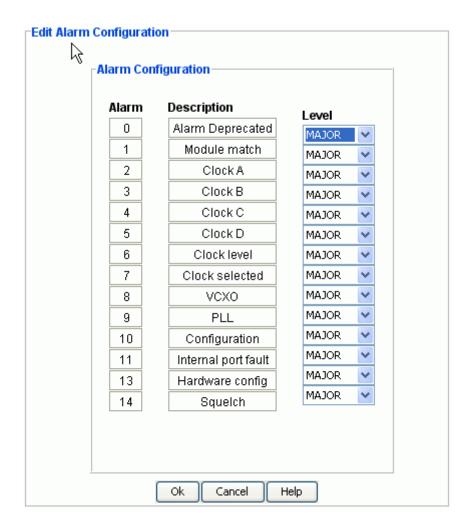

## **2048 Output Module Inventory**

The Output Module Inventory screen displays module data which will be useful when specific module information is needed, for example:

- When consulting with technical support
- Upgrading firmware
- For general reference

No fields are editable. Each field of the Inventory screen is described in the table below.

| Field / Section | Description                                                                   |
|-----------------|-------------------------------------------------------------------------------|
| Inventory Data  |                                                                               |
| AID             | Access Identifier (AID) denotes a shelf, module, and port within the SSU-2000 |

| Serial                   | Indicates the 2048 Output Module serial number                         |
|--------------------------|------------------------------------------------------------------------|
| Date of Last Reset       | Indicates date of last module reset                                    |
| Description              | Indicates module type                                                  |
| Date Manufactured        | Indicates when the module was manufactured                             |
| Hardware Revision        | Indicates the last revision date of the 2048 Output Module             |
| Software Revision        | Indicates the latest revision level of the 2048 Output Module software |
| Software / Hardware Part | Indicates the part number of the specific revision                     |
| Adapter                  | Adapter panel type                                                     |

#### **PLD Information**

| Field / Section | Description                                                                                                    |
|-----------------|----------------------------------------------------------------------------------------------------|
| Count           | Indicates the software version count which varies from 0 to 5                                                                                                    |
| Revision        | Indicates the revision string of the module, generally as X.yy [YY-MM-DD] where X is the major revision number, yy is the minor revision, and the optional date is when the version was created, if available. |

# 2048 Output Module Configuration

The Module Configuration screen provides information about the output module setup.

The fields are described in the table below.

Click **Edit** to make changes to the settings.

| Field / Section      | Description                                                                                                    |
|----------------------|----------------------------------------------------------------------------------------------------|
| Alarm Elevation Time | Number of seconds the alarm must persist before elevating to the next higher alarm level (or set to <b>DISABLE</b> ) |
| Module Status        | Shows module as being either <b>ENABLED</b> or <b>DISABLED</b>                                                       |
| Module Parameters    | To set module parameters described below                                                                             |
| Min Clock            | Sets minimum clock level to Acquire or Locked                                                                        |
| Clk C Bypass         | Determines whether Clock C will be selected                                                                          |
| Fault Mode           | Determines output module port response to output faults                                                              |

### **Edit 2048 Output Module Alarm Elevation Time**

To configure the alarm elevation time:

- 1. Select Disabled in the drop-down box to disable the alarm elevation time, or enter a time in seconds that the alarm must persist before elevating to the next higher alarm level. The range is 60 to 500,000 seconds.
- 2. Click **OK** to accept changes and return to the Module Configuration screen, or **Cancel** to return to the Module Configuration screen without saving changes.

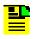

**Note:** Alarm elevation may be set for each module on its Module Configuration panel, or for the entire system on the System Configuration panel.

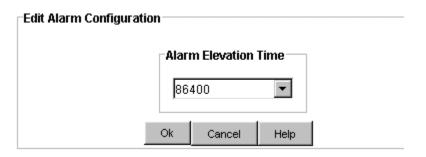

### **Edit 2048 Output Module Status**

To configure the module status:

- 1. Select ENABLED or DISABLED in the drop-down box.
- 2. Click **OK** to accept changes and return to the Module Configuration screen, or **Cancel** to return to the Module Configuration screen without saving changes.

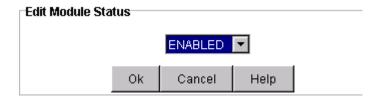

## **Edit 2048 Output Module Parameters**

To change the module parameters:

1. Select Acquire or Locked in the **Min Clock** drop-down box.

- 2. Select ENABLED or DISABLED in the **Clk C Bypass** drop-down box. Set to Enable when an initial input reference port is used as the Clock C pass through.
- 3. Select ON, OFF, or AUTOMATIC in the **Fault Mode** drop-down box (shown on E1 modules only).
- 4. Click **OK** to accept changes and return to the Module Configuration screen, or **Cancel** to return to the Module Configuration screen without saving changes.

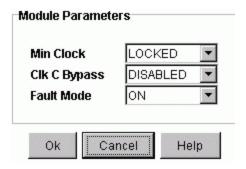

#### 2048 Advanced Functions

Click the buttons on the Advanced Functions screen to perform the following operations:

- Restart restarts module
- Save User saves current module configuration as defined by user
- Restore User restores last configuration saved by user
- Restore Factory returns current module to factory default configuration

## **JSW Output Module**

## JSW Output Module Status

The Output Module Status screen consists of three status information sections:

- Inventory Summary
- Module Status
- Alarm Status

Each field of the Status screen is described in the table below.

The module image is dynamically updated every 30 seconds, or when **Refresh** is clicked (under **Connection** on the Main screen).

| Field / Section   | Description                                                                                                    |
|-------------------|----------------------------------------------------------------------------------------------------|
| Inventory Summary |                                                                                                    |
| Software Revision | Indicates the latest revision level of the module software                                                                                                    |
| Hardware Revision | Indicates the manufacturing revision of the module                                                                                                    |
| Part              | Indicates the part number of the specific revision                                                                                                    |
| Module Status     |                                                                                                    |
| Status            | The Status field indicates whether the selected output module is enabled or disabled.                                                                                                    |
| PQL               | The Priority Quality Level (PQL) is a Synchronization Status Message (SSM) table which allows for translation between DS1 and E1 SSM's.                                                                                                    |
| Clock             | The clock field displays installed clocks                                                                                                    |
| Redundant to      | This module and AID specified are redundant to each other                                                                                                    |
| Alarm Status      |                                                                                                    |
| Alarm             | This field displays the Output Module alarm number. Alarm numbers display in numerical order and correspond to an alarm description. Only active alarms are indicated.                                                                                                    |
| Description       | This field displays a description of each alarm indicated on the Output Module. Only active alarms are indicated. If no alarms are present, the first alarm description will read "None".                                                                                                    |
| Level             | This field indicates the severity of an alarm when it is first logged. Alarm level is set in the Alarm Configuration screen. Levels include: Critical, Major, Minor. This is distinct from the Alarm Elevation Time setting, which allows the alarm severity to increase over a specified period of time. |
| Service Affecting | This field Indicates whether an alarm response message affects service. A response will display either a "Yes" or "No" message.                                                                                                    |
| Message           | This message further describes the alarm description                                                                                                    |

## **JSW Output Port Configuration**

The Port Configuration screen provides a view of the following output port settings:

- Port Indicates port number.
- Name Indicates user defined name for port number.
- **Status** Indicates the current condition of the port. Messages include Enabled, Disabled, and Faulted. Disabled ports are highlighted in Red. Faulted states reflect severity of alarms: Critical red, Major orange, and Minor amber.

Squelch - Allows you to selectively turn off (squelch) any of the 20 output ports during periods of degraded performance. Zero disables the squelch function. Values above zero set the PQL threshold level and enable the squelch function. When the system PQL is greater than the threshold PQL, the output is squelched.

Click Edit to change the Port Configuration fields.

### **Edit JSW Output Module Port Configuration**

To edit the port configuration:

- 1. Enter a port name in the **Name** text box.
- 2. Select ENABLED or DISABLED in the **Status** drop-down box.
- 3. Select a squelch value in the **Squelch** drop-down box. Zero disables the squelch function. Values above zero set the PQL threshold level and enable the squelch function. When the system PQL is greater than the threshold PQL, the output is squelched.
- 4. Click **OK** to save changes and return to the Output Module Port Configuration screen or click **Cancel** to return without saving changes.

| Port | Name | Status    | Squelch |
|------|------|-----------|---------|
| 1    |      | ENABLED • | 0       |
| 2    |      | ENABLED • | 0       |
| 3    |      | ENABLED - | 0       |
| 4    |      | ENABLED • | ·   0   |
| 5    |      | ENABLED • | ·   0   |
| 6    |      | ENABLED • | ·   0   |
| 7    |      | ENABLED • | ·   0   |
| 8    |      | ENABLED • | ·   0   |
| 9    |      | ENABLED • | ·   0   |
| 10   |      | ENABLED • | ·   0   |
| 11   |      | ENABLED • | ·   0   |
| 12   |      | ENABLED • | ·   0   |
| 13   |      | ENABLED • | 10      |
| 14   |      | ENABLED • | 10      |
| 15   |      | ENABLED • | 10      |
| 16   |      | ENABLED • | 10      |
| 17   |      | ENABLED • | 10      |
| 18   |      | ENABLED • | 0       |
| 19   |      | ENABLED • | 0       |
| 20   |      | ENABLED - | ·   0   |

# **JSW Output Module Alarm Configuration**

The Alarm Configuration screen provides a view of:

- Active Alarms
- Alarm Descriptions
- Alarm Levels

Alarm Reporting fields are described in the table below.

Click **Edit** to set the parameters.

| Section / Field | Description                                                                                                    |
|-----------------|----------------------------------------------------------------------------------------------------|
| Alarm Reporting |                                                                                                    |
| Alarm           | This field displays the output module alarm number. Alarm numbers display in numerical order and correspond to an alarm description. Only active module alarms are indicated.                                                                                          |
| Description     | This field displays a description of each alarm indicated on the output module. Only active alarms are indicated.                                                                                                    |
| Level           | This field indicates the severity of an alarm when it is first logged. Levels include: Critical, Major, Minor, Report and Ignore. This is distinct from the Alarm Elevation Time setting, which allows the alarm severity to increase over a specified period of time. |

## **Edit JSW Output Module Alarm Configuration**

To edit the Alarm Configuration screen:

- 1. Select the appropriate alarm level in the drop-down boxes. Alarm levels include Ignore, Minor, Major, Critical, and Report.
- 2. Click **OK** to accept changes and return to the Alarm Configuration screen, or **Cancel** to return to the Alarm Configuration screen without saving changes.

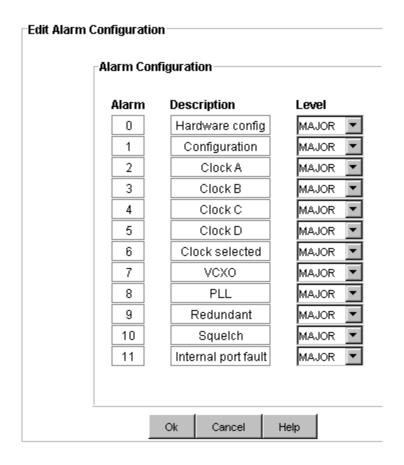

### **JSW Output Module Inventory**

The Output Module Inventory screen displays module data which will be useful when specific module information is needed, for example:

- When consulting with technical support
- Upgrading firmware
- For general reference

No fields are editable. Each field of the Inventory screen is described in the table below.

| Field / Section | Description                                                                       |
|-----------------|-----------------------------------------------------------------------------------|
| Inventory Data  |                                                                                   |
| AID             | The Access Identifier (AID) denotes a shelf, module, and port within the SSU-2000 |
| Serial          | Indicates the output module serial number                                         |
| Date Last Reset | Indicates date of last module reset                                               |

| Description               | Displays type of module                                           |
|---------------------------|-------------------------------------------------------------------|
| Date Manufactured         | Indicates when the module was manufactured                        |
| Hardware Rev              | Indicates the last revision date of the output module             |
| Software Rev              | Indicates the latest revision level of the output module software |
| Hardware/Software<br>Part | Indicates the part number of the specific revision                |

#### **PLD Information**

| Field / Section | Description                                                                                                    |
|-----------------|----------------------------------------------------------------------------------------------------|
| Count           | Indicates the software version count which varies from 0 to 5                                                                                                    |
|                 | Indicates the revision string of the module, generally as X.yy [YY-MM-DD] where X is the major revision number, yy is the minor revision, and the optional date is when the version was created, if available. |

# **JSW Output Module Configuration**

The Module Configuration screen provides information about the output module setup. Click **Edit** to make changes to the settings. The fields are described in the table below.

| Field / Section   | Description                                                                                                    |
|-------------------|----------------------------------------------------------------------------------------------------|
| Alarm Elevation   | Number of seconds the alarm must persist before elevating to the next higher alarm level (or set to <b>DISABLE</b> ) |
| Module Status     | Shows module as being either <b>ENABLED</b> or <b>DISABLED</b>                                                       |
| Module Parameters | To set module parameters described below                                                                             |
| Frequency         | Set the module frequency to either 1.544 or 6.312 MHz.                                                               |
| Clk C Bypass      | Enables or Disables bypass mode to support Clock C                                                                   |

### **Edit JSW Output Module Alarm Elevation Time**

To configure the alarm elevation time:

- Select DISABLED in the drop-down box to disable the alarm elevation time, or enter a time in seconds that the alarm must persist before elevating to the next higher alarm level. The range is 60 to 500,000 seconds.
- 2. Click **OK** to accept changes and return to the Module Configuration screen, or **Cancel** to return to the Module Configuration screen without saving changes.

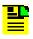

**Note:** Alarm elevation may be set for each module on its Module Configuration panel, or for the entire system on the System Configuration panel.

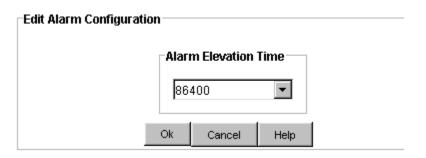

### **Edit JSW Output Module Status**

To configure the module status:

- 1. Select ENABLED or DISABLED in the drop-down box.
- 2. Click **OK** to accept changes and return to the Module Configuration screen, or **Cancel** to return to the Module Configuration screen without saving changes.

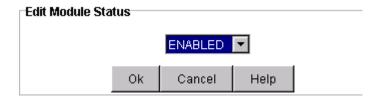

## **Edit JSW Output Module Parameters**

To change the module parameters:

1. Select the appropriate frequency in the **Frequency** drop-down box (1.544 or 6.312).

- 2. Select ENABLED or DISABLED in the **Clk C Bypass** drop-down box. Set to Enable when an initial input reference port is used as the Clock C pass through.
- 3. Click **OK** to accept changes and return to the Module Configuration screen, or **Cancel** to return to the Module Configuration screen without saving changes.

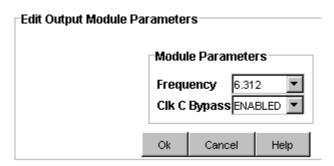

### **JSW Output Module Advanced Functions**

Click the buttons on the Advanced Functions screen to perform the following operations:

- Restart restarts module
- Save User saves current module configuration as defined by user
- Restore User restores last configuration saved by user
- **Restore Factory** returns current module to factory default configuration

## **Composite Clock Output Module**

### **Composite Clock Output Module Status**

The Output Module Status screen consists of three status information sections:

- Inventory Summary
- Module Status
- Alarm Status

Each field of the Status screen is described in the table below.

The module image is dynamically updated every 30 seconds, or when **Refresh** is clicked (under **Connection** on the Main screen).

| Field / Section   | Description                                                                                                    |
|-------------------|----------------------------------------------------------------------------------------------------|
| Inventory Summary |                                                                                                    |
| Software Revision | Indicates the latest revision level of the module software                                                                                                    |
| Hardware Revision | Indicates the manufacturing revision of the module                                                                                                    |
| Part              | Indicates the part number of the specific revision                                                                                                    |
| Module Status     |                                                                                                    |
| Status            | The Status field indicates whether the selected output module is enabled or disabled.                                                                                                    |
| PQL               | The Priority Quality Level (PQL) is a Synchronization Status Message (SSM) table which allows for translation between DS1 and E1 SSM's.                                                                                                    |
| Clock             | The clock field displays installed clocks                                                                                                    |
| Redundant to      | This module and AID specified are redundant to each other                                                                                                    |
| Alarm Status      |                                                                                                    |
| Alarm             | This field displays the composite clock module alarm number. Alarm numbers display in numerical order and correspond to an alarm description. Only active alarms are indicated.                                                                                                    |
| Description       | This field displays a description of each alarm indicated on the composite clock module. Only active alarms are indicated. If no alarms are present, the first alarm description displays <b>None</b> .                                                                                                    |
| Level             | This field indicates the severity of an alarm when it is first logged. Alarm level is set in the Alarm Configuration screen. Levels include: Critical, Major, and Minor. This is distinct from the Alarm Elevation Time setting, which allows the alarm severity to increase over a specified period of time. |
| Service Affecting | This field Indicates whether an alarm response message affects service. A response will display either a "Yes" or "No" message.                                                                                                    |
| Message           | This message further describes the alarm description                                                                                                    |

## **Composite Clock Output Module Port Configuration**

The Port Configuration screen provides a view of the following output port settings:

- Port Indicates port number.
- Name Indicates user defined name for port number.
- **Status** Indicates the current condition of the port. Messages include ENABLED, DISABLED, and FAULTED. Disabled ports are highlighted in Red. Faulted states reflect severity of alarms: Critical red, Major orange, and Minor amber.
- Line Comp Output line length in increments of 500 feet

■ **Duty Cycle** - 50/50 or 63/37

Click **Edit** to change the Port Configuration fields.

### **Edit Composite Clock Module Port Configuration**

To edit the port configuration:

- 1. Enter a port name in the **Name** text box.
- 2. Select ENABLED or DISABLED in the **Status** drop-down box.
- 3. Select a line compensation in the **Line Comp** drop-down box.
- 4. Select a duty cycle in the **Duty Cycle** drop-down box.
- 5. Click **OK** to save changes and return to the Output Module Port Configuration screen or click **Cancel** to return without saving changes.

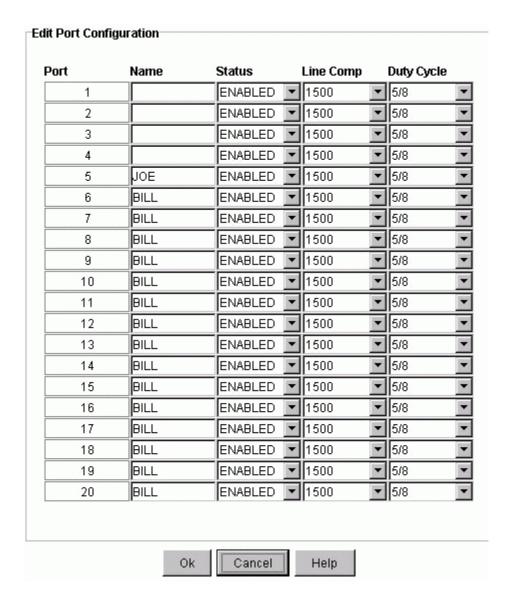

### **Composite Clock Output Alarm Configuration**

The Alarm Configuration screen provides a view of:

- Active Alarms
- Alarm Descriptions
- Alarm Levels

Alarm Reporting fields are described in the table below.

Click **Edit** to set the parameters.

| Section / Field | Description                                                                                                    |
|-----------------|----------------------------------------------------------------------------------------------------|
| Alarm Reporting |                                                                                                    |
| Alarm           | This field displays the output module alarm number. Alarm numbers display in numerical order and correspond to an alarm description. Only active module alarms are indicated.                                                                                          |
| Description     | This field displays a description of each alarm indicated on the output module. Only active alarms are indicated.                                                                                                    |
| Level           | This field indicates the severity of an alarm when it is first logged. Levels include: Critical, Major, Minor, Report and Ignore. This is distinct from the Alarm Elevation Time setting, which allows the alarm severity to increase over a specified period of time. |

## **Edit Composite Clock Output Alarm Configuration**

To edit the Alarm Configuration screen:

- 1. Select the appropriate alarm level in the drop-down boxes. Alarm levels include Ignore, Minor, Major, Critical, and Report.
- 2. Click **OK** to accept changes and return to the Alarm Configuration screen, or **Cancel** to return to the Alarm Configuration screen without saving changes.

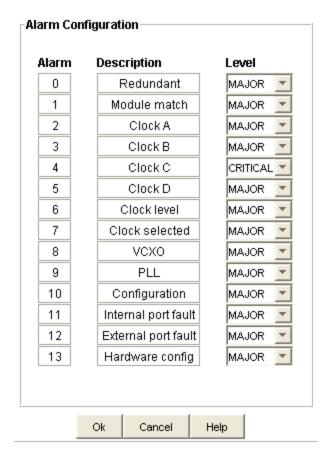

## **Composite Clock Output Module Inventory**

The Output Module Inventory screen displays module data which will be useful when specific module information is needed, for example:

- When consulting with technical support
- Upgrading firmware
- For general reference

No fields are editable. Each field of the Inventory screen is described in the table below.

| Field / Section    | Description                                                                   |
|--------------------|-------------------------------------------------------------------------------|
| Inventory Data     |                                                                               |
| AID                | Access Identifier (AID) denotes a shelf, module, and port within the SSU-2000 |
| Serial             | Indicates the Composite Clock module serial number                            |
| Date of Last Reset | Indicates date of last module reset                                           |

| Description              | Indicates module type                                                      |
|--------------------------|----------------------------------------------------------------------------|
| Date Manufactured        | Indicates when the module was manufactured                                 |
| Hardware Revision        | Indicates the last revision date of the clock module                       |
| Software Revision        | Indicates the latest revision level of the Composite Clock module software |
| Software / Hardware Part | Indicates the part number of the specific revision                         |
| Adapter                  | Adapter panel type                                                         |

#### **PLD Information**

| Field / Section | Description                                                                                                    |
|-----------------|----------------------------------------------------------------------------------------------------|
| Count           | Indicates the software version count which varies from 0 to 5                                                                                                    |
| Revision        | Indicates the revision string of the module, generally as X.yy [YY-MM-DD] where X is the major revision number, yy is the minor revision, and the optional date is when the version was created, if available. |

# **Composite Clock Output Module Configuration**

The Module Configuration screen provides information about the output module setup.

The fields are described in the table below.

Click **Edit** to make changes to the settings.

| Field / Section      | Description                                                                                                  |
|----------------------|----------------------------------------------------------------------------------------------------|
| Alarm Elevation Time | Number of seconds the alarm must persist before elevating to the next higher alarm level (or set to DISABLE) |
| Module Status        | ENABLED or DISABLED                                                                                          |
| Module Parameters    | To set module parameters described below                                                                     |
| Min Clock            | Acquired, or Locked                                                                                          |
| Clk C Bypass         | Enabled or Disabled                                                                                          |

### **Edit Composite Clock Output Module Alarm Elevation Time**

To configure the alarm elevation time:

- 1. Select Disabled in the drop-down box to disable the alarm elevation time, or enter a time in seconds that the alarm must persist before elevating to the next higher alarm level. The range is 60 to 500,000 seconds.
- 2. Click **OK** to accept changes and return to the Module Configuration screen, or **Cancel** to return to the Module Configuration screen without saving changes.

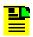

**Note:** Alarm elevation may be set for each module on its Module Configuration panel, or for the entire system on the System Configuration panel.

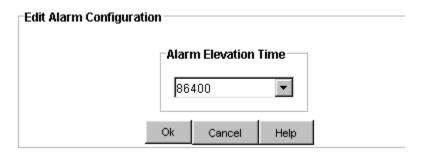

### **Edit Composite Clock Output Module Status**

To configure the module status:

- 1. Select ENABLED or DISABLED in the drop-down box.
- 2. Click **OK** to accept changes and return to the Module Configuration screen, or **Cancel** to return to the Module Configuration screen without saving changes.

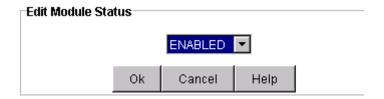

### **Edit Composite Clock Output Module Parameters**

To change the module parameters:

- 1. Select Acquire or Locked in the **Min Clock** drop-down box.
- 2. Select ENABLED or Disabled in the **Clk C Bypass** drop-down box. Set to Enable when an initial input reference port is used as the Clock C pass through.

3. Click **OK** to accept changes and return to the Module Configuration screen, or **Cancel** to return to the Module Configuration screen without saving changes.

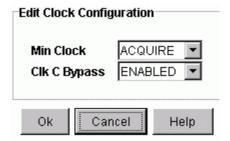

### **Composite Clock Output Module Advanced Functions**

Click the buttons on the Advanced Functions screen to perform the following operations:

- Restart restarts module
- Save User saves current module configuration as defined by user
- Restore User restores last configuration saved by user
- **Restore Factory** returns current module to factory default configuration

# **JCC Output Module**

## **JCC Output Module Status**

The Output Module Status screen consists of three status information sections:

- Inventory Summary
- Module Status
- Alarm Status

Each field of the Status screen is described in the table below.

The module image is dynamically updated every 30 seconds, or when **Refresh** is clicked (under **Connection** on the Main screen).

| Field / Section   | Description                                                |
|-------------------|------------------------------------------------------------|
| Inventory Summary |                                                            |
| Software Revision | Indicates the latest revision level of the module software |

| Hardware Revision | Indicates the manufacturing revision of the module                                                                                                    |
|-------------------|----------------------------------------------------------------------------------------------------|
| Part              | Indicates the part number of the specific revision                                                                                                    |
| Module Status     |                                                                                                    |
| Status            | The Status field indicates whether the selected output module is enabled or disabled.                                                                                                    |
| PQL               | The Priority Quality Level (PQL) is a Synchronization Status Message (SSM) table which allows for translation between DS1 and E1 SSM's.                                                                                                    |
| Clock             | The clock field displays installed clocks                                                                                                    |
| Redundant to      | This module and AID specified are redundant to each other                                                                                                    |
| Alarm Status      |                                                                                                    |
| Alarm             | This field displays the composite clock module alarm number. Alarm numbers display in numerical order and correspond to an alarm description. Only active alarms are indicated.                                                                                                    |
| Description       | This field displays a description of each alarm indicated on the composite clock module. Only active alarms are indicated. If no alarms are present, the first alarm description displays <b>None</b> .                                                                                                    |
| Level             | This field indicates the severity of an alarm when it is first logged. Alarm level is set in the Alarm Configuration screen. Levels include: Critical, Major, and Minor. This is distinct from the Alarm Elevation Time setting, which allows the alarm severity to increase over a specified period of time. |
| Service Affecting | This field Indicates whether an alarm response message affects service. A response will display either a "Yes" or "No" message.                                                                                                    |
| Message           | This message further describes the alarm description                                                                                                    |

## **JCC Output Module Port Configuration**

The Port Configuration screen provides a view of the following output port settings:

- **Port** Indicates port number.
- Name Indicates user defined name for port number.
- Status Indicates the current condition of the port. Messages include ENABLED, DISABLED, and FAULTED. Disabled ports are highlighted in Red. Faulted states reflect severity of alarms: Critical red, Major orange, and Minor amber.
- Line Comp Output line length in increments of 500 feet

Click **Edit** to change the Port Configuration fields.

## **Edit JCC Module Port Configuration**

To edit the port configuration:

1. Enter a port name in the **Name** text box.

- 2. Select ENABLED or DISABLED in the **Status** drop-down box.
- 3. Select a line compensation in the **Line Comp** drop-down box.
- 4. Click **OK** to save changes and return to the Output Module Port Configuration screen or click **Cancel** to return without saving changes.

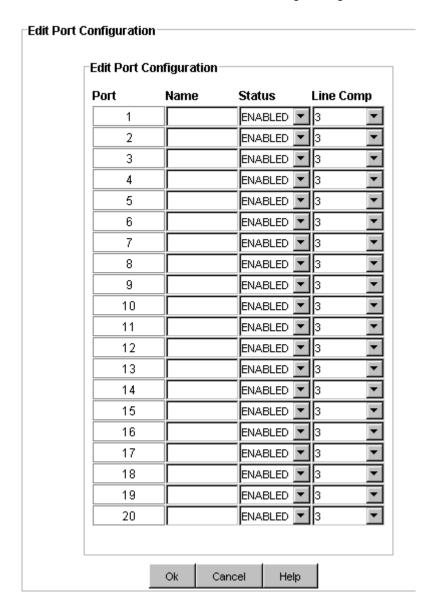

## **JCC Output Alarm Configuration**

The Alarm Configuration screen provides a view of:

- Active Alarms
- Alarm Descriptions
- Alarm Levels

Alarm Reporting fields are described in the table below.

Click **Edit** to set the parameters.

| Section / Field | Description                                                                                                    |
|-----------------|----------------------------------------------------------------------------------------------------|
| Alarm Reporting |                                                                                                    |
| Alarm           | This field displays the output module alarm number. Alarm numbers display in numerical order and correspond to an alarm description. Only active module alarms are indicated.                                                                                          |
| Description     | This field displays a description of each alarm indicated on the output module. Only active alarms are indicated.                                                                                                    |
| Level           | This field indicates the severity of an alarm when it is first logged. Levels include: Critical, Major, Minor, Report and Ignore. This is distinct from the Alarm Elevation Time setting, which allows the alarm severity to increase over a specified period of time. |

# **Edit JCC Output Alarm Configuration**

To edit the Alarm Configuration screen:

- 1. Select the appropriate alarm level in the drop-down boxes. Alarm levels include Ignore, Minor, Major, Critical, and Report.
- 2. Click **OK** to accept changes and return to the Alarm Configuration screen, or **Cancel** to return to the Alarm Configuration screen without saving changes.

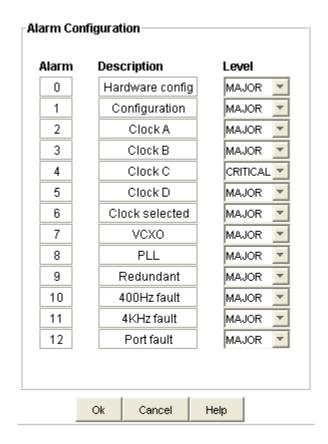

### **JCC Output Module Inventory**

The Output Module Inventory screen displays module data which will be useful when specific module information is needed, for example:

- When consulting with technical support
- Upgrading firmware
- For general reference

No fields are editable. Each field of the Inventory screen is described in the table below.

| Field / Section    | Description                                                                   |
|--------------------|-------------------------------------------------------------------------------|
| Inventory Data     |                                                                               |
| AID                | Access Identifier (AID) denotes a shelf, module, and port within the SSU-2000 |
| Serial             | Indicates the Composite Clock module serial number                            |
| Date of Last Reset | Indicates date of last module reset                                           |
| Description        | Indicates module type                                                         |

| Date Manufactured        | Indicates when the module was manufactured                                 |
|--------------------------|----------------------------------------------------------------------------|
| Hardware Revision        | Indicates the last revision date of the clock module                       |
| Software Revision        | Indicates the latest revision level of the Composite Clock module software |
| Software / Hardware Part | Indicates the part number of the specific revision                         |
| Adapter                  | Adapter panel type                                                         |

#### **PLD** Information

| Field / Section | Description                                                                                                    |
|-----------------|----------------------------------------------------------------------------------------------------|
| Count           | Indicates the software version count which varies from 0 to 5                                                                                                    |
|                 | Indicates the revision string of the module, generally as X.yy [YY-MM-DD] where X is the major revision number, yy is the minor revision, and the optional date is when the version was created, if available. |

### **JCC Output Module Advanced Functions**

Click the buttons on the Advanced Functions screen to perform the following operations:

- Restart restarts module
- Save User saves current module configuration as defined by user
- Restore User restores last configuration saved by user
- **Restore Factory** returns current module to factory default configuration

## **JCC Output Module Configuration**

The Module Configuration screen provides information about the output module setup.

The fields are described in the table below.

Click **Edit** to make changes to the settings.

| Field / Section      | Description                                                                                                  |
|----------------------|----------------------------------------------------------------------------------------------------|
| Alarm Elevation Time | Number of seconds the alarm must persist before elevating to the next higher alarm level (or set to DISABLE) |
| Module Status        | ENABLED or DISABLED                                                                                          |
| Module Parameters    | To set module parameters described below                                                                     |
| 400 Hz BPV           | ENABLE or DISABLE the 400 Hz Bipolar Violation                                                               |
| Clk C Bypass         | ENABLE or DISABLE the Clock C Bypass                                                                         |

### **Edit JCC Output Module Alarm Elevation Time**

To configure the alarm elevation time:

- 1. Select Disabled in the drop-down box to disable the alarm elevation time, or enter a time in seconds that the alarm must persist before elevating to the next higher alarm level. The range is 60 to 500,000 seconds.
- 2. Click **OK** to accept changes and return to the Module Configuration screen, or **Cancel** to return to the Module Configuration screen without saving changes.

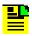

**Note:** Alarm elevation may be set for each module on its Module Configuration panel, or for the entire system on the System Configuration panel.

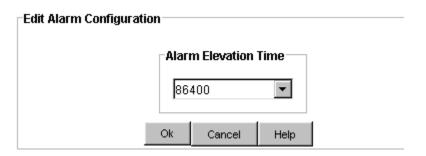

## **Edit JCC Output Module Status**

To configure the module status:

- 1. Select ENABLED or DISABLED in the drop-down box.
- 2. Click **OK** to accept changes and return to the Module Configuration screen, or **Cancel** to return to the Module Configuration screen without saving changes.

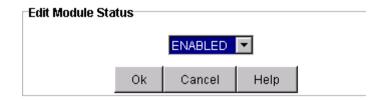

### **Edit JCC Output Module Parameters**

To change the module parameters:

- 1. Select ENABLED or DISABLED in the **400 Hz BPV** drop-down box.
- 2. Select ENABLED or DISABLED in the **Clk C Bypass** drop-down box. Set to Enable when an initial input reference port is used as the Clock C pass through.
- 3. Click **OK** to accept changes and return to the Module Configuration screen, or **Cancel** to return to the Module Configuration screen without saving changes.

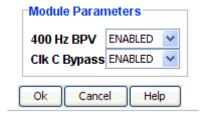

# **RS-422 Output Module**

## **RS-422 Output Module Status**

The Output Module Status screen consists of three status information sections:

- Inventory Summary
- Module Status
- Alarm Status

Each field of the Status screen is described in the table below.

The module image is dynamically updated every 30 seconds, or when **Refresh** is clicked (under **Connection** on the Main screen).

| Field / Section   | Description                                                                                                    |
|-------------------|----------------------------------------------------------------------------------------------------|
| Inventory Summary |                                                                                                    |
| Software Revision | Indicates the latest revision level of the module software                                                                                                    |
| Hardware Revision | Indicates the manufacturing revision of the module                                                                                                    |
| Part              | Indicates the part number of the specific revision                                                                                                    |
| Module Status     |                                                                                                    |
| Status            | The Status field indicates whether the selected output module is enabled or disabled                                                                                                    |
| PQL               | The Priority Quality Level (PQL) is a Synchronization Status Message (SSM) table which allows for translation between DS1 and E1 SSM's                                                                                                    |
| Clock             | The clock field displays installed clocks                                                                                                    |
| Redundant to      | This module and AID specified are redundant to each other                                                                                                    |
| Alarm Status      |                                                                                                    |
| Alarm             | This field displays the RS-422 Output Module alarm number. Alarm numbers display in numerical order and correspond to an alarm description. Only active alarms are indicated.                                                                                                    |
| Description       | This field displays a description of each alarm indicated on the RS-422 Output Module. Only active alarms are indicated. If no alarms are present, the first alarm description will read "None".                                                                                                    |
| Level             | This field indicates the severity of an alarm when it is first logged. Alarm level is set in the Alarm Configuration screen. Levels include: Critical, Major, and Minor. This is distinct from the Alarm Elevation Time setting, which allows the alarm severity to increase over a specified period of time. |
| Service Affecting | This field Indicates whether an alarm response message affects service. A response will display either a "Yes" or "No" message.                                                                                                    |
| Message           | This message further describes the alarm description                                                                                                    |

# **RS-422 Output Module Port Configuration**

The Port Configuration screen provides a view of the following output port settings:

- Port Indicates port number.
- Name Indicates user defined name for port number.
- **Status** Indicates the current condition of the port. Messages include Enabled, Disabled, and Faulted. Disabled ports are highlighted in Red. Faulted states reflect severity of alarms: Critical red, Major orange, and Minor amber.
- Freq Indicates frequency for a particular port.

Click **Edit** to change the Port Configuration fields.

### **Edit RS-422 Output Port Configuration**

To edit the port configuration:

- 1. Enter a port name in the **Name** text box.
- 2. Select ENABLED or DISABLED in the **Status** drop-down box.
- 3. Type a frequency in the **Freq** text box. Frequency is set to values of 1 to 512, which correspond to 8 to 4096 kHz in 8 kHz increments. The frequency selected for port 1 (balanced) is also present on port 11 (single-ended); the frequency selected for port 2 determines the frequency for port 12; and so on.
- 4. Click **OK** to save changes and return to the Output Module Port Configuration screen or click **Cancel** to return without saving changes.

| Port | Name  | Status           | Freq |
|------|-------|------------------|------|
| 1    | PORT1 | DISABLED 💌       | 12   |
| 2    |       | DISABLED 💌       | 12   |
| 3    |       | DISABLED 💌       | 12   |
| 4    |       | DISABLED 🔻       | 12   |
| 5    |       | DISABLED 🔻       | 12   |
| 6    |       | DISABLED 🔻       | 12   |
| 7    |       | DISABLED 🔻       | 12   |
| 8    |       | DISABLED 🔻       | 12   |
| 9    |       | DISABLED 🔻       | 12   |
| 10   |       | DISABLED 🔻       | 12   |
| 11   |       | ENABLED 🔻        | 12   |
| 12   |       | DISABLED 🔻       | 12   |
| 13   |       | DISABLED 🔻       | 12   |
| 14   |       | DISABLED 🔻       | 12   |
| 15   |       | DISABLED 🔻       | 12   |
| 16   |       | DISABLED 🔻       | 12   |
| 17   |       | DISABLED 🔻       | 12   |
| 18   |       | DISABLED <u></u> | 12   |
| 19   |       | DISABLED 🔻       | 12   |
| 20   |       | DISABLED 🔻       | 12   |

# **RS-422 Output Module Alarm Configuration**

The Alarm Configuration screen provides a view of:

- Active Alarms
- Alarm Descriptions
- Alarm Levels

Alarm Reporting fields are described in the table below.

Click **Edit** to set the parameters.

| Section / Field | Description                                                                                                    |
|-----------------|----------------------------------------------------------------------------------------------------|
| Alarm Reporting |                                                                                                    |
| Alarm           | This field displays the output module alarm number. Alarm numbers display in numerical order and correspond to an alarm description. Only active module alarms are indicated.                                                                                          |
| Description     | This field displays a description of each alarm indicated on the output module. Only active alarms are indicated.                                                                                                    |
| Level           | This field indicates the severity of an alarm when it is first logged. Levels include: Critical, Major, Minor, Report and Ignore. This is distinct from the Alarm Elevation Time setting, which allows the alarm severity to increase over a specified period of time. |

# **Edit RS-422 Output Module Alarm Configuration**

To edit the Alarm Configuration screen:

- 1. Select the appropriate alarm level in the drop-down boxes. Alarm levels include Ignore, Minor, Major, Critical, and Report.
- 2. Click **OK** to accept changes and return to the Alarm Configuration screen, or **Cancel** to return to the Alarm Configuration screen without saving changes.

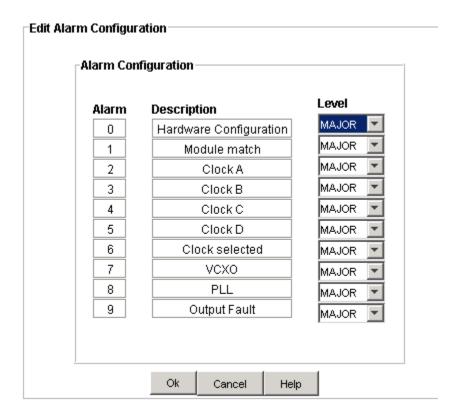

### **RS-422 Output Module Inventory**

The Output Module Inventory screen displays module data which will be useful when specific module information is needed, for example:

- When consulting with technical support
- Upgrading firmware
- For general reference

No fields are editable. Each field of the Inventory screen is described in the table below.

| Field / Section    | Description                                                                   |
|--------------------|-------------------------------------------------------------------------------|
| Inventory Data     |                                                                               |
| AID                | Access Identifier (AID) denotes a shelf, module, and port within the SSU-2000 |
| Serial             | Indicates the RS-422 Output Module serial number                              |
| Date of Last Reset | Indicates date of last module reset                                           |
| Description        | Indicates module type                                                         |
| Date Manufactured  | Indicates when the module was manufactured                                    |

| Hardware Revision        | Indicates the revision level of the RS-422 Output Module                 |
|--------------------------|--------------------------------------------------------------------------|
| Software Revision        | Indicates the latest revision level of the RS-422 Output Module software |
| Software / Hardware Part | Indicates the part number of the specific revision                       |

#### **PLD Information**

| Field / Section | Description                                                                                                    |
|-----------------|----------------------------------------------------------------------------------------------------|
| Count           | Indicates the software version count which varies from 0 to 5                                                                                                    |
| Revision        | Indicates the revision string of the module, generally as X.yy [YY-MM-DD] where X is the major revision number, yy is the minor revision, and the optional date is when the version was created, if available. |

# **RS-422 Output Module Configuration**

The Module Configuration screen provides information about the output module setup.

The fields are described in the table below.

Click **Edit** to make changes to the settings.

| Field / Section      | Description                                                                                                    |
|----------------------|----------------------------------------------------------------------------------------------------|
| Alarm Elevation Time | Number of seconds the alarm must persist before elevating to the next higher alarm level (or set to <b>DISABLE</b> ) |
| Module Status        | Shows module as being either <b>ENABLED</b> or <b>DISABLED</b>                                                       |
| Module Parameters    | To set module parameters described below                                                                             |
| Mode                 | Set to 422 (only selection)                                                                                          |
| Clk C Bypass         | Determines whether Clock C will be selected                                                                          |
| FLT Mode             | Determines output module port response to output faults                                                              |

### **Edit RS-422 Output Module Alarm Elevation Time**

To configure the alarm elevation time:

- 1. Select Disabled in the drop-down box to disable the alarm elevation time, or enter a time in seconds that the alarm must persist before elevating to the next higher alarm level. The range is 60 to 500,000 seconds.
- 2. Click **OK** to accept changes and return to the Module Configuration screen, or **Cancel** to return to the Module Configuration screen without saving changes.

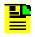

**Note:** Alarm elevation may be set for each module on its Module Configuration panel, or for the entire system on the System Configuration panel.

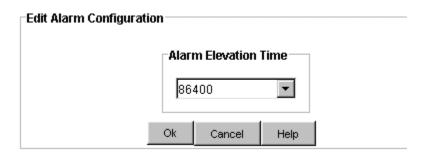

### **Edit RS-422 Output Module Status**

To configure the module status:

- 1. Select ENABLED or DISABLED in the drop-down box.
- 2. Click **OK** to accept changes and return to the Module Configuration screen, or **Cancel** to return to the Module Configuration screen without saving changes.

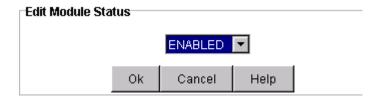

# **Edit RS-422 Output Module Parameters**

To change the module parameters:

1. Select ENABLED or DISABLED in the **Clk C Bypass** drop-down box. Set to Enable when an initial input reference port is used as the Clock C pass through.

- 2. Select ON, OFF, or AUTO in the FLT Mode drop-down box.
- 3. Click **OK** to accept changes and return to the Module Configuration screen, or **Cancel** to return to the Module Configuration screen without saving changes.

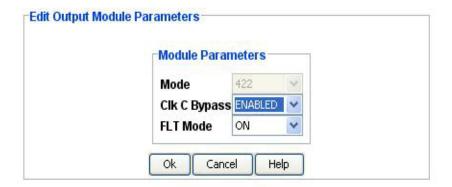

#### **RS-422 Advanced Functions**

Click the buttons on the Advanced Functions screen to perform the following operations:

- Restart restarts module
- Save User saves current module configuration as defined by user
- Restore User restores last configuration saved by user
- **Restore Factory** returns current module to factory default configuration

# E1/2048 Output Module

## E1/2048 Output Module Status

The Output Module Status screen consists of three status information sections:

- Inventory Summary
- Module Status
- Alarm Status

Each field of the Status screen is described in the table below.

The module image is dynamically updated every 30 seconds, or when **Refresh** is clicked (under **Connection** on the Main screen).

| Field / Section   | Description                                                                                                    |
|-------------------|----------------------------------------------------------------------------------------------------|
| Inventory Summary |                                                                                                    |
| Software Revision | Indicates the latest revision level of the module software                                                                                                    |
| Hardware Revision | Indicates the manufacturing revision of the module                                                                                                    |
| Part              | Indicates the part number of the specific revision                                                                                                    |
| Module Status     |                                                                                                    |
| Status            | The Status field indicates whether the selected output module is enabled or disabled.                                                                                                    |
| PQL               | The Priority Quality Level (PQL) is a Synchronization Status Message (SSM) table which allows for translation between DS1 and E1 SSM's.                                                                                                    |
| Clock             | The clock field displays installed clocks                                                                                                    |
| Redundant to      | This module and AID specified are redundant to each other                                                                                                    |
| Alarm Status      |                                                                                                    |
| Alarm             | This field displays the Output Module alarm number. Alarm numbers display in numerical order and correspond to an alarm description. Only active alarms are indicated.                                                                                                    |
| Description       | This field displays a description of each alarm indicated on the Output Module. Only active alarms are indicated. If no alarms are present, the first alarm description will read "None".                                                                                                    |
| Level             | This field indicates the severity of an alarm when it is first logged. Alarm level is set in the Alarm Configuration screen. Levels include: Critical, Major, Minor. This is distinct from the Alarm Elevation Time setting, which allows the alarm severity to increase over a specified period of time. |
| Service Affecting | This field Indicates whether an alarm response message affects service. A response will display either a "Yes" or "No" message.                                                                                                    |
| Message           | This message further describes the alarm description                                                                                                    |

## E1/2048 Output Port Configuration

The Port Configuration screen provides a view of the following output port settings:

- **Port** Indicates port number.
- Name Indicates user defined name for port number.
- **Status** Indicates the current condition of the port. Messages include Enabled, Disabled, and Faulted. Disabled ports are highlighted in Red. Faulted states reflect severity of alarms: Critical red, Major orange, and Minor amber.
- Signal Indicates the port signal type, E1 or 2048 kHz

Squelch - Indicates the Priority Quality Level at which the port output is turned off.

Click **Edit** to change the Port Configuration fields.

### **Edit E1/2048 Output Module Port Configuration**

To edit the port configuration:

- 1. Enter a port name in the **Name** text box.
- 2. Select ENABLED or DISABLED in the **Status** drop-down box.
- 3. Select the port signal in the **Signal** drop-down box (either E1 or 2048 kHz).
- 4. Select the port squelch value (0 through 16) in the **Squelch** drop-down box (0 disables squelch).

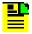

**Note:** The squelch setting is related to the Priority Quality Level and allows you to selectively turn off (squelch) the outputs during periods of degraded performance.

5. Click **OK** to save changes and return to the Output Module Port Configuration screen or click **Cancel** to return without saving changes.

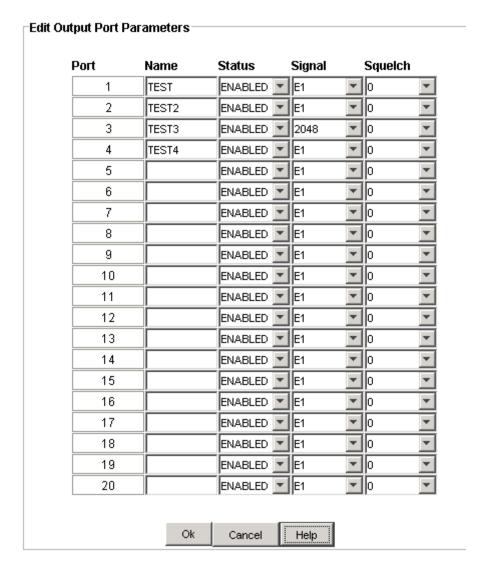

# E1/2048 Output Module Alarm Configuration

The Alarm Configuration screen provides a view of:

- Active Alarms
- Alarm Descriptions
- Alarm Levels

Alarm Reporting fields are described in the table below.

Click **Edit** to set the parameters.

| Section / Field | Description                                                                                                    |
|-----------------|----------------------------------------------------------------------------------------------------|
| Alarm Reporting |                                                                                                    |
| Alarm           | This field displays the output module alarm number. Alarm numbers display in numerical order and correspond to an alarm description. Only active module alarms are indicated.                                                                                          |
| Description     | This field displays a description of each alarm indicated on the output module. Only active alarms are indicated.                                                                                                    |
| Level           | This field indicates the severity of an alarm when it is first logged. Levels include: Critical, Major, Minor, Report and Ignore. This is distinct from the Alarm Elevation Time setting, which allows the alarm severity to increase over a specified period of time. |

# **Edit E1/2048 Output Module Alarm Configuration**

To edit the Alarm Configuration screen:

- 1. Select the appropriate alarm level in the drop-down boxes. Alarm levels include Ignore, Minor, Major, Critical, and Report.
- 2. Click **OK** to accept changes and return to the Alarm Configuration screen, or **Cancel** to return to the Alarm Configuration screen without saving changes.

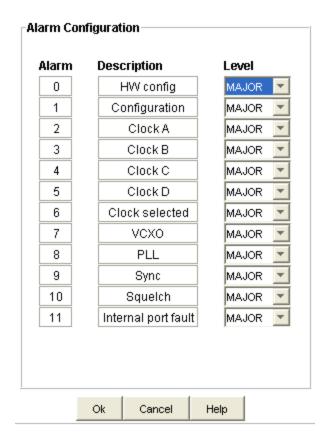

## E1/2048 Output Module Inventory

The Output Module Inventory screen displays module data which will be useful when specific module information is needed, for example:

- When consulting with technical support
- Upgrading firmware
- For general reference

No fields are editable. Each field of the Inventory screen is described in the table below.

| Field / Section  | Description                                                                       |
|------------------|-----------------------------------------------------------------------------------|
| Module Inventory |                                                                                   |
| AID              | The Access Identifier (AID) denotes a shelf, module, and port within the SSU-2000 |
| Serial           | Indicates the output module serial number                                         |
| Date Last Reset  | Indicates date of last module reset                                               |
| Description      | Displays type of module                                                           |

| Date Manufactured      | Indicates when the module was manufactured                        |
|------------------------|-------------------------------------------------------------------|
| Hardware Rev           | Indicates the last revision level of the output module            |
| Software Rev           | Indicates the latest revision level of the output module software |
| Hardware/Software Part | Indicates the part number of the specific revision                |
| Adapter                | Adapter panel type                                                |

#### **PLD** Information

| Field / Section | Description                                                                                                    |
|-----------------|----------------------------------------------------------------------------------------------------|
| Count           | Indicates the software version count which varies from 0 to 5                                                                                                    |
| Revision        | Indicates the revision string of the module, generally as X.yy [YY-MM-DD] where X is the major revision number, yy is the minor revision, and the optional date is when the version was created, if available. |

# E1/2048 Output Module Configuration

The Module Configuration screen provides information about the output module setup. Click **Edit** to make changes to the settings. The fields are described in the table below.

| Field / Section   | Description                                                                                                    |
|-------------------|----------------------------------------------------------------------------------------------------|
| Alarm Elevation   | Number of seconds the alarm must persist before elevating to the next higher alarm level (or set to <b>DISABLE</b> )                      |
| Module Status     | Shows module as being either <b>ENABLED</b> or <b>DISABLED</b>                                                                            |
| Module Parameters | To set module parameters described below                                                                                                  |
| Clk C Bypass      | Enables or Disables bypass mode to support Clock C                                                                                        |
| Zero Suppression  | Select ON (eliminates leading zeros) or select OFF                                                                                        |
| Mode              | Sets E1 framing mode to either CCS or CAS                                                                                                 |
| CRC               | Cyclic Redundancy Check - Select ON (verifies transmission) or OFF                                                                        |
| SSM               | Synchronization Status Messages - Select ON (provides clock quality information to any equipment that uses synchronization inputs) or OFF |
| SSM Bit           | Sets the E1 bit position to 4,5,6,7, or 8 (SSM Bit is only shown for E1 outputs)                                                          |

| Field / Section | Description                                                                                                    |
|-----------------|----------------------------------------------------------------------------------------------------|
| Count           | Indicates the software version count which varies from 0 to 5                                                                                                    |
|                 | Indicates the revision string of the module, generally as X.yy [YY-MM-DD] where X is the major revision number, yy is the minor revision, and the optional date is when the version was created, if available. |

### Edit E1/2048 Output Module Alarm Elevation Time

To configure the alarm elevation time:

- 1. Select DISABLED in the drop-down box to disable the alarm elevation time, or enter a time in seconds that the alarm must persist before elevating to the next higher alarm level. The range is 60 to 500,000 seconds.
- 2. Click **OK** to accept changes and return to the Module Configuration screen, or **Cancel** to return to the Module Configuration screen without saving changes.

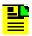

**Note:** Alarm elevation may be set for each module on its Module Configuration panel, or for the entire system on the System Configuration panel.

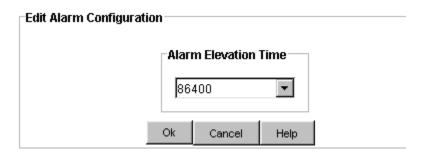

#### Edit E1/2048 Module Status

To configure the module status:

- 1. Select ENABLED or DISABLED in the drop-down box.
- 2. Click **OK** to accept changes and return to the Module Configuration screen, or **Cancel** to return to the Module Configuration screen without saving changes.

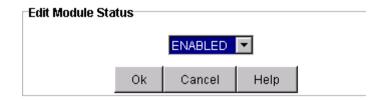

### **Edit E1/2048 Output Module Parameters**

To change the module parameters:

- 1. Select ENABLED or DISABLED in the **Clk C Bypass** drop-down box. Set to Enable when an initial input reference port is used as the Clock C pass through.
- 2. Select ON or OFF in the **Zero Suppression** drop-down box. ON eliminates leading zeros.
- 3. Select CCS or CAS E1 framing mode in the **Mode** drop-down box.
- 4. Select ON to verify transmission or OFF in the **CRC** drop-down box.
- 5. Select ON to provide clock quality information to any equipment that uses synchronization inputs) or OFF in the **SSM** drop-down box.
- 6. Select bit position 4, 5, 6, 7, or 8 for transmitting SSM in the **SSM Bit Position** drop-down box.
- 7. Click **OK** to accept changes and return to the Module Configuration screen, or **Cancel** to return to the Module Configuration screen without saving changes.

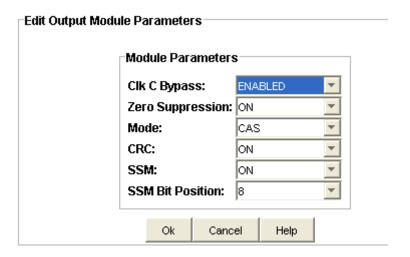

# E1/2048 Output Module Advanced Functions

Click the buttons on the Advanced Functions screen to perform the following operations:

- Restart restarts module
- Save User saves current module configuration as defined by user
- Restore User restores last configuration saved by user
- **Restore Factory** returns current module to factory default configuration

# Line Retiming Module/Unit

### **Line Retiming Module Status (LRM/LRU)**

The Line Retiming Module Status screen consists of three status information sections:

- Module Status
- Inventory Summary
- Port Status

Each field of the Status screen is described in the table below.

The module image is dynamically updated every 30 seconds, or when **Refresh** is clicked (under **Connection** on the Main screen).

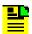

**Note:** A Line Retiming product may have a designation as either a Line Retiming Module (**LRM**) or Line Retiming Unit (**LRU**). The LRUs and LRMs may have 2- or 4-port configurations (Dual or Quad).

| Field / Section   | Description                                                                                                    |
|-------------------|----------------------------------------------------------------------------------------------------|
| Module Status     |                                                                                                    |
| Module Status     | Indicates if the selected module is enabled or disabled                                                             |
| Clock Source      | The clock field displays installed clocks                                                                           |
| CTAID             | Indicates whether the Cut-Through Assembly is installed or not, and if so, whether it is a dual card or a quad card |
| Inventory Summary |                                                                                                    |
| Software Revision | Indicates the latest revision level of the module software                                                          |
| Hardware Revision | Indicates the manufacturing revision of the module                                                                  |
| Part              | Indicates the part number of the specific revision                                                                  |

|                   | Provides the following port status indicators:                                                                                                    |
|-------------------|----------------------------------------------------------------------------------------------------|
|                   | State indicates if the port is enabled, disabled, or in cut-through mode and provides an indicator of the highest alarm level.                                                                                                    |
|                   | Frame indicates                                                                                                    |
| Port Status       | Los, Ais, Lof, Bpv, and Slip indicate the current second error condition, either OK, or Fault to indicate an error has occurred.                                                                                                    |
|                   | SlipCount indicates the slips in a 24 hour period.                                                                                                    |
|                   | Los_Side2 (the LOS of Side 2), either OK, or Fault to indicate an error has occurred.                                                                                                    |
| Show BPV          | Displays the Current BPV Data screen with the following BPV data (current operating mode and status) of an E1 LRM module or port:                                                                                                    |
|                   | 60SRATE is the BPV error rate (float value) per second in a 60-second window.                                                                                                    |
|                   | 24HRATE is the BPV error rate (float value) per second in an 86400-second window.                                                                                                    |
|                   | ES indicates (integer) that the BPV accumulates BPV Errored Seconds (BPV-ES) when any seconds have a BPV error.                                                                                                    |
|                   | SES indicates (integer) that the BPV accumulates BPV Severely Errored Seconds (BPV-SES) when any seconds have a severely BPV error.                                                                                                    |
|                   | SESR is the BPV Severely Errored Ratio (float value).                                                                                                    |
| Refresh BPV       | Refreshes the BPV port data                                                                                                    |
| Show Status       | Returns you to the Port Status screen                                                                                                    |
| Port Status       |                                                                                                    |
| Alarm             | This field displays the LRM Module alarm number. Alarm numbers display in numerical order and correspond to an alarm description. Only active alarms are indicated.                                                                                                    |
| Description       | This field displays a description of each alarm indicated on the LRM Module. Only active alarms are indicated. If no alarms are present, the first alarm description will read "None".                                                                                                    |
| Level             | This field indicates the severity of an alarm when it is first logged. Alarm level is set in the Alarm Configuration screen. Levels include: Critical, Major, Minor. This is distinct from the Alarm Elevation Time setting, which allows the alarm severity to increase over a specified period of time. |
| Service Affecting | This field Indicates whether an alarm response message affects service. A response will display either a "Yes" or "No" message.                                                                                                    |
| Message           | This message further describes the alarm condition                                                                                                    |
|                   | 1                                                                                                    |

# Line Retiming Module BPV Data (LRM/LRU)

The Line Retiming Module BPV Data screen provides a view of the following (one for each port):

- **60SRATE** BPV error rate per second in a 60 second time window
- 24HRATE BPV error rate per second in a 24 hour time window
- ES Number of BPV Errored Seconds
- **SES** Number of BPV Severely Errored Seconds
- SESR Ratio of BPV SES during a 1200 second time window

#### Buttons include:

- **Refresh BPV** Click to update the screen. Otherwise, the screen refreshes every 30 seconds.
- **Show Status** Click to display the Module Status screen.

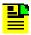

**Note:** A Line Retiming product may have a designation as either a Line Retiming Module (**LRM**) or Line Retiming Unit (**LRU**). The LRUs and LRMs may have 2- or 4-port configurations (Dual or Quad).

### **Line Retiming Module Port Alarms**

#### Line Retiming Module Alarm Configuration (LRM / LRU)

The Alarm Configuration screen provides a view of:

- Active Alarms
- Alarm Descriptions
- Alarm Levels
- Start Delay (Sec)
- Clear Delay (Sec)

Alarm Reporting fields are described in the table below.

Click **Edit** to set the parameters.

| Section / Field | Description                                                                                                    |
|-----------------|----------------------------------------------------------------------------------------------------|
| Alarm Reporting |                                                                                                    |
| Alarm           | This field displays the output module alarm number. Alarm numbers display in numerical order and correspond to an alarm description. Only active module alarms are indicated. |
| Description     | This field displays a description of each alarm indicated on the output module. Only active alarms are indicated.                                                             |

| Level             | This field indicates the severity of an alarm when it is logged. Levels include: Critical, Major, Minor, Report and Ignore.                            |
|-------------------|----------------------------------------------------------------------------------------------------|
| Start Delay (Sec) | Delays the start of an alarm report by the number of seconds entered in the Delay Start field. Valid entries for this field are 0 to 86,400 seconds    |
| Clear Delay (Sec) | Delays the clearing of an alarm report by the number of seconds entered in the Delay Clear field. Valid entries for this field are 0 to 86,400 seconds |

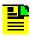

**Note:** A Line Retiming product may have a designation as either a Line Retiming Module (**LRM**) or Line Retiming Unit (**LRU**). The LRUs and LRMs may have 2- or 4-port configurations (Dual or Quad).

### **Edit Line Retiming Module Alarm Configuration (LRM / LRU)**

To edit the Alarm Configuration screen:

- 1. Select the appropriate alarm level in the drop-down boxes. Depending on the alarm number, alarm levels can include Ignore, Minor, and Report.
- 2. Enter the start delay time in seconds in the **Start Delay** text boxes. This delays the start of an alarm report by the number of seconds entered. Valid entries for this field are 0 to 86,400 seconds.
- 3. Click one of the following in the **Apply To** field:

**This Port** (select this field to apply these settings to this port only)

**This Module** (select this field to apply these settings to this module only)

**All DS1 (E1) Inputs** (select this field to apply these settings to all DS1 or E1 inputs in the system)

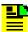

**Note:** Selecting any of the Apply To radio buttons will only apply the change(s) being made to values in the edit window, not the total list of configurable values. If you wish to change all port/module settings to a specific value, you can change the setting to a different one and then back with the desired Apply To radio button selected.

4. Click **OK** to accept changes and return to the Alarm Configuration screen, or **Cancel** to return to the Alarm Configuration screen without saving changes.

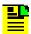

**Note:** A Line Retiming product may have a designation as either a Line Retiming Module (**LRM**) or Line Retiming Unit (**LRU**). The LRUs and LRMs may have 2- or 4-port configurations (Dual or Quad).

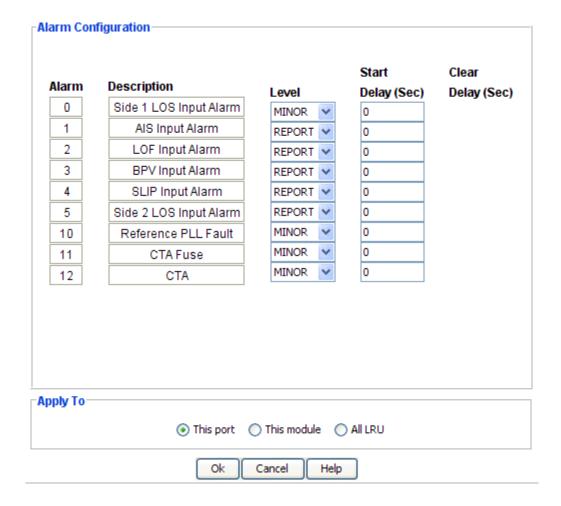

# **Line Retiming Module Ports**

#### Line Retiming Module Port Configuration (LRM / LRU)

The Port Configuration screen provides a view of the following output port settings:

- Circuit ID Indicates the name, if any, assigned to a port
- Enabled Indicates one of three port states: enabled, cut-through mode, or disabled
- Line Build-out Len Indicates line build-out length in feet
- Slip Error Threshold Indicates 24-hour slip error threshold
- Reference Fault Indicates fault strategy SQUELCH or AIS

Click **Edit** to change the Port Configuration fields.

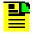

**Note:** A Line Retiming product may have a designation as either a Line Retiming Module (**LRM**) or Line Retiming Unit (**LRU**). The LRUs and LRMs may have 2- or 4-port configurations (Dual or Quad).

#### **Edit Line Retiming Module Port Configuration (LRM / LRU)**

To edit the port configuration:

- 1. Enter a port circuit id (0-43 ASCII characters) in the **Circuit ID** text box.
- 2. Select Yes or No in the **Enabled** drop-down box.
- 3. Select the line build-out value in feet in the **Line Build-out Len** drop-down box. The Line Build-out Len parameter applies only to the DS1 Line Retiming Module.
- 4. Enter a 24-hour slip error threshold (1-255) in the **Slip Error Threshold** text box.
- 5. Select CLEAR or NO in the **BPV Error Count** drop-down box.
- 6. Select SQUELCH or AIS in the **Reference Fault** drop-down box.
- 7. Click **OK** to save changes and return to the Output Module Port Configuration screen or click **Cancel** to return without saving changes.

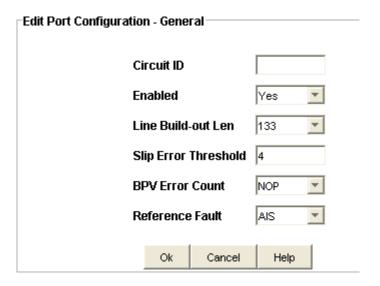

## **Line Retiming Module Configuration**

#### **Line Retiming Module Inventory (LRM / LRU)**

The Output Module Inventory screen displays module data which will be useful when specific module information is needed, for example:

- When consulting with technical support
- Upgrading firmware
- For general reference

No fields are editable. Each field of the Inventory screen is described in the table below.

| Field / Section           | Description                                                                       |
|---------------------------|-----------------------------------------------------------------------------------|
| Module Inventory          |                                                                                   |
| AID                       | The Access Identifier (AID) denotes a shelf, module, and port within the SSU-2000 |
| Serial                    | Indicates the output module serial number                                         |
| Date Last Reset           | Indicates date of last module reset                                               |
| Description               | Displays type of module                                                           |
| Date Manufactured         | Indicates when the module was manufactured                                        |
| Hardware Rev              | Indicates the last revision level of the output module                            |
| Software Rev              | Indicates the latest revision level of the output module software                 |
| Hardware/Software<br>Part | Indicates the part number of the specific revision                                |

#### **PLD Information**

| Field / Section | Description                                                                                                    |
|-----------------|----------------------------------------------------------------------------------------------------|
| Count           | Indicates the software version count which varies from 0 to 5                                                                                                    |
| Revision        | Indicates the revision string of the module, generally as X.yy [YY-MM-DD] where X is the major revision number, yy is the minor revision, and the optional date is when the version was created, if available. |

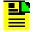

**Note:** A Line Retiming product may have a designation as either a Line Retiming Module (**LRM**) or Line Retiming Unit (**LRU**). The LRUs and LRMs may have 2- or 4-port configurations (Dual or Quad).

#### **Line Retiming Module Configuration (LRM / LRU)**

The Module Configuration screen provides information about the output module configuration.

**Module Status** - This field indicates whether the clock module is activated (enabled) or not activated (disabled).

Click **Edit** to change the Module Status.

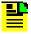

**Note:** A Line Retiming product may have a designation as either a Line Retiming Module (**LRM**) or Line Retiming Unit (**LRU**). The LRUs and LRMs may have 2- or 4-port configurations (Dual or Quad).

#### **Edit Line Retiming Module Status (LRM / LRU)**

To configure the module status:

- 1. Select ENABLED or DISABLED in the drop-down box.
- 2. Click **OK** to accept changes and return to the Module Configuration screen, or **Cancel** to return to the Module Configuration screen without saving changes.

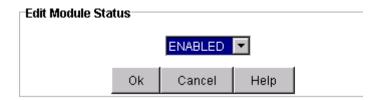

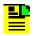

**Note:** A Line Retiming product may have a designation as either a Line Retiming Module (**LRM**) or Line Retiming Unit (**LRU**). The LRUs and LRMs may have 2- or 4-port configurations (Dual or Quad).

#### Line Retiming Module Advanced Functions (LRM / LRU)

Click the buttons on the Advanced Functions screen to perform the following operations:

- **Restart** restarts module
- Save User saves current module configuration as defined by user
- Restore User restores last configuration saved by user
- Restore Factory returns current module to factory default configuration

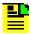

**Note:** A Line Retiming product may have a designation as either a Line Retiming Module (**LRM**) or Line Retiming Unit (**LRU**). The LRUs and LRMs may have 2- or 4-port configurations (Dual or Quad).

# **PackeTime Module**

# PackeTime Module Screen

The PackeTime Module screen consists of three status information sections:

- Inventory Summary
- Module Status
- Alarm Status

Each field of the screen is described in the table below.

The module image is dynamically updated every 30 seconds, or when you click **Refresh**.

| Field / Section   | Description                                                                                                    |
|-------------------|----------------------------------------------------------------------------------------------------|
| Inventory Summary |                                                                                                    |
| Software Revision | Indicates the latest revision level of the module software                                                                                                    |
| Hardware Revision | Indicates the manufacturing revision of the module                                                                                                    |
| Part              | Indicates the part number of the specific revision                                                                                                    |
| Module Status     |                                                                                                    |
| Module Status     | Indicates whether the selected module is enabled or disabled.                                                                                                    |
| Firmware Image    | Indicates which firmware image (0 or 1) is loaded when the module reboots.                                                                                                    |
| Preferred TOD     | Indicates preferred TOD.                                                                                                    |
|                   | TODSRC indicates that the GPS module is the source.                                                                                                    |
|                   | PEER indicates a Peer has been selected as the source if operating in Client or Broadcast Client mode.                                                                             |
| Redundant Status  | Indicates the modules redundant status, either active (ACT), standby (STDBY), or NA if not redundant.                                                                              |
| Redundant To      | This module and AID specified are redundant to each other                                                                                                    |
| Alarm Status      |                                                                                                    |
| Alarm             | This field displays the module alarm number. Alarm numbers display in numerical order and correspond to an alarm description. Only active alarms are indicated.                    |
| Description       | This field displays a description of each alarm indicated on the module. Only active alarms are indicated. If no alarms are present, the first alarm description will read "None". |

| Level             | This field indicates the severity of an alarm when it is first logged. Alarm level is set in the Alarm Configuration screen. Levels include: Critical, Major, and Minor. This is distinct from the Alarm Elevation Time setting, which allows the alarm severity to increase over a specified period of time. |
|-------------------|----------------------------------------------------------------------------------------------------|
| Service Affecting | This field Indicates whether an alarm response message affects service. A response will display either a "Yes" or "No" message.                                                                                                    |
| Message           | This message further describes the alarm description                                                                                                    |

## **PackeTime Port Configuration**

The Port Configuration screen provides a view of the following port settings for Port A, Port B, and the Management Port:

- IP Address
- Mask
- Gateway
- Mac Address

The fields are described in the table below.

Click **Edit** to change the Port Configuration fields. After making the changes on the Edit screen, you must click **Apply** on this screen for the changes to take effect. Click **Refresh** to update the display.

| Item        | Description                                             |
|-------------|---------------------------------------------------------|
| IP Address  | The port's IP address in the IPv4 format (###.###.###)  |
| Mask        | The port's IP mask in the IPv4 format (###.###.###)     |
| Gateway     | The port's IP gateway in the IPv4 format (###.###.###.) |
| Mac Address | The Media Access Control address                        |

**ALERT:** For all changes made in this window to take effect, user must hit the "APPLY" button under the NTP Configuration menu shown below.

NOTE: In order to not disrupt NTP service, users should make all changes to all menus first and hit "APPLY" only once. Each execution of "APPLY" will cause the NTP card to stop service for 30 seconds as the card reconfigures to its new setting.

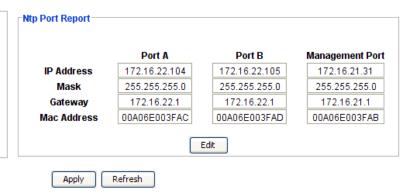

### **Edit PackeTime Port Configuration**

To set the port configuration:

- Enter the IP address for each port in IPv4 format (###.###.###) in the IP Address text boxes.
- 2. Enter the mask address for each port in IPv4 format (###.###.###) in the Mac Address text boxes.
- 3. Enter the gateway address for each port in IPv4 format (###.###.###) in the **Gateway Address** text boxes.
- 4. Click **OK** to accept changes and return to the NTP Port Report screen, or **Cancel** to return to the NTP Port Report screen without saving changes.

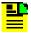

**Note:** After making the changes on the Edit screen, you must click **Apply** on the PackeTime Port Configuration screen for the changes to take effect.

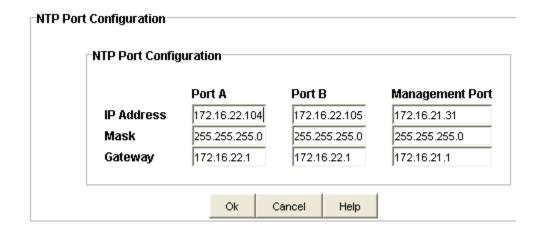

### **PackeTime Alarm Configuration**

The Alarm Configuration screen provides a view of:

- Alarm Numbers
- Alarm Descriptions
- Alarm Levels
- Start Delay Time
- Clear Delay Time

Alarm Reporting fields are described in the table below.

Click **Edit** to set the parameters.

| Field / Section | Description                                                                                                    |
|-----------------|----------------------------------------------------------------------------------------------------|
| Alarm           | This field displays the input module alarm number. Alarm numbers display in numerical order and correspond to an alarm description.                                                                                                    |
| Description     | This field displays a description of each alarm indicated on the module.                                                                                                    |
| Level           | This field indicates the severity of an alarm when it is first logged. Click <b>Edit</b> to set the Alarm level. Levels include: Critical, Major, Minor, Report, and Ignore. This is distinct from the Alarm Elevation Time setting, which allows the alarm severity to increase over a specified period of time. |
| Delay           |                                                                                                    |
| Start           | Delays the start of an alarm report by the number of seconds entered in the Start Delay field. Valid entries for this field are 0 to 86,400 seconds.                                                                                                    |
| Clear           | Delays the clearing of an alarm report by the number of seconds entered in the Clear Delay field. Valid entries for this field are 0 to 86,400 seconds.                                                                                                    |

## **Edit PackeTime Alarm Configuration**

To edit the Alarm Configuration screen:

- 1. Select the appropriate alarm level in the drop-down boxes. Alarm levels include Ignore, Minor, Major, Critical, and Report.
- 2. Enter the start delay time in seconds in the **Start Delay** text boxes. This delays the start of an alarm report by the number of seconds entered. Valid entries for this field are 0 to 86,400 seconds.
- 3. Click **OK** to accept changes and return to the Alarm Configuration screen, or **Cancel** to return to the Alarm Configuration screen without saving changes.

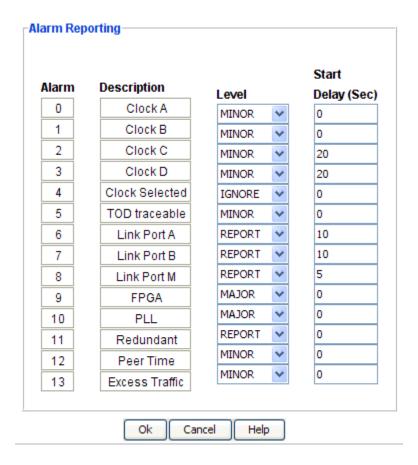

### **PackeTime Module Inventory**

The Module Inventory screen displays module data which will be useful when specific module information is needed, for example:

- When consulting with technical support
- Upgrading firmware
- For general reference

No fields are editable. Each field of the Inventory screen is described in the table below.

| Field / Section | Description                                                                       |
|-----------------|-----------------------------------------------------------------------------------|
| Inventory Data  |                                                                                   |
| AID             | The Access Identifier (AID) denotes a shelf, module, and port within the SSU-2000 |
| Description     | Displays type of module                                                           |
| Serial          | Indicates the module serial number                                                |

| Hardware Rev           | Indicates the last revision level of the input module            |
|------------------------|------------------------------------------------------------------|
| Software Rev           | Indicates the latest revision level of the input module software |
| Hardware/Software Part | Indicates the part number of the specific revision               |
| Date Last Reset        | The date when the module was last reset                          |
| Date Manufactured      | The date when the module was manufactured                        |
| Refresh                | Updates the text fields                                          |

### **PLD Information**

| Field / Section | Description                                                                                                    |
|-----------------|----------------------------------------------------------------------------------------------------|
| Count           | Indicates the software version count which varies from 0 to 5                                                                                                    |
| Revision        | Indicates the revision string of the module, generally as X.yy [YY-MM-DD] where X is the major revision number, yy is the minor revision, and the optional date is when the version was created, if available. |

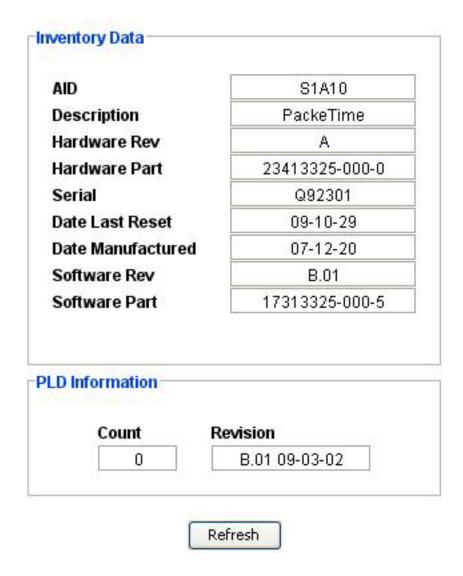

## **PackeTime Module Configuration**

#### **NTP Module Configuration**

The PackeTime Module Configuration screen consists of five status information sections:

- Alarm Elevation
- NTP Module Status
- NTP Firmware Image
- TOD
- NTP Port Bonding Status
- NTP Service & Probe Status

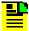

**Note:** After making the changes on the Edit screen, you must click Apply on the NTP Module Configuration screen for the changes to take effect. After making the changes on the Edit screen, you must click Apply on this screen for the changes to take effect. However, to not disrupt NTP service, you should make all changes first then click Apply only once. Each time you click Apply, the NTP card stops service for 30 seconds while it re-configures to its new settings. Click Refresh to update the display.

Each field of the module configuration screen is described in the table below.

| Item               | Description                                                                                                    |
|--------------------|----------------------------------------------------------------------------------------------------|
| Alarm Elevation    | Indicates the number of seconds the alarm must persist before elevating to the next higher alarm level. Values include 0 (immediate) to 86,400 (1 day). The range is 60 to 500,000 seconds. May also be disabled for no alarm elevation time.                                                                                                    |
| NTP Module Status  |                                                                                                    |
| Module Status      | Indicates if the selected module is enabled or disabled.                                                                                                    |
| Redundant State    | Displays the module's redundant state (active (ACT), standby (STDBY), or NA if not redundant.                                                                                                    |
| Redundant To       | The AID of the redundant card.                                                                                                    |
| NTP Firmware Image | Indicates which firmware image is in use by the PackeTime module (0 or 1).                                                                                                    |
| TOD                |                                                                                                    |
| Preferred TOD      | Indicates the preferred time of day source. TODSRC sets the GPS module as the source. PEER selects a Peer if operating in Client or Broadcast Client mode.                                                                                                    |
| Weight (-1 - 100)  | Indicates the load (bandwidth) distribution between port-A and port-B as a percentage.                                                                                                    |
|                    | For example, 70 means port-A gets 70% of total bandwidth, port-B gets the remaining 30%. If port-A reaches 70% of total bandwidth but port-B has no traffic, the 30% of bandwidth is wasted, because port-A cannot use it. To allow either port to use all the bandwidth, set the weight to -1, indicating no limit between port-A and port-B (either port-A or port-B can get all the bandwidth, based on first-come, first-serve). Thus the range of this parameter is -1 to 100. |
|                    | For bonding mode, this parameter must be forced to -1, so the active port can use 100% of the bandwidth. For non-bonding mode, you can set any value between -1 and 100.                                                                                                    |

| Compensation (0 - 250)       | Compensation is antenna cable delay in the case of GPS ToD Source(s) or the delay induced by the cable(s) used to connect expansion shelves. Valid user compensation values range from 0 thru 250 for a total compensation range of 0 to 25000 ns (25 us). <b>Note:</b> The GPS is always zero, not user setable. |
|------------------------------|----------------------------------------------------------------------------------------------------|
| TOD Timeout (60 - 10000 m)   | Displays the peer availability timeout from 60 minutes to 10000 minutes.                                                                                                    |
| Bypass                       | Indicates if bypass mode to support Clock C is enabled or disabled.                                                                                                    |
| NTP Port Bonding<br>Status   |                                                                                                    |
| Port Bonding State           | Displays if port bonding is enabled or disabled.                                                                                                    |
| Port A                       | Indicates if the port is selected as the active port.                                                                                                    |
| Port B                       | Indicates if the port is selected as the active port.                                                                                                    |
| Shared IP                    | Displays the shared IP address for the Bonded Ports or null (if disabled).                                                                                                    |
| NTP Service & Probe<br>State |                                                                                                    |
| Service                      | Displays the specified service.                                                                                                    |
| Service State                | Indicates if the specified service is enabled or disabled.                                                                                                    |
| Probe State                  | Indicates if the PROBE state for troubleshooting is enabled or disabled.                                                                                                    |

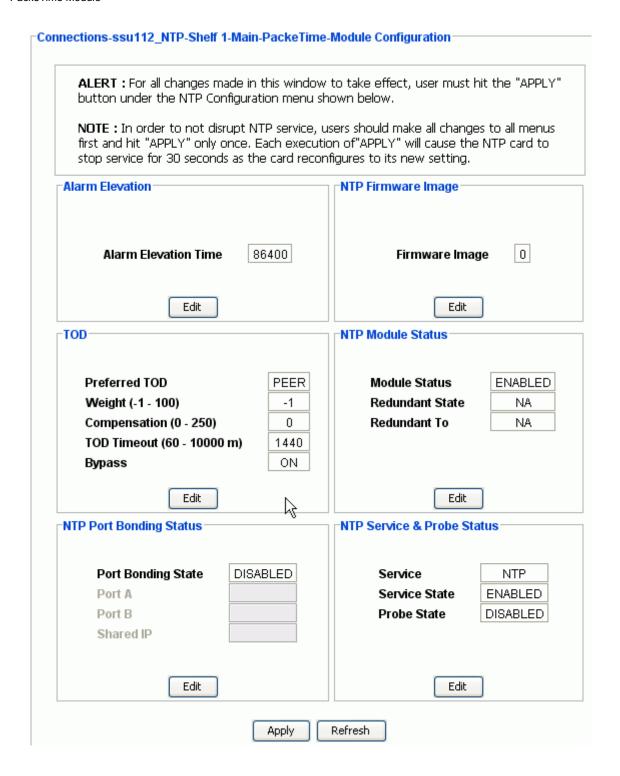

#### **Edit PackeTime Alarm Elevation Configuration**

To configure the alarm elevation time:

1. In the Alarm Elevation Time drop-down box, enter the number of seconds the alarm must persist before elevating to the next higher alarm level or select

Disabled for no alarm elevation time. Values include 0 (immediate) to 86,400 (1 day). The range is 60 to 500,000 seconds.

2. Click **OK** to accept changes and return to the Module Configuration screen, or **Cancel** to return to the Module Configuration screen without saving changes.

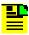

**Note:** Alarm elevation may be set for each module on its Module Configuration panel, or for the entire system on the System Configuration panel.

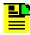

**Note:** After making the changes on the Edit screen, you must click Apply on the NTP Module Configuration screen for the changes to take effect.

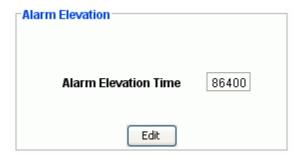

#### **Edit PackeTime NTP Firmware Image Configuration**

To configure the firmware image:

- 1. Select 0 or 1 in the NTP Firmware Image Configuration drop-down box.
- 2. Click **OK** to accept changes and return to the Module Configuration screen, or **Cancel** to return to the Module Configuration screen without saving changes.

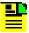

**Note:** After making the changes on the Edit screen, you must click **Apply** on the NTP Module Configuration screen for the changes to take effect. Neither clicking **Ok** on this screen nor clicking the **Apply** button on the Module Configuration screen will activate the firmware. When you change the firmware image, the new image is not activated until the module is rebooted. The user can reboot the module in TimeCraft by clicking **Restart** in the Advanced Functions menu.

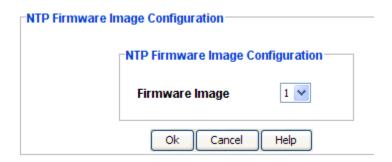

#### **Edit PackeTime TOD**

To configure the NTP TOD configuration:

- 1. Select TODSRC or PEER in the Preferred TOD drop-down box.
- 2. Select -1 or 1 to 100 in the Weight (-1 100) scrolling entry box. To allow either port to use all the bandwidth, set weight to -1, or select a number from 1 to 100 to assign a specific percentage of the bandwidth to port A.

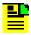

**Note:** In the scrolling entry boxes, you can also click in the box and type in the desired number.

- 3. Select 0 to 250 in the Compensation (0 250) scrolling entry box to compensate for cable delay.
- 4. Select 60 to 10000 minutes in the TOD Timeout (60 10000 m) scrolling entry box to enter the peer availability timeout from 60 minutes to 10000 minutes.
- 5. Select ON or OFF in the Bypass drop-down box to enable or disable bypass mode to support Clock C.
- 6. Click **OK** to accept changes and return to the Module Status screen, or **Cancel** to return to the Module Status screen without saving changes.

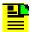

**Note:** After making the changes on the Edit screen, you must click **Apply** on the NTP Module Configuration screen for the changes to take effect.

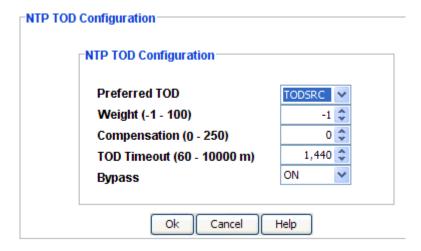

#### **Edit PackeTime NTP Module Status**

To configure the module status and firmware image:

- 1. Select ENABLED or DISABLED in the Module Status drop-down box.
- 2. Click the check-mark box to activate the redundant module, or remove the check-mark to deactivate the redundant module.
- 3. Click **OK** to accept changes and return to the Module Configuration screen, or **Cancel** to return to the Module Configuration screen without saving changes.

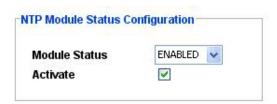

NOTE: User is not required to hit the "APPLY" button for these operations.

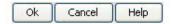

### **Edit PackeTime NTP Port Bonding Status**

To configure the NTP port bonding status:

- 1. Select ENABLED or DISABLED in the NTP Port Bonding Configuration drop-down box.
- 2. If Port Bonding ENABLED is selected in step 1, select Port A or Port B in the Active Port drop-down box.
- 3. Click **OK** to accept changes and return to the Module Configuration screen, or **Cancel** to return to the Module Configuration screen without saving changes.

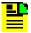

**Note:** After making the changes on the Edit screen, you must click **Apply** on the NTP Module Configuration screen for the changes to take effect.

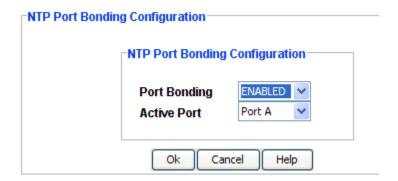

#### **Edit PackeTime NTP Service and Probe Configuration**

To configure NTP service and probe:

- 1. Select ENABLED or DISABLED in the NTP State drop-down box.
- 2. Select ENABLED or DISABLED in the Probe drop-down box to enable or disable the PROBE state for troubleshooting.
- 3. Click **OK** to accept changes and return to the Module Configuration screen, or **Cancel** to return to the Module Configuration screen without saving changes.

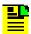

**Note:** After making the changes on the Edit screen, you must click **Apply** on the NTP Module Configuration screen for the changes to take effect.

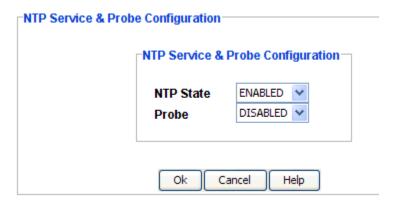

### **NTP VLAN Status**

VLAN is the Virtual Local Area Network and the VLAN Status can either be non-bonded or bonded between Port A (Ethernet 1) and Port B (Ethernet 2). The following information describes both views. Click **Edit** to change the VLAN configuration.

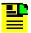

**Note:** After making the changes on the Edit screen, you must click **Apply** on this screen for the changes to take effect.

| Item             | Description                                                                                                    |
|------------------|----------------------------------------------------------------------------------------------------|
| State            | Displays the VLAN state, either enabled or disabled                                                                                    |
| ID (2 - 4094)    | Displays the VLAN identification (2 to 4094) with a separate ID for each port if they are not bonded or one ID for the bonded ports    |
| Priority (0 - 7) | Displays the VLAN priority (0 to 7) with a separate priority for each port if they are not bonded or one priority for the bonded ports |

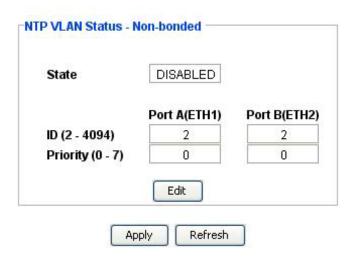

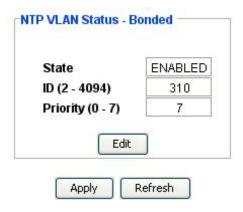

### **Edit VLAN Status**

The procedure for configuring both bonded and non-bonded ports is similar as shown in the figures below. For non-bonded ports, perform the following procedure and select an ID and priority setting for both ports A and B. If the ports are bonded, you will only select one ID and one priority setting.

To configure VLAN:

- 1. Select ENABLED or DISABLED in the **State** drop-down box.
- 2. Enter a number from 2 to 4094 in the ID (2 4094) scrolling entry box.

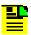

**Note:** In the scrolling entry boxes, you can also click in the box and type in the desired number.

- 3. Enter a number from 0 to 7 in the **Priority (0 7)** scrolling entry box.
- Click **OK** to accept changes and return to the Module Configuration VLAN screen, or **Cancel** to return to the Module Configuration VLAN screen without saving changes.

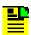

**Note:** After making the changes on the Edit screen, you must click Apply on the VLAN screen for the changes to take effect.

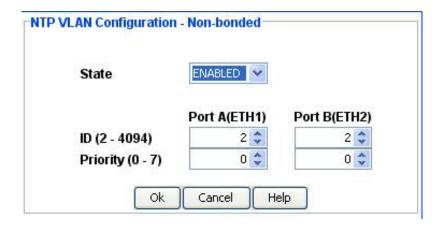

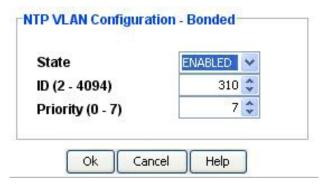

# **PackeTime NTP Peer Server**

Each field of the PackeTime NTP Peer Server screen is described in the table below.

| Item           | Description                                                                     |
|----------------|---------------------------------------------------------------------------------|
| Index          | The index value of the NTP peer server (1 through 8)                            |
| IP             | The NTP peer server's IP address                                                |
| Min            | The minimum request rate in seconds for Client mode                             |
|                | 16   32   64   128   256   512   1024                                           |
| Max            | The maximum request rate in seconds for Client mode                             |
|                | 16   32   64   128   256   512   1024                                           |
| Key ID         | The current authentication key (0 to 65534) the default is 0 (no authentication |
| Preferred Peer | The Preferred Peer index (0 to 8) 0 indicates no preference                     |

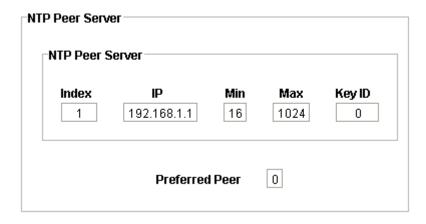

#### See Also:

PackeTime Peer Server Configuration

Peer Information

# **PackeTime Peer Server Configuration**

The PackeTime Peer Server Configuration screen allows you to add, delete, or set a preferred NTP server. The server parameters are described in the following table. You can define up to eight NTP Servers (defined by their IP address), allowing the PackeTime module to operate in NTP Mode 3, NTP Client.

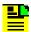

**Note:** For all changes to take effect, you must click **Apply** after clicking **Add**, **Delete**, or **Prefer**. However, to not disrupt NTP service, you should make all changes first then click Apply only once. Each time you click Apply, the NTP card stops service for 30 seconds while it re-configures to its new settings. Click **Refresh** to update the display.

| Field  | Value                         | Description                                                                               |
|--------|-------------------------------|-------------------------------------------------------------------------------------------|
| Index  | 1 – 8                         | Sets an arbitrary index value to the NTP server at the specified IP address; default is 1 |
| IP     |                               | Defines the NTP server IP address                                                         |
| Min    | 16 32 64 128<br> 256 512 1024 | Sets the minimum request rate in seconds in Client mode; default is 16                    |
| Max    | 16 32 64 128<br> 256 512 1024 | Sets the maximum request rate in seconds in Client mode; default is 1024                  |
| Key ID | 0 – 65534                     | Sets the ID of an authentication key; default is 0 (no authentication)                    |

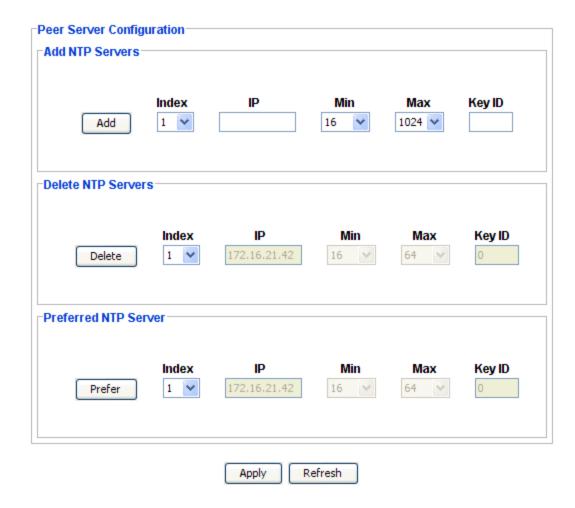

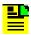

**Note:** The Preferred NTP server Index range is from 0 to 8. The value 0 indicates no preference.

### **Peer Information**

The information provided in the Peer Information screen is described in the following table.

| Item           | Description                                                |
|----------------|------------------------------------------------------------|
| System Peer    |                                                            |
| Sys Peer IP    | The system peer's ip address                               |
| Leap Indicator | The NTP server leap indicator (0, +1, -1, or NOSYNC)       |
| Precision      | Measure of the number of significant bits in NTP timestamp |

| Delay                   | The calculated delay in the communication path                              |
|-------------------------|-----------------------------------------------------------------------------|
| Dispersion              | Value that indicates the accuracy of the offset/delay settings              |
| Ref Time                | The local time                                                              |
| Stratum                 | The peer's stratum number                                                   |
| Offset                  | The number of seconds (partial seconds) that the local time was adjusted by |
| NTP Peer<br>Information |                                                                             |
| Peer IP                 | NTP Peer's address                                                          |
| Ref ID                  | NTP system reference                                                        |
| Stratum                 | NTP server stratum level                                                    |
| Poll                    | NTP server poll interval                                                    |
| Reach                   | NTP server reachability                                                     |
| Offset                  | The client's calculated time offset value for the specified server          |

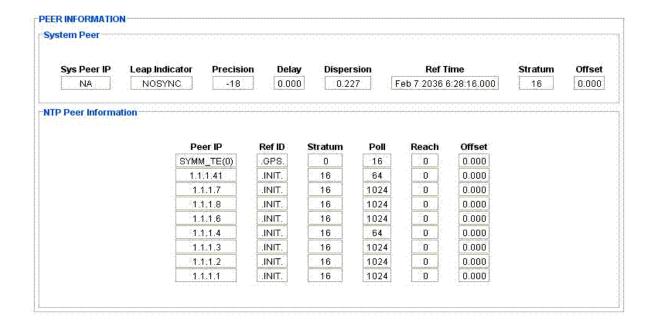

# NTP MD5 Authentication

The information provided in the NTP MD5 Authentication screen is described in the following table. Click **Edit** to configure the NTP MD5 Authentication screen.

| Item  | Description                                                                            |
|-------|----------------------------------------------------------------------------------------|
| Index | 16 possible sets of keyid and keys                                                     |
| ' ' ' | The port's authentication key ID, default is 0 (no authentication) range is 0 to 65534 |

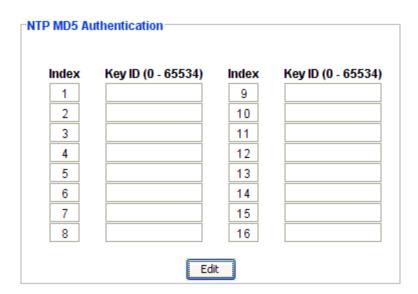

### **Edit NTP MD5 Authentication**

To configure NTP MD5 Authentication:

- 1. Enter a key ID in the Key ID (0 65534) entry box. This is the port's authentication key ID, default is 0 (no authentication) with a range of 0 to 65534.
- Enter a value in the Key Value entry box. Key Value is the NTP port's
  authentication key used to create the MD5 hash associated with the key ID. The
  key is comprised of up to 32 ASCII characters, a minimum of 8 characters is
  required.
- 3. Click **OK** to accept changes and return to the Module Configuration Authentication screen, or **Cancel** to return to the Module Configuration Authentication screen without saving changes.

| Index | Key ID (0 - 65534) | Key Value | Index | Key ID (0 - 65534) | Key Valu |
|-------|--------------------|-----------|-------|--------------------|----------|
| 1     | 0                  |           | 9     | 0                  |          |
| 2     | 0                  |           | 10    | 0                  |          |
| 3     | 0                  |           | 11    | 0                  |          |
| 4     | 0                  |           | 12    | 0                  |          |
| 5     | 0                  |           | 13    | 0                  |          |
| 6     | 0                  |           | 14    | 0                  |          |
| 7     | 0                  |           | 15    | 0                  |          |
| 8     | 0                  |           | 16    | 0                  |          |

# **Route Tables**

The information provided in the Static Route Tables screen is described in the following table. Click **Add Route Table** to create a table or click **Delete Route Table** to delete a highlighted table. Click **Refresh** to update the Route Table Status Report list.

| Item                                    | Description                                                                                                    |  |
|-----------------------------------------|----------------------------------------------------------------------------------------------------|--|
| User Provisioned<br>Static Route Tables |                                                                                                    |  |
| Index                                   | A value of 1 through 6 (six tables maximum) to provide an index of the Route Table, default is 1.              |  |
| Destination                             | The destination network or destination host.                                                                   |  |
| Mask                                    | The netmask for the destination net; 255.255.255.255 for a host destination and 0.0.0.0 for the default route. |  |
| Gateway                                 | The gateway address.                                                                                           |  |
| Interface                               | Indicates if the interface is bonded or non-bonded.                                                            |  |
| Route Table Status<br>Report            |                                                                                                    |  |
| Destination                             | The destination network or destination host, 0.0.0.0 is default                                                |  |
| Gateway                                 | The gateway address, 0.0.0.0 is the default if not set                                                         |  |
| Mask                                    | The netmask for the destination net; 255.255.255.255 for a host destination and 0.0.0.0 for the default route  |  |

| Flags     | Flags are as follows  U (route is up)  H (target is a host)  G (use gateway)  R (reinstate route for dynamic routing)  D (dynamically installed by daemon or redirect)  M (modified from routing daemon or redirect)  A (installed by addrconf)  C (cache entry)  ! (reject route) |  |
|-----------|----------------------------------------------------------------------------------------------------|--|
| Metric    | The distance to the target (usually counted in hops)                                                                                                    |  |
| Reference | Number of references to this route                                                                                                    |  |
| Use       | Count of lookups for the route                                                                                                    |  |
| Interface | Interface to which packets for this route are sent - 0 = (SxAy-M), 1 = (SxAy-A), 2 = (SxAy-B)                                                                                                    |  |

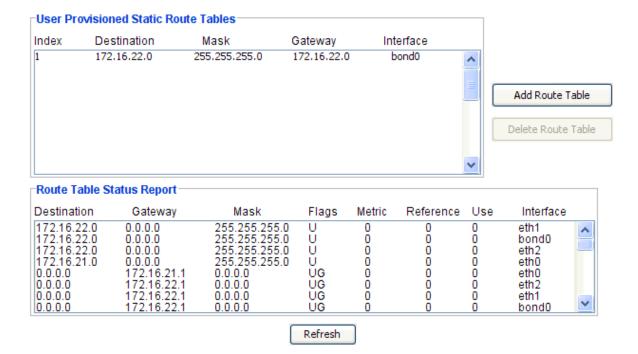

### **Add / Delete Route Table**

#### **Adding a Route Table**

To add a route table:

1. Click **Add Route Table** in the User Provisioned Static Route Table screen.

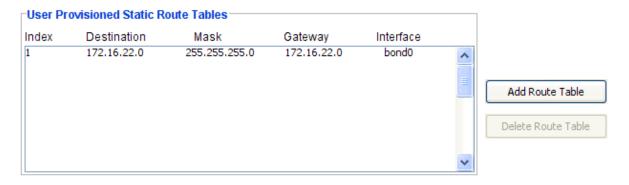

- 2. In the Create Route Table screen that appears, select the Access Identifier in the **AID** drop-down box.
- 3. Select an index number in the Index drop-down box. You can select up to six indexes and previously selected indexes are not displayed.
- 4. Enter an IP address in the **Destination** text box, enter a mask address in the **Mask** text box, enter a gateway address in the **Gateway** text box.
- 5. Click **OK** to accept changes and return to the Module Configuration Route Tables screen, or **Cancel** to return to the Module Configuration Route Tables screen without saving changes.

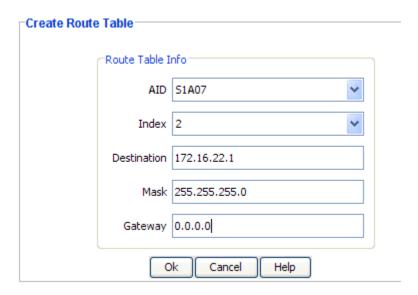

### **Deleting a Route Table**

To delete a route table:

- 1. Using the left mouse button, click to select the route table you want to delete.
- 2. Click **Delete Route Table**. A query screen appears asking if you are sure you want to delete the table.

3. Click **Yes** in the query screen to delete the selected table.

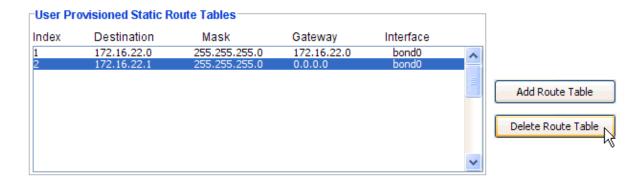

### **PackeTime Advanced Functions**

PackeTime Module Functions allows you to reset the module or remove logical data of the module from SSU-2000.

Ping allows you to ping *from* the specified port *to* an IP address. The response message is OK if the ping was successful or Fail if unsuccessful.

Configuration Functions allow you to save or restore configuration settings.

- Save User allows you to save any configuration changes made in the current session.
- Restore User button restores the configuration settings to the saved values.
- Restore Factory button restores the configuration settings to the factory values.

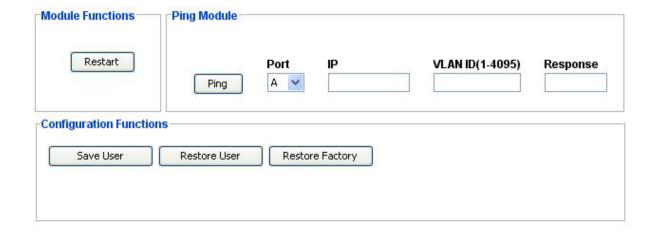

# PackeTimePTP Module

### PackeTimePTP Screen

The PackeTimePTP screen consists of the following status information sections:

- Inventory Summary
- Module Status
- Alarm Status
- SyncE Status

Each field of the screen is described in the table below.

The module image is dynamically updated every 60 seconds, or when you click **Refresh**. The refresh rate can be changed in the System Configuration screen, which can be accessed from the command tree.

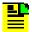

**Note:** Only a subset of the PackeTimePTP module information is dynamically updated. The screens that display information that is not dynamically updated include Refresh buttons to allow users to refresh data when desired. The subset of info that is dynamically updated includes: active alarms and events, inventory info, LEDs, GPS tracking data, and user information.

| Field / Section   | Description                                                                                                 |
|-------------------|----------------------------------------------------------------------------------------------------|
| Inventory Summary |                                                                                                    |
| Software Revision | Indicates the latest revision level of the module software                                                  |
| Hardware Revision | Indicates the manufacturing revision of the module                                                          |
| Part              | Indicates the part number of the specific revision                                                          |
| Module Status     |                                                                                                    |
| Module Status     | Indicates whether the selected module is enabled or disabled.                                               |
| Firmware Image    | Indicates which firmware image (0 or 1) is loaded when the module reboots.                                  |
| Clock Source      | Indicates which clock source is used for the module. Possibilities are CLK-A, CLK-B, CLK-C, CLK-D, or NONE. |
| Redundant Status  | Indicates the modules redundant status, either active (ACT), standby (STDBY), or NA if not redundant.       |
| Redundant To      | This module and AID specified are redundant to each other                                                   |
| Alarm Status      |                                                                                                    |

| Alarm             | This field displays the module alarm number. Alarm numbers display in numerical order and correspond to an alarm description. Only active alarms are indicated.                                                                                                    |
|-------------------|----------------------------------------------------------------------------------------------------|
| Description       | This field displays a description of each alarm indicated on the module. Only active alarms are indicated. If no alarms are present, the first alarm description will read "None".                                                                                                    |
| Level             | This field indicates the severity of an alarm when it is first logged. Alarm level is set in the Alarm Configuration screen. Levels include: Critical, Major, and Minor. This is distinct from the Alarm Elevation Time setting, which allows the alarm severity to increase over a specified period of time. |
| Service Affecting | This field Indicates whether an alarm response message affects service. A response will display either a "Yes" or "No" message.                                                                                                    |
| Message           | This message further describes the alarm description                                                                                                    |
| SyncE Status      |                                                                                                    |
| Port Direction    | Indicates the SyncE port direction. The output port is a SyncE master port and the input port is a SyncE slave port.                                                                                                    |
| Ethernet Mode     | Indicates whether SyncE operating on an Ethernet port is synchronous or asynchronous.                                                                                                    |
| RX SSM            | Displays the current RX SSM value. Range is 0-15. If 255, SyncE does not receive ESMC messages                                                                                                    |
| TX SSM            | Displays the current TX SSM value. Range is 0-15. If 255, SyncE does not transmit ESMC messages                                                                                                    |

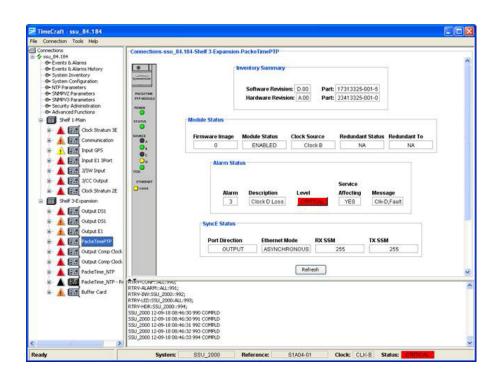

### **PTP SyncE Status**

To view the PTP SyncE Status:

- 1. In the PTP SyncE Status box, view the current values.
- 2. In version 6.4, only Output is supported for Port Direction. The output port is a SyncE master port, and the input port is a SyncE slave port.
- 3. Ethernet Mode shows whether SyncE operating on an Ethernet port is synchronous or asynchronous.
- 4. RX SSM shows the current rx ssm value (0 15). If 255, the SyncE port does not receive ESMC messages.
- 5. TX SSM shows the current tx ssm value (0 15). If 255, the SyncE port does not transmit ESMC messages.

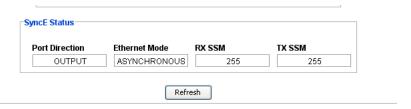

# **PackeTime PTP Port Configuration**

The Port Configuration screen provides a view of the following port settings for the Service Port and the Management Port:

- IP Address
- Mask
- Gateway
- Mac Address

The fields are described in the table below.

Click **Edit** to change the Port Configuration fields. After making the changes on the Edit screen, you must click **Apply** on this screen for the changes to take effect. Click **Refresh** to update the display.

| Item       | Description                                            |
|------------|--------------------------------------------------------|
| IP Address | The port's IP address in the IPv4 format (###.###.###) |

| Mask        | The port's IP mask in the IPv4 format (###.###.###.###) |  |  |  |  |
|-------------|---------------------------------------------------------|--|--|--|--|
| Gateway     | The port's IP gateway in the IPv4 format (###.###.###)  |  |  |  |  |
| Mac Address | The Media Access Control address                        |  |  |  |  |

# **Edit PackeTimePTP Port Configuration**

To set the port configuration:

- Enter the IP address for each port in IPv4 format (###.###.###) in the IP Address text boxes.
- 2. Enter the mask address for each port in IPv4 format (###.###.###) in the **Mask** text boxes.
- 3. Enter the gateway address for each port in IPv4 format (###.###.###) in the **Gateway** text boxes.
- 4. Click **OK** to accept changes and return to the PTP Port Report screen, or **Cancel** to return to the PTP Port Report screen without saving changes.

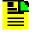

**Note:** After making the changes on the Edit screen, you must click Apply on the PTP Port Configuration screen for the changes to take effect.

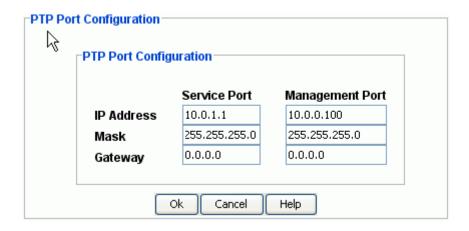

# **PackeTimePTP Alarm Configuration**

The Alarm Configuration screen provides a view of:

- Alarm Numbers
- Alarm Descriptions

- Alarm Levels
- Start Delay Time

Alarm Reporting fields are described in the table below.

Click **Edit** to set the parameters.

| Field / Section | Description                                                                                                    |  |  |  |  |
|-----------------|----------------------------------------------------------------------------------------------------|--|--|--|--|
| Alarm           | This field displays the input module alarm number. Alarm numbers display in numerical order and correspond to an alarm description.                                                                                                    |  |  |  |  |
| Description     | This field displays a description of each alarm indicated on the module.                                                                                                    |  |  |  |  |
| Level           | This field indicates the severity of an alarm when it is first logged. Click <b>Edit</b> to set the Alarm level. Levels include: Critical, Major, Minor, Report, and Ignore. This is distinct from the Alarm Elevation Time setting, which allows the alarm severity to increase over a specified period of time. |  |  |  |  |
| Start Delay     | Delays the start of an alarm report by the number of seconds entered in the Start Delay field. Valid entries for this field are 0 to 86,400 seconds.                                                                                                    |  |  |  |  |

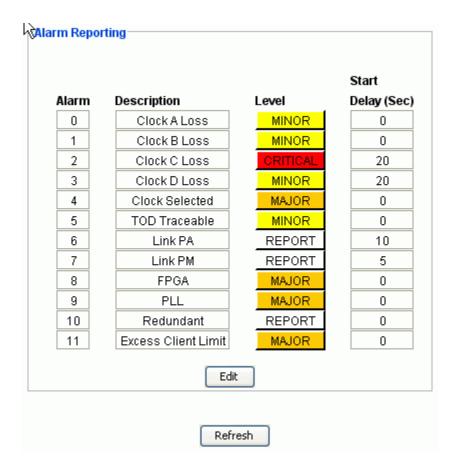

### **Edit PackeTime PTP Alarm Configuration**

To edit the Alarm Configuration screen:

- 1. Select the appropriate alarm level in the drop-down boxes. Alarm levels include Ignore, Minor, Major, Critical, and Report.
- 2. Enter the start delay time in seconds in the **Start Delay** text boxes. This delays the start of an alarm report by the number of seconds entered. Valid entries for this field are 0 to 86,400 seconds.
- 3. Click **OK** to accept changes and return to the Alarm Configuration screen, or **Cancel** to return to the Alarm Configuration screen without saving changes.

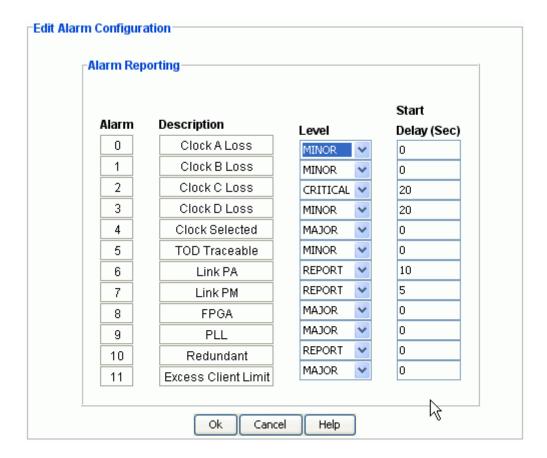

# **PackeTimePTP Module Inventory**

The Module Inventory screen displays module data which will be useful when specific module information is needed, for example:

- When consulting with technical support
- Upgrading firmware
- For general reference

No fields are editable. Each field of the Inventory screen is described in the table below.

| Field / Section        | Description                                                                       |  |  |  |  |
|------------------------|-----------------------------------------------------------------------------------|--|--|--|--|
| Inventory Data         |                                                                                   |  |  |  |  |
| AID                    | The Access Identifier (AID) denotes a shelf, module, and port within the SSU-2000 |  |  |  |  |
| Description            | Displays type of module                                                           |  |  |  |  |
| Serial                 | Indicates the module serial number                                                |  |  |  |  |
| Hardware Rev           | Indicates the last revision level of the input module                             |  |  |  |  |
| Software Rev           | Indicates the latest revision level of the input module software                  |  |  |  |  |
| Hardware/Software Part | Indicates the part number of the specific revision                                |  |  |  |  |
| Date Last Reset        | The date when the module was last reset                                           |  |  |  |  |
| Date Manufactured      | The date when the module was manufactured                                         |  |  |  |  |
| Refresh Button         | Updates the text fields                                                           |  |  |  |  |

### **PLD Information**

| Field / Section | Description                                                                                                    |  |  |  |
|-----------------|----------------------------------------------------------------------------------------------------|--|--|--|
| Count           | Indicates the software version count which varies from 0 to 5                                                                                                    |  |  |  |
| Revision        | Indicates the revision string of the module, generally as X.yy [YY-MM-DD] where X is the major revision number, yy is the minor revision, and the optional date is when the version was created, if available. |  |  |  |

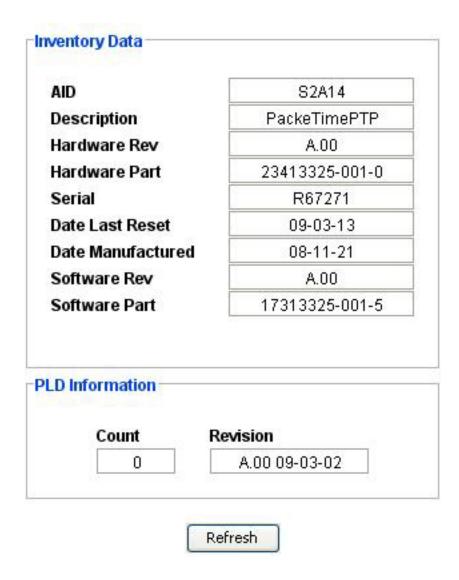

# **Module Configuration**

# **PackeTimePTP Module Configuration**

The PackeTimePTP Module Configuration screen consists of the following status information sections:

- Alarm Elevation Time
- PTP Differentiated Service Code Point
- PTP Firmware Image
- PTP Service
- PTP Module Status
- PTP Message Rates
- PTP Port Attributes

- PTP Unicast
- PTP Two Step State
- PTP Profile
- PTP SSM Option
- PTP SyncE
- PTP MGMT Default Data Set
- PTP MGMT Clock Description
- PTP MGMT Time Message
- PTP MGMT Port Data Set

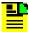

**Note:** After making the changes on the Edit screen, you must click Apply on this screen for the changes to take effect. However, to not disrupt PTP service, you should make all changes first then click Apply only once. Each time you click Apply, the PTP card stops service for 30 seconds while it re-configures to its new settings. Click Refresh to update the display.

Each field of the module configuration screen is described in the table below.

| Item                                                       | Description                                                                                                    |  |  |  |  |  |
|------------------------------------------------------------|----------------------------------------------------------------------------------------------------|--|--|--|--|--|
| Alarm Elevation                                            | Indicates the number of seconds the alarm must persist before elevating to the next higher alarm level. Values include 0 (immediate) to 86,400 (1 day). The range is 60 to 500,000 seconds. May also be disabled for no alarm elevation time. |  |  |  |  |  |
| PTP Differentiated<br>Service Code Point                   |                                                                                                    |  |  |  |  |  |
| State                                                      | Defines the Differentiated Service Code Point (DSCP) state, Enabled or Disabled                                                                                                    |  |  |  |  |  |
| DS Value                                                   | Shows the DS value used in the IP header to classify IP traffic                                                                                                    |  |  |  |  |  |
| PTP Firmware Image                                         | Indicates which firmware image is in use by the PackeTimePTP module (0 or 1).                                                                                                    |  |  |  |  |  |
| PTP Service                                                |                                                                                                    |  |  |  |  |  |
| Service Indicates the type of service available. PTP only. |                                                                                                    |  |  |  |  |  |
| Service State                                              | Indicates the PTP Service state, Enabled or Disabled                                                                                                    |  |  |  |  |  |
| PTP Module Status                                          |                                                                                                    |  |  |  |  |  |
| Module Status                                              | Indicates the status of the PTP module, Enabled or Disabled.                                                                                                    |  |  |  |  |  |
| Redundant State                                            | Identifies the Port Bonding state of the selected PTP module                                                                                                    |  |  |  |  |  |

| Redundant To                          | Identifies the AID of the device to which the selected PTP module is bonded                                                                                                    |  |  |  |  |  |
|---------------------------------------|----------------------------------------------------------------------------------------------------|--|--|--|--|--|
| Clock Source                          | Identifies the clock source. Possibilities are CLK-A, CLK-B, CLK-C, CLK-D, or NONE.                                                                                                    |  |  |  |  |  |
| Bypass                                | Allows Clock C selection, ON or OFF.                                                                                                    |  |  |  |  |  |
| All                                   | Defines if the service port transmission rate is to be auto-negotiated (0 transmission rate with downstream element                                                                                                    |  |  |  |  |  |
| Ethernet Rate                         | Defines the service port transmission rate as either 100BaseT (100) or 1000BaseT (1000). <b>Note:</b> this setting is only applied to the copper SFP, not fiber. If fiber SFP installed, this setting shall be ignored |  |  |  |  |  |
| PTP Message Rates                     |                                                                                                    |  |  |  |  |  |
| Sync Msg Rate                         | Indicates the PTP unicast Sync message rate, (2^y), in seconds. Range = -7 to 7. A value of -7, which means 128 per second.                                                                                            |  |  |  |  |  |
| Announce Msg Rate                     | Indicates the PTP unicast Announce message rate, $(2^y)$ , in seconds. Range = $-3$ to 4. A value of $-3$ , which means 8 per second.                                                                                  |  |  |  |  |  |
| Delay Msg Rate                        | Indicates the PTP unicast Delay message rate, (2^y), in seconds. Range = -7 to 7. A value of -6, which means 64 per second.                                                                                            |  |  |  |  |  |
| PTP Port Attributes                   |                                                                                                    |  |  |  |  |  |
| Clock ID                              | The PTP Port Clock Identity (64-bit value). The format is 0Xaaaaaaaaaaaaaaa. The "a" represents a hex value. The clockid format contains a prefix hex number token (0X) following up to 16 hex characters.             |  |  |  |  |  |
| Priority 1                            | Indicates the PTP Port Priority 1. Range = 0 to 255                                                                                                    |  |  |  |  |  |
| Priority 2                            | Indicates the PTP Port Priority 2. Range = 0 to 255                                                                                                    |  |  |  |  |  |
| Domain                                | Indicates the PTP Domain. Range = 0 to 255                                                                                                    |  |  |  |  |  |
| Time Scale                            | Indicates the time scale, PTP or ARB (arbitrary)                                                                                                    |  |  |  |  |  |
| Max Clients                           | Indicates the maximum number of clients. Range = 64 to 125                                                                                                    |  |  |  |  |  |
|                                       | Note: SSU2000 Linux Communication Module can have up to 400 clients.                                                                                                    |  |  |  |  |  |
| PTP Unicast                           |                                                                                                    |  |  |  |  |  |
| Max Dynamic Unicast<br>Lease Interval | Indicates the PTP maximum Dynamic Unicast Lease Interval. Range = 10 to 1000 seconds                                                                                                    |  |  |  |  |  |
| Negotiate State                       | Indicates the PTP Unicast Negotiation state, Enabled or Disabled.                                                                                                    |  |  |  |  |  |
| Two Step State                        |                                                                                                    |  |  |  |  |  |
| Two Step State                        | Indicates whether the Two Step clock operation is enabled. This panel is no displayed for legacy devices earlier than SSU 2000 6.3.                                                                                    |  |  |  |  |  |
| Profile                               |                                                                                                    |  |  |  |  |  |
| Profile                               | Identifies PTP profile to ITU_G8265_1 or TELCOM_2008 selection. This panel is not displayed for legacy devices earlier than SSU 2000 6.3.                                                                              |  |  |  |  |  |
|                                       | panel is not displayed for legacy devices earlier than SSU 2000 6.3.                                                                                                    |  |  |  |  |  |

| ifies PTP current time in seconds ifies PTP fractional current time in nanoseconds                                                                                                    |
|----------------------------------------------------------------------------------------------------|
|                                                                                                    |
| fies PTP fractional current time in nanoseconds                                                                                                    |
|                                                                                                    |
|                                                                                                    |
| ifies PTP Clock ID which must be unique to avoid system conflicts and re interoperability. It is recommended that each active PackeTime PTP is ClockID be set using the MAC-based value. The format is aaaaaaaaaaaaa. The "a" represents a hex value. The 0X is a hex per token. The format contains a prefix hex number token (0X) wing up to 16 hexadecimal characters. |
| fies the PTP master clock class                                                                                                    |
| fies the PTP master clock accuracy per the clock accuracy table                                                                                                    |
| ates if the time is traceable                                                                                                    |
| ates if the frequency is traceable.                                                                                                    |
| ates the 8-bit domain number                                                                                                    |
|                                                                                                    |
| ates PTP clock identification information                                                                                                    |
| ype - 16-bits value that is hard coded to 0x8000 Ordinary Clock. The ormat is a hexadecimal which contains a prefix hexadecimal number                                                                                                    |
|                                                                                                    |

| Port Data Set                | Indicates the following port information:                                                                                                    |  |  |  |  |  |
|------------------------------|----------------------------------------------------------------------------------------------------|--|--|--|--|--|
|                              | <ul> <li>clock ID – 8 bytes array of PTP Clock ID - must be unique to avoid system conflicts and ensure interoperability, it is recommended that each active PackeTime PTP card's ClockID be set using the MAC-based value. The format is 0Xaaaaaaaaaaaaaaa. The "a" represents a hex value. The 0X is a hex number token. The format contains a prefix hex number token (0X) following up to 16 hexadecimal characters</li> <li>Port – PTP port number, a 16-bit number</li> <li>State – PTP port state, an 8-bit number</li> </ul> |  |  |  |  |  |
|                              | • Otate - 1 11 port state, an o-bit number                                                                                                    |  |  |  |  |  |
| PTP SyncE                    |                                                                                                    |  |  |  |  |  |
| Port Direction               | Indicates the SyncE port direction as either output or input. The output port is a SyncE master port and input port is a SyncE slave port.                                                                                                    |  |  |  |  |  |
| ESMC State                   | Indicates whether SyncE ESMC is being used. If ESMC is enabled, the ESMC is used.                                                                                                    |  |  |  |  |  |
| Quality Level State          | Indicates whether QL (SSM) state in the ESMC is being used. If enabled, the SSM in the ESMC is used.                                                                                                    |  |  |  |  |  |
| Output Quality Level<br>Mode | Indicates the Output QL mode is either unidirectional or bidirectional                                                                                                    |  |  |  |  |  |

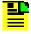

**Note**: Two Step State, Profile, SSM Option, and PTPT Management Message summary panels will not be displayed for legacy devices (below SSU 2000 6.3).

PTP SyncE Settings summary panel will not be displayed for legacy devices (below SSU 2000 6.4).

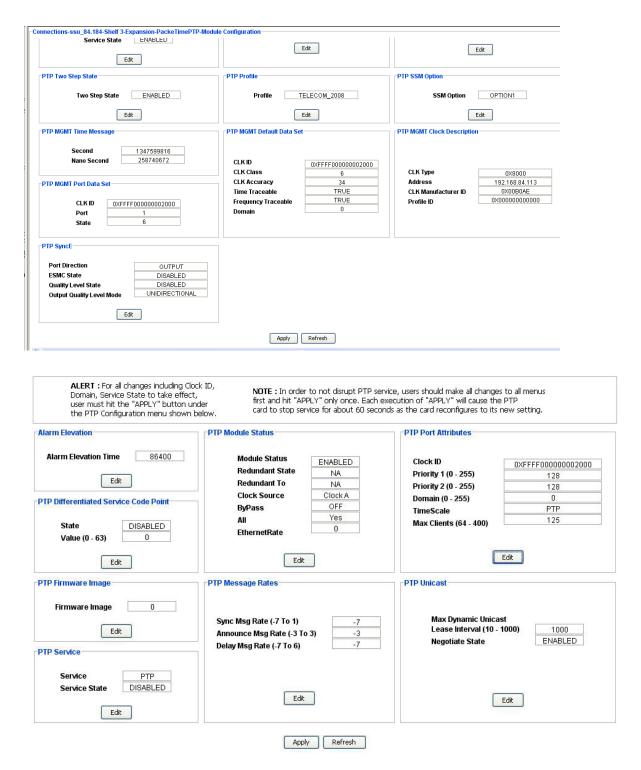

#### **Edit PackeTime PTP Alarm Elevation Configuration**

To configure the alarm elevation time:

1. In the Alarm Elevation Time drop-down box, enter the number of seconds the alarm must persist before elevating to the next higher alarm level or select

Disabled for no alarm elevation time. Values include 0 (immediate) to 86,400 (1 day). The range is 60 to 500,000 seconds.

- 2. Click **OK** to accept changes and return to the Module Configuration screen, or **Cancel** to return to the Module Configuration screen without saving changes.
- 3. Click **Apply** in the Module Configuration Screen to apply the changes.

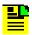

**Note:** After making the changes on the Edit screen, you must click Apply on the PackeTime PTP Module Configuration screen for the changes to take effect.

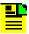

**Note:** Alarm elevation may be set for each module on its Module Configuration panel, or for the entire system on the System Configuration panel.

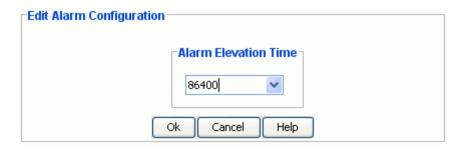

#### Edit PackeTimePTP Differentiated Service Code Point Configuration

To configure the Differentiated Service Code Point:

- 1. Select Disabled in the DSCP State drop-down box to disable. Or select Enabled in the DSCP State drop-down box to enable.
- 2. In the DS Value box, set the desired value. The range is 0 to 63.
- 3. Click **OK** to accept changes and return to the Module Configuration screen, or **Cancel** to return to the Module Configuration screen without saving changes.
- 4. Click **Apply** in the Module Configuration Screen to apply the changes.

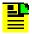

**Note:** After making the changes on the Edit screen, you must click Apply on the PackeTime PTP Module Configuration screen for the changes to take effect.

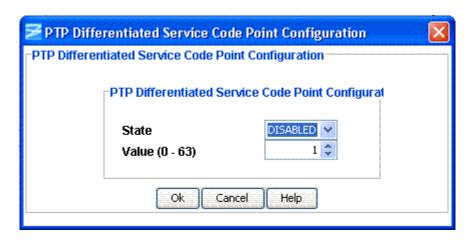

#### Edit PackeTimePTP Firmware Image Configuration

To configure the firmware image:

- 1. Select 0 or 1 in the PTP Firmware Image Configuration drop-down box.
- 2. Click **OK** to accept changes and return to the Module Configuration screen, or **Cancel** to return to the Module Configuration screen without saving changes.

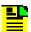

**Note:** Neither clicking **Ok** on this screen nor clicking the **Apply** button on the Module Configuration screen will activate the firmware. When you change the firmware image, the new image is not activated until the module is rebooted. The user can reboot the module in TimeCraft by clicking **Restart** in the Advanced Functions menu.

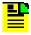

**Note:** After making the changes on the Edit screen, you must click Apply on the PackeTime PTP Module Configuration screen for the changes to take effect.

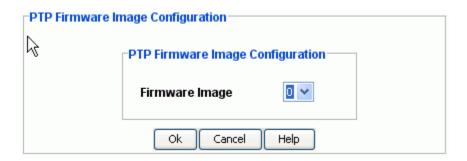

### **Edit PackeTime PTP Message Rates Configuration**

To configure the PTP message rates:

1. In the Sync Msg Rate box, set the desired value. The range is –7 to 7.

- 2. In the Announce Msg Rate box, set the desired value. The range is -3 to 4.
- 3. In the Delay Msg Rate box, set the desired value. The range is -7 to 7.
- 4. Click **OK** to accept changes and return to the Module Configuration screen, or **Cancel** to return to the Module Configuration screen without saving changes.
- 5. Click **Apply** in the Module Configuration Screen to apply the changes.

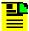

**Note:** After making the changes on the Edit screen, you must click Apply on the PackeTime PTP Module Configuration screen for the changes to take effect.

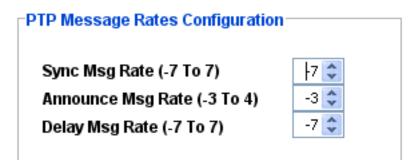

#### **Edit PackeTime PTP Module Status Configuration**

The procedure for configuring redundant and non-redundant PackeTime PTP modules is similar. For redundant modules (see Fig. 1), follow the procedure below To configure non-redundant modules (see Fig. 2), follow the procedure below but skip Step 2.

- In the Module Status drop-down box select ENABLED or DISABLED.
- 2. Click the Activate check-mark box to activate the redundant module, or remove the check-mark to deactivate the redundant module. If modules are not redundant, skip to Step 3 of this procedure.
- 3. In the Bypass drop-down box select ENABLED or DISABLED.
- 4. Click the All check-mark box to set the service port transmission rate to be auto-negotiated (0) transmission rate with downstream element.
- 5. In the Ethernet Rate drop-down box select either 100 or 1000 (MBPS).
- 6. Click **OK** to accept changes and return to the Module Configuration screen, or **Cancel** to return to the Module Configuration screen without saving changes.

7. Click **Apply** in the Module Configuration Screen to apply the changes.

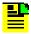

**Note:** After making the changes on the Edit screen, you must click Apply on the PackeTime PTP Module Configuration screen for the changes to take effect.

Fig. 1: Redundant Modules – Edit Status Configuration Dialog

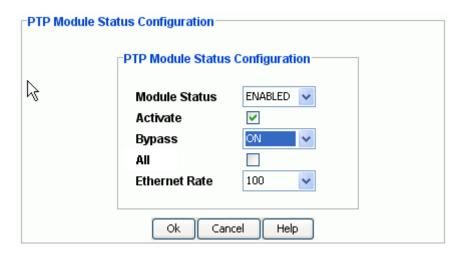

Fig. 2: Non-Redundant Modules - Edit Status Configuration Dialog

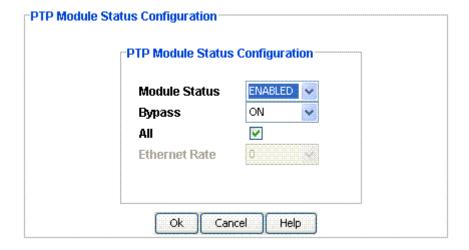

#### **Edit PackeTime PTP Port Attributes Configuration**

To configure the PTP port attributes:

- 1. In the Clock ID box, set the desired value. The ID must be a 64-bit value. The format is 0Xaaaaaaaaaaaaaaaaa, where the "a" represents a hex value. The clockid format contains a prefix hex number token (0X) following up to 16 hex characters.
- 2. In the Priority 1 box, set the desired value. The range is 0 to 255.

- 3. In the Priority 2 box, set the desired value. The range is 0 to 255.
- 4. In the Domain box, set the desired value. The range is 0 to 255.
- 5. In the Time Scale drop-down box, select the PTP or ARB.
- 6. In the Max Clients box, set the desired value. The range is 64 to 125.

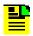

Note: For SSU2000 6.2, the maximum number of clients is 400.

- 7. Click **OK** to accept changes and return to the Module Configuration screen, or **Cancel** to return to the Module Configuration screen without saving changes.
- 8. Click **Apply** in the Module Configuration Screen to apply the changes.

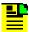

**Note:** After making the changes on the Edit screen, you must click Apply on the PackeTime PTP Module Configuration screen for the changes to take effect.

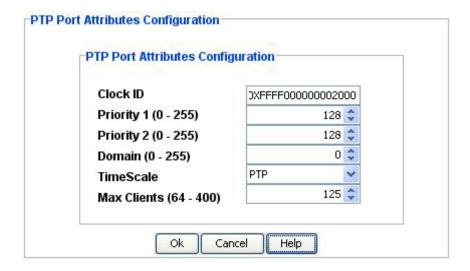

#### **Edit PackeTimePTP Service Configuration**

To configure the PTP Service:

- 1. Select Disabled in the drop-down box to disable. Or select Enabled in the drop-down box to enable.
- 2. Click **OK** to accept changes and return to the Module Configuration screen, or **Cancel** to return to the Module Configuration screen without saving changes.

3. Click **Apply** in the Module Configuration Screen to apply the changes.

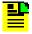

**Note:** After making the changes on the Edit screen, you must click Apply on the PackeTime PTP Module Configuration screen for the changes to take effect.

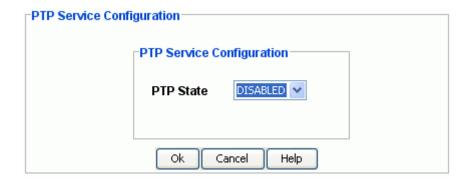

#### **Edit PackeTime PTP Unicast Configuration**

To set the PTP Unicast configuration:

- 1. In the Max Dynamic Unicast Lease Interval box, set the desired value. The range is 10 to 1000 seconds.
- 2. Select Disabled in the Negotiate State drop-down box to disable. Or select Enabled in the Negotiate State drop-down box to enable.
- 3. Click **OK** to accept changes and return to the Module Configuration screen, or **Cancel** to return to the Module Configuration screen without saving changes.
- 4. Click **Apply** in the Module Configuration Screen to apply the changes.

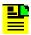

**Note:** After making the changes on the Edit screen, you must click Apply on the PackeTime PTP Module Configuration screen for the changes to take effect.

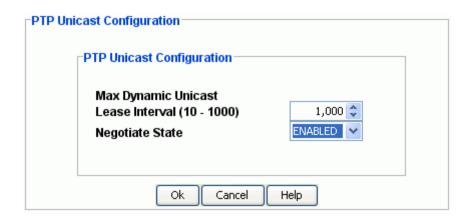

#### **Client List Screen**

The Client List screen provides a way to view the Client List for the selected PackeTimePTP module.

-Connections-SSU112-Shelf 1-Main-PackeTimePTP-Module Configuration-Client List-

| Index | Mode    | IP Address    | Clock ID           | VLAN ID | VLAN PRI | Sync Interval | Announce Interval | Delay Interval |
|-------|---------|---------------|--------------------|---------|----------|---------------|-------------------|----------------|
| 50    | DYNAMIC | 192.168.10.31 | 0X011094FFFF00001F | 2       | 1        | -7            | -3                | -7             |
| 51    | DYNAMIC | 192.168.10.32 | 0X011094FFFF000020 | 2       | 1        | -7            | -3                | -7             |
| 52    | DYNAMIC | 192.168.10.33 | 0X011094FFFF000021 | 2       | 1        | -7            | -3                | -7             |
| 53    | DYNAMIC | 192.168.10.34 | 0X011094FFFF000022 | 2       | 1        | -7            | -3                | -7             |
| 54    | DYNAMIC | 192.168.10.35 | 0X011094FFFF000023 | 2       | 1        | -7            | -3                | -7             |
| 55    | DYNAMIC | 192.168.10.36 | 0X011094FFFF000024 | 2       | 1        | -7            | -3                | -7             |
| 56    | DYNAMIC | 192.168.10.37 | 0X011094FFFF000025 | 2       | 1        | -7            | -3                | -7             |
| 57    | DYNAMIC | 192.168.10.38 | 0X011094FFFF000026 | 2       | 1        | -7            | -3                | -7             |
| 58    | DYNAMIC | 192.168.10.39 | 0X011094FFFF000027 | 2       | 1        | -7            | -3                | -7             |
| 59    | DYNAMIC | 192.168.10.40 | 0X011094FFFF000028 | 2       | 1        | -7            | -3                | -7             |
| 60    | DYNAMIC | 192.168.10.41 | 0X011094FFFF000029 | 2       | 1        | -7            | -3                | -7             |
| 61    | DYNAMIC | 192.168.10.42 | 0X011094FFFF00002A | 2       | 1        | -7            | -3                | -7             |
| 62    | DYNAMIC | 192.168.10.43 | 0X011094FFFF00002B | 2       | 1        | -7            | -3                | -7             |
| 63    | DYNAMIC | 192.168.20.13 | 0X021094FFFF00000D | 568     | 1        | -7            | -3                | -7             |
| 64    | DYNAMIC | 192.168.20.14 | 0X021094FFFF00000E | 568     | 1        | -7            | -3                | -7             |
| 65    | DYNAMIC | 192.168.20.15 | 0X021094FFFF00000F | 568     | 1        | -7            | -3                | -7             |
| 66    | DYNAMIC | 192.168.20.16 | 0X021094FFFF000010 | 568     | 1        | -7            | -3                | -7             |
| 67    | DYNAMIC | 192.168.20.17 | 0X021094FFFF000011 | 568     | 1        | -7            | -3                | -7             |
| 68    | DYNAMIC | 192.168.20.18 | 0X021094FFFF000012 | 568     | 1        | -7            | -3                | -7             |
| 69    | DYNAMIC | 192.168.20.19 | 0X021094FFFF000013 | 568     | 1        | -7            | -3                | -7             |
| 70    | DYNAMIC | 192.168.20.20 | 0X021094FFFF000014 | 568     | 1        | -7            | -3                | -7             |
| 71    | DYNAMIC | 192.168.20.21 | 0X021094FFFF000015 | 568     | 1        | -7            | -3                | -7             |
| 72    | DYNAMIC | 192.168.20.22 | 0X021094FFFF000016 | 568     | 1        | -7            | -3                | -7             |
| 73    | DYNAMIC | 192.168.20.23 | 0X021094FFFF000017 | 568     | 1        | -7            | -3                | -7             |
|       |         |               |                    |         |          |               |                   |                |

#### **Delete PTP client**

To delete a PTP Client.

- 1. Click the Client List in the tree node.
- 2. Select the PTP client to remove from the Client List.
- 3. Click the **Delete** button in the Client list.

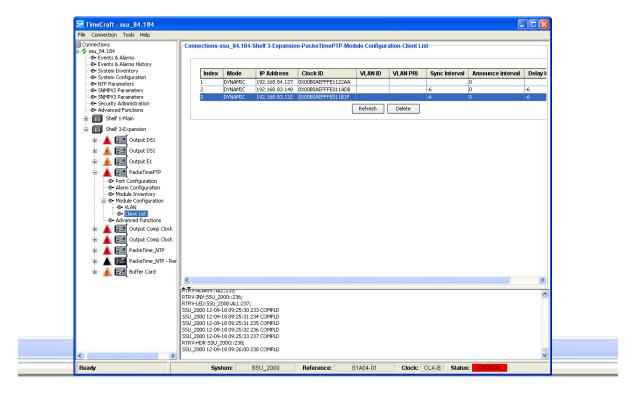

4. Click Yes to confirm.

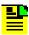

**Note**: Delete button will be enabled/displayed for legacy devices (below SSU 2000 6.4).

#### **Edit PTP Two Step State Configuration**

To set the PTP Two Step State configuration:

- 1. In the PTP Two Step State Configuration box, set the desired value. Select Disabled in the PTP Two Step State drop-down box to disable. Or select Enabled in the drop-down box to enable.
- 2. Click **OK** to accept changes and return to the Module Configuration screen, or **Cancel** to return to the Module Configuration screen without saving changes.
- Click Apply in the Module Configuration Screen to apply the changes.

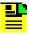

**Note:** After making the changes on the Edit screen, you must click Apply on the PackeTime PTP Module Configuration screen for the changes to take effect.

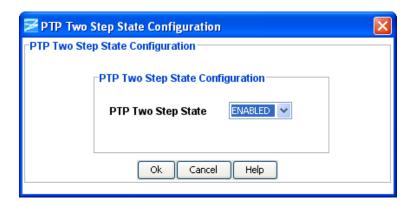

### **Edit PTP Profile Configuration**

To set the PTP Profile configuration:

- In the PTP Profile Configuration box, set the desired value. Select TELECOM 2008 in the PTP Profile drop-down box to or select ITU G8265 1.
- 2. Click **OK** to accept changes and return to the Module Configuration screen, or **Cancel** to return to the Module Configuration screen without saving changes.
- 3. Click **Apply** in the Module Configuration Screen to apply the changes.

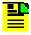

**Note:** After making the changes on the Edit screen, you must click Apply on the PackeTime PTP Module Configuration screen for the changes to take effect.

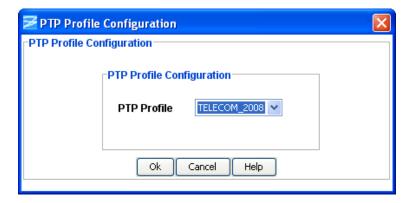

#### **Edit PTP SSM Option Configuration**

To set the PTP SSM Option configuration:

- 1. In the PTP SSM Option Configuration box, set the desired value using the drop-down box. The values are OPTION1 or OPTION2.
- 2. Click **OK** to accept changes and return to the Module Configuration screen, or **Cancel** to return to the Module Configuration screen without saving changes.

3. Click **Apply** in the Module Configuration Screen to apply the changes.

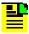

**Note:** After making the changes on the Edit screen, you must click **Apply** on the PackeTime PTP Module Configuration screen for the changes to take effect.

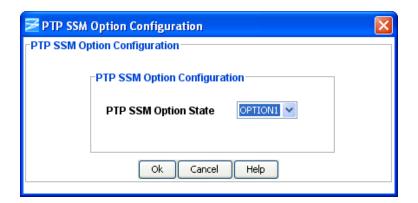

### **Edit PTP SyncE Configuration**

To edit the PTP SyncE Configuration:

- 1. In the PTP SyncE Configuration box, edit the current values.
- 2. Select Output in the Port direction drop-down box to set the port direction to output.
- 3. Select Disabled in the ESMC State drop-down box to disable. Or, select Enabled in the drop-down box to enable.
- 4. Select Disabled in the Quality Level State drop-down box to disable. Or, select Enabled in the drop-down box to enable.
- Select Unidirectional in the Output Quality Level Mode drop-down box to set up one way output. Or, select Bidirectional in the drop-down box to enable bidirectional output.
- 6. Click **OK** to accept changes and return to the Module Configuration screen, or **Cancel** to return to the Module Configuration screen without saving changes.
- 7. Click **Apply** in the Module Configuration Screen to apply the changes.

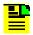

**Note:** After making the changes on the Edit screen, you must click **Apply** on the PackeTime PTP Module Configuration screen for the changes to take effect.

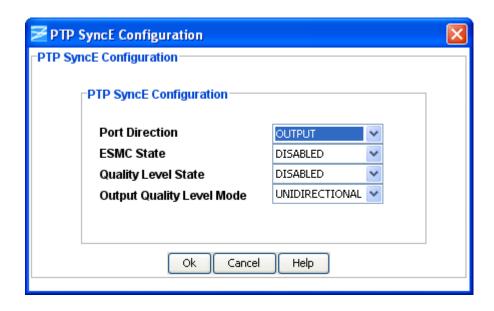

#### **PTP VLAN**

VLAN is the Virtual Local Area Network. The following information describes the fields in this screen.

| Item             | Description                                                                                                    |
|------------------|----------------------------------------------------------------------------------------------------|
| AID              | The Access Identifier (AID) denotes the shelf, module, and port within the SSU-2000 where the PackeTimePTP module is installed.        |
| Index (1 - 4)    | The index value of the PTP VLAN port (1 through 4) at the specified IP Address                                                         |
| State            | Displays the VLAN state, either enabled or disabled                                                                                    |
| ID (2 - 4094)    | Displays the VLAN identification (2 to 4094)                                                                                           |
| Priority (0 - 7) | Displays the VLAN priority (0 to 7) with a separate priority for each port if they are not bonded or one priority for the bonded ports |
| IP Address       | The VLAN's IP address in the IPv4 format (###.###.###)                                                                                 |
| IP Mask          | The VLAN's IP mask in the IPv4 format (###.###.###)                                                                                    |
| IP Gateway       | The VLAN's IP gateway in the IPv4 format (###.###.###)                                                                                 |

To change a VLAN configuration, select the desired VLAN and click **Edit VLAN**.

To delete\* a VLAN configuration, select the desired VLAN and click **Delete VLAN**.

To enable a VLAN configuration, select the desired VLAN and click **Enable VLAN**.

To disable a VLAN configuration, select the desired VLAN and click **Disable VLAN**.

To enable the VLAN Function, click the **Enable VLAN** radio button.

To disable the VLAN Function, click the **Disable VLAN** radio button.

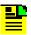

**Note:** Deleting a VLAN does not delete the VLAN from the PackeTimePTP module. The Delete VLAN operation sets the VLAN State to Disable for the selected VLAN and sets the IP and Gateway for that VLAN to 0.0.0.0

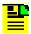

**Note:** After making the changes on the Edit screen, you must click Apply on this screen for the changes to take effect.

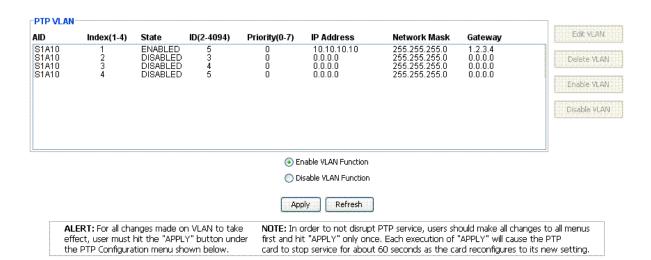

#### **Edit PTP VLAN**

To configure VLAN:

8. In the **ID** scrolling entry box, enter a number from 2 to 4094.

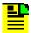

**Note:** In the scrolling entry boxes, you can also click in the box and type in the desired number.

- 9. In the **Priority (0 7)** scrolling entry box, enter a number from 0 to 7.
- 10. In the **IP Address** entry box, enter the desired IP address.
- 11. In the **Network Mask** entry box, enter the desired mask.

- 12. In the **Gateway** entry box, enter the desired Gateway address.
- 13. Click **OK** to accept changes and return to the Module Configuration VLAN screen, or **Cancel** to return to the Module Configuration VLAN screen without saving changes.
- 14. Click **Apply** in the Module Configuration Screen to apply the changes.

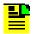

**Note:** After making the changes on the Edit screen, you must click Apply on the PTP VLAN Screen screen for the changes to take effect.

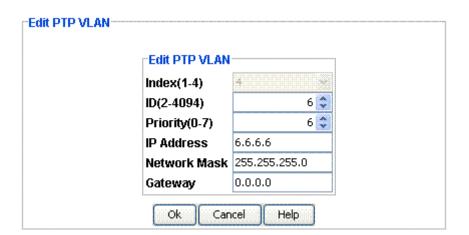

### PackeTimePTP Advanced Functions

PackeTimePTP Module Functions allows you to reset the module or remove logical data of the module from the SSU-2000.

Ping allows you to ping *from* the specified port *to* an IP address. The response message is OK if the ping was successful or FAIL if unsuccessful.

Configuration Functions allow you to save or restore configuration settings.

- Save User allows you to save any configuration changes made in the current session.
- Restore User button restores the configuration settings to the saved values.
- Restore Factory button restores the configuration settings to the factory values.

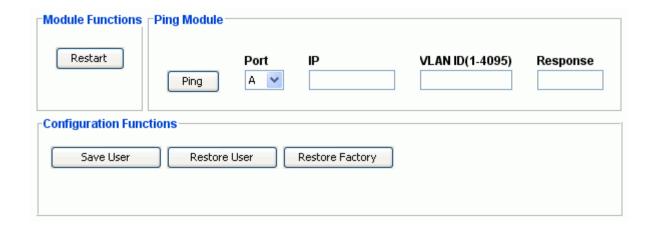

## **Buffer Card**

### **Buffer Card Status**

The Output Module Status screen consists of three status information sections:

- Inventory Data
- PLD Information
- Alarm Status

Each field of the Status screen is described in the table below.

The module image is dynamically updated every 30 seconds, or when **Refresh** is clicked (under **Connection** on the Main screen).

| Field / Section      | Description                                                                   |
|----------------------|-------------------------------------------------------------------------------|
| Inventory Data       | Displays module location and type                                             |
| AID                  | Access Identifier (AID) denotes a shelf, module, and port within the SSU-2000 |
| Serial               | Displays module serial number                                                 |
| Description          | Indicates module type                                                         |
| Inventory<br>Summary |                                                                               |
| Hardware Revision    | Indicates the manufacturing revision of the module                            |
| Hardware Part        | Indicates the part number of the specific revision                            |
| Date of Last Reset   | Indicates date of last module reset                                           |
| Date Manufactured    | Indicates the manufacture date of module                                      |

| PLD Information   |                                                                                                    |
|-------------------|----------------------------------------------------------------------------------------------------|
| Count             | Indicates the software version count which varies from 0 to 5                                                                                                    |
| Revision          | Indicates the revision string of the module, generally as X.yy [YY-MM-DD] where X is the major revision number, yy is the minor revision, and the optional date when the version was created, if available.                                             |
| Alarm Status      |                                                                                                    |
| Alarm             | This field displays the buffer module alarm number. Alarm numbers display in numerical order and correspond to an alarm description. Only active module alarms are indicated.                                                                           |
| Description       | This field displays a description of each module alarm indicated on the buffer module. Only active alarms are indicated. If no alarms are present, the first alarm description will read "None".                                                        |
| Level             | This field indicates the severity of an alarm when it is first logged. Levels include: Critical, Major, and Minor. This is distinct from the Alarm Elevation Time setting, which allows the alarm severity to increase over a specified period of time. |
| Service Affecting | This field Indicates whether an alarm response message affects service. A response will display either a "Yes" or "No" message                                                                                                    |
| Message           | This message further describes the alarm description                                                                                                    |

# **Buffer Card Alarm Configuration**

The Alarm Configuration screen provides a view of:

- Active Alarms
- Alarm Descriptions
- Alarm Levels
- Start Delay
- Clear Delay

Alarm Reporting fields are described in the table below.

Click **Edit** to set the parameters.

| Field / Section | Description                                                                                                    |
|-----------------|----------------------------------------------------------------------------------------------------|
| Alarm           | This field displays the input module alarm number. Alarm numbers display in numerical order and correspond to an alarm description. Only active module alarms are indicated.                                                                                           |
| Description     | This field displays a description of each alarm indicated on the input module. Only active alarms are indicated. If no alarms are present, the first alarm description displays <b>None</b> .                                                                          |
| Level           | This field indicates the severity of an alarm when it is first logged. Levels include: Critical, Major, Minor, Report and Ignore. This is distinct from the Alarm Elevation Time setting, which allows the alarm severity to increase over a specified period of time. |
| Delay           |                                                                                                    |
| Start           | Delays the start of an alarm report by the number of seconds entered in the Delay Start field. Valid entries for this field are 0 to 86,400 seconds.                                                                                                    |
| Clear           | Delays the clearing of an alarm report by the number of seconds entered in the Delay Clear field. Valid entries for this field are 0 to 86,400 seconds.                                                                                                    |

## **Edit Buffer Card Alarm Configuration**

To edit the Alarm Configuration screen:

- 1. Select the appropriate alarm level in the drop-down boxes. Alarm levels include Ignore, Minor, Major, Critical, and Report.
- 2. Click **OK** to accept changes and return to the Alarm Configuration screen, or **Cancel** to return to the Alarm Configuration screen without saving changes.

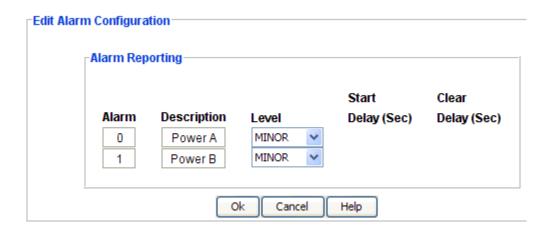

## **Performance Graphing**

## **Start Performance Charting**

To start performance charting:

- 1. Click the **Tools** menu item.
- 2. Click **Performance Charting** in the drop-down menu to open the Performance Graphing screen.

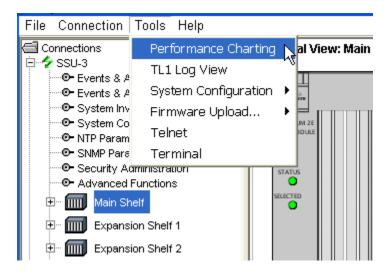

#### See Also:

MTIE Chart TDEV Chart Phase Chart

## **Performance Charting Main Screen**

The Performance Charting Main Screen provides query dialog boxes for accessing MTIE, TDEV, Phase, Historical MTIE, and Historical TDEV data from the SSU-2000.

Right-clicking the desktop invokes the desktop pop-up menu. This menu provides access to creating and editing MTIE and TDEV masks, and the TimeCraft online help system.

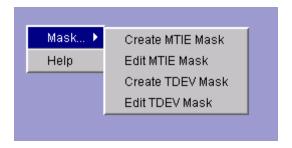

The Chart Palette dialog screen may be moved by clicking and holding either the right or left mouse button and dragging it to the desired location.

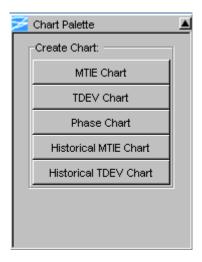

### **MTIE Chart**

To create an MTIE chart:

- 1. Click Tools on the main menu and select Performance Charting in the drop-down window.
- 2. Click the MTIE Chart button in the Chart Palette window to open the MTIE Query window.

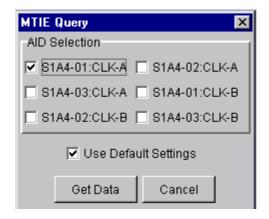

- 3. Right-click the check boxes of the input module(s) in **AID Selection** pane that you want to graph.
- 4. To use default data, ensure the "Use Default Settings" check box is checked and click **Get Data**.

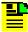

**Note:** To manually select time spans, right-click the "Use Default Settings" box to de-select it. The MTIE Query dialog box (shown below) expands to provide options for selecting time spans. Select **From** and **To** date and time values in the drop-down selection boxes and click **Get Data**.

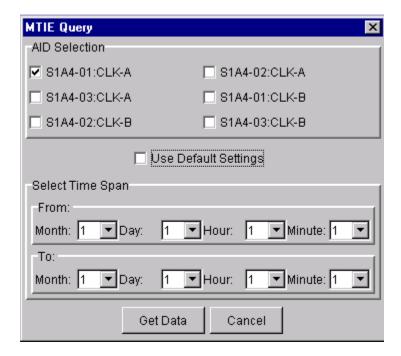

The Chart Palette provides check boxes for both pre-defined industry standard masks and the returned data series from the network element.

The Chart Package provides the following functions:

- De-select a data series item to remove the related graph points from the chart.
- Mouse-over a data point to display its label.
- Enlarge a section of the chart by clicking and dragging the desired section. The data series displays in a new chart window.
- Left-click the mouse button anywhere in the window to reset the chart to the original display.

Right-click menu options are described in the table below.

| Right-Click Menu Options             | Description                                                                                                    |
|--------------------------------------|----------------------------------------------------------------------------------------------------|
| Grid Lines                           | Horizontal, Vertical option allows users to hide/display horizontal and vertical lines                                                      |
| Color or Black and White             | Toggles chart between color or black and white display                                                                                      |
|                                      | <b>Note:</b> In some cases, when you switch from color to black and white and back to color, some portions of the chart lines may drop out. |
| Chart Size                           | Sets chart display size - 2400 x 1800, 1600 x 1024, 1280 x 960, 1024 x 768, 800 x 600, 640 x 480                                            |
| Show All Labels or Show Dwell Labels | Toggles chart between displaying series labels and not displaying series labels                                                             |
| Print                                | Print, Print Preview and Cancel                                                                                                    |
| Save As                              | Save chart as CSV (comma separated values)                                                                                                  |
| Mask                                 | To create and edit MTIE and TDEV masks                                                                                                    |
| Help                                 | Invokes TimeCraft online help                                                                                                    |

### **TDEV Chart**

To create a TDEV chart:

- 1. Click Tools on the main menu and select Performance Charting in the drop-down window.
- 2. Click the **TDEV Chart** button in the **Chart Palette** window to open the **TDEV Query** window.

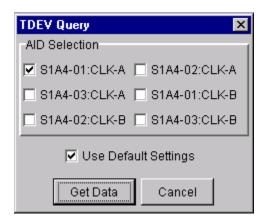

3. Right-click the check boxes of the input module(s) in **AID Selection** pane that you want to graph.

4. To use default data, ensure the "Use Default Settings" check box is checked and click **Get Data**.

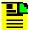

**Note:** To manually select time spans, right-click the "Use Default Settings" box to de-select it. The TDEV Query dialog box (shown below) expands to provide options for selecting time spans. Select **From** and **To** date and time values in the drop-down selection boxes and click **Get Data**.

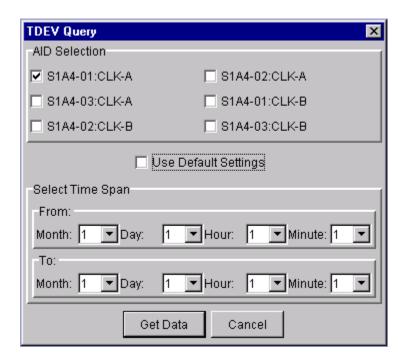

The Chart Palette provides check boxes for both pre-defined industry standard masks and the returned data series from the network element.

The Chart Package provides the following functions:

- De-select a data series item to remove the related graph points from the chart.
- Mouse-over a data point to display its label.
- Enlarge a section of the chart by clicking and dragging the desired section. The data series displays in a new chart window.
- Left-click the mouse button anywhere in the window to reset the chart to the original display.

Right-click menu options are described in the table below.

| Right-Click Menu Options             | Description                                                                                      |
|--------------------------------------|--------------------------------------------------------------------------------------------------|
| Grid Lines                           | Horizontal, Vertical option allows users to hide/display horizontal and vertical lines           |
| Color or Black and White             | Toggles chart between color or black and white display                                           |
| Chart Size                           | Sets chart display size - 2400 x 1800, 1600 x 1024, 1280 x 960, 1024 x 768, 800 x 600, 640 x 480 |
| Show All Labels or Show Dwell Labels | Toggles chart between displaying series labels and not displaying series labels                  |
| Print                                | Print, Print Preview and Cancel                                                                  |
| Save As                              | Save chart as CSV (comma separated values)                                                       |
| Masks                                | To create and edit MTIE and TDEV masks                                                           |
| Help                                 | Invokes TimeCraft online help                                                                    |

### **Phase Chart**

To create a Phase chart:

- 1. Click Tools on the main menu and select Performance Charting in the drop-down window.
- 2. Click the **Phase Chart** button in the **Chart Palette** window to open the **Phase Query** window.

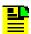

**Note:** Phase and Time Interval Error (TIE) are the same measurement.

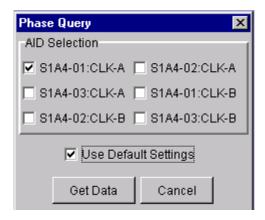

3. Right-click the check boxes of the input module(s) in **AID Selection** pane that you want to graph.

4. To use default data, ensure the "Use Default Settings" check box is checked and click **Get Data**.

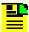

**Note:** To manually select time spans, right-click the "Use Default Settings" box to de-select it. The Phase Query dialog box (shown below) expands to provide options for selecting time spans. Select **From** and **To** date and time values in the drop-down selection boxes and click **Get Data**.

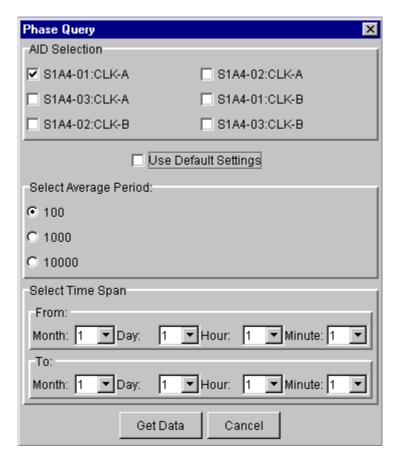

The Chart Palette provides check boxes for both pre-defined industry standard masks and the returned data series from the network element.

The Chart Package provides the following functions:

- De-select a data series item to remove the related graph points from the chart.
- Mouse-over a data point to display its label.
- Enlarge a section of the chart by clicking and dragging the desired section. The data series displays in a new chart window.
- Left-click the mouse button anywhere in the window to reset the chart to the original display.

Right-click menu options are described in the table below.

| Right-Click Menu Options             | Description                                                                                      |
|--------------------------------------|--------------------------------------------------------------------------------------------------|
| Grid Lines                           | Horizontal, Vertical option allows users to hide/display horizontal and vertical lines           |
| Color or Black and White             | Toggles chart between color or black and white display                                           |
| Chart Size                           | Sets chart display size - 2400 x 1800, 1600 x 1024, 1280 x 960, 1024 x 768, 800 x 600, 640 x 480 |
| Show All Labels or Show Dwell Labels | Toggles chart between displaying series labels and not displaying series labels                  |
| Print                                | Print, Print Preview and Cancel                                                                  |
| Save As                              | Save chart as CSV (comma separated values)                                                       |
| Masks                                | To create and edit MTIE and TDEV masks                                                           |
| Help                                 | Invokes TimeCraft online help                                                                    |

### **Historical MTIE Chart**

To create a historical MTIE chart:

- 1. Click Tools on the main menu and select Performance Charting in the drop-down window.
- 2. Click the **Historical MTIE Chart** button in the **Chart Palette** window to open the **Historical MTIE Query** window.

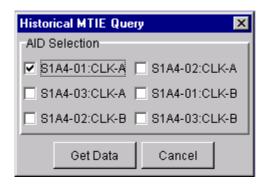

- 3. Right-click the check boxes of the input module(s) in **AID Selection** pane that you want to graph.
- 4. Click Get Data.

The Chart Palette provides check boxes for both pre-defined industry standard masks and the returned data series from the network element.

The Chart Package provides the following functions:

- De-select a data series item to remove the related graph points from the MTIE chart.
- Mouse-over a data point to display its label.
- Enlarge a section of the chart by clicking and dragging the desired section. The data series displays in a new chart window.
- Left-click the mouse button anywhere in the window to reset the chart to the original display.

Right-click menu options are described in the table below.

| Right-Click Menu Options             | Description                                                                                      |
|--------------------------------------|--------------------------------------------------------------------------------------------------|
| Grid Lines                           | Horizontal, Vertical option allows users to hide/display horizontal and vertical lines           |
| Color or Black and White             | Toggles chart between color or black and white display                                           |
| Chart Size                           | Sets chart display size - 2400 x 1800, 1600 x 1024, 1280 x 960, 1024 x 768, 800 x 600, 640 x 480 |
| Show All Labels or Show Dwell Labels | Toggles chart between displaying series labels and not displaying series labels                  |
| Print                                | Print, Print Preview and Cancel                                                                  |
| Save As                              | Save chart as CSV (comma separated values)                                                       |
| Masks                                | To create and edit MTIE and TDEV masks                                                           |
| Help                                 | Invokes TimeCraft online help                                                                    |

### **Historical TDEV Chart**

To create a historical TDEV chart:

- 1. Click Tools on the main menu and select Performance Charting in the drop-down window.
- 2. Click the **Historical TDEV Chart** button in the **Chart Palette** window to open the **Historical TDEV Query** window.

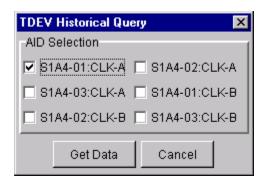

- 3. Right-click the check boxes of the input module(s) in **AID Selection** pane that you want to graph.
- 4. Click Get Data.

The Chart Palette provides check boxes for both pre-defined industry standard masks and the returned data series from the network element.

The Chart Package provides the following functions:

- De-select a data series item to remove the related graph points from the MTIE chart.
- Mouse-over a data point to display its label.
- Enlarge a section of the chart by clicking and dragging the desired section. The data series displays in a new chart window.
- Left-click the mouse button anywhere in the window to reset the chart to the original display.

Right-click menu options are described in the table below.

| Right-Click Menu Options             | Description                                                                                      |
|--------------------------------------|--------------------------------------------------------------------------------------------------|
| Grid Lines                           | Horizontal, Vertical option allows users to hide/display horizontal and vertical lines           |
| Color or Black and White             | Toggles chart between color or black and white display                                           |
| Chart Size                           | Sets chart display size - 2400 x 1800, 1600 x 1024, 1280 x 960, 1024 x 768, 800 x 600, 640 x 480 |
| Show All Labels or Show Dwell Labels | Toggles chart between displaying series labels and not displaying series labels                  |
| Print                                | Print, Print Preview and Cancel                                                                  |
| Save As                              | Save chart as CSV (comma separated values)                                                       |
| Masks                                | To create and edit MTIE and TDEV masks                                                           |
| Help                                 | Invokes TimeCraft online help                                                                    |

# **Modem Configuration**

To configure the 3Com Courier V.Everything modem connected to a TimeCraft PC, use the factory defaults. To configure the 3Com Courier V.Everything modem while connected to an SSU-2000 or OT-21, use settings outlined in the table below.

| Dip Switches                      | Description                                            |
|-----------------------------------|--------------------------------------------------------|
| 1 Down                            | Ignore DTR*                                            |
| 2 Up                              | Set verbal result code display                         |
| 3 Up                              | Disable result codes*                                  |
| 4 Down                            | Disable the echo in off-line commands*                 |
| 5 Up                              | Enable auto answer*                                    |
| 6 Down                            | Carrier Detect always on*                              |
| 7 Up                              | Display result codes in all modes                      |
| 8 Down                            | Enable AT commands                                     |
| 9 Up                              | Disconnect on escape(+++)                              |
| 10 Up                             | Load configuration from NVRAM                          |
| & Commands                        | Description                                            |
| &H0                               | Disable transmit data flow control                     |
| &R1                               | Ignore RTS                                             |
| S Registers                       | Description                                            |
| S0                                | 1-3 to set the number of rings on which to auto answer |
| * different from footom, dofoulto |                                                        |

<sup>\*</sup> different from factory defaults

#### Notes:

If the Network Element is set to DCE mode, a null modem cable must be used from the modem to the Network Element.

If the Network Element is set to DTE mode, a straight modem cable must be used from the modem to the Network Element.

# **Chapter 3 TimeProvider**

This chapter provides information on how to use TimeCraft to configure a TimeProvider network element (NE).

### In This Chapter

- Overview
- Connection Management
- Tools
- Upload New Firmware
- System Inventory
- Events and Alarms
- System Configuration
- Monitoring Configuration
- NTP Parameters
- SNMP Parameters
- Security Administration
- Advanced Functions
- Logical View
- Main Shelf
- Inputs
- Outputs
- Retimers
- RS-E422
- Performance Charting
- Modem Configuration

### **Overview**

## **Navigation Overview**

Menu Items (A) allow you to:

- Exit the Application
- Manage Network Element Connections
- Create Performance Charts
- View the TL1 Log
- Upgrade the Firmware
- Open a Telnet Session
- Open Help Files

The **Browser View** panel (B) remains empty until user opens any connection. Once the network element is connected, the Browser provides a list of modules installed in that element. And after closing the connection, the browser displays an empty screen.

The **Detail View** panel (C) provides a graphical view of the module that is selected in the Browser. In the Detail View panel, you can see the configuration settings and edit the settings.

TL1 commands are displayed in the **TL1 View** panel (D) and allows users to view the TL1 commands sent to the network element and view network element responses. The TL1 commands are passive and cannot be edited.

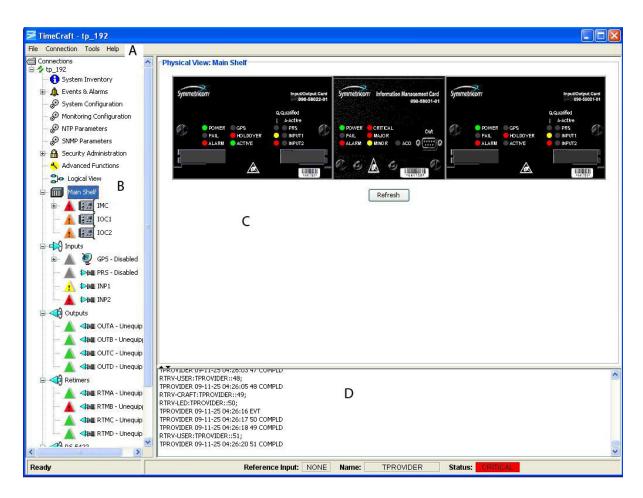

### **Menu Items**

Main Menu items include **File**, **Connection**, **Tools**, and **Help**. The following information describes the submenu items for each Main Menu item.

| Field / Section  | Description                                                                                                    |
|------------------|----------------------------------------------------------------------------------------------------|
| File             |                                                                                                    |
| Exit             | Exit the TimeCraft Application                                                                                                    |
| Connection       |                                                                                                    |
| New Connection   | Create a new connection to a network element by allowing user to save the connection in the connections folder or create sub folders up to 5 levels and save them in the sub folders. |
| Open Connection  | Open a connection to the network element by browsing the connections folder hierarchy.                                                                                                |
| Close Connection | Close the current session                                                                                                    |

| Edit                 | Edit a chosen network element's connection properties by browsing the connections folder hierarchy                                     |
|----------------------|----------------------------------------------------------------------------------------------------|
| Refresh Connection   | Refresh the view of the currently connected network element                                                                            |
| Delete               | Delete a chosen network element's connection setup by browsing the connections folder hierarchy                                        |
| Tools                |                                                                                                    |
| Performance Charting | Launches the <b>Performance Setup</b> screen to setup performance graphing for MTIE, TDEV, and Phase data                              |
| TL1 Log View         | Displays the TL1 log for the current month or click Refresh to display the log for the current session                                 |
| Firmware Upload      | To upload new firmware to a network element                                                                                            |
| Telnet               | Launches a telnet session to the highlighted network element                                                                           |
| Terminal             | Launches a terminal window that allows you to enter and send TL1 commands and also displays received responses and autonomous messages |
| Help                 |                                                                                                    |
| TimeCraft Help       | Obtain online help for the TimeCraft System                                                                                            |
| About TimeCraft      | Displays TimeCraft copyright and version information                                                                                   |

# **Online Help**

The Online help provides complete, standalone help for TimeCraft. You can access Help topics using one of the following methods:

- Main Menu (shown below)
- Online Help Search Feature (after launching Help)
- Help buttons on network element screens

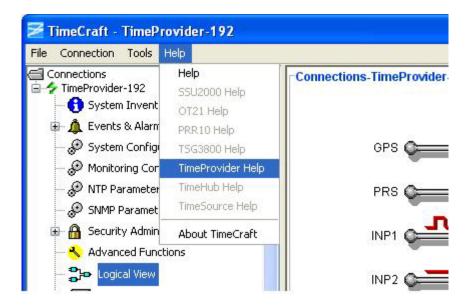

| Field             | Description                                                                                             |
|-------------------|----------------------------------------------------------------------------------------------------|
| Help              | Opens a basic Online Help system containing information about error codes and how to manage connections |
| SSU2000 Help      | Opens SSU2000 Online Help                                                                               |
| OT21 Help         | Opens OT21 Online Help                                                                                  |
| PRR10 Help        | Opens PRR10 Online Help                                                                                 |
| TSG3800 Help      | Opens TSG3800 Online Help                                                                               |
| TimeProvider Help | Opens TimeProvider Online Help                                                                          |
| TimeHub Help      | Opens TimeHub Online Help                                                                               |
| TimeSource        | Opens TimeSource Online Help                                                                            |
| About TimeCraft   | Displays copyright and version information                                                              |

## **TimeProvider Navigation**

TimeProvider's help provides context help with details, screens, and configuration information. When TimeCraft connects to the TimeProvider, the Logical View screen is displayed as shown in the diagram below. Click the items in the Browser View window or the Details View window for details on the specific sections.

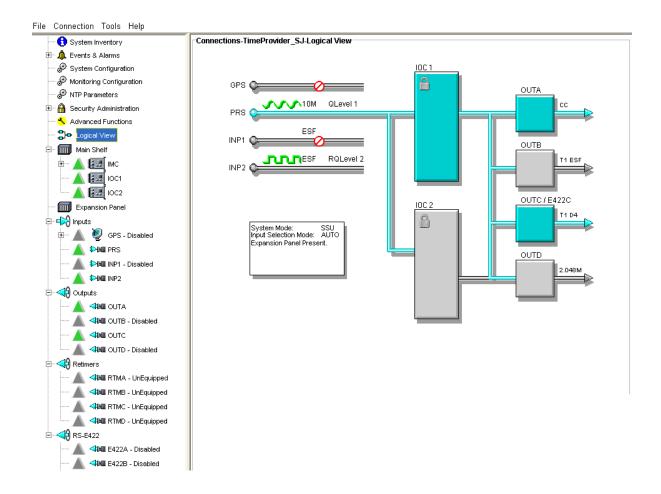

# **Connection Management**

### **Connections**

A connection in TimeCraft represents an element to be managed. Connections can be added, deleted, modified, opened, refreshed, or closed. The connection item holds the communication parameter used to establish a connection to the element, including the address, type of element and user/password information. Connections can be accessed from the connection menu item and you can open only one connection at a time. For more information see the following sections:

| Operation | Explanation                         | Available                              |
|-----------|-------------------------------------|----------------------------------------|
| New       | Creates a new connection.           | Always.                                |
| Open      | Connects to an existing connection. | Only when no other connection is open. |
| Close     | Closes an open connection.          | Only when a connection is open.        |

| Edit    | Modify connection parameters.   | Always, but cannot edit an open connection.   |
|---------|---------------------------------|-----------------------------------------------|
| Refresh | Initializes an open connection. | Only for an open connection.                  |
| Delete  |                                 | Always, but cannot delete an open connection. |

### **Connection Information**

Clicking on the top-level icon for the TimeProvider unit that is currently connected brings up a screen with information about the connection.

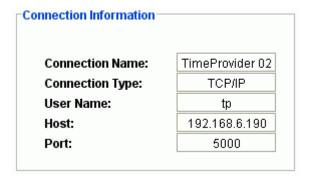

### Related Topic

Connections

#### **New Connection**

To establish a new connection:

- 1. Click Connection on the menu bar.
- 2. Click **New Connection** from the drop-down menu to open the "Create New Connection" screen.
- 3. Enter the appropriate data in all fields described in the table below.
- 4. Click the **Save To** button to open file Chooser dialog.
- 5. The user can save the connection (.conprops file) in the connections folder or create a sub folder in the connections folder.

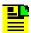

**Note:** Once the sub folder is created, if the folder is not getting the focus, select the folder manually.

6. Click **Save** to save the data and close the dialog box, or click **Cancel** close the dialog box without saving the data entered.

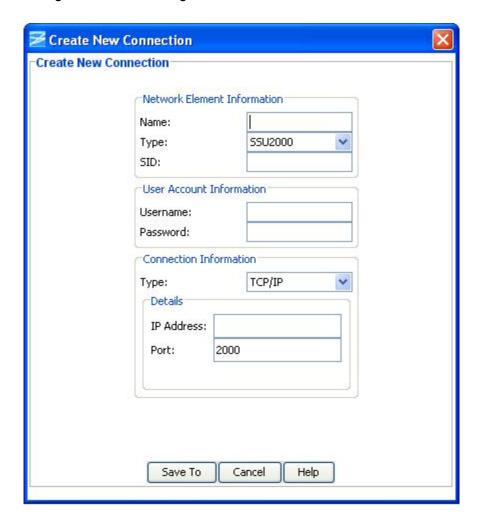

| Section and Field           | Description or Action                                                                                                    |  |
|-----------------------------|----------------------------------------------------------------------------------------------------|--|
| Network Element Information |                                                                                                    |  |
| Name                        | Enter a unique name for this connection as it will appear in the connection list                                                                                              |  |
| Туре                        | From the drop-down menu, select the type as TimeHub.                                                                                                    |  |
| SID                         | This is the source identifier. When a connection command is sent to the network element (TID), the source identifier (SID) is sent back. The default SID is the network name. |  |
| User Account Information    |                                                                                                    |  |
| Username                    | Enter a username to log on to the network element                                                                                                    |  |

| Password   | Enter a password. The password field displays asterisks when text is entered. If security is not enabled on the network element, the Account and Password fields may be left blank.                              |
|------------|----------------------------------------------------------------------------------------------------|
|            | Note: The password is case sensitive.                                                                                                    |
|            | Connection Information                                                                                                    |
| Туре       | Connection Type determines how TimeCraft will connect to the network element. From this drop-down menu, select TCP/IP, serial/USB-serial, or modem. The default is TCP/IP.                                       |
|            | TCP/IP Connection Details                                                                                                    |
| IP Address | Enter the IP address of the network element selected in the Network Element Information Section                                                                                                    |
| Port       | The only available port is 5000, and the system always defaults to this port.                                                                                                    |
|            | Serial / USB-Serial Connection Details                                                                                                    |
| Com Port   | This field indicates the serial/USB-serial communication port to use. From this drop-down menu, select the connection type from the following options:                                                           |
|            | Com Port 1, 2, 3, 4, 5, 6, 7 or 8. The default is Com Port 1. See Verify USB-Serial COM Port.                                                                                                    |
| Baud Rate  | This field indicates the connection baud rate. From the drop-down menu, select from the following options: 2400 bps, 4800 bps, 9600 bps, 19200 bps, 28800 bps, 38400 bps, and 57600 bps. The default is 9600bps. |
|            | Modem Connection Details                                                                                                    |
| Com Port   | This field indicates the communication port to use. From this drop-down menu, select the connection type from the following options:                                                                             |
|            | Com Port 1, 2, 3, or 4. The default is Com Port 1.                                                                                                    |
| Baud Rate  | This field indicates the connection baud rate. From the drop-down menu, select from the following options:2400 bps, 4800 bps, 9600 bps, or 19,200 bps. The default is 2400 bps.                                  |
| Phone      | This field is for the modem's telephone number.                                                                                                    |
| L          |                                                                                                    |

# **Open Connection**

To open a connection from the Main Menu:

1. Click Connection.

2. Click **Open Connection** from the drop-down menu to open the "Choose Connection to Open" screen.

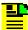

**Note:** Available connections are displayed in the connections panel (left side) as a directory structure. And the information about the highlighted connection is displayed in the area to the right of the connection panel. If a folder does not contain connection files, then that folder will not be displayed in the connections folder hierarchy as a directory structure.

- 3. Browse to the sub folders by expanding the tree node or by double clicking the folder name from the Connection list.
- 4. Click on a network element to select it and click the **Open** button.

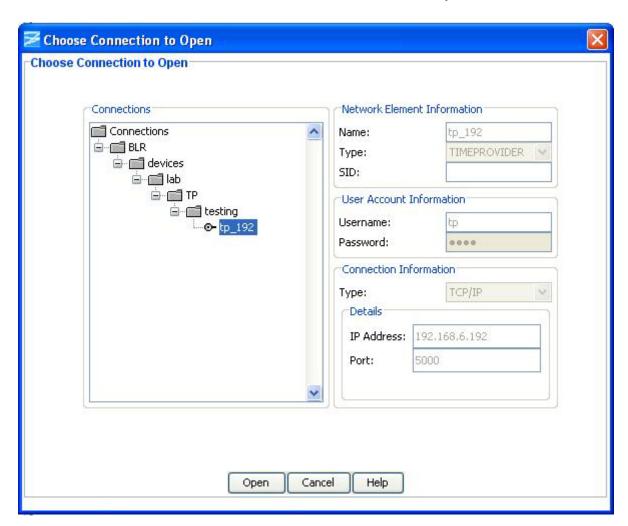

### **Close Connection**

To close a connection from the Browser panel:

- 1. Select a network element.
- 2. Left-click and select **Close Connection** in the drop-down window to close the current session.

### **Edit Connection**

To edit a network element:

- 1. Click **Connection** on the Main Menu.
- 2. Click **Edit...** from the drop-down menu to open the "Choose Connection to Edit" screen.
- 3. Browse to the sub folders by expanding the tree node or by double clicking the folder name from the Connection list.
- 4. Select a network element in the selected sub folder under the "Connections" panel (left panel).
- 5. Edit the content of appropriate field that you want to edit.
- 6. Click **Save** to save the data and close the dialog box, or click **Cancel** to close the dialog box without saving data.

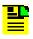

**Note:** If a folder does not contain connection files, then that folder will not be displayed in the connections folder hierarchy as a directory structure.

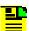

**Note:** If you want to move the connection files to a different location/folder inside the 'connections' directory, browse to the TimeCraft installed directory through windows explorer, open the connections folder and then move the connections file to the desired location/folder.

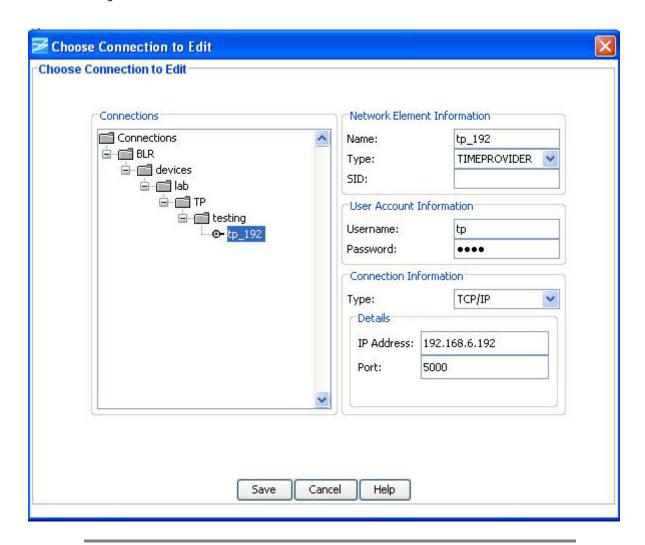

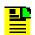

**Note:** Some text box information changes to provide details associated with the type of network element selected.

| Section and Field           | Description or Action                                                                                                    |  |
|-----------------------------|----------------------------------------------------------------------------------------------------|--|
| Network Element Information |                                                                                                    |  |
| Name                        | Enter a unique name for this connection as it will appear in the connection list                                                                                              |  |
| Туре                        | From the drop-down menu, select the type of network element with which to connect                                                                                             |  |
| SID                         | This is the source identifier. When a connection command is sent to the network element (TID), the source identifier (SID) is sent back. The default SID is the network name. |  |
| User Account Information    |                                                                                                    |  |
| Username                    | Enter a username to log on to the network element                                                                                                    |  |

| Password                               | Enter a password. The password field displays asterisks when text is entered. If security is not enabled on the network element, the Account and Password fields may be left blank.                              |  |  |
|----------------------------------------|----------------------------------------------------------------------------------------------------|--|--|
|                                        | Note: The password is case sensitive.                                                                                                    |  |  |
|                                        | Connection Information                                                                                                    |  |  |
| Туре                                   | Connection Type determines how TimeCraft will connect to the network element. From this drop-down menu, select TCP/IP, serial/USB-serial, or modem. The default is TCP/IP.                                       |  |  |
|                                        | TCP/IP Connection Details                                                                                                    |  |  |
| IP Address                             | Enter the IP address of the network element selected in the Network Element Information Section                                                                                                    |  |  |
| Port                                   | The only available port is 5000, and the system always defaults to this port.                                                                                                    |  |  |
| Serial / USB-Serial Connection Details |                                                                                                    |  |  |
| Com Port                               | This field indicates the serial/USB-serial communication port to use. From this drop-down menu, select the connection type from the following options:                                                           |  |  |
|                                        | Com Port 1, 2, 3, 4, 5, 6, 7 or 8. The default is Com Port 1. See Verify USB-Serial COM Port.                                                                                                    |  |  |
| Baud Rate                              | This field indicates the connection baud rate. From the drop-down menu, select from the following options: 2400 bps, 4800 bps, 9600 bps, 19200 bps, 28800 bps, 38400 bps, and 57600 bps. The default is 9600bps. |  |  |
| Modem Connection Details               |                                                                                                    |  |  |
| Com Port                               | This field indicates the communication port to use. From this drop-down menu, select the connection type from the following options:                                                                             |  |  |
|                                        | Com Port 1, 2, 3, or 4. The default is Com Port 1.                                                                                                    |  |  |
| Baud Rate                              | This field indicates the connection baud rate. From the drop-down menu, select from the following options: 2400 bps, 4800 bps, 9600 bps, or 19,200 bps. The default is 2400 bps.                                 |  |  |
| Phone                                  | This field is for the modem's telephone number.                                                                                                    |  |  |

### **Refresh Connection**

To refresh the system view from the Browser panel:

- 1. Select the network element.
- 2. Left-click and select **Refresh Connection** from the drop-down screen.

### **Delete Connection**

To delete a connection from the Main Menu:

- 1. Click Connection.
- 2. Click **Delete...** from the drop-down window to open the "Choose Connection to Delete" screen.
- 3. Browse to the sub folders by expanding the tree node or by double clicking the folder name from the Connection list.
- 4. Select the network element you want to delete.
- 5. Click the **Delete** button to delete the connection and return to the Main Menu, or click **Cancel** to close the dialog box without deleting the network element.

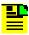

**Note:** If a folder does not contain connection files, then that folder will not be displayed in the connections folder hierarchy as a directory structure.

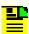

**Note:** To delete a folder in the connections directory, browse to the TimeCraft installed location (Default is "C:\Program Files\Symmetricom\TimeCraft"). Open the connections folder and delete the particular folder. Deleting the folder will lead to deletion of all the connections present in that folder.

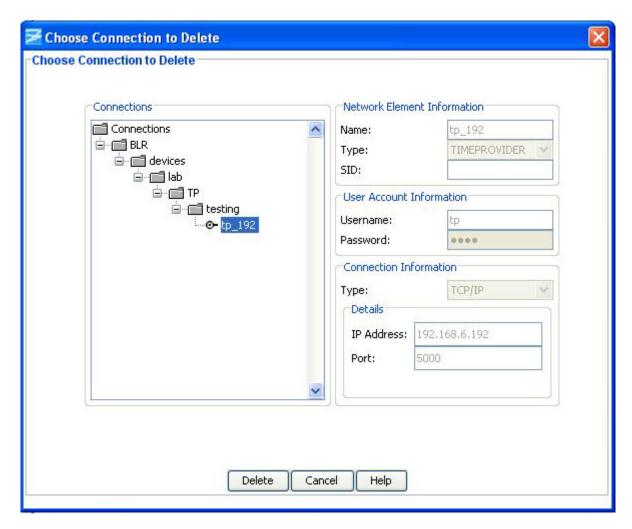

## **Verify USB-Serial COM Port**

TimeCraft requires that the COM port be specified when creating a new connection with USB-serial, or editing an existing connection to use USB-serial. The USB-to-serial adapter will typically be assigned a COM port when the driver software is installed. To determine the COM port for USB-to-serial, follow the procedures below:

For Windows Vista OS

- 1. Click on the Start button.
- 2. Right-click on **Computer**. Select "Properties" from the menu that appears.
- 3. Click on **Device Manager**.
- 4. Double-Click on **Ports (COM & LPT)** to display the port assignments.
- Locate the port assigned to the USB-to-serial adapter, as shown in the image below.

#### For Windows XP OS

- 1. Click on the **Start** button.
- 2. Right-click on My Computer. Select "Properties" from the menu that appears.
- 3. Click on the **Hardware** tab.
- 4. Click on the **Device Manager** button.
- 5. Double-Click on **Ports (COM & LPT)** to display the port assignments.
- 6. Locate the port assigned to the USB-to-serial adapter, as shown in the image below.

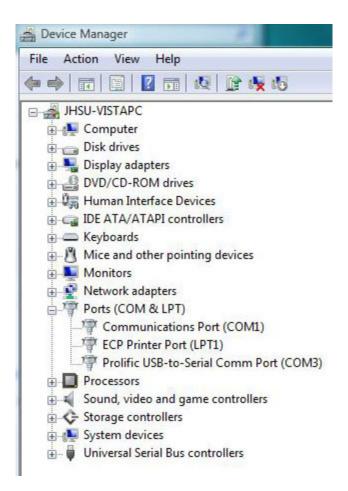

#### **Tools**

## **Start Performance Charting**

To start performance charting:

- 1. Click the **Tools** menu item.
- 2. Click **Performance Charting** in the drop-down menu to open the Performance Graphing screen.

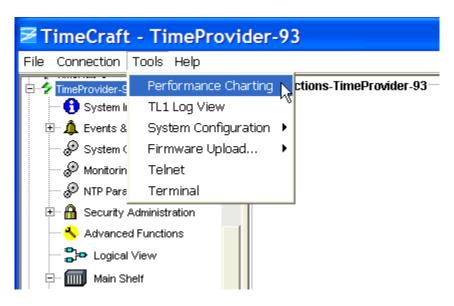

#### See Also:

MTIE Chart TDEV Chart

## **TL1 Log View**

The TL1 Log View screen displays a file of TL1 commands generated by TimeCraft and received from network elements.

To open the TL1 Log screen:

- 1. Click the **Tools** menu item.
- 2. Click **TL1 Log View** in the drop-down menu to open the TL1 Log screen.
- 3. Click **Refresh** to update the file to display the log for the current session, or click **Close** to close the TL1 Log View screen.

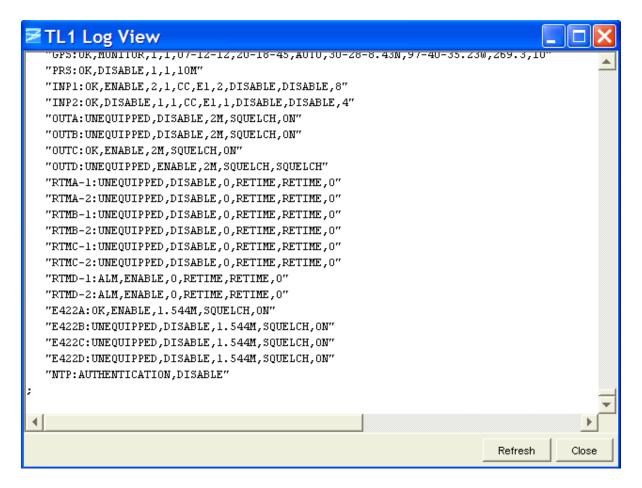

## **Starting a Telnet Session**

To start a telnet session:

- 1. Click the Tools menu item.
- 2. Select Telnet in the Tools menu to open a telnet session.
- 3. To open a telnet session for any network element, type the command "open IP\_Address". IP\_Address is the ip address of the element.

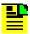

**Note:** If a network element is connected, then a telnet session for that network element is automatically opened.

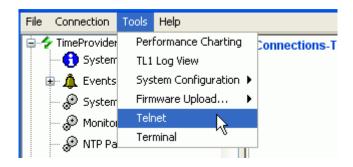

### Firmware Upload

To upload new firmware to a TimeProvider:

- 1. Click the **Tools** menu item.
- 2. Click **Firmware Upload...** in the drop-down menu.
- 3. Select **TimeProvider Firmware Upload** in the displayed list to open the firmware navigation screen.

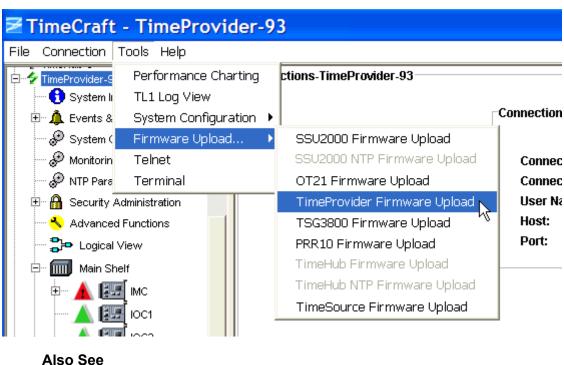

Also See Upload New Firmware

# **Upload New Firmware**

The TimeProvider supports Y-modem firmware upload for both IMC and IOC cards.

Firmware Upload is activated from the Tools menu. Use the following procedure to upload new firmware to a TimeProvider:

- 1. Click **Tools** on the application menu bar.
- 2. Click **Firmware Upload...** from the drop-down menu.
- 3. Select **TimeProvider Firmware Upload** in the displayed list.

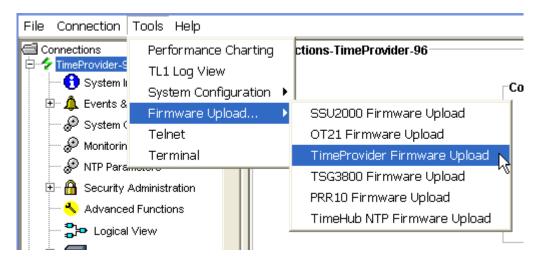

4. At the **Choose a firmware file...** screen, navigate to the directory containing the firmware and select the appropriate file.

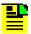

**Note:** When you install TimeCraft, an empty directory titled "firmware" is created in the application directory. This can be a convenient location to store firmware since it is the default firmware directory used by TimeCraft.

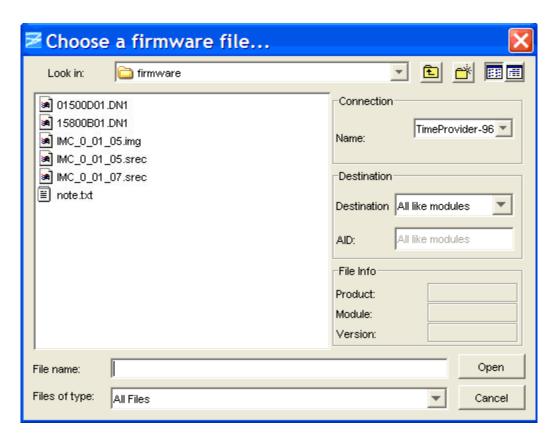

5. Select the software to be downloaded: the IMC card uses srec file names and the IOC card uses dld file names.

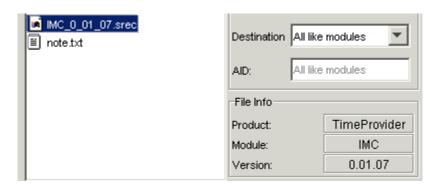

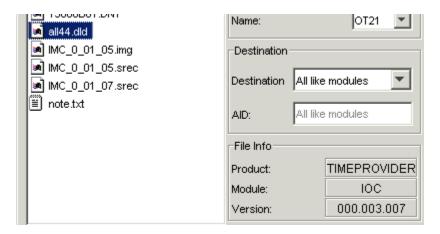

6. When a file is selected the File Info panel is updated. Ensure that the File Info pane displays the correct product, module, and version for upgrade. If the wrong file type is selected the File Info panel is set to invalid:

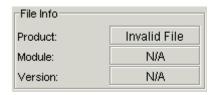

7. Select a destination for firmware upload in the **Destination** drop-down box. The default is **All like modules** which will download to the IMC, or both IOCs. This is the recommended setting.

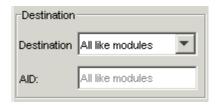

8. Select the name of the network element that you want to upload new firmware to in the **Name** drop-down box of the **Connection** pane.

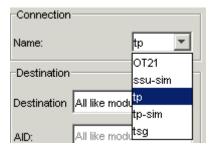

9. Click **Open** to select the file for uploading, or click **Cancel** to exit the firmware upload procedure.

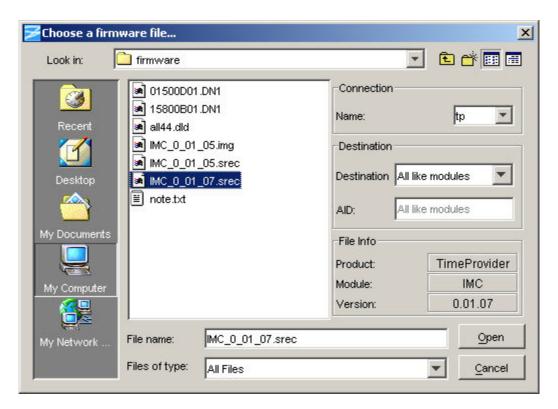

10. Click **Accept** to accept the software license agreement before downloading.

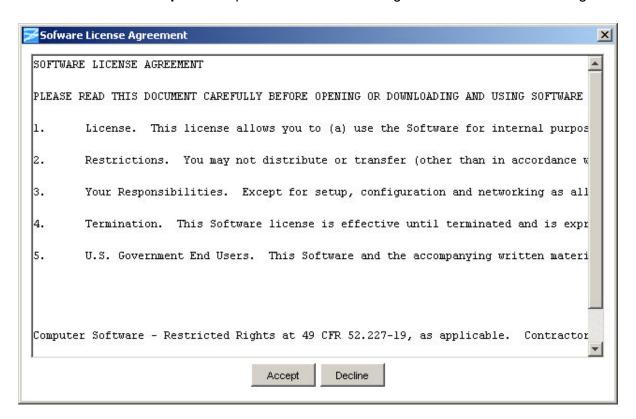

11. A progress bar displays the file upload progress. Click **OK** after the install process has successfully completed.

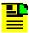

**Note:** All other users are logged out and the new firmware is automatically started on the card. If the IMC is being updated, it takes a few minutes after the download has completed to access the TimeProvider again.

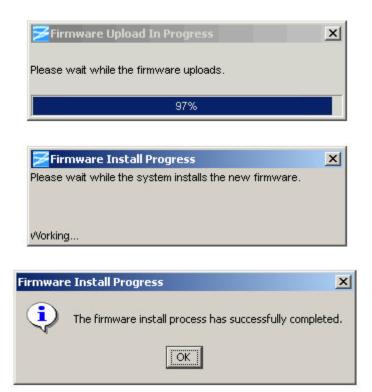

# **System Inventory**

The System Inventory screen provides details on the Information Management Card and the Input/Output Card as shown below. The IMC displays its MAC address, and the IOC its clock type.

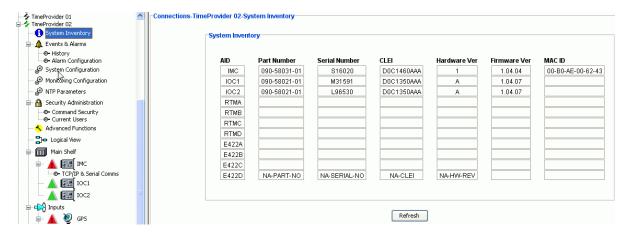

#### **TimeProvider Physical Layout**

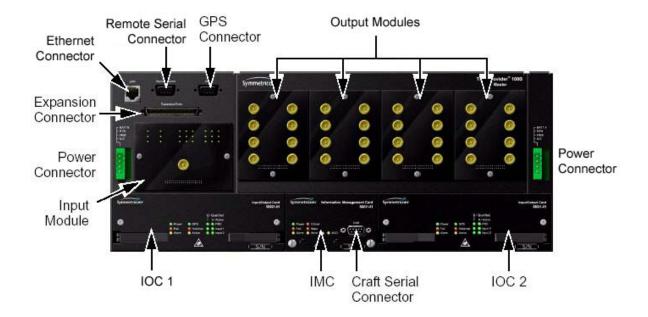

### **Events and Alarms**

#### **Events and Alarms Panel**

The Events and Alarms panel shows the TimeProvider's current active alarms. Alarms are ordered chronologically and the screen is updated each time a new alarms is raised or cleared on the element. Each field is described in the tables below.

The list of alarms can be sorted by clicking the column heading. Columns may also be moved by clicking in the header and dragging with the mouse.

Click the columns in the diagram below for a description of the field.

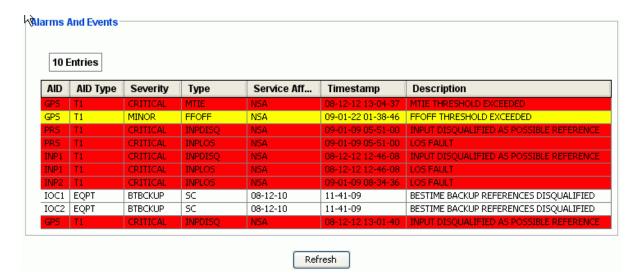

#### Service Affect has two values:

SA = Service Affecting.

NSA = Non Service Affecting.

Time Stamp is the time reported by the element when the alarm occurred. Its format is yy-mm-dd hh-mm-ss.

| Condition Type | Description of<br>Alarm<br>Condition                                      | AIDTYPE | Service<br>Affecting | Default Error<br>Delay | Edit Error<br>Delay |
|----------------|---------------------------------------------------------------------------|---------|----------------------|------------------------|---------------------|
| AID = SYS      |                                                                           |         |                      |                        |                     |
| EXTALM         | The external alarm used to monitor alarms generated by external equipment | EQPT    | NSA                  | IMMED                  | NO                  |
| EXPFAIL        | The connection to the expansion output panel has been lost                | EQPT    | SA                   | IMMED                  | NO                  |
| PWRA           | The IMC has detected the loss of power on the A connection                | EQPT    | NSA                  | IMMED                  | NO                  |

| PWRB        | The IMC has detected the loss of power on the B connection                              | EQPT | NSA | IMMED | NO |
|-------------|-----------------------------------------------------------------------------------------|------|-----|-------|----|
| AID = IMC   |                                                                                         |      |     |       |    |
| IOC1COMM    | A communication alarm with either of the IOC1 modules                                   | EQPT | NSA | IMMED | NO |
| IOC2COMM    | A communication alarm with either of the IOC2 modules                                   | EQPT | NSA | IMMED | NO |
| AID = IOC1  |                                                                                         |      |     |       |    |
| IMC1COMM    | A communication alarm with the IMC module and IOC1 module                               | EQPT | NSA | IMMED | NO |
| IOC1TO2COMM | A communication alarm from IOC1 module to IOC2 module                                   | EQPT | NSA | IMMED | NO |
| IOCFAIL     | A summary alarm for failures of the IOC hardware that are not specified in other alarms | EQPT | SA  | IMMED | NO |
| CLKBRDG     | The local<br>oscillator on the<br>specified IOC is<br>in Bridging<br>Mode               | EQPT | NSA | IMMED | NO |
| CLKHOLD     | The local<br>oscillator on the<br>specified IOC is<br>in Holdover<br>Mode               | EQPT | SA  | IMMED | NO |

| CLKFREE     | The local oscillator on the specified IOC is in Free-run mode                           | EQPT | SA  | IMMED | NO |
|-------------|-----------------------------------------------------------------------------------------|------|-----|-------|----|
| CLKWARM     | The local<br>oscillator on the<br>specified IOC is<br>in Warm-up<br>mode                | EQPT | SA  | IMMED | NO |
| AID = IOC2  |                                                                                         |      |     |       |    |
| IMC2COMM    | A communication alarm with the IMC module and IOC2 module                               | EQPT | NSA | IMMED | NO |
| IOC2TO1COMM | A communication alarm from IOC2 module to IOC1 module                                   | EQPT | NSA | IMMED | NO |
| IOCFAIL     | A summary alarm for failures of the IOC hardware that are not specified in other alarms | EQPT | SA  | IMMED | NO |
| CLKBRDG     | The local<br>oscillator on the<br>specified IOC is<br>in Bridging<br>Mode               | EQPT | NSA | IMMED | NO |
| CLKHOLD     | The local<br>oscillator on the<br>specified IOC is<br>in Holdover<br>Mode               | EQPT | SA  | IMMED | NO |
| CLKFREE     | The local oscillator on the specified IOC is in Free-run mode                           | EQPT | SA  | IMMED | NO |

| CLKWARM   | The local oscillator on the specified IOC is in Warm-up mode                                                                                                    | EQPT | SA  | IMMED    | NO  |
|-----------|----------------------------------------------------------------------------------------------------|------|-----|----------|-----|
| AID = PRS |                                                                                                    |      |     |          |     |
| INPDISQ   | The specified input has been Disqualified or Qualified as a possible system reference. The fault condition must be continuously present for the Fault Delay Time (FLTDELAY) before disqualifying the input as a possible reference. Once INPDISQ has been set, the alarm clears once the input signal is fault free for the Clear Delay Time (CLRDELAY) | T1   | NSA | FLTDELAY | YES |

| INPLOS | The specified        | T1 | NSA   | IMMED | NO |
|--------|----------------------|----|-------|-------|----|
| 200    | input port has       |    | 11071 |       |    |
|        | Loss Of Signal.      |    |       |       |    |
|        | When LOS is          |    |       |       |    |
|        | detected, the        |    |       |       |    |
|        | input is             |    |       |       |    |
|        | immediately          |    |       |       |    |
|        | removed from         |    |       |       |    |
|        | the possible         |    |       |       |    |
|        | reference list.      |    |       |       |    |
|        | The LOS must         |    |       |       |    |
|        | be continuously      |    |       |       |    |
|        | present for the      |    |       |       |    |
|        | Fault Delay          |    |       |       |    |
|        | Time                 |    |       |       |    |
|        | (FLTDELAY)<br>before |    |       |       |    |
|        | disqualifying        |    |       |       |    |
|        | the input as a       |    |       |       |    |
|        | possible             |    |       |       |    |
|        | reference.           |    |       |       |    |
|        | When the             |    |       |       |    |
|        | INPLOS is set,       |    |       |       |    |
|        | the alarm clears     |    |       |       |    |
|        | once the input       |    |       |       |    |
|        | signal is LOS        |    |       |       |    |
|        | free for the         |    |       |       |    |
|        | Clear Delay          |    |       |       |    |
|        | Time                 |    |       |       |    |
|        | (CLRDELAY)           |    |       |       |    |

| INPFRQ   | The specified input port's calculated received frequency is exceeding the pull-in range of the local oscillator. The received signal's calculated frequency alarmed condition will disqualify the input as a possible reference. When INPFRQ is set, the alarm clears once the input frequency is within the defined pull-in range limits | T1 | NSA | IMMED | NO |
|----------|----------------------------------------------------------------------------------------------------|----|-----|-------|----|
| INPPHASE | The specified input port has an excessive phase measurement that disqualifies it from being used                                                                                                    | T1 | NSA | IMMED | NO |

| EXDSC                 | Input has had excessive discontinuities. This is indicated when there are more than three signal faults of the same type within a 5 minute window. The alarm clears once the 5 minute window contains less than 3 alarms of the same type                                                                                                    | T1 | NSA | IMMED    | NO  |
|-----------------------|----------------------------------------------------------------------------------------------------|----|-----|----------|-----|
| AID = INP1 or<br>INP2 |                                                                                                    |    |     |          |     |
| INPDISQ               | The specified input has been Disqualified or Qualified as a possible system reference. The fault condition must be continuously present for the Fault Delay Time (FLTDELAY) before disqualifying the input as a possible reference. When INPDISQ is set, the alarm clears once the input signal is fault free for the Clear Delay Time (CLRDELAY) | T1 | NSA | FLTDELAY | YES |

| INPAIS | The specified    | T1 | NSA | IMMED | NO |
|--------|------------------|----|-----|-------|----|
|        | input port is    |    |     |       |    |
|        | receiving an     |    |     |       |    |
|        | Alarm            |    |     |       |    |
|        | Indication       |    |     |       |    |
|        | Signal. When     |    |     |       |    |
|        | AIS is detected, |    |     |       |    |
|        | the input is     |    |     |       |    |
|        | immediately      |    |     |       |    |
|        | removed from     |    |     |       |    |
|        | the possible     |    |     |       |    |
|        | reference list.  |    |     |       |    |
|        | The AIS must     |    |     |       |    |
|        | be continuously  |    |     |       |    |
|        | present for the  |    |     |       |    |
|        | Fault Delay      |    |     |       |    |
|        | Time             |    |     |       |    |
|        | (FLTDELAY)       |    |     |       |    |
|        | before           |    |     |       |    |
|        | disqualifying    |    |     |       |    |
|        | the input as a   |    |     |       |    |
|        | possible         |    |     |       |    |
|        | reference.       |    |     |       |    |
|        | When INPAIS is   |    |     |       |    |
|        | set, the alarm   |    |     |       |    |
|        | clears once the  |    |     |       |    |
|        | input signal is  |    |     |       |    |
|        | AIS free for the |    |     |       |    |
|        | Clear Delay      |    |     |       |    |
|        | Time             |    |     |       |    |
|        | (CLRDELAY)       |    |     |       |    |

| INPLOS | The specified                      | T1 | NSA | IMMED | NO |
|--------|------------------------------------|----|-----|-------|----|
|        | input port has                     |    |     |       |    |
|        | Loss Of Signal.                    |    |     |       |    |
|        | When LOS is                        |    |     |       |    |
|        | detected, the                      |    |     |       |    |
|        | input is                           |    |     |       |    |
|        | immediately                        |    |     |       |    |
|        | removed from                       |    |     |       |    |
|        | the possible                       |    |     |       |    |
|        | reference list.                    |    |     |       |    |
|        | The LOS must                       |    |     |       |    |
|        | be continuously                    |    |     |       |    |
|        | present for the                    |    |     |       |    |
|        | Fault Delay                        |    |     |       |    |
|        | Time                               |    |     |       |    |
|        | (FLTDELAY)                         |    |     |       |    |
|        | before                             |    |     |       |    |
|        | disqualifying                      |    |     |       |    |
|        | the input as a                     |    |     |       |    |
|        | possible                           |    |     |       |    |
|        | reference.                         |    |     |       |    |
|        | When INPLOS                        |    |     |       |    |
|        | is set the alarm                   |    |     |       |    |
|        | clears once the                    |    |     |       |    |
|        | input signal is<br>LOS free for he |    |     |       |    |
|        |                                    |    |     |       |    |
|        | Clear Delay<br>Time                |    |     |       |    |
|        | (CLRDELAY)                         |    |     |       |    |
|        | (OLNDELAT)                         |    |     |       |    |

| INPOOF | The specified     | T1  | NSA  | IMMED     | NO  |
|--------|-------------------|-----|------|-----------|-----|
| INFOOF | input port is     | ['' | INOA | IIVIIVIED | INO |
|        | receiving an      |     |      |           |     |
|        | Out Of Frame      |     |      |           |     |
|        | signal. When      |     |      |           |     |
|        | OOF is            |     |      |           |     |
|        | detected, the     |     |      |           |     |
|        | input is          |     |      |           |     |
|        | immediately       |     |      |           |     |
|        | removed from      |     |      |           |     |
|        | the possible      |     |      |           |     |
|        | reference list.   |     |      |           |     |
|        | The OOF must      |     |      |           |     |
|        | be continuously   |     |      |           |     |
|        | present for the   |     |      |           |     |
|        | Fault Delay       |     |      |           |     |
|        | Time              |     |      |           |     |
|        | (FLTDELAY)        |     |      |           |     |
|        | before            |     |      |           |     |
|        | disqualifying     |     |      |           |     |
|        | the input as a    |     |      |           |     |
|        | possible          |     |      |           |     |
|        | reference.        |     |      |           |     |
|        | When INPOOF       |     |      |           |     |
|        | is set, the alarm |     |      |           |     |
|        | clears once the   |     |      |           |     |
|        | input signal is   |     |      |           |     |
|        | OOF free for he   |     |      |           |     |
|        | Clear Delay       |     |      |           |     |
|        | Time              |     |      |           |     |
|        | (CLRDELAY)        |     |      |           |     |
|        | (0=: 1===: 11)    |     |      |           |     |

| INPFRQ | The specified input ports calculated received frequency is exceeding the pull-in range of the local oscillator. The received signal's calculated frequency alarmed condition will disqualify the input as a possible reference. When INPFRQ is set, the alarm clears once the input frequency | T1 | NSA | IMMED | NO |
|--------|----------------------------------------------------------------------------------------------------|----|-----|-------|----|
|        | clears once the                                                                                                    |    |     |       |    |

| INPPHASE | The specified input port has an excessive phase measurement that disqualifies it from being used.                                                                                                    | T1 | NSA | IMMED | NO |
|----------|----------------------------------------------------------------------------------------------------|----|-----|-------|----|
| INPQL    | Alarm indicating the received SSM is of lesser quality than the Local Oscillators QLEVEL for a specified input.                                                                                                    | T1 | NSA | IMMED | NO |
| EXDSC    | Input has had excessive discontinuities. This is indicated when there are more than three signal faults of the same type within a 5 minute window. The alarm clears once the 5 minute window contains less than 3 alarms of the same type. | T1 | NSA | IMMED | NO |

# History

The TimeProvider stores the 500 most recent alarmed and non-alarmed events. Click the Retrieve button on the Display Selection screen to retrieve and display the alarm and event log. In the Events/Alarms drop-down box you can select alarms, events, or both alarms and events (ALL).

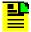

**Note:** If you select ALL, the time required to retrieve the alarms and events can be up to two minutes.

In the AID drop-down box you can select all AIDs or the individual AIDs.

Click the Clear Log button at the bottom of the list of Alarm & Event History to clear the log file. This will permanently delete the list of events.

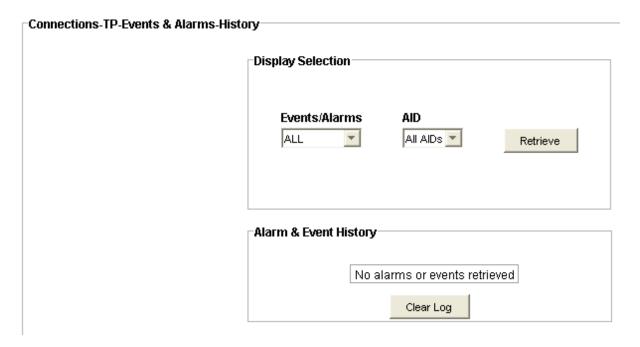

The list of alarms can be sorted by clicking the column heading. Columns may also be moved by clicking in the header and dragging with the mouse.

Click on the columns in the diagram below for a description.

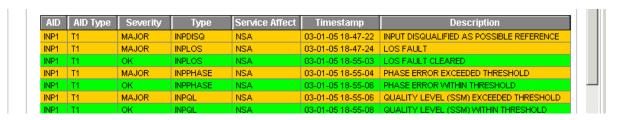

| AID of alarmed equipment/system | Explanation                    | TL1 Keywords |
|---------------------------------|--------------------------------|--------------|
| SYS                             | System level AID               | AID          |
| IMC                             | Information Management<br>Card | AID          |
| IOC1                            | Input Output Card in slot1     | AID          |
| IOC2                            | Input Output Card in slot2     | AID          |
| PRS                             | Primary Reference Source       | AID          |
| INP1 or INP2                    | Line input 1 or 2              | AID          |

#### Service Effect has two values:

SA = Service Effecting.

NSA = Non Service Effecting.

Time Stamp is the time reported by the element when the alarm occurred. It format is yy-mm-dd hh-mm-ss.

| Condition Type | Description of<br>Alarm<br>Condition                                      | AIDTYPE | Service<br>Effecting | Default Error<br>Delay | Edit Error<br>Delay |
|----------------|---------------------------------------------------------------------------|---------|----------------------|------------------------|---------------------|
| AID = SYS      |                                                                           |         |                      |                        |                     |
| EXTALM         | The external alarm used to monitor alarms generated by external equipment | EQPT    | NSA                  | IMMED                  | NO                  |
| EXPFAIL        | The connection to the expansion output panel has been lost                | EQPT    | SA                   | IMMED                  | NO                  |
| PWRA           | The IMC has detected the loss of power on the A connection                | EQPT    | NSA                  | IMMED                  | NO                  |
| PWRB           | The IMC has detected the loss of power on the B connection                | EQPT    | NSA                  | IMMED                  | NO                  |
| AID = IMC      |                                                                           |         |                      |                        |                     |
| IOC1COMM       | A communication alarm with either of the IOC1 modules                     | EQPT    | NSA                  | IMMED                  | NO                  |
| IOC2COMM       | A communication alarm with either of the IOC2 modules                     | EQPT    | NSA                  | IMMED                  | NO                  |

| AID = IOC1  |                                                                                                    |      |     |       |    |
|-------------|----------------------------------------------------------------------------------------------------|------|-----|-------|----|
| IMC1COMM    | A communication alarm with the IMC module and IOC1 module                                                 | EQPT | NSA | IMMED | NO |
| IOC1TO2COMM | A communication alarm from IOC1 module to IOC2 module                                                     | EQPT | NSA | IMMED | NO |
| IOCFAIL     | A summary<br>alarm for<br>failures of the<br>IOC hardware<br>that are not<br>specified in<br>other alarms | EQPT | SA  | IMMED | NO |
| CLKBRDG     | The local<br>oscillator on the<br>specified IOC is<br>in Bridging<br>Mode                                 | EQPT | NSA | IMMED | NO |
| CLKHOLD     | The local<br>oscillator on the<br>specified IOC is<br>in Holdover<br>Mode                                 | EQPT | SA  | IMMED | NO |
| CLKFREE     | The local oscillator on the specified IOC is in Free-run mode                                             | EQPT | SA  | IMMED | NO |
| CLKWARM     | The local<br>oscillator on the<br>specified IOC is<br>in Warm-up<br>mode                                  | EQPT | SA  | IMMED | NO |
| AID = IOC2  |                                                                                                    |      |     |       |    |
| IMC2COMM    | A communication alarm with the IMC module and IOC2 module                                                 | EQPT | NSA | IMMED | NO |

| IOC2TO1COMM | A communication alarm from IOC2 module to IOC1 module                                   | EQPT | NSA | IMMED | NO |
|-------------|-----------------------------------------------------------------------------------------|------|-----|-------|----|
| IOCFAIL     | A summary alarm for failures of the IOC hardware that are not specified in other alarms | EQPT | SA  | IMMED | NO |
| CLKBRDG     | The local<br>oscillator on the<br>specified IOC is<br>in Bridging<br>Mode               | EQPT | NSA | IMMED | NO |
| CLKHOLD     | The local<br>oscillator on the<br>specified IOC is<br>in Holdover<br>Mode               | EQPT | SA  | IMMED | NO |
| CLKFREE     | The local oscillator on the specified IOC is in Free-run mode                           | EQPT | SA  | IMMED | NO |
| CLKWARM     | The local oscillator on the specified IOC is in Warm-up mode                            | EQPT | SA  | IMMED | NO |
| AID = PRS   |                                                                                         |      |     |       |    |

|         | Ta               | I  |     | I        | 1.7 |
|---------|------------------|----|-----|----------|-----|
| INPDISQ | The specified    | T1 | NSA | FLTDELAY | YES |
|         | input has been   |    |     |          |     |
|         | Disqualified or  |    |     |          |     |
|         | Qualified as a   |    |     |          |     |
|         | possible         |    |     |          |     |
|         | system           |    |     |          |     |
|         | reference. The   |    |     |          |     |
|         | fault condition  |    |     |          |     |
|         | must be          |    |     |          |     |
|         | continuously     |    |     |          |     |
|         | present for the  |    |     |          |     |
|         | Fault Delay      |    |     |          |     |
|         | Time             |    |     |          |     |
|         | (FLTDELAY)       |    |     |          |     |
|         | before           |    |     |          |     |
|         | disqualifying    |    |     |          |     |
|         | the input as a   |    |     |          |     |
|         | possible         |    |     |          |     |
|         | reference.       |    |     |          |     |
|         | Once INPDISQ     |    |     |          |     |
|         | has been set,    |    |     |          |     |
|         | the alarm clears |    |     |          |     |
|         | once the input   |    |     |          |     |
|         | signal is fault  |    |     |          |     |
|         | free for the     |    |     |          |     |
|         | Clear Delay      |    |     |          |     |
|         | Time             |    |     |          |     |
|         | (CLRDELAY)       |    |     |          |     |
|         | <u> </u>         |    |     |          |     |

| INPLOS  | The specified                  | T1  | NSA  | IMMED | NO  |
|---------|--------------------------------|-----|------|-------|-----|
| INF LOS | input port has                 | 1 1 | INOA |       | INO |
|         |                                |     |      |       |     |
|         | Loss Of Signal.<br>When LOS is |     |      |       |     |
|         |                                |     |      |       |     |
|         | detected, the                  |     |      |       |     |
|         | input is                       |     |      |       |     |
|         | immediately                    |     |      |       |     |
|         | removed from                   |     |      |       |     |
|         | the possible                   |     |      |       |     |
|         | reference list.                |     |      |       |     |
|         | The LOS must                   |     |      |       |     |
|         | be continuously                |     |      |       |     |
|         | present for the                |     |      |       |     |
|         | Fault Delay                    |     |      |       |     |
|         | Time                           |     |      |       |     |
|         | (FLTDELAY)                     |     |      |       |     |
|         | before                         |     |      |       |     |
|         | disqualifying                  |     |      |       |     |
|         | the input as a                 |     |      |       |     |
|         | possible                       |     |      |       |     |
|         | reference.                     |     |      |       |     |
|         | When the                       |     |      |       |     |
|         | INPLOS is set,                 |     |      |       |     |
|         | the alarm clears               |     |      |       |     |
|         | once the input                 |     |      |       |     |
|         | signal is LOS                  |     |      |       |     |
|         | free for the                   |     |      |       |     |
|         | Clear Delay                    |     |      |       |     |
|         | Time                           |     |      |       |     |
|         | (CLRDELAY)                     |     |      |       |     |

| INPFRQ   | The specified input port's calculated received frequency is exceeding the pull-in range of the local oscillator. The received signal's calculated frequency alarmed condition will disqualify the input as a possible reference. When INPFRQ is set, the alarm clears once the input frequency is within the defined pull-in range limits | T1 | NSA | IMMED | NO |
|----------|----------------------------------------------------------------------------------------------------|----|-----|-------|----|
| INPPHASE | The specified input port has an excessive phase measurement that disqualifies it from being used                                                                                                    | T1 | NSA | IMMED | NO |

| EXDSC                 | Input has had excessive discontinuities. This is indicated when there are more than three signal faults of the same type within a 5 minute window. The alarm clears once the 5 minute window contains less than 3 alarms of the same type                                                                                                    | T1 | NSA | IMMED    | NO  |
|-----------------------|----------------------------------------------------------------------------------------------------|----|-----|----------|-----|
| AID = INP1 or<br>INP2 |                                                                                                    |    |     |          |     |
| INPDISQ               | The specified input has been Disqualified or Qualified as a possible system reference. The fault condition must be continuously present for the Fault Delay Time (FLTDELAY) before disqualifying the input as a possible reference. When INPDISQ is set, the alarm clears once the input signal is fault free for the Clear Delay Time (CLRDELAY) | T1 | NSA | FLTDELAY | YES |

| INPAIS | The specified    | T1 | NSA | IMMED | NO |
|--------|------------------|----|-----|-------|----|
| ,      | input port is    |    |     |       |    |
|        | receiving an     |    |     |       |    |
|        | Alarm            |    |     |       |    |
|        | Indication       |    |     |       |    |
|        | Signal. When     |    |     |       |    |
|        | AIS is detected, |    |     |       |    |
|        | the input is     |    |     |       |    |
|        | immediately      |    |     |       |    |
|        | removed from     |    |     |       |    |
|        | the possible     |    |     |       |    |
|        | reference list.  |    |     |       |    |
|        | The AIS must     |    |     |       |    |
|        | be continuously  |    |     |       |    |
|        | present for the  |    |     |       |    |
|        | Fault Delay      |    |     |       |    |
|        | Time             |    |     |       |    |
|        | (FLTDELAY)       |    |     |       |    |
|        | before           |    |     |       |    |
|        | disqualifying    |    |     |       |    |
|        | the input as a   |    |     |       |    |
|        | possible         |    |     |       |    |
|        | reference.       |    |     |       |    |
|        | When INPAIS is   |    |     |       |    |
|        | set, the alarm   |    |     |       |    |
|        | clears once the  |    |     |       |    |
|        | input signal is  |    |     |       |    |
|        | AIS free for the |    |     |       |    |
|        | Clear Delay      |    |     |       |    |
|        | Time             |    |     |       |    |
|        | (CLRDELAY)       |    |     |       |    |

| INIDI OO | Tc               | T-4 | 110.4 | II AN AED | NO |
|----------|------------------|-----|-------|-----------|----|
| INPLOS   | The specified    | T1  | NSA   | IMMED     | NO |
|          | input port has   |     |       |           |    |
|          | Loss Of Signal.  |     |       |           |    |
|          | When LOS is      |     |       |           |    |
|          | detected, the    |     |       |           |    |
|          | input is         |     |       |           |    |
|          | immediately      |     |       |           |    |
|          | removed from     |     |       |           |    |
|          | the possible     |     |       |           |    |
|          | reference list.  |     |       |           |    |
|          | The LOS must     |     |       |           |    |
|          | be continuously  |     |       |           |    |
|          | present for the  |     |       |           |    |
|          | Fault Delay      |     |       |           |    |
|          | Time             |     |       |           |    |
|          | (FLTDELAY)       |     |       |           |    |
|          | before           |     |       |           |    |
|          | disqualifying    |     |       |           |    |
|          | the input as a   |     |       |           |    |
|          | possible         |     |       |           |    |
|          | reference.       |     |       |           |    |
|          | When INPLOS      |     |       |           |    |
|          | is set the alarm |     |       |           |    |
|          | clears once the  |     |       |           |    |
|          | input signal is  |     |       |           |    |
|          | LOS free for he  |     |       |           |    |
|          |                  |     |       |           |    |
|          | Clear Delay      |     |       |           |    |
|          | Time             |     |       |           |    |
|          | (CLRDELAY)       |     |       |           |    |

| INPOOF | The specified        | T1 | NSA | IMMED | NO |
|--------|----------------------|----|-----|-------|----|
|        | input port is        |    |     |       |    |
|        | receiving an         |    |     |       |    |
|        | Out Of Frame         |    |     |       |    |
|        | signal. When         |    |     |       |    |
|        | OOF is               |    |     |       |    |
|        | detected, the        |    |     |       |    |
|        | input is             |    |     |       |    |
|        | immediately          |    |     |       |    |
|        | removed from         |    |     |       |    |
|        | the possible         |    |     |       |    |
|        | reference list.      |    |     |       |    |
|        | The OOF must         |    |     |       |    |
|        | be continuously      |    |     |       |    |
|        | present for the      |    |     |       |    |
|        | Fault Delay          |    |     |       |    |
|        | Time                 |    |     |       |    |
|        | (FLTDELAY)<br>before |    |     |       |    |
|        | disqualifying        |    |     |       |    |
|        | the input as a       |    |     |       |    |
|        | possible             |    |     |       |    |
|        | reference.           |    |     |       |    |
|        | When INPOOF          |    |     |       |    |
|        | is set, the alarm    |    |     |       |    |
|        | clears once the      |    |     |       |    |
|        | input signal is      |    |     |       |    |
|        | OOF free for he      |    |     |       |    |
|        | Clear Delay          |    |     |       |    |
|        | Time                 |    |     |       |    |
|        | (CLRDELAY)           |    |     |       |    |

| INPFRQ | The specified input ports calculated received frequency is exceeding the pull-in range of the local oscillator. The received signal's calculated frequency alarmed condition will disqualify the input as a possible reference. When INPFRQ is set, the alarm clears once the input frequency | T1 | NSA | IMMED | NO |
|--------|----------------------------------------------------------------------------------------------------|----|-----|-------|----|
|        | clears once the                                                                                                    |    |     |       |    |

| INPPHASE | The specified input port has an excessive phase measurement that disqualifies it from being used.                                                                                                    | T1 | NSA | IMMED | NO |
|----------|----------------------------------------------------------------------------------------------------|----|-----|-------|----|
| INPQL    | Alarm indicating the received SSM is of lesser quality than the Local Oscillators QLEVEL for a specified input.                                                                                                    | T1 | NSA | IMMED | NO |
| EXDSC    | Input has had excessive discontinuities. This is indicated when there are more than three signal faults of the same type within a 5 minute window. The alarm clears once the 5 minute window contains less than 3 alarms of the same type. | T1 | NSA | IMMED | NO |

# **Alarm Configuration**

The Alarm Configuration screen below shows the currently defined alarm levels for the AIDs and Event IDs and an explanation of the alarm.

**Elevation:** indicates if alarm elevation is enabled or disabled. When enabled, minor alarms are elevate to major, and major alarms are elevate to critical after the system elevation time has elapsed.

The system elevation time is 86400 seconds (24 hours), and *cannot* be changed.

Click **Edit** to change the AID and EventID alarm levels.

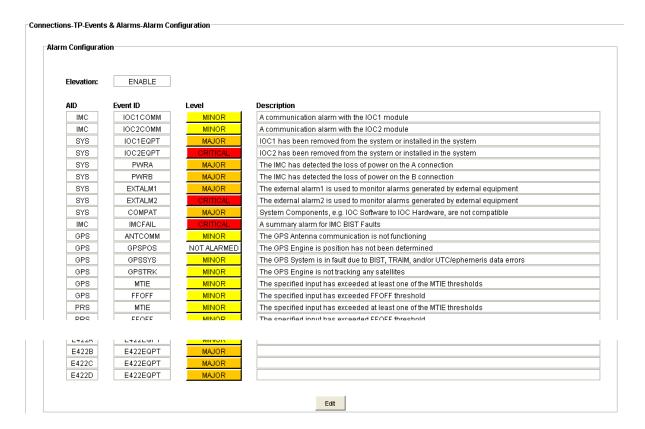

### **Edit Alarm Configuration**

To change an alarm level:

1. Select ENABLE or DISABLE in the Elevation: drop-down box to enable or disable alarm elevation. When enabled, minor alarms are elevate to major, and major alarms are elevate to critical after the system elevation time has elapsed.

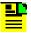

**Note:** The system elevation time is 86400 seconds (24 hours), and *cannot* be changed.

- 2. Click the Level drop-down box that corresponds to the AID and Event ID you want to change.
- 3. Select the desired level from the list: Critical, Major, Minor, Not Alarmed, Not Reported, or Clear.
- 4. Click **OK** to accept the changes and return to the Alarm Configuration screen, or **Cancel** to return to the Alarm Configuration screen without saving changes.

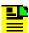

**Note:** Click **Restore Factory Settings** to reset all alarm severity settings to the factory defaults.

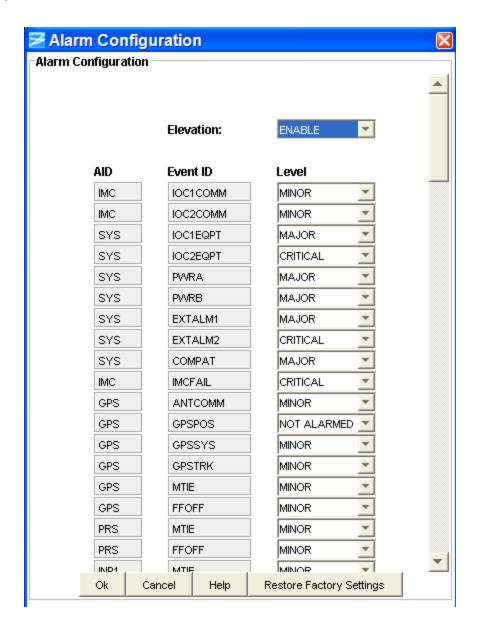

# **System Configuration**

## **System Configuration Screen**

The System Configuration screen displays:

- Event Format
- System Mode Settings
- System Date and Time
- System Identification

- System Synchronization Settings
- System Equipment Settings
- System Status Settings
- Master Shelf Version

#### **Event Format**

You can configure the TimeProvider event response to be in either Legacy format or GR-833 format.

The Legacy format contains the access identifier (aid), component of system (aidtype), condition type (condtype), effect of condition (condeff), occurrence date (ocrdat), occurrence time (ocrtim), and condition description (condscr).

The GR833 format contains the access identifier (aid), condition type (condtype), effect of condition (condeff), occurrence date (ocrdat), occurrence time (ocrtim), and condition description (condscr).

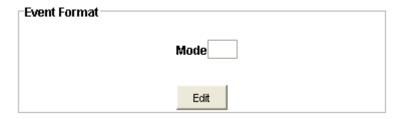

#### **System Mode Settings**

You can configure the TimeProvider to operate in one of three modes:

- Synchronization Supply Unit (SSU)
- Subtending (SUB) as defined by Telcordia GR-378 Section 7
- Primary Reference Receiver (PRR) when you connect the Microsemi GPS Timing Antenna

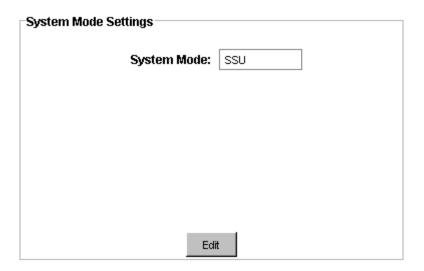

#### **System Date and Time**

The System Date And Time screen displays the date and time that is set on the TimeProvider. Offset, shown in hours and minutes, displays the Universal Time Conversion (UTC) setting. TimeProvider uses local time for all timestamps within the system.

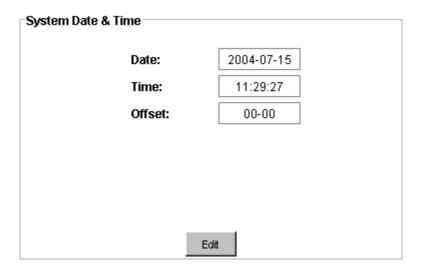

#### System Identification

The System Identification (SID) is the name of the TimeProvider that appears in normal and error response messages sent by the unit. It can be up to 20 alphanumeric characters.

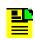

**Note:** Do not use the " or space characters in a name.

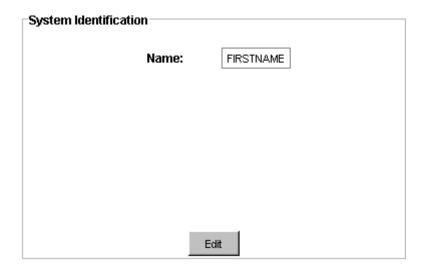

#### **System Synchronization Settings**

The System Synchronization screen allows you to assign the following settings:

- Reference Mode: Allows you to set the reference selection mode to AUTO or FORCED. In AUTO, the system uses QLEVEL and Priority to select the system reference. In FORCED, the user selects the system reference.
- Reference Input: Allows you to manually select the input for reference. Reference Mode must be set to FORCED before you can select the input: GPS, PRS, INP1, INP2.
- Clear Delay: Allows you to set the time before a fault is cleared or before it is declared valid. The range is 0 to 1000 seconds.
- Fault Delay: Allows you to set the time before a fault is declared due to input faults: LOS, AIS, or OOF. The range is 1 to 15 seconds

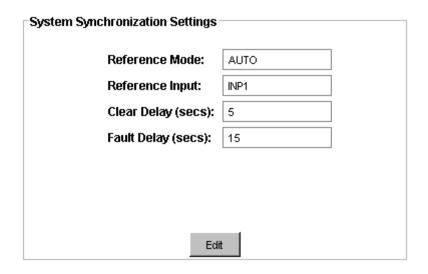

#### **System Equipment Settings**

The System Equipment Settings screen allows you to assign the following settings:

- Inactivity Timeout: Allows you to define the amount of time for user command inactivity prior to automatic user logoff.
- Echo Login/logout Events: Allows you to configure the system to echo the login or logout events.

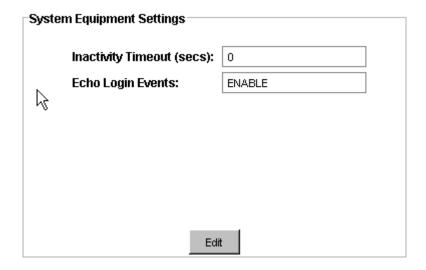

#### System Status Settings

The System Status Settings screen provides the status of the following items:

- **Power A:** PWRA-OK or PWRA-FAIL. Indicates Power Supply A is OK, or has failed.
- Power B: PWRA-OK or PWRA-FAIL. Indicates Power Supply B is OK, or has failed
- **Expansion Status:** EXP-OK, or EXP-FAIL. Indicates the connection to the expansion output panel is OK, or has been lost.
- External Fault 1: EXT1-OK or EXT1-FAIL. Indicates if connector 1 contact closures or OK or activated.
- External Fault 2: Either EXT2-OK or EXT2-FAIL. Indicates if connector 2 contact closures or OK or activated.
- IOC1 Equipment Status: Either IOC1-EQPT or IOC1-UNEQPT. Indicates if IOC card is plugged in, or not plugged in.
- IOC2 Equipment Status: Either IOC2-EQPT or IOC2-UNEQPT. Indicates if IOC card is plugged in, or not plugged in.
- Output Quality Level: Indicates the system output quality level (1 through 9).
- Last Config Change: Time of last instance a user provisioned the system.

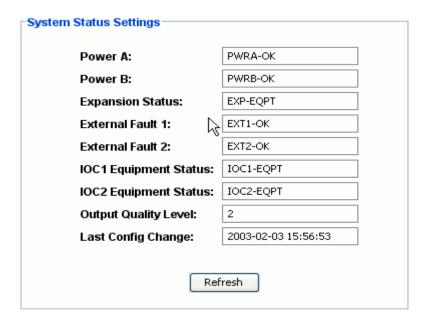

#### **Edit Event Format**

To edit the Event Format setting:

1. In the Event Format window, select LEGACY or GR833.

The Legacy format contains the access identifier (aid), component of system (aidtype), condition type (condtype), effect of condition (condeff), occurrence date (ocrdat), occurrence time (ocrtim), and condition description (condscr).

The GR833 format contains the access identifier (aid), condition type (condtype), effect of condition (condeff), occurrence date (ocrdat), occurrence time (ocrtim), and condition description (condscr).

2. Click **OK** to accept the changes and return to the System Configuration screen, or **Cancel** to return to the System Configuration screen without saving changes.

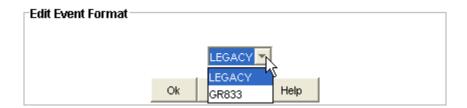

# **Edit System Mode**

To edit the System Mode setting:

1. In the System Mode drop-down box, select SSU, SUB, or PRR.

2. Click **OK** to accept the changes and return to the System Configuration screen, or **Cancel** to return to the System Configuration screen without saving changes.

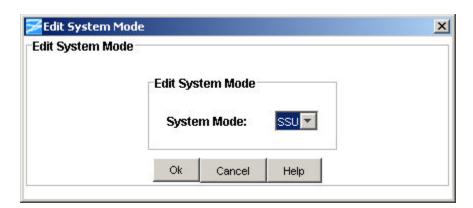

### **Edit System Date and Time**

To edit the System Date and Time:

- 1. In the Date drop-down boxes, select the day, month, and year.
- 2. In the Time drop-down boxes, select the hour, minutes, and seconds.
- 3. In the UTC Offset drop-down boxes, select the hour and minutes.

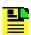

**Note:** The UTC Offset, hours and minutes, allows the system to base it's time on the Universal Time Conversion (requires GPS option), but uses local time for all timestamps within the system.

4. Click **OK** to accept the changes and return to the System Configuration screen, or **Cancel** to return to the System Configuration screen without saving changes.

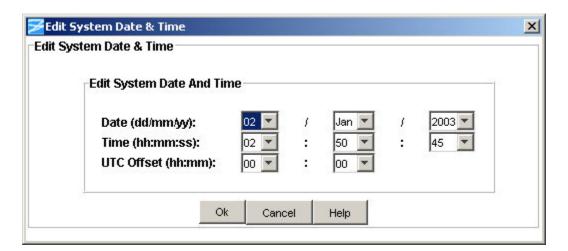

### **Edit System Identification (SID)**

To edit the System Identification:

- 1. Type a name for the TimeProvider in the Name text box.
- 2. Click **OK** to accept the entry and return to the System Configuration screen, or **Cancel** to return to the System Configuration screen without saving the entry.

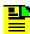

**Note:** The name can be up to 20 alphanumeric characters. Do not use the " or space characters in the name.

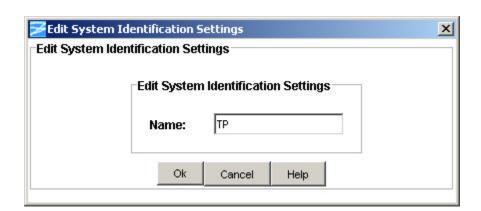

## **Edit System Synchronization Settings**

To edit the System Synchronization Settings:

- In the Reference Mode drop-down box, select AUTO or FORCED. In AUTO, the system uses QLEVEL and Priority to select the system reference. In FORCED, the user selects the system reference.
- 2. In the Reference Input drop-down box, select GPS, PRS, INP1, or INP2. The TimeProvider selects the user set reference input *only* if the Reference Mode (in step 1) is set to FORCED.
- 3. In the Clear Delay drop-down box, enter the time in seconds (0 to 1000) before a fault is cleared.
- 4. In the Fault Delay drop-down box, enter the time in seconds (1 to 180) before a fault is declared due to input faults: LOS, AIS, or OOF.
- 5. Click **OK** to accept the entry and return to the System Configuration screen, or **Cancel** to return to the System Configuration screen without saving the entry.

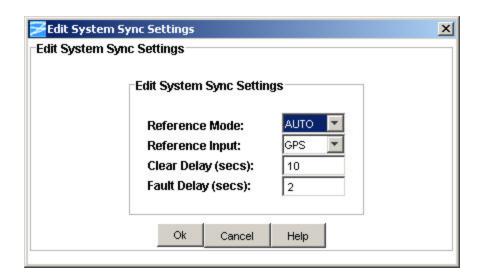

# **Edit System Equipment Settings**

To edit System Equipment Settings:

- 1. Click the check-box and verify that a check mark appears in the box to enable the inactivity time-out function. Click the check-box again and verify that a check mark does not appear in the box to disable the inactivity time-out function.
- 2. Enter a time in seconds to indicate the time of inactivity required prior to automatic user log off.
- 3. At the Echo Login/Logout Events drop-down box, select ENABLE or DISABLE. ENABLE allows the system to echo the login or logout events.
- Click **OK** to accept the changes and return to the System Configuration screen, or **Cancel** to return to the System Configuration screen without saving the changes.

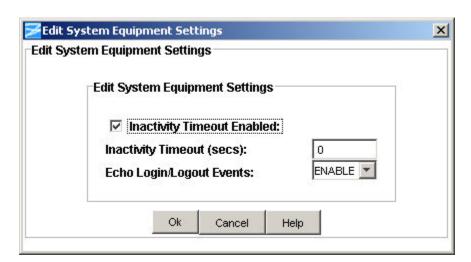

### **System Status Settings**

The System Status Settings screen indicates whether the power inputs are OK or have failed, if the expansion panel is OK or in alarm mode, if there are external alarms, the status of the input and output clock module, the output quality level, and when the last configuration change was made.

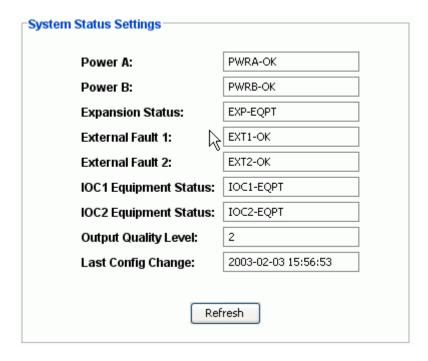

**Power A:** Either PWRA-OK or PWRA-FAIL (FAIL indicates a failure of power supply A)

**Power B:** Either PWRA-OK or PWRA-FAIL (FAIL indicates a failure of power supply B)

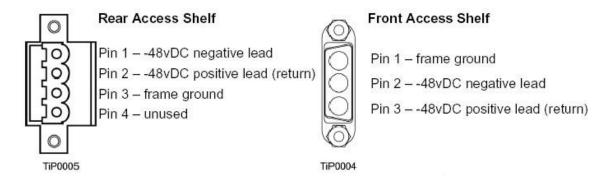

**Expansion Status:** Either EXP-OK, or EXP-FAIL (FAIL indicates the connection to the expansion output panel has been lost)

**External Fault 1**: Either EXT1-OK or EXT1-FAIL (FAIL indicates the contact closures have activated an external alarm)

**External Fault 2:** Either EXT2-OK or EXT2-FAIL (FAIL indicates the contact closures have activated an external alarm)

**IOC1 Equipment Status:** Either IOC1-EQPT or IOC1-UNEQPT (UNEQPT indicates the card is not plugged in)

**IOC2 Equipment Status:** Either IOC2-EQPT or IOC2-UNEQPT (UNEQPT indicates the card is not plugged in)

Output Quality Level: Indicates the system output quality level (1 through 9).

**Last Config Change:** Time of last instance when a user provisioned the system.

# **Monitoring Configuration**

## **Monitoring Configuration Screen**

The Monitoring Configuration screen allows you to set MTIE and FFOFF threshold values for the GPS, PRS, INP1, and INP2 inputs. Using MTIE and FFOFF data, the TimeProvider can generate alarms based on user-specified thresholds and can disqualify an input, causing the TimeProvider to switch references or enter the Holdover mode.

The selectable mask definitions are DEFAULT, GPS-R, PRS, DS1, OCN, PRC, TYPE I, TYPE II, and USER. USER is the only selection that allows you to set the MTIE and FFOFF threshold values manually. All other masks are pre-defined and cannot be changed.

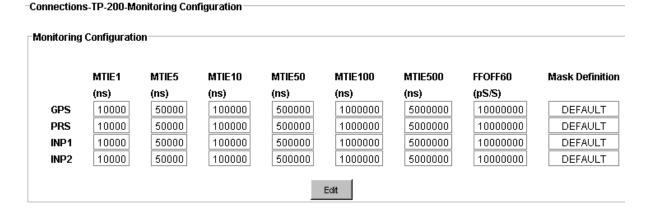

# **Edit Monitoring Configuration**

To edit Monitoring Configuration:

1. Click the **Mask Definition** drop-down box and select a mask.

- 2. If you select USER, enter the MTIE and FFOFF values in the corresponding text boxes.
- 3. Click **OK** to accept the changes and return to the Monitoring Configuration screen, or **Cancel** to return to the Monitoring Configuration screen without saving the changes.

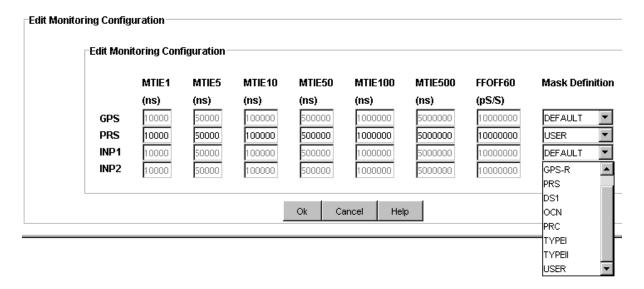

## **NTP Parameters**

#### **NTP Parameters**

The NTP Parameters screen allows you to enable NTP, setup authentication, setup broadcast parameters, setup peer parameters, and displays peer information.

MD5 authentication can be enable or disable and is available in server and client modes. Client configuration for MD5 operation requires Server IP, MD5 Authentication Key, and Key ID.

The user can enter an MD5 Authentication Key of up to 32 ASCII characters that is not case-sensitive. The Key ID range is from 0 to 65535.

#### **Enable NTP**

Use the following procedure to enable NTP:

- 1. At the NTP Parameters screen, enter the appropriate key in the text box.
- 2. Click Enable NTP.

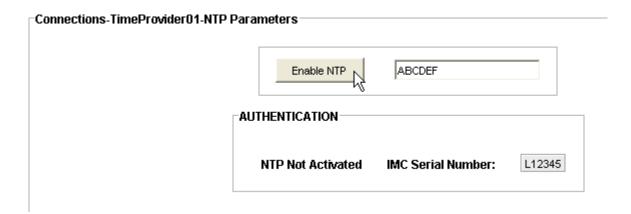

3. When NTP is enabled, the screen shown below is displayed.

#### **Also See**

Edit NTP Authentication Configuration

**Edit NTP Peer Configuration** 

NTP Peer Information

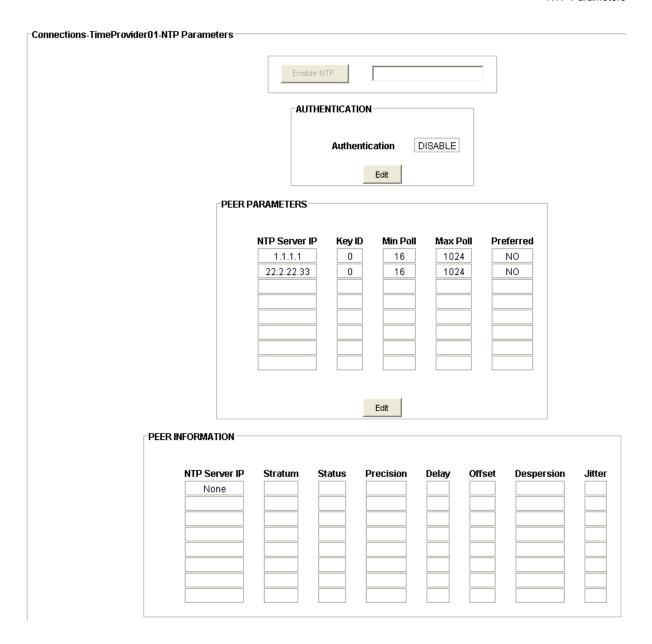

# **Edit NTP Authentication Configuration**

To edit the NTP authentication configuration:

- 1. Select Enabled or disabled from the Authentication drop-down box.
- 2. Enter a KeyID from 1 to 65535.
- 3. Enter a Key of up to 32 ASCII characters that are not case-sensitive.
- 4. Select NO CHANGE, ADD, MODIFY, or DELETE in the drop-down box.

5. Click **OK** to accept the changes and return to the Monitoring Configuration screen, or **Cancel** to return to the Monitoring Configuration screen without saving the changes.

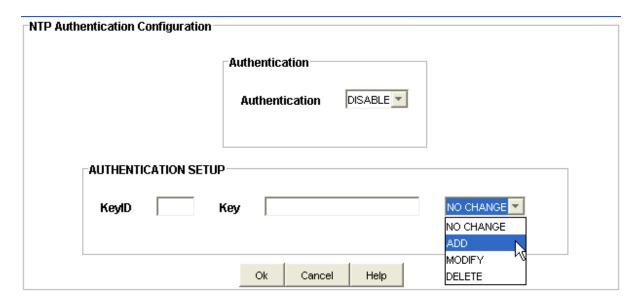

### **Edit NTP Peer Configuration**

To edit the NTP peer configuration:

- 1. Enter the NTP Server IP in dotted decimal notation.
- 2. Enter a KeyID from 1 to 65535.
- 3. Select 16, 32, 64, 128, 256, 512, or 1024 from the Min Poll drop-down box (the minimum time (in seconds) between Server time requests).
- 4. Select 1024, 512, 256, 128, 64, 32, or 16 from the Max Poll drop-down box (the maximum time (in seconds) between Server time requests).
- 5. Select YES or NO from the Preferred drop-down box (only one selection can be the preferred server setting).
- 6. Select NO CHANGE, ADD, MODIFY, or DELETE in the drop-down box.
- 7. Click **OK** to accept the changes and return to the Monitoring Configuration screen, or **Cancel** to return to the Monitoring Configuration screen without saving the changes.

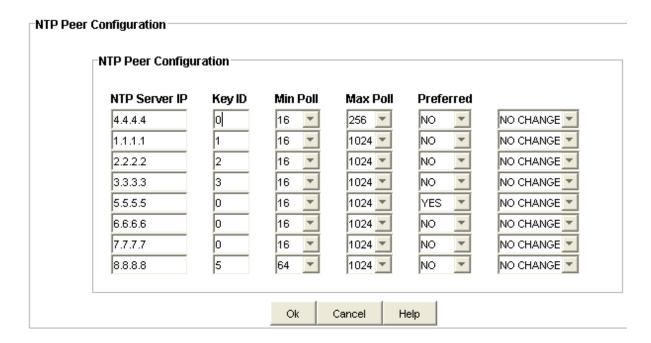

#### **NTP Peer Information**

This screen provides NTP Peer information for each peer (up to 8). The data includes information on the server IP, server stratum level, server LI (decimal), root dispersion value, and root delay value.

# **SNMP Parameters**

# **Simple Network Management Protocol (SNMP)**

The SNMP Configuration screen provides information on SNMP configuration settings.

The fields are described in the table below.

| Field / Section              | Description                                                                                      |
|------------------------------|--------------------------------------------------------------------------------------------------|
| Activate/Deactivate SNMP     |                                                                                                  |
| SNMP                         | Click this button to Activate or Deactivate the SNMP interface.                                  |
| Key                          | Up to 20 case-sensitive characters to enable SNMP. The key cannot contain the characters ":; \ / |
| SNMP Access<br>Configuration |                                                                                                  |

| Indicates if SNMP is enabled or disabled.                                                                                             |  |  |
|----------------------------------------------------------------------------------------------------|--|--|
| The SNMP access port number.                                                                                                    |  |  |
| Click <b>Edit</b> to change the SNMP Access Configuration.                                                                            |  |  |
|                                                                                                    |  |  |
| User entry text field.                                                                                                    |  |  |
| User entry text field.                                                                                                    |  |  |
| User entry text field.                                                                                                    |  |  |
| User entry text field.                                                                                                    |  |  |
| Click <b>Edit</b> to change the MIB System Information.                                                                               |  |  |
|                                                                                                    |  |  |
| User name.                                                                                                    |  |  |
| User access level                                                                                                    |  |  |
| <b>None</b> – Anyone with access to a serial or Ethernet port on the TimeProvider can execute commands set to this security level.    |  |  |
| User – Can execute commands set at the User security level.                                                                           |  |  |
| Admin – Can execute commands set at the Admin security level.                                                                         |  |  |
| Security – Can access every command available.                                                                                        |  |  |
| User Authentication Protocol - The authentication key is 16 characters for the MD5 algorithm and 20 characters for the SHA algorithm. |  |  |
| SNMP Engine Identifier.                                                                                                    |  |  |
| Click to enter a new principal name.                                                                                                  |  |  |
| Click to edit a principal name.                                                                                                    |  |  |
| Click to delete a principal name.                                                                                                    |  |  |
|                                                                                                    |  |  |
| Manager IP address where trap reports are sent.                                                                                       |  |  |
| The user name associated with the manager IP address.                                                                                 |  |  |
| The time in seconds that the system retries to send traps.                                                                            |  |  |
| The number of retries that have occurred.                                                                                             |  |  |
| Trap port number.                                                                                                    |  |  |
| Click <b>Edit</b> to change the SNMP Access Configuration.                                                                            |  |  |
|                                                                                                    |  |  |

### **Activate SNMP**

If SNMP is not activated, the **Activate** button and **Key** text field are enabled. To activate SNMP, type the key code into the **Key** text box and click **Activate**.

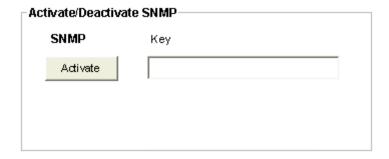

### **SNMP Access Configuration**

The SNMP Access Configuration screen indicates if **SNMP** is enabled or disabled and displays the access port number if enabled. If **SNMP** is disabled, the **Access Port** displays a 0. Click **Edit** to change the configuration.

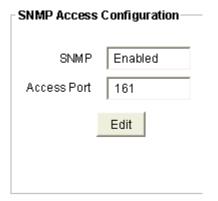

#### **Edit SNMP Access Port**

Perform the following steps to edit the SNMP Access Port Settings:

- 1. To enable SNMP, click the **Enable SNMP** check box so that it displays a check mark. To disable SNMP, uncheck the box.
- 2. If you uncheck the box to disable SNMP, a conformation message is displayed. Click **Yes** to precede, or **Cancel** to exit without disabling SNMP.
- 3. If you are enabling SNMP, enter the desired port number in the **Port** text box.
- 4. Click **OK** to accept changes and return to the SNMP Parameters screen, or **Cancel** to return to the SNMP Parameters screen without saving the changes.

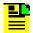

**Note:** A message is displayed indicating that the change will not be effective until the IMC reboots.

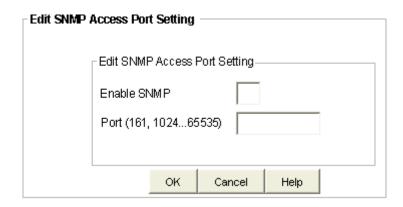

## **Edit SNMP MIB-II System Information**

Perform the following steps to edit the SNMP MIB-II System Information:

- 1. Enter a description in the **Description** text box.
- 2. Enter contact information in the **Contact** text box.
- 3. Enter a name in the **Name** text box.
- 4. Enter a location in the **Location** text box.
- 5. Click **OK** to accept changes and return to the SNMP Parameters screen, or **Cancel** to return to the SNMP Parameters screen without saving the changes.

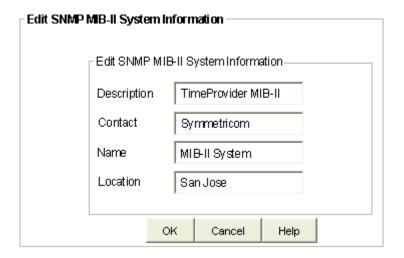

## **SNMP Principals Configuration**

The SNMP Principals Configuration screen allows you to:

- Create a new principal
- Edit a principal

#### Delete a principal

The items in the configuration screen are described in the table below.

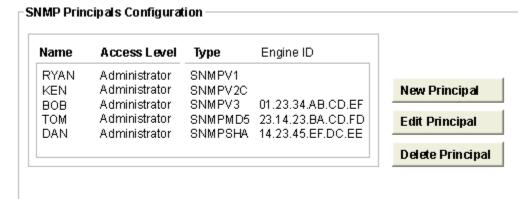

| Item             | Description                                                                                                    |  |  |  |
|------------------|----------------------------------------------------------------------------------------------------|--|--|--|
| Name             | User entered identification                                                                                                    |  |  |  |
| Access Level     | User access level                                                                                                    |  |  |  |
|                  | <b>None</b> – Anyone with access to a serial or Ethernet port on the TimeProvider can execute commands set to this security level. |  |  |  |
|                  | User – Can execute commands set at the User security level.                                                                        |  |  |  |
|                  | Admin – Can execute commands set at the Admin security level.                                                                      |  |  |  |
|                  | Security – Can access every command available.                                                                                     |  |  |  |
| Туре             | User Type                                                                                                    |  |  |  |
|                  | SNMPV1, SNMPV2C, SNMPV3, SNMPMD5, SNMPMD5DES, SNMPSHA, SNMPSHADES                                                                  |  |  |  |
| Engine ID        | User entered value that identifies the SNMP engine - Does not apply to SNMPV1 or SNMPV2                                            |  |  |  |
| New Principal    | Allows you to add a new principal to the configuration list                                                                        |  |  |  |
| Edit Principal   | Allows you to edit a principal in the configuration list                                                                           |  |  |  |
| Delete Principal | Allows you to delete a principal from the configuration list                                                                       |  |  |  |

# **Create New Principal**

Use the following procedure to create a new principal:

1. Click **New Principal** on the SNMP Principals Configuration screen.

SNMP Principals Configuration

| Name | Access Level  | Type    | Engine ID         |                  |
|------|---------------|---------|-------------------|------------------|
| RYAN | Administrator | SNMPV1  |                   |                  |
| KEN  | Administrator | SNMPV2C |                   | New Principal    |
| BOB  | Administrator | SNMPV3  | 01.23.34.AB.CD.EF |                  |
| TOM  | Administrator | SNMPMD5 | 23.14.23.BA.CD.FD | Edit Principal   |
| DAN  | Administrator | SNMPSHA | 14.23.45.EF.DC.EE |                  |
|      |               |         |                   | Delete Principal |

- 2. Type a user name in the **Name** text field of the Create New Principal screen shown below. This can be any combination of alpha-numeric characters.
- 3. Select the type of SNMP desired in the **Type** drop-down box.

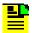

Note: If SNMPV1, SNMPV2C, or SNMPV3 is selected, the Auth Algo, AuthPass, PrivPass and Confirm fields are non-functioning since they are not applicable to SNMPV1, SNMPV2C and SNMPV3 users. If SNMPMD5 or SNMPSHA is selected, the PrivPass and Confirm fields are non-functioning. If SNMPMD5DES or SNMPSHADES is selected, all fields are enabled.

- 4. Select **MD5** or **SHA** (authentication algorithm type) in the **Auth Algo** drop-down box.
- Type the user password in the **AuthPass** text box.
- 6. Re-type the user password in the **Confirm** text box.
- 7. Type the password in the **PrivPass** text box.
- 8. Re-type the password in the **Confirm** text box.
- 9. Type the engine ID in the **Engine ID** text box. If SNMPV1 or SNMPV2C is selected in the **Type** drop-down box, the Engine ID field is non-functioning.
- 10. Select the user level in the Access drop-down box. User levels are as follows:
- **None** Anyone with access to a serial or Ethernet port on the TimeProvider can execute commands set to this security level.
- User Can execute commands set at the User security level.
- Admin Can execute commands set at the Admin security level.
- Security Can access every command available.

11. Click **OK** to accept changes and return to the SNMP Principals Configuration screen, or **Cancel** to return to the SNMP Principals Configuration screen without saving changes.

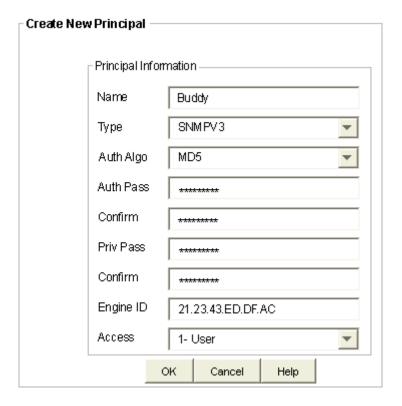

## **Edit SNMP Principal**

Use the following procedure to edit an existing principal:

1. Click **Edit Principal** on the SNMP Principals Configuration screen.

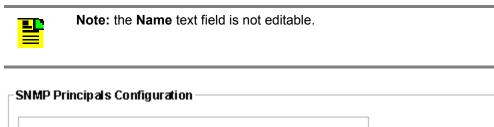

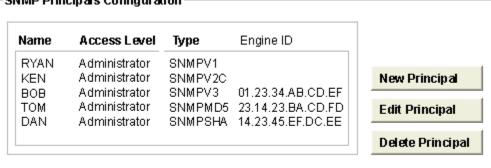

2. Select the type of SNMP desired in the **Type** drop-down box.

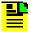

Note: If SNMPV1, SNMPV2C, or SNMPV3 is selected, only the Access drop-down box is editable. If SNMPMD5 or SNMPSHA is selected, the PrivPass and Confirm fields are non-functioning. If SNMPMD5DES or SNMPSHADES is selected, all fields are enabled.

- Select MD5 or SHA (authentication algorithm type) in the Auth Algo drop-down box.
- 4. Type the user password in the **AuthPass** text box.
- 5. Re-type the user password in the **Confirm** text box.
- 6. Type the password in the **PrivPass** text box.
- 7. Re-type the password in the **Confirm** text box.
- 8. Type the engine ID in the **Engine ID** text box. If SNMPV1 or SNMPV2C is selected in the **Type** drop-down box, the Engine ID field is non-functioning.
- 9. Select the user level in the Access drop-down box. User levels are as follows:
- **None** Anyone with access to a serial or Ethernet port on the TimeProvider can execute commands set to this security level.
- **User** Can execute commands set at the User security level.
- Admin Can execute commands set at the Admin security level.
- Security Can access every command available.
- 10. Click **OK** to accept changes and return to the SNMP Principals Configuration screen, or **Cancel** to return to the SNMP Principals Configuration screen without saving changes.

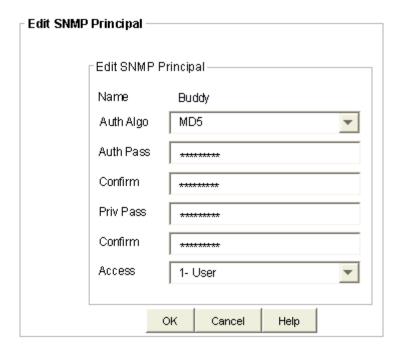

## **Delete Principal**

To delete an existing principal:

- 1. Click **Delete Principal** on the SNMP Principals Configuration screen.
- 1. In the confirmation screen that appears, click **Yes** to delete the SNMP Principal, or click **No** to exit without deleting the SNMP Principal.

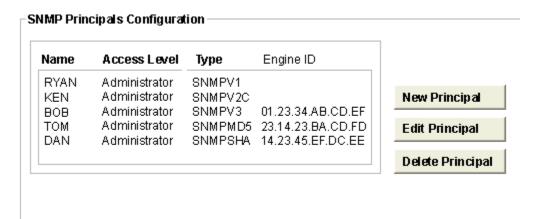

# **Edit SNMP Trap Settings**

Use the following procedure to set up the Trap Settings screen:

1. Enter the trap IP address in the **IP Address** text box. This is the IP address where trap reports are sent.

2. Select a name in the **Principal Name** drop-down box.

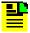

**Note:** The Principal Name field lists all available Principals, but if no principals are defined, a warning message indicates that no SNMP principals are defined and you cannot edit trap settings.

- 3. Type a default timeout in the **Timeout (s)** text box. The Timeout default is 15 and the range is 1 to 100 second.
- 4. Type a default time in the **Retry Count(s)** text box. The default is 3 and the range is 1 to 10 second.
- 5. Type a port number in the **Port** text box. The default is port 162. It applies to all 5 managers, and if set to 0 no notification is sent. The range is 0 to 65535.
- Click **OK** to accept changes and return to the SNMP Principals Configuration screen, or **Cancel** to return to the SNMP Principals Configuration screen without saving changes.

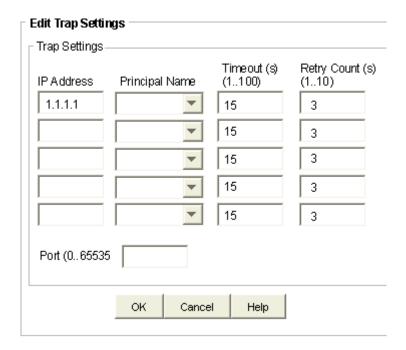

# **Security Administration**

# **Security Administration Screen**

The Security Administration screen allows an administrator to associate one of four access security levels with each username. Each security access level grants the privileges of all lower levels plus additional privileges.

- Click **New User** to Add a user
- Click Edit User to Edit the selected user Information
- Click **Delete User** to delete the selected user. An "Are you sure?" dialog box appears before removing user the from list.

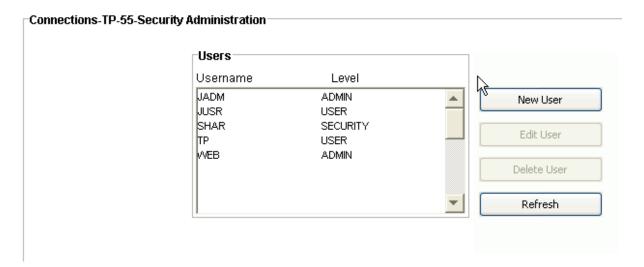

#### Add a User

To create a new user:

- 1. Enter a name in the **Username** text box.
- 2. Enter a password in the **Password** text box. Acceptable characters include the "printable" ASCII characters from 32 to 127 (0x20 to 0x7F).

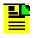

Note: TimeProvider passwords are case sensitive.

- 3. Enter the same password again in the **Confirm** text box (Password and Confirm must match to create the user).
- 4. Select a level in the Level drop-down box.
- 5. Click **OK** to accept changes and return to the Security Administration screen, or **Cancel** to return to the Security Administration screen without saving changes.

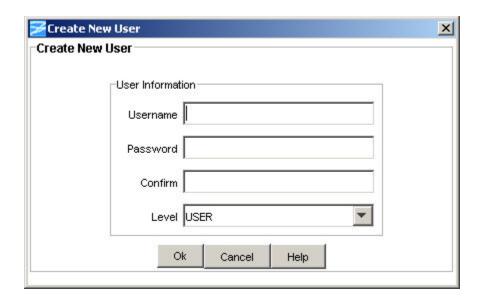

## **Edit an Existing User**

To edit an existing user:

1. Enter a new password in the **Password** text box. Acceptable characters include the "printable" ASCII characters from 32 to 127 (0x20 to 0x7F).

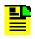

Note: TimeProvider passwords are case sensitive.

- 2. Enter the same password again in the **Confirm** text box (Password and Confirm must match to create the user).
- 3. Select a new level in the Level drop-down box.
- 4. Click **OK** to accept changes and return to the Security Administration screen, or **Cancel** to return to the Security Administration screen without saving changes.

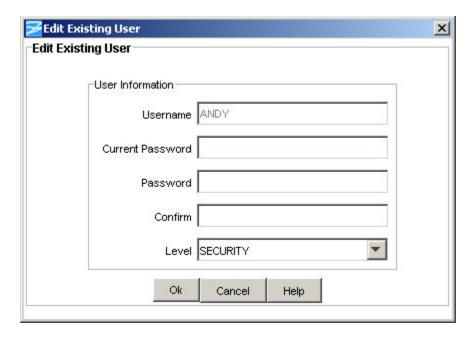

### Delete a User

Use the following procedure to delete a user:

1. Select the Username in the list of users to be deleted.

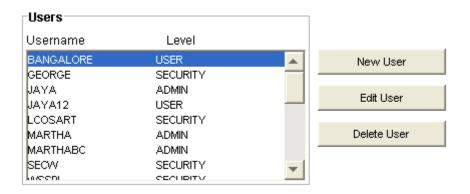

2. Click **Delete User**. The following screen appears.

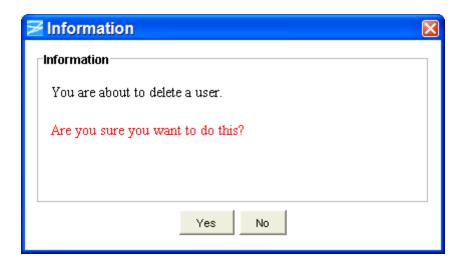

3. If you want to delete the user, click **Yes**, or if you do not want to delete the user, click **No** to return to the Security Administration screen.

### **Command Security**

The TimeProvider allows each TL1 command to be run by different levels of user (NONE, USER, ADMIN and SECURITY). The command security details panel shows the current user-level allowed for each command. The Security Level NONE permits a command to be executed at any access level.

Click **Edit** to change the security levels for the commands.

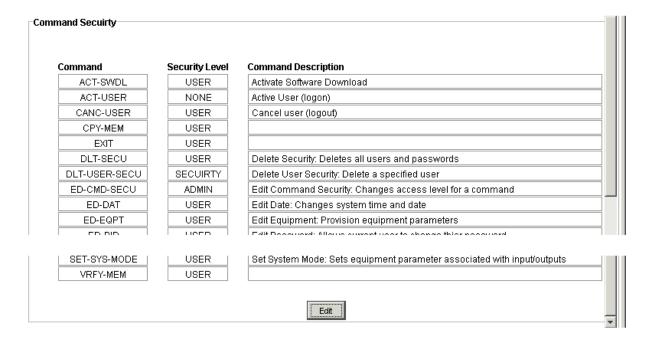

### **Edit Command Security**

To edit the Command Security Level:

- 1. Click the Level drop-down box.
- 2. Select the desired system security level: NONE, USER, ADMIN, or SECURITY.

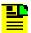

**Note:** The commands with grayed-out drop-down boxes are not configurable.

3. Click **OK** to accept the changes and return to the Security Administration Command Security screen, or **Cancel** to return to the Security Administration Command Security screen without saving changes.

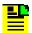

**Note:** Click **Restore Factory Settings** to return the command security levels back to the factory default levels.

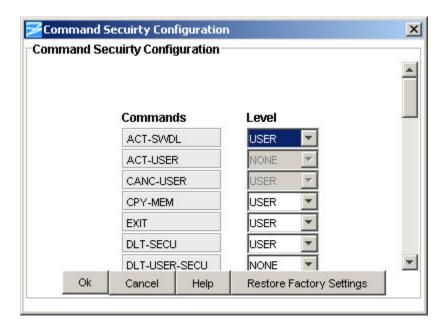

#### **Current Users**

The Current Users detail panel lists the users currently logged in to the TimeProvider.

Click Refresh to get an update of the list.

Click **Edit** to log users out.

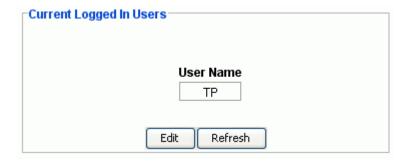

### **Edit Current Users**

The Edit Current Users screen allows you to log out a current user:

- 1. Click the Action drop-down box next to the name of the user you want to log out.
- 2. Select LOGOUT.
- 3. Click **OK** to accept the change and return to the Security Administration Current Users screen, or **Cancel** to return to the Security Administration Current Users screen without saving the change.

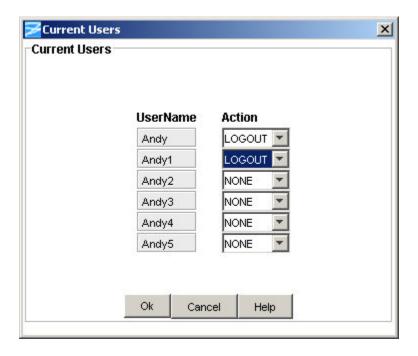

### **Advanced Functions**

The advanced features of the TimeProvider include System Initialization, Copy Memory functions and Copy IOC firmware functions.

The System Initialization allows four options:

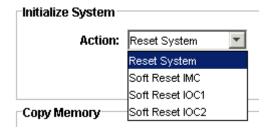

- **Reset System:** Does a complete system reset and all circuit packs are reset. Communication and synchronization outputs are lost during this operation.
- **Soft Reset IMC:** Resets the IMC card. Communication is lost during this operation.
- **Soft Reset IOC1:** Reset IOC1 card, if IOC2 is working no synchronization outputs are affected.
- **Soft Reset IOC2:** Reset IOC1 card, if IOC2 is working no synchronization outputs are affected.

The Copy Memory allows the system i-state to be backed up between different cards, it has four options:

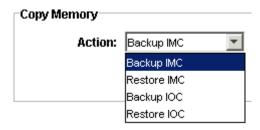

- Backup IMC: Copies the i-state for IMC to IOC.
- **Restore IMC:** Copies the IMC i-state from the IOC to IMC.
- Backup IOC: Copies the IOC i-state for IOC to IMC.
- **Restore IOC:** Copies the IOC i-state from the IMC to IOC

The Copy IOC Firmware File allows the IOC firmware from the Active card to be backed up to the Standby card. It has two options:

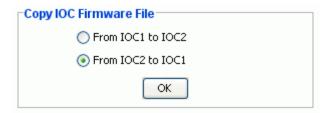

- From IOC1 to IOC2: Copies the firmware from IOC1 card to IOC2 card.
- From IOC2 to IOC1: Copies the firmware from IOC2 card to IOC1 card.

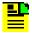

**Note:** The feature to copy from one IOC card to the other is only available when both IOC cards are installed. This feature is not available when only one IOC card is available.

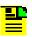

**Note:** Copying firmware is only allowed from the Active card to the Standby card. The user is not allowed to copy firmware from the Standby card to the Active card.

# **Logical View**

## **Logical View Screen**

The Logical View for the TimeProvider shows the status of the TimeProvider's inputs, clocks, and outputs, it indicates if an expansion panel is present, and it shows the active synchronization path (INP1 in the graphic below). INP1 is the reference feeding IOC1 and IOC2.

In this illustration only IOC1 is active and feeding the outputs. OUTA is configured for retiming, but the output is disabled and OUTB, OUTC, and OUTD are active. Click on an element below for details on the part.

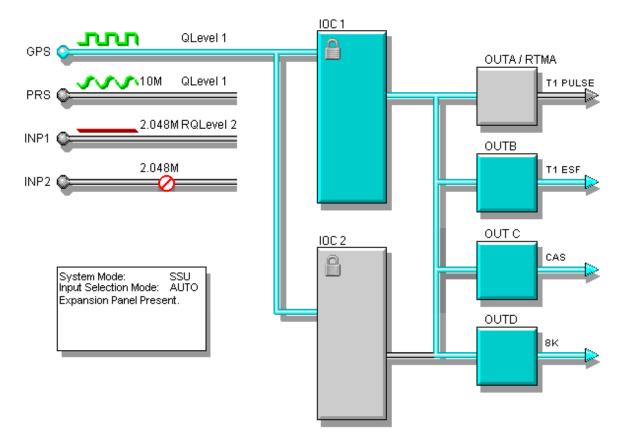

The logical view can also show the states of the IOC. Below is a TimeProvider with IOC1 unplugged and IOC2 out of service:

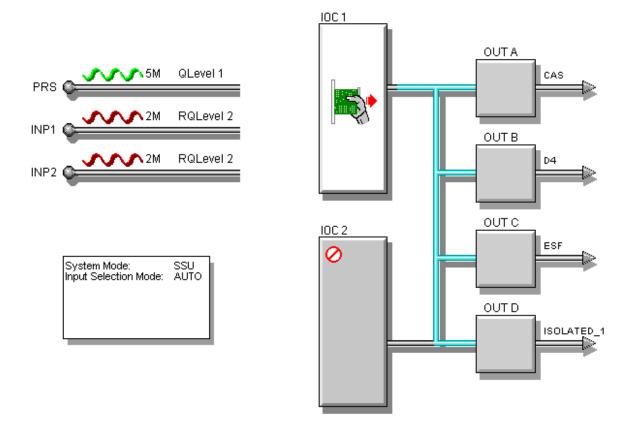

# **Synchronization Path**

The logical view of the TimeProvider show the active synchronization trail through the element. The green pipes show where the sync is flowing.

Superimposed below in red we can see the active input is INP1 which is feeding both IOCs, then that IOC1 is feeding OUT(A-D) and the actual outputs for OUTB to OUTD. This path is updated in real time when changes occur on the TimeProvider.

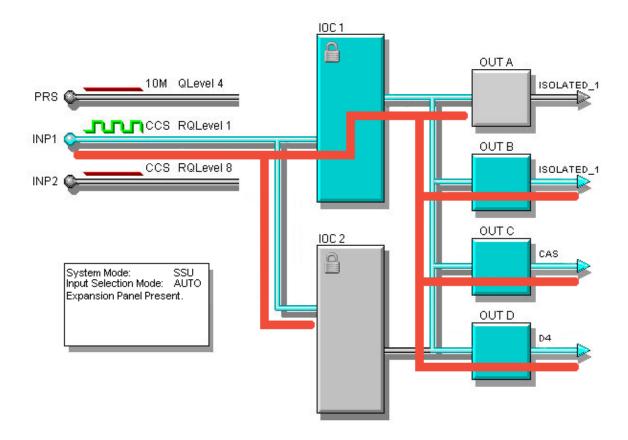

## **Expansion Panel**

The TimeProvider's optional Expansion Panel doubles (from 32 to 64) the number of output channels available. The outputs are arranged in four groups labeled A, B, C, and D with eight outputs per group; each group can be configured independently. The Expansion Panel receives timing signals from the TimeProvider main shelf through an expansion cable.

#### IOC

Both IOC cards are displayed in the logical view and they are color code with either gray for Standby or green for Active. In the top left corner of each IOC is a padlock symbol which indicates the status of the IOC clock.

| IOC graphic Explanation TL1 Keywords | IOC graphic | Explanation | TL1 Keywords |
|--------------------------------------|-------------|-------------|--------------|
|--------------------------------------|-------------|-------------|--------------|

|   | The IOC clock is locked to a system input.     | <clkmode> LOCKED, FASTLOCK</clkmode>                          |
|---|------------------------------------------------|---------------------------------------------------------------|
|   | The IOC clock is NOT locked to a system input. | <clkmode> WARMUP, FREERUN,<br/>BRIDGING or HOLDOVER</clkmode> |
| 0 | The IOC clock is out of service                |                                                               |

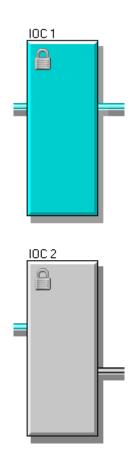

### **GPS**

The GPS Input is made up of five elements:

- Input AID
- Reference Signal
- Quality Level
- Input Port Priority
- Monitor Signal

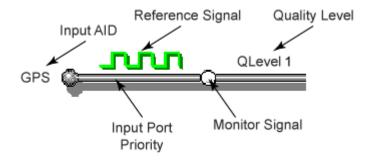

These element illustrate the state of the input and are updated in real time. The following tables describe each element and TL1 states/keywords that control them.

| Input Port Graphic | Explanation                                             | TL1 Keywords                      |
|--------------------|---------------------------------------------------------|-----------------------------------|
| <b>%</b>           | Working enabled port, which is not the reference input. | <inpstate> ENABLED</inpstate>     |
| 9                  | Current reference input.                                | <refinput> current AID</refinput> |
| <b>Q</b>           | Port currently in Monitor Mode.                         | <inpstate> MONITOR</inpstate>     |
| <b>⊘</b>           | Port currently Disabled.                                | <inpstate> DISABLED</inpstate>    |

#### **PRS**

The PRS input is made up of five elements:

- Input AID
- Reference Signal
- Quality Level
- Input Port Priority
- Reference Description

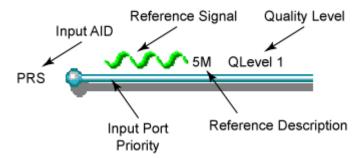

These elements illustrate the state of the input and are updated in real time. The following tables describe each element and the TL1 states/keywords that control them.

| Input Port Graphic | Explanation                                             | TL1 Keywords                      |
|--------------------|---------------------------------------------------------|-----------------------------------|
| <b>Q</b>           | Working enabled port, which is not the reference input. | <inpstate> ENABLED</inpstate>     |
| •                  | Current reference input.                                | <refinput> current AID</refinput> |
| <b>Q</b>           | Port currently in Monitor Mode.                         | <inpstate> MONITOR</inpstate>     |
| <b>⊘</b>           | Port currently Disabled.                                | <inpstate> DISABLED</inpstate>    |

## Input

Each Input is made up of five elements:

- Input AID
- Reference Signal
- Quality Level
- Input Port Priority
- Reference Description

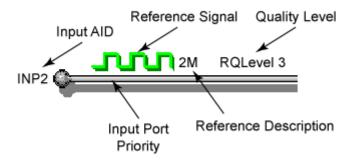

These elements illustrate the state of the input and are updated in real time. The following tables describe each element and the TL1 states/keywords that control them.

| Input Port Graphic | Explanation                                             | TL1 Keywords                      |
|--------------------|---------------------------------------------------------|-----------------------------------|
| <b>©</b>           | Working enabled port, which is not the reference input. | <inpstate> ENABLED</inpstate>     |
| <b>9</b>           | Current reference input.                                | <refinput> current AID</refinput> |
| <b>©</b>           | Port currently in Monitor Mode.                         | <inpstate> MONITOR</inpstate>     |
| <b>⊘</b>           | Port currently Disabled.                                | <inpstate> DISABLED</inpstate>    |

# **Outputs**

Each output group in the TimeProvider is shown in the logical view and is color coded as follows:

- Green is ENABLED (providing an output signal)
- Grey is DISABLED (not providing an output signal)
- Red is in alarm state

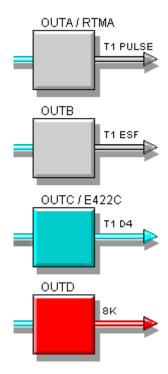

## **Main Shelf**

#### Main Shelf Screen

The Main Shelf view for the TimeProvider shows the status of the IOC and IMC cards. The LEDs for each card are displayed in realtime to indicate changes on the TimeProvider. Click the **Refresh** button to update the Main Shelf view.

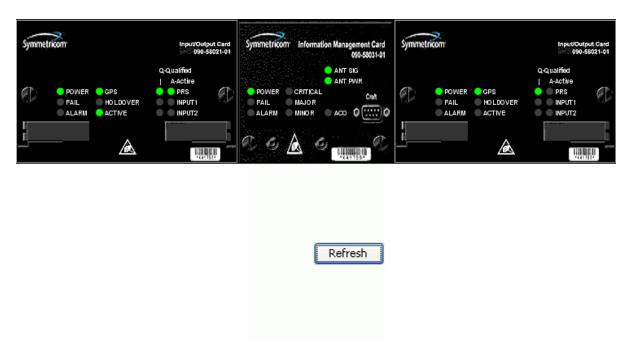

The Main Shelf view also indicates when a card is removed, as in IOC1 below:

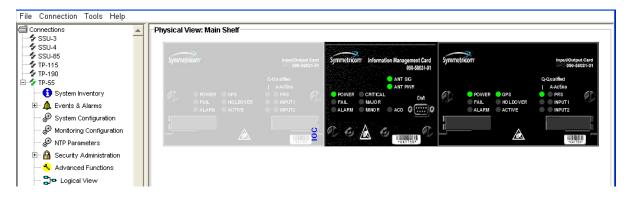

# **Information Management Card**

#### **IMC Operation**

The Information Management Card serves as a communications/alarm interface. It contains a processor that manages communications between the two IOCs and the serial and Ethernet communications ports.

The IMC view shows the current status of the IMC, including the LEDs updated in real time, the internal card communication status, and highest active alarm severity.

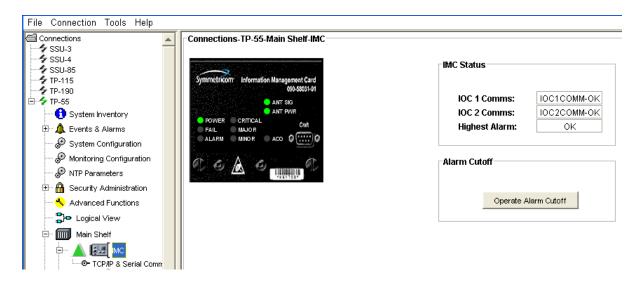

| LED Name           | Condition    | Description           |
|--------------------|--------------|-----------------------|
| Power              | Green        | Power is On           |
|                    | Off          | Power is Off          |
| Fail               | Red          | Card failure          |
|                    | Off          | No failure            |
| Alarm              | Red          | Card alarm            |
|                    | Off          | No alarm              |
| Critical           | Red          | Critical system alarm |
|                    | Off          | No alarm              |
| Major              | Red          | Major system alarm    |
|                    | Off          | No alarm              |
| Minor              | Yellow       | Minor system alarm    |
|                    | Off          | No alarm              |
| Alarm Cutoff (ACO) | Green<br>Off | On<br>Off             |

#### **TCP/IP Configuration**

The details panel for TCP/IP & Serial Comms contains all the information about current IP and serial configurations. The associated edit button allows you to set the parameters described below.

| Gateway       | Address       | Subnet Mask   |          |
|---------------|---------------|---------------|----------|
| 192.168.40.1  | 192.168.40.39 | 255.255.255.0 |          |
| IP Host1      | IP Host2      | IP Host3      | IP Host4 |
| 192.168.40.82 | 1.1.1.6       | 0.0.0.60      | 0.0.0.0  |
| AO Merge      | Input Echo    | TID quiet     |          |
| ENABLE        | DISABLE       | DISABLE       |          |

**Gateway:** IP address of the default gateway. Default=127.0.0.1 range=1.0.0.1 to 254.255.255.254

**Address:** This is the address of the Network Element. Default=127.0.0.1 range=1.0.0.1 to 254.255.255.254

**Subnet Mask:** This is the subnet mask. Default=255.255.255.0 range=1.0.0.1 to 254.255.255.254

**IP Host1:** IP address of an element manager. The TimeProvider will attempt to send alarms/events to this address. Default=254.255.255.0 - Range=1.0.0.1 to 254.255.255.254

**IP Host2:** IP address of an element manager. The TimeProvider will attempt to send alarms/events to this address. Default=254.255.255.0 - Range=1.0.0.1 to 254.255.255.254

**IP Host3:** IP address of an element manager. The TimeProvider will attempt to send alarms/events to this address. Default=254.255.255.0 - Range=1.0.0.1 to 254.255.255.254

**IP Host4:** IP address of an element manager. The TimeProvider will attempt to send alarms/events to this address. Default=254.255.255.0 - Range=1.0.0.1 to 254.255.255.254

**AO Merge:** Autonomous event generation for the current session

- ENABLE = Autonomous messages are displayed in the current session
- DISABLE = Autonomous messages are not displayed in the current session.

**Input Echo:** The current sessions echo setting.

- DISABLE = User's keystrokes are not echoed
- ENABLE = User's keystrokes are echoed

**TID quiet:** Allows users to provision the session to echo or not to echo the TID.

- DISABLE = TID is echoed default
- ENABLE = TID is not echoed

#### **Edit TCP/IP Configuration**

To edit the TCP/IP configuration:

- 1. Enter the IP address of the default gateway in the Gateway text box.
- 2. Enter the IP address of the Network Element in the Address text box.
- 3. Enter the subnet mask address in the Subnet Mask text box (default is 255.255.255.0)

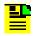

**Note:** IP Host addressing in not fully functional at this time.

- 4. Select Enable or Disable in the AO Merge drop-down box to enable or disable the display of autonomous messages.
- 5. Select Enable or Disable in the Input Echo drop-down box. When set to Enable, characters you type at the keyboard also appear on the monitor.

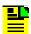

**Note:** If one keystroke generates two characters on the monitor, set Input Echo to Disable.

- 6. Select Enable or Disable in the TID Quiet drop-down box to enable or disable the echo of the <tid>.
- 7. Click **OK** to accept the changes and return to the Main Shelf, IMC, TCP/IP and Comms screen, or **Cancel** to return to the Main Shelf, IMC, TCP/IP and Comms screen without saving changes.

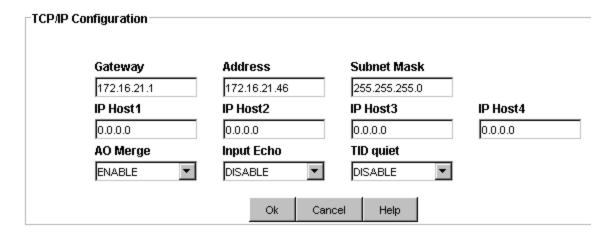

#### **Serial Comms Configuration**

The details panel for TCP/IP & Serial Comms contains all the information about current IP and serial configurations. The associated edit button allows you to set the parameters described below.

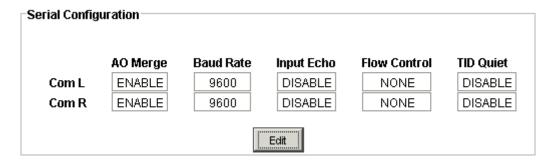

AO Merge: Autonomous event generation for the current session

- ENABLE = Autonomous messages are displayed in the current session
- DISABLE = Autonomous messages are not displayed in the current session.

**Baud Rate:** The serial Baud Rate either 2400 | 9600 | 19200 | 28800 | 38400 | 57600 | 115200

**Input Echo:** The current sessions echo setting.

- DISABLE = User's keystrokes are not echoed
- ENABLE = User's keystrokes are echoed

**Flow Control:** The handshaking mode on the Local or Remote port to None, Hardware, Software, or Hardware/Software.

**TID quiet:** Allows users to provision the session to echo or not to echo the TID.

- DISABLE = TID is echoed default
- ENABLE = TID is not echoed

#### **Edit Serial Comms Configuration**

To edit the Serial configuration:

- 1. Select Enable or Disable in the AO Merge drop-down box for Com L and Com R to enable or disable the display of autonomous messages.
- 2. Select the baud rate in the Baud Rate drop-down box for Com L and Com R. Selections are: 2400, 9600, 19200, 28800, 38400, 57600, 115200.
- Select Enable or Disable in the Input Echo drop-down box for Com L and Com R. When set to Enable, characters you type at the keyboard also appear on the monitor.

- 4. Select the handshaking mode in the Flow Control drop-down box for Com L and Com R. Selections are: None, SW (software), HW (hardware), and SWHW (software or hardware).
- 5. Select Enable or Disable in the TID Quiet drop-down box for Com L and Com R to enable or disable the echo of the <tid>.
- 6. Click **OK** to accept the changes and return to the Main Shelf, IMC, TCP/IP and Comms screen, or **Cancel** to return to the Main Shelf, IMC, TCP/IP and Comms screen without saving changes.

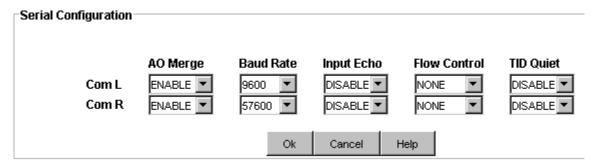

#### TCP/IP Ping

TCP/IP Ping allows you to enter a TCP/IP address and ping the unit and then displays the results.

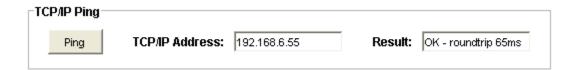

# **Input/Output Card**

#### **IOC Operation**

The TimeProvider operates with one or two Input/Output and Clock Modules (IOC) for redundant or non-redundant operation. The IOC accepts the incoming reference signal and decodes the SSM if present. With the system properly provisioned and a reference signal selected, the local oscillator in the IOC operates in one of the following modes:

- Warm-up
- Fast-lock
- Normal lock
- Holdover
- Free-run

After the IOC has been in the Normal lock mode for at least three days, SmartClock holdover mode becomes available. Compared to the normal holdover mode, SmartClock holdover mode provides a superior output quality.

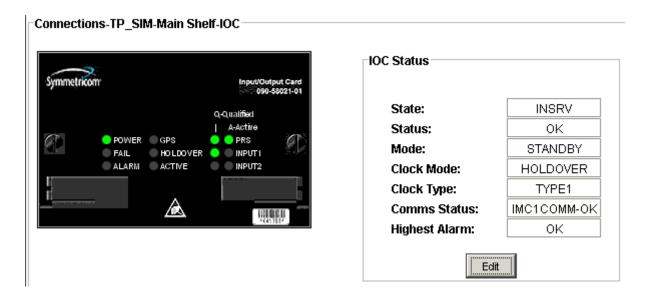

| IOC State | Explanation                                                                                                    |
|-----------|----------------------------------------------------------------------------------------------------|
| INSRV     | In Service. IOC is working correctly and may be used for output signal generation                                                                 |
|           | Out of Service. IOC has been taken out of service, it will not be used to generate outputs or monitor inputs. No alarms are generated by the IOC. |

#### **Edit IOC Status Configuration**

To edit the IOC status:

- Select INSRV or OOSRV in the State drop-down box. INSRV allows the IOC to be used for output signal generation. OOSRV indicates the IOC has been taken out of service and will not be used to generate outputs or monitor inputs.
- Select Active or Standby in the Mode drop-down box. Setting one IOC to Active forces the other IOC to Standby mode. In Active mode, the IOC provides an output signal and monitors the input signal.
- Select ST3E or TYPE 1 for the Quartz based IOC, or select ST2 or TYPE II for the Rubidium based IOC in the Clock Type drop-down box. The systems quality level is determined by this setting when the clock is in HOLDOVER.
- 4. Click **OK** to accept the changes and return to the IOC Status screen, or **Cancel** to return to the IOC Status screen without saving changes.

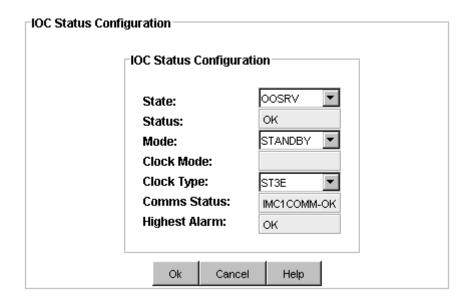

# **Inputs**

## **Input Selection**

Choosing a system reference is based on the following considerations:

- User-assigned Priority Level
- User-assigned Input State
- SSM
- Active alarms on an input

#### **Priority Level**

Telcordia GR-378 and GR-1244 define two reference selection modes:

- Revertive
- Non-revertive

In the revertive mode, when an input used as the system reference is disqualified (for any reason), that input returns, or reverts, to the system reference when the disqualifying reason is removed. The system reference switches two times: once when the disqualifying event occurs, and again when the input is no longer disqualified.

In the non-revertive mode, the system reference does not revert to the initial input when the reason for disqualification is removed. The system reference switches only once when the disqualifying event occurs.

To provision the TimeProvider as non-revertive, you must provision the user-assigned Priority Level on all inputs to the same value (1, 2, 3, or 4). If you provision any of the inputs to a different Priority Level the TimeProvider is in the revertive mode.

#### **Input State**

You can provision each input to one of three states:

- Disabled the input is not used
- Monitor the system monitors the input for signal faults and performance data, but it cannot be selected as the system reference
- Enabled the system monitors the input for signal faults and performance data, and it can be selected as the system reference

#### SSM

The following table illustrates which input is the active system reference under several different input conditions when the TimeProvider is in the SSM mode.

| Sequence | QLevel on<br>PRC | QLevel on<br>INP1 | QLevel on INP2 | Non-Revertive<br>Active<br>Reference <sup>1</sup> | Revertive<br>Active<br>Reference <sup>2</sup> |
|----------|------------------|-------------------|----------------|---------------------------------------------------|-----------------------------------------------|
| 1        | 2                | 2                 | 2              | PRC                                               | INP1                                          |
| 2        | 4                | 2                 | 2              | INP1                                              | INP1                                          |
| 3        | 4                | 4                 | 2              | INP2                                              | INP2                                          |
| 4        | 4                | 4                 | 4              | INP2                                              | INP1                                          |
| 5        | 4                | 4                 | 2              | INP2                                              | INP2                                          |
| 6        | 4                | 2                 | 2              | INP2                                              | INP1                                          |
| 7        | 2                | 2                 | 2              | INP2                                              | INP1                                          |
| 8        | 2                | 2                 | LOS            | PRC                                               | INP1                                          |
| 9        | 2                | LOS               | 2              | PRC                                               | PRC                                           |
| 10       | LOS              | LOS               | 2              | INP2                                              | INP2                                          |
| 11       | LOS              | LOS               | LOS            | Holdover                                          | Holdover                                      |
| 12       | LOS              | LOS               | 2              | INP2                                              | INP2                                          |
| 13       | 2                | LOS               | 2              | INP2                                              | PRC                                           |
| 14       | 2                | 2                 | 2              | INP2                                              | INP1                                          |

Notes:

#### SUB

The following table illustrates which input is the active system reference under several different input conditions when the TimeProvider is in the Subtending mode.

| Sequence | QLevel on INP1 | QLevel on INP2 | Non-Revertive<br>Active<br>Reference <sup>1</sup> | Revertive Active<br>Reference <sup>2</sup> |
|----------|----------------|----------------|---------------------------------------------------|--------------------------------------------|
| 1        | 1              | 1              | INP1                                              | INP1                                       |
| 2        | 2              | 1              | INP2                                              | INP2                                       |
| 3        | 2              | 2              | INP2                                              | INP1                                       |
| 4        | 2              | 1              | INP2                                              | INP2                                       |
| 5        | 1              | 1              | INP2                                              | INP1                                       |
| 6        | 1              | LOS            | INP1                                              | INP1                                       |
| 7        | LOS            | LOS            | Holdover                                          | Holdover                                   |
| 8        | LOS            | 1              | INP2                                              | INP2                                       |
| 9        | 1              | 1              | INP2                                              | INP1                                       |

#### Notes:

#### **PRR Reference Selection**

In the PRR mode, the TimeProvider has only one possible reference input: the GPS. If that input is not available, the TimeProvider enters the Bridging mode, which is similar to Holdover mode in SSU or SUB.

# **Input Ports Status Summary**

The TimeProvider can have four external inputs: one PRS Input; two Span Inputs; and one GPS Input.

The figure below is an example of the input port status summary.

<sup>&</sup>lt;sup>1</sup>Non-revertive example. Priority Levels set to: PRC = 3, INP1 = 3, and INP2 = 3

<sup>&</sup>lt;sup>2</sup>Revertive example. Priority Levels set to: PRC = 2, INP1 = 1, and INP2 = 2

<sup>&</sup>lt;sup>1</sup>Non-revertive example. Priority Levels set to: INP1 = 3, and INP2 = 3

<sup>&</sup>lt;sup>2</sup>Revertive example. Priority Levels set to: INP1 = 1, and INP2 = 2

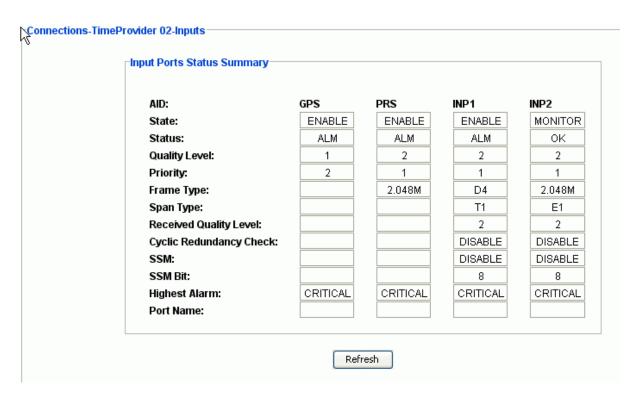

Each input has a color coded triangle that reflects the alarm level on each input.

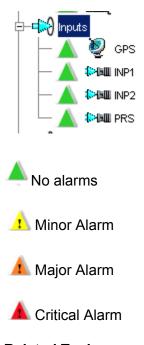

Related Topic Input Selection

#### **GPS**

#### **GPS Input Port Status**

The GPS input operates as another input reference to the TimeProvider and is treated in the same manner as all other input references (PRS, INP1, or INP2). If the GPS input is active but later becomes disqualified, then the TimeProvider switches to the next available input reference according to the switching rules (Priority, SSM, etc.). If there are no other qualified inputs, then the TimeProvider enters the holdover state until an input is requalified.

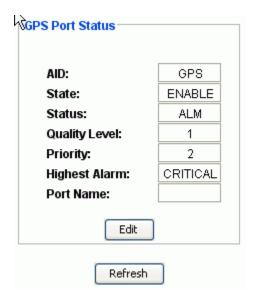

#### **Edit GPS Port Status Configuration**

To edit the GPS input:

- 1. Set the State to either ENABLED or DISABLED.
- 2. Set the Quality Level to 1 through 9 to select one of the following settings. This value determines which input is used when the active input is disqualified.
  - 1 = PRS
  - 2 = UNK/STU
  - 3 = TYPE II/ST2
  - 4 = TYPEI
  - 5 = TYPE V/TNC
  - 6 = TYPE III/ST3E
  - 7 = TYPE IV/ST3
  - 8 = G.813OPT3/SMC
  - 9 = DUS
- 3. Set the Priority to 1 through 4. A lower Priority level number indicates a higher priority and the input with the highest qualified priority is selected.
- 4. Enter a user assigned name to identify the port.

5. Click **OK** to accept the changes and return to the GPS Port Status screen, or **Cancel** to return to the GPS Port Status screen without saving changes.

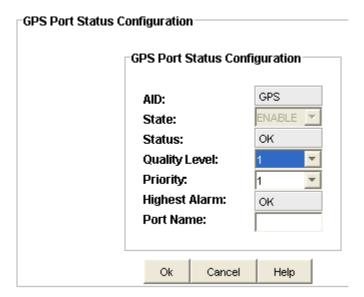

#### **GPS Port Configuration**

The GPS port configuration screen provides a display of the GPS port configuration.

The fields are described in the table below.

Click **Edit** to configure the desired fields.

| Field                   | Description                                                                           |
|-------------------------|---------------------------------------------------------------------------------------|
| Elevation Mask<br>Angle | The elevation mask angle that is entered in degrees from 5 to 45                      |
| Mode                    | Indicates whether module positioning mode is automatically calculated or user defined |
| Latitude                | Current latitude of GPS module                                                        |
| Longitude               | Current longitude of GPS module                                                       |
| Elevation               | GPS antenna elevation above sea level, in meters                                      |

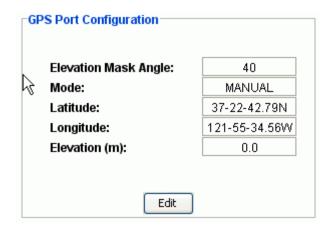

#### **Edit GPS Port Configuration**

To edit the GPS port configuration:

- 1. Enter the elevation mask angle in degrees between 5 and 45.
- 2. Set the mode to Auto or Manual.

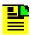

**Note:** In Auto mode, the antenna position (latitude, longitude, and elevation) is automatically computed or re-computed and then set. In Manual mode, the user sets the antenna position.

3. If you set the Mode to Manual, use the following format to enter the parameters:

Latitude: degrees-minutes-seconds North or South (dd-mm-ss.ssN or dd-mm-ss.ssS)

Longitude: degrees-minutes-seconds East or West (dd-mm-ss.ssE or dd-mm-ss.ssW)

Elevation: height in meters (±hhhh.h)

4. Click **OK** to accept the changes and return to the GPS Port Status screen, or **Cancel** to return to the GPS Port Status screen without saving changes.

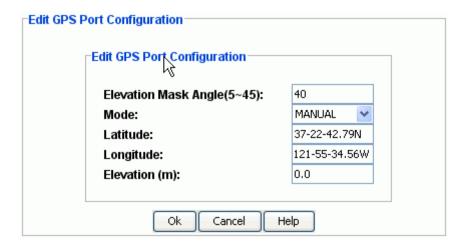

#### **GPS Module Satellite Tracking**

The Satellite Tracking screen provides a graphical view of the satellites being tracked. Satellite data is described in the table below.

| Field / Section | Description                                                                                 |  |
|-----------------|---------------------------------------------------------------------------------------------|--|
| Satellite Data  |                                                                                             |  |
| Channel         | Indicates channels currently tracking satellites. Only tracking channels are shown.         |  |
| SV#             | Satellite Vehicle Number - This is the identification number of the satellite being tracked |  |
| SNR             | Signal to Noise Ratio                                                                       |  |
| Health          | Indicates the health of the satellite. States are OK and UNH                                |  |
| Azimuth         | Satellites horizontal position measured in degrees clockwise from the north                 |  |
| Elevation       | Vertical position of satellite in degrees from the horizon                                  |  |

#### **PRS**

#### **PRS Input Port Status Configuration**

The Primary Reference Signal (PRS) is one of four possible inputs that are available on the TimeProvider. It can be enabled (eligible for input select), or disabled (not eligible for input select).

The status is either OK (no alarms) or ALM (active alarm(s) on outputs). When an input is in alarm mode, it will always be disqualified.

The quality level can be set from 1 to 9, this value determines which input is used when the active input is disqualified.

- 1 = PRS
- 2 = UNK/STU
- 3 = TYPE II/ST2
- 4 = TYPEI
- 5 = TYPE V/TNC
- 6 = TYPE III/ST3E
- 7 = TYPE IV/ST3
- 8 = G.813OPT3/SMC
- 9 = DUS

The priority setting determines which input is selected. A lower Priority level number indicates a higher priority and the input with the highest qualified priority is the one that is selected.

A PRS input supports three analog frame type values 2,048 kHz (2M), 1.544 MHz (1.544M), 2.048 MHz (2M), 5.00 MHz (5M), 6.312 MHz (6.312M) and 10.00 MHz (10M).

The highest alarm level can be critical, major, minor, or OK.

The port name is a user entered name to identify the port.

#### **Edit PRS Port Status Configuration**

To edit the PRS input:

- 1. Set the State to either Enabled or Disabled. Enabled allows the port to be selected to receive an input signal.
- 2. Set the Quality Level to 1 through 9 to select one of the following settings. This value determines which input is used when the active input is disqualified.
  - 1 = PRS
  - 2 = UNK/STU
  - 3 = TYPE II/ST2
  - 4 = TYPEI
  - 5 = TYPE V/TNC
  - 6 = TYPE III/ST3E
  - 7 = TYPE IV/ST3
  - 8 = G.813OPT3/SMC
  - 9 = DUS
- 3. Set the Priority to 1 through 4. A lower Priority level number indicates a higher priority and the input with the highest qualified priority is selected.
- 4. Set the Frame type to either 1.544M, 2M, 5M, 6.312M, or 10M.
- 5. Enter a user assigned name to identify the port.

6. Click **OK** to accept the changes and return to the PRS Port Status screen, or **Cancel** to return to the PRS Port Status screen without saving changes.

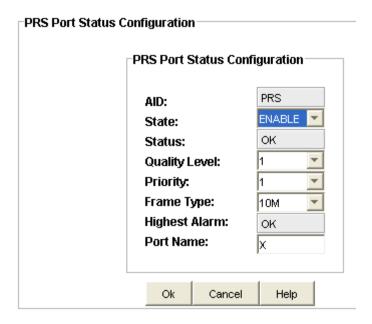

#### INP1 & INP2

#### **INP Port Status**

The Input Port Status screen provides information on port configuration. The fields are described in the table below. Click **Edit** to change the port configuration fields.

| Field         | Description                                                                                                    |
|---------------|----------------------------------------------------------------------------------------------------|
| AID           | Indicates the port - INP1 or INP2.                                                                                                    |
| State         | Indicates if the port is enabled or disabled.                                                                                                    |
| Status        | Indicates if there are alarms (ALM) or no alarms (OK).                                                                                            |
| Quality Level | Indicates the quality level setting 1 through 9 - determines which input is used when the active input is disqualified.                           |
|               | 1 = PRS<br>2 = UNK/STU<br>3 = TYPE II/ST2<br>4 = TYPE I<br>5 = TYPE V/TNC<br>6 = TYPE III/ST3E<br>7 = TYPE IV/ST3<br>8 = G.813OPT3/SMC<br>9 = DUS |
| Priority      | Indicates the priority level setting 1 through 4 - a lower number indicates a higher priority and the highest qualified priority is selected.     |

| Frame Type              | Indicates the Frame type - either 1.544M, 2.048M, 6.312M, CCS, CAS, ESF, or D4.                                                 |
|-------------------------|----------------------------------------------------------------------------------------------------|
|                         | <b>Note:</b> When the system configuration is set to subtending mode, you can select frame types CC, JCC, or JCC4.              |
| Span Type               | Indicates if E1 or T1 Span Type is selected.                                                                                    |
|                         | Note: You can set Span Type in IMC software version 2.01 or later.                                                              |
| Received Quality Level  | Indicates the Received Quality Level - the SSM value detected/received on the input.                                            |
| Cyclic Redundancy Check | Indicates if CRC is enabled or disabled.                                                                                        |
| SSM                     | Indicates if the T1 (ESF) or E1 (CCS or CAS) input is provisioned to read (Enabled) or not to read (Disabled) the received SSM. |
| SSM Bit                 | Sets the SSM bit position to 4, 5, 6, 7, or 8.                                                                                  |
| Highest Alarm           | Indicates the highest alarm level or OK if no alarms present.                                                                   |
| Port Name               | User entered name to identify the port.                                                                                         |

#### **Edit Input Port Configuration**

To edit the Input Port Configuration screen:

- Set the State to either Enabled, Disabled, or Monitor. Enabled allows the port to be selected to receive an input signal and Monitor allows you to monitor input port performance.
- 2. Set the Quality Level to 1 through 9 to select one of the following settings. This value determines which input is used when the active input is disqualified.
  - 1 = PRS
  - 2 = UNK/STU
  - 3 = TYPE II/ST2
  - 4 = TYPEI
  - 5 = TYPE V/TNC
  - 6 = TYPE III/ST3E
  - 7 = TYPE IV/ST3
  - 8 = G.813OPT3/SMC
  - 9 = DUS
- 3. Set the Priority to 1 through 4. A lower Priority level number indicates a higher priority and the input with the highest qualified priority is selected.
- 4. Set the Frame type. When the system configuration is set to SSU, select either 1.544M, 2.048M, 6.312M, CCS, CAS, ESF, or D4. When the system configuration is set to SUB, select either CC, JCC, or JCC4.

5. Set the Span Type to either E1 or T1.

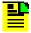

**Note:** You can set the Span Type in IMC software version 2.01 or later.

- 6. Set the Cyclic Redundancy Check to Enable or Disable. This allows you to provision the E1 (CRC) to enable or disable the use of CRC4. If the E1 input is provisioned to read SSM, CRC4 is automatically enabled.
- 7. Set the SSM to either Enable or Disable. This allows you to provision the T1 (ESF) or E1 (CCS or CAS) input to read or not to read the received SSM.
- 8. Set the SSM Bit to 4 through 8. This allows you to provision the E1 (CCS or CAS) SSM bit position to allow the input to read the SSM.
- 9. Enter a user assigned name to identify the port.
- 10. Click **OK** to accept the changes and return to the Input Port Status screen, or **Cancel** to return to the Input Port Status screen without saving changes.

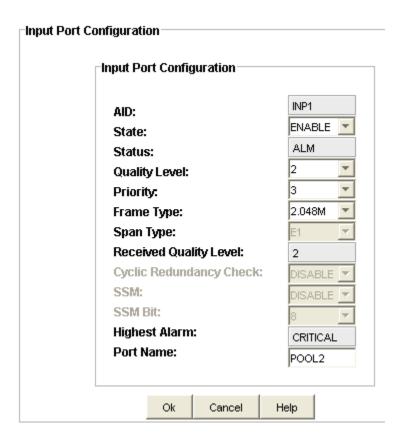

# **Outputs**

# **Output Port Status**

TimeProvider outputs are configured in groups (OUTA, OUTB, OUTC and OUTD), each group can be enabled (providing output), or disabled (not providing output).

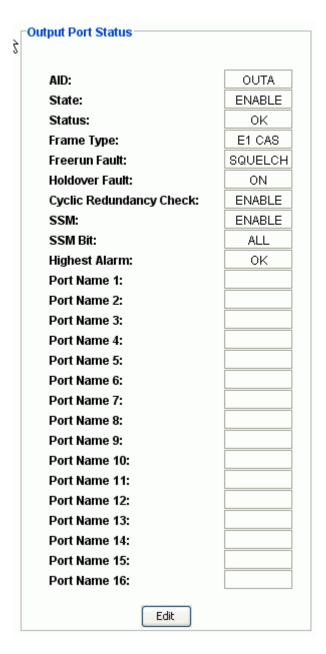

Each output icon has a color coded triangle that reflects the alarm level on that output.

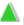

No alarms

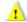

Minor Alarm

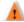

Major Alarm

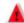

Critical Alarm

The status can be either OK (no alarms) or ALM (active alarm(s) on outputs).

The following tables provide an explanation of Frame Type, Free-run Fault, and Holdover Fault.

| Frame Type | Explanation                                                                     |  |  |
|------------|---------------------------------------------------------------------------------|--|--|
| 1.544M     | An analog 1.544 MHz signal                                                      |  |  |
| 2M         | An analog 2.048 MHz signal                                                      |  |  |
| 6.312M     | An analog 6.312 MHz signal                                                      |  |  |
| CAS        | A digital E1 2 Mb signal with Common Associative Signaling                      |  |  |
| CCS        | A digital E1 2 Mb signal with Common Channel Signaling                          |  |  |
| T1 D4      | A T1 signal with D4 format                                                      |  |  |
| T1 ESF     | A T1 signal with Extended Super Frame format                                    |  |  |
| T1 PULSE   | Used for testing the T1 signal mask and should not be used for normal operation |  |  |
| CC         | A Composite Clock signal                                                        |  |  |
| JCC        | A Japanese Composite Clock signal                                               |  |  |
| JCC4       | A Japan Composite Clock signal with 400 Hz                                      |  |  |
| 8K         | An analog 8 kHz signal                                                          |  |  |

Free-run Fault setting defines if the output fault is set or not set when the Local Oscillator enters Free-run mode. Holdover Fault setting defines if the output fault is set or not set when the Local Oscillator enters Holdover mode.

| Free-run / Holdover Fault | Explanation |
|---------------------------|-------------|
|---------------------------|-------------|

| ON      | In fault mode generate outputs based upon system SSM |
|---------|------------------------------------------------------|
| AIS     | In fault mode generate AIS outputs                   |
| SQUELCH | In fault mode outputs are turned off                 |

## **Output Ports Status Summary**

TimeProvider outputs are configured in groups (OUTA, OUTB, OUTC and OUTD), each group can be enabled (providing output), or disabled (not providing output).

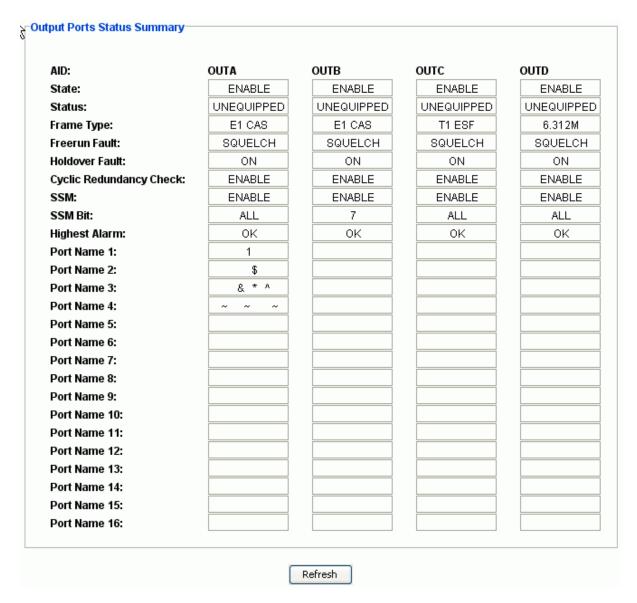

Each output icon has a color coded triangle that reflects the alarm level on that output.

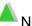

No alarms

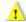

Minor Alarm

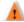

Major Alarm

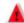

Critical Alarm

The status can be either OK (no alarms) or ALM (active alarm(s) on outputs).

#### **Related Topics**

**Output Port Status** 

**Edit Outputs** 

## **Edit Output Port Status**

To edit the Output Port Status Configuration:

- 1. Set the State to ENABLE or DISABLE.
- 2. Set the Frame Type to 1.544M, 2.048M, 6.312M, E1 CAS, E1 CCS, T1 D4, T1 ESF, T1 PULSE, CC, JCC, JCC4, or 8K.

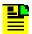

**Note:** T1 PULSE is used for testing the T1 signal mask and should not be used for normal operation.

- 3. Set the Free-run Fault to ON, SQUELCH, or AIS. This determines the action taken when the local oscillator enters the Free-run mode.
- 4. Set the Holdover Fault to ON, SQUELCH, or AIS. This determines the action taken when the local oscillator enters the Holdover mode.
- 5. Set CRC to ENABLE or DISABLE.
- 6. Set SSM to ENABLE or DISABLE.
- 7. Set SSM Bit to 4, 5, 6, 7, 8, or ALL (this defines the bit containing the SSM).
- 8. Enter a user assigned name to identify the port.
- 9. Click **OK** to accept the changes and return to the Output Port Status screen, or **Cancel** to return to the Output Port Status screen without saving changes.

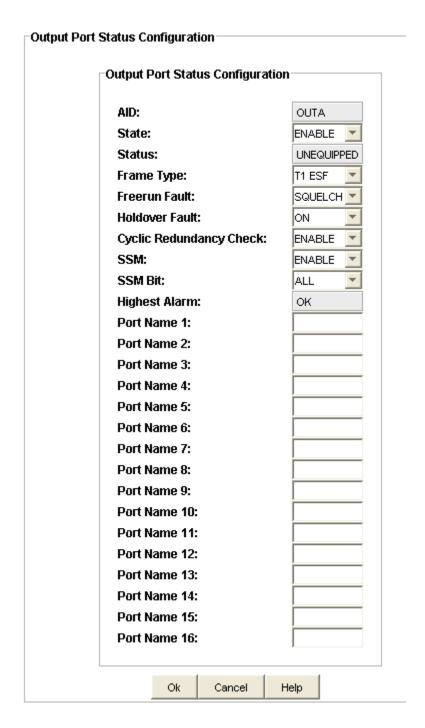

# Retimers

#### **Retimer Ports Status**

TimeProvider retimers are configured in groups (RTMA, RTMB, RTMC and RTMD), each group can be enabled (providing output), or disabled (not providing output).

Each retimer icon has a color coded triangle that reflects the alarm level on that output.

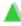

No alarms

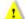

Minor Alarm

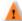

Major Alarm

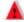

Critical Alarm

The channel status can be either OK (no alarms), ALM (active alarm(s) on outputs), or UNEQUIPPED.

The Channel State can be either ENABLED or DISABLED.

The Line Build-out indicates the electronically simulated length of the cable.

The Free-run Fault can be either CUTTHRU (module does not provide retimed signals) or RETIME (module does provide retimed signals). The Free-run Fault setting defines the Retimer mode when the Local Oscillator enters Free-run mode.

The Holdover Fault can be either CUTTHRU (module does not provide retimed signals) or RETIME (module does provide retimed signals). The Holdover Fault setting defines the Retimer mode when the Local Oscillator enters Holdover mode.

The Slip Threshold is the maximum number of slips that can occur in a 24-hour period. The range is 1 to 255.

The Port Names can be set by the user.

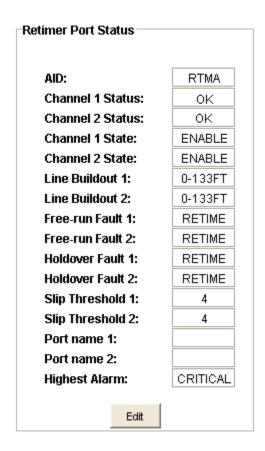

### **Retimer Port Status Summary**

TimeProvider retimers are configured in groups (RTMA, RTMB, RTMC and RTMD), each group can be enabled (providing output), or disabled (not providing output).

The figure below is an example of the retimer port status summary.

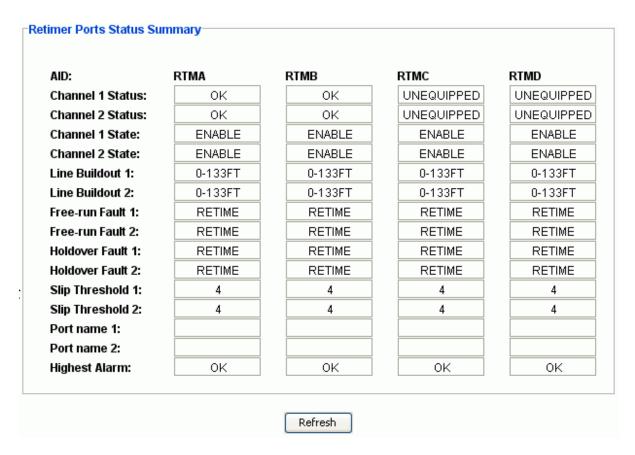

Each retimer icon has a color coded triangle that reflects the alarm level on that output.

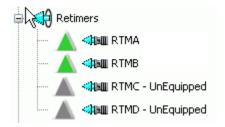

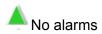

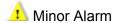

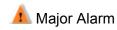

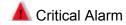

# Related Topic Retimer Port Status

#### **Edit Retimer Port Status**

To edit the Retimer Port Status Configuration:

- 1. Set the Channel State to Enable or Disable.
- 2. Set the Line Build-out to the desired length.
- 3. Set the Free-run Fault to CUTTHRU or RETIME. This determines the action taken when the local oscillator enters the Free-run mode.
- 4. Set the Holdover Fault to CUTTHRU or RETIME. This determines the action taken when the local oscillator enters the Holdover mode.
- 5. Set the Slip Threshold to desired setting (1 to 255).
- 6. Enter a user assigned name to identify the port.
- 7. Click **OK** to accept the changes and return to the Retimer Port Status screen, or **Cancel** to return to the Retimer Port Status screen without saving changes.

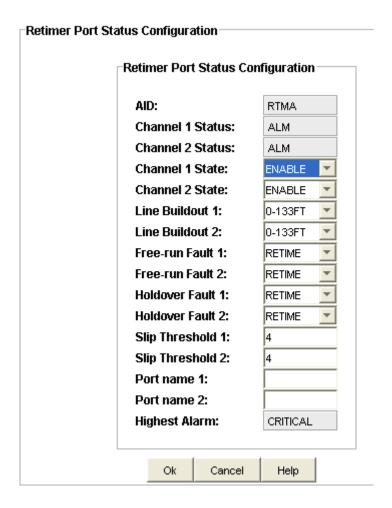

## **RS-E422**

#### **RS-E422 Port Status**

The TimeProvider E422 ports are configured in groups (E422A, E422B, E422C and E422D), each group can be enabled (providing output), or disabled (not providing output).

Each port icon has a color coded triangle that reflects the alarm level on that output.

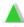

No alarms

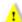

Minor Alarm

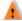

Major Alarm

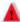

Critical Alarm

The Channel State can be either ENABLED or DISABLED.

The channel status can be either OK (no alarms), ALM (active alarm(s) on outputs), or UNEQUIPPED.

The Frame Type can be set to either 1.544M, 2.048M.

The Freerun Fault and Holdover Fault can be set to either ON or SQUELCH.

The Highest Alarm indicates the most sever alarm level.

The Port Names can be set by the user.

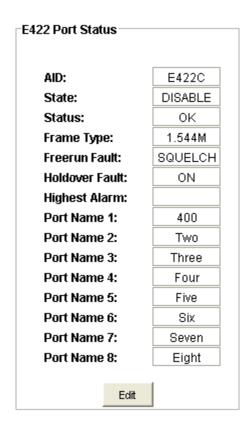

#### **RS-E422 Port Status Summary**

TimeProvider RS-E422 ports are configured in groups (E422A, E422B, E422C and E422D), each group can be enabled (providing output), or disabled (not providing output).

The figure below is an example of the RS-E422 port status summary.

| AID:            | E422A      | E422B      | E422C      | E422D   |
|-----------------|------------|------------|------------|---------|
| State:          | ENABLE     | ENABLE     | ENABLE     | ENABLE  |
| Status:         | UNEQUIPPED | UNEQUIPPED | UNEQUIPPED | OK      |
| Frame Type:     | 1.544M     | 1.544M     | 1.544M     | 1.544M  |
| Freerun Fault:  | SQUELCH    | SQUELCH    | SQUELCH    | SQUELCH |
| Holdover Fault: | ON         | ON         | ON         | ON      |
| Highest Alarm:  | OK         | OK         | OK         | OK      |
| Port Name 1:    |            |            |            |         |
| Port Name 2:    |            |            |            |         |
| Port Name 3:    |            |            |            |         |
| Port Name 4:    |            |            |            |         |
| Port Name 5:    |            |            |            |         |
| Port Name 6:    |            |            |            |         |
| Port Name 7:    |            |            |            |         |
| Port Name 8:    |            |            |            |         |
|                 |            |            |            |         |

Each E422 icon has a color coded triangle that reflects the alarm level on that output.

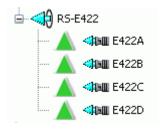

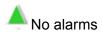

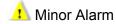

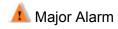

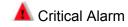

Related Topic E422 Port Status

#### **Edit RS-E422 Port Status**

To edit the E422 ouputs:

- 1. Set the State to either Enabled or Disabled. Enabled allows the port to provide an output signal.
- 2. Set the Frame type to either 1.544M or 2M.
- 3. Set the Freerun Fault to either ON or SQUELCH.
- 4. Set the Holdover Fault to either ON or SQUELCH.
- 5. Enter a user assigned name to identify the port.
- 6. Click **OK** to accept the changes and return to the E422 Port Status screen, or **Cancel** to return to the E422 Port Status screen without saving changes.

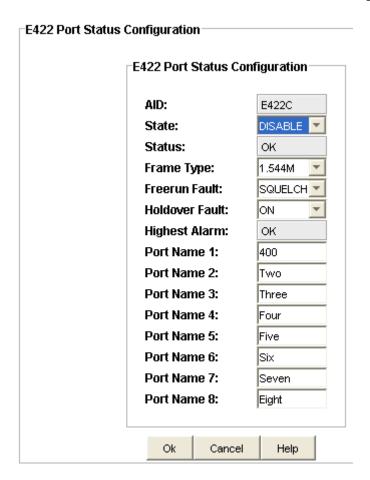

# **Performance Charting**

# **Start Performance Charting**

To start performance charting:

- 1. Click the **Tools** menu item.
- 2. Click **Performance Charting** in the drop-down menu to open the Performance Graphing screen.

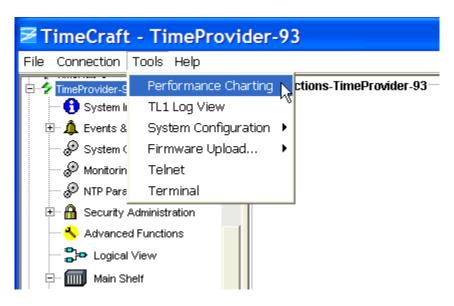

#### See Also:

MTIE Chart TDEV Chart

# **Performance Charting Main Screen**

The Performance Charting Main Screen provides query dialog boxes for accessing MTIE, and TDEV data from a TimeProvider.

Right-clicking the desktop invokes the desktop pop-up menu. This menu provides access to creating and editing MTIE and TDEV masks, and the TimeCraft online help system.

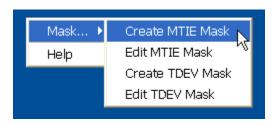

you can move the Chart Palette dialog screen by clicking and holding either the right or left mouse button and dragging it to the desired location.

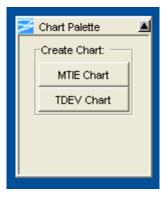

### **MTIE Chart**

To create an MTIE chart:

- 1. Click Tools on the main menu and select **Performance Charting** in the drop-down window.
- 2. Click the MTIE Chart button in the Chart Palette window to open the MTIE Query window.

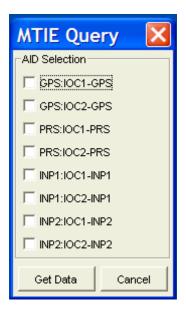

- 3. Left-click the check boxes of the input module(s) in the **AID Selection** pane that you want to graph.
- 4. Click **Get Data** to open the Chart Palette Data Series window.

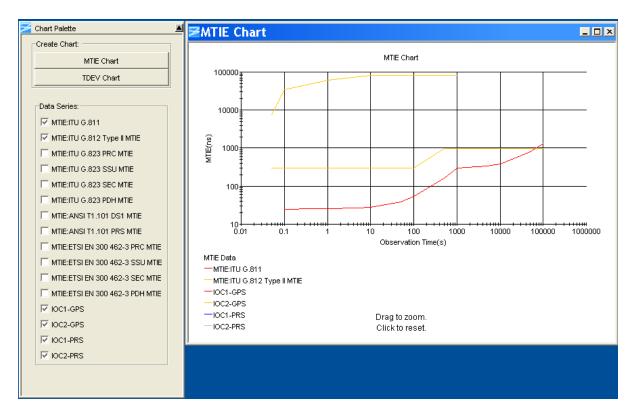

5. In the Data Series section, as shown above, left-click the MTIE data items you want to display in the chart.

The Chart Palette provides check boxes for both pre-defined industry standard masks and the returned data series from the network element.

The Chart Package provides the following functions:

- De-select a data series item to remove the related graph points from the chart.
- Mouse-over a data point to display its label.
- Enlarge a section of the chart by clicking and dragging the desired section. The data series displays in a new chart window.
- Left-click the mouse button anywhere in the window to reset the chart to the original display.

Right-click menu options are described in the table below.

| Right-Click Menu Options             | Description                                                                                                    |
|--------------------------------------|----------------------------------------------------------------------------------------------------|
| Grid Lines                           | Horizontal, Vertical option allows users to hide/display horizontal and vertical lines                                                      |
| Color or Black and White             | Toggles chart between color or black and white display                                                                                      |
|                                      | <b>Note:</b> In some cases, when you switch from color to black and white and back to color, some portions of the chart lines may drop out. |
| Chart Size                           | Sets chart display size - 2400 x 1800, 1600 x 1024, 1280 x 960, 1024 x 768, 800 x 600, 640 x 480                                            |
| Show All Labels or Show Dwell Labels | Toggles chart between displaying series labels and not displaying series labels                                                             |
| Print                                | Print, Print Preview and Cancel                                                                                                    |
| Save As                              | Save chart as CSV (comma separated values)                                                                                                  |
| Mask                                 | To create and edit MTIE and TDEV masks                                                                                                    |
| Help                                 | Invokes TimeCraft online help                                                                                                    |

### **TDEV Chart**

To create a TDEV chart:

- 1. Click Tools on the main menu and select **Performance Charting** in the drop-down window.
- 2. Click the **TDEV Chart** button in the **Chart Palette** window to open the **TDEV Query** window.

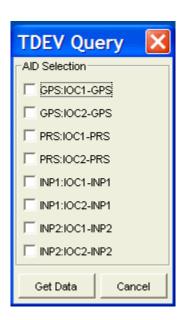

- 3. Left-click the check boxes of the input module(s) in **AID Selection** pane that you want to graph.
- 4. Click **Get Data** to open the Chart Palette Data Series window.

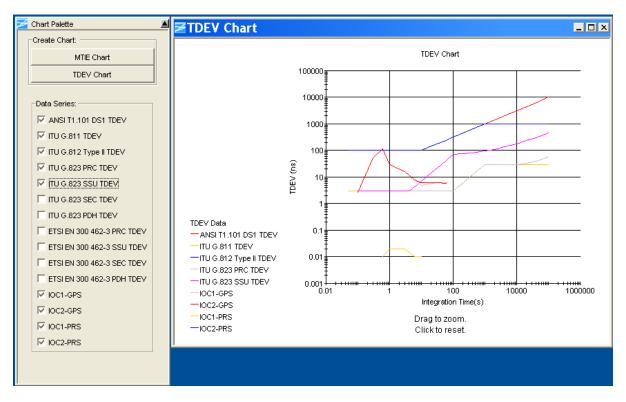

5. In the Data Series section, as shown above, left-click the TDEV data items you want to display in the chart.

The Chart Palette provides check boxes for both pre-defined industry standard masks and the returned data series from the network element.

The Chart Package provides the following functions:

- De-select a data series item to remove the related graph points from the chart.
- Mouse-over a data point to display its label.
- Enlarge a section of the chart by clicking and dragging the desired section. The data series displays in a new chart window.
- Left-click the mouse button anywhere in the window to reset the chart to the original display.

Right-click menu options are described in the table below.

| Right-Click Menu Options             | Description                                                                                      |
|--------------------------------------|--------------------------------------------------------------------------------------------------|
| Grid Lines                           | Horizontal, Vertical option allows users to hide/display horizontal and vertical lines           |
| Color or Black and White             | Toggles chart between color or black and white display                                           |
| Chart Size                           | Sets chart display size - 2400 x 1800, 1600 x 1024, 1280 x 960, 1024 x 768, 800 x 600, 640 x 480 |
| Show All Labels or Show Dwell Labels | Toggles chart between displaying series labels and not displaying series labels                  |
| Print                                | Print, Print Preview and Cancel                                                                  |
| Save As                              | Save chart as CSV (comma separated values)                                                       |
| Masks                                | To create and edit MTIE and TDEV masks                                                           |
| Help                                 | Invokes TimeCraft online help                                                                    |

# **Modem Configuration**

To configure the 3Com Courier V.Everything modem connected to a TimeCraft PC, use the factory defaults. To configure the 3Com Courier V.Everything modem while connected to a network element, use settings outlined in the table below.

| Dip Switches | Description                            |
|--------------|----------------------------------------|
| 1 Down       | Ignore DTR*                            |
| 2 Up         | Set verbal result code display         |
| 3 Up         | Disable result codes*                  |
| 4 Down       | Disable the echo in off-line commands* |
| 5 Up         | Enable auto answer*                    |
| 6 Down       | Carrier Detect always on*              |
| 7 Up         | Display result codes in all modes      |
| 8 Down       | Enable AT commands                     |
| 9 Up         | Disconnect on escape(+++)              |
| 10 Up        | Load configuration from NVRAM          |
| & Commands   | Description                            |
| &H0          | Disable transmit data flow control     |
| &R1          | Ignore RTS                             |

| S Registers                       | Description                                            |
|-----------------------------------|--------------------------------------------------------|
| S0                                | 1-3 to set the number of rings on which to auto answer |
| * different from factory defaults |                                                        |
| Notes                             |                                                        |

#### Notes:

If the Network Element is set to DCE mode, a null modem cable must be used from the modem to the Network Element.

If the Network Element is set to DTE mode, a straight modem cable must be used from the modem to the Network Element.

# **Chapter 4 TimeHub**

This chapter provides information on how to use TimeCraft to configure a TimeHub network element (NE).

### In This Chapter

- Overview
- Connection Management
- Tools Menu
- Installing Firmware
- System Configuration Data Transfer
- System Summary
- Events and Alarms
- System Configuration Setup
- Monitoring Configuration
- Security Administration
- User Command History
- Main Shelf
- Inputs
- Outputs
- NTP Blades
- PTP Grand Master
- Remote Shelf
- Expansion Shelves
- Performance Charting
- Modem Configuration

# **Overview**

# **Menu Items**

Main Menu items include **File**, **Connection**, **Tools**, and **Help**. The following information describes the submenu items for each Main Menu item.

| Field / Section      | Description                                                                                                    |
|----------------------|----------------------------------------------------------------------------------------------------|
| File                 |                                                                                                    |
| Exit                 | Exit the TimeCraft Application                                                                                                    |
| Connection           |                                                                                                    |
| New Connection       | Create a new connection to a network element by allowing the user to save the connection in the connections folder or to create up to 5 levels of sub folders and save them in the sub folders.                  |
| Open Connection      | Open a connection to the network element by browsing the connections folder hierarchy.                                                                                                    |
| Close Connection     | Close the current session                                                                                                    |
| Edit                 | Edit a chosen network element's connection properties by browsing the connections folder hierarchy                                                                                                    |
| Refresh Connection   | Refresh the view of the currently connected network element                                                                                                    |
| Delete               | Delete a chosen network element's connection setup by browsing the connections folder hierarchy                                                                                                    |
| Tools                |                                                                                                    |
| Performance Charting | Launches the Performance Setup screen to setup performance graphing for MRTIE and TDEV data                                                                                                    |
| TL1 Log View         | Displays the TL1 log for the current month or click Refresh to display the log for the current session                                                                                                    |
| System Configuration | Allows you to save the active clock card configuration, configure a new clock card, and verify that the active clock card configuration data matches the configuration data on the clock card in a second shelf. |
| Firmware Upload      | To upload new firmware to network elements                                                                                                    |
| Terminal             | Launches a terminal window that allows you to enter and send TL1 commands and also displays received responses and autonomous messages                                                                           |
| Help                 |                                                                                                    |
| TimeCraft Help       | Obtain online help for the TimeCraft System                                                                                                    |
| About TimeCraft      | Displays TimeCraft copyright and version information                                                                                                    |

### **Navigation Overview**

Menu Items (A) allow you to:

- Exit the Application
- Manage Network Element Connections
- View the TL1 Log
- Launch a terminal window to send TL1 commands
- Open Help Files

The **Browser View** panel (**B**) remains empty until the user opens any connection. Once a network element is connected, the Browser provides a list of modules installed in that element. And after closing the connection, the browser displays an empty screen.

The **Detail View** panel (**C**) provides a graphical view of the module that is selected in the Browser. In the Detail View panel, you can see the configuration settings and edit the settings.

TL1 commands are displayed in the **TL1 View** panel (**D**) and allows users to view the TL1 commands sent to the network element and view network element responses. The TL1 commands are passive and cannot be edited.

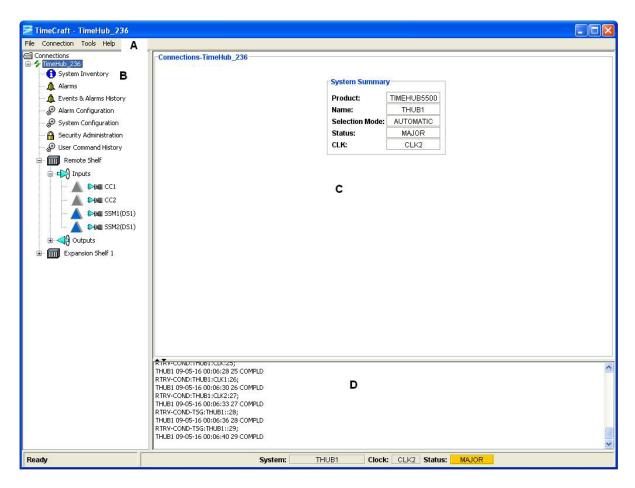

## **Online Help**

The Online help provides complete, standalone help for the TimeCraft system. You can access Help topics using one of the following methods:

- TimeCraft Main Menu (shown below)
- Online Help Search Feature (after launching Help)
- Help buttons on network element screens

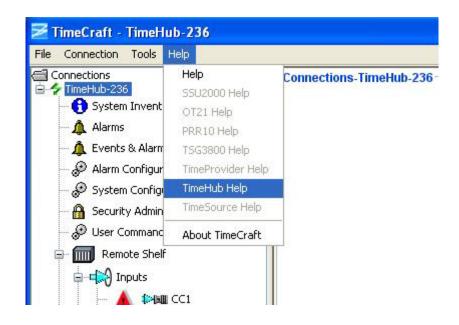

| Field             | Description                                                                                             |
|-------------------|----------------------------------------------------------------------------------------------------|
| Help              | Opens a basic Online Help system containing information about error codes and how to manage connections |
| SSU2000 Help      | Opens TimeCraft SSU2000 Online Help                                                                     |
| OT21 Help         | Opens TimeCraft OT21 Online Help                                                                        |
| PRR10 Help        | Opens TimeCraft PRR10 Online Help                                                                       |
| TSG3800 Help      | Opens TimeCraft TSG3800 Online Help                                                                     |
| TimeProvider Help | Opens TimeCraft TimeProvider Online Help                                                                |
| TimeHub Help      | Opens TimeCraft TimeHub Online Help                                                                     |
| TimeSource        | Opens TimeSource Online Help                                                                            |
| About TimeCraft   | Displays TimeCraft copyright and version information                                                    |

# **Connection Management**

### **Connections**

A connection in TimeCraft represents an element to be managed. Connections can be added, deleted, modified, opened, refreshed, or closed. The connection item holds the communication parameter used to establish a connection to the element, including the address, type of element and user/password information. Connections can be accessed from the connection menu item and you can open only one connection at a time. For more information see the following sections:

| Operation | Explanation                         | Available                                     |
|-----------|-------------------------------------|-----------------------------------------------|
| New       | Creates a new connection.           | Always.                                       |
| Open      | Connects to an existing connection. | Only when no other connection is open.        |
| Close     | Closes an open connection.          | Only when a connection is open.               |
| Edit      | Modify connection parameters.       | Always, but cannot edit an open connection.   |
| Refresh   | Initializes an open connection.     | Only for an open connection.                  |
| Delete    | Deleted a connection.               | Always, but cannot delete an open connection. |

### **New Connection**

To establish a new connection:

- 1. Click Connection on the menu bar.
- 2. Click **New Connection** from the drop-down menu to open the "Create New Connection" screen.
- 3. Enter the appropriate data in all fields described in the table below.
- 4. Click the **Save To** button to open file Chooser dialog.
- 5. The user can save the connection (.conprops file) in the connections folder or create a sub folder in the connections folder.

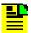

**Note:** Once the sub folder is created, if the folder is not getting the focus, select the folder manually.

6. Click **Save** to save the data and close the dialog box, or click **Cancel** close the dialog box without saving the data entered.

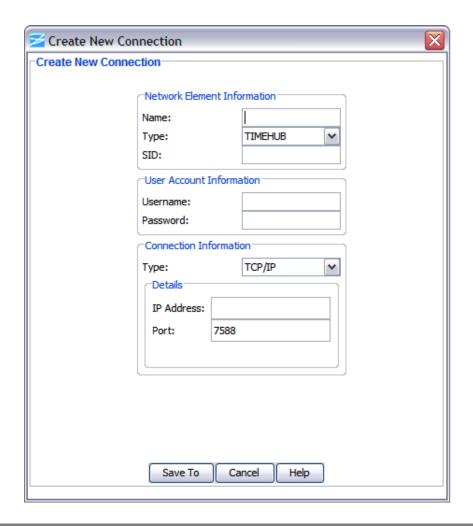

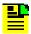

**Note:** Some text box information changes to provide details associated with the type of network element selected.

| Section and Field           | Description or Action                                                                                                    |  |
|-----------------------------|----------------------------------------------------------------------------------------------------|--|
| Network Element Information |                                                                                                    |  |
| Name                        | Enter a unique name for this connection as it will appear in the connection list                                                                                              |  |
| Туре                        | From the drop-down menu, select the type of network element with which to connect                                                                                             |  |
| SID                         | This is the source identifier. When a connection command is sent to the network element (TID), the source identifier (SID) is sent back. The default SID is the network name. |  |
| User Account Information    |                                                                                                    |  |
| Username                    | Enter a username to log on to the network element                                                                                                    |  |

| Password   | Enter a password. The password field displays asterisks when text is entered. If security is not enabled on the network element, the Account and Password fields may be left blank. |
|------------|----------------------------------------------------------------------------------------------------|
|            | Note: The password is case sensitive.                                                                                                    |
|            | Connection Information                                                                                                    |
| Туре       | Connection Type determines how TimeCraft will connect to the network element. From this drop-down menu, select TCP/IP, serial/USB-serial, or modem. The default is TCP/IP.          |
|            | TCP/IP Connection Details                                                                                                    |
| IP Address | Enter the IP address of the network element selected in the Network Element Information Section                                                                                     |
| Port       | Enter the host port for the IP address                                                                                                    |
|            | Serial / USB-Serial Connection Details                                                                                                    |
| Com Port   | This field indicates the serial/USB-serial communication port to use. From this drop-down menu, select the connection type from the following options:                              |
|            | Com Port 1, 2, 3, 4, 5, 6, 7 or 8. The default is Com Port 1. See Verify USB-Serial COM Port.                                                                                       |
| Baud Rate  | This field indicates the connection baud rate. From the drop-down menu, select from the following options: 2400 bps, 4800 bps, 9600 bps, or 19,200 bps. The default is 2400 bps.    |
|            | Modem Connection Details                                                                                                    |
| Com Port   | This field indicates the communication port to use. From this drop-down menu, select the connection type from the following options:                                                |
|            | Com Port 1, 2, 3, or 4. The default is Com Port 1.                                                                                                    |
| Baud Rate  | This field indicates the connection baud rate. From the drop-down menu, select from the following options: 2400 bps, 4800 bps, 9600 bps, or 19,200 bps. The default is 2400 bps.    |
| Phone      | This field is for the modem's telephone number.                                                                                                    |
| L          | ı                                                                                                    |

# **Open Connection**

To open a connection from the Main Menu:

1. Click Connection.

2. Click **Open Connection** from the drop-down menu to open the "Choose Connection to Open" screen.

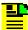

**Note:** Available connections are displayed in the connections panel (left side) as a directory structure. And the information about the highlighted connection is displayed in the area to the right of the connection panel. If a folder does not contain connection files, then that folder will not be displayed in the connections folder hierarchy as a directory structure.

- 3. Browse to the sub folders by expanding the tree node or by double clicking the folder name from the Connection list.
- 4. Click on a network element to select it and click the **Open** button.

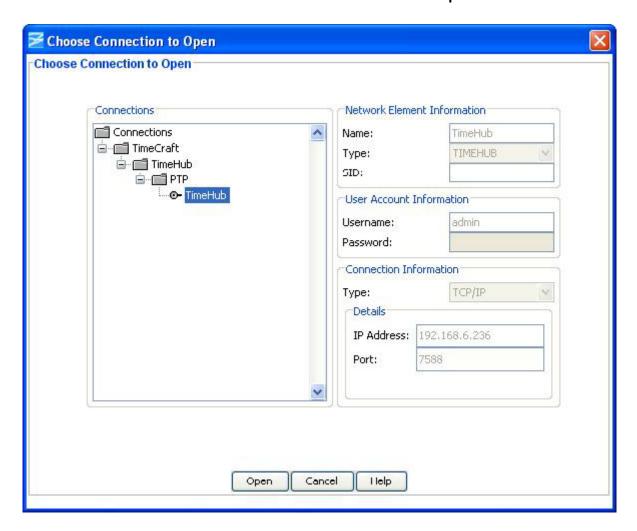

### **Close Connection**

To close a connection from the Browser panel:

- 1. Select a network element.
- 2. Left-click and select **Close Connection** in the drop-down window to close the current session.

### **Edit Connection**

To edit a network element:

- 1. Click **Connection** on the Main Menu.
- 2. Click **Edit...** from the drop-down menu to open the "Choose Connection to Edit" screen.
- 3. Browse to the sub folders by expanding the tree node or by double clicking the folder name from the Connection list.
- 4. Select a network element in the selected sub folder under the "Connections" panel (left panel).
- 5. Edit the content of appropriate field that you want to edit.
- 6. Click **Save** to save the data and close the dialog box, or click **Cancel** to close the dialog box without saving data.

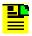

**Note:** If a folder does not contain connection files, then that folder will not be displayed in the connections folder hierarchy as a directory structure.

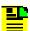

**Note:** If you want to move the connection files to a different location/folder inside the 'connections' directory, browse to the TimeCraft installed directory through windows explorer, open the connections folder and then move the connections file to the desired location/folder.

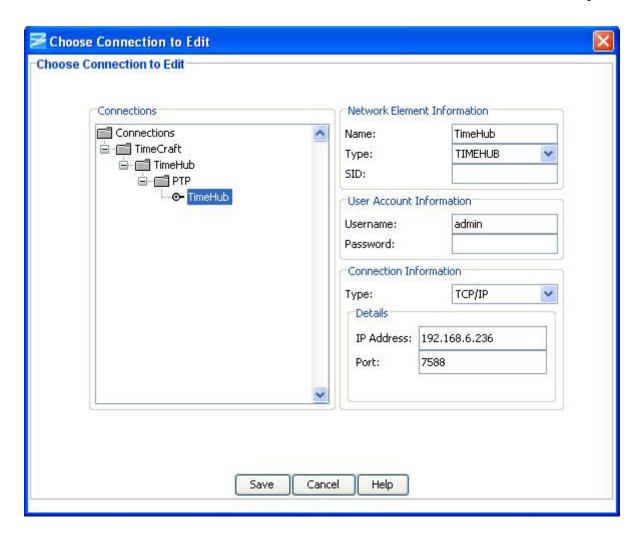

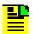

**Note:** Some text box information changes to provide details associated with the type of network element selected.

| Section and Field           | Description or Action                                                                                                    |  |
|-----------------------------|----------------------------------------------------------------------------------------------------|--|
| Network Element Information |                                                                                                    |  |
| Name                        | Enter a unique name for this connection as it will appear in the connection list                                                                                              |  |
| Туре                        | From the drop-down menu, select the type of network element with which to connect                                                                                             |  |
| SID                         | This is the source identifier. When a connection command is sent to the network element (TID), the source identifier (SID) is sent back. The default SID is the network name. |  |
| User Account Information    |                                                                                                    |  |
| Username                    | Enter a username to log on to the network element                                                                                                    |  |

| Password   | Enter a password. The password field displays asterisks when text is entered. If security is not enabled on the network element, the Account and Password fields may be left blank. |
|------------|----------------------------------------------------------------------------------------------------|
|            | Note: The password is case sensitive.                                                                                                    |
|            | Connection Information                                                                                                    |
| Туре       | Connection Type determines how TimeCraft will connect to the network element. From this drop-down menu, select TCP/IP, serial/USB-serial, or modem. The default is TCP/IP.          |
|            | TCP/IP Connection Details                                                                                                    |
| IP Address | Enter the IP address of the network element selected in the Network Element Information Section                                                                                     |
| Port       | Enter the host port for the IP address                                                                                                    |
|            | Serial / USB-Serial Connection Details                                                                                                    |
| Com Port   | This field indicates the serial/USB-serial communication port to use. From this drop-down menu, select the connection type from the following options:                              |
|            | Com Port 1, 2, 3, 4, 5, 6, 7 or 8. The default is Com Port 1. See Verify USB-Serial COM Port.                                                                                       |
| Baud Rate  | This field indicates the connection baud rate. From the drop-down menu, select from the following options: 2400 bps, 4800 bps, 9600 bps, or 19,200 bps. The default is 2400 bps.    |
|            | Modem Connection Details                                                                                                    |
| Com Port   | This field indicates the communication port to use. From this drop-down menu, select the connection type from the following options:                                                |
|            | Com Port 1, 2, 3, or 4. The default is Com Port 1.                                                                                                    |
| Baud Rate  | This field indicates the connection baud rate. From the drop-down menu, select from the following options: 2400 bps, 4800 bps, 9600 bps, or 19,200 bps. The default is 2400 bps.    |
| Phone      | This field is for the modem's telephone number.                                                                                                    |
|            |                                                                                                    |

# **Refresh Connection**

To refresh the system view from the Browser panel:

- 1. Select the network element.
- 2. Left-click and select **Refresh Connection** from the drop-down screen.

### **Delete Connection**

To delete a connection from the Main Menu:

- 1. Click Connection.
- 2. Click **Delete...** from the drop-down window to open the "Choose Connection to Delete" screen.
- 3. Browse to the sub folders by expanding the tree node or by double clicking the folder name from the Connection list.
- 4. Select the network element you want to delete.
- 5. Click the **Delete** button to delete the connection and return to the Main Menu, or click **Cancel** to close the dialog box without deleting the network element.

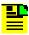

**Note:** If a folder does not contain connection files, then that folder will not be displayed in the connections folder hierarchy as a directory structure.

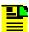

**Note:** To delete a folder in the connections directory, browse to the TimeCraft installed location (Default is "C:\Program Files\Symmetricom\TimeCraft"). Open the connections folder and delete the particular folder. Deleting the folder will lead to deletion of all the connections present in that folder.

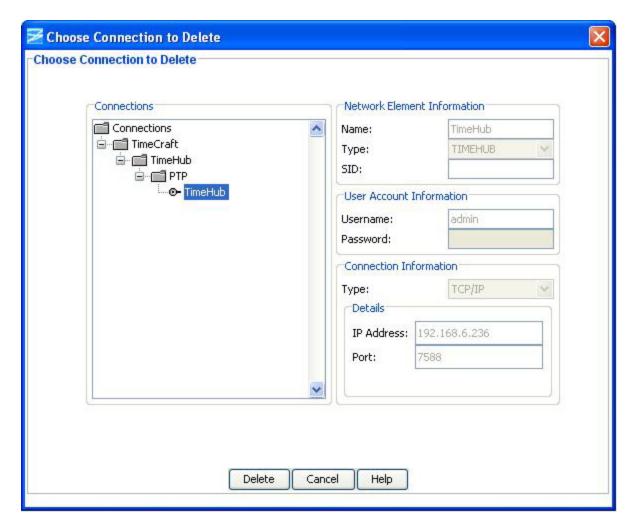

# **Verify USB-Serial COM Port**

TimeCraft requires that the COM port be specified when creating a new connection with USB-serial, or editing an existing connection to use USB-serial. The USB-to-serial adapter will typically be assigned a COM port when the driver software is installed. To determine the COM port for USB-to-serial, follow the procedures below:

For Windows Vista OS

- 1. Click on the **Start** button.
- 2. Right-click on **Computer**. Select "Properties" from the menu that appears.
- Click on Device Manager.
- 4. Double-Click on **Ports (COM & LPT)** to display the port assignments.
- 5. Locate the port assigned to the USB-to-serial adapter, as shown in the image below.

#### For Windows XP OS

- 1. Click on the **Start** button.
- 2. Right-click on My Computer. Select "Properties" from the menu that appears.
- Click on the Hardware tab.
- 4. Click on the **Device Manager** button.
- 5. Double-Click on **Ports (COM & LPT)** to display the port assignments.
- 6. Locate the port assigned to the USB-to-serial adapter, as shown in the image below.

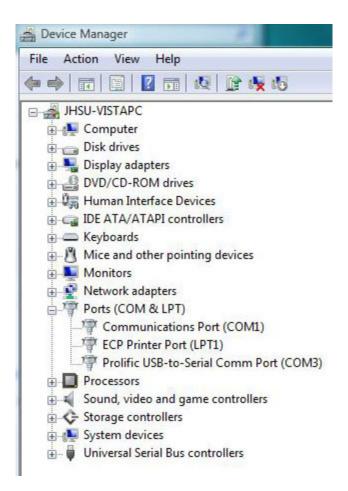

### **Tools Menu**

## **Start Performance Charting**

To start performance charting:

- 1. Click the **Tools** menu item.
- 2. Click **Performance Charting** in the drop-down menu to open the Performance Charting screen.

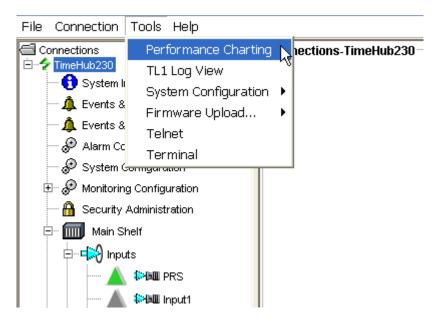

#### See Also:

**MRTIE Chart** 

**TDEV Chart** 

## **TL1 Log View**

The TL1 Log View screen displays a file of TL1 commands generated by TimeCraft and received from network elements.

To open the TL1 Log screen:

- 1. Click the **Tools** menu item.
- 2. Click **TL1 Log View** in the drop-down menu to open the TL1 Log screen.

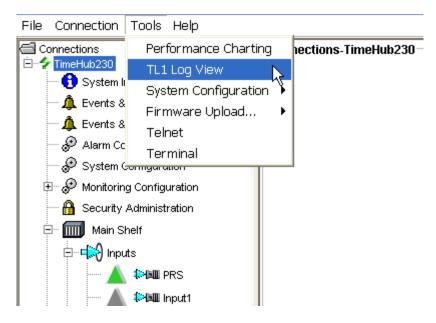

3. Click **Refresh** to update the file to display the log for the current session, or click **Close** to close the TL1 Log View screen.

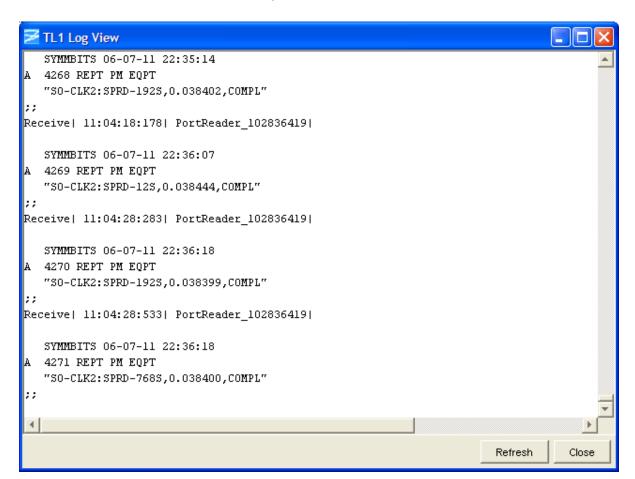

### **System Configuration**

To start System Configuration Data Transfer:

- 1. Click the **Tools** menu item.
- 2. Select **System Configuration** in the drop-down menu and click TimeHub to open the System Configuration Data Transfer screen.

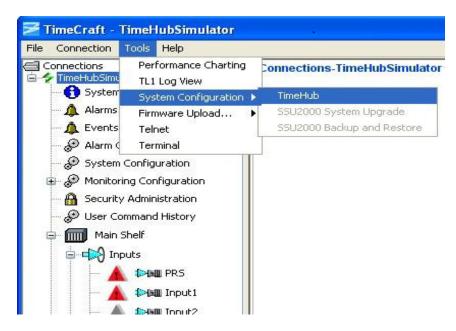

#### See Also:

System Configuration Data Transfer

## Firmware Upload

Firmware Upload under the Tools menu allows you to install firmware in the IMC card, Clock card, NTP blade, or PTP blade. The files to be uploaded must be located on an FTP or SFTP server that TimeCraft can access.

Use the following procedure to open the firmware installation screen:

- 1. Click the **Tools** menu item.
- 2. Click **Firmware Upload...** in the drop-down menu.
- Select TimeHub Firmware Upload, TimeHub NTP Firmware Upload, or TimeHub PTP Firmware Upload in the displayed list to open the Upload Firmware screen.

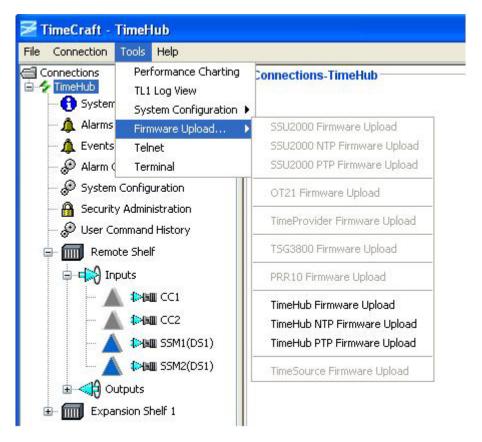

### See Also:

Installing Firmware

Installing NTP Firmware

## **Starting a Telnet Session**

To start a telnet session:

- 1. Click the Tools menu item.
- 2. Select Telnet in the Tools menu to open a telnet session.
- 3. To open a telnet session for any network element, type the command "open IP\_Address". IP\_Address is the ip address of the element.

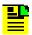

**Note:** If a network element is connected, then a telnet session for that network element is automatically opened.

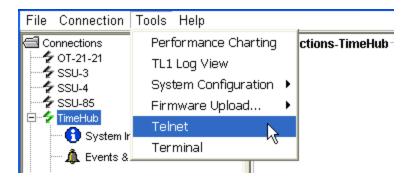

### **Using The Terminal Screen**

The Terminal Screen shown below allows you to key in and send TL1 commands and view the responses. If you select the Local Echo check box, the command you send is displayed along with the response.

Following is a list of frequently used commands:

■ RTRV-NETYPE-ALL – This command is used to retrieve inventory information about the TimeHub. The details obtained are like the company name, model number, Equipment type and also the details of Management Card, CLK, and Output Driver Cards. Hotkey for this operation is F2.

```
Syntax is - RTRV-NETYPE-ALL:::<ctaq>;
```

■ RTRV-COND— This command is used to retrieve information about CLK Cards, input cards, input signals, and Output Driver Cards. Hotkey for this operation is F3.

```
Syntax is - RTRV-COND:::<ctag>;
```

■ RTRV-ALM – Use the Retrieve Alarm Condition (RTRV-ALM) command to retrieve a list of all currently active alarms.

The Retrieve Alarm Condition command is similar to the Retrieve Condition command, except that it only reports events, which are causing alarms (critical, major, and minor). Hotkey for this operation is F4.

```
Syntax is - RTRV-ALM:::<ctag>;
```

To use the terminal screen:

- 1. Click the **Tools** menu item.
- 2. Click **Terminal** in the drop-down menu to open the terminal screen.
- 3. Type a TL1 command into the TL1 Command text box.
- 4. Click **Send** to enter the command.

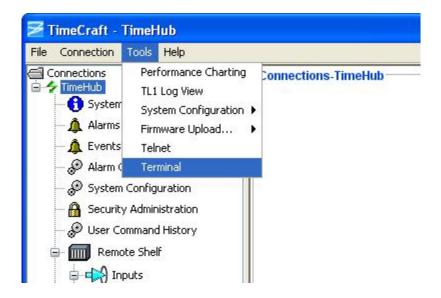

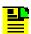

**Note:** Click the **Local Echo** check box to display the command along with the response.

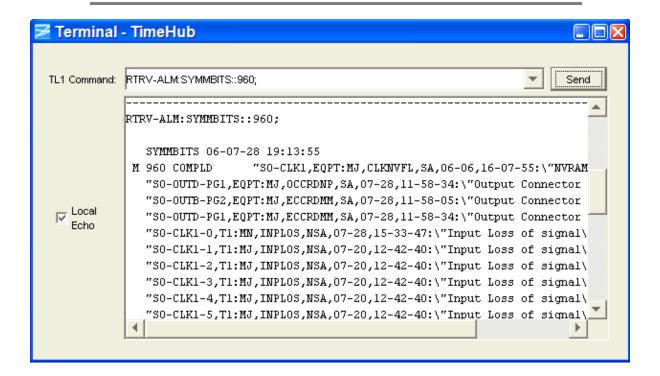

# **Installing Firmware**

### **Installing Firmware**

The TimeCraft application must be at version 2.0 or later to perform a TimeHub firmware download. To check the TimeCraft version, go to the **Help** menu item and select **About TimeCraft**.

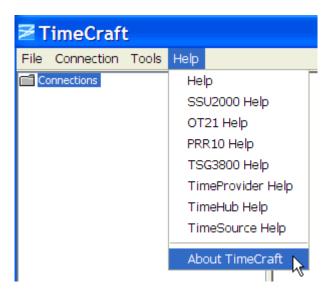

## Saving System Configuration before Firmware Upload

The sequence to perform firmware upload while saving the system configuration is to first save the system configuration, and then perform a firmware upload.

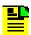

**Note:** To perform a full upload to a system with an IMC card and two clock cards, takes an average of 45 minutes using TimeCraft.

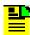

**Note:** When uploading to a TimeHub system, the IMC firmware is loaded first, and the clocks cards are loaded next in sequence.

Use the following procedure to save the system configuration:

1. Click the **Tools** menu item and select **System Configuration** and **TimeHub**.

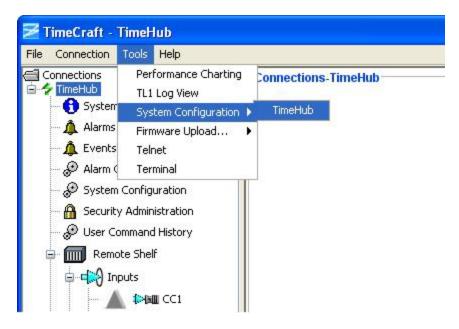

2. A new menu appears prompting the user to select a button. Click **Save** to make an image of the TimeHub configuration.

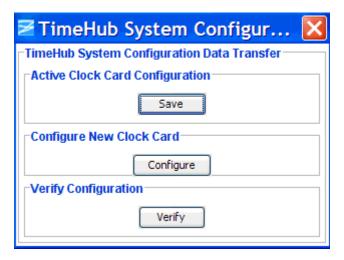

3. Select **Yes** at the confirmation window that appears prompting you to confirm the Save operation.

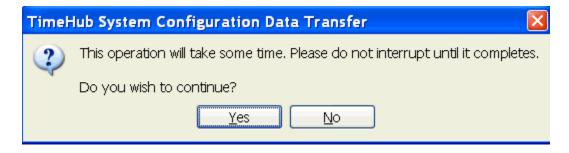

4. A status bar appears showing the progress of the Save operation.

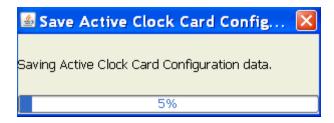

5. Once the Save operation has completed, a message appears alerting the user to the location of the saved configuration file. This file can be used at a later time to upload the system configuration to new or replacement clock cards, or in the unlikely event that the clock cards are corrupted, the system configuration can be restored from this file. Click **OK** to close the message screen.

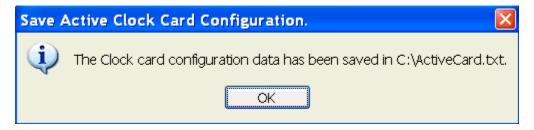

6. Click the red **X** box to close the Save window.

### TimeHub Firmware Upload

Firmware files that are to be uploaded to a TimeHub must be located on an FTP or SFTP server that TimeCraft can access.

Use the following procedure to upload new firmware to a TimeHub:

- 7. Click the **Tools** menu item.
- 8. Click **Firmware Upload...** in the drop-down menu.
- 9. Select **TimeHub Firmware Upload** in the displayed list to open the FTP Server Parameters screen.

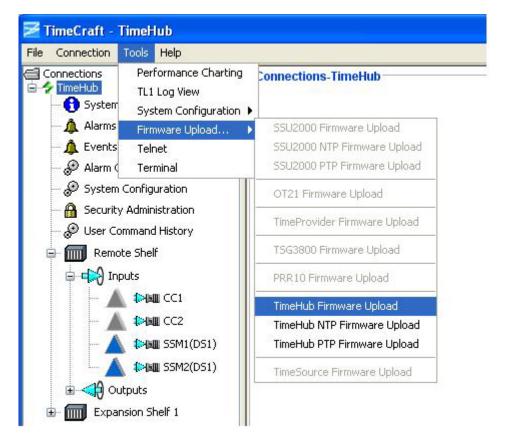

- 10. In the FTP Server Parameters screen, select either All Cards (IMC, Clock Cards), Clock Cards (Standby & Active), IMC, or Standby Clock Card in the Download to: drop-down box.
- 11. Enter the FTP/SFTP server IP address in the FTP Server: text box.
- 12. Enter a valid user name in the **Enter the User ID:** text box. Enter a valid user that is stored within the TimeHub system. To perform the download to the TimeHub, that user must have SECURITY level access.
- 13. Enter the user's password in the **Enter the Password:** text box.
- 14. Enter the firmware filename in the **File Name:** text box, or click **Browse** to navigate to the directory on the FTP server containing the file. Select the file and click **OK** to enter it into the text box.

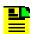

**Note:** The file must be located on an FTP or SFTP server that TimeCraft can access.

15. Click **OK** to start the upload process, or click **Cancel** to exit the upload procedure. When you click **OK**, the **Software License Agreement** screen is displayed.

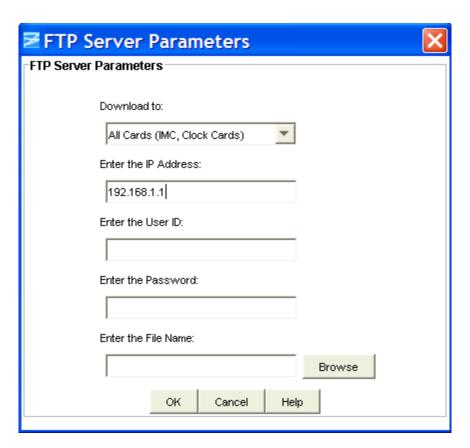

16. Click **Accept** in the **Software License Agreement** window to begin firmware transfer.

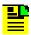

**Note:** If you click **Decline**, a **Decline Agreement** window is displayed indicating your upload will be cancelled. Click **OK** to cancel the upload procedure.

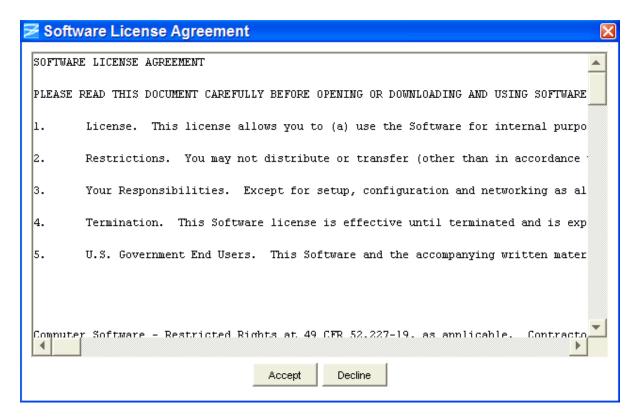

17.A prompt appears asking if you want to save system configuration. Select **No** since this operation was completed in step 2.

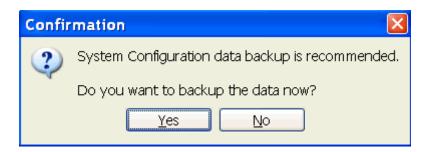

18. During firmware transfer, TimeCraft displays the following dialog screen with progress bar.

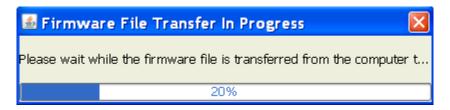

19. When the firmware upload is complete, messages appear alerting the user to internal actions by the TimeHub during the upload. For each card being uploaded, a backup operation occurs. Do not disturb the TimeHub during this time.

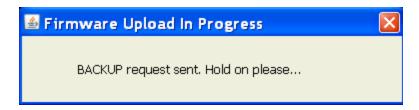

20. For each card being uploaded to, a reclaim is performed. Do not disturb the TimeHub during this time.

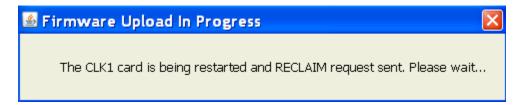

- 21. When the installation is finished, a screen indicates that it has successfully completed. At this instance, do not disturb the TimeHub system for another 5 minutes because the TimeHub may still be busy.
- 22. Click **OK** to close the **Firmware Install Progress** screen.

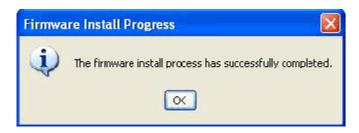

## **Installing NTP Firmware**

Firmware files that are to be uploaded to a TimeHub must be located on an FTP or SFTP server that TimeCraft can access.

Use the following procedure to upload new firmware to a TimeHub:

- 1. Click the **Tools** menu item.
- 2. Click **Firmware Upload...** in the drop-down menu.
- 3. Select **TimeHub NTP Firmware Upload** in the displayed list to open the Upload Firmware screen.

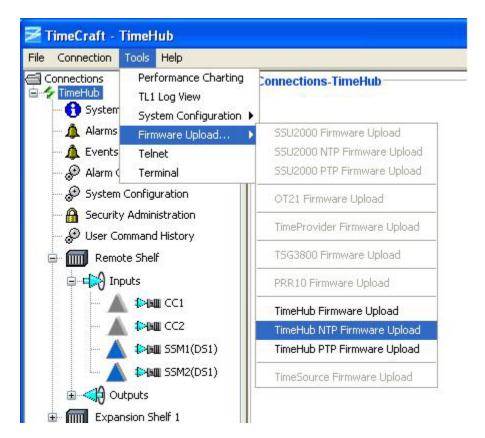

4. In the **Upload Firmware** dialog screen, select the NTP Blade in the AID: drop-down box.

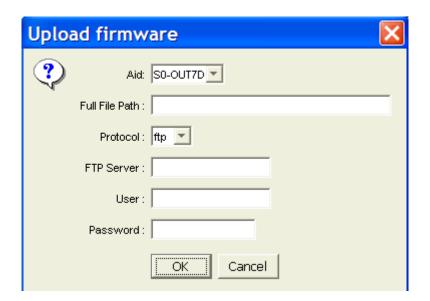

- 5. Enter the firmware filename (the full path name) in the **Full File Path:** text box.
- 6. Select either ftp or sftp in the **Protocol**: drop-down box.
- 7. Enter the FTP server IP address in the **FTP Server**: text box.

- 8. Enter a valid user name in the **User** text box.
- 9. Enter the user's password in the **Password** text box.
- 10. Click **OK** to start the upload, or click **Cancel** to exit the upload procedure.
- 11. During the Firmware upload, the following progress bar is displayed.

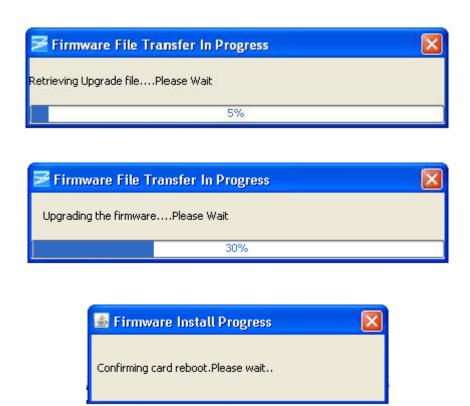

12. If the firmware upload fails, a message is displayed stating that Firmware upload failed.

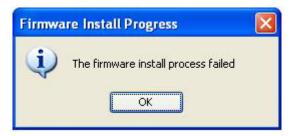

13. If the firmware upload is successful, a message is displayed stating that Firmware upload was successfully.

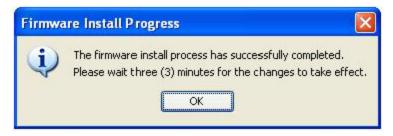

After Firmware upgrade is successfully completed, the user has to wait for at least three minutes for configuration to update the device and the card to reboot, if the reboot option was selected as 'Yes'.

If the reboot option was selected as 'No' then click on OK after the Firmware update is successfully completed to effect the changes.

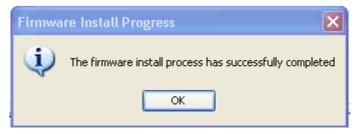

#### **Installing PTP Firmware**

Firmware files that are to be uploaded to a TimeHub must be located on an FTP or SFTP server that TimeCraft can access.

Use the following procedure to upload new firmware to a TimeHub:

- 1. Click the Tools menu item.
- 2. Click **Firmware Upload...** in the drop-down menu.
- 3. Select **TimeHub PTP Firmware Upload** in the displayed list to open the Upload Firmware screen.

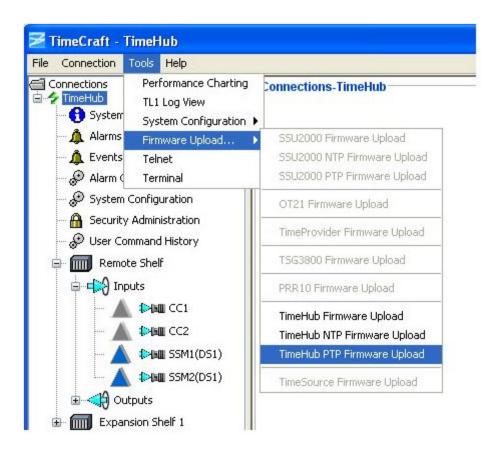

4. In the **Upload Firmware** dialog screen, select the PTP Blade in the AID: drop-down box.

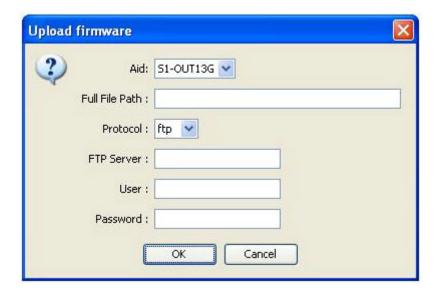

- 5. Enter the firmware filename (the full path name) in the **Full File Path:** text box.
- 6. Select either ftp or sftp in the **Protocol**: drop-down box.
- 7. Enter the FTP server IP address in the **FTP Server**: text box.

- 8. Enter a valid user name in the **User** text box.
- 9. Enter the user's password in the **Password** text box.
- 10. Click **OK** to start the upload, or click **Cancel** to exit the upload procedure.
- 11. During the Firmware upload, the following progress bar is displayed.

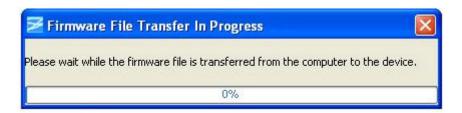

12. When the Firmware file is transferred from the FTP server to the device, the status of the progress bar changes to "Retrieving Upgrade file".

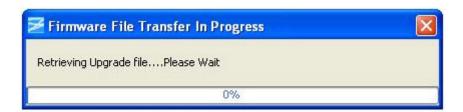

13. When the upgrade file is retrieved successfully, the TimeCraft starts upgrading the firmware to the device and the following progress bar is displayed.

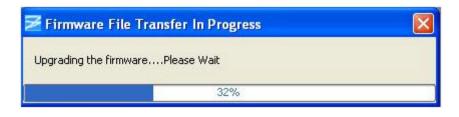

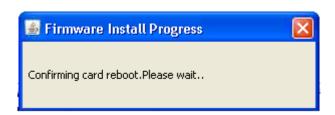

14. If the firmware upload fails, a message is displayed stating that Firmware upload failed.

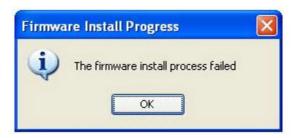

15. If the firmware upload is successful, a message is displayed stating that Firmware upload was successfully.

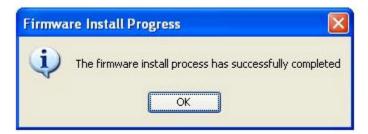

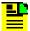

**Note:** While Uploading the PTP firmware, if you select the active card for firmware download, a warning message appears stating "Recommend to download firmware to standby card first, then switch the cards and perform download again" if there is another standby card installed. Click **OK** in this window then choose the Stand by card for firmware download. After the download, switch the active card to stand by then upload the firmware.

When card is in Standby mode, the confirmation message will be shown as follows: "The firmware install process has successfully completed. Card is in Standby mode".

# **System Configuration Data Transfer**

### **System Configuration Data Transfer**

The System Configuration Data Transfer screen allows you to:

- Save the active clock card configuration
- Configure a new clock card
- Verify that the active clock card configuration data matches the configuration data on the clock card in a second shelf.

Click the **Tools** menu item, select System Configuration, and click TimeHub to display the following screen.

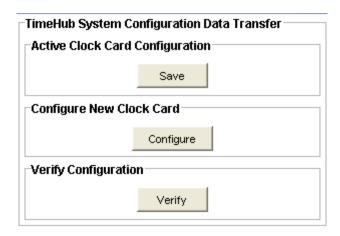

#### See Also:

Save Clock Card Configuration

Configure New Clock Card

Verify Clock Card Configuration

## **Save Active Clock Card Configuration**

Use the following steps to save the active clock card configuration data.

1. Click **Save** to save the clock card configuration to a file (C:\ActiveCard.txt).

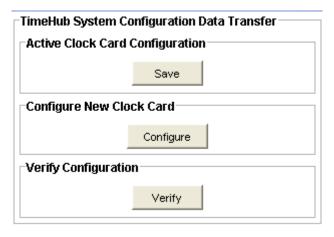

2. At the following screen, click **Yes** to continue, or **No** to exit the function.

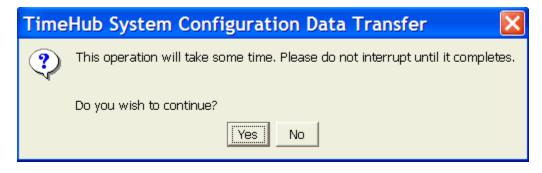

3. The following screen displays an indicator of the time remaining for completion of the process.

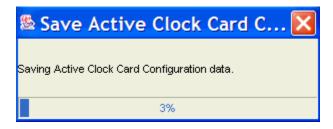

4. When the data file is complete, a message is displayed as shown below. Click **OK** to complete the process.

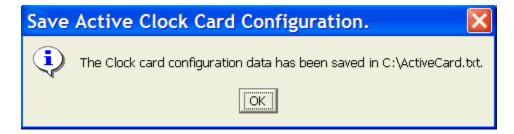

### **Configure New Clock Card**

Use the following steps to configure a new clock card.

1. Click **Configure** to upload the active clock card configuration data file (written to C:\ActiveCard.txt) to a clock card in a second shelf.

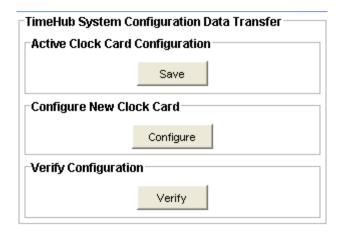

At the following screen, click **Yes** to continue, or **No** to exit the function.

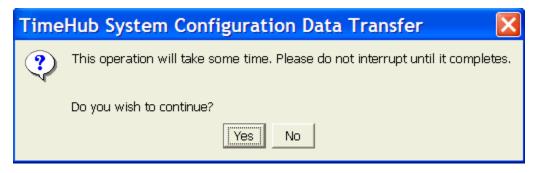

2. The following screen displays an indicator of the time remaining for completion of the process.

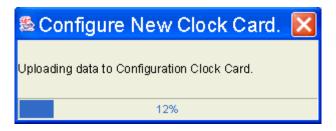

3. When configuration is complete, a message is displayed as shown below. Click **OK** to complete the process.

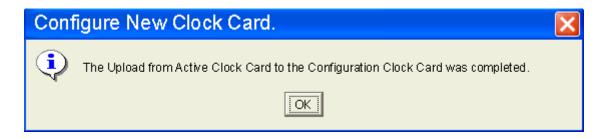

#### **Verify Clock Card Configuration**

When you verify the clock card configuration, a second clock card's data file is written to C:\ConfigCard.txt and is compared to the file C:\ActiveCard.txt. If the two files match, a message is displayed to inform you that the configuration data on both the active clock card and the configuration clock card are identical. If the files are not identical, a message is displayed to inform you that the configuration data does not match. Select **Yes** to reload the configuration data from the active clock card to the configuration clock card.

Use the following steps to verify that the configuration data on a second clock card matches the configuration data of the active clock card.

1. Click **Verify** to check if the configuration data on a second clock card matches the configuration data of the active clock card.

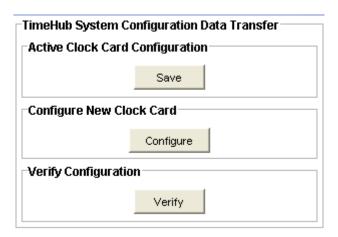

2. At the following screen, click **Yes** to continue, or **No** to exit the function.

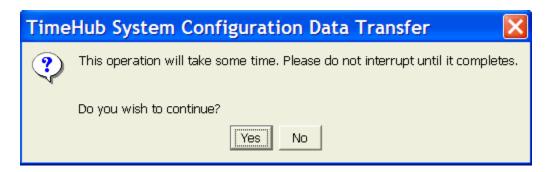

3. The following screen displays an indicator of the time remaining for completion of the process.

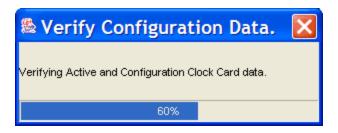

4. When the data file is complete, a message is displayed as shown below. Click **OK** to complete the process.

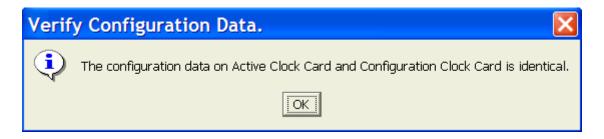

# **System Summary**

The System Summary screen provides the following information:

- Product
- Name
- Selection Mode
- Status
- CLK

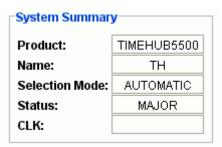

### **System Inventory**

The System Inventory screen provides the following information for each card:

 Shelf Number and Card Type (Information Management Card, Clock Card, Input card, or Output Card)

- Card Firmware Version
- Card Model Number
- Card Serial Number
- Card CLEI Code (COMMON LANGUAGE Equipment Code)
- Card ECI Code (Equipment Catalog Item code)

| AID       | Firmware# | Model#         | Serial#  | CLEI       | ECI#     |
|-----------|-----------|----------------|----------|------------|----------|
| S0-IMC    | 4.1.3     | 090-55542-01-B | Q11130   | D0TPN0VAAE | 150744   |
| 80-CLK1   | 4.1.3     | 090-55514-02-B | J44990   | DOTPVRKAAA | 299460   |
| S0-CLK2   | 4.1.0     | 090-55514-02-A | L41032   | D0TPKRKAAA | 299462   |
| S0-OUT1A  | R4236A    | 090-55581-01-B | 00K98409 | DOTPJNMAAA | 106045   |
| S0-OUT2A  | R4236A    | 090-55581-01-B | 00K98405 | DOTPJNMAAA | 106045   |
| S0-OUT3B  | R4236A    | 090-55581-01-B | 00K98479 | DOTPJNMAAA | 106045   |
| S0-OUT4B  | R4236A    | 090-55581-01-B | 00K98475 | DOTPJNMAAA | 106045   |
| S0-OUT7D  |           | UNKNOWN        |          |            |          |
| S0-OUT8D  |           | UNKNOWN        |          |            |          |
| S4-ECC1   | Е         | 090-55545-01-B |          | D0C1ZZYAAA | 142720   |
| S4-ECC2   | E         | 090-55545-01-B |          | D0C1ZZYAAA | 142720   |
| S4-OUT1A  | R4236A    | 090-55581-01-B | 00K98435 | DOTPJNMAAA | 106045   |
| S4-OUT2A  | R4236A    | 090-55581-01-B | 00K75887 | DOTPJNMAAA | 106045   |
| S4-OUT3B  | 2.0.6     | 090-55582-01-A | A12345   | clei111    | eci12345 |
| S4-OUT5C  | R4236A    | 090-55581-01-B | 00K98379 | DOTPJNMAAA | 106045   |
| S4-OUT6C  | R4236A    | 090-55581-01-B | 00K98428 | DOTPJNMAAA | 106045   |
| S4-OUT7D  | R4236A    | 090-55581-01-B | 00K98365 | DOTPJNMAAA | 106045   |
| S4-OUT8D  | R4236A    | 090-55581-01-B | 00K98369 | DOTPJNMAAA | 106045   |
| S4-OUT9E  | R4236A    | 090-55581-01-B | 00K98432 | DOTPJNMAAA | 106045   |
| S4-OUT10E | R4236A    | 090-55581-01-B | 00K98380 | DOTPJNMAAA | 106045   |
| S4-OUT11F | R4236A    | 090-55581-01-B | 00K98433 | DOTPJNMAAA | 106045   |
| S4-OUT12F | R4236A    | 090-55581-01-B | 00K98444 | DOTPJNMAAA | 106045   |
| S4-0UT13G | R4236A    | 090-55581-01-B | 00K98425 | DOTPJNMAAA | 106045   |
| S4-OUT14G | R4236A    | 090-55581-01-B | 00K98431 | DOTPJNMAAA | 106045   |
| S4-OUT15H | R4236A    | 090-55581-01-B | 00K98464 | DOTPJNMAAA | 106045   |
| S4-OUT16H | R4236A    | 090-55581-01-B | 00K98436 | DOTPJNMAAA | 106045   |

### **Events and Alarms**

#### **Active Alarms Screen**

The Active Alarms panel shows the TimeHub's current active alarms. Alarms are ordered chronologically and the screen is updated each time a new alarms is raised or cleared on the element. Each field is described in the tables below.

The list of alarms can be sorted by clicking the column heading. Columns can also be moved by clicking in the header and dragging with the mouse.

| Item              | Description                                                                                                   |
|-------------------|----------------------------------------------------------------------------------------------------|
| AID               | Card location by shelf number; clock, management, or output card; output card letter; and output port number. |
| Severity          | Alarm setting: critical, major, minor, cleared, non-alarmed, not reported.                                    |
| Condition         | Indicates the identifier for the event.                                                                       |
| Service Affecting | Indicates whether an alarm is Service Affecting (SA) or Not Service Affecting (NSA).                          |
| Date              | Displays the month and day of an event or alarm condition.                                                    |
| Time              | Displays the hour, minute, and second of an event or alarm condition.                                         |
| Description       | This field displays a description of each alarm type indicated.                                               |
| Refresh           | Click to update the alarms list.                                                                              |

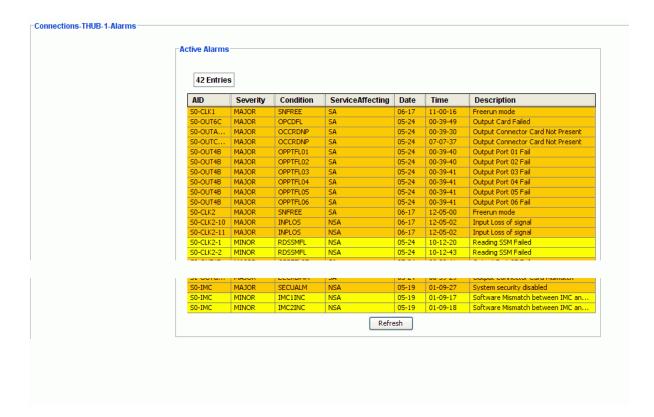

#### **Events and Alarms History**

The Events and Alarms Display Selection allows you to display events and alarms related to the clock cards and output cards. You can view events and alarms or just the alarms for the active clock, clock 1, or clock 2 described in the following table.

| Item   | Description                                                                                                    |
|--------|----------------------------------------------------------------------------------------------------|
| ACTIVE | Displays equipment related alarms from both Clock cards and the Output cards, but only displays input signal related alarms from the active Clock card.              |
| CLK1   | Displays both equipment related and signal related alarms from Clock card 1 if it is the active card or inactive card. All alarms related to this card are reported. |
| CLK2   | Displays both equipment related and signal related alarms from Clock card 2 if it is the active card or inactive card. All alarms related to this card are reported. |

Use the following procedure to set up the events and alarms history display selection:

1. Click the drop down list on the Display Selection screen and select either Events and Alarms, or Alarms Only.

- 2. Click the drop down list on the Display Selection screen and select either ACTIVE, CLK1, or CLK2.
- 3. Click **Last10** to display the previous 10 events based on the date and time the event was reported.
- 4. Click **Next10** to display the next 10 events based on the date and time the event was reported.
- 5. Click **All** to display the list of stored events.

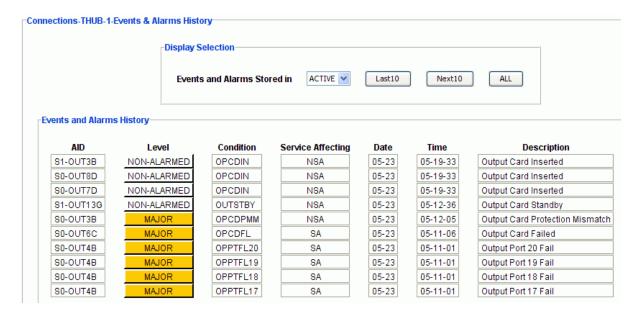

#### **Alarm Configuration**

The Alarm Configuration screen below shows the currently defined alarm levels for the AIDs and Event IDs, if it is being logged or not, and a description of the alarm.

Click **Edit** to change the AID and EventID alarm levels and the logging selection.

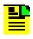

Note: You can only change the alarm level if it is not grayed out.

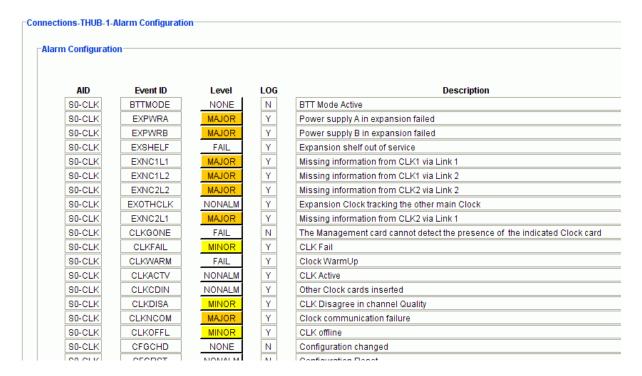

#### **Edit Alarm Configuration**

Use the following procedure to change an alarm level and logging selection:

 Click the Level drop-down box that corresponds to the AID and Event ID you want to change.

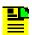

**Note:** You can only change the alarm level if it is not grayed out.

- Select the desired level from the list: FAIL, MAJOR, MINOR, NONALM, or NONE.
- 3. Click **OK** to accept the changes and return to the Alarm Configuration screen, or **Cancel** to return to the Alarm Configuration screen without saving changes.

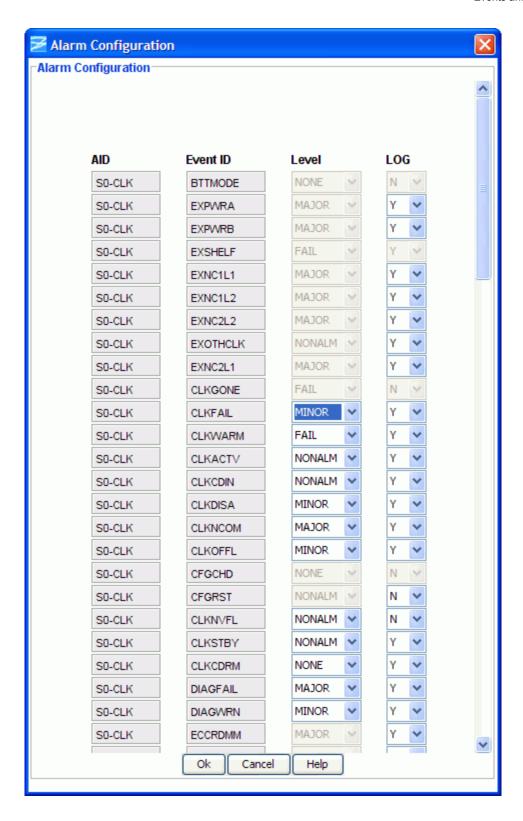

# **System Configuration Setup**

## **System Configuration Screen**

The System Configuration screen displays the following functions:

- System Date and Time
- System Identification
- Port Configuration
- TCP/IP Configuration
- PTP UTCOFFSET
- Master Shelf Version

Click **Edit** to change the settings for each function.

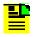

Master Shelf Version is applicable only for TimeHub 6.0 devices.

System Date and Time displays the date and time that is set on the TimeHub.

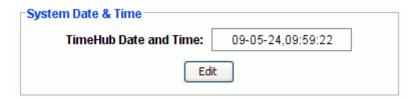

System Identification displays the name of the TimeHub that appears in response messages sent by the unit.

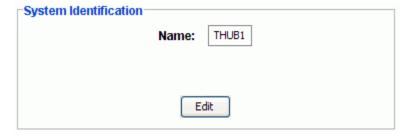

Port Configuration displays the local and remote port settings for Automatic Messages and log on.

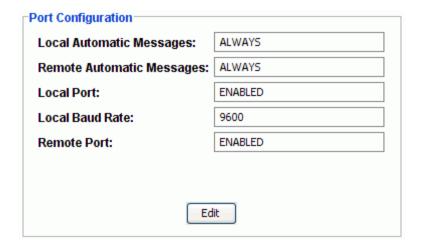

TCP/IP Configuration displays the network settings.

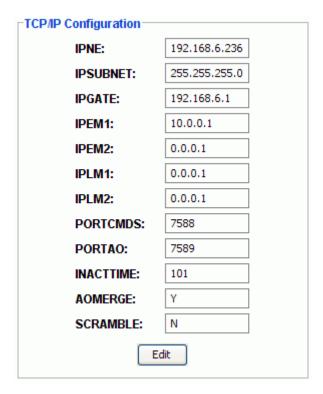

PTP UTCOFFSET displays the UTC offset value of the PTP Server card.

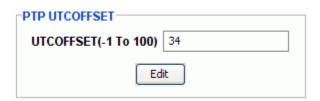

Master Shelf Version displays the Master Shelf version number.

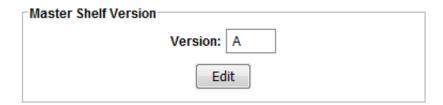

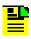

Master Shelf Version is applicable only for TimeHub 6.0 devices.

#### **System Date and Time**

The System Date And Time screen displays the date and time that is set on the TimeHub. TimeHub uses local time for all timestamps within the system. Click Edit to change the date and time.

Click **Edit** to change the settings.

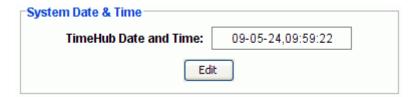

### **Edit System Date and Time**

Use the following procedure to edit the System Date and Time:

- 1. In the Date drop-down boxes, select the day, month, and year.
- 2. In the Time drop-down boxes, select the hour, minutes, and seconds.
- 3. Click **OK** to accept the changes and return to the System Configuration screen, or **Cancel** to return to the System Configuration screen without saving changes.

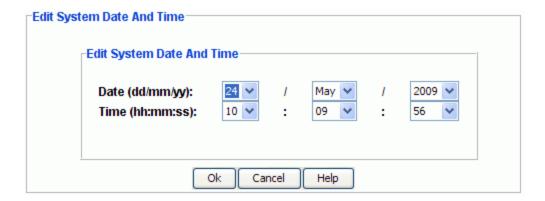

### **System Identification**

The System Identification (SID) is the name of the TimeHub that appears in normal and error response messages sent by the unit. It can be up to 20 alphanumeric characters.

Click **Edit** to change the settings.

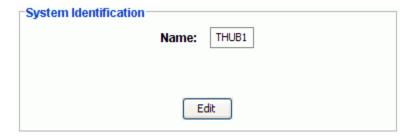

## **Edit System Identification (SID)**

Use the following procedure to edit the System Identification:

- 1. Type a name for the TimeHub in the TimeHub System ID: text box.
- 2. Click **OK** to accept the entry and return to the System Configuration screen, or **Cancel** to return to the System Configuration screen without saving the entry.

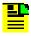

**Note:** The name can be up to 20 alphanumeric characters.

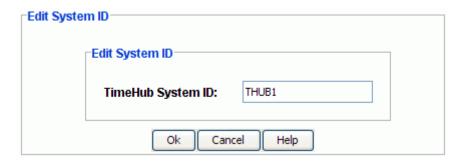

### **Port Configuration**

The port configuration functions, shown in the figure below are described in the following table.

Click **Edit** to change the settings for each function.

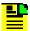

**Note:** You cannot disable a port at which you are logged on. Disabling a port to which a user is logged on will cause the user to be logged off, but does not prevent Automatic Messages from being sent to the port.

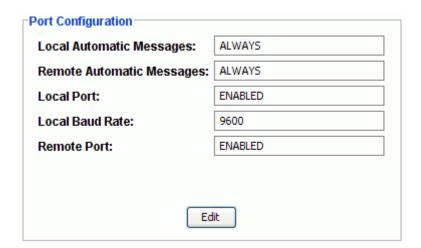

| Item                         | Description                                                                                       |
|------------------------------|---------------------------------------------------------------------------------------------------|
| Local Automatic<br>Messages  | Displays the local port setting for reporting Automatic Messages. The selections are as follows:  |
|                              | ALWAYS - Always reports Automatic Messages (default)                                              |
|                              | LOGIN - Only reports Automatic Messages when logged in                                            |
|                              | NEVER - Never reports Automatic Messages                                                          |
| Remote Automatic<br>Messages | Displays the remote port setting for reporting Automatic Messages. The selections are as follows: |
|                              | ALWAYS - Always reports Automatic Messages (default)                                              |
|                              | LOGIN - Only reports Automatic Messages when logged in                                            |
|                              | NEVER - Never reports Automatic Messages                                                          |
| Local Port                   | Displays the local port setting for enabling or disabling the ability to log on.                  |
| Local Baud Rate              | Displays the baud rate on the local port.                                                         |
| Remote Port                  | Displays the remote port setting for enabling or disabling the ability to log on.                 |

#### **Edit Port Configuration**

Use the following procedure to edit the Port Configuration:

- Select ALWAYS, LOGIN, or NEVER in the Local Automatic Messages drop-down box to select the setting for reporting Automatic Messages on the local port.
- 2. Select ALWAYS, LOGIN, or NEVER in the Remote Automatic Messages drop-down box to select the setting for reporting Automatic Messages on the remote port.
- 3. Select ENABLE or DISABLE in the Local Port drop-down box to enable or disable the ability to log in at the local port.
- 4. Select the desired baud rate in the Local Baud Rate drop-down box.
- 5. Select ENABLE or DISABLE in the Remote Port drop-down box to enable or disable the ability to log in at the remote port.
- 6. Select YES or NO in the Terminate Local Session drop-down box. Selecting YES will terminate the session on the local port. Clicking **OK** brings up a warning screen shown below. Click **Yes** to terminate the local session, or click **No** to return to the Edit Port Configuration screen.
- 7. Select YES or NO in the Terminate Remote Session drop-down box. Selecting YES will terminate the session on the remote port. Clicking **OK** brings up a

warning screen shown below. Click **Yes** to terminate the remote session, or click **No** to return to the Edit Port Configuration screen.

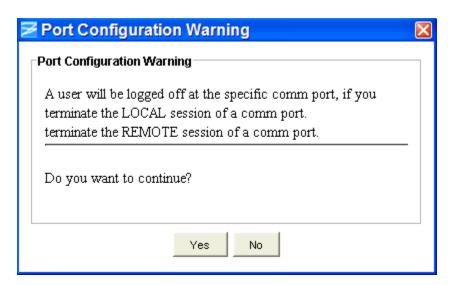

 At the Edit Port Configuration screen, click **OK** to accept the entry and return to the System Configuration screen, or **Cancel** to return to the System Configuration screen without saving the entry.

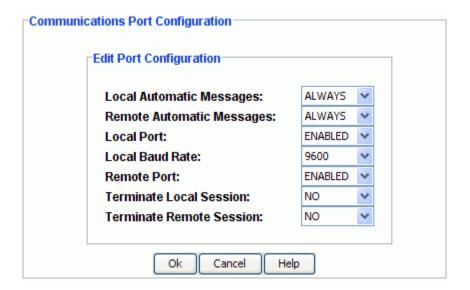

#### PTP UTC OFFSET

A PTP card must be installed in the device for the PTP UTCOFFSET Panel to be displayed. This panel displays the UTCOFFSET value of the device which can vary from -1 to 100.

Click **Edit** to change the settings.

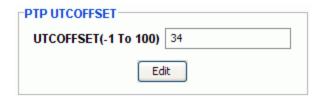

### **Edit PTP UTC OFFSET Configuration**

Use the following procedure to edit the PTP UTC OFFSET Configuration:

- 1. Click the up or down incrementing arrows in the display box to change the offset. You can also click in the display box, type the desired number, and press the **Enter** key to change the offset.
- 2. Click **OK** to accept the changes and return to the PTP UTC OFFSET screen, or **Cancel** to return to the PTP UTC OFFSET screen without saving changes.

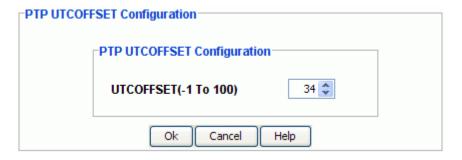

#### **TCP/IP Configuration**

TCP/IP network operation requires the following:

- 1. 55542-01 Management Card
- 2. TCP/IP parameters must be configured

The standard Management Card supports a 10Base-T LAN connection. Before testing the LAN port or installing the TimeHub on a network, the following network parameters must be set via the TimeHub Local Port:

The TCP/IP Configuration, shown in the figure below, displays the network settings as described in the following table. Click **Edit** to change the settings. Consult with your network manager if you have questions about values.

| TCP/IP Configuration |               |
|----------------------|---------------|
| IPNE:                | 192.168.6.236 |
| IPSUBNET:            | 255.255.255.0 |
| IPGATE:              | 192.168.6.1   |
| IPEM1:               | 10.0.0.1      |
| IPEM2:               | 0.0.0.1       |
| IPLM1:               | 0.0.0.1       |
| IPLM2:               | 0.0.0.1       |
| PORTCMDS:            | 7588          |
| PORTAO:              | 7589          |
| INACTTIME:           | 101           |
| AOMERGE:             | Υ             |
| SCRAMBLE:            | N             |
| Ec                   | lit           |

| Item           | Function                                           | Description                                                                                                    |
|----------------|----------------------------------------------------|----------------------------------------------------------------------------------------------------|
| IPNE           | Set the TimeHub IP<br>Address in the AUX<br>memory | The IPNE address can be a range of values from 0.0.0.0 to 225.255.255.255. In most situations, a block of IP addresses have been reserved for the network usage.                            |
| IPSUBNET       | Set the Subnetwork<br>Mask IP Address              | The IPSUBNET address can be a range of values from 0.0.0.0 to 255.255.255.255. Consult with the network manager.                                                                            |
| IPGATE         | Set the Gateway IP<br>Address                      | The IPGATE address can be a range of values from 0.0.0.0 to 225.255.255.                                                                                                    |
| IPEM1<br>IPEM2 | Set the Element<br>Manager IP Address              | The IPEM1 address for the primary element manager (EM) can be a range of values from 0.0.0.0 to 225.255.255.                                                                                |
|                |                                                    | The TimeHub also supports an alternate element manager (IPEM2) IP address. The TimeHub uses the alternate address for event reporting in case of communication failure with the primary EM. |
|                |                                                    | A switch setting on the Management Card (S6–8) allows communication from a specified element manager IP addresses. Otherwise, communication from any IP address is accepted.                |

| F              | 1                                       | <u></u>                                                                                                    |
|----------------|-----------------------------------------|----------------------------------------------------------------------------------------------------|
| IPLM1<br>IPLM2 | Set the Local<br>Manager IP Address     | The IPLM1 address for the primary local manager (LM) can be a range of values from 0.0.0.0 to 225.255.255.255.                                                                                                    |
|                |                                         | The TimeHub also supports an alternate local manager (IPLM2) IP address. The TimeHub uses the alternate address for event reporting in case of communication failure with the primary EM.                                                                                                    |
|                |                                         | A switch setting on the Management Card (S6–8) allows communication from a specified element manager IP addresses. Otherwise, communication from any IP address is accepted.                                                                                                    |
|                |                                         | The local manager feature allows you to test the LAN connection using a local PC connected to the LAN port. The PC should be configured to communicate properly with a network device. When a connection with local manager is accomplished via the LAN port, commands and automatic event reporting is merged by default, regardless of the AOMERGE setting. (Refer to Command Port and Automatic Output Port Number for descriptions.) |
| PORTCMDS       | Set the Command<br>Port Number          | The PORTCMDS number has a range of 5001 to 20000 (default = 7588). It specifies the port for command/response Command Port Number reporting. When the AOMERGE feature is set to Y, both commands and automatic event reporting are carried on this port.                                                                                                    |
| PORTAO         | Set the Automatic<br>Output Port Number | The PORTAO number has a range of 5001 to 20000 (default = 7589). It specifies the port for automatic event reporting. When the AOMERGE feature is set to N, commands and automatic event reporting are carried on separate ports. If set to Y, then events are not reported on this port but instead are sent to the Command port.                                                                                                    |

| INACTTIME | Set the Inactivity Time                      | The INACTTIME setting specifies the length of time a connection will continue without the occurrence of an automatic output message. The inactivity timer has a setting range of 0 to 10000, where each count has a time value of 0.1 seconds (100 ms). For example, a setting of 100 specifies that after 10 seconds without the occurrence of an automatic message, the connection to the TimeHub will be closed. |
|-----------|----------------------------------------------|----------------------------------------------------------------------------------------------------|
| AOMERGE   | Set the Automatic<br>Output Merge<br>Feature | The AOMERGE setting specifies whether the messages and commands are carried separately on two different ports or combined onto one. The network parameters for the two ports are: PORTCMDS and PORTAO. When merged, the commands and automatic messages are carried on the command port (PORTCMDS). Operation using the Network Management software requires that separate ports be used. AOMERGE=Y or N.           |
|           |                                              | <b>Note:</b> If the IP address of the element manager (IPEM) is set similar to that of the local manager (IPLM1 or IPLM2), the output is merged, regardless of the AOMERGE value. In this case, it is assumed that only the local manager software is being used which does not support having the commands and events carried on separate ports.                                                                   |
| SCRAMBLE  | Set the Scramble Feature                     | The SCRAMBLE setting specifies that communications sent to and received from the TimeHub are scrambled. SCRAMBLE=Y or N. The default value is N.                                                                                                    |
|           |                                              | The SCRAMBLE feature supports a low-level encryption for communications to and from the TimeHub. It requires use of the TimeScan THC Network Management software and a network connection to the LAN port of the TimeHub.                                                                                                    |
|           |                                              | If the SCRAMBLE value is set to Y over the LAN port, whatever network program being used to communicate with the TimeHub must also be capable of supporting the SCRAMBLE algorithm. Otherwise, a visit to the site of the TimeHub will be required to disable the SCRAMBLE feature via the Local port.                                                                                                    |
|           |                                              | <b>Note:</b> It is essential that the set of parameters in the AUX memory be correct before applying new values. IF THEY ARE NOT CORRECT, it may become impossible to reconnect to the LAN port! In this case, it is necessary to use the Local Port to re-establish valid parameters before network communications are possible.                                                                                   |
|           |                                              | In some cases, if the Management Card determines an inconsistency among the network parameters, it attempts to restore the IPNE, IPGATE, and IPSUBNET parameters to their earlier values. This is done in an attempt to allow communication to take place. However, this does not protect against the situation where the values are valid but are not what the user had intended to enter.                         |

#### **Edit TCP/IP Configuration**

Use the following procedure to edit the TCP/IP Configuration:

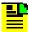

**Note:** Consult with your network manager if you have questions about values.

- 1. Enter the AUX memory IP address in the IPNE text box. The IPNE address can be a range of values from 0.0.0.0 to 225.255.255.255.
- 2. Enter the Subnetwork Mask IP address in the IPSUBNET text box. The IPSUBNET address can be a range of values from 0.0.0.0 to 225.255.255.
- 3. Enter the Gateway IP address in the IPGATE text box. The IPGATE address can be a range of values from 0.0.0.0 to 225.255.255.
- 4. Enter the Element Manager IP address in the IPEM1 text box. The IPEM1 address can be a range of values from 0.0.0.0 to 225.255.255.
- 5. Enter the alternate Element Manager IP address in the IPEM2 text box. The IPEM2 address can be a range of values from 0.0.0.0 to 225.255.255.255.
- 6. Enter the Local Manager IP address in the IPLM1 text box. The IPLM1 address can be a range of values from 0.0.0.0 to 225.255.255.
- 7. Enter the alternate Local Manager IP address in the IPLM2 text box. The IPLM2 address can be a range of values from 0.0.0.0 to 225.255.255.255.
- 8. Enter the Command Port Number in the PORTCMDS text box. The PORTCMDS has a range of 5001 to 20000 (default = 7588). This specifies the port for command/response Command Port Number reporting.

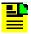

**Note:** When the AOMERGE feature is set to Y, both commands and automatic event reporting are carried on this port.

9. Enter the Automatic Output Port Number in the PORTAO text box. The PORTAO has a range of 5001 to 20000 (default = 7589). This specifies the port for automatic event reporting.

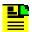

**Note:** When the AOMERGE feature is set to N, commands and automatic event reporting are carried on separate ports. If set to Y, events are not reported on this port but instead are sent to the Command port.

10. Enter the Inactivity Time in the INACTTIME text box. The INACTTIME setting specifies the length of time a connection will continue without the occurrence of an automatic output message.

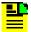

**Note:** The inactivity timer has a setting range of 0 to 10000, where each count has a time value of 0.1 seconds (100 ms). For example, a setting of 100 specifies that after 10 seconds without the occurrence of an automatic message, the connection to the TimeHub will be closed.

- 11. Set the Automatic Output Merge Feature to Y or N in the AOMERGE drop-down box. The AOMERGE setting specifies whether the messages and commands are carried separately on two different ports or combined onto one (see steps 8 and 9 above).
- 12. Set the Scramble Feature to Y or N in the SCRAMBLE drop-down box. The SCRAMBLE setting specifies that communications sent to and received from the TimeHub are either scrambled (Y) or not scrambled (N).
- 13. Click **OK** to accept the entry and return to the System Configuration screen, or **Cancel** to return to the System Configuration screen without saving the entry.

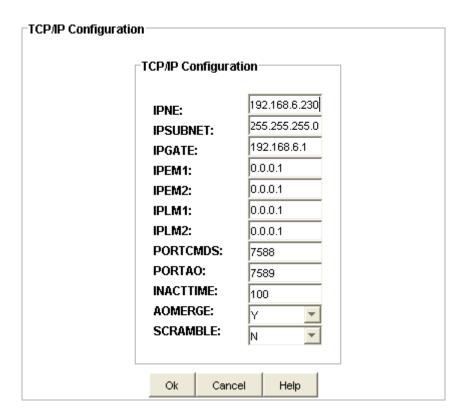

#### **Edit Master Shelf Version**

Use the following procedure to edit the Master Shelf version:

- 1. Click Edit to edit the Master Shelf version.
- 2. Enter the Master Shelf Version by selecting A or B from the Version drop-down list.
- 3. Click **OK** to accept the changes and return to the System Configuration screen, or **Cancel** to return to the System Configuration screen without saving changes.

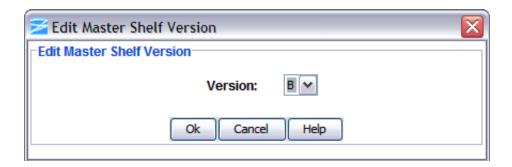

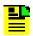

Master Shelf Version is applicable only for TimeHub 6.0 devices.

# **Monitoring Configuration**

#### **SPREAD**

Frequency Spread has averaging time intervals of 3, 12, 48, 192, 768, and 3072 seconds. The functions and settings for each time interval are described in the following table.

| Item                   | Description                                                                                                    |
|------------------------|----------------------------------------------------------------------------------------------------|
| Threshold              | This value defines a boundary for the performance measurement interval and can be set from 0 ppm to 7,300,000 ppm.                                                            |
| Report Crossings       | Indicates if the threshold setting is used (Y) or if it is not used (N) to cause automatic reporting of the measurement when it crosses the threshold in either direction.    |
| Include in Auto-Upload | Indicates the number of good measurements (1 through 15) that must occur following a bad measurement before an input signal can be qualified and for the event to be cleared. |

|        | Threshold | Report    | Include in  |  |
|--------|-----------|-----------|-------------|--|
|        | (nsec)    | Crossings | Auto-Upload |  |
| 3S:    | 30.000    | N         | Υ           |  |
| 12S:   | 30.000    | N         | Υ           |  |
| 48S:   | 30.000    | N         | Υ           |  |
| 192S:  | 30.000    | N         | Υ           |  |
| 768S:  | 30.000    | N         | Υ           |  |
| 3072S: | 30.000    | N         | Y           |  |

#### **Edit SPREAD**

Use the following procedure to set up the SPREAD monitoring configuration for each time interval:

- 1. Enter a Threshold from 0 ppm to 7,300,000 ppm to set the boundary for the performance measurement interval.
- 2. In the Report Crossings drop-down box, select either Y or N to enable (Y) or disable (N) automatic reporting when the threshold is crossed.
- 3. In the Include in Auto-Upload drop-down box, select either Y or N to allow (Y) or inhibit (N) automatic display of performance data for a particular input channel.
- 4. Click **OK** to accept changes and return to the SPREAD screen, or **Cancel** to return to the SPREAD screen without saving changes.

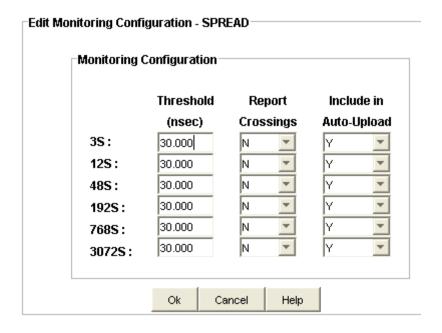

## **PRS** and Input Port

#### **TDEV**

Time Deviation (TDEV) has averaging time intervals of 1, 4, 16, 64, 256, and 1024 seconds. The functions and settings for each time interval are described in the following table.

| Item                   | Description                                                                                                    |
|------------------------|----------------------------------------------------------------------------------------------------|
| Use for Qualifying     | Indicates if the time interval is enabled (Y) or disabled (N) as a criteria for qualifying the input.                                                                         |
| Threshold              | This value defines a boundary for the performance measurement interval and can be set from 0 to 800,000 nano seconds.                                                         |
| Report Crossings       | Indicates if the threshold setting is used (Y) or if it is not used (N) to cause automatic reporting of the measurement when it crosses the threshold in either direction.    |
| Include in Auto-Upload | Indicates if the automatic display of performance data is allowed (Y) or inhibited (N) for a particular input channel.                                                        |
| Good Meas Required     | Indicates the number of good measurements (1 through 15) that must occur following a bad measurement before an input signal can be qualified and for the event to be cleared. |

|        | Use for    | Threshold | Report    | Include in  | Good Meas |
|--------|------------|-----------|-----------|-------------|-----------|
|        | Qualifying | (nsec)    | Crossings | Auto-Upload | Required  |
| 1S:    | Υ          | 99.000    | Υ         | Υ           | 8         |
| 4S:    | Υ          | 99.000    | Υ         | Υ           | 8         |
| 16S:   | Υ          | 99.000    | Υ         | Υ           | 8         |
| 64S:   | Υ          | 99.000    | Υ         | Υ           | 8         |
| 256S:  | Υ          | 99.000    | Υ         | Υ           | 8         |
| 1024S: | Υ          | 99.000    | Υ         | Υ           | 8         |

#### **Edit TDEV**

Use the following procedure to set up the TDEV monitoring configuration for each time interval:

- 1. In the Use for Qualifying drop-down box, select either Y or N to enable (Y) or disable (N) a time interval as a criteria for qualifying the input.
- 2. Enter a Threshold from 0 to 800,000 to set the boundary for the performance measurement interval.
- 3. In the Report Crossings drop-down box, select either Y or N to enable (Y) or disable (N) automatic reporting when the threshold is crossed.
- 4. In the Include in Auto-Upload drop-down box, select either Y or N to allow (Y) or inhibit (N) automatic display of performance data for a particular input channel.
- 5. In the Good Meas Required drop-down box, select 1 through 15.
- 6. Click **OK** to accept changes and return to the TDEV screen, or **Cancel** to return to the TDEV screen without saving changes.

|        | Use for    | Threshold | Report    | Include in  | Good Meas |
|--------|------------|-----------|-----------|-------------|-----------|
|        | Qualifying | (nsec)    | Crossings | Auto-Upload | Required  |
| 1S:    | Υ          | 99.000    | Y         | Y           | 8         |
| 4S:    | Υ          | 99.000    | Y         | Y           | 8         |
| 16S:   | Y          | 99.000    | Y         | Y           | 8         |
| 64S:   | Y          | 99.000    | Y         | Y           | 8         |
| 256S:  | Y          | 99.000    | Υ         | Υ           | 8         |
| 1024S: | Υ          | 99.000    | Y         | Υ           | 8         |
|        |            |           |           |             |           |

#### **FFOFF**

Fractional Frequency Offset (FFOFF) has averaging time intervals of 3, 12, 48, 192, 768, and 3072 seconds. The functions and settings for each time interval are described in the following table.

| Item                   | Description                                                                                                    |
|------------------------|----------------------------------------------------------------------------------------------------|
| Threshold              | This value defines a boundary for the performance measurement interval and can be set from 0 ppm to 7,300,000 ppm.                                                            |
| Use for Qualifying     | Indicates if the time interval is enabled (Y) or disabled (N) as a criteria for qualifying the input.                                                                         |
| Report Crossings       | Indicates if the threshold setting is used (Y) or if it is not used (N) to cause automatic reporting of the measurement when it crosses the threshold in either direction.    |
| Include in Auto-Upload | Indicates if the automatic display of performance data is allowed (Y) or inhibited (N) for a particular input channel.                                                        |
| Good Meas Required     | Indicates the number of good measurements (1 through 15) that must occur following a bad measurement before an input signal can be qualified and for the event to be cleared. |

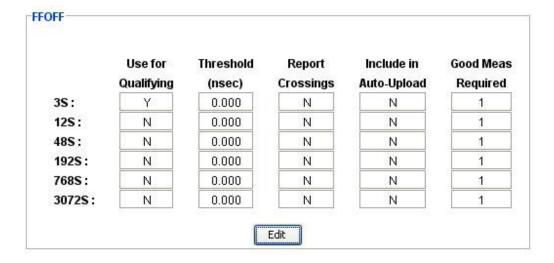

#### **Edit FFOFF**

Use the following procedure to set up the FFOFF monitoring configuration for each time interval:

- 1. In the Use for Qualifying drop-down box, select either Y or N to enable (Y) or disable (N) a time interval as a criteria for qualifying the input.
- 2. Enter a Threshold from 0 ppm to 7,300,000 ppm to set the boundary for the performance measurement interval.
- 3. In the Report Crossings drop-down box, select either Y or N to enable (Y) or disable (N) automatic reporting when the threshold is crossed.
- 4. In the Include in Auto-Upload drop-down box, select either Y or N to allow (Y) or inhibit (N) automatic display of performance data for a particular input channel.
- 5. In the Good Meas Required drop-down box, select 1 through 15.
- 6. Click **OK** to accept changes and return to the FFOFF screen, or **Cancel** to return to the FFOFF screen without saving changes.

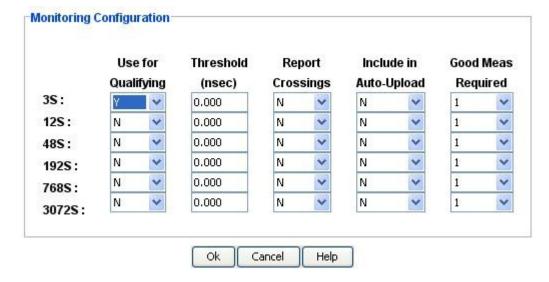

#### **MRTIE**

Maximum Relative Time Interval Error (MRTIE) has averaging time intervals of 1 second, 1, 15, and 30 minutes, 1, 2, 8, and 24. The functions and settings for each time interval are described in the following table.

| Item                   | Description                                                                                                    |
|------------------------|----------------------------------------------------------------------------------------------------|
| Use for Qualifying     | Indicates if the time interval is enabled (Y) or disabled (N) as a criteria for qualifying the input.                                                                         |
| Threshold              | This value defines a boundary for the performance measurement interval and can be set from 0 to 1,900,000,000 nano seconds.                                                   |
| Report Crossings       | Indicates if the threshold setting is used (Y) or if it is not used (N) to cause automatic reporting of the measurement when it crosses the threshold in either direction.    |
| Include in Auto-Upload | Indicates if the automatic display of performance data is allowed (Y) or inhibited (N) for a particular input channel.                                                        |
| Good Meas Required     | Indicates the number of good measurements (1 through 15) that must occur following a bad measurement before an input signal can be qualified and for the event to be cleared. |

|      | Use for<br>Qualifying | Threshold<br>(nsec) | Report<br>Crossings | Include in<br>Auto-Upload | Good Meas<br>Required |
|------|-----------------------|---------------------|---------------------|---------------------------|-----------------------|
|      |                       |                     |                     |                           |                       |
| 1S:  | Υ                     | 99.000              | Υ                   | N                         | 2                     |
| 1M:  | Υ                     | 99.000              | Υ                   | N                         | 2                     |
| 15M: | Υ                     | 99.000              | N                   | N                         | 2                     |
| 30M: | Υ                     | 99.000              | N                   | N                         | 2                     |
| 1H:  | Υ                     | 99.000              | N                   | N                         | 2                     |
| 2H:  | Υ                     | 99.000              | N                   | N                         | 2                     |
| 8H:  | Υ                     | 99.000              | N                   | N                         | 2                     |
| 24H: | Υ                     | 99.000              | N                   | N                         | 2                     |

#### **Edit MRTIE**

Use the following procedure to set up the MRTIE monitoring configuration for each time interval:

- 1. In the Use for Qualifying drop-down box, select either Y or N to enable (Y) or disable (N) a time interval as a criteria for qualifying the input.
- 2. Enter a Threshold from 0 to 1,900,000,000 to set the boundary for the performance measurement interval.
- 3. In the Report Crossings drop-down box, select either Y or N to enable (Y) or disable (N) automatic reporting when the threshold is crossed.
- 4. In the Include in Auto-Upload drop-down box, select either Y or N to allow (Y) or inhibit (N) automatic display of performance data for a particular input channel.
- 5. In the Good Meas Required drop-down box, select 1 through 15.
- 6. Click **OK** to accept changes and return to the MRTIE screen, or **Cancel** to return to the MRTIE screen without saving changes.

|      | Use for    | Threshold | Report    | Include in  | Good Meas |
|------|------------|-----------|-----------|-------------|-----------|
|      | Qualifying | (nsec)    | Crossings | Auto-Upload | Required  |
| 1S:  | Y          | 99.000    | Y         | N           | 2 🔻       |
| 1M:  | Y          | 99.000    | Y         | N           | 2 🔻       |
| 15M: | Y          | 99.000    | N         | N           | 2 🔻       |
| 30M: | Y          | 99.000    | N         | N           | 2 🔻       |
| 1H:  | Y          | 99.000    | N         | N           | 2         |
| 2H:  | Y          | 99.000    | N         | N           | 2 🔻       |
| 8H:  | Υ          | 99.000    | N 🔽       | N           | 2 🔻       |
| 24H: | Υ          | 99.000    | N 🔻       | N           | 2         |
|      |            |           |           |             |           |
|      |            |           |           |             |           |

#### **LMRTIE**

Latest Maximum Relative Time Interval Error (LMRTIE) has averaging time intervals of 1 second, 1, 15, and 30 minutes, 1, 2, 8, and 24. The functions and settings for each time interval are described in the following table.

| Item                   | Description                                                                                                    |
|------------------------|----------------------------------------------------------------------------------------------------|
| Use for Qualifying     | Indicates if the time interval is enabled (Y) or disabled (N) as a criteria for qualifying the input.                                                                         |
| Threshold              | This value defines a boundary for the performance measurement interval and can be set from 0 to 1,900,000,000 nano seconds.                                                   |
| Report Crossings       | Indicates if the threshold setting is used (Y) or if it is not used (N) to cause automatic reporting of the measurement when it crosses the threshold in either direction.    |
| Include in Auto-Upload | Indicates if the automatic display of performance data is allowed (Y) or inhibited (N) for a particular input channel.                                                        |
| Good Meas Required     | Indicates the number of good measurements (1 through 15) that must occur following a bad measurement before an input signal can be qualified and for the event to be cleared. |

|      | Use for    | Threshold | Report    | Include in  | Good Meas |
|------|------------|-----------|-----------|-------------|-----------|
|      | Qualifying | (nsec)    | Crossings | Auto-Upload | Required  |
| 1S:  | Υ          | 0.000     | Υ         | N           | 1         |
| 1M:  | Υ          | 0.000     | Υ         | Υ           | 1         |
| 15M: | N          | 0.000     | N         | N           | 1         |
| 30M: | N          | 0.000     | N         | N           | 1         |
| 1H:  | N          | 0.000     | N         | N           | 1         |
| 2H:  | N          | 0.000     | N         | N           | 1         |
| 8H:  | N          | 0.000     | N         | N           | 1         |
| 24H: | N          | 0.000     | N         | N           | 1         |

#### **Edit LMRTIE**

Use the following procedure to set up the LMRTIE monitoring configuration for each time interval:

- 1. In the Use for Qualifying drop-down box, select either Y or N to enable (Y) or disable (N) a time interval as a criteria for qualifying the input.
- 2. Enter a Threshold from 0 to 1,900,000,000 to set the boundary for the performance measurement interval.
- 3. In the Report Crossings drop-down box, select either Y or N to enable (Y) or disable (N) automatic reporting when the threshold is crossed.
- 4. In the Include in Auto-Upload drop-down box, select either Y or N to allow (Y) or inhibit (N) automatic display of performance data for a particular input channel.
- 5. In the Good Meas Required drop-down box, select 1 through 15.
- 6. Click **OK** to accept changes and return to the LMRTIE screen, or **Cancel** to return to the LMRTIE screen without saving changes.

|      | Use for    | Threshold | Report    | Include in  | Good Meas |
|------|------------|-----------|-----------|-------------|-----------|
|      | Qualifying | (nsec)    | Crossings | Auto-Upload | Required  |
| 1S:  | Y          | 0.000     | Y         | N           | 1 🔻       |
| 1M:  | Y          | 0.000     | Y         | Y           | 1 🔻       |
| 15M: | N          | 0.000     | N         | N           | 1 🔻       |
| 30M: | N          | 0.000     | N         | N           | 1         |
| 1H:  | N          | 0.000     | N 🔻       | N           | 1 🔻       |
| 2H:  | N 🔽        | 0.000     | N 🔽       | N           | 1 🔻       |
| 8H:  | N 🔽        | 0.000     | N 🔽       | N           | 1         |
| 24H: | N 🔽        | 0.000     | N 🔻       | N 🔻         | 1         |
|      |            |           |           |             |           |
|      |            |           |           |             |           |

#### TIE

Time Interval Error (TIE) has averaging time intervals of 1 second, 1, 15, and 30 minutes, 1, 2, 8, and 24. The functions and settings for each time interval are described in the following table.

| Item                   | Description                                                                                                    |
|------------------------|----------------------------------------------------------------------------------------------------|
| Use for Qualifying     | Indicates if the time interval is enabled (Y) or disabled (N) as a criteria for qualifying the input.                                                                         |
| Threshold              | This value defines a boundary for the performance measurement interval.                                                                                                    |
| Report Crossings       | Indicates if the threshold setting is used (Y) or if it is not used (N) to cause automatic reporting of the measurement when it crosses the threshold in either direction.    |
| Include in Auto-Upload | Indicates if the automatic display of performance data is allowed (Y) or inhibited (N) for a particular input channel.                                                        |
| Good Meas Required     | Indicates the number of good measurements (1 through 15) that must occur following a bad measurement before an input signal can be qualified and for the event to be cleared. |

|      | Use for    | Threshold | Report    | Include in  | Good Meas |
|------|------------|-----------|-----------|-------------|-----------|
|      | Qualifying | (nsec)    | Crossings | Auto-Upload | Required  |
| 1S:  | N          | 0.000     | N         | N           | 1         |
| 1M:  | N          | 0.000     | N         | N           | 1         |
| 15M: | N          | 0.000     | N         | N           | 1         |
| 30M: | Υ          | 88.000    | Υ         | Υ           | 1         |
| 1H:  | N          | 0.000     | N         | Υ           | 1         |
| 2H:  | N          | 0.000     | N         | N           | 1         |
| 8H:  | N          | 0.000     | N         | N           | 1         |
| 24H: | N          | 77.000    | N         | N           | 4         |

#### **Edit TIE**

Use the following procedure to set up the TIE monitoring configuration for each time interval:

- 1. In the Use for Qualifying drop-down box, select either Y or N to enable (Y) or disable (N) a time interval as a criteria for qualifying the input.
- 2. In the Report Crossings drop-down box, select either Y or N to enable (Y) or disable (N) automatic reporting when the threshold is crossed.
- 3. In the Include in Auto-Upload drop-down box, select either Y or N to allow (Y) or inhibit (N) automatic display of performance data for a particular input channel.
- 4. In the Good Meas Required drop-down box, select 1 through 15.
- 5. Click **OK** to accept changes and return to the TIE screen, or **Cancel** to return to the TIE screen without saving changes.

|       | Use for    | Threshold | Report    | Include in  | Good Meas |
|-------|------------|-----------|-----------|-------------|-----------|
|       | Qualifying | (nsec)    | Crossings | Auto-Upload | Required  |
| 1S:   | N 🔻        | 0.000     | N         | N           | 1         |
| 1M:   | N 🔻        | 0.000     | N         | N           | 1         |
| 15M : | N 🔻        | 0.000     | N         | N           | 1         |
| 30M:  | Y          | 88.000    | Y         | Y           | 1         |
| 1H:   | N 🔻        | 0.000     | N 🔻       | Y           | 1         |
| 2H:   | N 🔽        | 0.000     | N 🔽       | N           | 1         |
| 8H:   | N 🔽        | 0.000     | N 🔽       | N           | 1         |
| 24H:  | N 🔻        | 77.000    | N 🔻       | N 🔻         | 4         |

#### **WAND**

WAND has averaging time intervals of 1 second, 1, 15, and 30 minutes, 1, 2, 8, and 24. The functions and settings for each time interval are described in the following table.

| Item                   | Description                                                                                                    |
|------------------------|----------------------------------------------------------------------------------------------------|
| Use for Qualifying     | Indicates if the time interval is enabled (Y) or disabled (N) as a criteria for qualifying the input.                                                                         |
| Threshold              | This value defines a boundary for the performance measurement interval.                                                                                                    |
| Report Crossings       | Indicates if the threshold setting is used (Y) or if it is not used (N) to cause automatic reporting of the measurement when it crosses the threshold in either direction.    |
| Include in Auto-Upload | Indicates if the automatic display of performance data is allowed (Y) or inhibited (N) for a particular input channel.                                                        |
| Good Meas Required     | Indicates the number of good measurements (1 through 15) that must occur following a bad measurement before an input signal can be qualified and for the event to be cleared. |

|      | Use for    | Threshold | Report    | Include in  | Good Meas |
|------|------------|-----------|-----------|-------------|-----------|
|      | Qualifying | (nsec)    | Crossings | Auto-Upload | Required  |
| 1S:  | N          | 10.000    | Υ         | N           | 9         |
| 1M:  | N          | 0.000     | N         | N           | 1         |
| 15M: | N          | 0.000     | N         | N           | 1         |
| 30M: | N          | 0.000     | N         | N           | 1         |
| 1H:  | N          | 0.000     | N         | N           | 1         |
| 2H:  | N          | 0.000     | N         | N           | 1         |
| 8H:  | N          | 0.000     | N         | N           | 1         |
| 24H: | N          | 0.000     | N         | N           | 4         |

#### **Edit WAND**

Use the following procedure to set up the WAND monitoring configuration for each time interval:

- 1. In the Use for Qualifying drop-down box, select either Y or N to enable (Y) or disable (N) a time interval as a criteria for qualifying the input.
- 2. In the Report Crossings drop-down box, select either Y or N to enable (Y) or disable (N) automatic reporting when the threshold is crossed.
- 3. In the Include in Auto-Upload drop-down box, select either Y or N to allow (Y) or inhibit (N) automatic display of performance data for a particular input channel.
- 4. In the Good Meas Required drop-down box, select 1 through 15.
- 5. Click **OK** to accept changes and return to the WAND screen, or **Cancel** to return to the WAND screen without saving changes.

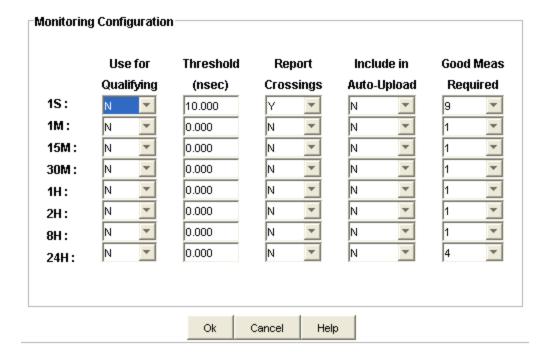

# **Security Administration**

#### **Setting Up Security**

When shipped from the factory, the TimeHub comes with the security feature disabled. With the security feature disabled, access to the TimeHub is unrestricted.

For instructions on how to set up the security feature, refer to the TimeHub User's Guide, part number 097-55501-01.

#### **Security Administration**

The Security Administration screen allows an administrator to associate one of three access security levels with each username. Each security access level grants the privileges of all lower levels plus additional privileges.

- Click New User to Add a user
- Click Edit User to Edit the selected user Information
- Click **Delete User** to delete the selected user. An "Are you sure?" dialog box appears before removing the user from the list.

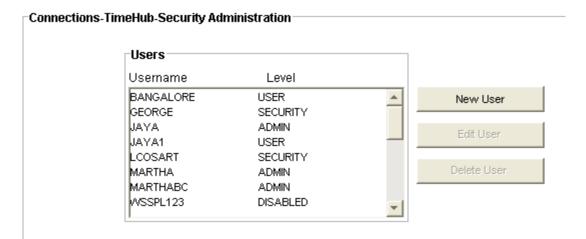

The Security Administration screen also displays a list of currently logged in users with a **Refresh** button that updates the list.

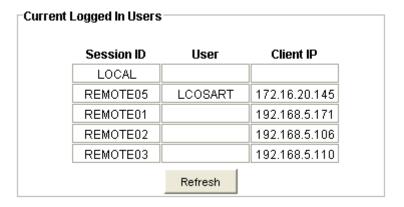

#### Add a User

Use the following procedure to create a new user:

- 1. Enter a name in the **Username** text box.
- 2. Enter a password in the **Password** text box. Acceptable characters include the "printable" ASCII characters from 32 to 127 (0x20 to 0x7F).

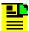

**Note:** TimeHub passwords can be up to ten case-sensitive characters. They must include at least two non-alphabetic characters and must include at least one special character: any printing character other than a letter of the alphabet, a number, a comma, a colon, or a semicolon.

3. Enter the same password again in the **Confirm** text box (Password and Confirm must match to create the user).

- 4. Select a level in the Level drop-down box.
- 5. Click **OK** to accept changes and return to the Security Administration screen, or **Cancel** to return to the Security Administration screen without saving changes.

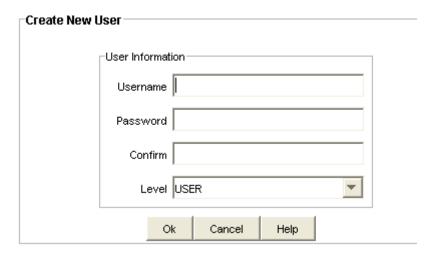

## **Edit an Existing User**

Use the following procedure to edit an existing user:

1. Enter a new password in the **Password** text box. Acceptable characters include the "printable" ASCII characters from 32 to 127 (0x20 to 0x7F).

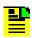

**Note:** TimeHub passwords are case sensitive.

- 2. Enter the same password again in the **Confirm** text box (Password and Confirm must match to create the user).
- 3. Select a new level in the Level drop-down box.
- 4. Click **OK** to accept changes and return to the Security Administration screen, or **Cancel** to return to the Security Administration screen without saving changes.

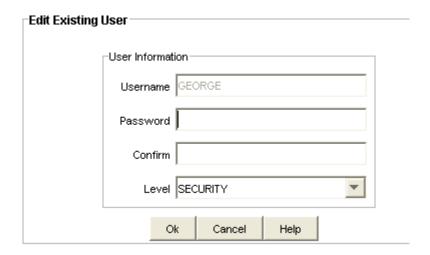

## Delete a User

Use the following procedure to delete a user:

1. Select the Username in the list of users to be deleted.

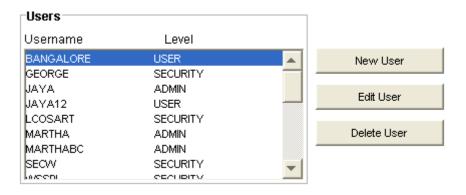

2. Click **Delete User**. The following screen appears.

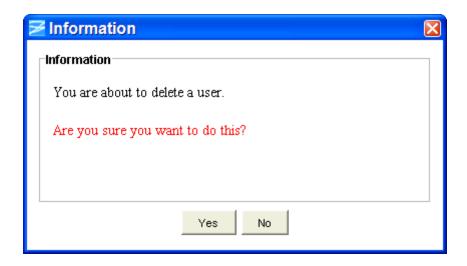

3. If you want to delete the user, click **Yes**, or if you do not want to delete the user, click **No** to return to the Security Administration screen.

## **User Command History**

The User Command History screen provides a log of the command history with the following items:

- User ID
- User security authorization level (Secure, Admin, User, Not logged in)
- Communication port type (Ethernet port or Local serial port)
- The command
- System response message
- Date and Time when the command was sent
- Date and time when the system responded

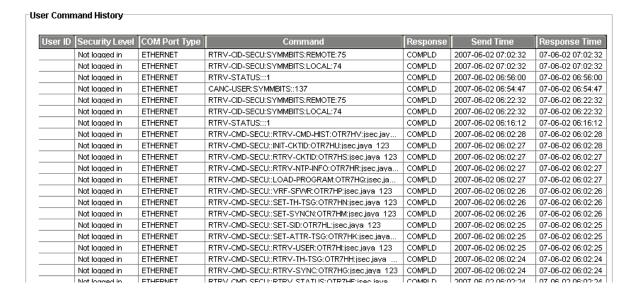

## **Main Shelf**

#### **Main Shelf View**

The TimeHub Main Shelf view provides a front panel view of the TimeHub.

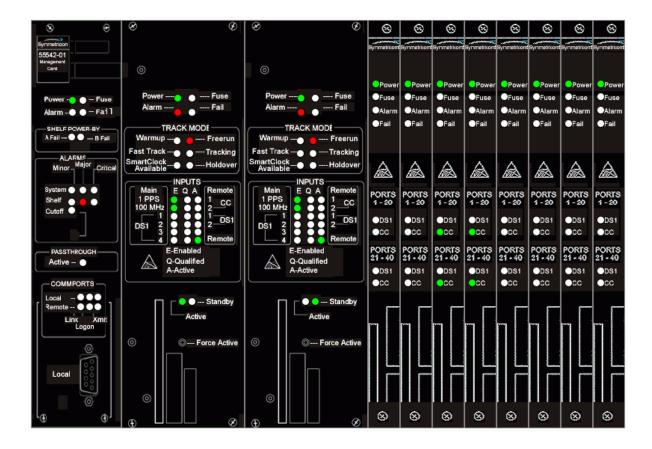

# **Inputs**

#### **Input Port Status Summary**

The Input Port Status Summary screen provides a view of the PRS port and Input port settings. The TimeHub can have a PRS port and four Input ports, or as an option, you can install a Clock card with four additional DS1 inputs for a total of nine inputs. Inputs 5 through 8 can be monitored for performance, but none can be selected as the active input timing reference that drives the outputs. Port settings are described in the following table.

Click **Refresh** to update the display.

|                 | PRS    | I        | l42      | I42      |          | I4F      | IndC     | 147      | I40     |
|-----------------|--------|----------|----------|----------|----------|----------|----------|----------|---------|
|                 |        | Input1   | Input2   | Input3   | Input4   | Input5   | Input6   | Input7   | Input8  |
| State:          | ENABLE | DISABLE  | DISABLE  | DISABLE  | DISABLE  |          |          |          |         |
| Expected State: | ENABLE | DISABLE  | DISABLE  | DISABLE  | DISABLE  |          |          |          |         |
| Status:         | ACTIVE | DISABLED | DISABLED | DISABLED | DISABLED | DISABLED | DISABLED | DISABLED | DISABLE |
| Priority:       | 8      | 3        | 6        | 2        | 3        | 2        | 6        | 3        | 2       |
| Frame Type:     | 10MHZ  | ESF      | ESF      | ESF      | ESF      | D4       | ESF      | D4       | ESF     |
| Read SSM:       |        | ENABLE   | ENABLE   | ENABLE   | ENABLE   | DISABLE  | DISABLE  | DISABLE  | ENABLE  |
| Current SSM:    | 1      | 2        | 2        | 2        | 2        | 2        | 2        | 2        | 2       |
| Monitor:        | ENABLE | DISABLE  | DISABLE  | DISABLE  | DISABLE  | DISABLE  | DISABLE  | DISABLE  | DISABLE |
| Bridged Input:  |        | NO       | NO       | NO       | NO       |          |          |          |         |

Refresh

| Item              | Description                                                                                                    |
|-------------------|----------------------------------------------------------------------------------------------------|
| State             | Indicates if the port is enabled or disabled as an input timing reference. Inputs 5 through 8 cannot be activated, they are only available for monitoring.                                                                                                    |
| Expected<br>State | Indicates if the port's expected state as an input timing reference is enabled or disabled. Inputs 5 through 8 cannot be activated, they are only available for monitoring.                                                                                                    |
| Status            | Displays one of the following port status indications:  ACTIVE  QUALIFIED  NOT QUALIFIED  INPUT LOS  IMPAIRMENT  DISABLED                                                                                                    |
| Priority          | Displays the priority setting (0 through 9). The priority setting provides a way to prefer a particular input for use as the active timing reference when more than one input has been qualified. The lower the number, the higher the priority. The default is that the PRS input has highest priority and all others are equal. |
| Frame Type        | Displays the PRS reference frequency and the DS1 input frame type.                                                                                                    |
| Read SSM          | Indicates if the input is enabled or disabled to use SSM messages as part of the input qualification process.                                                                                                    |
| Current SSM       | Displays the ports current SSM.                                                                                                    |
| Monitor           | Indicates if port monitoring is enabled or disabled.                                                                                                    |
|                   | <b>Note:</b> Port monitoring can be enabled even if the port <i>is not</i> enabled as a timing reference.                                                                                                    |
| Bridged Input     | Indicates if the reference signal on this port is bridged.                                                                                                    |
|                   | <b>Note:</b> If a reference signal is bridged, it will be nominally 20 dB lower in amplitude than a signal that is terminated at the input.                                                                                                    |

### **System Settings**

The System Settings screen provides a view of the system settings described in the following table.

Click **Edit** to change the settings.

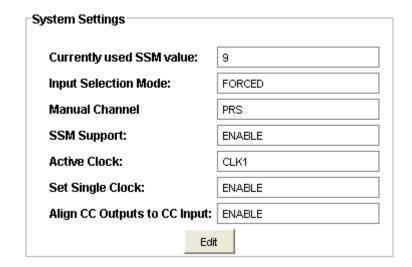

| Item                     | Description                                                                                                    |
|--------------------------|----------------------------------------------------------------------------------------------------|
| Currently used SSM value | Displays the priority value (0 through 9).                                                                                                    |
| Input Selection          | Automatic                                                                                                    |
| Mode                     | The TimeHub automatically selects the qualified input to use as the active timing reference.                                                                                                    |
|                          | Manual                                                                                                    |
|                          | The TimeHub attempts to use the requested channel as the active timing reference (see Manual Channel below).                                                                                                    |
|                          | <b>Note:</b> If the requested channel is not qualified, the setting goes to Automatic. Once the requested channel is accepted, if it later becomes disqualified for any reason, the setting goes back to Automatic.                      |
|                          | Forced                                                                                                    |
|                          | The TimeHub attempts to use the requested channel as the active timing reference.                                                                                                    |
|                          | <b>Note:</b> If the requested channel is not qualified, the Clock card enters holdover mode (even if there are other qualified inputs). If the requested channel subsequently becomes qualified, it becomes the active timing reference. |
| Manual Channel           | Displays the port to be used when the <b>Input Selection Mode</b> is set to Manual.                                                                                                    |
| SSM Support              | Indicates if SSM support is enabled or disabled.                                                                                                    |

| Active Clock                    | Displays the active Clock card (Clock 1 or Clock 2).                                                                                                    |
|---------------------------------|----------------------------------------------------------------------------------------------------|
| Set Single Clock                | Indicates if the single clock setting is enabled or disabled.                                                                                                    |
|                                 | <b>Note:</b> If the normal operation for a shelf is with a single Clock card (non-redundant operation), selecting ENABLE prevents an alarm for this condition.                                                                                                    |
| Align CC Outputs<br>to CC Input | Indicates if phase-alignment of a CC output to a CC input is enabled or disabled.  Note: Bipolar violations are adjusted on the output so that they are phase-matched (time-aligned to within tens of nanoseconds) to the bipolar violations of the same polarity on the input. |

#### **Edit System Settings**

Use the following procedure to edit the system settings:

- 1. Select AUTOMATIC, MANUAL, or FORCED in the Input Selection Mode drop-down box.
- 2. Select either PRS or an input channel in the Manual Channel drop-down box to select a port to be used when the Input Selection Mode is set to MANUAL.
- 3. Select ENABLE or DISABLE in the SSM Support drop-down box.
- 4. Select CLK1 or CLK2 in the Active Clock drop-down box.
- 5. Select ENABLE or DISABLE in the Set Single Clock drop-down box.
- 6. Select ENABLE or DISABLE in the Align CC Outputs to CC Input drop-down box.
- 7. Click **OK** to accept changes and return to the System Settings screen, or **Cancel** to return to the System Settings screen without saving changes.

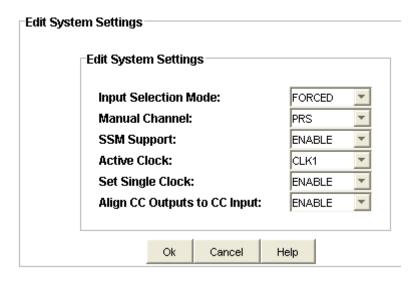

### **PRS Input Port Status**

The PRS Input Port Status screen shown below provides a view of the port settings described in the following table.

Click **Edit** to change the settings.

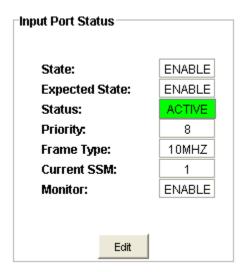

| Item           | Description                                                                                 |
|----------------|---------------------------------------------------------------------------------------------|
| State          | Indicates if the port is enabled or disabled as an input timing reference.                  |
| Expected State | Indicates if the port's expected state as an input timing reference is enabled or disabled. |

| Status      | Displays one of the following port status indications:                                                                                                    |
|-------------|----------------------------------------------------------------------------------------------------|
|             | ■ ACTIVE                                                                                                    |
|             | <ul><li>QUALIFIED</li></ul>                                                                                                    |
|             | ■ NOT QUALIFIED                                                                                                    |
|             | ■ INPUT LOS                                                                                                    |
|             | ■ IMPAIRMENT                                                                                                    |
|             | ■ DISABLED                                                                                                    |
| Priority    | Displays the priority setting (0 through 9). The priority setting provides a way to prefer a particular input for use as the active timing reference when more than one input has been qualified. The lower the number, the higher the priority. The default is that the PRS input has highest priority and all others are equal. |
| Frame Type  | Displays the PRS reference frequency: 5 MHZ or 10 MHZ.                                                                                                    |
| Current SSM | Displays the ports current SSM.                                                                                                    |
| Monitor     | Indicates if port monitoring is enabled or disabled.                                                                                                    |
|             | <b>Note:</b> Port monitoring can be enabled even if the port <i>is not</i> enabled as a timing reference.                                                                                                    |

### **Edit PRS Input Port Configuration**

Use the following procedure to edit the PRS Input Port configuration:

- Select either ENABLE or DISABLE in the State drop-down box to enable or disable the port as an input timing reference.
- 2. Select either ENABLE or DISABLE in the Expected State drop-down box to indicate if the port's state is set to ENABLE or DISABLE.
- 3. Select a number from 0 to 12 in the Priority drop-down box to set the port's priority to be used as an active timing reference. A lower number indicates a higher priority.
- 4. Select either 5MHZ or 10MHZ to set the port's frame type frequency.
- 5. Select either ENABLE or DISABLE in the Monitor drop-down box to enable or disable port monitoring.

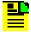

**Note:** Port monitoring can be enabled even if the port *is not* enabled as a timing reference.

6. Click **OK** to accept changes and return to the Input Port Status screen, or **Cancel** to return to the Input Port Status screen without saving changes.

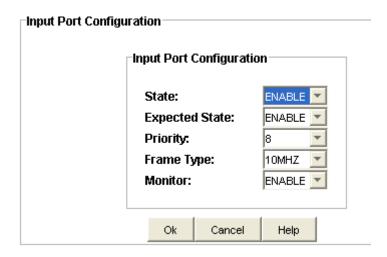

### **Input Port Status**

The TimeHub provides four input ports or eight ports if an optional Clock card is installed to provide four additional outputs. The Input Port Status screen shown below provides a view of the port settings described in the following table. Click Edit to change the settings.

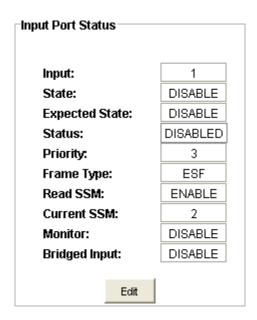

| Item           | Description                                                                                 |  |  |  |
|----------------|---------------------------------------------------------------------------------------------|--|--|--|
| Input          | Indicates the port number.                                                                  |  |  |  |
| State          | Indicates if the port is enabled or disabled as an input timing reference.                  |  |  |  |
| Expected State | Indicates if the port's expected state as an input timing reference is enabled or disabled. |  |  |  |

| Status        | Displays one of the following port status indications:                                                                                                    |
|---------------|----------------------------------------------------------------------------------------------------|
|               | ■ ACTIVE                                                                                                    |
|               | ■ QUALIFIED                                                                                                    |
|               | ■ NOT QUALIFIED                                                                                                    |
|               | ■ INPUT LOS                                                                                                    |
|               | ■ IMPAIRMENT                                                                                                    |
|               | ■ DISABLED                                                                                                    |
| Priority      | Displays the priority setting (0 through 9). The priority setting provides a way to prefer a particular input for use as the active timing reference when more than one input has been qualified. The lower the number, the higher the priority. The default is that the PRS input has highest priority and all others are equal. |
| Frame Type    | Displays the port's frame type setting (ESF or D4).                                                                                                    |
| Read SSM      | Indicates if the input is enabled or disabled to use SSM messages as part of the input qualification process.                                                                                                    |
|               | <b>Note:</b> D4-framed DS1 inputs do not allow the Read SSM selection since they are not capable of SSM decoding.                                                                                                    |
| Current SSM   | Displays the ports current SSM.                                                                                                    |
| Monitor       | Indicates if port monitoring is enabled or disabled.                                                                                                    |
|               | <b>Note:</b> Port monitoring can be enabled even if the port <i>is not</i> enabled as a timing reference.                                                                                                    |
| Bridged Input | If the reference signal on this port is bridged and not terminated, the bridged input setting should be set to ENABLE.                                                                                                    |
|               | <b>Note:</b> If a reference signal is bridged, it will be nominally 20 dB lower in amplitude than a signal that is terminated at the input.                                                                                                    |

### **Edit Input Port Configuration**

Use the following procedure to edit the Input Port configuration:

- 1. Select either ENABLE or DISABLE in the State drop-down box to enable or disable the port as an input timing reference.
- 2. Select either ENABLE or DISABLE in the Expected State drop-down box to indicate if the port's state is set to ENABLE or DISABLE.
- 3. Select a number from 0 to 12 in the Priority drop-down box to set the port's priority to be used as an active timing reference.

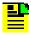

Note: A lower number configures the port to a higher priority.

4. Select either ESF or D4 in the Frame Type drop-down box to set the port's frame type.

Select either ENABLE or DISABLE in the Read SSM drop-down box to enable or disable the port to use SSM messages as part of the input qualification process.

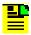

**Note:** D4-framed DS1 inputs do not allow the Read SSM selection since they are not capable of SSM decoding.

6. Select either ENABLE or DISABLE in the Monitor drop-down box to enable or disable port monitoring.

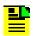

**Note:** Port monitoring can be enabled even if the port *is not* enabled as a timing reference.

- Select either ENABLE or DISABLE in the Bridged Input drop-down box. If the
  reference signal on this port is bridged and not terminated, the bridged input
  setting should be set to ENABLE.
- 8. Click **OK** to accept changes and return to the Input Port Status screen, or **Cancel** to return to the Input Port Status screen without saving changes.

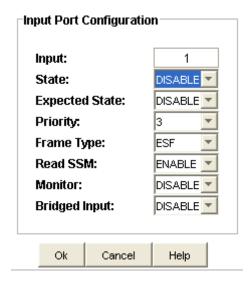

### **Outputs**

### **Output Port Status Summary**

The TimeHub main shelf provides four output groups: OUTA, OUTB, OUTC, and OUTD. Output Driver cards provide either non-protected or protected DS1 or CC outputs, NTP, or 5 MHz output signals.

A single DS1 or CC Output Driver card provides 40 non-protected outputs. Two Output Driver cards functioning as a pair provide 40 protected outputs. An Output Driver card can provide either 20 DS1 and 20 CC outputs or 40 of either type.

A single 5 MHz Output card provides four non-protected outputs. Two 5 MHz Output cards functioning as a pair provide 4 protected outputs.

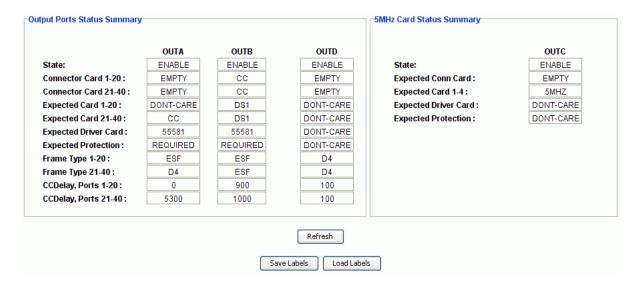

Click Refresh to update the display.

Click Save Labels to save the labels to a text file.

Click **Load Labels** to import a saved labels text file.

### **5 MHz Output Card Status**

Output Card Status configuration, shown in the following figure, provides a view of the 5 MHz output card status settings described in the table below. Click **Edit** to change the settings.

| Output Card Status    |           |  |  |  |
|-----------------------|-----------|--|--|--|
|                       |           |  |  |  |
| State:                | ENABLE    |  |  |  |
| Connector Card 1-4:   | 5MHz      |  |  |  |
| Expected Conn Card:   | DONT-CARE |  |  |  |
| Expected Driver Card: | DONT-CARE |  |  |  |
| Expected Protection:  | REQUIRED  |  |  |  |
| Port 1 Label :        | 1A        |  |  |  |
| Port 2 Label :        | 2B        |  |  |  |
| Port 3 Label :        | 3C        |  |  |  |
| Port 4 Label :        | 4D        |  |  |  |
|                       |           |  |  |  |
| Edit                  |           |  |  |  |

| Item                 | Description                                                                                                    |
|----------------------|----------------------------------------------------------------------------------------------------|
| State                | Indicates if the port is enabled or disabled.                                                                                                    |
| Connector Card 1-4   | Displays the Port Group configuration.                                                                                                    |
| Expected Conn Card   | The expected output connector card type, either DONT-CARE or 5MHZ.                                                                                             |
|                      | DONT-CARE means that there is no requirement and the outputs will be allowed to function regardless of the type of connector card that is installed.           |
| Expected Driver Card | The expected driver card type, either DONT-CARE or 55583.                                                                                                    |
|                      | DONT-CARE means that there is no requirement and any card is okay. The outputs will be allowed to function regardless of the type of connector card installed. |
| Expected Protection  | The setting for output card protection.                                                                                                    |
|                      | DONT-CARE establishes no requirement.                                                                                                    |
|                      | REQUIRED means that <i>two</i> Output Driver Cards are expected in the targeted slot-pair.                                                                     |
| Port 1 Label         | User entered port labels for ports 1 through 4.                                                                                                    |
| Port 2 Label         |                                                                                                    |
| Port 3 Label         |                                                                                                    |
| Port 4 Label         |                                                                                                    |

#### **Edit 5 MHz Output Card Configuration**

Use the following procedure to edit the 5 MHz Output Card configuration.

- Select either ENABLED or DISABLED in the State drop-down box to enable or disable the port.
- 2. Select either DONT-CARE or 5MHZ in the Expected Conn Card drop-down box to choose the type of output card that is expected to be installed.
- 3. Select either DONT-CARE or 55583 in the Expected Driver Card drop-down box.
- 4. Select either REQUIRED or DONT-CARE in the Expected Protection drop-down box.
- 5. Enter a user defined port label in Port 1 Label through Port 4 Label text boxes.
- 6. Click **OK** to accept changes and return to the Output Card Status screen, or **Cancel** to return to the Output Card Status screen without saving changes.

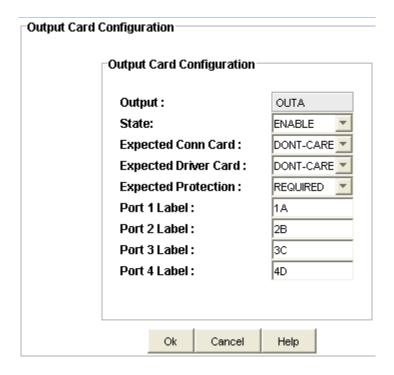

### **DS1 or CC Output Card Status**

Output Card Status configuration, shown in the following figure, provides a view of the output card status settings described in the table below. Click **Edit** to change the settings.

| State:                | ENABLE   |
|-----------------------|----------|
| Connector Card 1-20:  | CC       |
| Connector Card 21-40: | CC       |
| Expected Card 1-20:   | CC       |
| Expected Card 21-40:  | CC       |
| Expected Driver Card: | 55581    |
| Expected Protection:  | REQUIRED |
| Frame Type 1-20:      | D4       |
| Frame Type 21-40:     | D4       |
| CCDelay, Ports 1-20:  | 0        |
| CCDelay, Ports 21-40: | 0        |

| Item                 | Description                                                                                                    |  |  |  |
|----------------------|----------------------------------------------------------------------------------------------------|--|--|--|
| State                | Indicates if the port is enabled or disabled.                                                                                                    |  |  |  |
| Connector Card 1-20  | Displays the configuration of Port Group 1 through 20 and for Port                                                                                             |  |  |  |
| Connector Card 21-40 | Group 21 through 40.                                                                                                    |  |  |  |
|                      | The options are either DS1, CC, or EMPTY if no Connector Card is installed.                                                                                    |  |  |  |
| Expected Card 1-20   | The expected Output Connector card type for Port Group 1 through 20                                                                                            |  |  |  |
| Expected Card 21-40  | and for Port Group 21 through 40.                                                                                                    |  |  |  |
|                      | DONT-CARE means that there is no requirement and the outputs will be allowed to function regardless of the type of connector card that is installed.           |  |  |  |
| Expected Driver Card | The expected output connector card type.                                                                                                    |  |  |  |
|                      | DONT-CARE means that there is no requirement and any card is okay. The outputs will be allowed to function regardless of the type of connector card installed. |  |  |  |
|                      | If the option 55581 is selected, it means that two 55581 type Output Driver Cards are expected in the targeted slot-pair.                                      |  |  |  |

| Expected Protection  | The setting for output card protection.                                                                                                    |  |  |  |  |
|----------------------|----------------------------------------------------------------------------------------------------|--|--|--|--|
|                      | DONT-CARE establishes no requirement.                                                                                                    |  |  |  |  |
|                      | REQUIRED means that <i>two</i> Output Driver Cards are expected in the targeted slot-pair.                                                                                                    |  |  |  |  |
| Frame Type 1-20      | The selected frame type for Port Group 1 through 20 and for Port Group                                                                                                    |  |  |  |  |
| Frame Type 21-40     | 21 through 40.                                                                                                    |  |  |  |  |
|                      | The selections are either ESF or D4.                                                                                                    |  |  |  |  |
|                      | Notes:                                                                                                    |  |  |  |  |
|                      | If Connector Card 1-20 is provisioned for composite clock (CC), then Frame Type is disabled for Frame Type 1-20.                                                                                                    |  |  |  |  |
|                      | If Connector Card 21-40 is provisioned for composite clock (CC, then Frame Type is disabled for Frame Type 21-40.                                                                                                    |  |  |  |  |
| CCDelay, Ports 1-20  | The compensation setting for cable delay on any CC output for Port                                                                                                    |  |  |  |  |
| CCDelay, Ports 21-40 | Group 1 through 20 and for Port Group 21 through 40.                                                                                                    |  |  |  |  |
| -                    | This capability may be needed when a long CC run is used. The setting is in feet of cable and can be set from 0 to 6000 feet. Increasing the setting causes the CC signal to be advanced (sent earlier) by the amount of time that corresponds to the number of feet of cable specified. This has the desired effect of causing the signal to arrive at the end of the cable run with no apparent delay. |  |  |  |  |

#### **Edit DS1 or CC Output Card Configuration**

Use the following procedure to edit the DS1 or CC Output Card configuration.

- 1. Select either ENABLED or DISABLED in the State drop-down box to enable or disable the port.
- 2. Select either DONT-CARE, DS1, or CC in the Expected Card 1-20 drop-down box to choose the type of output card that is expected to be installed.
- 3. Select either DONT-CARE, DS1, or CC in the Expected Card 21-40 drop-down box to choose the type of output card that is expected to be installed.
- 4. Select either DONT-CARE or 55581 in the Expected Driver Card drop-down box.
- 5. Select either REQUIRED or DONT-CARE in the Expected Protection drop-down box.
- 6. Select either ESF or D4 in the Frame Type 1-20 drop-down box.

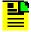

**Note:** If Connector Card 1-20 is provisioned for composite clock (CC), then Frame Type is disabled for Frame Type 1-20.

7. Select either ESF or D4 in the Frame Type 21-40 drop-down box.

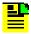

**Note:** If Connector Card 21-40 is provisioned for composite clock (CC), then Frame Type is disabled for Frame Type 21-40.

- 8. Select the compensation setting for cable delay (0 through 6000 feet) in the CCDelay, Ports 1-20 drop-down box.
- 9. Select the compensation setting for cable delay (0 through 6000 feet) in the CCDelay, Ports 21-40 drop-down box.
- 10. Click **OK** to accept changes and return to the Output Card Status screen, or **Cancel** to return to the Output Card Status screen without saving changes.

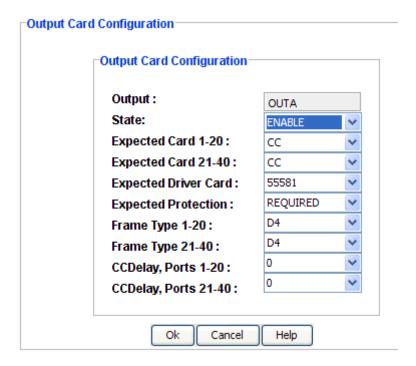

#### **Clear Port Alarm**

Click the **Clear Port Alarm** button to attempt to clear an output port alarm that was set due to a temporary external condition.

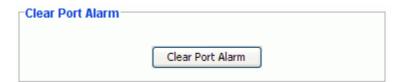

## **Output Card Port Status**

The Output Card Port Status shows the port State, CCDelay settings, and user defined port name for both Port Group 1 through 20 and Port Group 21 through 40. The settings are described in the table below. Click **Edit** to change the settings.

|          | State   | CC Delay | Port Label |          | State   | CC Delay | Port Labe |
|----------|---------|----------|------------|----------|---------|----------|-----------|
| Port 1:  | DISABLE | DISABLE  |            | Port 21: | DISABLE | DISABLE  |           |
| Port 2:  | DISABLE | DISABLE  |            | Port 22: | DISABLE | DISABLE  |           |
| Port 3:  | DISABLE | DISABLE  |            | Port 23: | DISABLE | DISABLE  |           |
| Port 4:  | DISABLE | DISABLE  |            | Port 24: | DISABLE | DISABLE  |           |
| Port 5:  | DISABLE | DISABLE  |            | Port 25: | DISABLE | DISABLE  |           |
| Port 6:  | DISABLE | DISABLE  |            | Port 26: | DISABLE | DISABLE  |           |
| Port 7:  | DISABLE | DISABLE  |            | Port 27: | DISABLE | DISABLE  |           |
| Port 8:  | DISABLE | DISABLE  |            | Port 28: | DISABLE | DISABLE  |           |
| Port 9:  | DISABLE | DISABLE  |            | Port 29: | DISABLE | DISABLE  |           |
| Port 10: | DISABLE | DISABLE  |            | Port 30: | ENABLE  | ENABLE   |           |
| Port 11: | DISABLE | DISABLE  |            | Port 31: | ENABLE  | ENABLE   |           |
| Port 12: | DISABLE | DISABLE  |            | Port 32: | ENABLE  | ENABLE   |           |
| Port 13: | DISABLE | DISABLE  |            | Port 33: | ENABLE  | ENABLE   |           |
| Port 14: | DISABLE | DISABLE  |            | Port 34: | ENABLE  | ENABLE   |           |
| Port 15: | DISABLE | DISABLE  |            | Port 35: | ENABLE  | ENABLE   |           |
| Port 16: | DISABLE | DISABLE  |            | Port 36: | ENABLE  | ENABLE   |           |
| Port 17: | DISABLE | DISABLE  |            | Port 37: | ENABLE  | ENABLE   |           |
| Port 18: | DISABLE | DISABLE  |            | Port 38: | ENABLE  | ENABLE   |           |
| Port 19: | DISABLE | DISABLE  |            | Port 39: | ENABLE  | ENABLE   |           |
| Port 20: | DISABLE | DISABLE  |            | Port 40: | ENABLE  | ENABLE   |           |

| Item       | Description                                                                                                    |
|------------|----------------------------------------------------------------------------------------------------|
| State      | Displays the port configuration, either enabled or disabled.                                                                                                    |
| CC Delay   | Displays the port configuration for composite clock cable compensation, either enabled or disabled.                                                                                                    |
|            | This capability may be needed when a long CC run is used.                                                                                                    |
| Port Label | User defined port name up to 40 characters. Most printable ASCII characters are allowed. Characters not allowed are double quotation mark, comma, colon, semicolon, and back slash. This function requires ADMIN level access. |

#### **Edit Output Port Configuration**

Use the following procedure to set up the output port configuration.

- For each port, select either ENABLE or DISABLE in the State drop-down box to enable or disable each individual port, or click Enable All or Disable All to either enable or disable the port state on all ports.
- 2. For each port, select either ENABLE or DISABLE in the CC Delay drop-down box to enable or disable CC Delay on each individual port.

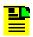

Note: CCDelay may be needed when a long CC run is used.

- For each port, enter a user defined name in the Port Label text box. Most printable ASCII characters are allowed. Characters not allowed are double quotation mark, comma, colon, semicolon, and back slash. This function requires ADMIN level access.
- 4. To delete all port labels, click Clear All Port Labels.
- 5. Click **OK** to accept changes and return to the Output Card Status screen, or **Cancel** to return to the Output Card Status screen without saving changes.

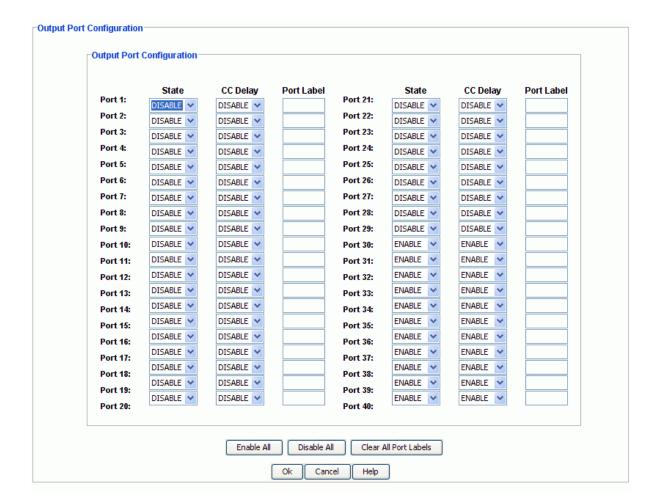

#### **NTP Blades**

### **NTP Blades Status Summary**

The NTP Blades Status Summary screen provides the following information:

Click **Refresh** to update the display.

| Item             | Description                                                     |
|------------------|-----------------------------------------------------------------|
| NTP Card Status  | Administrative state of the NTP card, either ACTIVE or STANDBY. |
| Port A Status    | Indicates if the port status is ACTIVE, STANDBY, or STANDALONE. |
| Port B Status    |                                                                 |
| Firmware Version | NTP card firmware version.                                      |
| Stratum Level    | The NTP server stratum level.                                   |

| AID              | S0-OUT7D | SO-OUT8D |
|------------------|----------|----------|
| Ntp Card Status  | ACTIVE   | STANDBY  |
| Port A Status    | STANDBY  | STANDBY  |
| Port B Status    | STANDBY  | STANDBY  |
| Firmware Version | 2.0.0    | 2.0.0    |
| Stratum Level    | 16       | 16       |

# **NTP Management Port Information**

The NTP Management Port Information screen provides the following information. Click **Edit** to change the selections.

| Item        | Description                                                                             |
|-------------|-----------------------------------------------------------------------------------------|
| AID         | Access Identifier (shelf number and output group).                                      |
| IP Address  | Indicates the IP address of the local management port.                                  |
| Subnet Mask |                                                                                         |
| Gateway     | Indicates the IP address of the local gateway that is used during the download session. |

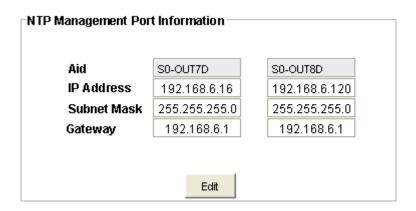

#### **Edit NTP Management Port Configuration**

Use the following procedure to set up the NTP Management Port configuration:

- 1. Enter the local management port IP address in dotted decimal format.
- 2. Enter the local management port subnet mask address in dotted decimal format.
- 3. Enter the local gateway IP address in dotted decimal format.
- 4. Click **OK** to accept changes and return to the NTP Blade Card Status screen, or **Cancel** to return to the NTP Blade Card Status screen without saving changes.

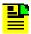

**Note:** For all changes made in this window to take effect, you must click **Apply** in the NTP Configuration screen.

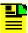

**Note:** To minimize disruption of NTP service, make all changes to all menus first and then click **Apply** in the NTP Configuration screen. Each time you click **Apply**, the NTP card stops service for 30 seconds as the card re-configures to its new setting.

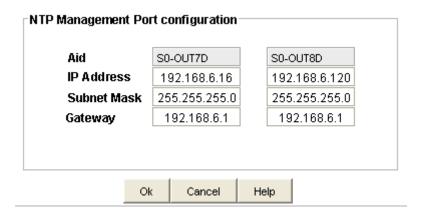

#### **NTP Pair Status**

The NTP Pair Status screen provides the information described in the following table. Click **Edit** to change the settings and click **Refresh** to update the display.

| Item                         | Description                                                                                                    |
|------------------------------|----------------------------------------------------------------------------------------------------|
| TOD Input Reference          | Displays the Time Source TOD input channel state. If the TOD channel is enabled, Time Source TOD is displayed. If the TOD channel is disabled, External NTP Server is displayed. |
| TOD Cable Delay (ns)         | Displays the cable delay setting in feet.                                                                                                    |
|                              | <b>Note:</b> This field is grayed out if External NTP Server is displayed in the TOD Input Reference above.                                                                      |
| Bonding Mode                 | Displays either no bonding (NOBOND) or active stand by (ACTSTBY).                                                                                                    |
|                              | <b>Note:</b> If the Bonding Mode is ACTSTBY, Port B IP, Port B Mask, and Port B Gateway are grayed out.                                                                          |
| Administration State         | Indicates if the NTP Pair is in service or out of service.                                                                                                    |
| Port A State                 | Indicates if Port A is enabled or disabled.                                                                                                    |
|                              | <b>Note:</b> If the Port A IP address is set to 0.0.0.0, the Port A state is disabled and Port A IP, Port A Mask as well Port A Gateway are grayed out.                          |
| Port A IP                    | Port A IP address in dotted decimal notation of range 0.0.0.0 to 255.255.255.                                                                                                    |
| Port A Mask                  | Port A subnet mask IP address in dotted decimal notation of range 0.0.0.0 to 255.255.255.                                                                                        |
| Port A Gateway               | Port A gateway IP address in dotted decimal notation of range 0.0.0.0 to 255.255.255.                                                                                            |
| Port B State                 | Indicates if Port B is enabled or disabled.                                                                                                    |
|                              | <b>Note:</b> If the Port B IP address is set to 0.0.0.0, the Port B state is disabled and Port B IP, Port B Mask as well Port B Gateway are grayed out.                          |
| Port B IP                    | Port B IP address in dotted decimal notation of range 0.0.0.0 to 255.255.255.                                                                                                    |
| Port B Mask                  | Port B subnet mask IP address in dotted decimal notation of range 0.0.0.0 to 255.255.255.                                                                                        |
| Port B Gateway               | Port B gateway IP address in dotted decimal notation of range 0.0.0.0 to 255.255.255.                                                                                            |
| Port A Traffic Weight (%)    | Selection range is 1 to 98 and -1.                                                                                                    |
| Expected Driver Card         | Displays the expected driver card, either DONT-CARE or 55582.                                                                                                    |
| Expected Output Conn<br>Card | Displays the expected Output Connector card setting, either DONT-CARE, TS, or GTS.                                                                                               |

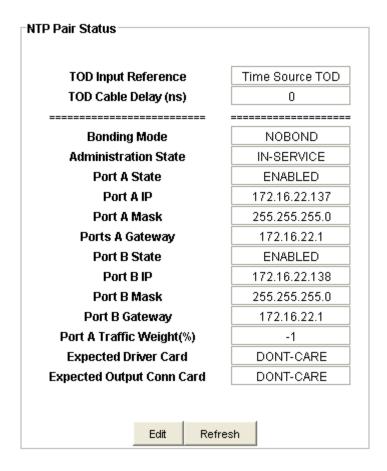

#### **Edit NTP Pair Configuration**

Use the following procedure to set up the NTP Pair Status configuration:

- 1. Select Time source TOD or External NTP Server in the TOD Input Reference drop-down box.
- 2. Enter the number of feet to compensate for cable delay in the TOD Cable Delay (ns) text box. You cannot configure this function if External NTP Server is selected for TOD Input Reference.
- 3. In the Bonding Mode drop-down box, select either NOBOND (no bonding) or ACTSTBY (active stand by).
- 4. In the Administrative State drop-down box, select either IN-SERVICE or OUT-SERVICE to enable or to disable the administrative state of the NTP card.
- 5. In the Port A State drop-down box, select ENABLED or DISABLED. If you select DISABLE, you cannot configure the Port A IP, Port A Mask, and Port A Gateway.
- In the Port A IP text box, enter the IP address in dotted decimal format. You cannot configure this function if you selected DISABLE in the Port A State drop-down box.

- In the Port A Mask text box, enter the subnet mask address in dotted decimal format. You cannot configure this function if you selected DISABLE in the Port A State drop-down box.
- 8. In the Port A Gateway text box, enter the gateway IP address in dotted decimal format. You cannot configure this function if you selected DISABLE in the Port A State drop-down box.
- 9. In the Port B IP text box, enter the IP address in dotted decimal format. You cannot configure this function if you selected ACTSTBY in the Bonding Mode drop-down box, or if you selected DISABLE in the Port B State drop-down box.
- 10. In the Port B Mask text box, enter the subnet mask address in dotted decimal format. You cannot configure this function if you selected ACTSTBY in the Bonding Mode drop-down box, or if you selected DISABLE in the Port B State drop-down box.
- 11. In the Port B Gateway text box, enter the gateway IP address in dotted decimal format. You cannot configure this function if you selected ACTSTBY in the Bonding Mode drop-down box, or if you selected DISABLE in the Port B State drop-down box.
- 12. In the Port A Traffic Weight (%) drop-down box, select a number in the range from 1 to 98 or -1.
- 13. In the Expected Driver Card drop-down box, select DONT-CARE or 55582 to select the expected driver card choice.
- 14. In the Expected Output Conn Card drop-down box, select DONT-CARE, GTS, or TS to select the expected output connector card choice.
- 15. Click **OK** to accept changes and return to the NTP Pair Status screen, or **Cancel** to return to the NTP Pair Status screen without saving changes.

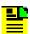

**Note:** For all changes made in this window to take effect, you must click **Apply** in the NTP Configuration screen.

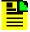

**Note:** To minimize disruption of NTP service, make all changes to all menus first and then click **Apply** in the NTP Configuration screen. Each time you click **Apply**, the NTP card stops service for 30 seconds as the card re-configures to its new setting.

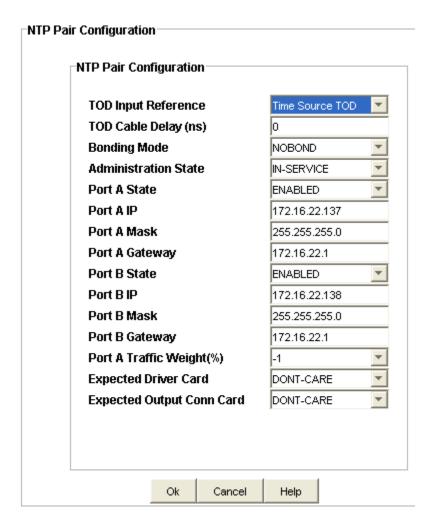

#### **NTP Port Speed**

The NTP Port Speed screen provides details about the NTP port speeds, where:

- ALL = Yes: Auto-Negotiation ON, either 100Base-T or 1000Base-T
- Ethernet Rate = 1000: Auto-Negotiation OFF, only 1000Base-T
- Ethernet Rate = 100: Auto-Negotiation OFF, only 100Base-T

Click **Edit** to change the settings and click Refresh to update the display.

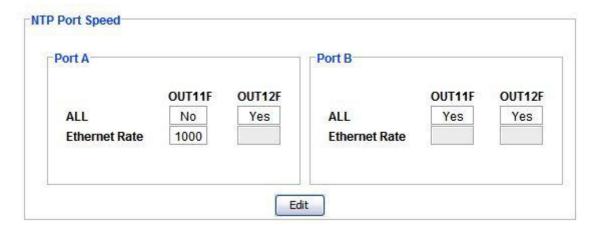

## **Edit NTP Port Speed Configuration**

Use the following procedure to set up the NTP Port Speed configuration for Port A and Port B:

- Select the All check box (which disables the Ethernet Rate field) or Uncheck the ALL check box to select the value from the Ethernet Rate field's drop-down menu.
- 2. Use the drop-down menu in the Ethernet field to select either 100 or 1000.
- 3. Click **OK** to accept changes and return to the NTP Blade screen (OUTF or OUTH), or **Cancel** to return to the NTP Blade screen (OUTF or OUTH) without saving changes.

The speed settings are:

- ALL = Yes: Auto-Negotiation ON, either 100Base-T or 1000Base-T
- Ethernet Rate = 1000: Auto-Negotiation OFF, only 1000Base-T
- Ethernet Rate = 100: Auto-Negotiation OFF, only 100Base-T

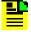

**Note:** For all changes made in this window to take effect, you must click **Apply** in the NTP Configuration screen.

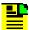

**Note:** To minimize disruption of NTP service, make all changes to all menus first and then click **Apply** in the NTP Configuration screen. Each time you click **Apply**, the NTP card stops service for 30 seconds as the card re-configures to its new setting.

#### Port Speed Configuration

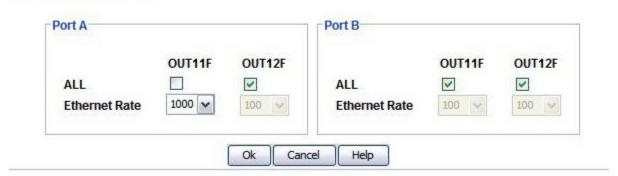

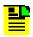

**Note:** Ethernet Rate is non-editable, when Auto Negotiation is ON.

### NTP MD5 Authentication

The NTP MD5 Authentication screen displays the NTP server authentication attributes. Key ID can be any number from 0 to 65534, and Key Value can be most of the printable ASCII characters. Characters not allowed are double quotation mark, comma, colon, semicolon, and back slash.

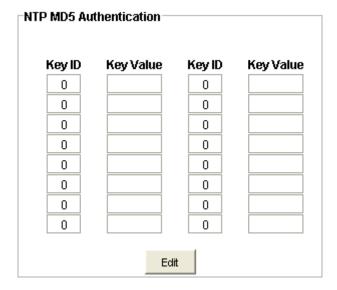

### **Edit NTP MD5 Authentication**

Use the following procedure to edit the NTP MD5 Authentication screen:

- 1. Enter a value from 0 to 65534 in the Key ID text box. You must enter a number that is not already used.
- 2. Enter up to 32 ASCII characters in the Key Value text box. Most of the printable ASCII characters are allowed. Characters not allowed are double quotation mark, comma, colon, semicolon, and back slash.
- 3. Click **OK** to accept changes and return to the NTP Authentication screen, or **Cancel** to return to the NTP Authentication screen without saving changes.

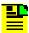

**Note:** For all changes made in this window to take effect, you must click **Apply** in the NTP Configuration screen.

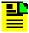

**Note:** To minimize disruption of NTP service, make all changes to all menus first and then click **Apply** in the NTP Configuration screen. Each time you click **Apply**, the NTP card stops service for 30 seconds as the card re-configures to its new setting.

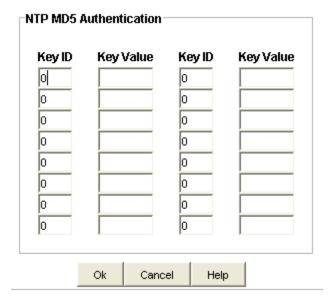

#### NTP Broadcast Subnet/Multicast Address

The NTP Broadcast Subnet/Multicast Address screen provides information for each server as described in the following table.

| Item                      | Description                                                                                       |
|---------------------------|---------------------------------------------------------------------------------------------------|
| IP Address                | NTP server's IP address in dotted decimal format from 0.0.0.0 to 255.255.255.                     |
| MD5 Authentication<br>Key | NTP server's MD5 Authentication key from 0 to 65534. 0 is no MD5 Authentication.                  |
| Packet Interval           | NTP server's packet interval, in seconds from 16 to 1024 (16   32   64   128   256   512   1024). |
| Time to Live              | Indicates the number of hops (from 0 to 7) used for broadcast mode.                               |

| Server                 | 1        | 2          | 3           | 4       |
|------------------------|----------|------------|-------------|---------|
| IP Address             | 1.1.11.4 | 1.11.11.12 | 12.12.12.13 | 0.0.0.0 |
| MD5 Authentication Key | 88       | 6          | 2234        | 19      |
| Packet Interval(sec)   | 512      | 64         | 512         | 32      |
| Time to Live           | 4        | 1          | 1           | 2       |

## **Edit NTP Broadcast Subnet/Multicast Address Configuration**

Use the following procedure to configure the NTP Broadcast Subnet/Multicast Address Configuration screen:

- 1. In the IP Address text box, enter the NTP server's IP address in dotted decimal format in a range from 0.0.0.0 to 255.255.255.
- 2. In the MD5 Authentication Key drop-down box, select the NTP server's MD5 Authentication key that was setup in the NTP Authentication screen.
- 3. In the Packet Interval drop-down box, select the NTP server's packet interval, in seconds from 16 to 1024 (16 | 32 | 64 | 128 | 256 | 512 | 1024).
- 4. In the Time to Live drop-down box, select the number of hops (from 0 to 7) used for broadcast mode.

 Click **OK** to accept changes and return to the NTP Broadcast Subnet/Multicast Address screen, or **Cancel** to return to the NTP Broadcast Server screen without saving changes.

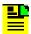

**Note:** For all changes made in this window to take effect, you must click **Apply** in the NTP Configuration screen.

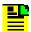

**Note:** To minimize disruption of NTP service, make all changes to all menus first and then click **Apply** in the NTP Configuration screen. Each time you click **Apply**, the NTP card stops service for 30 seconds as the card re-configures to its new setting.

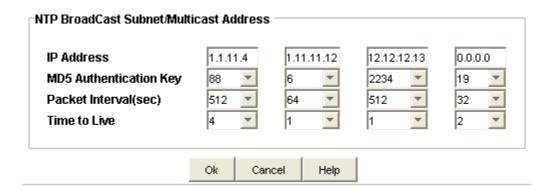

## **NTP External Server Configuration**

The NTP External Server Configuration screen displays the attributes of a NTP server operating in external server mode. Up to eight NTP servers can be configured.

| Item                 | Description                                                                                                    |
|----------------------|----------------------------------------------------------------------------------------------------|
| IP Address           | NTP server's IP address in dotted decimal format from 0.0.0.0 to 255.255.255.                                            |
| MD5 Authentication   | NTP server's MD5 Authentication key from 0 to 65534. 0 is no MD5 Authentication.                                         |
| Max Polling Interval | Maximum length of time between server time requests, in seconds from 16 to 1024 (16   32   64   128   256   512   1024). |
| Min Polling Interval | Minimum length of time between server time requests, in seconds from 16 to 1024 (16   32   64   128   256   512   1024). |
| Preferred Server     | Selects the server at the specified IP address.                                                                          |

| IP Address                | 2.4.5.3 | 1.2.3.5 | 1.2.3.25 | 5.69.6.3 | 6.8.8.8 | 22.22.22.2 | 2.2.2.2 | 0.0.0.0 |
|---------------------------|---------|---------|----------|----------|---------|------------|---------|---------|
| MD5 Authentication Key    | 567     | 20      | 4        | 0        | 4       | 6          | 567     | 0       |
| Max Polling Interval(sec) | 32      | 32      | 16       | 16       | 16      | 16         | 16      | 16      |
| Min Polling Interval(sec) | 16      | 16      | 16       | 128      | 16      | 16         | 64      | 16      |
| Preferred Server          | 0       | 0       | <b>@</b> | 0        | 0       | 0          | 0       | C       |

## **Edit NTP External Server Configuration**

Use the following procedure to change the NTP External Server Configuration screen:

- 1. In the IP Address text box, enter the NTP server's IP address in dotted decimal format in a range from 0.0.0.0 to 255.255.255.
- 2. In the MD5 Authentication Key drop-down box, select the NTP server's MD5 Authentication key that was setup in the NTP Authentication screen.
- 3. In the Max Polling Interval drop-down box, select the NTP server's packet rate, in seconds from 16 to 1024 (16 | 32 | 64 | 128 | 256 | 512 | 1024).
- 4. In the Min Polling Interval drop-down box, select the NTP server's packet rate, in seconds from 16 to 1024 (16 | 32 | 64 | 128 | 256 | 512 | 1024).
- 5. Click one of the desired boxes to select the preferred server at the specified IP address. An **X** indicates the selected server.
- 6. Click **OK** to accept changes and return to the NTP Client/Server Configuration screen, or **Cancel** to return to the NTP Client/Server Configuration screen without saving changes.

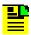

**Note:** For all changes made in this window to take effect, you must click **Apply** in the NTP Configuration screen.

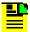

**Note:** To minimize disruption of NTP service, make all changes to all menus first and then click **Apply** in the NTP Configuration screen. Each time you click **Apply**, the NTP card stops service for 30 seconds as the card re-configures to its new setting.

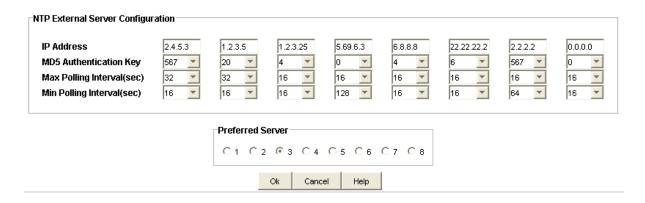

## **NTP Configuration**

The NTP Configuration screen allows you to apply, save, or restore the configuration when you make changes to the following screens:

- NTP Management Port Info
- NTP Pair Status
- NTP MD5 Authentication
- NTP Broadcast Subnet/Multicast Address
- NTP External Server configuration

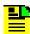

**Note:** For all changes to take effect in the windows listed above, you must click **Apply** in the NTP Configuration screen.

Click **Apply** to apply the selected configuration, click **Save** to save the configuration, or click **Restore** to restore the former configuration in the NTP Configuration screen.

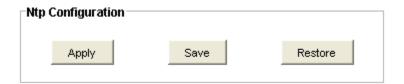

#### **NTP Port Information**

The NTP Port Information screen provides the following information:

Click **Refresh** to update the display.

| Item                            | Description                                                     |
|---------------------------------|-----------------------------------------------------------------|
| AID                             | Access Identifier (shelf number and output group).              |
| Local Management MAC<br>Address | MAC address of the local management port (00-B0-AE-XX-XX).      |
| Management Port Status          | Indicates the management port status.                           |
| Port A MAC Address              | Port A MAC address of the NTP card port A (00-B0-AE-XX-XX-XX).  |
| Port A Speed                    | Port A speed setting, either 100 Mbps or 1000 Mbps.             |
| Port A Duplex                   | Port A duplex setting, either FULL or HALF.                     |
| Port A Link                     | Indicates if the port link is UP or DOWN.                       |
| Port A Type                     | Indicates Port A type, either ELEECTRICAL, OPTICAL, or UNKNOWN. |
| Port B MAC Address              | Port B MAC address of NTP card port B (00-B0-AE-XX-XX).         |
| Port B Speed                    | Port B speed setting, either 100 Mbps or 1000 Mbps.             |
| Port B Duplex                   | Port B duplex setting, either FULL or HALF.                     |
| Port B Link                     | Indicates if the port link is UP or DOWN.                       |
| Port B Type                     | Indicates Port B type, either ELEECTRICAL, OPTICAL, or UNKNOWN. |

| AID                          | S1-OUT3B                          | S1-OUT4B                          |
|------------------------------|-----------------------------------|-----------------------------------|
| Local Management MAC Address | 00:B0:AE:00:63:B5                 | 00:B0:AE:01:32:30                 |
| Management Port Status       | CONN CARD NOT SUPPORT LINK STATUS | CONN CARD NOT SUPPORT LINK STATU: |
| Port A MAC Address           | 00:B0:AE:00:63:B6                 | 00:B0:AE:01:32:31                 |
| Port A Speed                 | 1000                              | 1000                              |
| Port A Duplex                | FULL                              | FULL                              |
| Port A Link                  | UP                                | UP                                |
| Port A Type                  | ELECTRICAL                        | ELECTRICAL                        |
| Port B MAC Address           | 00:B0:AE:00:63:B7                 | 00:B0:AE:01:32:32                 |
| Port B Speed                 | 1000                              | 1000                              |
| Port B Duplex                | FULL                              | FULL                              |
| Port B Link                  | DOWN                              | DOWN                              |
| Port B Type                  | ELECTRICAL                        | ELECTRICAL                        |

# **NTP Status Summary**

The NTP Status Summary screen provides the following information.

Click **Refresh** to update the display.

| Item                     | Description                                                                                                    |
|--------------------------|----------------------------------------------------------------------------------------------------|
| AID                      | Access Identifier (shelf number and output group).                                                                                              |
| Leap Indicator           | The NTP server leap indicator.                                                                                                    |
| Precision (usec)         | Measure of the number of significant bits in NTP timestamp in microseconds.                                                                     |
| Stratum                  | The NTP server stratum level.                                                                                                    |
| Root Delay (msec)        | The calculated root delay value in milliseconds to the primary source.                                                                          |
| Root Dispersion (msec)   | The NTP system Root Dispersion (max error relative to the primary reference source at the root of the synchronization subnet, in milliseconds). |
| System Peer              | The peer selected by the server as the most likely to provide the best timing information.                                                      |
| Peer Reference ID        | The NTP system Reference ID (reference clock: stratum 1 - ANSI code, stratum 2 or greater: IP address of peer selected).                        |
| Peer Reference Time      | The local time.                                                                                                    |
| Peer Stratum             | The stratum level of the peer if this peer is the server for the NTP card server.                                                               |
| Peer Poll Interval (sec) | The NTP server poll interval in seconds.                                                                                                    |
| Peer Reachability        | The NTP server reachability                                                                                                    |
| Peer Offset (msec)       | The client's calculated time offset value in milliseconds for the specified server.                                                             |

| AID                      | S0-OUT7D | S0-OUT8D |
|--------------------------|----------|----------|
| Leap Indicator           | NOSYNC   | NOSYNC   |
| Precision (usec)         | 4        | 4        |
| Stratum                  | 16       | 16       |
| Root Delay (msec)        | 0.000    | 0.000    |
| Root Dispersion (msec)   | 0.000    | 0.000    |
| System Peer              | NA       | NA       |
| Peer Reference ID        | NA       | NA       |
| Peer Reference Time      | NA       | NA       |
| Peer Stratum             | NA       | NA       |
| Peer Poll Interval (sec) | NA       | NA       |
| Peer Reachability        | NA       | NA       |
| Peer Offset (msec)       | NA       | NA       |

Refresh

### **NTP Blade Events and Alarms**

The NTP Blade Events and Alarms screen shows the AID, date, time, and description of NTP related events and alarms.

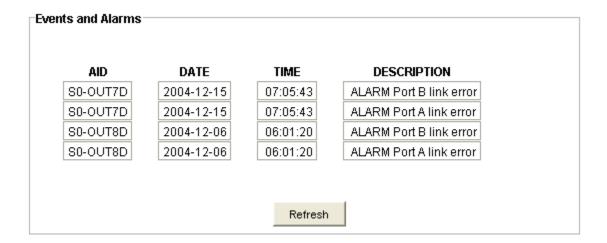

#### Card/Ports State SwitchOver

The Card/Port State SwitchOver screen allows you to select which NTP card and which port is active. Click the appropriate radio button to select the desired card and port then click **Refresh**.

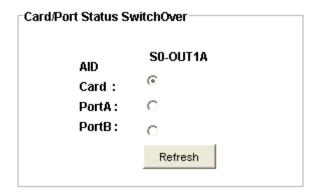

### **Reboot Card**

The Reboot Card screen allows you to reboot the selected NTP card. Click the check box of the card you want to reboot and click **Reboot**.

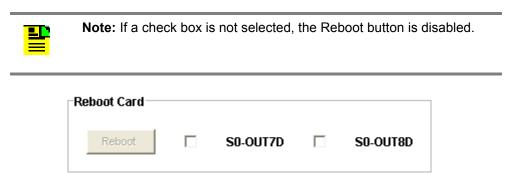

## **PTP Grand Master**

## **PTP Grand Master Status Summary**

The PTP Grand Master Status Summary screen information is described in the table below:

Click Refresh to update the display.

| Item                 | Description                                                                        |
|----------------------|------------------------------------------------------------------------------------|
| IN Service           | Indicates if the port is enabled and in service or not enabled and not in service. |
| Expected Conn Card   | Indicates the Output Connector card type. Values are as follows:                   |
|                      | DONT-CARE - No card type requirement                                               |
|                      | CC - Composite Clock card type                                                     |
|                      | DS1 - DS1 card type                                                                |
|                      | TS - PTP Connector card without GPS option                                         |
|                      | GTS - PTP Connector card with GPS option                                           |
| Expected Driver Card | Indicates the Output Driver card type. Values are as follows:                      |
|                      | DONT-CARE - No card type requirement                                               |
|                      | 55581                                                                              |
|                      | 55582                                                                              |
|                      | 55583                                                                              |
|                      | 55584                                                                              |
| Expected Protection  | Indicates the Output card protection. Values are as follows:                       |
|                      | DONT-CARE - No requirement                                                         |
|                      | REQUIRED - Two Output Driver cards must be in the specified slot pair              |

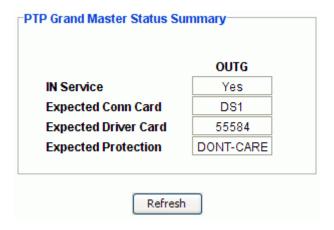

## **PTP Grand Master Output Port**

#### **PTP Grand Master Output**

The PTP Grand Master Output screen consists of the following status information sections:

PTP Port Configuration

- PTP IPv6 Port Configuration
- PTP Pair Status
- PTP Port A Speed
- PTP Port Attributes
- PTP IPv6 Port Attributes
- PTP Link Check Attributes
- PTP Port A IP Version

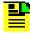

**Note**: PTP IPv6 Port Configuration, PTP IPv6 Link Attributes, PTP Link Check Attributes and PTP Port A IP Version are applicable only for TimeHub 6.0 devices.

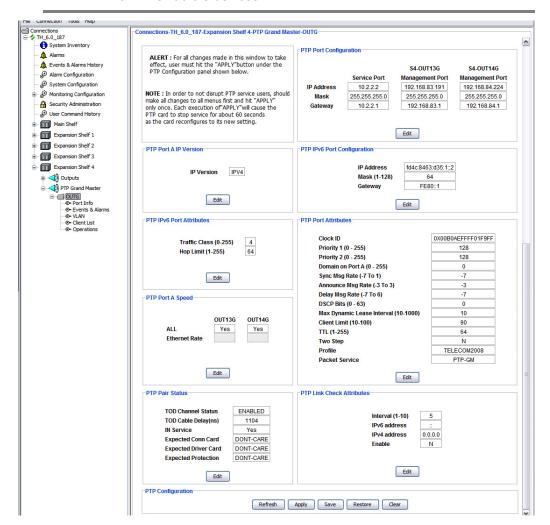

### **PTP Port Configuration**

The PTP Port Configuration screen provides a view of the following port settings for the Service Port and Management Ports:

- IP Address
- Mask
- Gateway

The fields are described in the table below.

Click **Edit** to change the Port Configuration fields. After making the changes on the Edit screen, you must click **Apply** on this screen for the changes to take effect. Click **Refresh** to update the display.

| Item       | Description                                               |
|------------|-----------------------------------------------------------|
| IP Address | The port's IP address in the IPv4 format (###.###.###)    |
| Mask       | The port's IP mask in the IPv4 format (###.###.###)       |
| Gateway    | The port's IP gateway in the IPv4 format (###.###.###.##) |

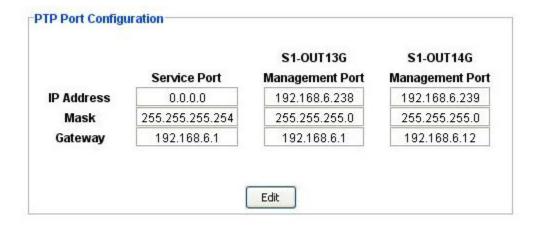

## **Edit PTP Port Configuration**

Use the following procedure to set up the PTP Port configuration:

- 1. Enter the local management port IP address in dotted decimal format.
- 2. Enter the local management port subnet mask address in dotted decimal format.
- 3. Enter the local gateway IP address in dotted decimal format.

- 4. Enter the Service port IP address in dotted decimal format.
- 5. Enter the Service port subnet mask address in dotted decimal format.
- 6. Enter the Service gateway IP address in dotted decimal format.
- 7. Click **OK** to accept changes and return to the PTP Blade Card Status screen (OUTX), or **Cancel** to return to the PTP Blade Card Status screen (OUTX) without saving changes.

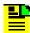

**Note:** For all changes made in this window to take effect, you must click **Apply** in the PTP Configuration screen.

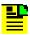

**Note:** To minimize disruption of PTP service users, make all changes to all menus first and then click **Apply** in the PTP Configuration screen. Each time you click **Apply**, the PTP card stops service for 30 seconds as the card re-configures to its new setting.

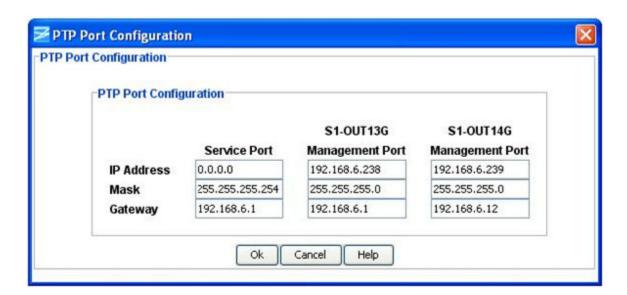

## **PTP IPv6 Port Configuration**

The IPv6 Port Configuration screen provides the information described in the following table. Click **Edit** to change the settings.

| Item | Description |
|------|-------------|
|------|-------------|

| IP Address | The port's IP address in the IPv6 format (The preferred form is X:X:X:X:X:X:X, where the 'X's are the hexadecimal values of the eight 16-bit pieces of the address.  |
|------------|----------------------------------------------------------------------------------------------------|
| Mask       | The port's IP mask. Range is 1 to 128. Default is 64.                                                                                                    |
| Gateway    | The port's IP gateway in the IPv6 format (The preferred form is X:X:X:X:X:X:X, where the 'X's are the hexadecimal values of the eight 16-bit pieces of the address.) |

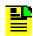

**Note**: PTP IPv6 Port Configuration is applicable only for TimeHub 6.0 devices.

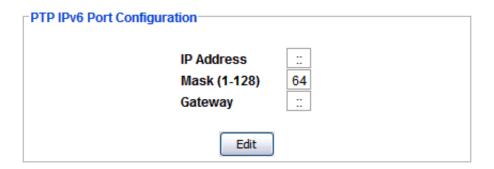

## **Edit IPv6 Port Configuration**

Use the following procedure to set up the PTP IPv6 Port configuration:

- 1. Enter the IP address in IPv6 format. (The preferred form is X:X:X:X:X:X:X:X, where the 'X's are the hexadecimal values of the eight 16-bit pieces of the address.)
- 2. Select the Mask field and choose the mask value by clicking the up/down arrow button or by directly entering the value in the field. The range is 1 to 128.
- 3. Enter the gateway IP address in IPv6 format (The preferred form is X:X:X:X:X:X:X, where the 'X's are the hexadecimal values of the eight 16-bit pieces of the address.)

4. Click **OK** to accept changes or **Cancel** to return to the PTP Blade Card Status screen (OUTX) without saving changes.

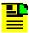

**Note:** For all changes made in this window to take effect, you must click **Apply** in the PTP Configuration screen.

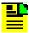

**Note:** To minimize disruption of PTP service users, make all changes to all menus first and then click **Apply** in the PTP Configuration screen. Each time you click **Apply**, the PTP card stops service for 30 seconds as the card re-configures to its new setting.

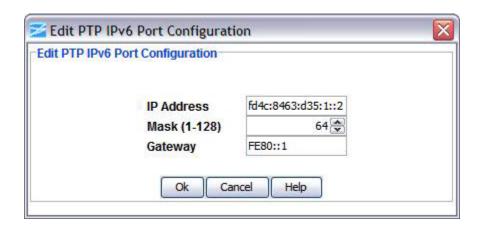

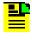

**Note**: Edit PTP IPv6 Port Configuration is applicable only for TimeHub 6.0 devices.

#### **PTP Pair Status**

The PTP Pair Status screen provides the information described in the following table. Click **Edit** to change the settings.

| Item                                                                                 | Description                                                |  |  |  |
|--------------------------------------------------------------------------------------|------------------------------------------------------------|--|--|--|
| TOD Channel Status                                                                   | Displays the channel status is Enabled or Disabled.        |  |  |  |
| TOD Cable Delay (ns) Displays the cable delay setting in feet and varies from 2 to 4 |                                                            |  |  |  |
| IN Service                                                                           | Indicates if the PTP Service state is Enabled or Disabled. |  |  |  |

| •                    | Displays the expected conn card which can be DONT-CARE /CC/DS1/TS/GTS.            |
|----------------------|-----------------------------------------------------------------------------------|
| Excepted Driver Card | Displays the expected driver card which can be DONT-CARE/55581/55582/55583/55584. |
| Excepted Protection  | Displays the expected Protection status, either Dont-Care or Required.            |

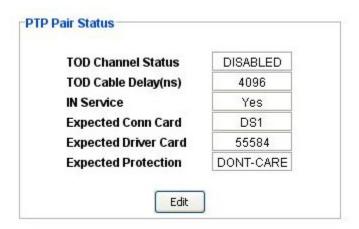

## **Edit PTP Pair Status Configuration**

- 1. Use the following procedure to set up the PTP Pair Status configuration:
- 2. Select the TOD Channel Status Combo box and choose either Enable or Disable.
- 3. Select the TOD cable Delay field and choose a cable delay value by pressing up/down arrow buttons in the field or directly enter the value in the field. TOD cable Delay value varies from 0 to 4096.
- 4. Select the IN Service Combo box and choose either Yes to enable or No to disable the PTP service state.
- 5. Select the Expected Conn Card field and choose the desired Conn card type. The Conn card can be DONT-CARE / CC / DS1 / TS / GTS.
- 6. Select the Expected Driver Card field and choose the desired Driver card type. The Driver card can be DONT-CARE / 55581 / 55582 / 55583 / 55584.
- 7. Select the Expected Protection field and choose either Don't-Care or Required.

 Click **OK** to accept changes and return to the PTP Blade Card Status screen (OUTX), or **Cancel** to return to the PTP Blade Card Status screen (OUTX) without saving changes.

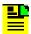

**Note:** For all changes made in this window to take effect, you must click **Apply** in the PTP Configuration screen.

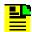

**Note:** To minimize disruption of PTP service, make all changes to all menus first and then click **Apply** in the PTP Configuration screen. Each time you click **Apply**, the PTP card stops service for 30 seconds as the card re-configures to its new setting.

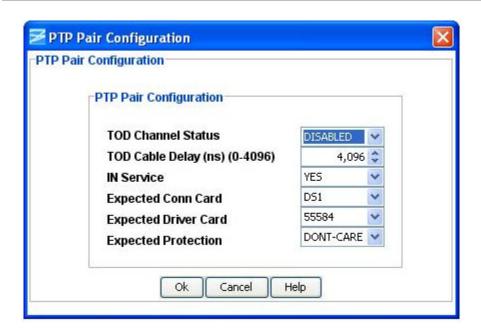

## **PTP Port A Speed**

The PTP Port A Speed screen provides the following information described in the following table. Click **Edit** to change the settings.

| Item          | Description                                            |  |  |  |
|---------------|--------------------------------------------------------|--|--|--|
| All           | Displays the Port A speed setting, ALL.                |  |  |  |
| Ethernet Rate | Displays the Port A speed setting, either 100 or 1000. |  |  |  |

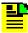

**Note:** If the Port A speed is selected as All, the Ethernet Rate field is disabled.

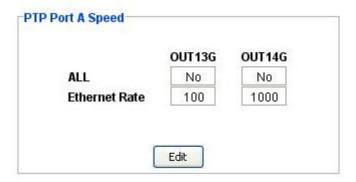

## **Edit PTP Port A Speed**

Use the following procedure to set up the PTP Port A Speed configuration:

- 1. Select the **All** Check box which leads the Ethernet Rate field to disable or Uncheck **ALL** check boxes to select the value from the Ethernet Rate field.
- 2. Select the Ethernet field and choose either 100 or 1000.
- Click **OK** to accept changes and return to the PTP Blade Card Status screen (OUTX), or **Cancel** to return to the PTP Blade Card Status screen (OUTX) without saving changes.

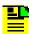

**Note:** For all changes made in this window to take effect, you must click **Apply** in the PTP Configuration screen.

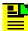

**Note:** To minimize disruption of PTP service, make all changes to all menus first and then click **Apply** in the PTP Configuration screen. Each time you click **Apply**, the PTP card stops service for 30 seconds as the card re-configures to its new setting.

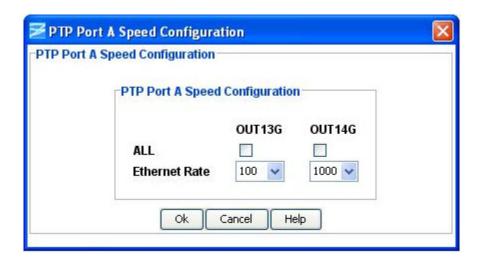

#### PTP Port A IP Version

The PTP Port A IP Version screen provides the information described in the following table. Click **Edit** to change the settings.

| Item       | Description            |  |  |  |
|------------|------------------------|--|--|--|
| IP Version | Value is IPv6 or IPv4. |  |  |  |

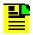

**Note**: PTP Port A IP Version is applicable only for TimeHub 6.0 devices.

#### **Edit PTP Port A IP Version**

Use the following procedure to set up the PTP Port A IP Version configuration:

- 1. Enter the IP value using the drop-down box.
- Click **OK** to accept changes and return to the PTP Blade Card Status screen (OUTX), or **Cancel** to return to the PTP Blade Card Status screen (OUTX) without saving changes.

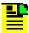

**Note:** For all changes made in this window to take effect, you must click **Apply** in the PTP Configuration screen.

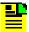

**Note:** To minimize disruption of PTP service, make all changes to all menus first and then click **Apply** in the PTP Configuration screen. Each time you click **Apply**, the PTP card stops service for 30 seconds as the card re-configures to its new setting.

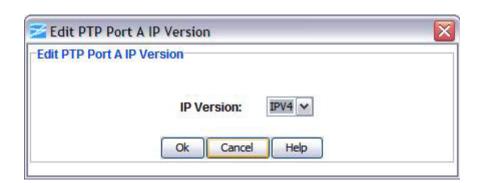

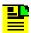

**Note**: Edit PTP Port A IP Version is applicable only for TimeHub 6.0 devices.

### **PTP Port Attributes**

The PTP Port Attributes screen provides the information described in the following table. Click **Edit** to change the settings.

| Item                       | Description                                                                                                    |  |  |  |  |
|----------------------------|----------------------------------------------------------------------------------------------------|--|--|--|--|
| Clock ID                   | The PTP Port Clock Identity (64-bit value). The format is 0Xaaaaaaaaaaaaaaaa. The "a" represents a hex value. The clockid format contains a prefix hex number token (0X) following up to 16 hex characters |  |  |  |  |
| Priority 1(0 - 255)        | Indicates the PTP Port Priority 1. Range is 0 to 255.                                                                                                    |  |  |  |  |
| Priority 2 (0 - 255)       | Indicates the PTP Port Priority 2. Range is 0 to 255.                                                                                                    |  |  |  |  |
| Domain on port A(0 - 255)  | Indicates the PTP Domain. Range is 0 to 255.                                                                                                    |  |  |  |  |
| Sync Msg Rate (-7 to 1)    | Indicates the PTP unicast Sync message rate, (2^y), in seconds. Range is -7 to 1. A value of -7 means 128 per second.                                                                                      |  |  |  |  |
| Announce Msg Rate(-3 to 3) | Indicates the PTP unicast Announce message rate, (2^y), in seconds. Range is -3 to 3. A value of -3 means 8 per second.                                                                                    |  |  |  |  |
| Delay Msg Rate (-7 to 6)   | Indicates the PTP unicast Delay message rate, (2^y), in seconds. Range is -7 to 6. A value of -6 means 64 per second.                                                                                      |  |  |  |  |
| DSCP Bits (0 – 63)         | Indicates DSCP value. Range is 0 to 63.                                                                                                    |  |  |  |  |

| Max Dynamic Lease<br>Interval (10 – 1000) | Indicates the PTP maximum Dynamic Unicast Lease Interval. Range is 10 to 1000 seconds.                                                                                   |  |  |  |
|-------------------------------------------|----------------------------------------------------------------------------------------------------|--|--|--|
| Client Limit (10- 100)                    | Indicates the Client Limit Threshold, expressed as percentage of absolute client limit that will produce an alarm. Range is valid integer from 10 to 100. Default is 90. |  |  |  |
| TTL (1-255)                               | Indicates PTP IPv4 TTL. Range is from 1 to 255. Default is 64.                                                                                                    |  |  |  |
| Two Step                                  | Indicates whether Two Step mode is enabled. Value is either Y or N. Default is N.                                                                                        |  |  |  |
| Profile                                   | ndicates generic Unicast PTP profile type used in telecom before ITU-T 88265.1 (TELECOM2008).                                                                            |  |  |  |
|                                           | TELECOM2008 is the only available option.                                                                                                    |  |  |  |
| Packet Service                            | Indicates the type of packet service used by the PTP blade.                                                                                                    |  |  |  |
|                                           | PTP_GM is the only available option.                                                                                                    |  |  |  |

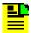

**Note**: Client Limit, TTL, Two Step, Profile and Packet Service are applicable only for TimeHub 6.0 devices.

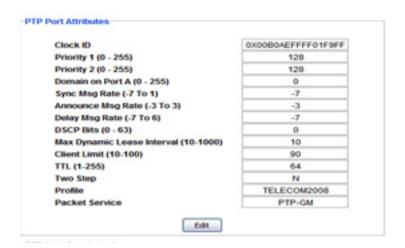

### **Edit PTP Port Attributes**

Use the following procedure to set up the PTP Port Attributes configuration:

- 1. Select the Clock ID field and enter the Clock ID value. The PTP Port Clock Identity (64-bit value). The format is 0Xaaaaaaaaaaaaaaaaa. The "a" represents a hex value. The clockid format contains a prefix hex number token (0X) following up to 16 hex characters.
- 2. Select the Priority1 field and choose the priority value by clicking the up/down arrow button or by directly entering the value in the field. The range is 0 to 255.
- 3. Select the Priority2 field and choose the priority value by clicking the up/down arrow button or by directly entering the value in the field. The range is 0 to 255.
- 4. Select the Domain on Port A field and choose the Domain port value by clicking the up/down arrow button or by directly entering the value in the field. The range is 0 to 255.
- 5. Select the Sync Msg Rate field and choose the Sync msg rate value by clicking the up/down arrow button or by directly entering the value in the field. The range is -7 to 1.
- 6. Select the Announce Msg Rate field and choose the Announce msg rate value by clicking the up/down arrow button or by directly entering the value in the field. The range is -3 to 3.
- 7. Select the Delay Msg Rate field and choose the Delay msg rate value by clicking the up/down arrow button or by directly entering the value in the field. The range is -7 to 6.
- 8. Select the DSCP Bits field and choose the DSCP bits value by clicking the up/down arrow button or by directly entering the value in the field. The range is 0 to 63.
- 9. In the Max Dynamic Unicast Lease Interval box, set the desired value. The range is 10 to 1000 seconds.
- 10. Select the Client Limit field and enter the number of PTP clients to be retrieved before an alarm occurs by clicking the up/down arrow button or by directly entering the value in the field. The range is 10 to 100.
- 11. Select the TTL field and enter the limit for the lifespan of PTP packets by clicking the up/down arrow button or by directly entering the value in the field. The range is 1 to 255.
- 12. Select the Two Step field and choose either Y or N.
- 13. Select the Profile field and choose the value, TELECOM2008.

- 14. Select the Packet Service field and choose the value, PTP-GM.
- 15. Click **OK** to accept changes and return to the PTP Blade Card Status screen (OUTX), or **Cancel** to return to the PTP Blade Card Status screen (OUTX) without saving changes.

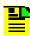

**Note:** If you directly edit out of range values in the spinner fields (The field with up\down buttons) the previous valid value is restored.

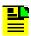

**Note:** For all changes made in this window to take effect, you must click **Apply** in the PTP Configuration screen.

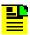

**Note:** To minimize disruption of PTP service, make all changes to all menus first and then click **Apply** in the PTP Configuration screen. Each time you click **Apply**, the PTP card stops service for 30 seconds as the card re-configures to its new setting.

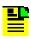

**Note**: Client Limit, TTL, Two Step, Profile and Packet Service are applicable only for TimeHub 6.0 devices.

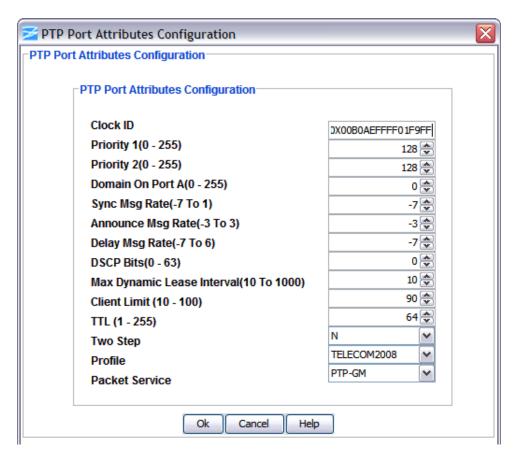

### **PTP IPv6 Port Attributes**

The PTP IPv6 Port Attributes screen provides the information described in the following table. Click **Edit** to change the settings.

| Item          | Description                                                                                   |  |  |  |
|---------------|-----------------------------------------------------------------------------------------------|--|--|--|
| Traffic Class | Indicates the PTP IPv6 Traffic Class. Range is valid integer between 0 and 255. Default is 0. |  |  |  |
| ·             | Indicates the PTP IPv6 Hop Limit. Range is integer between 1 and 255. Default is 64.          |  |  |  |

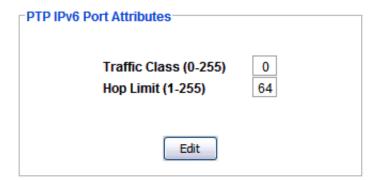

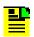

Note: PTP IPv6 Port Attributes is applicable to TimeHub 6.0 devices.

#### **Edit PTP IPv6 Port Attributes**

Use the following procedure to set up the PTP IPv6 Port Attributes configuration:

- Select the Traffic Class field and choose the traffic class value by clicking the up/down arrow button or by directly entering the value in the field. The range is 0 to 255.
- 2. Select the Hop Limit field and choose the hop limit value by clicking the up/down arrow button or by directly entering the value in the field. The range is 1 to 255.
- Click **OK** to accept changes and return to the PTP Blade Card Status screen (OUTX), or **Cancel** to return to the PTP Blade Card Status screen (OUTX) without saving changes.

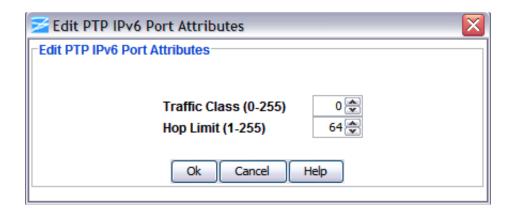

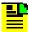

**Note**: Edit PTP IPv6 Port Attributes is applicable to TimeHub 6.0 devices.

### **PTP Link Check Attributes**

The PTP Link Check Attributes screen provides the information described in the following table. Click **Edit** to change the settings.

| Item         | Description                                                                                                    |  |  |  |
|--------------|----------------------------------------------------------------------------------------------------|--|--|--|
| Interval     | Value is 1-10.                                                                                                    |  |  |  |
| IPv6 address | The port's IP mask in the IPv6 format (The preferred form is X:X:X:X:X:X:X, where the 'X's are the hexadecimal values of the eight 16-bit pieces of the address.) |  |  |  |
| IPv4 address | The port's IP address in the IPv4 format (###.###.###)                                                                                                    |  |  |  |
| Enable       | Value is Y to enable or N to disable.                                                                                                    |  |  |  |

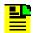

Note: PTP Link Check Attributes is applicable only for TimeHub 6.0 devices.

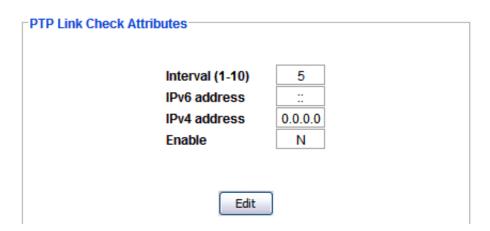

### **Edit PTP Link Check Attributes**

Use the following procedure to set up the PTP Link Check Attributes configuration:

1. Enter the Interval value of 1-10.

- 2. Enter the IPv6 address in IPv6 format (The preferred form is X:X:X:X:X:X:X:X, where the 'X's are the hexadecimal values of the eight 16-bit pieces of the address.)
- Enter the IPv4 address in dotted decimal format.
- 4. Select an Enable option (Y/N) from the drop-down box.
- Click **OK** to accept changes and return to the PTP Blade Card Status screen (OUTX), or **Cancel** to return to the PTP Blade Card Status screen (OUTX) without saving changes.

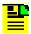

**Note:** For all changes made in this window to take effect, you must click **Apply** in the PTP Configuration screen.

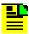

**Note:** To minimize disruption of PTP service, make all changes to all menus first and then click **Apply** in the PTP Configuration screen. Each time you click **Apply**, the PTP card stops service for 30 seconds as the card re-configures to its new setting.

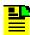

**Note**: Edit PTP Link Check Attributes is applicable only for TimeHub 6.0 devices.

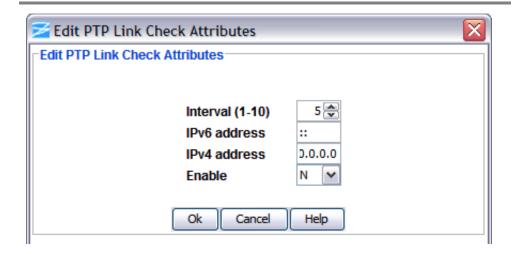

## **PTP Configuration**

The PTP Configuration screen allows you to Refresh, Apply, Save, Restore or Clear the configuration when you make changes to the following screens:

PTP Port Configuration

- PTP IPv6 Port Configuration
- PTP Port A IP Version
- PTP Pair Status
- PTP Port A Speed
- PTP Link Check Attributes
- PTP Port Attributes
- PTP IPv6 Port Attributes

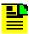

**Note:** For all changes made in this window to take effect, you must click **Apply** in the PTP Configuration screen.

Click **Apply** to apply the selected configuration, click **Save** to save the configuration, or click **Restore** to restore the former configuration in the PTP Configuration screen, click **Clear** to clear the configuration and click **Refresh** to update the screen with the latest configuration.

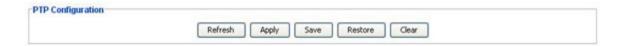

### **PTP Port Information**

The PTP Port Information screen provides the following information:

Click **Refresh** to update the display.

| Item                            | Description                                                               |  |  |  |
|---------------------------------|---------------------------------------------------------------------------|--|--|--|
| AID                             | Access Identifier (shelf number and output group).                        |  |  |  |
| PTP Card Status                 | Indicates the PTP card State. PTP card state can be Active\Stand-By\INIT. |  |  |  |
| PTP Loop Status                 | Indicates the loop status of PTP card.                                    |  |  |  |
| Firmware Version                | Indicates the latest revision level of the PTP module software.           |  |  |  |
| Port A MAC Address              | Port A MAC address of the PTP card port A (00-B0-AE-XX-XX).               |  |  |  |
| Port A Type                     | Indicates Port A type, either ELEECTRICAL, OPTICAL, or UNKNOWN.           |  |  |  |
| Port A Speed                    | Port A speed setting, either 100 Mbps or 1000 Mbps.                       |  |  |  |
| Port A Link                     | Indicates if the port link is UP or DOWN.                                 |  |  |  |
| Local Management MAC<br>Address | MAC address of the local management port (00-B0-AE-XX-XX).                |  |  |  |
| TOD Format                      | Indicates the TOD Format. TOD format can be CISCO\None                    |  |  |  |

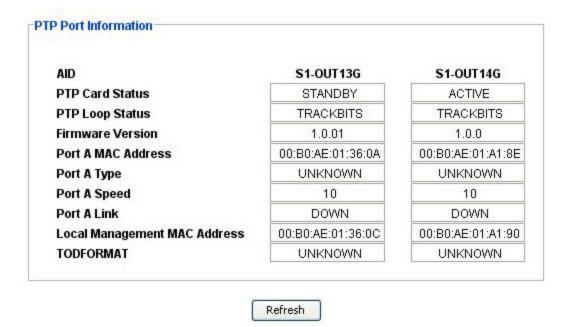

### **PTP Events and Alarms**

The PTP Events and Alarms screen provides the following information:

Click **Refresh** to update the display.

| Item        | em Description                                     |  |  |  |
|-------------|----------------------------------------------------|--|--|--|
| AID         | Access Identifier (shelf number and output group). |  |  |  |
| Date        | Indicates the date the event\alarm was generated.  |  |  |  |
| Time        | Indicates the time event\alarm was generated.      |  |  |  |
| Description | Provides a description of the event\alarm.         |  |  |  |

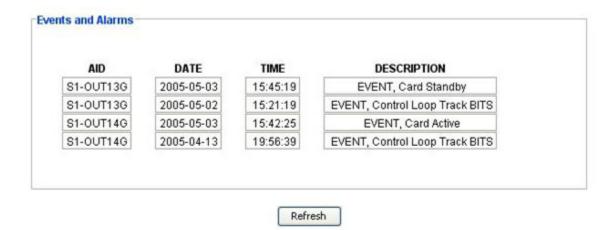

#### **PTP VLAN**

VLAN is the Virtual Local Area Network. The PTP VLAN screen provides the following information:

| Item           | Description                                                                                                    |  |  |  |  |
|----------------|----------------------------------------------------------------------------------------------------|--|--|--|--|
| AID            | The Access Identifier (AID) denotes the shelf, module, and port within the TimeHub where the PTP module is installed. |  |  |  |  |
| ID (2-4094)    | Displays the VLAN identification (2 to 4094)                                                                          |  |  |  |  |
| Priority (0-7) | Displays the VLAN priority (0 to 7)                                                                                   |  |  |  |  |
| IP Address     | The VLAN's IP address in the IPv4 format (###.###.###)                                                                |  |  |  |  |
| Network Mask   | The VLAN's IP mask in the IPv4 format (###.###.###)                                                                   |  |  |  |  |
| IP Gateway     | The VLAN's IP gateway in the IPv4 format (###.###.###)                                                                |  |  |  |  |

1. To change a VLAN configuration, select the desired VLAN and click **Edit VLAN**.

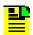

**Note:** To edit VLAN values VLAN must be enabled. Otherwise, TimeCraft does not allow you to edit/select VLAN values.

- 2. Click the **Enable** or **Disable VLAN Function** radio button to enable or disable the VLAN function.
- 3. Click **Apply** to apply the updated information.
- 4. Click **Refresh** to update the display.

| PTP VLAN                                 |                  |                  |                                              |                                                                  |                                                          |
|------------------------------------------|------------------|------------------|----------------------------------------------|------------------------------------------------------------------|----------------------------------------------------------|
| AID                                      | ID(2-4094)       | Priority(0-7)    | IP Address                                   | Network Mask                                                     | Gateway                                                  |
| S1-OUTG<br>S1-OUTG<br>S1-OUTG<br>S1-OUTG | 2<br>3<br>4<br>5 | 2<br>0<br>0<br>0 | 192.168.2.2<br>0.0.0.0<br>0.0.0.0<br>0.0.0.0 | 255.255.255.0<br>255.255.255.0<br>255.255.255.0<br>255.255.255.0 | 192.168.2.10<br>0.0.0.0<br>0.0.0.0<br>0.0.0.0<br>0.0.0.0 |
|                                          |                  | C                | ) Enable VLAN Functio                        | n                                                                |                                                          |
|                                          |                  | •                | ) Disable VLAN Function                      | on                                                               |                                                          |
|                                          |                  | Ed               | lit VLAN Refres                              | sh                                                               |                                                          |
|                                          |                  |                  | Apply                                        |                                                                  |                                                          |

#### **Edit PTP VLAN**

Use the following procedure to configure PTP VLAN:

- 1. Select **Edit VLAN** to open the Edit PTP VLAN window.
- 2. Change the ID by clicking the up/down arrow button or by directly entering the value in the field. The ID range is from 2 to 4094.
- 3. Change the Priority (0 7) by clicking the up/down arrow button or by directly entering the value in the field. The range varies from 0 to 7.
- 4. Enter the desired IP address in the IP Address entry box.
- 5. Enter the desired mask in the Network Mask entry box.
- 6. Enter the desired Gateway address in the Gateway entry box.
- 7. Click **OK** to accept changes and return to the PTP VLAN screen, or **Cancel** to return to the PTP VLAN screen without saving changes.

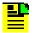

**Note:** To minimize disruption of PTP service, make all changes to all menus first and then click **Apply** in the PTP Configuration screen. Each time you click **Apply**, the PTP card stops service for 30 seconds as the card re-configures to its new setting.

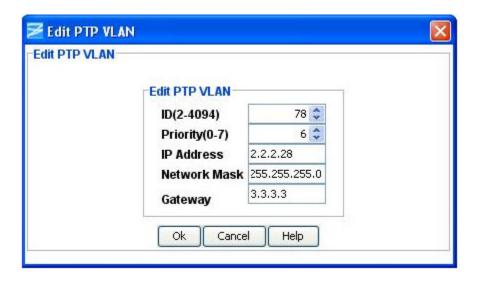

## PTP IPv6 VLAN

The PTP IPv6 VLAN screen provides the following information:

| Item         | Description                                                                                                    |
|--------------|----------------------------------------------------------------------------------------------------|
| AID          | The Access Identifier (AID) denotes the shelf, module, and port within the TimeHub where the PTP module is installed.                                                                    |
| IP Address   | The VLAN's IP address in the IPv6 address in the IPv6 format (The preferred form is X:X:X:X:X:X:X, where the 'X's are the hexadecimal values of the eight 16-bit pieces of the address.) |
| Network Mask | The VLAN's IP mask. Range is between 1 to 128.                                                                                                    |
| IP Gateway   | The VLAN's IPv6 gateway in the IPv6 format (The preferred form is X:X:X:X:X:X:X, where the 'X's are the hexadecimal values of the eight 16-bit pieces of the address.)                   |

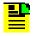

**Note**: PTP IPv6 VLAN is applicable only for TimeHub 6.0 devices.

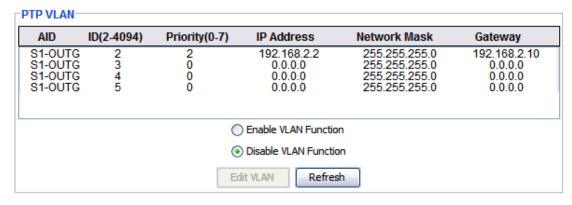

#### PTP IPv6 VLAN AID IP Address **Network Mask** Gateway S1-OUTG fd4c:8463:d835:1::2 64 fd4c:8463:d835:1::11 S1-OUTG 64 S1-OUTG 64 64 S1-OUTG VLAN Mode DISABLED > Edit IPv6 VLAN Refresh Apply

 To change a VLAN configuration, select the desired VLAN and click Edit IPv6 VLAN.

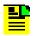

**Note:** To edit iPv6 VLAN values IPv6 VLAN must be enabled. Otherwise, TimeCraft does not allow you to edit/select IPv6 VLAN values.

- Click the VLAN Mode drop-down box to select enable or disable the VLAN Mode function.
- 3. Click **Apply** to apply the updated information.
- 4. Click **Refresh** to update the display.

When VLAN mode is enabled, the Edit IPv6 VLAN button displays when you select a row in the IPv6 VLAN table.

#### **Edit PTP IPv6 VLAN**

Use the following procedure to configure PTP IPv6 VLAN:

1. Select Edit IPv6 VLAN to open the Edit PTP IPv6 VLAN window.

- 2. Enter the desired IPv6 address in the IP Address entry box.
- 3. Enter the desired mask in the Network Mask by clicking the up/down arrow button or by directly entering the value in the field. The range varies from 1 to 128.
- 4. Enter the desired IPv6 gateway address in the Gateway entry box.
- 5. Click **OK** to accept changes and return to the PTP IPv6 VLAN screen, or **Cancel** to return to the PTP IPv6 VLAN screen without saving changes.

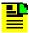

**Note:** To minimize disruption of PTP service, make all changes to all menus first and then click **Apply** in the PTP Configuration screen. Each time you click **Apply**, the PTP card stops service for 30 seconds as the card re-configures to its new setting.

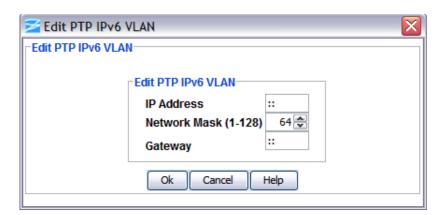

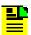

Note: Edit PTP IPv6 VLAN is applicable to TimeHub 6.0 devices.

#### **PTP Client List**

The Client List screen provides a view of the Client List for the selected PTP module.

The Client List screen also provides the following details for the Client that is selected in the list:

- Clock ID
- IP Address (IPv4 or IPv6)
- Announce Interval

- Announce Duration
- Sync Interval
- Sync Duration
- Delay Response Interval
- Delay Response Duration.

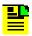

**Note:** If the PTP module has no active card, the PTP Client List displays a "No active card" message. If no client is defined for the selected PTP module, a "No client defined yet" message is displayed.

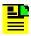

**Note:** The maximum clients allowed for PTP is 125.

Click **Refresh** to update the display.

#### **PTP Client List**

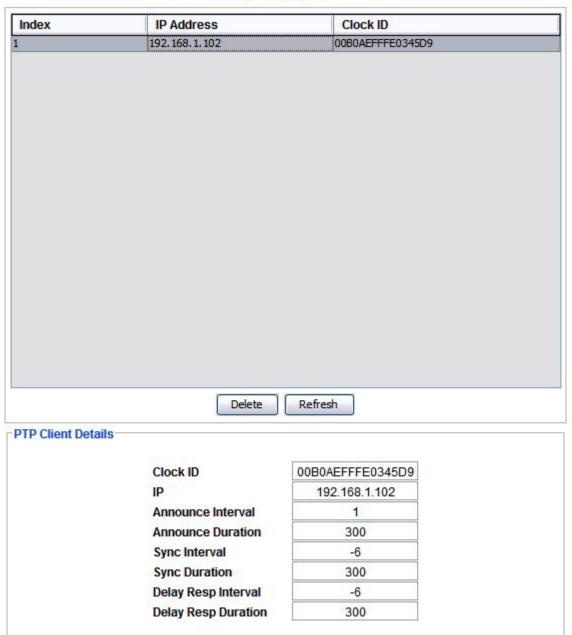

Select the client from the PTP Client List, to display corresponding client details in PTP Client Details section.

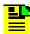

**Note**: If PTP Port A IP Version is IPv6, the IP Address field in client list will be displayed in IPv6 format.

### **Remove PTP Client**

To remove a client from the PTP Client list, do the following.

- 1. Select a client from the Client List table and click the **Delete** button.
- 2. Click **Yes** to confirm. The selected client will be deleted from the client list.

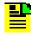

**Note**: Remove PTP Client is applicable only for TimeHub 6.0 devices.

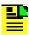

**Note**: Delete button will not be visible for legacy devices (below TimeHub 6.0).

## **Ping Module**

The Ping Module screen provides the following information:

| Item       | Description                                                                                                    |
|------------|----------------------------------------------------------------------------------------------------|
| AID        | The Access Identifier (AID) denotes the shelf, module, and port within the TimeHub where the PTP module is installed. |
| Port       | Port A identifies the port of the PTP server module.                                                                  |
| IP Address | The VLAN's IP address in the IPv4 or IPv6 format. See <b>Note</b> that follows.                                       |
| VLAN ID    | The VLAN's ID. Range is 2 - 4094. If VLAN MODE is disabled, this option is not available.                             |
| Response   | The Ping response. Values are OK or FAIL.                                                                             |

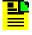

Note: VLAN's IP Address format is based on PTP Port A IP Version

To send a ping command to the specified port, click the **Ping** button.

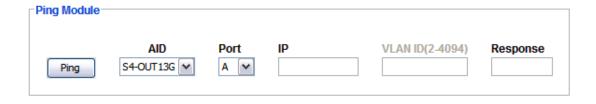

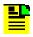

Note: Ping Module is applicable only for TimeHub 6.0 devices.

## **Operations Card Status Switchover**

The Card Status Switch Over screen allows you to switch the PTP card state to active/stand by. Click the appropriate radio button to select the desired card which you want to be active.

Click **Refresh** to update the display.

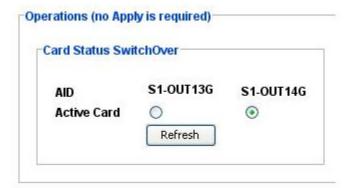

## **Operations Reboot Card**

The Reboot Card screen allows you to reboot the selected PTP card. Click the check box of the card you want to reboot and click **Reboot**.

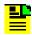

**Note:** If a check box is not selected, the Reboot button is disabled.

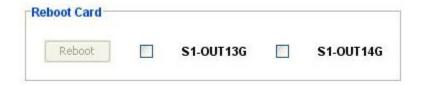

## **Remote Shelf**

## **Remote Shelf View**

The TimeHub Remote Shelf view provides a front panel view of the remote TimeHub.

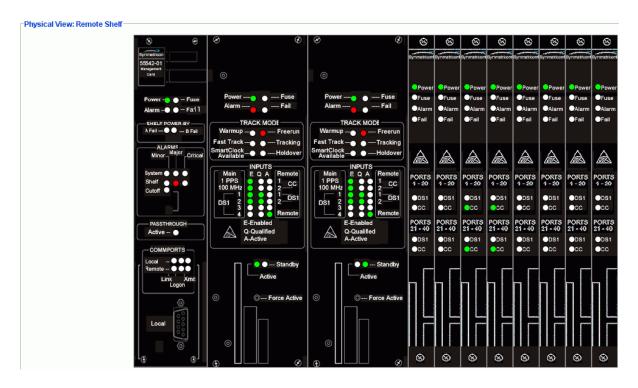

# **Remote Shelf Port Status Summary**

The Remote Shelf Input Port Status Summary screen provides a view of the remote shelf attributes for composite clock inputs 1 and 2 and for the two DS1 inputs that are used to receive SSM information from the master shelf. Click **Refresh** to update the display.

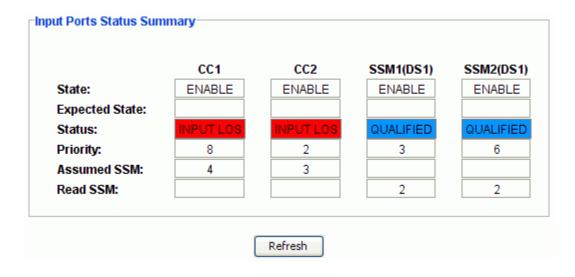

| Item           | Description                                                                                                    |  |  |
|----------------|----------------------------------------------------------------------------------------------------|--|--|
| State          | Indicates if the port is enabled or disabled as an input timing reference.                                                                                                    |  |  |
|                | <b>Note:</b> You should disable unused inputs so that they do not generate alarms.                                                                                                    |  |  |
| Status         | Displays one of the following port status indications:  ACTIVE  QUALIFIED  NOT QUALIFIED  INPUT LOS  IMPAIRMENT  DISABLED                                                                                                    |  |  |
| Priority       | Displays the priority setting (0 through 9). The priority setting provides a way to prefer a particular input for use as the active timing reference when more than one input has been qualified. The lower the number, the higher the priority. |  |  |
| Assumed<br>SSM | Displays the assumed SSM quality level. The assumed SSM level is used when SSM is disabled.                                                                                                    |  |  |
| Read SSM       | Displays the reading of the port SSM bit.                                                                                                    |  |  |

## **Remote Shelf System Settings**

The Remote Shelf System Settings screen provides a view of the system settings described in the table below. Click **Edit** to change the settings.

| System Settings           |           |
|---------------------------|-----------|
| Currently used SSM value: | 5         |
| Input Selection Mode:     | AUTOMATIC |
| Force/Manual Channel:     | CC1       |
| Active Clock:             | CLK1      |
| Set Single Clock:         | DISABLE   |
| Edit                      | t         |

| Item                     | Description                                                                                                    |
|--------------------------|----------------------------------------------------------------------------------------------------|
| Currently used SSM value | Displays the priority value (0 through 9).                                                                                                    |
| Input Selection          | Automatic                                                                                                    |
| Mode                     | The TimeHub automatically selects the qualified input to use as the active timing reference.                                                                                                    |
|                          | Manual                                                                                                    |
|                          | The TimeHub attempts to use the requested channel as the active timing reference (see Manual Channel below).                                                                                                    |
|                          | <b>Note:</b> If the requested channel is not qualified, the setting goes to Automatic. Once the requested channel is accepted, if it later becomes disqualified for any reason, the setting goes back to Automatic.                      |
|                          | Forced                                                                                                    |
|                          | The TimeHub attempts to use the requested channel as the active timing reference.                                                                                                    |
|                          | <b>Note:</b> If the requested channel is not qualified, the Clock card enters holdover mode (even if there are other qualified inputs). If the requested channel subsequently becomes qualified, it becomes the active timing reference. |
| Force/Manual<br>Channel  | Displays the port to be used when the <b>Input Selection Mode</b> is set to Manual.                                                                                                    |
| Active Clock             | Displays the active Clock card (Clock 1 or Clock 2).                                                                                                    |
| Set Single Clock         | Indicates if the single clock setting is enabled or disabled.                                                                                                    |
|                          | <b>Note:</b> If the normal operation for a shelf is with a single Clock card (non-redundant operation), selecting ENABLE prevents an alarm for this condition.                                                                           |

## **Edit Remote Shelf System Settings**

Use the following procedure to edit the remote shelf system settings:

- Select AUTOMATIC, MANUAL, or FORCED in the Input Selection Mode drop-down box.
- 2. Select either CC1 or CC2 in the Force/Manual Channel drop-down box to select a port to be used when the Input Selection Mode is set to MANUAL.
- 3. Select CHANGE or NO CHANGE in the Active Clock drop-down box.
- 4. Select ENABLE or DISABLE in the Set Single Clock drop-down box.
- 5. Click **OK** to accept changes and return to the System Settings screen, or **Cancel** to return to the System Settings screen without saving changes.

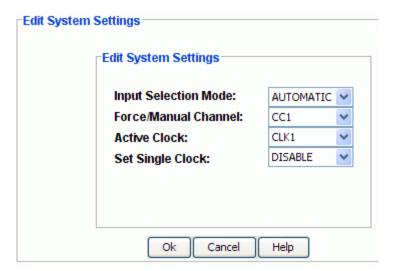

## **Remote Shelf Input Ports**

#### CC1/CC2 Inputs

When the TimeHub is set up as a remote shelf the input timing reference must be composite clock. The Input Port Status screen shown below provides a view of the port settings described in the following table. Click **Edit** to change the settings.

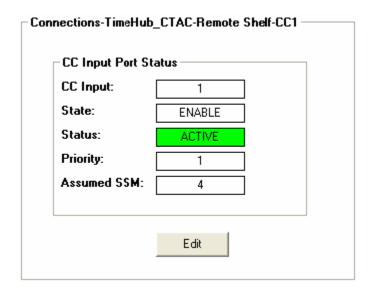

| Item     | Description                                                                |
|----------|----------------------------------------------------------------------------|
| CC Input | Indicates the port number.                                                 |
| State    | Indicates if the port is enabled or disabled as an input timing reference. |

| Status      | Displays one of the following port status indications:                                                                                                    |  |  |  |
|-------------|----------------------------------------------------------------------------------------------------|--|--|--|
|             | ■ ACTIVE                                                                                                    |  |  |  |
|             | ■ QUALIFIED                                                                                                    |  |  |  |
|             | NOT QUALIFIED                                                                                                    |  |  |  |
|             | ■ INPUT LOS ■ IMPAIRMENT                                                                                                    |  |  |  |
|             | ■ IMPAIRMENT ■ DISABLED                                                                                                    |  |  |  |
| Priority    | Displays the priority setting (0 through 9). The priority setting provides a way to prefer a particular input for use as the active timing reference when more than one input has been qualified. The lower the number, the higher the priority. The default is that the PRS input has highest priority and all others are equal. |  |  |  |
| Assumed SSM | Displays the assumed SSM quality level. The assumed SSM level 1 to 9 is used when SSM is disabled. The values are as follows:                                                                                                    |  |  |  |
|             | Stratum 1 Traceable (PRS)                                                                                                    |  |  |  |
|             | Synchronized – Traceability Unknown (STU)                                                                                                    |  |  |  |
|             | 3. Stratum 2 Traceable (ST2)                                                                                                    |  |  |  |
|             | 4. Transit Node Clock Traceable (TNC)                                                                                                    |  |  |  |
|             | 5. Stratum 3E Traceable (ST3E)                                                                                                    |  |  |  |
|             | 6. Stratum 3 Traceable (ST3)                                                                                                    |  |  |  |
|             | 7. SONET Minimum Clock (SMC)                                                                                                    |  |  |  |
|             | 8. Stratum 4 Traceable (ST4)                                                                                                    |  |  |  |
|             | 9. Do not use for synchronization (DUS)                                                                                                    |  |  |  |

#### **Edit CC Input Port Configuration**

Use the following procedure to edit the CC Input Port configuration:

- 1. Select either ENABLE or DISABLE in the State drop-down box to enable or disable the port as an input timing reference.
- 2. Select a number from 0 to 9 in the Priority drop-down box to set the port's priority to be used as an active timing reference.

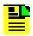

Note: A lower number configures the port to a higher priority.

- 3. Select a number from 1 to 9 in the Assumed SSM drop-down box.
- 4. Click **OK** to accept changes and return to the Input Port Status screen, or **Cancel** to return to the Input Port Status screen without saving changes.

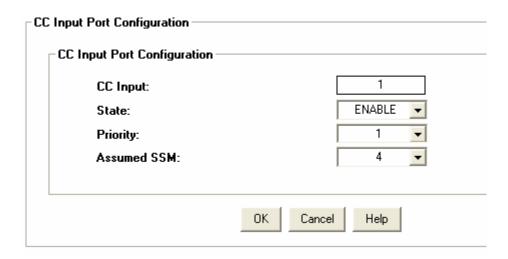

#### SSM1/SSM2 DS1 Inputs

When the TimeHub is set up as a remote shelf the two DS1 inputs are used to receive SSM information from the master shelf. The SSM (DS1) Input Port Configuration settings, shown in the figure below, are described in the following table. Click Edit to change the settings.

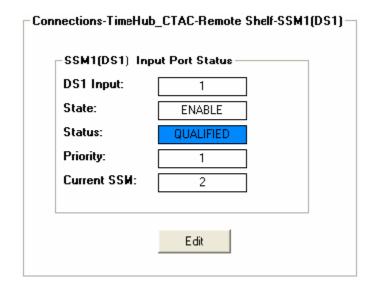

| Item      | Description                                                                |
|-----------|----------------------------------------------------------------------------|
| DS1 Input | Indicates the port number.                                                 |
| State     | Indicates if the port is enabled or disabled as an input timing reference. |

| Status      | Displays one of the following port status indications:                                                                                                    |
|-------------|----------------------------------------------------------------------------------------------------|
|             | ■ ACTIVE                                                                                                    |
|             | <ul><li>QUALIFIED</li></ul>                                                                                                    |
|             | ■ NOT QUALIFIED                                                                                                    |
|             | ■ INPUT LOS                                                                                                    |
|             | ■ IMPAIRMENT                                                                                                    |
|             | ■ DISABLED                                                                                                    |
| Priority    | Displays the priority setting (1 through 9). The priority setting provides a way to prefer a particular input for use as the active timing reference when more than one input has been qualified. The lower the number, the higher the priority. The default is that the PRS input has highest priority and all others are equal. |
| Current SSM | Displays the ports current SSM.                                                                                                    |

### Edit SSM1/SSM2 DS1 Inputs

Use the following procedure to edit the SSM DS1 Input Port configuration:

- 1. Select either ENABLE or DISABLE in the State drop-down box to enable or disable the port as an input timing reference.
- 2. Select a number from 0 to 9 in the Priority drop-down box to set the port's priority to be used as an active timing reference.

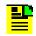

**Note:** A lower number configures the port to a higher priority.

3. Click **OK** to accept changes and return to the Input Port Status screen, or **Cancel** to return to the Input Port Status screen without saving changes.

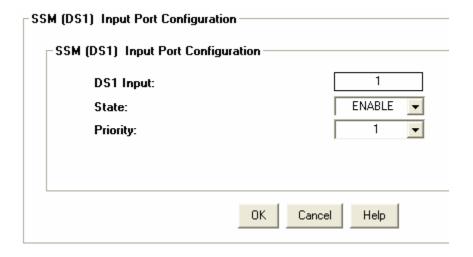

### **Remote Shelf Output Ports**

### **Remote Output Port Status Summary**

The TimeHub Remote shelf provides four output groups: OUTA, OUTB, OUTC, and OUTD. Output Port Status Summary, shown below, is described in the following table.

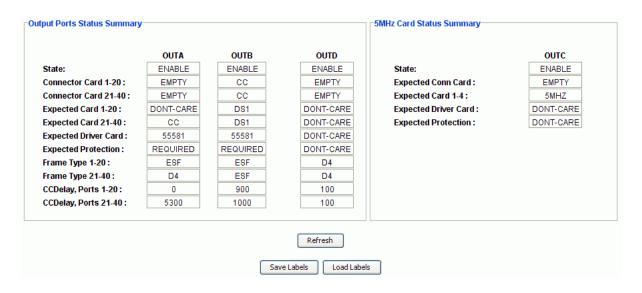

| Item                 | Description                                                                                                    |
|----------------------|----------------------------------------------------------------------------------------------------|
| Connector Card 1-20  | Displays the configuration of Port Group 1 through 20 and for Port Group 21 through 40.                                                                        |
| Connector Card 21-40 | The options are either DS1, CC, or EMPTY if no Connector Card is installed.                                                                                    |
| Expected Card 1-20   | Displays the expected Output Connector card type for Port Group 1 through 20 and for Port Group 21 through 40.                                                 |
| Expected Card 21-40  | DONT-CARE means that there is no requirement and the outputs will be allowed to function regardless of the type of connector card that is installed.           |
| Expected Driver Card | Displays the expected output connector card type.                                                                                                    |
|                      | DONT-CARE means that there is no requirement and any card is okay. The outputs will be allowed to function regardless of the type of connector card installed. |
|                      | If the option 55581 is selected, it means that two 55581 type Output Driver Cards are expected in the targeted slot-pair.                                      |

| Expected Protection  | Displays the requirement for output card protection.                                                                                                    |
|----------------------|----------------------------------------------------------------------------------------------------|
|                      | DONT-CARE establishes no requirement.                                                                                                    |
|                      | REQUIRED means that <i>two</i> Output Driver Cards are expected in the targeted slot-pair.                                                                                                    |
| Frame Type 1-20      | Displays the frame type for Port Group 1 through 20 and for Port Group                                                                                                    |
| Frame Type 21-40     | 21 through 40. The selections are either ESF or D4.                                                                                                    |
|                      | Notes:                                                                                                    |
|                      | If Connector Card 1-20 is provisioned for composite clock (CC), then Frame Type is disabled for Frame Type 1-20.                                                                                                    |
|                      | If Connector Card 21-40 is provisioned for composite clock (CC, then Frame Type is disabled for Frame Type 21-40.                                                                                                    |
| CCDelay, Ports 1-20  | Displays the compensation setting for Cable Delay on any CC output for                                                                                                    |
| CCDelay, Ports 21-40 | Port Group 1 through 20 and for Port Group 21 through 40.                                                                                                    |
|                      | This capability may be needed when a long CC run is used. The setting is in feet of cable and can be set from 0 to 6000 feet. Increasing the setting causes the CC signal to be advanced (sent earlier) by the amount of time that corresponds to the number of feet of cable specified. This has the desired effect of causing the signal to arrive at the end of the cable run with no apparent delay. |

### **Remote Output Card Status**

Remote Shelf Output Card Status configuration, shown in the figure below, is explained in the following table. Click Edit to change the settings.

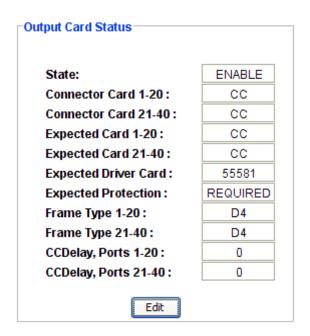

| Item                                        | Description                                                                                                    |
|---------------------------------------------|----------------------------------------------------------------------------------------------------|
| Output                                      | The selected output group (OUTA, OUTB, OUTC, or OUTD).                                                                                                    |
|                                             | <b>Note:</b> Expansion shelves provide four additional output groups (OUTE, OUTF, OUTG, and OUTH).                                                                                                    |
| Connector Card 1-20                         | Displays the configuration of Port Group 1 through 20 and for Port                                                                                                    |
| Connector Card 21-40                        | Group 21 through 40.                                                                                                    |
|                                             | The options are either DS1, CC, or EMPTY if no Connector Card is installed.                                                                                                    |
| Expected Card 1-20 Expected Card 21-40      | The expected Output Connector card type for Port Group 1 through 20 and for Port Group 21 through 40.                                                                                                    |
|                                             | DONT-CARE means that there is no requirement and the outputs will be allowed to function regardless of the type of connector card that is installed.                                                                                                    |
| Expected Driver Card                        | The expected output connector card type.                                                                                                    |
|                                             | DONT-CARE means that there is no requirement and any card is okay. The outputs will be allowed to function regardless of the type of connector card installed.                                                                                                    |
|                                             | If the option 55581 is selected, it means that two 55581 type Output Driver Cards are expected in the targeted slot-pair.                                                                                                    |
| Expected Protection                         | The setting for output card protection.                                                                                                    |
|                                             | DONT-CARE establishes no requirement.                                                                                                    |
|                                             | REQUIRED means that <i>two</i> Output Driver Cards are expected in the targeted slot-pair.                                                                                                    |
| Frame Type 1-20<br>Frame Type 21-40         | The selected frame type for Port Group 1 through 20 and for Port Group 21 through 40.                                                                                                    |
| , , , , , , , , , , , , , , , , , , , ,     | The selections are either ESF or D4.                                                                                                    |
|                                             | Notes:                                                                                                    |
|                                             | If Connector Card 1-20 is provisioned for composite clock (CC), then Frame Type is disabled for Frame Type 1-20.                                                                                                    |
|                                             | If Connector Card 21-40 is provisioned for composite clock (CC, then Frame Type is disabled for Frame Type 21-40.                                                                                                    |
| CCDelay, Ports 1-20<br>CCDelay, Ports 21-40 | The compensation setting for cable delay on any CC output for Port Group 1 through 20 and for Port Group 21 through 40.                                                                                                    |
| 5555iay, 1 01t5 21-40                       | This capability may be needed when a long CC run is used. The setting is in feet of cable and can be set from 0 to 6000 feet. Increasing the setting causes the CC signal to be advanced (sent earlier) by the amount of time that corresponds to the number of feet of cable specified. This has the desired effect of causing the signal to arrive at the end of the cable run with no apparent delay. |

#### **Edit Remote Output Card Configuration**

Use the following procedure to edit the Remote Shelf Output Card configuration.

- 1. Select either DONT-CARE, DS1, or CC in the Expected Card 1-20 drop-down box to choose the type of output card that is expected to be installed.
- 2. Select either DONT-CARE, DS1, or CC in the Expected Card 21-40 drop-down box to choose the type of output card that is expected to be installed.
- 3. Select either DONT-CARE or 55581 in the Expected Driver Card drop-down box.
- 4. Select either REQUIRED or DONT-CARE in the Expected Protection drop-down box.
- 5. Select either ESF or D4 in the Frame Type 1-20 drop-down box.

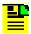

**Note:** If Connector Card 1-20 is provisioned for composite clock (CC), then Frame Type is disabled for Frame Type 1-20.

6. Select either ESF or D4 in the Frame Type 21-40 drop-down box.

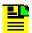

**Note:** If Connector Card 21-40 is provisioned for composite clock (CC), then Frame Type is disabled for Frame Type 21-40.

- 7. Select the compensation setting for cable delay (0 through 6000 feet) in the CCDelay, Ports 1-20 drop-down box.
- 8. Select the compensation setting for cable delay (0 through 6000 feet) in the CCDelay, Ports 21-40 drop-down box.
- 9. Click **OK** to accept changes and return to the Output Card Status screen, or **Cancel** to return to the Output Card Status screen without saving changes.

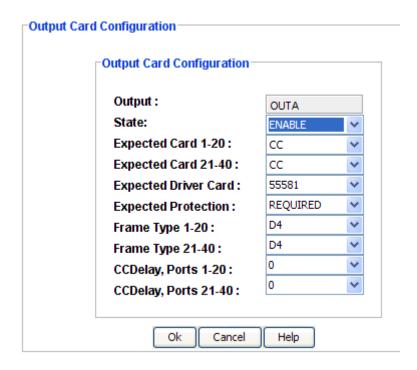

### **Clear Port Alarm**

Click the **Clear Port Alarm** button to attempt to clear an output port alarm that was set due to a temporary external condition.

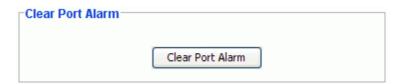

#### **Remote Shelf Output Card Port Status**

The Remote Shelf Output Card Port Status shows the port State and CCDelay settings for both Port Group 1 through 20 and Port Group 21 through 40. The settings are described in the following table. Click Edit to change the settings.

|          | State   | CC Delay | Port Label |          | State   | CC Delay | Port Labe |
|----------|---------|----------|------------|----------|---------|----------|-----------|
| Port 1:  | DISABLE | DISABLE  |            | Port 21: | DISABLE | DISABLE  |           |
| Port 2:  | DISABLE | DISABLE  |            | Port 22: | DISABLE | DISABLE  |           |
| Port 3:  | DISABLE | DISABLE  |            | Port 23: | DISABLE | DISABLE  |           |
| Port 4:  | DISABLE | DISABLE  |            | Port 24: | DISABLE | DISABLE  |           |
| Port 5:  | DISABLE | DISABLE  |            | Port 25: | DISABLE | DISABLE  |           |
| Port 6:  | DISABLE | DISABLE  |            | Port 26: | DISABLE | DISABLE  |           |
| Port 7:  | DISABLE | DISABLE  |            | Port 27: | DISABLE | DISABLE  |           |
| Port 8:  | DISABLE | DISABLE  |            | Port 28: | DISABLE | DISABLE  |           |
| Port 9:  | DISABLE | DISABLE  |            | Port 29: | DISABLE | DISABLE  |           |
| Port 10: | DISABLE | DISABLE  |            | Port 30: | ENABLE  | ENABLE   |           |
| Port 11: | DISABLE | DISABLE  |            | Port 31: | ENABLE  | ENABLE   |           |
| Port 12: | DISABLE | DISABLE  |            | Port 32: | ENABLE  | ENABLE   |           |
| Port 13: | DISABLE | DISABLE  |            | Port 33: | ENABLE  | ENABLE   |           |
| Port 14: | DISABLE | DISABLE  |            | Port 34: | ENABLE  | ENABLE   |           |
| Port 15: | DISABLE | DISABLE  |            | Port 35: | ENABLE  | ENABLE   |           |
| Port 16: | DISABLE | DISABLE  |            | Port 36: | ENABLE  | ENABLE   |           |
| Port 17: | DISABLE | DISABLE  |            | Port 37: | ENABLE  | ENABLE   |           |
| Port 18: | DISABLE | DISABLE  |            | Port 38: | ENABLE  | ENABLE   |           |
| Port 19: | DISABLE | DISABLE  |            | Port 39: | ENABLE  | ENABLE   |           |
| Port 20: | DISABLE | DISABLE  |            | Port 40: | ENABLE  | ENABLE   |           |

| Item  | Description                                                                                         |
|-------|----------------------------------------------------------------------------------------------------|
| State | Displays the port configuration, either enabled or disabled.                                        |
| _     | Displays the port configuration for composite clock cable compensation, either enabled or disabled. |
|       | This capability may be needed when a long CC run is used.                                           |

### **Edit Remote Shelf Output Port Configuration**

Use the following procedure to set up the Remote Shelf output port configuration.

1. For each port, select either ENABLE or DISABLE in the State drop-down box to enable or disable each individual port, or click **Enable All** or **Disable All** to either enable or disable the port state on all ports.

2. For each port, select either ENABLE or DISABLE in the CC Delay drop-down box to enable or disable CC Delay on each individual port.

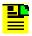

Note: CCDelay may be needed when a long CC run is used.

- For each port, enter a user defined name in the Port Label text box. Most printable ASCII characters are allowed. Characters not allowed are double quotation mark, comma, colon, semicolon, and back slash. This function requires ADMIN level access.
- 4. To delete all port labels, click Clear All Port Labels.
- 5. Click **OK** to accept changes and return to the Output Card Status screen, or **Cancel** to return to the Output Card Status screen without saving changes.

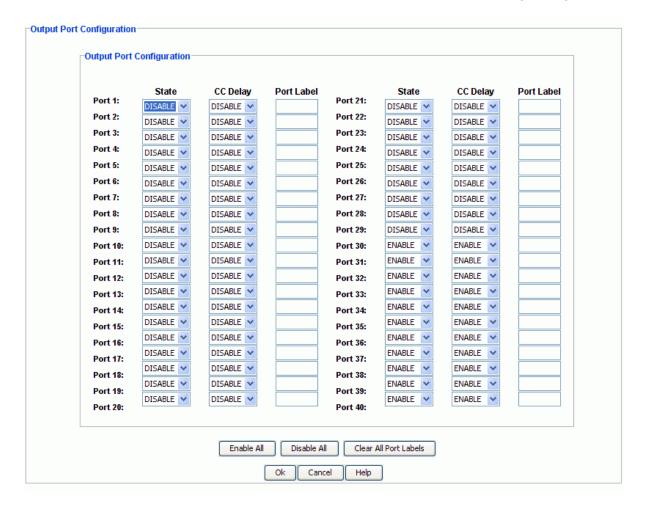

# **Expansion Shelves**

## **Expansion Shelf Outputs**

The Expansion shelf is for situations requiring more outputs than can be provided by a Master shelf, the TimeHub supports one to four Expansion shelves. Each Expansion shelf provides up to 320 protected inputs; using four expansion shelves, a TimeHub can provide a total of 1420 outputs.

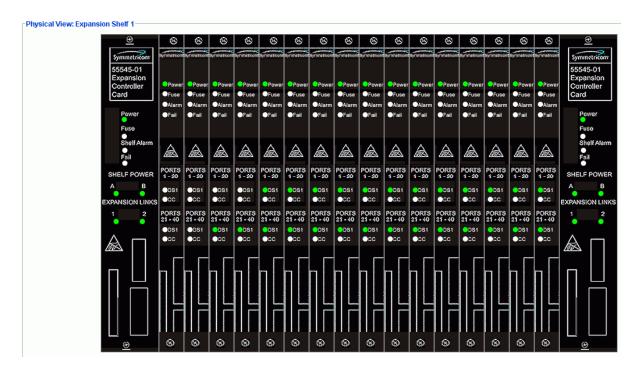

## **Expansion Shelf Output Port Status Summary**

The TimeHub expansion shelf provides eight output groups: OUTA, OUTB, OUTC, OUTD, OUTF, OUTF, OUTH.

Output Port Status Summary is described in the following table.

| Item                                        | Description                                                                                                    |
|---------------------------------------------|----------------------------------------------------------------------------------------------------|
| Connector Card 1-20<br>Connector Card 21-40 | Displays the configuration of Port Group 1 through 20 and for Port Group 21 through 40.                                                                                                    |
|                                             | The options are either DS1, CC, or EMPTY if no Connector Card is installed.                                                                                                    |
| Expected Card 1-20 Expected Card 21-40      | Displays the expected Output Connector card type for Port Group 1 through 20 and for Port Group 21 through 40.                                                                                                    |
|                                             | DONT-CARE means that there is no requirement and the outputs will be allowed to function regardless of the type of connector card that is installed.                                                                                                    |
| Expected Driver Card                        | Displays the expected output connector card type.                                                                                                    |
|                                             | DONT-CARE means that there is no requirement and any card is okay. The outputs will be allowed to function regardless of the type of connector card installed.                                                                                                    |
|                                             | If the option 55581 is selected, it means that two 55581 type Output Driver Cards are expected in the targeted slot-pair.                                                                                                    |
| Expected Protection                         | Displays the requirement for output card protection.                                                                                                    |
|                                             | DONT-CARE establishes no requirement.                                                                                                    |
|                                             | REQUIRED means that <i>two</i> Output Driver Cards are expected in the targeted slot-pair.                                                                                                    |
| Frame Type 1-20<br>Frame Type 21-40         | Displays the frame type for Port Group 1 through 20 and for Port Group 21 through 40.                                                                                                    |
| , , , , , ,                                 | The selections are either ESF or D4.                                                                                                    |
|                                             | Notes:                                                                                                    |
|                                             | If Connector Card 1-20 is provisioned for composite clock (CC), then Frame Type is disabled for Frame Type 1-20.                                                                                                    |
|                                             | If Connector Card 21-40 is provisioned for composite clock (CC, then Frame Type is disabled for Frame Type 21-40.                                                                                                    |
| CCDelay, Ports 1-20                         | Displays the compensation setting for Cable Delay on any CC output for                                                                                                    |
| CCDelay, Ports 21-40                        | Port Group 1 through 20 and for Port Group 21 through 40.                                                                                                    |
|                                             | This capability may be needed when a long CC run is used. The setting is in feet of cable and can be set from 0 to 6000 feet. Increasing the setting causes the CC signal to be advanced (sent earlier) by the amount of time that corresponds to the number of feet of cable specified. This has the desired effect of causing the signal to arrive at the end of the cable run with no apparent delay. |

# **Expansion Shelf Output Card Status**

The Expansion Shelf Output Card Status configuration, shown in the figure below, is explained in the following table. Click Edit to change the settings.

| Output Card Status    |          |
|-----------------------|----------|
| State:                | ENABLE   |
| Connector Card 1-20:  | CC       |
| Connector Card 21-40: | CC       |
| Expected Card 1-20:   | CC       |
| Expected Card 21-40:  | CC       |
| Expected Driver Card: | 55581    |
| Expected Protection:  | REQUIRED |
| Frame Type 1-20:      | D4       |
| Frame Type 21-40:     | D4       |
| CCDelay, Ports 1-20:  | 0        |
| CCDelay, Ports 21-40: | 0        |
| Edit                  |          |

| Item                 | Description                                                                                                    |
|----------------------|----------------------------------------------------------------------------------------------------|
| Output               | The selected output group (OUTA, OUTB, OUTC, or OUTD).                                                                                                    |
|                      | <b>Note:</b> Expansion shelves provide four additional output groups (OUTE, OUTF, OUTG, and OUTH).                                                             |
| Connector Card 1-20  | Displays the configuration of Port Group 1 through 20 and for Port                                                                                             |
| Connector Card 21-40 | Group 21 through 40.                                                                                                    |
|                      | The options are either DS1, CC, or EMPTY if no Connector Card is installed.                                                                                    |
| Expected Card 1-20   | The expected Output Connector card type for Port Group 1 through 20                                                                                            |
| Expected Card 21-40  | and for Port Group 21 through 40.                                                                                                    |
|                      | DONT-CARE means that there is no requirement and the outputs will be allowed to function regardless of the type of connector card that is installed.           |
| Expected Driver Card | The expected output connector card type.                                                                                                    |
|                      | DONT-CARE means that there is no requirement and any card is okay. The outputs will be allowed to function regardless of the type of connector card installed. |
|                      | If the option 55581 is selected, it means that two 55581 type Output Driver Cards are expected in the targeted slot-pair.                                      |

| Expected Protection  | The setting for output card protection.                                                                                                    |
|----------------------|----------------------------------------------------------------------------------------------------|
|                      | DONT-CARE establishes no requirement.                                                                                                    |
|                      | REQUIRED means that <i>two</i> Output Driver Cards are expected in the targeted slot-pair.                                                                                                    |
| Frame Type 1-20      | The selected frame type for Port Group 1 through 20 and for Port Group                                                                                                    |
| Frame Type 21-40     | 21 through 40.                                                                                                    |
|                      | The selections are either ESF or D4.                                                                                                    |
|                      | Notes:                                                                                                    |
|                      | If Connector Card 1-20 is provisioned for composite clock (CC), then Frame Type is disabled for Frame Type 1-20.                                                                                                    |
|                      | If Connector Card 21-40 is provisioned for composite clock (CC, then Frame Type is disabled for Frame Type 21-40.                                                                                                    |
| CCDelay, Ports 1-20  | The compensation setting for cable delay on any CC output for Port                                                                                                    |
| CCDelay, Ports 21-40 | Group 1 through 20 and for Port Group 21 through 40.                                                                                                    |
| -                    | This capability may be needed when a long CC run is used. The setting is in feet of cable and can be set from 0 to 6000 feet. Increasing the setting causes the CC signal to be advanced (sent earlier) by the amount of time that corresponds to the number of feet of cable specified. This has the desired effect of causing the signal to arrive at the end of the cable run with no apparent delay. |

## **Edit Expansion Shelf Output Card Configuration**

Use the following procedure to edit the Expansion Shelf Output Card configuration.

- 1. Select either DONT-CARE, DS1, or CC in the Expected Card 1-20 drop-down box to choose the type of output card that is expected to be installed.
- 2. Select either DONT-CARE, DS1, or CC in the Expected Card 21-40 drop-down box to choose the type of output card that is expected to be installed.
- 3. Select either DONT-CARE or 55581 in the Expected Driver Card drop-down box.
- 4. Select either REQUIRED or DONT-CARE in the Expected Protection drop-down box.
- 5. Select either ESF or D4 in the Frame Type 1-20 drop-down box.

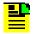

**Note:** If Connector Card 1-20 is provisioned for composite clock (CC), then Frame Type is disabled for Frame Type 1-20.

6. Select either ESF or D4 in the Frame Type 21-40 drop-down box.

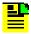

**Note:** If Connector Card 21-40 is provisioned for composite clock (CC), then Frame Type is disabled for Frame Type 21-40.

- 7. Select the compensation setting for cable delay (0 through 6000 feet) in the CCDelay, Ports 1-20 drop-down box.
- 8. Select the compensation setting for cable delay (0 through 6000 feet) in the CCDelay, Ports 21-40 drop-down box.
- 9. Click **OK** to accept changes and return to the Output Card Status screen, or **Cancel** to return to the Output Card Status screen without saving changes.

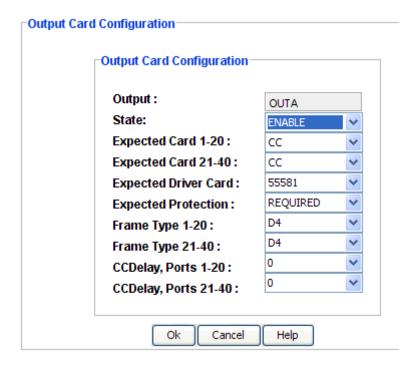

#### **Clear Port Alarm**

Click the **Clear Port Alarm** button to attempt to clear an output port alarm that was set due to a temporary external condition.

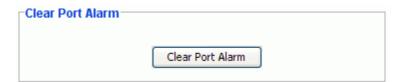

## **Expansion Shelf Output Card Port Status**

The Expansion Shelf Output Card Port Status shows the port State and CCDelay settings for both Port Group 1 through 20 and Port Group 21 through 40. The settings are described in the following table. Click Edit to change the settings.

|          | State   | CC Delay | Port Label |          | State   | CC Delay | Port Labe |
|----------|---------|----------|------------|----------|---------|----------|-----------|
| Port 1:  | DISABLE | DISABLE  |            | Port 21: | DISABLE | DISABLE  |           |
| Port 2:  | DISABLE | DISABLE  |            | Port 22: | DISABLE | DISABLE  |           |
| Port 3:  | DISABLE | DISABLE  |            | Port 23: | DISABLE | DISABLE  |           |
| Port 4:  | DISABLE | DISABLE  |            | Port 24: | DISABLE | DISABLE  |           |
| Port 5:  | DISABLE | DISABLE  |            | Port 25: | DISABLE | DISABLE  |           |
| Port 6:  | DISABLE | DISABLE  |            | Port 26: | DISABLE | DISABLE  |           |
| Port 7:  | DISABLE | DISABLE  |            | Port 27: | DISABLE | DISABLE  |           |
| Port 8:  | DISABLE | DISABLE  |            | Port 28: | DISABLE | DISABLE  |           |
| Port 9:  | DISABLE | DISABLE  |            | Port 29: | DISABLE | DISABLE  |           |
| Port 10: | DISABLE | DISABLE  |            | Port 30: | ENABLE  | ENABLE   |           |
| Port 11: | DISABLE | DISABLE  |            | Port 31: | ENABLE  | ENABLE   |           |
| Port 12: | DISABLE | DISABLE  |            | Port 32: | ENABLE  | ENABLE   |           |
| Port 13: | DISABLE | DISABLE  |            | Port 33: | ENABLE  | ENABLE   |           |
| Port 14: | DISABLE | DISABLE  |            | Port 34: | ENABLE  | ENABLE   |           |
| Port 15: | DISABLE | DISABLE  |            | Port 35: | ENABLE  | ENABLE   |           |
| Port 16: | DISABLE | DISABLE  |            | Port 36: | ENABLE  | ENABLE   |           |
| Port 17: | DISABLE | DISABLE  |            | Port 37: | ENABLE  | ENABLE   |           |
| Port 18: | DISABLE | DISABLE  |            | Port 38: | ENABLE  | ENABLE   |           |
| Port 19: | DISABLE | DISABLE  |            | Port 39: | ENABLE  | ENABLE   |           |
| Port 20: | DISABLE | DISABLE  |            | Port 40: | ENABLE  | ENABLE   |           |

| Item  | Description                                                                                         |
|-------|----------------------------------------------------------------------------------------------------|
| State | Displays the port configuration, either enabled or disabled.                                        |
| ,     | Displays the port configuration for composite clock cable compensation, either enabled or disabled. |
|       | This capability may be needed when a long CC run is used.                                           |

### **Edit Expansion Shelf Output Port Configuration**

Use the following procedure to set up the Expansion Shelf output port configuration.

- For each port, select either ENABLE or DISABLE in the State drop-down box to enable or disable each individual port, or click Enable All or Disable All to either enable or disable the port state on all ports.
- 2. For each port, select either ENABLE or DISABLE in the CC Delay drop-down box to enable or disable CC Delay on each individual port.

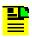

Note: CCDelay may be needed when a long CC run is used.

- For each port, enter a user defined name in the Port Label text box. Most printable ASCII characters are allowed. Characters not allowed are double quotation mark, comma, colon, semicolon, and back slash. This function requires ADMIN level access.
- 4. To delete all port labels, click Clear All Port Labels.
- 5. Click **OK** to accept changes and return to the Output Card Status screen, or **Cancel** to return to the Output Card Status screen without saving changes.

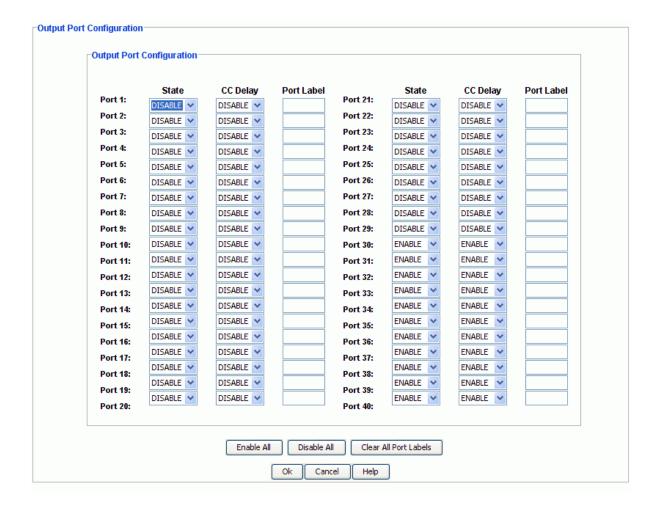

# **Performance Charting**

## **Start Performance Charting**

To start performance charting:

- 1. Click the **Tools** menu item.
- 2. Click **Performance Charting** in the drop-down menu to open the Performance Charting screen.

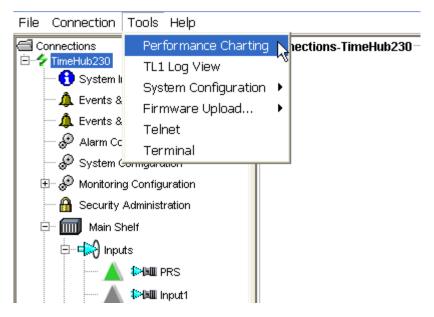

#### See Also:

**MRTIE Chart** 

**TDEV Chart** 

### **Performance Charting Main Screen**

The Performance Charting Main Screen provides query dialog boxes for accessing MRTIE and TDEV data from the TimeHub.

Right-clicking the desktop invokes the desktop pop-up menu. This menu provides access to creating and editing MRTIE and TDEV masks, and the TimeCraft online help system.

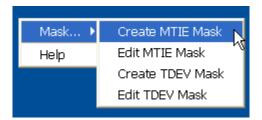

The Chart Palette dialog screen may be moved by clicking and holding either the right or left mouse button and dragging it to the desired location.

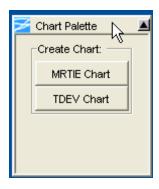

### **MRTIE Chart**

To create an MRTIE chart:

- 1. Click Tools on the main menu and select Performance Charting in the drop-down window.
- 2. Click the MRTIE Chart button in the Chart Palette window to open the MRTIE Query window.

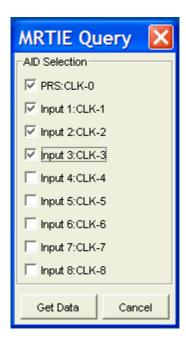

- 3. Right-click the check boxes of the input module(s) in **AID Selection** pane that you want to graph.
- 4. Click **Get Data** to display the MRTIE Chart as shown in the sample below.

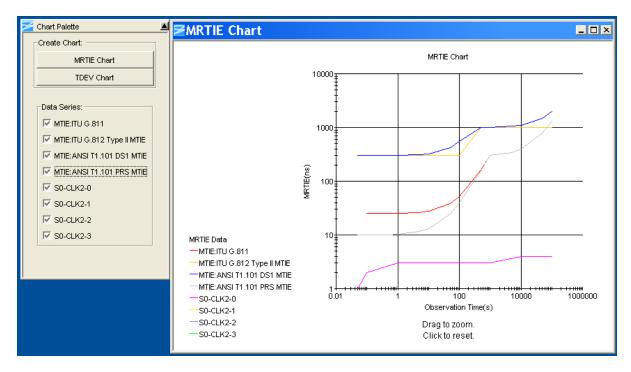

The Chart Palette provides check boxes for both pre-defined industry standard masks and the returned data series from the network element.

The Chart Package provides the following functions:

- De-select a data series item to remove the related graph points from the chart.
- Mouse-over a data point on the chart to display its label.
- Enlarge a section of the chart by clicking and dragging the desired section. The data series displays in a new chart window.
- Left-click the mouse button anywhere in the window to reset the chart to the original display.

Right-click menu options are described in the table below.

| Right-Click Menu Options             | Description                                                                                                    |
|--------------------------------------|----------------------------------------------------------------------------------------------------|
| Grid Lines                           | Horizontal, Vertical option allows users to hide/display horizontal and vertical lines                                                      |
| Color or Black and White             | Toggles chart between color or black and white display                                                                                      |
|                                      | <b>Note:</b> In some cases, when you switch from color to black and white and back to color, some portions of the chart lines may drop out. |
| Chart Size                           | Sets chart display size - 2400 x 1800, 1600 x 1024, 1280 x 960, 1024 x 768, 800 x 600, 640 x 480                                            |
| Show All Labels or Show Dwell Labels | Toggles chart between displaying series labels and not displaying series labels                                                             |

| Print   | Print, Print Preview and Cancel            |  |
|---------|--------------------------------------------|--|
| Save As | Save chart as CSV (comma separated values) |  |
| Mask    | To create and edit MRTIE and TDEV masks    |  |
| Help    | Invokes TimeCraft online help              |  |

### **TDEV Chart**

To create a TDEV chart:

- 1. Click Tools on the main menu and select Performance Charting in the drop-down window.
- 2. Click the **TDEV Chart** button in the **Chart Palette** window to open the **TDEV Query** window.

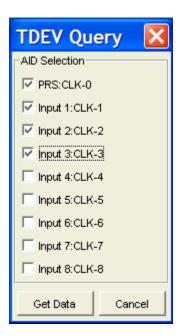

- 3. Right-click the check boxes of the input module(s) in **AID Selection** pane that you want to graph.
- 4. Click **Get Data** to display the TDEV Chart as shown in the sample below.

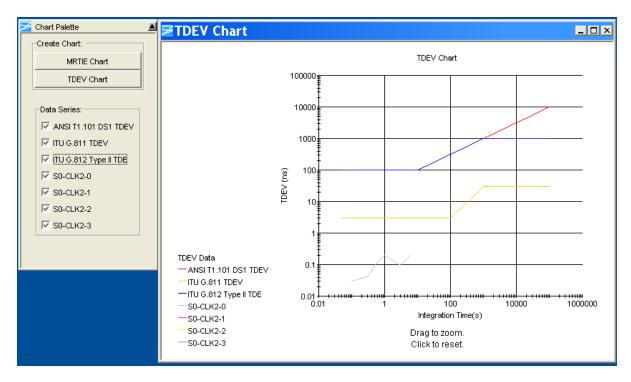

The Chart Palette provides check boxes for both pre-defined industry standard masks and the returned data series from the network element.

The Chart Package provides the following functions:

- De-select a data series item to remove the related graph points from the chart.
- Mouse-over a data point to display its label.
- Enlarge a section of the chart by clicking and dragging the desired section. The data series displays in a new chart window.
- Left-click the mouse button anywhere in the window to reset the chart to the original display.

Right-click menu options are described in the table below.

| Right-Click Menu Options             | Description                                                                                      |
|--------------------------------------|--------------------------------------------------------------------------------------------------|
| Grid Lines                           | Horizontal, Vertical option allows users to hide/display horizontal and vertical lines           |
| Color or Black and White             | Toggles chart between color or black and white display                                           |
| Chart Size                           | Sets chart display size - 2400 x 1800, 1600 x 1024, 1280 x 960, 1024 x 768, 800 x 600, 640 x 480 |
| Show All Labels or Show Dwell Labels | Toggles chart between displaying series labels and not displaying series labels                  |
| Print                                | Print, Print Preview and Cancel                                                                  |

| Save As | Save chart as CSV (comma separated values) |
|---------|--------------------------------------------|
| Masks   | To create and edit MRTIE and TDEV masks    |
| Help    | Invokes TimeCraft online help              |

# **Modem Configuration**

To configure the 3Com Courier V.Everything modem connected to a TimeCraft PC, use the factory defaults. To configure the 3Com Courier V.Everything modem while connected to a network element, use settings outlined in the table below.

| Dip Switches                      | Description                                            |  |
|-----------------------------------|--------------------------------------------------------|--|
| 1 Down                            | Ignore DTR*                                            |  |
| 2 Up                              | Set verbal result code display                         |  |
| 3 Up                              | Disable result codes*                                  |  |
| 4 Down                            | Disable the echo in off-line commands*                 |  |
| 5 Up                              | Enable auto answer*                                    |  |
| 6 Down                            | Carrier Detect always on*                              |  |
| 7 Up                              | Display result codes in all modes                      |  |
| 8 Down                            | Enable AT commands                                     |  |
| 9 Up                              | Disconnect on escape(+++)                              |  |
| 10 Up                             | Load configuration from NVRAM                          |  |
| & Commands                        | Description                                            |  |
| &H0                               | Disable transmit data flow control                     |  |
| &R1                               | Ignore RTS                                             |  |
| S Registers                       | Description                                            |  |
| S0                                | 1-3 to set the number of rings on which to auto answer |  |
| * different from factory defaults |                                                        |  |

### Notes:

If the Network Element is set to DCE mode, a null modem cable must be used from the modem to the Network Element.

If the Network Element is set to DTE mode, a straight modem cable must be used from the modem to the Network Element.

# Chapter 5 TimeSource 3x00

This chapter provides information on how to use TimeCraft to configure a TimeSource 3x00 network element (NE).

### In This Chapter

- Overview
- Connection Management
- Tools Menu
- Firmware Upload
- System Inventory
- System Configuration
- Events and Alarms
- Comm Administration
- Security Administration
- Ethernet Administration
- System View
- Logical View
- Inputs
- Outputs
- Additional Outputs
- Performance Charting
- Modem Configuration

# **Overview**

## **Menu Items**

Main Menu items include **File**, **Connection**, **Tools**, and **Help**. The following information describes the submenu items for each Main Menu item.

| Field / Section    | Description                                                                                                    |
|--------------------|----------------------------------------------------------------------------------------------------|
| File               |                                                                                                    |
| Exit               | Exit the TimeCraft Application                                                                                                    |
| Connection         |                                                                                                    |
| New Connection     | Create a new connection to a network element by allowing the user to save the connection in the connections folder or to create up to 5 levels of sub folders and save them in the sub folders. |
| Open Connection    | Open a connection to the network element by browsing the connections folder hierarchy.                                                                                                    |
| Close Connection   | Close the current session.                                                                                                    |
| Edit               | Edit a chosen network element's connection properties by browsing the connections folder hierarchy                                                                                              |
| Refresh Connection | Refresh the view of the currently connected network element                                                                                                    |
| Delete             | Delete a chosen network element's connection setup by browsing the connections folder hierarchy                                                                                                 |
| Tools              |                                                                                                    |
| TL1 Log View       | Displays the TL1 log for the current month or click Refresh to display the log for the current session                                                                                          |
| Terminal           | Launches a terminal window that allows you to enter and send TL1 commands and also displays received responses and autonomous messages                                                          |
| Help               |                                                                                                    |
| TimeCraft Help     | Obtain online help for the TimeCraft System                                                                                                    |
| About TimeCraft    | Displays TimeCraft copyright and version information                                                                                                    |

# **Navigation Overview**

Menu Items (A) allow you to:

Exit the Application

- Manage Network Element Connections
- View the TL1 Log
- Launch a terminal window to send TL1 commands
- Open Help Files

The **Browser View** panel (**B**) remains empty until the user opens any connection. Once a network element is connected, the Browser provides a list of modules installed in that element. And after closing the connection, the browser displays an empty screen.

The **Detail View** panel (**C**) provides a graphical view of the module that is selected in the Browser. In the Detail View panel, you can see the configuration settings and edit the settings.

TL1 commands are displayed in the **TL1 View** panel (**D**) and allows users to view the TL1 commands sent to the network element and view network element responses. The TL1 commands are passive and cannot be edited.

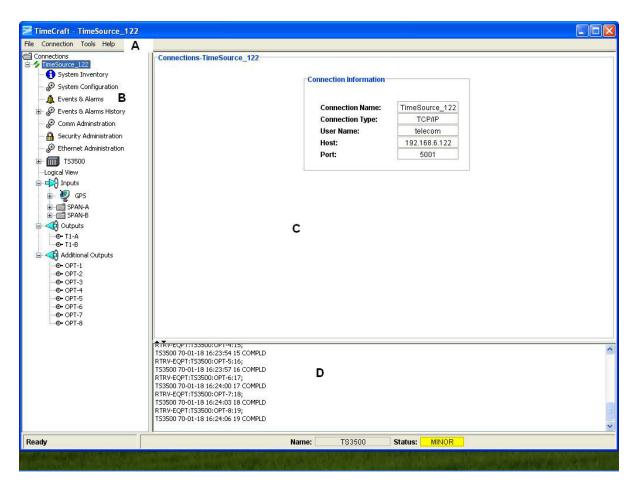

## **Online Help**

The Online help provides complete, standalone help for the TimeCraft system. You can access Help topics using one of the following methods:

- TimeCraft Main Menu (shown below)
- Online Help Search Feature (after launching Help)
- Help buttons on network element screens

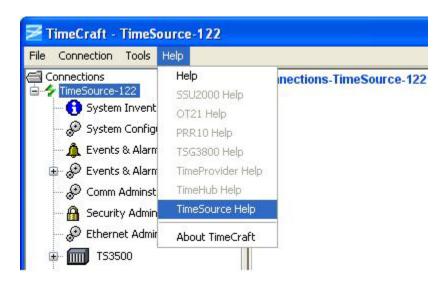

| Field                | Description                                                                                             |
|----------------------|----------------------------------------------------------------------------------------------------|
| Help                 | Opens a basic Online Help system containing information about error codes and how to manage connections |
| SSU2000 Help         | Opens TimeCraft SSU2000 Online Help                                                                     |
| OT21 Help            | Opens TimeCraft OT21 Online Help                                                                        |
| PRR10 Help           | Opens TimeCraft PRR10 Online Help                                                                       |
| TSG3800 Help         | Opens TimeCraft TSG3800 Online Help                                                                     |
| PRS50 Help           | Opens TimeCraft PRS50 Online Help                                                                       |
| TimeProvider Help    | Opens TimeCraft TimeProvider Online Help                                                                |
| TimeHub Help         | Opens TimeCraft TimeHub Online Help                                                                     |
| TimeSource Help      | Opens TimeCraft TimeSource 3x00 Online Help                                                             |
| TimeSource 3x50 Help | Opens TimeCraft TimeSource 3x50 Online Help                                                             |
| About TimeCraft      | Displays TimeCraft copyright and version information                                                    |

# **Connection Management**

### **Connections**

A connection in TimeCraft represents an element to be managed. Connections can be added, deleted, modified, opened, refreshed, or closed. The connection item holds the communication parameter used to establish a connection to the element, including the address, type of element and user/password information. Connections can be accessed from the connection menu item and you can open only one connection at a time. For more information see the following sections:

| Operation | Explanation                         | Available                                     |
|-----------|-------------------------------------|-----------------------------------------------|
| New       | Creates a new connection.           | Always.                                       |
| Open      | Connects to an existing connection. | Only when no other connection is open.        |
| Close     | Closes an open connection.          | Only when a connection is open.               |
| Edit      | Modify connection parameters.       | Always, but cannot edit an open connection.   |
| Refresh   | Initializes an open connection.     | Only for an open connection.                  |
| Delete    | Deleted a connection.               | Always, but cannot delete an open connection. |

#### **New Connection**

To establish a new connection:

- 1. Click Connection on the menu bar.
- 2. Click **New Connection** from the drop-down menu to open the "Create New Connection" screen.
- 3. Enter the appropriate data in all fields described in the table below.
- 4. Click the **Save To** button to open file Chooser dialog.
- 5. The user can save the connection (.conprops file) in the connections folder or create a sub folder in the connections folder.

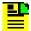

**Note:** Once the sub folder is created, if the folder is not getting the focus, select the folder manually.

6. Click **Save** to save the data and close the dialog box, or click **Cancel** close the dialog box without saving the data entered.

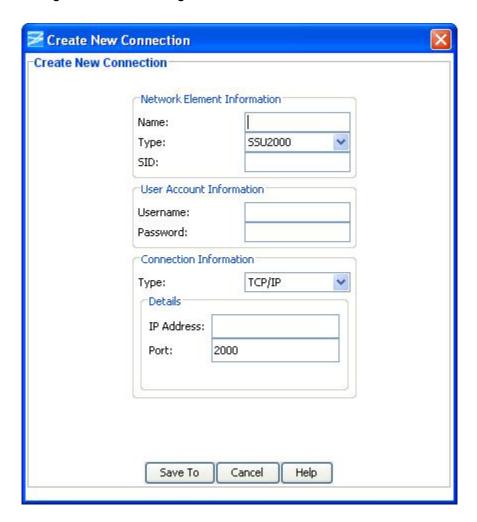

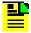

**Note:** Some text box information changes to provide details associated with the type of network element selected.

| Section and Field | Description or Action                                                            |
|-------------------|----------------------------------------------------------------------------------|
|                   | Network Element Information                                                      |
| Name              | Enter a unique name for this connection as it will appear in the connection list |

| Туре       | From the drop-down menu, select the type of network element with which to connect                                                                                                    |
|------------|----------------------------------------------------------------------------------------------------|
| SID        | This is the source identifier. When a connection command is sent to the network element (TID), the source identifier (SID) is sent back. The default SID is the network name.                           |
|            | User Account Information                                                                                                    |
| Username   | Enter a username to log on to the network element                                                                                                    |
| Password   | Enter a password. The password field displays asterisks when text is entered. If security is not enabled on the network element, the Account and Password fields may be left blank.                     |
|            | Note. The password is case sensitive.                                                                                                    |
|            | Connection Information                                                                                                    |
| Туре       | Connection Type determines how TimeCraft will connect to the network element. From this drop-down menu, select TCP/IP, serial/USB-serial, or modem. The default is TCP/IP.                              |
|            | TCP/IP Connection Details                                                                                                    |
| IP Address | Enter the IP address of the network element selected in the Network Element Information Section                                                                                                    |
| Port       | Enter the host port for the IP address                                                                                                    |
|            | Serial / USB-Serial Connection Details                                                                                                    |
| Com Port   | This field indicates the serial/USB-serial communication port to use. From this drop-down menu, select the connection type from the following options:                                                  |
|            | Com Port 1, 2, 3, 4, 5, 6, 7 or 8. The default is Com Port 1. See Verify USB-Serial COM Port.                                                                                                    |
| Baud Rate  | This field indicates the connection baud rate. From the drop-down menu, select from the following options: 2400 bps, 4800 bps, 9600 bps, 19,200 bps, 38,400 bps or 57,600 bps. The default is 9600 bps. |
|            | Modem Connection Details                                                                                                    |
| Com Port   | This field indicates the communication port to use. From this drop-down menu, select the connection type from the following options:                                                                    |
|            | Com Port 1, 2, 3, or 4. The default is Com Port 1.                                                                                                    |
| Baud Rate  | This field indicates the connection baud rate. From the drop-down menu, select from the following options: 2400 bps, 4800 bps, 9600 bps, or 19,200 bps. The default is 2400 bps.                        |
| Phone      | This field is for the modem's telephone number.                                                                                                    |
|            | 1                                                                                                    |

# **Open Connection**

To open a connection from the Main Menu:

- 1. Click Connection.
- 2. Click **Open Connection** from the drop-down menu to open the "Choose Connection to Open" screen.

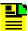

**Note:** Available connections are displayed in the connections panel (left side) as a directory structure. And the information about the highlighted connection is displayed in the area to the right of the connection panel. If a folder does not contain connection files, then that folder will not be displayed in the connections folder hierarchy as a directory structure.

- 3. Browse to the sub folders by expanding the tree node or by double clicking the folder name from the Connection list.
- 4. Click on a network element to select it and click the **Open** button.

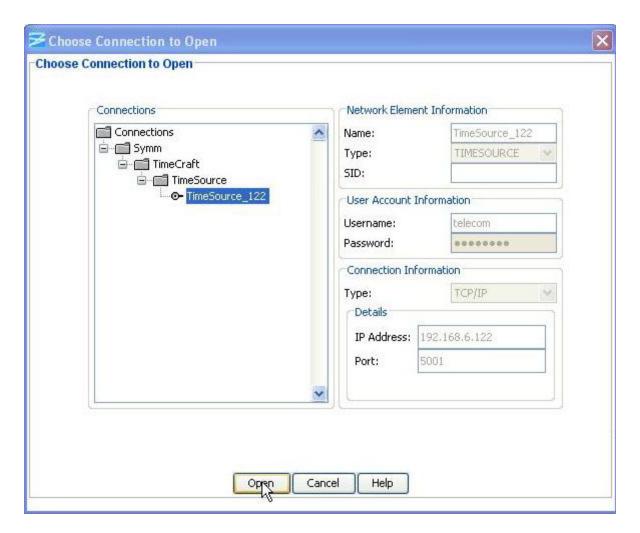

# **Close Connection**

To close a connection from the Browser panel:

- 1. Select a network element.
- 2. Left-click and select **Close Connection** in the drop-down window to close the current session.

#### **Edit Connection**

To edit a network element:

- 1. Click Connection on the Main Menu.
- 2. Click **Edit...** from the drop-down menu to open the "Choose Connection to Edit" screen.

- 3. Browse to the sub folders by expanding the tree node or by double clicking the folder name from the Connection list.
- 4. Select a network element in the selected sub folder under the "Connections" panel (left panel).
- 5. Edit the content of appropriate field that you want to edit.
- 6. Click **Save** to save the data and close the dialog box, or click **Cancel** to close the dialog box without saving data.

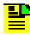

**Note:** If a folder does not contain connection files, then that folder will not be displayed in the connections folder hierarchy as a directory structure.

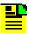

**Note:** If you want to move the connection files to a different location/folder inside the 'connections' directory, browse to the TimeCraft installed directory through windows explorer, open the connections folder and then move the connections file to the desired location/folder.

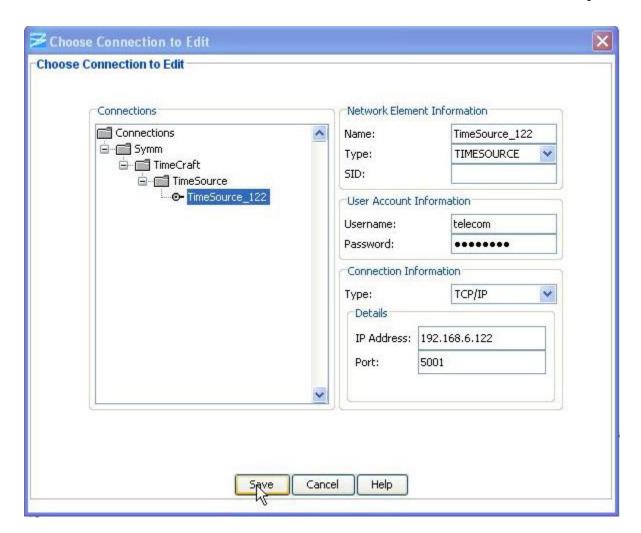

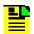

**Note:** Some text box information changes to provide details associated with the type of network element selected.

| Section and Field           | Description or Action                                                                                                    |  |
|-----------------------------|----------------------------------------------------------------------------------------------------|--|
| Network Element Information |                                                                                                    |  |
| Name                        | Enter a unique name for this connection as it will appear in the connection list                                                                                              |  |
| Туре                        | From the drop-down menu, select the type of network element with which to connect                                                                                             |  |
| SID                         | This is the source identifier. When a connection command is sent to the network element (TID), the source identifier (SID) is sent back. The default SID is the network name. |  |

| User Account Information |                                                                                                    |  |
|--------------------------|----------------------------------------------------------------------------------------------------|--|
| Username                 | Enter a username to log on to the network element                                                                                                    |  |
| Password                 | Enter a password. The password field displays asterisks when text is entered. If security is not enabled on the network element, the Account and Password fields may be left blank. |  |
|                          | Note. The password is case sensitive.                                                                                                    |  |
|                          | Connection Information                                                                                                    |  |
| Туре                     | Connection Type determines how TimeCraft will connect to the network element. From this drop-down menu, select TCP/IP, serial/USB-serial, or modem. The default is TCP/IP.          |  |
|                          | TCP/IP Connection Details                                                                                                    |  |
| IP Address               | Enter the IP address of the network element selected in the Network Element Information Section                                                                                     |  |
| Port                     | Enter the host port for the IP address                                                                                                    |  |
| Se                       | erial / USB-Serial Connection Details                                                                                                    |  |
| Com Port                 | This field indicates the serial/USB-serial communication port to use. From this drop-down menu, select the connection type from the following options:                              |  |
|                          | Com Port 1, 2, 3, 4, 5, 6, 7 or 8. The default is Com Port 1. See Verify USB-Serial COM Port.                                                                                       |  |
| Baud Rate                | This field indicates the connection baud rate. From the drop-down menu, select from the following options: 2400 bps, 4800 bps, 9600 bps, or 19,200 bps. The default is 9600 bps.    |  |
|                          | Modem Connection Details                                                                                                    |  |
| Com Port                 | This field indicates the communication port to use. From this drop-down menu, select the connection type from the following options:                                                |  |
|                          | Com Port 1, 2, 3, or 4. The default is Com Port 1.                                                                                                    |  |
| Baud Rate                | This field indicates the connection baud rate. From the drop-down menu, select from the following options: 2400 bps, 4800 bps, 9600 bps, or 19,200 bps. The default is 2400 bps.    |  |
| Phone                    | This field is for the modem's telephone number.                                                                                                    |  |

# **Refresh Connection**

To refresh the system view from the Browser panel:

- 1. Select the network element.
- 2. Left-click and select **Refresh Connection** from the drop-down screen.

### **Delete Connection**

To delete a connection from the Main Menu:

- 1. Click Connection.
- 2. Click **Delete...** from the drop-down window to open the "Choose Connection to Delete" screen.
- 3. Browse to the sub folders by expanding the tree node or by double clicking the folder name from the Connection list.
- 4. Select the network element you want to delete.
- 5. Click the **Delete** button to delete the connection and return to the Main Menu, or click **Cancel** to close the dialog box without deleting the network element.

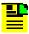

**Note:** If a folder does not contain connection files, then that folder will not be displayed in the connections folder hierarchy as a directory structure.

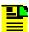

**Note:** To delete a folder in the connections directory, browse to the TimeCraft installed location (Default is "C:\Program Files\Symmetricom\TimeCraft"). Open the connections folder and delete the particular folder. Deleting the folder will lead to deletion of all the connections present in that folder.

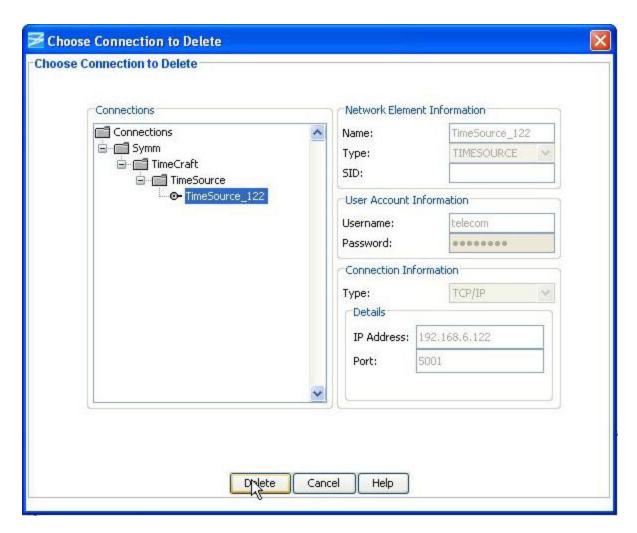

# **Verify USB-Serial COM Port**

TimeCraft requires that the COM port be specified when creating a new connection with USB-serial, or editing an existing connection to use USB-serial. The USB-to-serial adapter will typically be assigned a COM port when the driver software is installed. To determine the COM port for USB-to-serial, follow the procedures below:

For Windows Vista OS

- 1. Click on the **Start** button.
- 2. Right-click on **Computer**. Select "Properties" from the menu that appears.
- Click on Device Manager.
- 4. Double-Click on **Ports (COM & LPT)** to display the port assignments.
- 5. Locate the port assigned to the USB-to-serial adapter, as shown in the image below.

#### For Windows XP OS

- 1. Click on the **Start** button.
- 2. Right-click on My Computer. Select "Properties" from the menu that appears.
- Click on the Hardware tab.
- 4. Click on the **Device Manager** button.
- 5. Double-Click on **Ports (COM & LPT)** to display the port assignments.
- 6. Locate the port assigned to the USB-to-serial adapter, as shown in the image below.

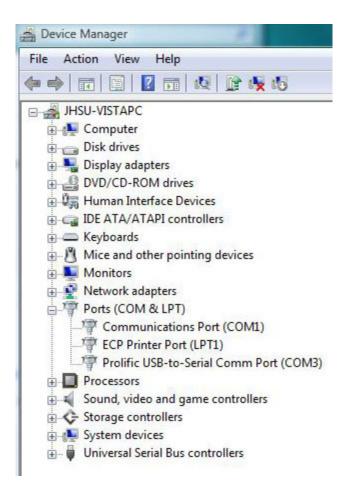

### **Tools Menu**

# **Start Performance Charting**

To start performance charting:

- 1. Click the **Tools** menu item.
- 2. Click **Performance Charting** in the drop-down menu to open the Performance Charting screen.

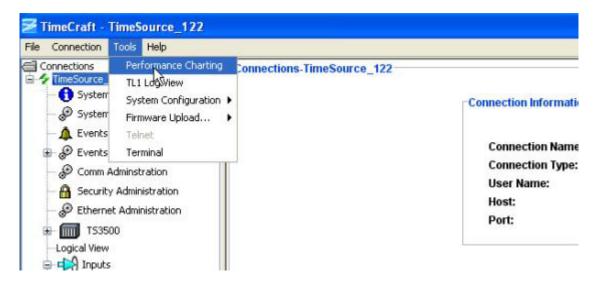

#### See Also:

MTIE Chart

**TDEV Chart** 

# **TL1 Log View**

The TL1 Log View screen displays a file of TL1 commands generated by TimeCraft and received from network elements.

To open the TL1 Log screen:

- 1. Click the **Tools** menu item.
- 2. Click **TL1 Log View** in the drop-down menu to open the TL1 Log screen.
- 3. Click **Refresh** to update the file to display the log for the current session, or click **Close** to close the TL1 Log View screen.

```
In It Is a Table Table
Send| 08:19:04:626| PD Thread| RTRV-INVENTORY::TS3000:3;
Receive| 08:19:04:642| PortReader 081848610| RTRV-INVENTORY::TS3000:3;
Receive| 08:19:04:876| PortReader 081848610| T$3000 06-12-05 14:19:04
M 3 COMPLD
            "TS3000::::CARD=TS3000,
           MACID=00:B0:AE:00:42:EF,
           TYPE=T1, no option board,
            PART=090-72010-01L,
            CLEI=DOC1DEPAAA,
            SERIAL=K88825,
            SOFTVER_TS3000=1.07.04,
            SOFTVER_GPS=1.02.05,
            SOFTVER_DEV=1.03.02"
            /* LINK: 5001, CMD: RTRV-INVENTORY::TS3000:3 */
Send| 08:19:10:626| PD Thread| RTRV-ALM-ALL::ALL:4;
Receive| 08:19:10:642| PortReader_081848610| RTRV-ALM-ALL::ALL:4;
Receive| 08:19:10:782| PortReader_081848610| T$3000 06-12-05 14:19:10
M 4 COMPLD
            /* LINK: 5001, CMD: RTRV-ALM-ALL::ALL:4 */
                                                                                                                                                                                                                                                                                     Refresh
                                                                                                                                                                                                                                                                                                                                Close
```

# Firmware Upload

To upload new firmware to TimeSource:

- 1. Click the **Tools** menu item.
- 2. Click **Firmware Upload...** in the drop-down menu.
- 3. Select **TimeSource Firmware Upload** in the displayed list to open the firmware navigation screen.

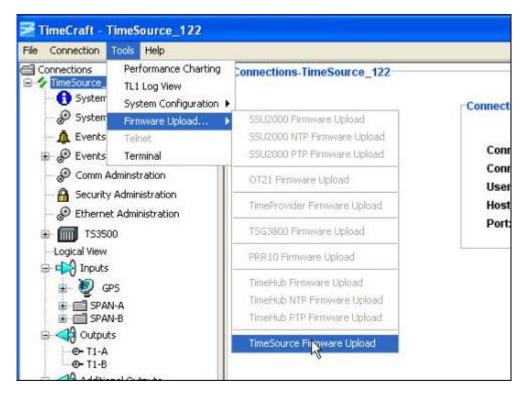

#### See Also:

**Uploading Firmware** 

# **Using The Terminal Screen**

The Terminal Screen shown below allows you to key in and send TL1 commands and view the responses. If you select the Local Echo check box, the command you send is displayed along with the response.

To use the terminal screen:

- 1. Click the **Tools** menu item.
- 2. Click **Terminal** in the drop-down menu to open the terminal screen.
- 3. Type a TL1 command into the TL1 Command text box.
- 4. Click **Send** to enter the command.

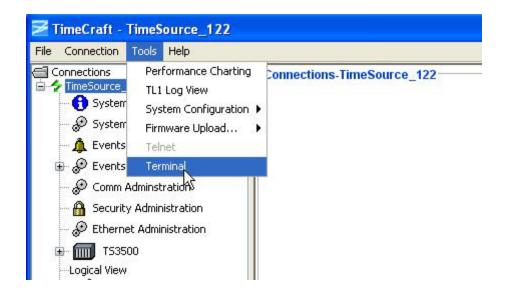

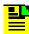

**Note:** Click the **Local Echo** check box to display the command along with the response.

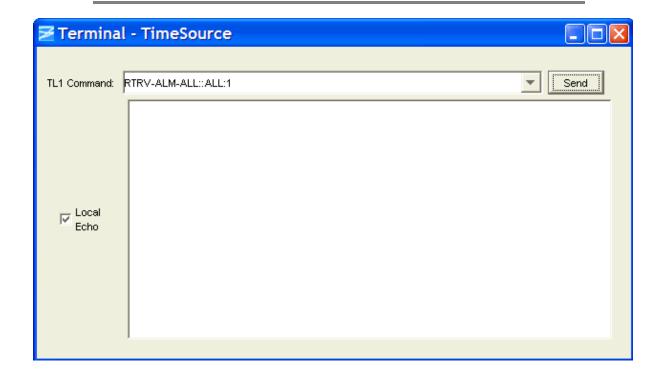

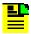

**Note:** TimeCraft does not support Telnet connections with TimeSource.

# Firmware Upload

# **Uploading Firmware**

Use the following procedure to upload firmware to TimeSource:

- 1. Click **Tools** on the application menu bar.
- 2. Click Firmware Upload... from the drop-down menu.
- 3. Select **TimeSource Firmware Upload** in the displayed list.

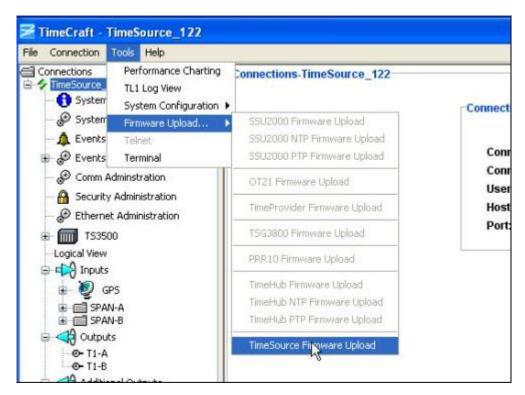

- 4. At the **TimeSource Firmware Upload** screen, click either the RS232 or TCP/IP radio buttons to select either RS232 or TCP/IP according to your connection type.
- 5. Enter a user name in the **User Name:** text box.
- 6. Enter a valid password in the **Password:** text box.
- 7. If you selected RS232 in step 4, select the appropriate port in the **Comm Port** drop-down box. Or, if you selected TCP/IP in step 4, enter the FTP server IP address in the **IP Address** text box.
- 8. Enter the port number in the **Port** text box. Port 5001 is the default port.

9. Enter the file name in the **Choose the Firmware File:** text box, or click **Browse** to navigate to the directory on the FTP server containing the file. Select the file and click **OK** to enter it into the text box.

**Baud Rate** - This field indicates the upload baud rate. If you select the **Use High Speed** check box, 115200 (115K) bps is set. The default is 9600 bps.

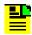

**Note:** The file must be located on an FTP or SFTP server that TimeCraft can access.

10. Click **OK** to begin the upload process, or click **Cancel** to exit the firmware upload procedure. When you click **OK**, the **Software License Agreement** screen is displayed.

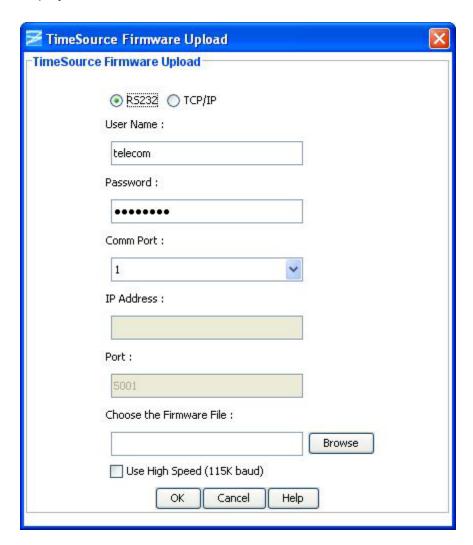

11. Click **Accept** in the **Software License Agreement** window to begin firmware transfer.

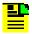

**Note:** If you click **Decline**, a **Decline Agreement** window is displayed indicating your upload will be cancelled. Click **OK** to cancel the upload procedure.

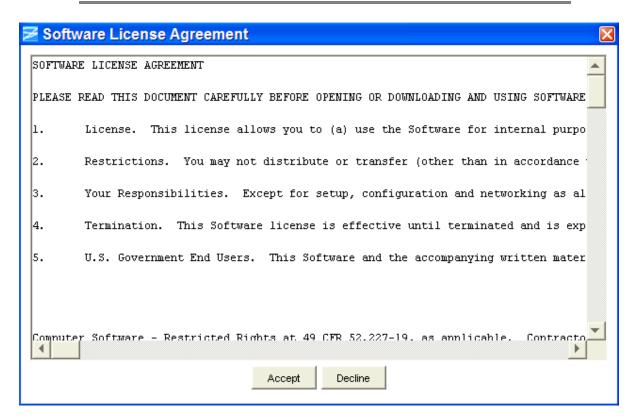

12. During firmware transfer, TimeCraft displays the following dialog screen with progress bar and the user is disconnected from the TimeSource during upload.

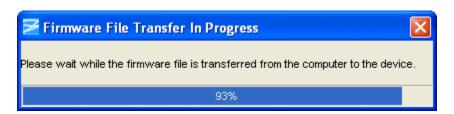

13. When the installation is finished, a screen indicates that it has successfully completed. Click **OK** to close the **Firmware Install Progress** screen.

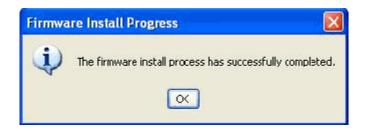

# **Connection Information**

#### **Connection Information Screen**

Clicking on the top-level icon for the TimeSource unit that is currently connected brings up a screen with information about the connection. The Connection Information screen provides the following information:

- Connection Name: The Network Element Information name assigned during New Connection setup
- Connection Type: Either TCP/IP, Serial/USB-Serial, or Modem
- User Name: The user name assigned during New Connection setup
- Host: The host IP address
- Port: The communications port

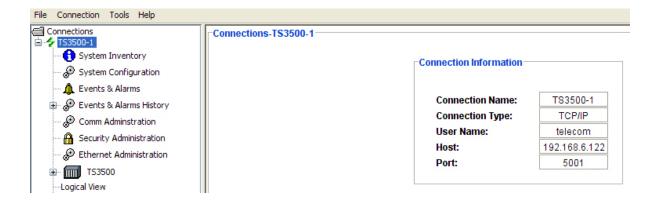

# **System Inventory**

# **System Inventory Screen**

The System Inventory screen provides the following information:

| Item                    | Description                                               |
|-------------------------|-----------------------------------------------------------|
| Card Type               | T1                                                        |
|                         | CCK                                                       |
|                         | IRGB                                                      |
| Option Board            | NO OPTION BOARD                                           |
|                         | T1 OPTION BOARD                                           |
|                         | CCK OPTION BOARD                                          |
|                         | IRIG OPTION BOARD                                         |
|                         | MIXED E1/T1 OPTION BOARD with eight mixed E1/T1 outputs   |
|                         | MIXED T1/CCK OPTION BOARD with eight mixed T1/CCK outputs |
| Part Number             | System Part Number                                        |
| Serial Number           | System Serial Number                                      |
| MAC Address ID          | MAC address in hexadecimal format                         |
| System Software Version | Operating System Firmware Version                         |
| GPS Software Version    | GPS Receiver Firmware Version                             |
| Device Software Version | Hardware Option Firmware Version                          |
| Refresh                 | Click <b>Refresh</b> to update the display                |

| Card Type:               | Option Board:         | Part Number:             | Serial Number: | Mac Address ID:   |
|--------------------------|-----------------------|--------------------------|----------------|-------------------|
| T1                       | no option board       | 090-72050-01J/P          | L04386         | 00:B0:AE:00:55:28 |
| System Software Version: | GPS Software Version: | Device Software Version: |                |                   |
| 1.07.02                  | 1.02.05               | 1.03.02                  |                |                   |
|                          |                       |                          |                |                   |
|                          |                       |                          |                |                   |

# **System Configuration**

# **System Configuration Screen**

The System Configuration screen allows you to set the TimeSource system date and time, system identification, and the time-of-day (TOD) format. If a TOD device is installed, the TOD format selection must correspond to the device; either a Cisco router or NTP Type 4 compatible device.

Click **Edit** to change the TimeSource Date and Time, the System Identification Name, or the TOD Format.

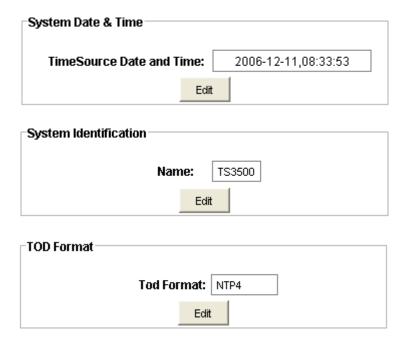

### **Edit System Date and Time**

Use the following procedure to edit the System Date and Time:

- 1. Select the appropriate day in the day selection drop-down box.
- 2. Select the appropriate month in the month selection drop-down box.
- 3. Select the appropriate year in the year selection drop-down box.
- 4. Select the appropriate hour in the hour selection drop-down box.
- 5. Select the appropriate minute in the minute selection drop-down box.
- 6. Select the appropriate second in the second selection drop-down box.
- 7. Click the appropriate radio button to select either UTC or LOCAL time.
- 8. Click **OK** to accept changes and return to the System Configuration screen, or **Cancel** to return to the System Configuration screen without saving changes.

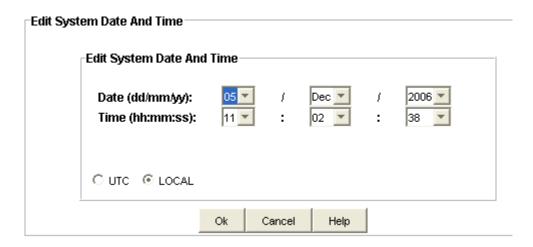

### **Edit System Identification**

Use the following procedure to edit the System ID:

- 1. Enter the desired identifier in the TimeSource System ID: text box.
- 2. Click **OK** to accept changes and return to the System Configuration screen, or **Cancel** to return to the System Configuration screen without saving changes.

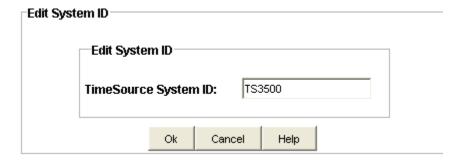

### **Edit TOD Format**

Use the following procedure to edit the System Time-of-Day format:

- In the TOD Format: drop-down box, select either CISCO if a Cisco router is installed, NTP4 if an NTP Type 4 compatible device is installed, or NONE if no NTP device is installed.
- 2. Click **OK** to accept the selection and return to the System Configuration screen, or **Cancel** to return to the System Configuration screen without saving the selection.

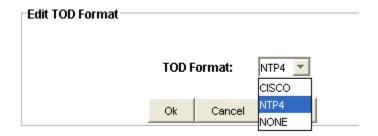

# **Events and Alarms**

### **Events and Alarms Screen**

The Events and Alarms screen shows the current active events. Events are ordered chronologically and the screen is updated each time a new event is raised or cleared on the element. Each field is described in the table below.

The list of events can be sorted by clicking the column heading. Columns can also be moved by clicking in the header and dragging with the mouse.

Each event is color coded to indicate severity as follows:

- Critical Severity (Red)
- Major Severity (Orange)
- Minor Severity (Yellow)
- Event Severity (White)
- Not-alarmed Severity (White)

Click **Refresh** to display new events.

| Item              | Description                                                                          |
|-------------------|--------------------------------------------------------------------------------------|
| AID               | Access identifier for the object of the message.                                     |
| Severity          | Alarm setting: critical, major, minor, event, or not-alarmed.                        |
| Condition         | Indicates the identifier for the event.                                              |
| Service Affecting | Indicates whether an alarm is Service Affecting (SA) or Not Service Affecting (NSA). |
| Date              | Displays the month and day of an event or alarm condition.                           |
| Time              | Displays the hour, minute, and second of an event or alarm condition.                |
| Description       | This field displays a description of each alarm type indicated.                      |

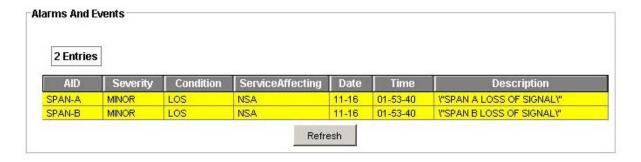

### **Events and Alarms History**

The Events and Alarms History screen shows a list of up to 500 logged events and alarms. You can display either events and alarms, or alarms only, and either the last 20, the last 100, or the last 500.

Use the following procedure to display a specified selection:

- In the Display Selection window, select either the Last 20, Last 100, or Last 500 in the selection drop-down box to display the desired number of events and alarms.
- 2. Click **Select** to list the events.

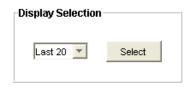

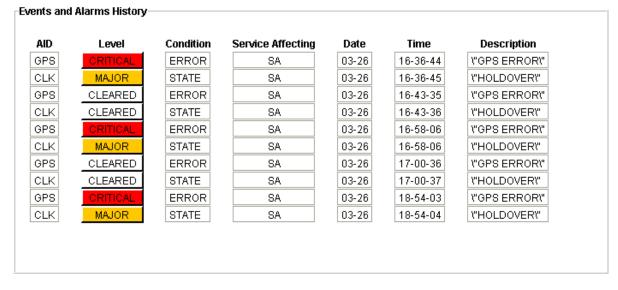

### **Alarm Configuration**

The Alarm Configuration screen provides a view of the configuration settings for holdover and GPS.

You can set the parameters for TIME, SEVERITY1, and SERAFF1, which initially come into effect when the condition is detected, and you can set the parameters for SEVERITY2 and SERAFF2, which come into effect after a specified time.

Click **Edit** to change the settings.

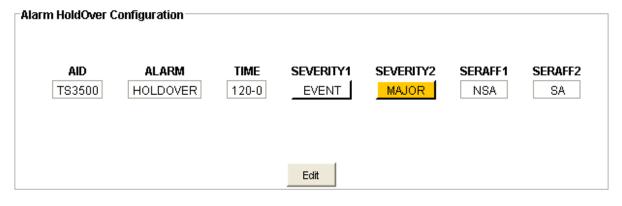

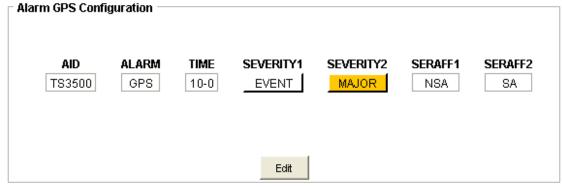

# **Edit Alarm Holdover Configuration**

Use the following procedure to set the alarm holdover configuration:

- 1. In the HRS drop-down box, select the number of hours (from 0 to 999) before the alarm is escalated.
- 2. In the MINS drop-down box, select the number of minutes (from 0 to 59) in addition to the hours set in step 1 before the alarm is escalated.
- 3. In the SEVERITY1 drop-down box, select CRITICAL, MAJOR, MINOR, EVENT, or NOT ALARMED.

- 4. In the SEVERITY2 drop-down box, select CRITICAL, MAJOR, MINOR, EVENT, or NOT ALARMED.
- 5. In the SERAFF1 drop-down box, select SA or NSA.
- 6. In the SERAFF2 drop-down box, select SA or NSA.
- 7. Click **OK** to accept the configuration changes and return to the Alarm Configuration screen, or **Cancel** to return to the Alarm Configuration screen without saving the configuration changes.

EVENT is a state that does not cause an alarm

SA indicates a Service-Affecting alarm

NSA indicates a Non-Service-Affecting alarm

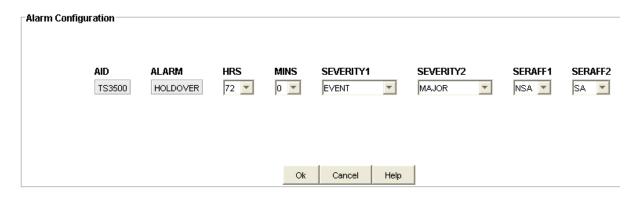

# **Edit Alarm GPS Configuration**

Use the following procedure to set the alarm GPS configuration:

- 1. In the HRS drop-down box, select the number of hours (from 0 to 999) before the alarm is escalated.
- 2. In the MINS drop-down box, select the number of minutes (from 0 to 59) in addition to the hours set in step 1 before the alarm is escalated.
- 3. In the SEVERITY1 drop-down box, select CRITICAL, MAJOR, MINOR, EVENT, or NOT ALARMED.
- 4. In the SEVERITY2 drop-down box, select CRITICAL, MAJOR, MINOR, EVENT, or NOT ALARMED.
- 5. In the SERAFF1 drop-down box, select SA or NSA.
- 6. In the SERAFF2 drop-down box, select SA or NSA.

7. Click **OK** to accept the configuration changes and return to the Alarm Configuration screen, or **Cancel** to return to the Alarm Configuration screen without saving the configuration changes.

EVENT is a state that does not cause an alarm

SA indicates a Service-Affecting alarm

NSA indicates a Non-Service-Affecting alarm

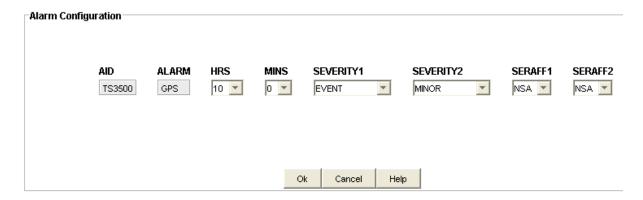

# **Comm Administration**

#### **Comm Administration**

The TimeSource provides three configurable serial communication ports for management facilities as show in the following figure. Click **Edit** to change the configuration. The table below provides a description of each attribute.

| Comm Administration   |       |       |       |
|-----------------------|-------|-------|-------|
| COM:                  | COM-1 | COM-2 | COM-3 |
| Baud Rate:            | 9600  | 9600  | 9600  |
| Monitor:              | INH   | INH   | INH   |
| Keep Alive:           | 0     | 0     | 0     |
| End Of Text:          | 00    | 00    | 00    |
| Echo:                 | ALW   | ALW   | ALW   |
| Report Alarm:         | ALW1  | ALW1  | ALW1  |
| Auto Log Off (mins):  | 20    | 20    | 20    |
| Hardware Flow Control | INH   | INH   |       |
| Software Flow Control | INH   | INH   |       |
| Parity                | NONE  | NONE  | NONE  |
| Stop Bits:            | 1     | 1     | 1     |
|                       | Edit  |       |       |

| Item            | Description                                                                                                    |
|-----------------|----------------------------------------------------------------------------------------------------|
| Baud Rate       | Data transfer rate of the port selections are 115000, 57600, 38400, 19200, 9600, 4800, 2400 and 1200                                                       |
| Monitor Message | Controls the viewing of communication port messages selections are INH to not view communication port messages and ALW to view communication port messages |
| Keep Alive      | Controls the sending of the COMPLD message in minutes                                                                                                    |
|                 | <b>Note:</b> When the value is zero, no COMPLD message is sent. When the value is between 1 and 255, the COMPLD message is sent accordingly.               |
| End Of Text     | Numeric value of the ASCII character to be used as an additional terminating character Zero indicates no additional terminating character                  |
|                 | Note: The End of Text must be set to zero, `00', for the port currently used.                                                                              |
| Echo            | Controls the ability of the port to echo received characters selections are INH to not echo received characters and ALW to echo received characters        |
|                 | Note: Echo should be turned off (set to INH) for the port currently used.                                                                                  |

| Report Alarm          | Sets the communication port capabilities as follows:                                                                                          |
|-----------------------|----------------------------------------------------------------------------------------------------|
|                       | <ul> <li>ALW0 - normal communication, no autonomous messages</li> </ul>                                                                       |
|                       | <ul> <li>ALW1 - normal communication, autonomous messages</li> </ul>                                                                          |
|                       | <ul> <li>ALW2 - autonomous messages received, logged on or not</li> </ul>                                                                     |
|                       | ■ INH - closes the connection and keeps the port from use (command must go to another port) (if the port is in use, this logs off the user)   |
|                       | <b>Note:</b> Report Alarm should be turned on (set to ALWx) for the port currently used.                                                      |
| Auto-Log Off          | Sets the number of minutes before the communication port disconnects through in-activity                                                      |
|                       | <b>Note:</b> Zero indicates auto-log off is disabled. Setting the auto-log off, between 1 and 255 minutes enables the attribute.              |
| Hardware Flow Control | Controls whether the port uses hardware flow control selections are INH to not use hardware flow control and ALW to use hardware flow control |
| Software Flow Control | Controls whether the port uses software flow control selections are INH to not use software flow control and ALW to use software flow control |
| Parity                | Specifies the parity checking on the communication port selections are EVEN, ODD, or NONE                                                     |
| Stop Bits             | Specifies the number of stop bits being used by the communication port                                                                        |

### **Edit Comm Administration**

The Edit Comm Administration screen allows you to configure the three serial communication ports. Use the following procedure to configure each port:

- 1. In the **Baud Rate** drop-down box, select the desired baud rate. Values are 115000, 57600, 38400, 19200, 9600, 4800, 2400 and 1200.
- 2. In the **Monitor** drop-down box, select INH to not view communication port messages or ALW to view communication port messages.
- 3. In the **Keep Alive** selection box, click the up or down arrow buttons to select the number of minutes (from 1 to 255) to control the delay in sending the COMPLD message. When the value is zero, no COMPLD message is sent.
- 4. In the **Echo** drop-down box, select INH to not echo received characters or ALW to echo received characters. It is recommended that Echo be turned off (set to INH) for the port currently used.
- In the Report Alarm drop-down box, select INH to close the connection and keeps the port from use or ALW0, ALW1, or ALW2 to configure the port as follows:

- ALW0 normal communication, no autonomous messages
- ALW1 normal communication, autonomous messages
- ALW2 autonomous messages received, logged on or not
- In the Auto Log Off (mins) selection box, click the up or down arrow buttons to enter the number of minutes (from 1 to 255) to control the time limit before the communication port disconnects through in-activity. When the value is zero, auto-log off is disabled.
- 7. In the **Hardware Flow Control** drop-down box, select INH to set the port to not use hardware flow control or ALW to set the port to use hardware flow control.
- 8. In the **Software Flow Control** drop-down box, select INH to set the port to not use software flow control or ALW to set the port to use software flow control.
- Click **OK** to accept changes and return to the Comm Administration screen, or click **Cancel** to not saving the changes and return to the Comm Administration screen.

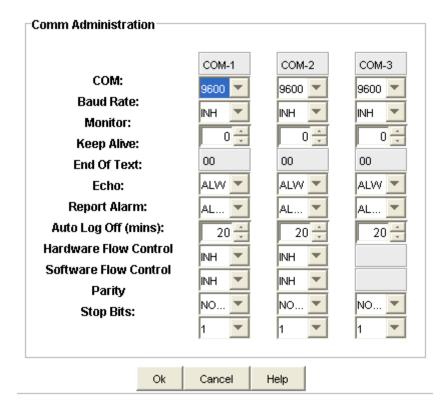

#### **IP Administration**

Ports 5001, 5002, 5003, and 5004 are configured to act as though a serial-port communication terminal were connected to them. These ports communicate TL1 commands, responses, and autonomous messages.

Port 5551 communicates with Element Managers, which may have NMS, TimePictra, or similar software. An Element Manager establishes a connection with port 5551 for TL1 commands and responses.

Click **Edit** to change the configuration. The table below provides a description of each attribute.

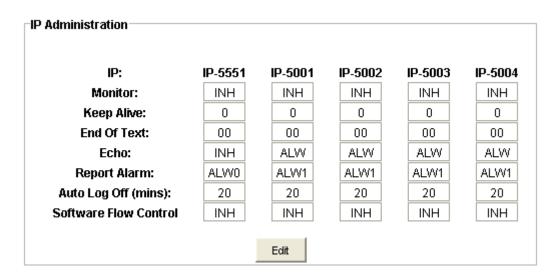

| Item        | Description                                                                                                    |
|-------------|----------------------------------------------------------------------------------------------------|
| Monitor     | Controls the viewing of communication port messages selections are INH to not view communication port messages and ALW to view communication port messages |
| Keep Alive  | Controls the sending of the COMPLD message in minutes                                                                                                    |
|             | <b>Note:</b> When the value is zero, no COMPLD message is sent. When the value is between 1 and 255, the COMPLD message is sent accordingly.               |
| End Of Text | Numeric value of the ASCII character to be used as an additional terminating character Zero indicates no additional terminating character                  |
|             | Note: The End of Text must be set to zero, `00', for the port currently used.                                                                              |
| Echo        | Controls the ability of the port to echo received characters selections are INH to not echo received characters and ALW to echo received characters        |
|             | Note: Echo should be turned off (set to INH) for the port currently used.                                                                                  |

| Report Alarm          | Sets the communication port capabilities as follows:                                                                                                    |
|-----------------------|----------------------------------------------------------------------------------------------------|
|                       | <ul> <li>ALW0 - normal communication, no autonomous messages</li> <li>ALW1 - normal communication, autonomous messages</li> <li>ALW2 - autonomous messages received, logged on or not</li> <li>INH - closes the connection and keeps the port from use (command must go to another port) (if the port is in use, this logs off the user)</li> <li>Note: Report Alarm should be turned on (set to ALWx) for the port currently used.</li> </ul> |
| Auto-Log Off (mins)   | Sets the number of minutes before the communication port disconnects through in-activity                                                                                                    |
|                       | <b>Note:</b> Zero indicates auto-log off is disabled. Setting the auto-log off, between 1 and 255 minutes enables the attribute.                                                                                                    |
| Software Flow Control | Controls whether the port uses software flow control selections are INH to not use software flow control and ALW to use software flow control                                                                                                    |

### **Edit IP Administration**

The Edit IP Administration screen allows you to configure ports 5551, 5001, 5002, 5003, and 5004. Use the following procedure to edit the IP administration configuration for each port.

- 1. In the **Monitor** drop-down box, select INH to not view port messages or ALW to view port messages.
- 2. In the **Keep Alive** selection box, click the up or down arrow buttons to select the number of minutes (from 1 to 255) to control the delay in sending the COMPLD message. When the value is zero, no COMPLD message is sent.
- 3. In the **End Of Text** text box, enter any hex code from 1 to 9F or 0. Zero indicates no additional terminating character.
- 4. In the **Echo** drop-down box, select INH to not echo received characters or ALW to echo received characters. It is recommended that Echo be turned off (set to INH) for the port currently used.
- 5. In the **Report Alarm** drop-down box, select INH to close the connection and keep the port from use or ALW0, ALW1, or ALW2 to configure the port as follows:
- ALW0 normal communication, no autonomous messages
- ALW1 normal communication, autonomous messages
- ALW2 autonomous messages received, logged on or not
- 6. In the **Auto Log Off (mins)** selection box, click the up or down arrow buttons to enter the number of minutes (from 1 to 255) to control the time limit before the

communication port disconnects through in-activity. When the value is zero, auto-log off is disabled.

- 7. In the **Software Flow Control** drop-down box, select INH to set the port to not use software flow control or ALW to set the port to use software flow control.
- 8. Click **OK** to accept changes and return to the IP Administration screen, or click **Cancel** to not saving the changes and return to the IP Administration screen.

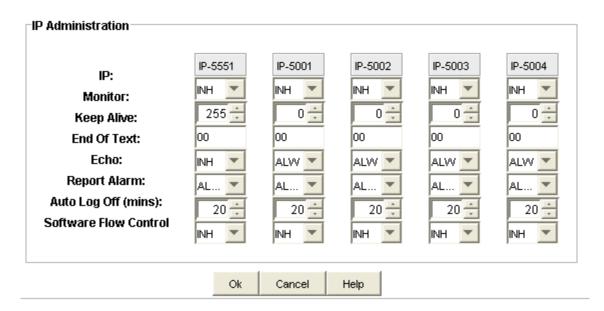

# **DCD Pass Through**

The pass through feature of the TimeSource allows the unit to front a DCD product to provide one management interface for a user site. The DCD Pass Through attribute can be set to either DCD communications port 1 (ALW1), port 2 (ALW2), or to Disabled (INH).

DCD User Port attribute represents the TimeSource serial Communications port and can be set to COM-1, COM-2, COM-3, COM-5001, COM-5002, 5003, or COM-5004.

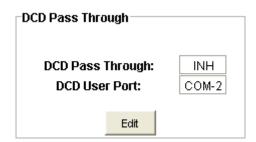

### **Edit DCD Pass Through**

The Edit DCD Pass Through screen allows you to set the disable DCD pass through or enable DCD pass through using DCD communications port 1 or port 2 and to set up the TimeSource serial communication DCD user port.

- In the DCD Pass Through drop-down box, select INH to disable DCD pass through, select ALW1 to enable DCD pass through on DCD communications port 1, or select ALW2 to enable DCD pass through on DCD communications port 2.
- 2. In the **DCD User Port** drop-down box, select the TimeSource serial Communications port to be used, either COM-1, COM-2, or COM-3, COM-5001, COM-5002, COM-5003, or COM-5004.
- 3. Click **OK** to accept changes and return to the DCD Pass Through screen, or click **Cancel** to not saving the changes and return to the DCD Pass Through screen.

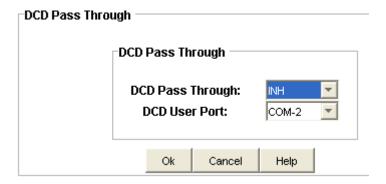

# **Security Administration**

# **Security Administration**

The Security Administration screen allows an administrator with level 5 access to associate one of five access security levels with each username. Each security access level grants the privileges of all lower levels plus additional privileges.

- Click New User to Add a user
- Click **Delete User** to delete the selected user. An "Are you sure?" dialog box appears before removing the user from the list.

Click Refresh to update the user list.

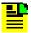

**Note:** TimeSource does not have an option to edit a user. To make changes to an existing user, you must delete the user and then add the user again.

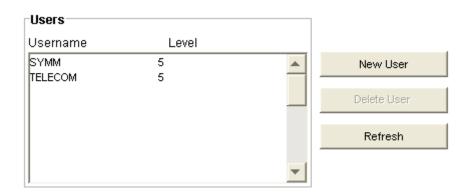

### Add a User

Use the following procedure to create a new user and refer to the table below for a description of each item:

- 1. Enter a name in the **Username** text box.
- 2. Enter a password in the **Password** text box. Acceptable characters include the "printable" ASCII characters from 32 to 127 (0x20 to 0x7F).
- 3. Enter the same password again in the **Confirm** text box (Password and Confirm must match to create the user).
- 4. Select a level in the Level drop-down box.
- 5. Click **OK** to accept changes and return to the Security Administration screen, or **Cancel** to return to the Security Administration screen without saving changes.

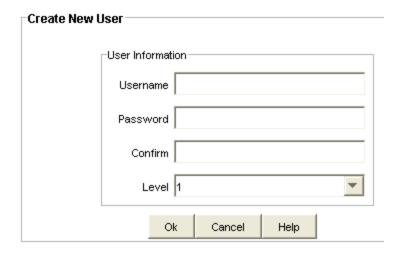

| Item                 | Description                                                                                                    |
|----------------------|----------------------------------------------------------------------------------------------------|
| Username             | Must start with an alpha character and have a maximum of 10 characters                                                                                                    |
| Password             | A minimum of 8 characters and a maximum of 10 characters                                                                                                    |
|                      | Must contain at least one letter, one numeral, and one special character from the following:                                                                                                    |
|                      | !"\$%&'()*+/<>?@                                                                                                    |
|                      | Password cannot be the same as Username even if extra characters are appended to password at the end                                                                                                    |
| Access Level (1 - 5) | User access level used by a system administrator to assign a given level of access to system users. User access levels range from 1 to 5, with 1 being the lowest access level, and 5 being the highest access level. |
|                      | Level 5 allows users to enter or delete users.                                                                                                    |

# Delete a User

Use the following procedure to delete a user:

1. Select the Username in the list of users to be deleted.

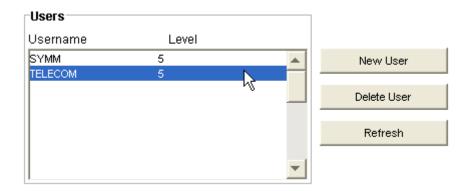

2. Click **Delete User**. The following screen appears.

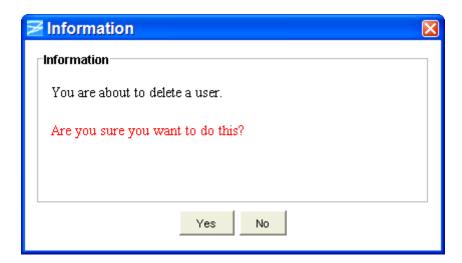

3. If you want to delete the user, click **Yes**, or if you do not want to delete the user, click **No** to return to the Security Administration screen.

## **Ethernet Administration**

#### **Ethernet Administration**

The Ethernet Administration screen displays the following information:

#### **Ethernet Administration Description**

**Inactivity Timer** - Time selection that a disconnect from the Element Manager occurs if an autonomous message is not developed during this number of 100-ms units of inactivity (0 to 10,000, where 0 deactivates the timer).

Network Element IP - Network Element IP address for the TimeSource.

**Default Gateway IP** - Gateway IP address for the TimeSource.

Subnetwork Element IP - Subnetwork Element IP address for the TimeSource.

Click **Edit** to change the Ethernet Administration configuration.

#### **Element Manager Description**

**Primary IP Address** - Primary Element IP address for the TimeSource.

**Primary Port** - Port address for the primary element IP address for the TimeSource.

Secondary IP Address - Secondary Element IP address for the TimeSource.

**Secondary Port** - Port address for the secondary element IP address for the TimeSource.

Click **Edit** to change the Element Manager configuration.

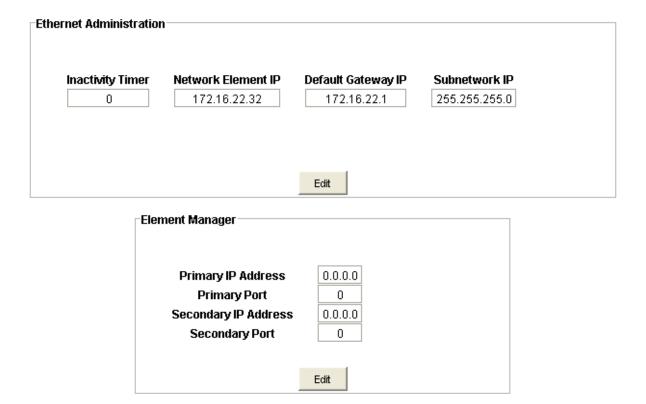

### **Edit Ethernet Administration**

Use the following procedure to change the Ethernet Administration configuration:

- 1. Enter a number from 0 to 10,000 in the **Inactivity Timer** entry box. This number multiplied by 100-ms equals the inactivity time. Zero deactivates the timer.
- 2. Enter the dotted decimal IP address in the **Network Element IP** entry box.

- 3. Enter the dotted decimal IP address in the **Default Gateway IP** entry box.
- 4. Enter the dotted decimal IP address in the Subnetwork IP entry box.
- 5. Click **OK** to accept the configuration changes and return to the Ethernet Administration screen, or **Cancel** to return to the Ethernet Administration screen without saving the configuration changes.

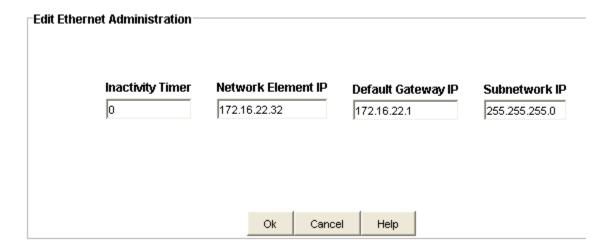

### **Edit Ethernet Elements**

Use the following procedure to change the Ethernet Elements configuration:

- 1. Enter the dotted decimal IP address in the **Primary IP Address** entry box.
- 2. Enter the port number into the **Primary Port** entry box.
- 3. Enter the dotted decimal IP address in the **Secondary IP Address** entry box.
- 4. Enter the port number into the **Secondary Port** entry box.
- 5. Click **OK** to accept the configuration changes and return to the Element Manager screen, or **Cancel** to return to the Element Manager screen without saving the configuration changes.

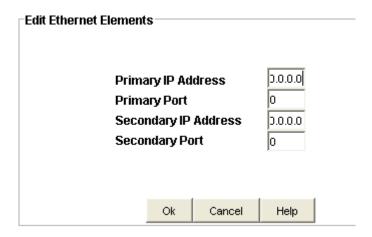

## **System View**

## **System View Screen**

The System View screen shows the system status with the LEDs displaying in real-time to indicate changes on the TimeSource. The LED color code is described in the table below.

Click Refresh to update the System view.

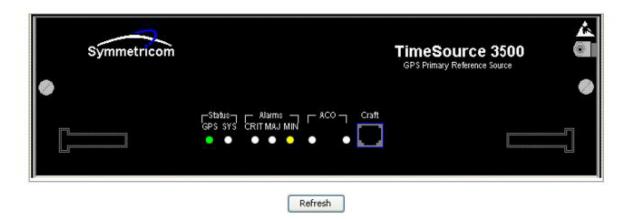

| Name        | State  | Description                                                                                | Action                                                                                                    |
|-------------|--------|--------------------------------------------------------------------------------------------|----------------------------------------------------------------------------------------------------|
| Status GPS  | Off    | System is not powered.                                                                     | If in warm-up, none required. If there is no power, apply power.                                                                                                |
|             | Green  | GPS is successfully tracking satellites, or is in warm-up.                                 | None required.                                                                                                    |
|             | Yellow | A GPS event has occurred.                                                                  | None required.                                                                                                    |
|             | Red    | A GPS event, which has existed per the user alarm setting, has escalated to a minor alarm. | Refer to "Troubleshooting with Error Messages" in the user's guide to determine which type and combination of antenna alarms exist, and the recommended action. |
| Status SYS  | Off    | System is in warm-up mode or is not powered.                                               | If in warm-up, none required. If there is no power, apply power.                                                                                                |
|             | Green  | The output signal is PRS.                                                                  | None required.                                                                                                    |
|             | Red    | The system has been in holdover per the user alarm setting, or there is a hardware fault.  | Refer to "Troubleshooting with Error Messages" in the user's guide to determine which type and combination of alarms exist, and the recommended action.         |
| Alarms CRIT | Off    | There is no critical alarm.                                                                | None required.                                                                                                    |
|             | Red    | A critical alarm has occurred because of a hardware failure.                               | Replace the plug-in card.                                                                                                    |
| Alarms MAJ  | Off    | There is no major alarm.                                                                   | None required.                                                                                                    |
|             | Red    | The system has been in holdover per the user alarm setting.                                | Refer to "Troubleshooting with Error Messages" in the user's guide to determine which type and combination of antenna alarms exist, and the recommended action. |

| Alarms MIN                                           | Off    | There is no minor alarm.                                                                                                    |                                                                                                    |
|------------------------------------------------------|--------|----------------------------------------------------------------------------------------------------|----------------------------------------------------------------------------------------------------|
|                                                      | Yellow | One of the following four alarms has occurred.                                                                                    |                                                                                                    |
|                                                      | 1      | A minor alarm has occurred because Battery A or B has failed.                                                                     | Troubleshoot and repair the specified –48 V battery input.                                                                                                    |
|                                                      | 2      | A minor alarm has occurred because a software download is required.                                                               | Refer to "Troubleshooting with Error Messages" in the user's guide to determine which software needs to be downloaded and the recommended action.             |
|                                                      | 3      | A minor alarm has occurred because an event (GPS error, temperature error, or span input problem) has escalated to a minor alarm. | Refer to "Troubleshooting with Error Messages" in the user's guide to determine which event occurred and the recommended action.                              |
|                                                      | 4      | A minor alarm has occurred because the antenna failed.                                                                            | Refer to "Troubleshooting with Error Messages" in the user's guide to determine whether the minor alarm is due to antenna failure and the recommended action. |
| ACO (Lamp)                                           | Off    | The alarm cutoff function has not been activated.                                                                                 | None required. Press the ACO push button to silence all audible alarms.                                                                                       |
|                                                      | Green  | The alarm cutoff function has been activated.                                                                                     | None required.                                                                                                    |
| ACO (Push<br>button)                                 | _      | Silences all audible alarms when pressed                                                                                          | None required.                                                                                                    |
| Retimed<br>Spans<br>A or B                           | Off    | This port has not been entered via the Enter Equipment command.                                                                   | None required. If desired, enter this port via the Enter Equipment command.                                                                                   |
| (TimeSource3<br>100<br>990-72020-04<br>systems only) | Green  | This port has been entered via<br>the Enter Equipment<br>command, and no alarms are<br>present.                                   | None required.                                                                                                    |
| (TimeSource3<br>600<br>990-72060-04<br>systems only) |        |                                                                                                    |                                                                                                    |

| Retimed<br>Spans<br>A or B                                                            | Red | An event (loss of signal) has occurred on this port.                                                                                  | Troubleshoot the traffic-carrying span input signal source; check the ESCIU port cable and connections. |
|---------------------------------------------------------------------------------------|-----|----------------------------------------------------------------------------------------------------|----------------------------------------------------------------------------------------------------|
| (TimeSource3<br>100<br>990-72020-04<br>systems only)                                  |     |                                                                                                    |                                                                                                    |
| (TimeSource3<br>600<br>990-72060-04<br>systems only)                                  |     |                                                                                                    |                                                                                                    |
| Retimed<br>Spans BYP<br>(TimeSource3                                                  | Off | Traffic-carrying E1 data stream is being retimed by the TimeSource 3100/3600 System.                                                  | None required.                                                                                          |
| 990-72020-04<br>systems only)<br>(TimeSource3<br>600<br>990-72060-04<br>systems only) | Red | Traffic-carrying E1 data stream is bypassing the TimeSource 3100/3600 System and not being retimed because the system is in holdover. | Refer to Table 5-2 in product User Guide to troubleshoot the GPS, SPAN x, and ROx error messages.       |

## **Card Administration**

Clicking the functions on the Card Administration screen allows you to perform the functions described in the following table:

| Function                                           | Description                                                                                                    |
|----------------------------------------------------|----------------------------------------------------------------------------------------------------|
| READ ALL                                           | Retrieves the TimeSource card information, such as card version, input port priority, input port ID, input port source, and other values.                                                                                     |
| INITIALIZE CARD                                    | Resets the TimeSource card to its default factory-set values.                                                                                                    |
| ALARM CUTOFF                                       | Disables alarms                                                                                                    |
| TERMINATE IP<br>CONNECTION                         | Terminates the IP session. A Confirmation window displays a warning that data may change if you precede. Click <b>OK</b> to terminate the session or click <b>Cancel</b> to close the window without terminating the session. |
| RO Frequency (for<br>TimeSource 3000/3100<br>only) | Allows you to select the remote oscillator frequency either 5 MHZ or 10 MHz.                                                                                                    |
| Alarm Condition                                    | Select to Enable or Disable the alarm condition.                                                                                                    |

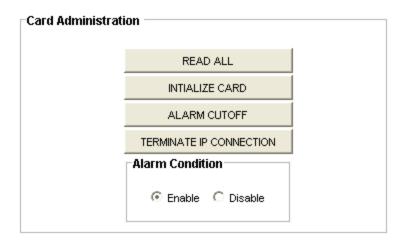

## **Logical View**

## **Logical View Screen**

The Logical View shows the status of the TimeSource received external inputs, the generated outputs, the active synchronization path, and depicts the current status.

The TimeSource 3x00 accepts the following inputs:

- GPS
- Span-A
- Span-B
- Remote Oscillator A
- Remote Oscillator B

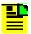

**Note:** The TS3500 and TS3600 do not accept Remote Oscillator inputs.

See inputs for an explanation of the input graphics shown in the following figure.

The TimeSource 3x00 provides two equipment outputs: either T1 or E1 depending on the system.

See outputs for an explanation of the output graphics shown in the following figure.

The TimeSource 3x00 may also have eight optional outputs (see the corresponding user's guide for details).

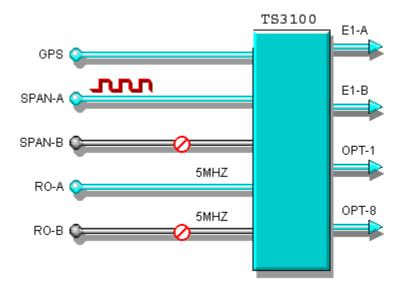

## **Synchronization Path**

The logical view shows the active synchronization trail through the element. As shown below highlighted in red, the active input sync in this example is on the SPAN-B input. This path is updated in real time when changes occur.

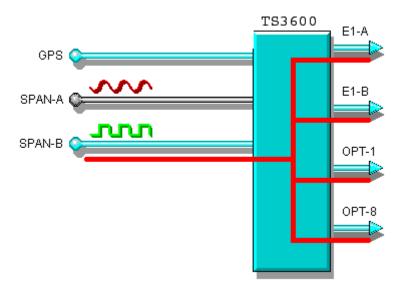

## Input

Each Input is made up of four elements:

- Input AID
- Reference Signal

- Input Port Priority
- Reference Description

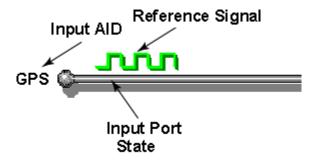

These elements illustrate the state of the input and are updated in real time. The following tables describe each element.

| Input AID                              | Explanation                                                                        |
|----------------------------------------|------------------------------------------------------------------------------------|
|                                        | The AID of the input.                                                              |
| Oscillator A, and Remote Oscillator B. | <b>Note:</b> The TS3500 and TS3600 accept only the GPS, SPAN-A, and SPAN-B inputs. |

## **Outputs**

The TimeSource 3x00 provides two equipment outputs: either T1 or E1 depending on the system.

The TimeSource 3x00 may also have eight optional outputs (see the corresponding user's guide for details).

The outputs are color coded as follows:

- Green indicates ENABLED (providing an output signal)
- Grey indicates DISABLED (not providing an output signal)
- Red indicates alarm state

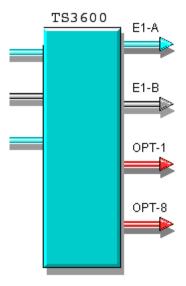

## **Inputs**

### **Input Ports Status Summary**

The Input Port Status Summary screen displays the SPAN-A and SPAN-B port configuration as follows:

- AID: Access identifier for the object.
- **Ensembling:** ALW indicates the input is ensembled. INH indicates the input is not ensembled.
- Monitoring: ALW indicates the input is monitored. INH indicates the input is not monitored.
- **SSM Quality:** ALW indicates the SSM message is used to qualify input. INH indicates the SSM message is not used to qualify input.
- **Signal Type:** ANALOG indicates an analog input signal of 2.048 MHz and DIGITAL indicates a digital input signal of 2.048 Mb/s.
- **SSM Channel:** Indicates the SSM Channel setting of 4, 5, 6, 7, or 8. For example, 5 uses the Sa5 bit.
- Refresh Click Refresh to update the display.

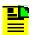

**Note:** Signal Type and SSM Channel are only available on the TimeSource 3100 and 3600. The Remote Oscillator input is only available on the TimeSource 3000 and 3100.

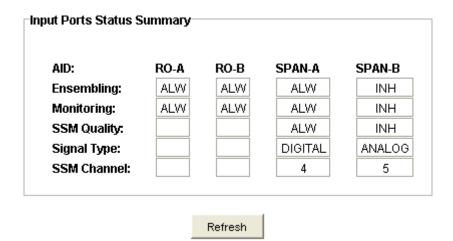

### **GPS**

#### **GPS Ports Status**

The GPS Port Status screen displays the port configuration as follows:

- AID: Access identifier for the object.
- Latitude: Current latitude (north or south) in degrees, minutes, and decimal-fractions of a minute.
- **Longitude:** Current longitude (east or west) in degrees, minutes, and decimal-fractions of a minute.
- **Elevation (m):** Altitude in meters to the thousandth of a meter, referenced to mean sea level.
- **UTC:** Universal Coordinated Time in hours (00 to 23), minutes (00 to 59), and seconds (00 to 59).
- **Mode:** AUTO indicates automatic survey-in mode, MANUAL indicates manual survey-in mode.
- Merit: Timing error estimate in nanoseconds.
- Success: Percentage of time satellites are visible.
- Refresh: Click Refresh to update the display.

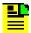

**Note:** Mode, Merit, and Success apply only to the TimeSource 3500 and 3600.

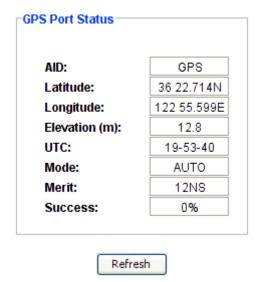

#### **Antenna Administration**

The Antenna Administration screen shows the antenna configuration as follows:

- Cable Length: Antenna cable length in meters.
- Elevation Mask Angle: Antenna elevation mask angle in degrees.
- Mode: AUTO indicates automatic survey-in mode (use only with roof antenna configuration), MANUAL indicates manual survey-in mode (do not use with roof antenna configuration).
- Latitude: Current latitude (north or south) in degrees, minutes, and decimal-fractions of a minute.
- **Longitude:** Current longitude (east or west) in degrees, minutes, and decimal-fractions of a minute.
- **Elevation:** Antenna elevation in meters.

Click **Edit** to change the configuration.

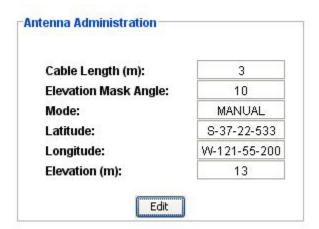

#### **Edit Antenna Administration**

Use the following procedure to change the Antenna configuration. The table below describes the configuration settings.

- 1. In the **Cable Length:** selection box, enter a number from 0 to 300 or click the up or down arrow buttons to select the antenna cable length in meters.
- 2. In the **Elevation Mask Angle:** selection box, enter a number from 0 to 45 or click the up or down arrow buttons to select a number.
- 3. Select AUTO or MANUAL in the **Mode:** drop-down box.
- 4. Select N or S in the **Latitude**: drop-down box.
- 5. In the **Degrees:** selection box, enter a number from 0 to 180 or click the up or down arrow buttons to select a number.
- 6. In the **Minutes:** selection box, enter a number from 0 to 60 or click the up or down arrow buttons to select a number.
- 7. In the **Decimal Minutes:** selection box, enter a number from 0 to 1000 or click the up or down arrow buttons to select a number.
- 8. Select E or W in the **Longitude**: drop-down box.
- 9. In the **Degrees:** selection box, enter a number from 0 to 180 or click the up or down arrow buttons to select a number.
- 10. In the **Minutes:** selection box, enter a number from 0 to 60 or click the up or down arrow buttons to select a number.
- 11. In the **Decimal Minutes:** selection box, enter a number from 0 to 1000 or click the up or down arrow buttons to select a number.
- 12. In the **Elevation**: selection box, enter a number from -1000 to 8000 or click the up or down arrow buttons to select a number.
- 13. Click **OK** to accept changes and return to the Antenna Administration screen, or **Cancel** to return to the Antenna Administration screen without saving changes.

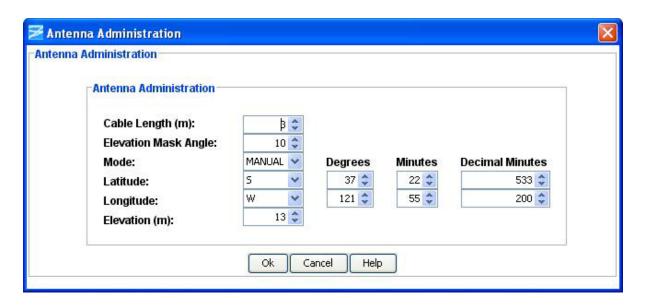

| Item                  | Description                                                                 |
|-----------------------|-----------------------------------------------------------------------------|
| Cable Length:         | Antenna cable length in meters (0 to 300)                                   |
| Elevation Mask Angle: | Antenna elevation mask angle in degrees (0 to 45)                           |
| Mode:                 | AUTO - Automatic survey-in mode (use only with roof antenna configuration)  |
|                       | MANUAL - Manual survey-in mode (do not use with roof antenna configuration) |
| Latitude:             | N - North latitude                                                          |
|                       | S - South latitude                                                          |
| Longitude:            | E - East Longitude                                                          |
|                       | W - West Longitude                                                          |
| Degrees               | Degrees of latitude (0 to 180)                                              |
|                       | Degrees of longitude (0 to 180)                                             |
| Minutes               | Minutes of latitude (1 to 60)                                               |
|                       | Minutes of longitude (1 to 60)                                              |
| Decimal Minutes       | Decimal minutes of latitude (0 to 1000)                                     |
|                       | Decimal minutes of longitude (0 to 1000)                                    |
| Elevation:            | Antenna elevation in meters (–1000 to 8000)                                 |

### **Satellite Tracking**

The Satellite Tracking screen provides a graphical view of the satellites being tracked. Satellite data is described in the table below.

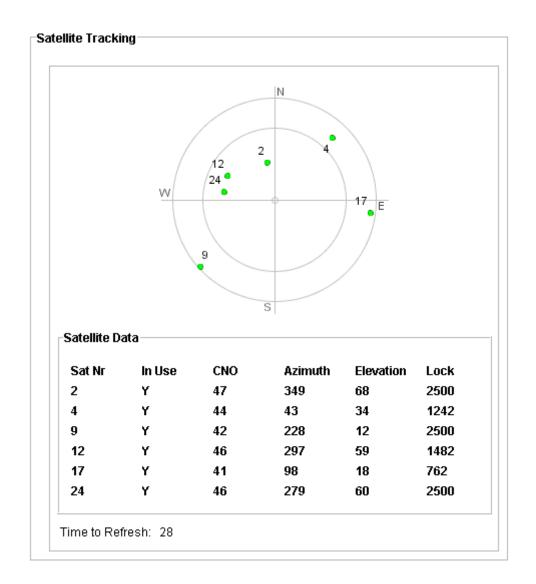

| Item      | Description                                                                      |
|-----------|----------------------------------------------------------------------------------|
| Sat Nr    | Satellite identification number                                                  |
| In Use    | Satellite in use                                                                 |
| CNO       | Satellite carrier-to-noise ratio                                                 |
| Azimuth   | Satellite azimuth in degrees                                                     |
| Elevation | Satellite elevation in degrees                                                   |
| Lock      | Number of seconds (1 to 2500) since the receiver locked to the satellite carrier |

### **RO-A** and **RO-B**

#### **Remote Oscillator Input Port Status**

The Input Port Status screens display the RO-A and RO-B port configuration as follows:

- AID: Access identifier for the object.
- **Ensembling:** ALW indicates the input is ensembled. INH indicates the input is not ensembled.
- Monitoring: ALW indicates the input is monitored. INH indicates the input is not monitored.
- Frequency: Indicates the selected frequency, either 5 MHz or 10 MHz. Click Edit to change the port set up.

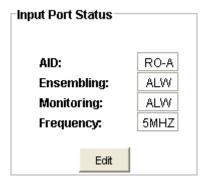

#### **Edit Remote Oscillator Input Port Status**

Use the following steps to change the RO-A and RO-B input port configuration. The configuration settings are described in the table below.

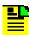

**Note:** The **Monitoring:** configuration must be set to ALW before you can configure **Ensembling:**.

- 1. Select ALW or INH in the **Ensembling:** drop-down box.
- 2. Select ALW or INH in the **Monitoring**: drop-down box.
- 3. Select 5MHZ or 10 MHZ in the **Frequency**: drop-down box.
- 4. Click **OK** to accept changes and return to the Input Port Status screen, or **Cancel** to return to the Input Port Status screen without saving changes.

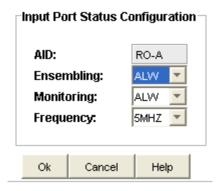

| Item        | Description                                                                    |
|-------------|--------------------------------------------------------------------------------|
| AID:        | Access identifier for the object                                               |
| Ensembling: | ALW indicates the input is ensembled. INH indicates the input is not ensembled |
| Monitoring: | ALW indicates the input is monitored. INH indicates the input is not monitored |
| Frequency:  | Selects either 5 MHz or 10 MHz input frequency                                 |

### **Remote Oscillator Alarm Configuration**

The RO-A and RO-B Alarm Configuration screens provide a view of the configuration settings for LOS and Error alarms.

You can set the parameters for SEVERITY1 and SERAFF1 which initially come into effect when the condition is detected, and you can set the parameters for SEVERITY2 and SERAFF2 which come into effect after a specified time.

Click **Edit** to change the settings.

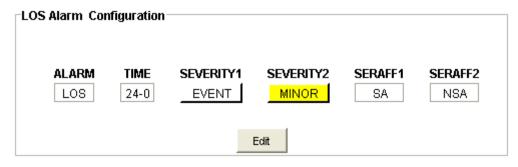

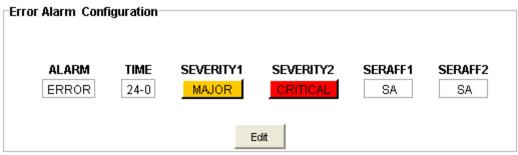

#### **Edit Remote Oscillator LOS Alarm Configuration**

Use the following procedure to set the LOS alarm configuration:

- 1. In the HRS drop-down box, select the number of hours (0 to 999) after a condition is initially detected that a major alarm with a service affecting flag is generated.
- 2. In the MINS drop-down box, select the number of minutes (0 to 59) in addition to the number of hours set in step 1 after a condition is initially detected that a major alarm with a service affecting flag is generated.
- 3. In the SEVERITY1 drop-down box, select CRITICAL, MAJOR, MINOR, EVENT, or NOT ALARMED.
- 4. In the SEVERITY2 drop-down box, select CRITICAL, MAJOR, MINOR, EVENT, or NOT ALARMED.
- 5. In the SERAFF1 drop-down box, select SA or NSA.
- 6. In the SERAFF2 drop-down box, select SA or NSA.
- 7. Click **OK** to accept the configuration changes and return to the Alarm Configuration screen, or **Cancel** to return to the Alarm Configuration screen without saving the configuration changes.

EVENT is a state that does not cause an alarm

SA indicates a Service-Affecting alarm

NSA indicates a Non-Service-Affecting alarm

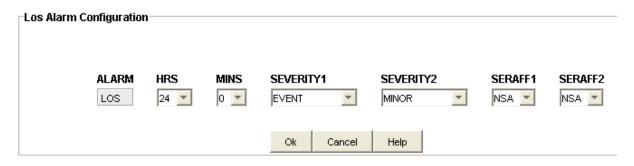

#### **Edit Remote Oscillator Error Alarm Configuration**

Use the following procedure to set the Error alarm configuration:

- In the HRS drop-down box, select the number of hours (0 to 999) after a condition is initially detected that a major alarm with a service affecting flag is generated.
- 2. In the MINS drop-down box, select the number of minutes (0 to 59) in addition to the number of hours set in step 1 after a condition is initially detected that a major alarm with a service affecting flag is generated.
- 3. In the SEVERITY1 drop-down box, select CRITICAL, MAJOR, MINOR, EVENT, or NOT ALARMED.
- 4. In the SEVERITY2 drop-down box, select CRITICAL, MAJOR, MINOR, EVENT, or NOT ALARMED.
- 5. In the SERAFF1 drop-down box, select SA or NSA.
- 6. In the SERAFF2 drop-down box, select SA or NSA.
- Click **OK** to accept the configuration changes and return to the Alarm Configuration screen, or **Cancel** to return to the Alarm Configuration screen without saving the configuration changes.

EVENT is a state that does not cause an alarm

SA indicates a Service-Affecting alarm

NSA indicates a Non-Service-Affecting alarm

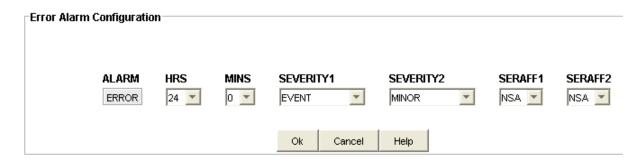

### SPAN A and SPAN B

#### **Input Port Status**

The Input Port Status screens display the SPAN-A and SPAN-B port configuration as follows:

- AID: Access identifier for the object.
- **Ensembling:** ALW indicates the input is ensembled. INH indicates the input is not ensembled.
- Monitoring: ALW indicates the input is monitored. INH indicates the input is not monitored.
- **SSM Quality:** ALW indicates the SSM message is used to qualify input. INH indicates the SSM message is not used to qualify input.
- **Signal Type:** ANALOG indicates an analog input signal of 2.048 MHz and DIGITAL indicates a digital input signal of 2.048 Mb/s.
- **SSM Channel:** Indicates the SSM Channel setting of 4, 5, 6, 7, or 8, for example 5 uses the Sa5 bit.

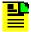

**Note:** Signal Type and SSM Channel are only available on the TimeSource 3100 and 3600.

Click **Edit** to change the port set up.

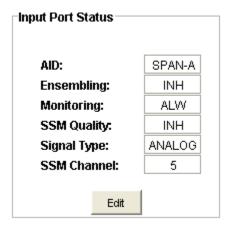

#### **Edit Input Port Status**

Use the following steps to change the SPAN-A and SPAN-B input port configuration. The configuration settings are described in the table below.

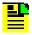

**Note:** The **Monitoring:** configuration must be set to ALW before you can configure **Ensembling:** and **SSM Quality:**.

- 1. Select ALW or INH in the **Ensembling:** drop-down box.
- 2. Select ALW or INH in the **Monitoring**: drop-down box.
- 3. Select ALW or INH in the **SSM Quality:** drop-down box.
- 4. Click **OK** to accept changes and return to the Input Port Status screen, or **Cancel** to return to the Input Port Status screen without saving changes.

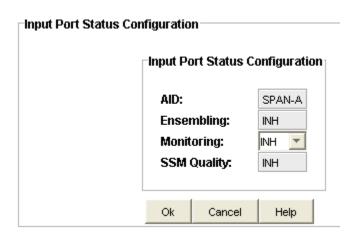

| Item         | Description                                                                                                    |
|--------------|----------------------------------------------------------------------------------------------------|
| AID:         | Access identifier for the object                                                                                   |
| Ensembling:  | ALW indicates the input is ensembled. INH indicates the input is not ensembled                                     |
| Monitoring:  | ALW indicates the input is monitored. INH indicates the input is not monitored                                     |
| SSM Quality: | ALW indicates the SSM message is used to qualify input. INH indicates the SSM message is not used to qualify input |

### **SPAN Alarm Configuration**

The SPAN A and SPAN B Alarm Configuration screens provide a view of the configuration settings for LOS, AIS and Error alarms.

You can set the parameters for SEVERITY1 and SERAFF1 which initially come into effect when the condition is detected, and you can set the parameters for SEVERITY2 and SERAFF2 which come into effect after a specified time.

Click **Edit** to change the settings.

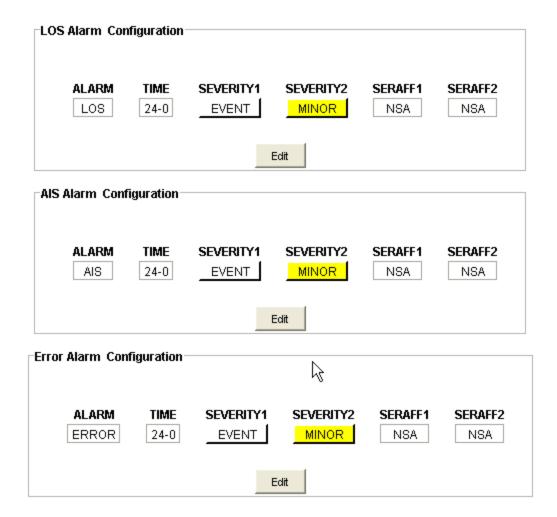

#### **Edit LOS Alarm Configuration**

Use the following procedure to set the LOS alarm configuration:

- 1. In the HRS drop-down box, select the number of hours (0 to 999) after a condition is initially detected that a major alarm with a service affecting flag is generated.
- 2. In the MINS drop-down box, select the number of minutes (0 to 59) in addition to the number of hours set in step 1 after a condition is initially detected that a major alarm with a service affecting flag is generated.
- 3. In the SEVERITY1 drop-down box, select CRITICAL, MAJOR, MINOR, EVENT, or NOT ALARMED.
- 4. In the SEVERITY2 drop-down box, select CRITICAL, MAJOR, MINOR, EVENT, or NOT ALARMED.
- 5. In the SERAFF1 drop-down box, select SA or NSA.
- 6. In the SERAFF2 drop-down box, select SA or NSA.

7. Click **OK** to accept the configuration changes and return to the Alarm Configuration screen, or **Cancel** to return to the Alarm Configuration screen without saving the configuration changes.

EVENT is a state that does not cause an alarm

SA indicates a Service-Affecting alarm

NSA indicates a Non-Service-Affecting alarm

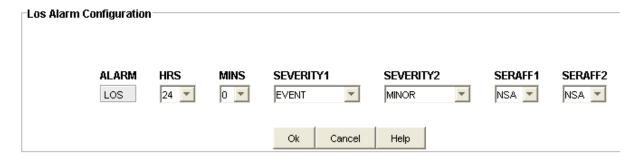

### **Edit AIS Alarm Configuration**

Use the following procedure to set the AIS alarm configuration:

- 1. In the HRS drop-down box, select the number of hours (0 to 999) after a condition is initially detected that a major alarm with a service affecting flag is generated.
- 2. In the MINS drop-down box, select the number of minutes (0 to 59) in addition to the number of hours set in step 1 after a condition is initially detected that a major alarm with a service affecting flag is generated.
- 3. In the SEVERITY1 drop-down box, select CRITICAL, MAJOR, MINOR, EVENT, or NOT ALARMED.
- 4. In the SEVERITY2 drop-down box, select CRITICAL, MAJOR, MINOR, EVENT, or NOT ALARMED.
- 5. In the SERAFF1 drop-down box, select SA or NSA.
- 6. In the SERAFF2 drop-down box, select SA or NSA.
- 7. Click **OK** to accept the configuration changes and return to the Alarm Configuration screen, or **Cancel** to return to the Alarm Configuration screen without saving the configuration changes.

EVENT is a state that does not cause an alarm

SA indicates a Service-Affecting alarm

NSA indicates a Non-Service-Affecting alarm

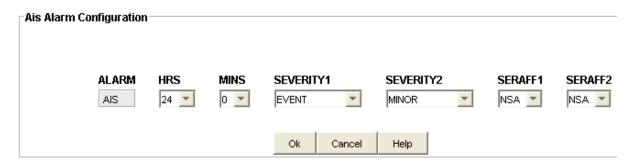

#### **Edit Error Alarm Configuration**

Use the following procedure to set the Error alarm configuration:

- In the HRS drop-down box, select the number of hours (0 to 999) after a condition is initially detected that a major alarm with a service affecting flag is generated.
- 2. In the MINS drop-down box, select the number of minutes (0 to 59) in addition to the number of hours set in step 1 after a condition is initially detected that a major alarm with a service affecting flag is generated.
- 3. In the SEVERITY1 drop-down box, select CRITICAL, MAJOR, MINOR, EVENT, or NOT ALARMED.
- 4. In the SEVERITY2 drop-down box, select CRITICAL, MAJOR, MINOR, EVENT, or NOT ALARMED.
- 5. In the SERAFF1 drop-down box, select SA or NSA.
- 6. In the SERAFF2 drop-down box, select SA or NSA.
- Click **OK** to accept the configuration changes and return to the Alarm Configuration screen, or **Cancel** to return to the Alarm Configuration screen without saving the configuration changes.

EVENT is a state that does not cause an alarm

SA indicates a Service-Affecting alarm

NSA indicates a Non-Service-Affecting alarm

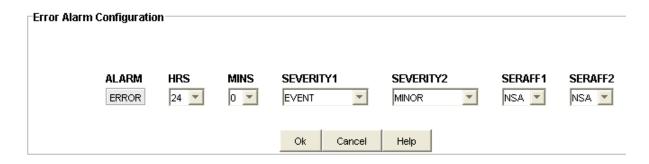

## **Outputs**

## **Output Port Status Summary**

The Output Port Status Summary screen shows the output port configuration as follows:

- AID: Access identifier for the object.
- Frame Type: ESF or D4 for T1 outputs and CAS, CAS4, CCS, CCS4, and NONE for E1 outputs.
- Alarm Out: AIS, SQUELCH, or SSM.
- Refresh Click Refresh to update the display.

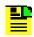

Note: For SSM, framing format must be ESF.

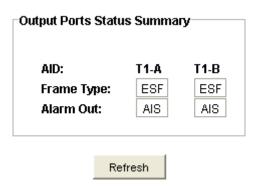

## **Output Port Status**

The Output Port Status screen shows the output port configuration as follows:

AID: - Access identifier for the object.

- Frame Type: ESF or D4 for T1 outputs and CAS, CAS4, CCS, CCS4, and NONE for E1 outputs.
- Alarm Out: AIS, SQUELCH, or SSM.

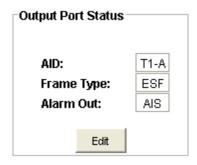

## **Edit Output Port Status Configuration**

Use the following steps to edit the Output Port Status Configuration screen:

- 1. In the **Frame Type:** drop-down box, select ESF or D4 for T1 outputs and CAS, CAS4, CCS, CCS4, and NONE for E1 outputs.
- 2. In the Alarm Out: drop-down box, select AIS, SQUELCH, or SSM.
- 3. Click **OK** to accept the configuration changes and return to the Output Port Status screen, or **Cancel** to return to the Output Port Status screen without saving the configuration changes.

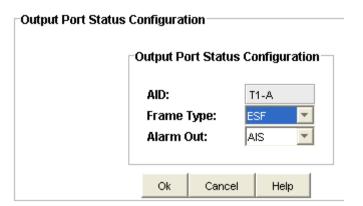

## **Additional Outputs**

## **Additional Output Ports Status Summary**

The Additional Output Ports Status Summary screen displays the configuration settings for all additional outputs as follows:

- AID: Access identifier for the object.
- Frame Type: ESF or D4 for T1 outputs and CAS, CAS4, CCS, CCS4, and NONE for E1 outputs.
- Alarm Out: AIS, SQUELCH, or SSM.
- Refresh Click Refresh to update the display.

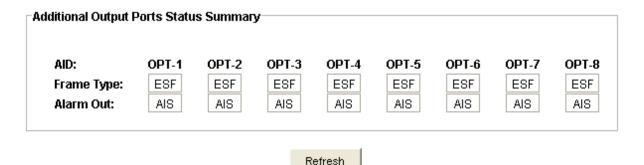

## **Additional Output Port Status**

The Additional Output Ports Status screen displays the configuration settings for the selected additional output as follows:

- AID: Access identifier for the object.
- Frame Type: ESF or D4 for T1 outputs and CAS, CAS4, CCS, CCS4, and NONE for E1 outputs.
- Alarm Out: AIS, SQUELCH, or SSM.

Click **Edit** to change the configuration.

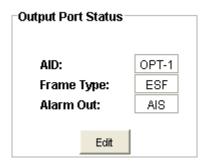

## **Edit Additional Output Port Status**

Use the following steps to edit the Additional Output Port Status Configuration screen:

1. In the **Frame Type:** drop-down box, select ESF or D4 for T1 outputs and CAS, CAS4, CCS, CCS4, and NONE for E1 outputs.

- 2. In the **Alarm Out:** drop-down box, select AIS, SQUELCH, or SSM.
- 3. Click **OK** to accept the configuration changes and return to the Additional Output Port Status screen, or **Cancel** to return to the Additional Output Port Status screen without saving the configuration changes.

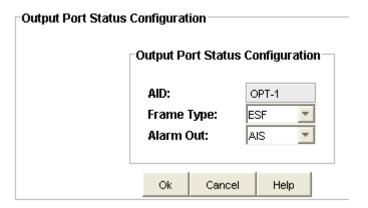

## **Performance Charting**

### **Start Performance Charting**

To start performance charting:

- 1. Click the **Tools** menu item.
- 2. Click **Performance Charting** in the drop-down menu to open the Performance Charting screen.

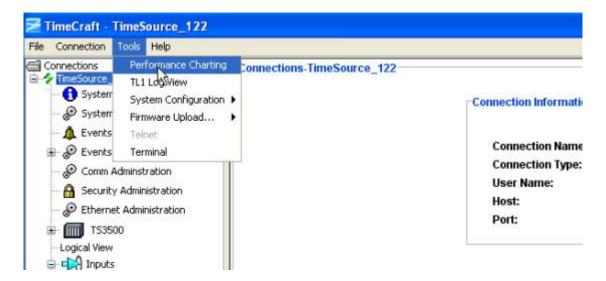

#### See Also:

MTIE Chart

**TDEV Chart** 

## **Performance Charting Main Screen**

The Performance Charting Main Screen provides query dialog boxes for accessing MTIE and TDEV, data from a TimeSource.

Right-clicking the desktop opens the desktop pop-up menu. This menu provides access to creating and editing MTIE and TDEV masks, and the TimeCraft online help system.

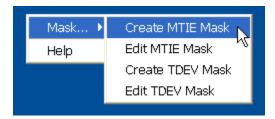

you can move the Chart Palette dialog screen by clicking and holding either the right or left mouse button and dragging it to the desired location.

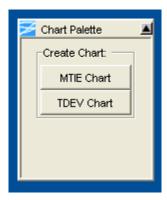

### **MTIE Chart**

To create an MTIE chart:

- 1. Click Tools on the main menu and select **Performance Charting** in the drop-down window.
- 2. Click the MTIE Chart button in the Chart Palette window to open the MTIE Query window.

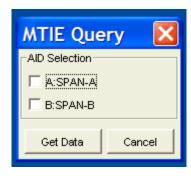

- 3. Left-click the check boxes of the input module(s) in the **AID Selection** pane that you want to graph.
- 4. Click **Get Data** to open the Chart Palette Data Series window.

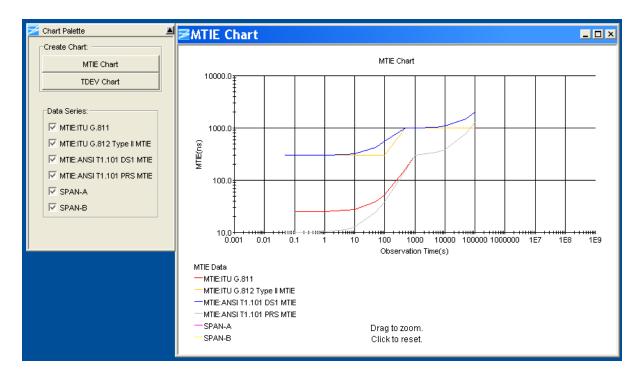

5. In the Data Series section, as shown above, left-click the MTIE data items you want to display in the chart.

The Chart Palette provides check boxes for both pre-defined industry standard masks and the returned data series from the network element.

The Chart Package provides the following functions:

- De-select a data series item to remove the related graph points from the chart.
- Mouse-over a data point to display its label.
- Enlarge a section of the chart by clicking and dragging the desired section. The data series displays in a new chart window.

■ Left-click the mouse button anywhere in the window to reset the chart to the original display.

Right-click menu options are described in the table below.

| Right-Click Menu Options             | Description                                                                                                    |
|--------------------------------------|----------------------------------------------------------------------------------------------------|
| Grid Lines                           | Horizontal, Vertical option allows users to hide/display horizontal and vertical lines                                                     |
| Color or Black and White             | Toggles chart between color or black and white display                                                                                     |
|                                      | <b>Note:</b> In some cases, when you switch from color to black and white and back to color, some portions of the chart lines may drop out |
| Chart Size                           | Sets chart display size - 2400 x 1800, 1600 x 1024, 1280 x 960, 1024 x 768, 800 x 600, 640 x 480                                           |
| Show All Labels or Show Dwell Labels | Toggles chart between displaying series labels and not displaying series labels                                                            |
| Print                                | Printing options: Print, Print Preview and Cancel                                                                                          |
| Save As                              | Save chart as CSV (comma separated values)                                                                                                 |
| Mask                                 | To create and edit MTIE and TDEV masks                                                                                                    |
| Help                                 | Invokes TimeCraft online help                                                                                                    |

## **TDEV Chart**

To create a TDEV chart:

- 1. Click Tools on the main menu and select **Performance Charting** in the drop-down window.
- 2. Click the **TDEV Chart** button in the **Chart Palette** window to open the **TDEV Query** window.

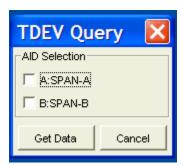

3. Left-click the check boxes of the input module(s) in **AID Selection** pane that you want to graph.

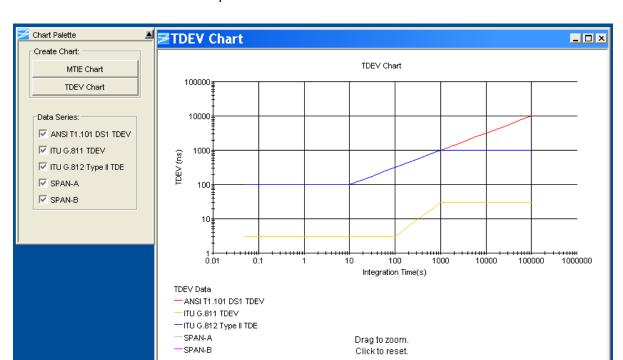

4. Click Get Data to open the Chart Palette Data Series window.

5. In the Data Series section, as shown above, left-click the TDEV data items you want to display in the chart.

The Chart Palette provides check boxes for both pre-defined industry standard masks and the returned data series from the network element.

The Chart Package provides the following functions:

- De-select a data series item to remove the related graph points from the chart.
- Mouse-over a data point to display its label.
- Enlarge a section of the chart by clicking and dragging the desired section. The data series displays in a new chart window.
- Left-click the mouse button anywhere in the window to reset the chart to the original display.

Right-click menu options are described in the table below.

| Right-Click Menu Options | Description                                                                            |
|--------------------------|----------------------------------------------------------------------------------------|
| Grid Lines               | Horizontal, Vertical option allows users to hide/display horizontal and vertical lines |
| Color or Black and White | Toggles chart between color or black and white display                                 |

| Chart Size                           | Sets chart display size - 2400 x 1800, 1600 x 1024, 1280 x 960, 1024 x 768, 800 x 600, 640 x 480 |
|--------------------------------------|--------------------------------------------------------------------------------------------------|
| Show All Labels or Show Dwell Labels | Toggles chart between displaying series labels and not displaying series labels                  |
| Print                                | Printing options: Print, Print Preview and Cancel                                                |
| Save As                              | Save chart as CSV (comma separated values)                                                       |
| Masks                                | To create and edit MTIE and TDEV masks                                                           |
| Help                                 | Invokes TimeCraft online help                                                                    |

# **Modem Configuration**

To configure the 3Com Courier V.Everything modem connected to a TimeCraft PC, use the factory defaults. To configure the 3Com Courier V.Everything modem while connected to a network element, use settings outlined in the table below.

| Dip Switches | Description                            |
|--------------|----------------------------------------|
| 1 Down       | Ignore DTR*                            |
| 2 Up         | Set verbal result code display         |
| 3 Up         | Disable result codes*                  |
| 4 Down       | Disable the echo in off-line commands* |
| 5 Up         | Enable auto answer*                    |
| 6 Down       | Carrier Detect always on*              |
| 7 Up         | Display result codes in all modes      |
| 8 Down       | Enable AT commands                     |
| 9 Up         | Disconnect on escape(+++)              |
| 10 Up        | Load configuration from NVRAM          |
| & Commands   | Description                            |
| &H0          | Disable transmit data flow control     |
| &R1          | Ignore RTS                             |
| S Registers  | Description                            |

| S0 | 1-3 to set the number of rings on which to auto |
|----|-------------------------------------------------|
|    | answer                                          |

### \* different from factory defaults

#### Notes:

If the Network Element is set to DCE mode, a null modem cable must be used from the modem to the Network Element.

If the Network Element is set to DTE mode, a straight modem cable must be used from the modem to the Network Element.

# **Chapter 6 TimeSource 3x50**

This chapter provides information on how to use TimeCraft to configure a TimeSource 3x50 network element (NE).

### In This Chapter

- Overview
- Connection Management
- Tools Menu
- Firmware Upload
- System Inventory
- System Configuration
- Events and Alarms
- Comm Administration
- Security Administration
- Ethernet Administration
- System View
- Logical View
- Inputs
- Outputs
- Additional Outputs

# **Overview**

## **Menu Items**

Main Menu items include **File**, **Connection**, **Tools**, and **Help**. The following information describes the submenu items for each Main Menu item.

| Field / Section      | Description                                                                                                    |
|----------------------|----------------------------------------------------------------------------------------------------|
| File                 |                                                                                                    |
| Exit                 | Exit the TimeCraft Application                                                                                                    |
| Connection           |                                                                                                    |
| New Connection       | Create a new connection to a network element by allowing the user to save the connection in the connections folder or to create up to 5 levels of sub folders and save them in the sub folders.                                         |
| Open Connection      | Open a connection to the network element by browsing the connections folder hierarchy.                                                                                                    |
| Close Connection     | Close the current session.                                                                                                    |
| Edit                 | Edit a chosen network element's connection properties by browsing the connections folder hierarchy                                                                                                    |
| Refresh Connection   | Refresh the view of the currently connected network element                                                                                                    |
| Delete               | Delete a chosen network element's connection setup by browsing the connections folder hierarchy                                                                                                    |
| Tools                |                                                                                                    |
| TL1 Log View         | Displays the TL1 log for the current month or click Refresh to display the log for the current session                                                                                                    |
| System Configuration | Allows you to save the active clock card configuration, configure a new clock card, and verify that the active clock card configuration data matches the configuration data on the clock card in a second shelf for TimeHub or SSU2000. |
| Firmware Upload      | To upload new firmware to a network element                                                                                                    |
| Terminal             | Launches a terminal window that allows you to enter and send TL1 commands and also displays received responses and autonomous messages                                                                                                  |
| Help                 |                                                                                                    |
| TimeCraft Help       | Obtain online help for the TimeCraft System                                                                                                    |
| About TimeCraft      | Displays TimeCraft copyright and version information                                                                                                    |

### **Navigation Overview**

Menu Items (A) allow you to:

- Exit the Application
- Manage Network Element Connections
- View the TL1 Log
- Launch a terminal window to send TL1 commands
- Open Help Files

The **Browser View** panel (**B**) remains empty until the user opens any connection. Once a network element is connected, the Browser provides a list of modules installed in that element. And after closing the connection, the browser displays an empty screen.

The **Detail View** panel (**C**) provides a graphical view of the module that is selected in the Browser. In the Detail View panel, you can see the configuration settings and edit the settings.

TL1 commands are displayed in the **TL1 View** panel (**D**) and allows users to view the TL1 commands sent to the network element and view network element responses. The TL1 commands are passive and cannot be edited.

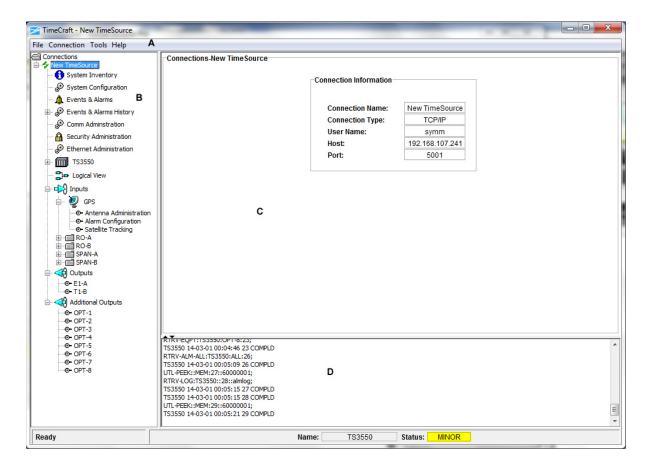

# **Online Help**

The Online help provides complete, standalone help for the TimeCraft system. You can access Help topics using one of the following methods:

- TimeCraft Main Menu (shown below)
- Online Help Search Feature (after launching Help)
- Help buttons on network element screens

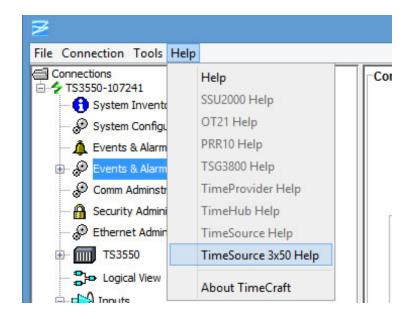

| Field                | Description                                                                                             |
|----------------------|----------------------------------------------------------------------------------------------------|
| Help                 | Opens a basic Online Help system containing information about error codes and how to manage connections |
| SSU2000 Help         | Opens TimeCraft SSU2000 Online Help                                                                     |
| OT21 Help            | Opens TimeCraft OT21 Online Help                                                                        |
| PRR10 Help           | Opens TimeCraft PRR10 Online Help                                                                       |
| TSG3800 Help         | Opens TimeCraft TSG3800 Online Help                                                                     |
| PRS50 Help           | Opens TimeCraft PRS50 Online Help                                                                       |
| TimeProvider Help    | Opens TimeCraft TimeProvider Online Help                                                                |
| TimeHub Help         | Opens TimeCraft TimeHub Online Help                                                                     |
| TimeSource Help      | Opens TimeCraft TimeSource 3x00 Online Help                                                             |
| TimeSource 3x50 Help | Opens TimeCraft TimeSource 3x50 Online Help                                                             |
| About TimeCraft      | Displays TimeCraft copyright and version information                                                    |

# **Connection Management**

#### **Connections**

A connection in TimeCraft represents an element to be managed. Connections can be added, deleted, modified, opened, refreshed, or closed. The connection item holds the communication parameter used to establish a connection to the element, including the address, type of element and user/password information. Connections can be accessed from the connection menu item and you can open only one connection at a time. For more information see the following sections:

| Operation | Explanation                         | Available                                     |
|-----------|-------------------------------------|-----------------------------------------------|
| New       | Creates a new connection.           | Always.                                       |
| Open      | Connects to an existing connection. | Only when no other connection is open.        |
| Close     | Closes an open connection.          | Only when a connection is open.               |
| Edit      | Modify connection parameters.       | Always, but cannot edit an open connection.   |
| Refresh   | Initializes an open connection.     | Only for an open connection.                  |
| Delete    | Deleted a connection.               | Always, but cannot delete an open connection. |

#### **New Connection**

To establish a new connection:

- 1. Click Connection on the menu bar.
- 2. Click **New Connection** from the drop-down menu to open the "Create New Connection" screen.
- 3. Enter the appropriate data in all fields described in the table below.
- 4. Click the **Save To** button to open file Chooser dialog.
- 5. The user can save the connection (.conprops file) in the connections folder or create a sub folder in the connections folder.

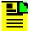

**Note:** Once the sub folder is created, if the folder is not getting the focus, select the folder manually.

6. Click **Save** to save the data and close the dialog box, or click **Cancel** close the dialog box without saving the data entered.

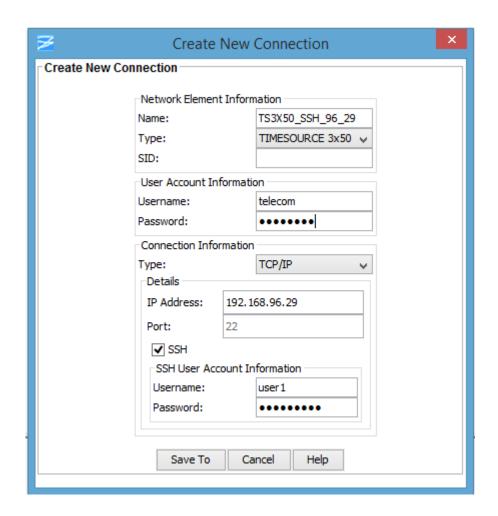

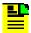

**Note:** Some text box information changes to provide details associated with the type of network element selected.

| Section and Field           | Description or Action                                                            |  |
|-----------------------------|----------------------------------------------------------------------------------|--|
| Network Element Information |                                                                                  |  |
|                             | Enter a unique name for this connection as it will appear in the connection list |  |

| Туре       | From the drop-down menu, select the type of network element with which to connect                                                                                                   |
|------------|----------------------------------------------------------------------------------------------------|
| SID        | This is the source identifier. When a connection command is sent to the network element (TID), the source identifier (SID) is sent back. The default SID is the network name.       |
|            | User Account Information                                                                                                    |
| Username   | Enter a username to log on to the network element                                                                                                    |
| Password   | Enter a password. The password field displays asterisks when text is entered. If security is not enabled on the network element, the Account and Password fields may be left blank. |
|            | Note. The password is case sensitive.                                                                                                    |
|            | Connection Information                                                                                                    |
| Туре       | Connection Type determines how TimeCraft will connect to the network element. From this drop-down menu, select TCP/IP, serial/USB-serial, or modem. The default is TCP/IP.          |
|            | TCP/IP Connection Details                                                                                                    |
| IP Address | Enter the IP address of the network element selected in the Network Element Information Section                                                                                     |
| Port       | Enter the host port for the IP address                                                                                                    |
| SSH        | Select the check box to manage a TS3X50 using SSH                                                                                                    |
|            | SSH User Account Information                                                                                                    |
| Username   | Enter SSH username.<br>(default users: user1   user2   user3   user4   user5)                                                                                                    |
| Password   | Enter password of an SSH user. The password field displays asterisks when text is entered.                                                                                          |
|            | Note. The password is case sensitive.                                                                                                    |
|            | Serial / USB-Serial Connection Details                                                                                                    |
| Com Port   | This field indicates the serial/USB-serial communication port to use. From this drop-down menu, select the connection type from the following options:                              |
|            | Com Port 3, 4, 5, 6, 7 or 8. The default is Com Port 3. See Verify USB-Serial COM Port.                                                                                             |
| Baud Rate  | This field indicates the connection baud rate, which is fixed at 57,600 bps.                                                                                                    |
|            | Modem Connection Details                                                                                                    |

| Com Port  | This field indicates the communication port to use. From this drop-down menu, select the connection type from the following options:                                             |
|-----------|----------------------------------------------------------------------------------------------------|
|           | Com Port 3 or 4. The default is Com Port 3.                                                                                                    |
| Baud Rate | This field indicates the connection baud rate. From the drop-down menu, select from the following options: 2400 bps, 4800 bps, 9600 bps, or 19,200 bps. The default is 2400 bps. |
| Phone     | This field is for the modem's telephone number.                                                                                                    |

## **Open Connection**

To open a connection from the Main Menu:

- 1. Click Connection.
- 2. Click **Open Connection** from the drop-down menu to open the "Choose Connection to Open" screen.

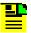

**Note:** Available connections are displayed in the connections panel (left side) as a directory structure. And the information about the highlighted connection is displayed in the area to the right of the connection panel. If a folder does not contain connection files, then that folder will not be displayed in the connections folder hierarchy as a directory structure.

- 3. Browse to the sub folders by expanding the tree node or by double clicking the folder name from the Connection list.
- 4. Click on a network element to select it and click the **Open** button.

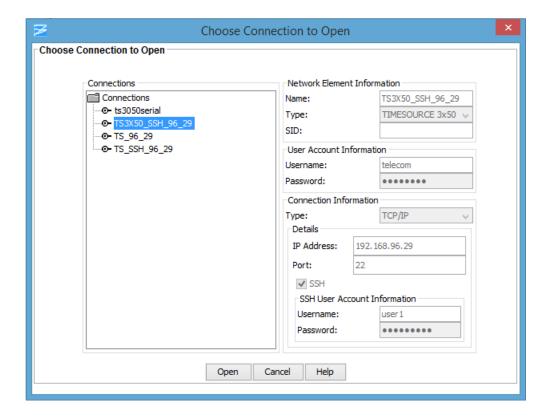

### **Close Connection**

To close a connection from the Browser panel:

- 1. Select a network element.
- 2. Left-click and select **Close Connection** in the drop-down window to close the current session.

#### **Edit Connection**

To edit a network element:

- 1. Click **Connection** on the Main Menu.
- 2. Click **Edit...** from the drop-down menu to open the "Choose Connection to Edit" screen.
- 3. Browse to the sub folders by expanding the tree node or by double clicking the folder name from the Connection list.
- 4. Select a network element in the selected sub folder under the "Connections" panel (left panel).

- 5. Edit the content of appropriate field that you want to edit.
- 6. Click **Save** to save the data and close the dialog box, or click **Cancel** to close the dialog box without saving data.

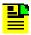

**Note:** If a folder does not contain connection files, then that folder will not be displayed in the connections folder hierarchy as a directory structure.

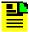

**Note:** If you want to move the connection files to a different location/folder inside the 'connections' directory, browse to the TimeCraft installed directory through windows explorer, open the connections folder and then move the connections file to the desired location/folder.

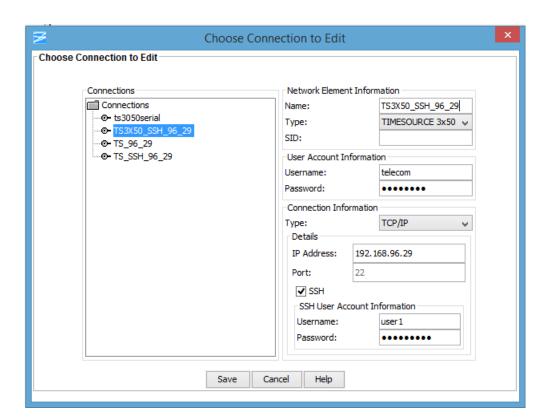

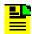

**Note:** Some text box information changes to provide details associated with the type of network element selected.

| Section and Field | Description or Action                                                                                                    |
|-------------------|----------------------------------------------------------------------------------------------------|
|                   | Network Element Information                                                                                                    |
| Name              | Enter a unique name for this connection as it will appear in the connection list                                                                                                    |
| Туре              | From the drop-down menu, select the type of network element with which to connect                                                                                                   |
| SID               | This is the source identifier. When a connection command is sent to the network element (TID), the source identifier (SID) is sent back. The default SID is the network name.       |
|                   | User Account Information                                                                                                    |
| Username          | Enter a username to log on to the network element                                                                                                    |
| Password          | Enter a password. The password field displays asterisks when text is entered. If security is not enabled on the network element, the Account and Password fields may be left blank. |
|                   | Note. The password is case sensitive.                                                                                                    |
|                   | Connection Information                                                                                                    |
| Туре              | Connection Type determines how TimeCraft will connect to the network element. From this drop-down menu, select TCP/IP, serial/USB-serial, or modem. The default is TCP/IP.          |
|                   | TCP/IP Connection Details                                                                                                    |
| IP Address        | Enter the IP address of the network element selected in the Network Element Information Section                                                                                     |
| Port              | Enter the host port for the IP address                                                                                                    |
| SSH               | Select the check box to manage a TS3X50 using SSH                                                                                                    |
|                   | SSH User Account Information                                                                                                    |
| Username          | Enter SSH username. (default users: user1   user2   user3   user4   user5)                                                                                                    |
| Password          | Enter password of an SSH user. The password field displays asterisks when text is entered.                                                                                          |
|                   | Note. The password is case sensitive.                                                                                                    |
| Se                | erial / USB-Serial Connection Details                                                                                                    |
| Com Port          | This field indicates the serial/USB-serial communication port to use. From this drop-down menu, select the connection type from the following options:                              |
|                   | Com Port 3, 4, 5, 6, 7 or 8. The default is Com Port 3. See Verify USB-Serial COM Port.                                                                                             |
| Baud Rate         | This field indicates the connection baud rate, which is fixed at 57,600 bps.                                                                                                    |

| Modem Connection Details |                                                                                                    |
|--------------------------|----------------------------------------------------------------------------------------------------|
| Com Port                 | This field indicates the communication port to use. From this drop-down menu, select the connection type from the following options:                                             |
|                          | Com Port 3 or 4. The default is Com Port 3.                                                                                                    |
| Baud Rate                | This field indicates the connection baud rate. From the drop-down menu, select from the following options: 2400 bps, 4800 bps, 9600 bps, or 19,200 bps. The default is 2400 bps. |
| Phone                    | This field is for the modem's telephone number.                                                                                                    |

### **Refresh Connection**

To refresh the system view from the Browser panel:

- 1. Select the network element.
- 2. Left-click and select **Refresh Connection** from the drop-down screen.

#### **Delete Connection**

To delete a connection from the Main Menu:

- 1. Click Connection.
- 2. Click **Delete...** from the drop-down window to open the "Choose Connection to Delete" screen.
- 3. Browse to the sub folders by expanding the tree node or by double clicking the folder name from the Connection list.
- 4. Select the network element you want to delete.
- 5. Click the **Delete** button to delete the connection and return to the Main Menu, or click **Cancel** to close the dialog box without deleting the network element.

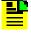

**Note:** If a folder does not contain connection files, then that folder will not be displayed in the connections folder hierarchy as a directory structure.

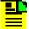

**Note:** To delete a folder in the connections directory, browse to the TimeCraft installed location (Default is "C:\Program Files\Symmetricom\TimeCraft"). Open the connections folder and delete the particular folder. Deleting the folder will lead to deletion of all the connections present in that folder.

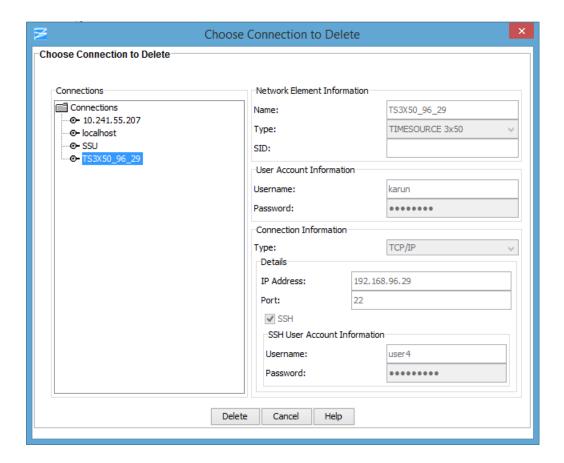

## Verify USB-Serial COM Port

TimeCraft requires that the COM port be specified when creating a new connection with USB-serial, or editing an existing connection to use USB-serial. The USB-to-serial adapter will typically be assigned a COM port when the driver software is installed. To determine the COM port for USB-to-serial, follow the procedures below:

For Windows Vista OS

- 1. Click on the Start button.
- 2. Right-click on **Computer**. Select "Properties" from the menu that appears.

- 3. Click on Device Manager.
- 4. Double-Click on **Ports (COM & LPT)** to display the port assignments.
- 5. Locate the port assigned to the USB-to-serial adapter, as shown in the image below.

#### For Windows XP OS

- 1. Click on the Start button.
- 2. Right-click on **My Computer**. Select "Properties" from the menu that appears.
- 3. Click on the **Hardware** tab.
- 4. Click on the **Device Manager** button.
- 5. Double-Click on **Ports (COM & LPT)** to display the port assignments.
- 6. Locate the port assigned to the USB-to-serial adapter, as shown in the image below.

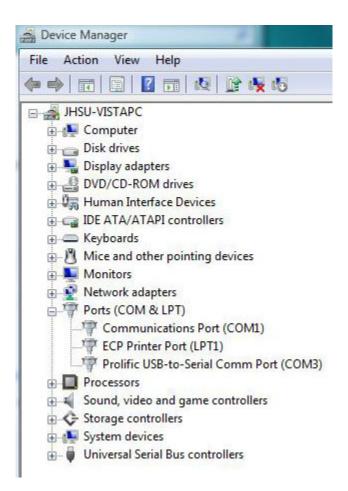

### **Tools Menu**

### **TL1 Log View**

The TL1 Log View screen displays a file of TL1 commands generated by TimeCraft and received from network elements.

To open the TL1 Log screen:

- 1. Click the **Tools** menu item.
- 2. Click **TL1 Log View** in the drop-down menu to open the TL1 Log screen.
- 3. Click **Refresh** to update the file to display the log for the current session, or click **Close** to close the TL1 Log View screen.

```
TL1 Log View
Send| 13:16:27:725| AWT-EventQueue-2| RTRV-LED:::27;
Receive| 13:16:28:303| PortReader 131445756| TS3550 14-03-06 07:47:18
   DENY
   ICNV
   /* Input, Command Not Valid */
   /* LINK: 5003, CMD: RTRV-LED */
Send| 13:16:46:068| PD Thread| RTRV-INVENTORY::TS3550:28;
Receive| 13:16:46:770| PortReader 131445756| TS3550 14-03-06 07:47:36
M 28 COMPLD
   "TS3550::::CARD=TS3550,
   MACID=00:B0:AE:02:6C:80,
   TYPE=TS3550,
   PART=090-72055-01,
   CLEI=08794568,
   SERIAL=U00337,
   SOFTVER TS3550=1.0.5,
   SOFTVER GPS=1.0.2,
   SOFTVER DEV=34"
   /* LINK: 5003, CMD: RTRV-INVENTORY::TS3550:28 */
                                                                 Refresh
                                                                          Close
```

### Firmware Upload

To upload new firmware to TimeSource 3x50:

- 1. Click the **Tools** menu item.
- 2. Click **Firmware Upload...** in the drop-down menu.
- Select TimeSource 3x50 Firmware Upload in the displayed list to open the firmware navigation screen.

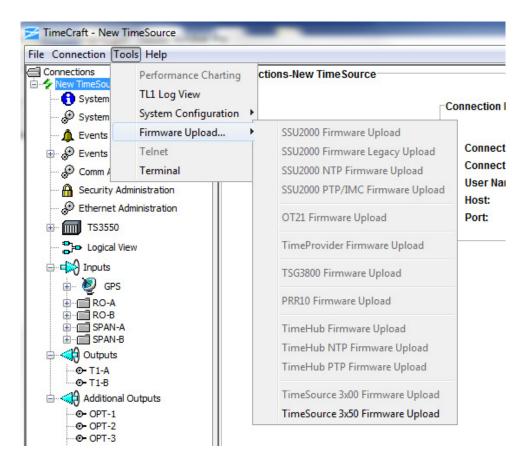

#### See Also:

**Uploading Firmware** 

### **Using The Terminal Screen**

The Terminal Screen shown below allows you to key in and send TL1 commands and view the responses. If you select the Local Echo check box, the command you send is displayed along with the response.

To use the terminal screen:

- 1. Click the **Tools** menu item.
- 2. Click **Terminal** in the drop-down menu to open the terminal screen.
- 3. Type a TL1 command into the TL1 Command text box.
- 4. Click **Send** to enter the command.

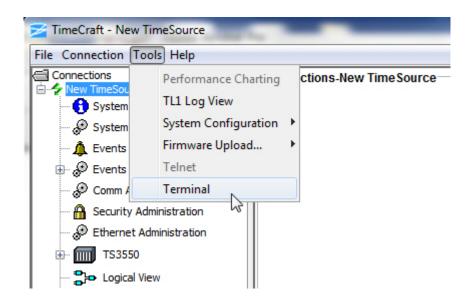

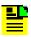

**Note:** Click the **Local Echo** check box to display the command along with the response.

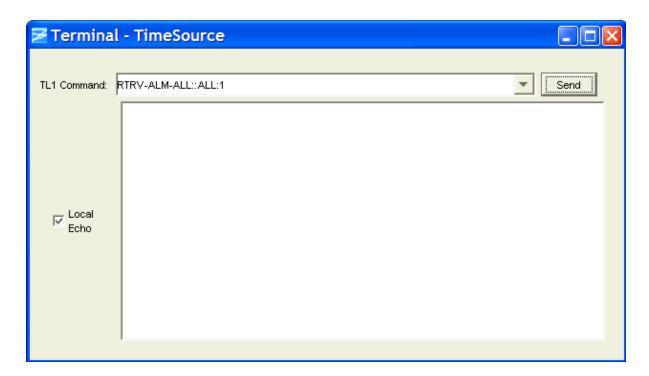

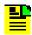

**Note:** TimeCraft does not support Telnet connections with TimeSource.

# Firmware Upload

## **Uploading Firmware**

Use the following procedure to upload firmware to TimeSource:

- 1. Click **Tools** on the application menu bar.
- 2. Click **Firmware Upload...** from the drop-down menu.
- 3. Select **TimeSource Firmware Upload** in the displayed list.

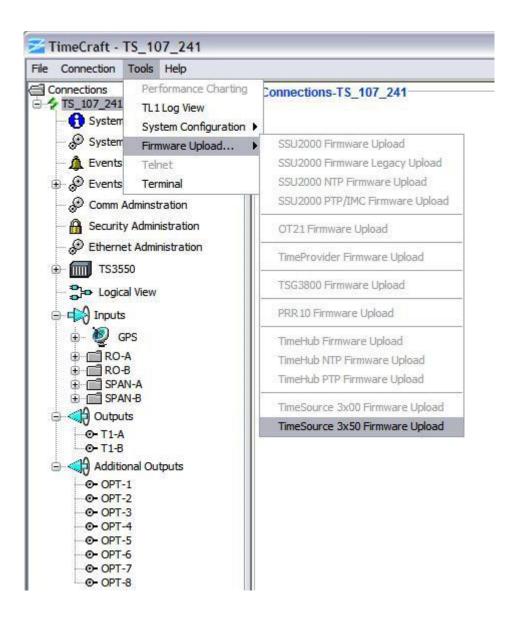

The Upload firmware dialog will appear:

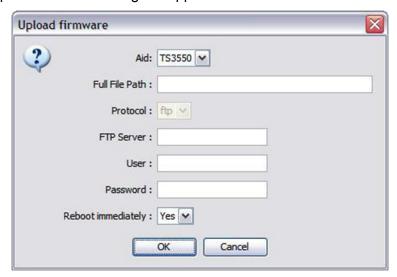

If remote connection state is "SSH", then Upload Firmware screen will appear as below:

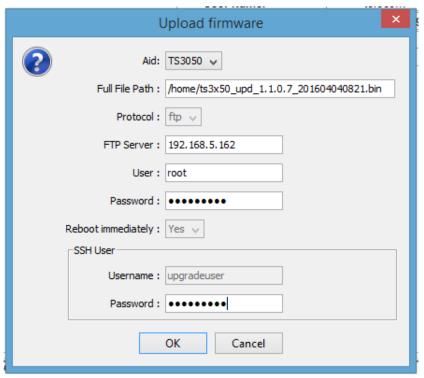

Enter a valid password for SSH user "upgradeuser" in the Password text field.

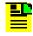

#### Note:

- The Reboot option will be disabled.
- By default SSH user "upgradeuser" will be used for upload procedure

- 4. At the **Upload Firmware** screen, Select either "TS3050/TS3550" or "GPS" from **Aid** drop-down box.
- 5. Enter the file name and path where the firmware files are stored in the **Full File Path** text box.
- 6. Select "FTP" or "SFTP" from the **Protocol** drop-down box.
- 7. Enter the FTP server IP address in the **IP Address** text box.
- 8. Enter a valid user name for the FTP server in the **User Name** text box.
- 9. Enter a valid password for the FTP server in the **Password** text box.
- 10. Select "Yes" or "No" in the **Reboot Immediately** drop-down box.

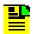

**Note:** The Reboot option will be disabled if the **Aid** is selected as GPS.

11. Click **OK** to begin the upload process, or click Cancel to exit the firmware upload procedure. When you click **OK**, the **Upload firmware** confirmation dialog is displayed..

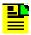

**Note:** The file must be located on an FTP or SFTP server that TimeCraft can access.

- 12. Click **OK** in the **Upload firmware** confirmation dialog to begin firmware transfer.
- 13. During firmware transfer, TimeCraft displays the following dialog screen with progress bar and the user is disconnected from the TimeSource during upload.

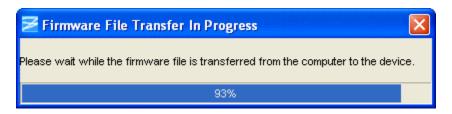

14. When the installation is finished, a screen indicates that it has successfully completed. Click **OK** to close the **Firmware Install Progress** screen.

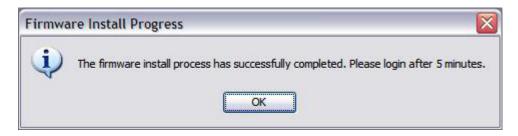

15. If the installation fails, a screen indicates that it has not successfully completed. Click **OK** to close the **Firmware Install Progress** screen. Return to Step 1 of this procedure.

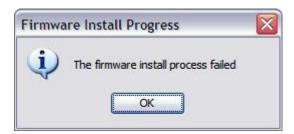

## **Connection Information**

#### **Connection Information Screen**

Clicking on the top-level icon for the TimeSource unit that is currently connected brings up a screen with information about the connection. The Connection Information screen provides the following information:

- Connection Name: The Network Element Information name assigned during New Connection setup
- Connection Type: Either TCP/IP, Serial/USB-Serial, or Modem
- User Name: The user name assigned during New Connection setup
- Host: The host IP address
- Port: The communications port

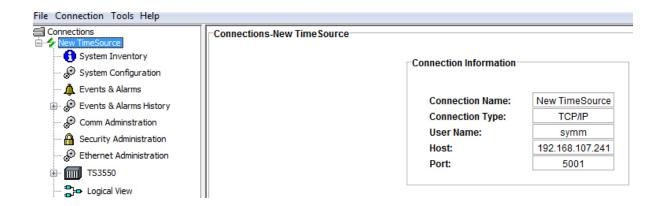

# **System Inventory**

## **System Inventory Screen**

The System Inventory screen provides the following information:

| Item                    | Description                                |
|-------------------------|--------------------------------------------|
| NE Type                 | Network Element Type                       |
|                         | ■ TS 3050                                  |
|                         | ■ TS 3550                                  |
| Card Type               | Quartz oscillator                          |
|                         | Rubidium oscillator                        |
| Part Number             | System Part Number                         |
| CLEI                    | Common Language Equipment Identification   |
| Serial Number           | System Serial Number                       |
| MAC Address ID          | MAC address in hexadecimal format          |
| System Software Version | Operating System Firmware Version          |
| GPS Software Version    | GPS Receiver Firmware Version              |
| Device Software Version | Hardware Option Firmware Version           |
| Country Origin          | Country of Origin                          |
| Manufacture ID          | Manufacturer ID                            |
| Refresh                 | Click <b>Refresh</b> to update the display |
| License Details         | Options Licenses:                          |
|                         | ■ SNTP                                     |
|                         | ■ OPT (8 Optional Outputs)                 |

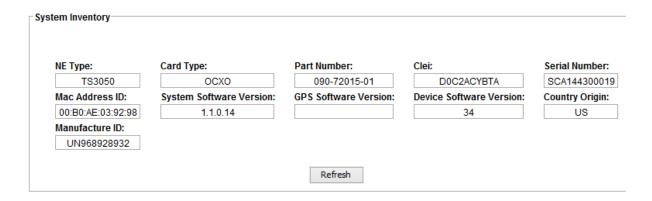

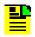

**Note:** In some systems with older system software version (1.0 or previous versions), the Country Origin and Manufacture ID will not be shown to user.

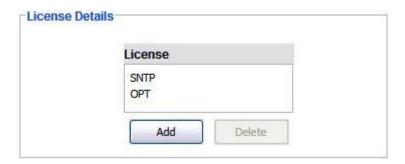

### Add a License

Use the following procedure to add a license:

- 1. In the License Details screen, click the **Add** button.
- 2. Enter the 40-character license key in the **License** text box.
- 3. Click the **OK** button.

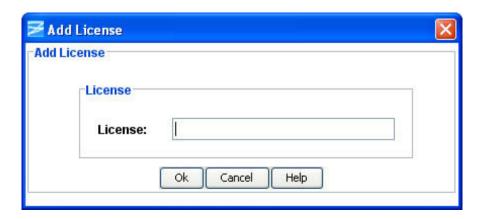

### **Delete a License**

Use the following procedure to delete a license:

- 1. In the License Details screen, select the license to delete.
- 2. Click the Delete button.
- 3. The Delete Confirmation screen will appear. Click the **OK** button.

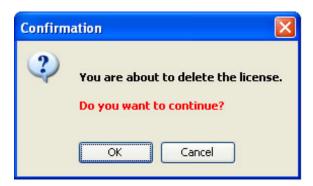

# **System Configuration**

## **System Configuration Screen**

The System Configuration screen allows you to set the TimeSource system date and time, system identification, ePRTC, and the time-of-day (TOD) format. If a TOD device is installed, the TOD format selection must correspond to the device; either a Cisco router or NTP Type 4 compatible device.

Click **Edit** to change the TimeSource Date and Time, the System Identification Name, ePRTC, or the TOD Format.

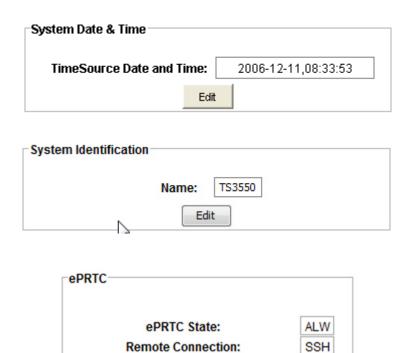

PM Autonomous Message State:

Edit

| Item                        | Description                                                                                                    |
|-----------------------------|----------------------------------------------------------------------------------------------------|
| ePRTC State                 | Controls EPRTC function/performance. Selections are INH to disable ePRTC performance and ALW to enable ePRTC performance.                                                           |
| Remote Connection           | Controls remote connectivity type. Selections are SSH to communicate device using security mode and TELNET to communicate device using TL1 session mode.                            |
| PM Autonomous Message State | Controls ePRTC autonomous status messages. Selections are INH to disable notification of ePRTC autonomous message and ALW to enable ePRTC notification of ePRTC autonomous message. |

ALW

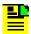

**Note:** In some systems with older system software version (1.0 or previous versions), the ePRTC summary details will not be shown to user.

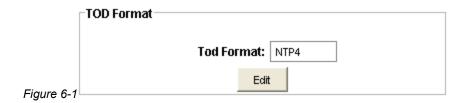

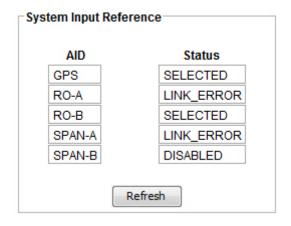

| GPS Status Conditions | Description                                                |
|-----------------------|------------------------------------------------------------|
| Disabled              | Not enabled using ENT-EQPT command                         |
| Link Error            | Disqualified because antenna is not connected or has alarm |
| Disqualified          | Disqualified because UTC time is not valid                 |
| Qualified             | Qualified but not selected as reference                    |
| Selected              | Selected as reference                                      |

| RO and SPAN<br>Status Conditions | Description                                        |
|----------------------------------|----------------------------------------------------|
| Disabled                         | Not enabled using ENT-EQPT command                 |
| Link Error                       | Disqualified because of Loss of Signal (LOS) alarm |
| Disqualified                     | Disqualified because of other alarm                |
| Qualified                        | Qualified but not selected as reference            |
| Selected                         | Selected as reference                              |

### **Edit System Date and Time**

Use the following procedure to edit the System Date and Time:

- 1. Select the appropriate day in the day selection drop-down box.
- 2. Select the appropriate month in the month selection drop-down box.
- 3. Select the appropriate year in the year selection drop-down box.
- 4. Select the appropriate hour in the hour selection drop-down box.
- 5. Select the appropriate minute in the minute selection drop-down box.
- 6. Select the appropriate second in the second selection drop-down box.
- 7. Click the appropriate radio button to select either UTC or LOCAL time.
- 8. Click **OK** to accept changes and return to the System Configuration screen, or **Cancel** to return to the System Configuration screen without saving changes.

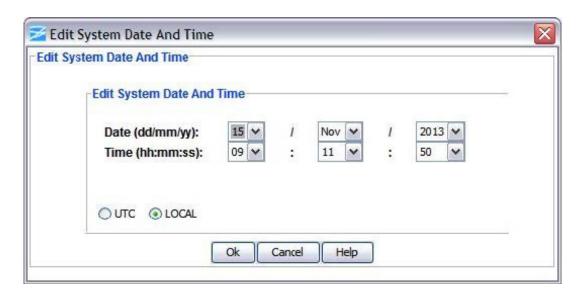

# **Edit System Identification**

Use the following procedure to edit the System ID:

- 1. Enter the desired identifier in the **TimeSource System ID**: text box.
- Click OK to accept changes and return to the System Configuration screen, or Cancel to return to the System Configuration screen without saving changes.

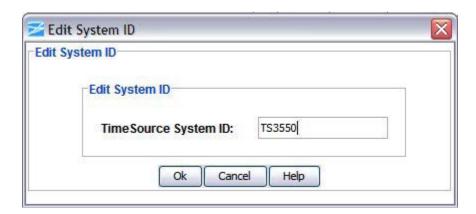

#### **Edit TOD Format**

Use the following procedure to edit the System Time-of-Day format:

- In the TOD Format: drop-down box, select either CISCO if a Cisco router is installed, NTP4 if an NTP Type 4 compatible device is installed, or NONE if no NTP device is installed.
- Click **OK** to accept the selection and return to the System Configuration screen, or **Cancel** to return to the System Configuration screen without saving the selection.

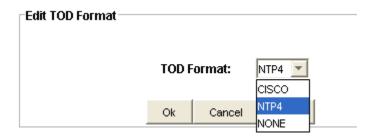

#### **Edit ePRTC**

The Edit ePRTC screen allows you to configure the ePRTC. Use the following procedure to configure ePRTC:

- 1. In the ePRTC drop-down box, select INH to disable ePRTC performance or ALW to enable ePRTC performance.
- 2. In the Remote Connection drop-down box, select SSH to communicate device using security mode or TELNET to communicate device using TL1 session.
- 3. In the PM Autonomous Message State drop-down box, select INH to disable notification of ePRTC autonomous message or ALW to enable notification of ePRTC autonomous message.

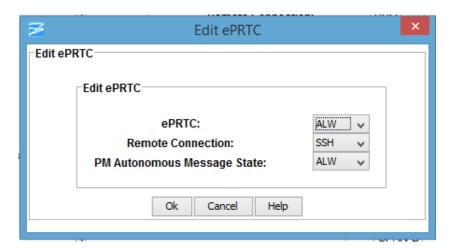

### **Events and Alarms**

### **Events and Alarms Screen**

The Events and Alarms screen shows the current active events and Performance Messages. Events are ordered chronologically and the screen is updated each time a new event is raised or cleared on the element. Each field is described in the table below.

The list of events can be sorted by clicking the column heading. Columns can also be moved by clicking in the header and dragging with the mouse.

Each event is color coded to indicate severity as follows:

- Critical Severity (Red)
- Major Severity (Orange)
- Minor Severity (Yellow)
- Event Severity (White)
- Not-alarmed Severity (White)

Click **Refresh** to display new events.

| Item      | Description                                                   |
|-----------|---------------------------------------------------------------|
| AID       | Access identifier for the object of the message.              |
| Severity  | Alarm setting: critical, major, minor, event, or not-alarmed. |
| Condition | Indicates the identifier for the event.                       |

| Service Affecting | Indicates whether an alarm is Service Affecting (SA) or Not Service Affecting (NSA). |
|-------------------|--------------------------------------------------------------------------------------|
| Date              | Displays the month and day of an event or alarm condition.                           |
| Time              | Displays the hour, minute, and second of an event or alarm condition.                |
| Description       | This field displays a description of each alarm type indicated.                      |

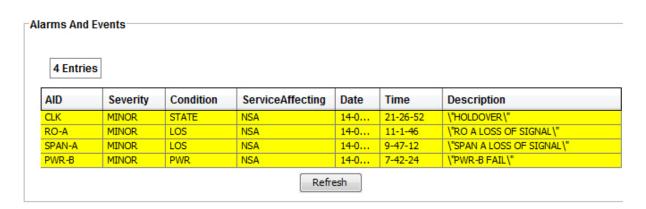

## **Performance Message**

The Performance Message screen shows the current performance metrics and the screen is updated each time a new PM event is raised on the element. Each filed is described in the table below.

| Item  | Description                                                                                  |  |  |  |  |  |
|-------|----------------------------------------------------------------------------------------------|--|--|--|--|--|
| Input | Identifies the specific input being reported on:                                             |  |  |  |  |  |
|       | <ul> <li>RO-A is Cesium connected to Remote Oscillator A input</li> </ul>                    |  |  |  |  |  |
|       | <ul> <li>RO-B is Cesium connected to Remote Oscillator B input</li> </ul>                    |  |  |  |  |  |
|       | <ul> <li>GNSS is input associated with GPS Antenna connection</li> </ul>                     |  |  |  |  |  |
| Index | This is an integer value in range that increments each time the RO metric data is recomputed |  |  |  |  |  |
| Order | Specifies the most recent performance metrics data result for RO-A/RO-B/GNSS.                |  |  |  |  |  |
|       | The meaning of the values is:                                                                |  |  |  |  |  |
|       | ■ 0 = most recent update                                                                     |  |  |  |  |  |
|       | ■ 1 = update 1 minute prior                                                                  |  |  |  |  |  |
|       | 2 = update 2 minutes prior                                                                   |  |  |  |  |  |
|       | 3 = update 3 minutes prior                                                                   |  |  |  |  |  |
|       | ■ 4 = update 4 minutes prior                                                                 |  |  |  |  |  |

| Item               | Description                                                                 |
|--------------------|-----------------------------------------------------------------------------|
| Status             | This is used to specify general status of information in the associated row |
| Average Frequency  | Average frequency of RO in ppb                                              |
| 1Min MDEV          | 1 minute tau MDEV for RO (X.YYYYYY), in ppb                                 |
| 20Min MDEV         | 20 minute tau MDEV for RO (X.YYYYYY) in ppb                                 |
| 1Day MDEV          | 1 day tau MDEV for RO (X.YYYYYY) in ppb                                     |
| Tracked Satellites | Average value of tracked satellites (XX.YYY)                                |
| Tracking Density   | Tracking density value (X.YYY)                                              |
| Dispersion         | Dispersion measure value (XXX.YY)                                           |

| Input | Index | Order | Status | Average Frequency | 1Min MDEV | 20Min MDEV | 1Day MDEV | Tracked Satillites | Tracking Desnity | Dispersion |
|-------|-------|-------|--------|-------------------|-----------|------------|-----------|--------------------|------------------|------------|
| RO-A  | 0     | 0     | 0      | 0                 | 0         | 0          | 0         |                    |                  |            |
| RO-A  | 0     | 1     | 0      | 0                 | 0         | 0          | 0         |                    |                  |            |
| RO-A  | 0     | 2     | 0      | 0                 | 0         | 0          | 0         |                    |                  |            |
| RO-A  | 0     | 3     | 0      | 0                 | 0         | 0          | 0         |                    |                  |            |
| RO-A  | 0     | 4     | 0      | 0                 | 0         | 0          | 0         |                    |                  |            |
| RO-B  | 0     | 0     | 0      | 0                 | 0         | 0          | 0         |                    |                  |            |
| RO-B  | 0     | 1     | 0      | 0                 | 0         | 0          | 0         |                    |                  |            |
| RO-B  | 0     | 2     | 0      | 0                 | 0         | 0          | 0         |                    |                  |            |
| RO-B  | 0     | 3     | 0      | 0                 | 0         | 0          | 0         |                    |                  |            |
| RO-B  | 0     | 4     | 0      | 0                 | 0         | 0          | 0         |                    |                  |            |
| SNSS  | 582   | 0     | 16     |                   |           |            |           | 0                  | 0                | 0          |
| GNSS  | 582   | 1     | 16     |                   |           |            |           | 0                  | 0                | 0          |
| GNSS  | 582   | 2     | 16     |                   |           |            |           | 0                  | 0                | 0          |
| GNSS  | 582   | 3     | 16     |                   |           |            |           | 0                  | 0                | 0          |
| GNSS  | 582   | 4     | 16     |                   |           |            |           | 0                  | 0                | 0          |

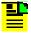

**Note:** In some systems with older system software version (1.0 or previous versions), the Performance Message details not be shown to user

# **Events and Alarms History**

The Events and Alarms History screen shows a list of up to 500 logged events and alarms. You can display either events and alarms, or alarms only, and either the last 20, the last 100, or the last 500.

Use the following procedure to display a specified selection:

- 1. In the Display Selection window, select either the Last 20, Last 100, or Last 500 in the selection drop-down box to display the desired number of events and alarms.
- 2. Click **Select** to list the events.

| AID | Level   | Condition | Service Affecting | Date     | Time     | Description          |
|-----|---------|-----------|-------------------|----------|----------|----------------------|
| CLK | EVENT   | STATE     | NSA               | 13-11-14 | 23-39-36 | \"STEADY\"           |
| CLK | CLEARED | STATE     | NSA               | 13-11-14 | 23-39-36 | \"BRIDGING\"         |
| CLK | EVENT   | STATE     | NSA               | 13-11-14 | 23-39-34 | \"BRIDGING\"         |
| CLK | CLEARED | STATE     | NSA               | 13-11-14 | 23-39-34 | \"STEADY\"           |
| CLK | EVENT   | STATE     | NSA               | 13-11-14 | 22-29-0  | \"STEADY\"           |
| CLK | CLEARED | STATE     | NSA               | 13-11-14 | 22-29-0  | \"BRIDGING\"         |
| CLK | EVENT   | STATE     | NSA               | 13-11-14 | 22-23-41 | \"BRIDGING\"         |
| CLK | CLEARED | STATE     | NSA               | 13-11-14 | 22-23-41 | \"STEADY\"           |
| CLK | EVENT   | STATE     | NSA               | 13-11-14 | 22-23-0  | \"STEADY\"           |
| CLK | CLEARED | STATE     | NSA               | 13-11-14 | 22-23-0  | \"BRIDGING\"         |
| CLK | EVENT   | STATE     | NSA               | 13-11-14 | 22-22-53 | \"BRIDGING\"         |
| CLK | CLEARED | STATE     | NSA               | 13-11-14 | 22-22-53 | \"STEADY\"           |
| CLK | EVENT   | STATE     | NSA               | 13-11-14 | 22-22-43 | \"STEADY\"           |
| CLK | CLEARED | STATE     | NSA               | 13-11-14 | 22-22-43 | \"BRIDGING\"         |
| CLK | EVENT   | STATE     | NSA               | 13-11-14 | 22-22-41 | \"BRIDGING\"         |
| CLK | CLEARED | STATE     | NSA               | 13-11-14 | 22-22-41 | \"STEADY\"           |
| COM | EVENT   | COMPORT   | NSA               | 13-11-14 | 22-11-58 | \"COMPORT COM-3 TIME |
| CLK | EVENT   | STATE     | NSA               | 13-11-14 | 21-3-56  | \"STEADY\"           |
| CLK | CLEARED | STATE     | NSA               | 13-11-14 | 21-3-56  | \"BRIDGING\"         |
| CLK | EVENT   | STATE     | NSA               | 13-11-14 | 20-58-34 | \"BRIDGING\"         |

### **Alarm Configuration**

The Alarm Configuration screen provides a view of the configuration settings for the system.

You can set the parameters for TIME, SEVERITY1, and SERAFF1, which initially come into effect when the condition is detected, and you can set the parameters for SEVERITY2 and SERAFF2, which come into effect after a specified time.

Click **Edit** to change the settings.

| AID    | ALARM             | TIME | SEVERITY1 | SEVERITY2 | SERAFF1 | SERAFF2 |
|--------|-------------------|------|-----------|-----------|---------|---------|
| TS3550 | WARMUP            | 0-0  | EVENT     | EVENT     | NSA     | NSA     |
| TS3550 | CONT_WARMUP       | 2-0  | EVENT     | MINOR     | NSA     | NSA     |
| TS3550 | SETTLING          | 0-0  | EVENT     | EVENT     | NSA     | NSA     |
| TS3550 | STEADY            | 0-0  | EVENT     | EVENT     | NSA     | NSA     |
| TS3550 | BRIDGING          | 0-0  | EVENT     | EVENT     | NSA     | NSA     |
| TS3550 | HOLDOVER          | 3-1  | MINOR     | MINOR     | NSA     | NSA     |
| TS3550 | CONT_HOLDOVER     | 0-0  | EVENT     | EVENT     | NSA     | NSA     |
| TS3550 | SYSREBOOT         | 0-0  | EVENT     | EVENT     | NSA     | NSA     |
| TS3550 | PWROUTOFRANGE     | 0-0  | CRITICAL  | CRITICAL  | SA      | SA      |
| TS3550 | TEMP_ERR          | 24-0 | EVENT     | MINOR     | NSA     | NSA     |
| TS3550 | PLL_UNLOCK        | 0-0  | CRITICAL  | CRITICAL  | SA      | SA      |
| TS3550 | BATTERYA          | 0-0  | MINOR     | MINOR     | NSA     | NSA     |
| TS3550 | BATTERYB          | 0-0  | MINOR     | MINOR     | NSA     | NSA     |
| TS3550 | FPGAERR           | 0-0  | CRITICAL  | CRITICAL  | SA      | SA      |
| TS3550 | ANT_PLLUNLOCK     | 0-0  | EVENT     | EVENT     | NSA     | NSA     |
| TS3550 | ANT_RCVRCOMMERR   | 0-0  | EVENT     | EVENT     | NSA     | NSA     |
| TS3550 | ANT_RCVRPPSTMO    | 0-0  | EVENT     | EVENT     | NSA     | NSA     |
| TS3550 | ANT_PWROUTOFRANGE | 0-0  | EVENT     | EVENT     | NSA     | NSA     |
| TS3550 | RB_UNLOCK         | 0-0  | CRITICAL  | CRITICAL  | SA      | SA      |
| TS3550 | COMPORTDISC       | 0-0  | EVENT     | EVENT     | NSA     | NSA     |
| TS3550 | COMPORTTMO        | 0-0  | EVENT     | EVENT     | NSA     | NSA     |
| TS3550 | SYSDNLDCOMPORT    | 0-0  | EVENT     | EVENT     | NSA     | NSA     |
| TS3550 | SYSDNLDSTATUS     | 0-0  | EVENT     | EVENT     | NSA     | NSA     |
| TS3550 | ANTDNLDCOMPORT    | 0-0  | EVENT     | EVENT     | NSA     | NSA     |
| TS3550 | ANTDNLDSTATUS     | 0-0  | EVENT     | EVENT     | NSA     | NSA     |
| TS3550 | ACOSTATE          | 0-0  | EVENT     | EVENT     | NSA     | NSA     |

Edit

## **Edit Alarm Configuration**

Use the following procedure to set the alarm holdover configuration:

- 1. In the HRS drop-down box, select the number of hours (from 0 to 24) before the alarm is escalated.
- 2. In the MINS drop-down box, select the number of minutes (from 0 to 59) in addition to the hours set in step 1 before the alarm is escalated.
- 3. In the SEVERITY1 drop-down box, select CRITICAL, MAJOR, MINOR, EVENT, or NOT ALARMED.
- 4. In the SEVERITY2 drop-down box, select CRITICAL, MAJOR, MINOR, EVENT, or NOT ALARMED.

- 5. In the SERAFF1 drop-down box, select SA or NSA.
- 6. In the SERAFF2 drop-down box, select SA or NSA.
- Click **OK** to accept the configuration changes and return to the Alarm Configuration screen, or **Cancel** to return to the Alarm Configuration screen without saving the configuration changes.

EVENT is a state that does not cause an alarm

SA indicates a Service-Affecting alarm

NSA indicates a Non-Service-Affecting alarm

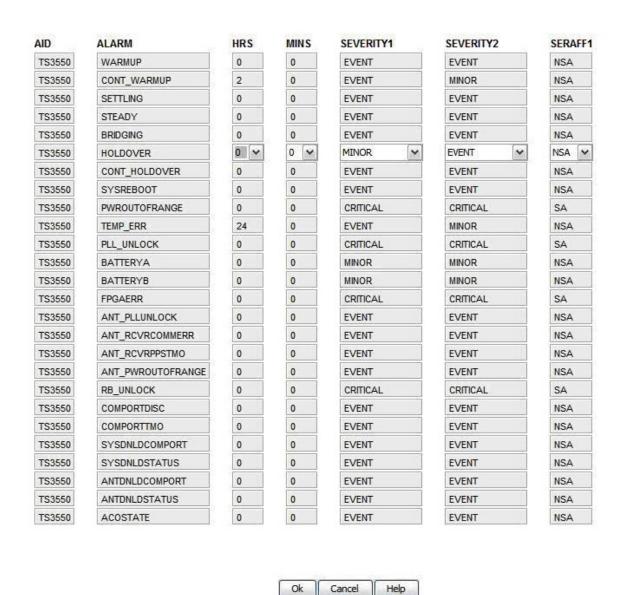

# **Comm Administration**

### **Comm Administration**

The TimeSource provides a single configurable serial communication port for management facilities as show in the following figure. Click **Edit** to change the configuration. The table below provides a description of each attribute.

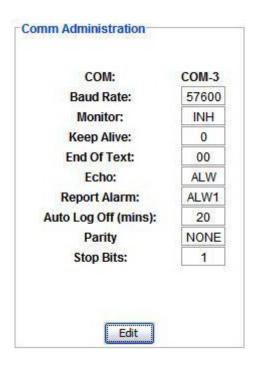

| Item            | Description                                                                                                    |  |
|-----------------|----------------------------------------------------------------------------------------------------|--|
| Baud Rate       | Data transfer rate of the port selections are 115000, 57600, 38400, 19200, 9600, 4800, 2400 and 1200                                                       |  |
| Monitor Message | Controls the viewing of communication port messages selections are INH to not view communication port messages and ALW to view communication port messages |  |
| Keep Alive      | Controls the sending of the COMPLD message in minutes                                                                                                    |  |
|                 | <b>Note:</b> When the value is zero, no COMPLD message is sent. When the value is between 1 and 255, the COMPLD message is sent accordingly.               |  |
| End Of Text     | Numeric value of the ASCII character to be used as an additional terminating character Zero indicates no additional terminating character                  |  |
|                 | Note: The End of Text must be set to zero, `00', for the port currently used.                                                                              |  |

| Echo         | Controls the ability of the port to echo received characters selections are INH to not echo received characters and ALW to echo received characters                                                                                                    |  |
|--------------|----------------------------------------------------------------------------------------------------|--|
|              | Note: Echo should be turned off (set to INH) for the port currently used.                                                                                                    |  |
| Report Alarm | Sets the communication port capabilities as follows:  ALW0 - normal communication, no autonomous messages  ALW1 - normal communication, autonomous messages  ALW2 - autonomous messages received, logged on or not  INH - closes the connection and keeps the port from use (command must go to another port) (if the port is in use, this logs off the user)  Note: Report Alarm should be turned on (set to ALWx) for the port currently used. |  |
| Auto-Log Off | Sets the number of minutes before the communication port disconnects through in-activity  Note: Zero indicates auto-log off is disabled. Setting the auto-log off, between 1 and 255 minutes enables the attribute.                                                                                                    |  |
| Parity       | Specifies the parity checking on the communication port selections are EVEN, ODD, or NONE                                                                                                    |  |
| Stop Bits    | Specifies the number of stop bits being used by the communication port                                                                                                    |  |

### **Edit Comm Administration**

The Edit Comm Administration screen allows you to configure the COM3 serial communication port. Use the following procedure to configure the port:

- 1. In the **Monitor** drop-down box, select INH to not view communication port messages or ALW to view communication port messages.
- 2. In the **Keep Alive** selection box, click the up or down arrow buttons to select the number of minutes (from 1 to 255) to control the delay in sending the COMPLD message. When the value is zero, no COMPLD message is sent.
- 3. In the End Of Text text box, enter any hex code from 1 to 9F or 0. Zero indicates no additional terminating character.
- 4. In the **Echo** drop-down box, select INH to not echo received characters or ALW to echo received characters. It is recommended that Echo be turned off (set to INH) for the port currently used.
- 5. In the **Report Alarm** drop-down box, select INH to close the connection and keeps the port from use or ALW0, ALW1, or ALW2 to configure the port as follows:
- ALW0 normal communication, no autonomous messages
- ALW1 normal communication, autonomous messages

- ALW2 autonomous messages received, logged on or not
- In the Auto Log Off (mins) selection box, click the up or down arrow buttons to enter the number of minutes (from 1 to 255) to control the time limit before the communication port disconnects through in-activity. When the value is zero, auto-log off is disabled.
- 7. Click **OK** to accept changes and return to the Comm Administration screen, or click **Cancel** to not saving the changes and return to the Comm Administration screen.

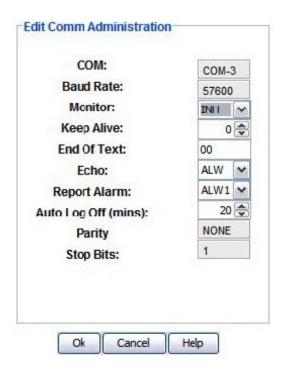

### **IP Administration**

Ports 5001, 5002, 5003, and 5004 are configured to act as though a serial-port communication terminal were connected to them. These ports communicate TL1 commands, responses, and autonomous messages.

Port 5551 communicates with Element Managers, which may have NMS, TimePictra, or similar software. An Element Manager establishes a connection with port 5551 for TL1 commands and responses.

Click **Edit** to change the configuration. The table below provides a description of each attribute.

| Administration        |         |         |         |         |         |
|-----------------------|---------|---------|---------|---------|---------|
| IP:                   | IP-5551 | IP-5001 | IP-5002 | IP-5003 | IP-5004 |
| Monitor:              | INH     | INH     | INH     | INH     | INH     |
| Keep Alive:           | 0       | 0       | 0       | 0       | 0       |
| End Of Text:          | 00      | 00      | 00      | 00      | 00      |
| Echo:                 | INH     | ALW     | ALW     | ALW     | ALW     |
| Report Alarm:         | ALW0    | ALW1    | ALW1    | ALW1    | ALW1    |
| Auto Log Off (mins):  | 20      | 20      | 20      | 20      | 20      |
| Software Flow Control | INH     | INH     | INH     | INH     | INH     |

| Item        | Description                                                                                                    |
|-------------|----------------------------------------------------------------------------------------------------|
| Monitor     | Controls the viewing of communication port messages selections are INH to not view communication port messages and ALW to view communication port messages |
| Keep Alive  | Controls the sending of the COMPLD message in minutes                                                                                                    |
|             | <b>Note:</b> When the value is zero, no COMPLD message is sent. When the value is between 1 and 255, the COMPLD message is sent accordingly.               |
| End Of Text | Numeric value of the ASCII character to be used as an additional terminating character Zero indicates no additional terminating character                  |
|             | Note: The End of Text must be set to zero, `00', for the port currently used.                                                                              |
| Echo        | Controls the ability of the port to echo received characters selections are INH to not echo received characters and ALW to echo received characters        |
|             | Note: Echo should be turned off (set to INH) for the port currently used.                                                                                  |

| Report Alarm          | Sets the communication port capabilities as follows:                                                                                                    |  |  |
|-----------------------|----------------------------------------------------------------------------------------------------|--|--|
|                       | <ul> <li>ALW0 - normal communication, no autonomous messages</li> <li>ALW1 - normal communication, autonomous messages</li> <li>ALW2 - autonomous messages received, logged on or not</li> <li>INH - closes the connection and keeps the port from use (command must go to another port) (if the port is in use, this logs off the user)</li> <li>Note: Report Alarm should be turned on (set to ALWx) for the port currently used.</li> </ul> |  |  |
| Auto-Log Off (mins)   | Sets the number of minutes before the communication port disconnects through in-activity                                                                                                    |  |  |
|                       | <b>Note:</b> Zero indicates auto-log off is disabled. Setting the auto-log off, between 1 and 255 minutes enables the attribute.                                                                                                    |  |  |
| Software Flow Control | Controls whether the port uses software flow control selections are INH to not use software flow control and ALW to use software flow control                                                                                                    |  |  |

### **Edit IP Administration**

The Edit IP Administration screen allows you to configure ports 5551, 5001, 5002, 5003, and 5004. Use the following procedure to edit the IP administration configuration for each port.

- 1. In the **Monitor** drop-down box, select INH to not view port messages or ALW to view port messages.
- 2. In the **Keep Alive** selection box, click the up or down arrow buttons to select the number of minutes (from 1 to 255) to control the delay in sending the COMPLD message. When the value is zero, no COMPLD message is sent.
- In the Echo drop-down box, select INH to not echo received characters or ALW to echo received characters. It is recommended that Echo be turned off (set to INH) for the port currently used.
- 4. In the **Report Alarm** drop-down box, select INH to close the connection and keep the port from use or ALW0, ALW1, or ALW2 to configure the port as follows:
- ALW0 normal communication, no autonomous messages
- ALW1 normal communication, autonomous messages
- ALW2 autonomous messages received, logged on or not
- 5. In the Auto Log Off (mins) selection box, click the up or down arrow buttons to enter the number of minutes (from 1 to 255) to control the time limit before the communication port disconnects through in-activity. When the value is zero, auto-log off is disabled.

- 6. In the **Software Flow Control** drop-down box, select INH to set the port to not use software flow control or ALW to set the port to use software flow control.
- 7. Click **OK** to accept changes and return to the IP Administration screen, or click **Cancel** to not saving the changes and return to the IP Administration screen.

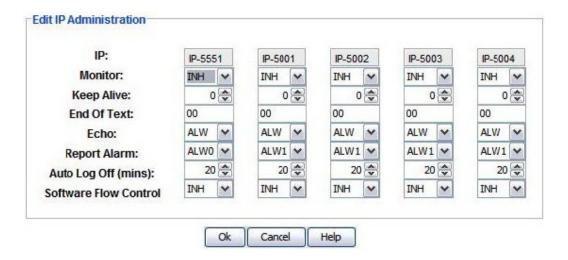

# **Security Administration**

## **Security Administration**

The Security Administration screen allows an administrator with level 5 access to associate one of five access security levels with each username. Each security access level grants the privileges of all lower levels plus additional privileges.

- Click **New User** to Add a user
- Click **Delete User** to delete the selected user. An "Are you sure?" dialog box appears before removing the user from the list.
- Click Refresh to update the user list.

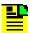

**Note:** TimeSource 3x50 does not have an option to edit a user. To make changes to an existing user, you must delete the user and then add the user again.

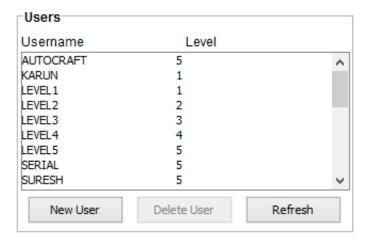

### Add a User

Use the following procedure to create a new user and refer to the table below for a description of each item:

- 1. Enter a name in the **Username** text box.
- 2. Enter a password in the **Password** text box. Acceptable characters include the "printable" ASCII characters from 32 to 127 (0x20 to 0x7F).
- 3. Enter the same password again in the **Confirm** text box (Password and Confirm must match to create the user).
- 4. Select a level in the Level drop-down box.
- 5. Click **OK** to accept changes and return to the Security Administration screen, or **Cancel** to return to the Security Administration screen without saving changes.

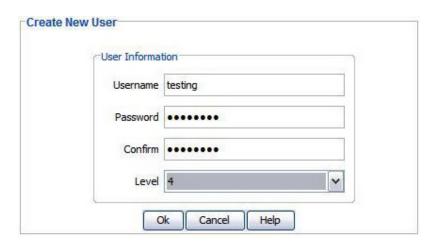

| Item                 | Description                                                                                                    |
|----------------------|----------------------------------------------------------------------------------------------------|
| Username             | Must start with an alpha character and have a maximum of 10 characters                                                                                                    |
| Password             | A minimum of 8 characters and a maximum of 10 characters                                                                                                    |
|                      | Must contain at least one letter, one numeral, and one special character from the following:                                                                                                    |
|                      | ! " \$ % & ' ( ) * + / < > ? @                                                                                                    |
|                      | Password cannot be the same as Username even if extra characters are appended to password at the end                                                                                                    |
| Access Level (1 - 5) | User access level used by a system administrator to assign a given level of access to system users. User access levels range from 1 to 5, with 1 being the lowest access level, and 5 being the highest access level. |
|                      | Level 5 allows users to enter or delete users.                                                                                                    |

# **Delete a User**

Use the following procedure to delete a user:

1. Select the Username in the list of users to be deleted.

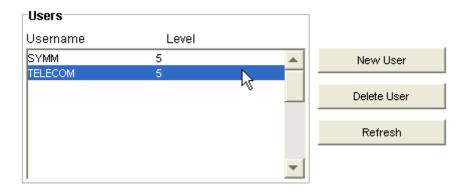

2. Click **Delete User**. The following screen appears.

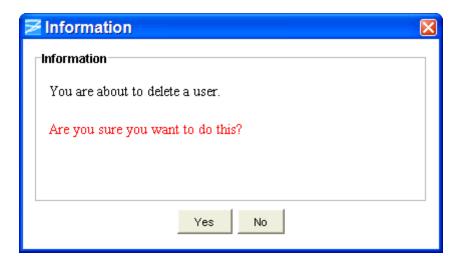

3. If you want to delete the user, click **Yes**, or if you do not want to delete the user, click **No** to return to the Security Administration screen.

### **SSH User**

The SSH User allows user to modify password of a selected SSH user. By default all SSH users will be listed and Edit User button will be disabled.

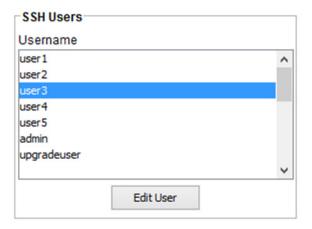

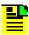

**Note:** Password of logged in SSH User can't be modified, Edit User button will be disabled.

### **Edit User**

Use the following procedure to edit a user and refer to the table below for description of each item:

- 1. Enter a password in the Password text box. Acceptable characters include the "printable" ASCII characters from 32 to 127 (0x20 to 0x7F)
- 2. Enter the same password again the Confirm text box (Password and Confirm must match)
- 3. Click OK to accept changes and return to the Security Administration screen, or Cancel to return to the Security Administration screen without saving changes

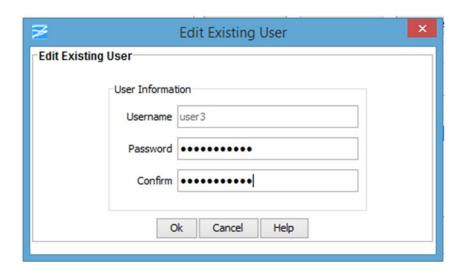

| Item     | Description                                                                                          |
|----------|----------------------------------------------------------------------------------------------------|
| Password | A minimum of 8 characters and a maximum of 10 characters                                             |
|          | Must contain at least one letter, one numeral, and one special character from the following:         |
|          | ?~*                                                                                                  |
|          | Password cannot be the same as Username even if extra characters are appended to password at the end |

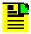

**Note:** In some systems with older system software version (1.0 or previous versions), the SSH Users details will not be shown to user.

# **Ethernet Administration**

### **Ethernet Administration**

The Ethernet Administration screen displays the following information:

#### **Ethernet Administration Description**

**Inactivity Timer** - Time selection that a disconnect from the Element Manager occurs if an autonomous message is not developed during this number of 100-ms units of inactivity (0 to 10,000, where 0 deactivates the timer).

Network Element IP - Network Element IP address for the TimeSource.

**Default Gateway IP** - Gateway IP address for the TimeSource.

Subnetwork Element IP - Subnetwork Element IP address for the TimeSource.

Click **Edit** to change the Ethernet Administration configuration.

#### **Element Manager Description**

**Primary IP Address** - Primary Element IP address for the TimeSource.

**Primary Port** - Port address for the primary element IP address for the TimeSource.

**Secondary IP Address** - Secondary Element IP address for the TimeSource.

**Secondary Port** - Port address for the secondary element IP address for the TimeSource.

Click **Edit** to change the Element Manager configuration.

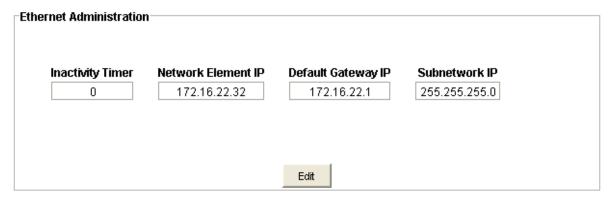

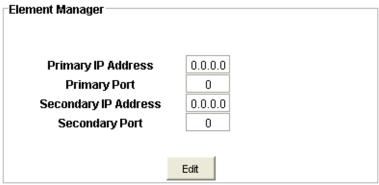

### **Edit Ethernet Administration**

Use the following procedure to change the Ethernet Administration configuration:

- 1. Enter a number from 0 to 10,000 in the **Inactivity Timer** entry box. This number multiplied by 100-ms equals the inactivity time. Zero deactivates the timer.
- 2. Enter the dotted decimal IP address in the **Network Element IP** entry box.
- 3. Enter the dotted decimal IP address in the **Default Gateway IP** entry box.
- 4. Enter the dotted decimal IP address in the **Subnetwork IP** entry box.
- 5. Click **OK** to accept the configuration changes and return to the Ethernet Administration screen, or **Cancel** to return to the Ethernet Administration screen without saving the configuration changes.

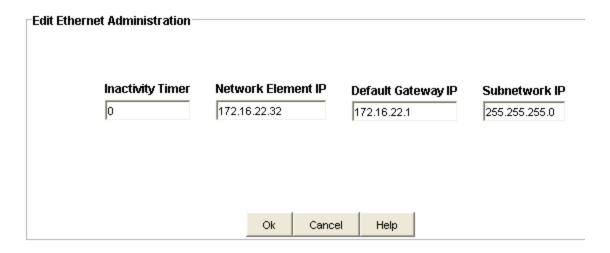

### **Edit Ethernet Elements**

Use the following procedure to change the Ethernet Elements configuration:

- 1. Enter the dotted decimal IP address in the **Primary IP Address** entry box.
- 2. Enter the port number into the **Primary Port** entry box.
- 3. Enter the dotted decimal IP address in the **Secondary IP Address** entry box.
- 4. Enter the port number into the **Secondary Port** entry box.
- 5. Click **OK** to accept the configuration changes and return to the Element Manager screen, or **Cancel** to return to the Element Manager screen without saving the configuration changes.

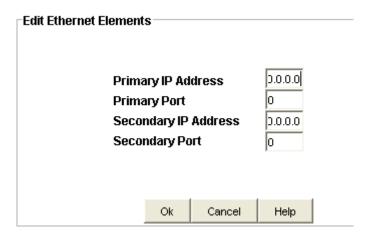

# **System View**

# **System View Screen**

The System View screen shows the system status with the LEDs displaying in real-time to indicate changes on the TimeSource 3x50. The LED color code is described in the table below.

Click Refresh to update the System view.

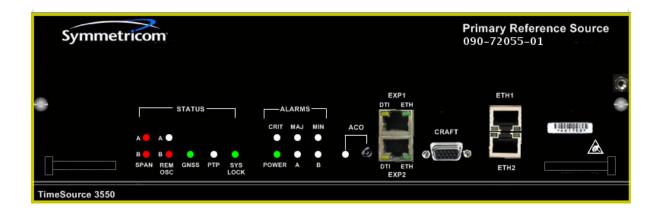

Table 6-1. LED Descriptions

| Name           | State             | Description                                                                                                    | Action                                                                 |
|----------------|-------------------|----------------------------------------------------------------------------------------------------|------------------------------------------------------------------------|
| Status SPAN    | Off               | This input has not been entered via the ENT-EQPT command, so it is disabled.                                                       | Enable the input with the ENT-EQPT command.                            |
|                | Green             | This input has been entered via the ENT-EQPT command, qualified as a valid reference, and is the selected frequency reference.     | None required.                                                         |
|                | Blinking<br>Green | This input has been entered via the ENT-EQPT command, qualified as a valid reference, but is not the selected frequency reference. | None required.                                                         |
| Status REM OSC | Amber             | This input has been entered via the ENT-EQPT command, is physically good, but is not qualified as a valid reference.               | None required.                                                         |
|                | Red               | This input has been entered via the ENT-EQPT command, but it has been disqualified.                                                | Troubleshoot the specified input SPAN (check the source).              |
|                | Off               | This input has not been entered via the ENT-EQPT command, so it is disabled.                                                       | Enable the input with the ENT-EQPT command.                            |
|                | Green             | This input has been entered via the ENT-EQPT command, qualified as a valid reference, and is the selected frequency reference.     | None required.                                                         |
|                | Blinking<br>Green | This input has been entered via the ENT-EQPT command, qualified as a valid reference, but is not the selected frequency reference. | None required.                                                         |
|                | Amber             | This input has been entered via the ENT-EQPT command, is physically good, but is not qualified as a valid reference.               | None required.                                                         |
|                | Red               | This input has been entered via the ENT-EQPT command.                                                                              | Troubleshoot the specified remote oscillator input (check the source). |

Table 6-1. LED Descriptions (Continued)

| Name        | State             | Description                                                                               | Action                                                                                                    |
|-------------|-------------------|-------------------------------------------------------------------------------------------|----------------------------------------------------------------------------------------------------|
| Status GNSS | Off               | Input is disabled.                                                                        | If in warm-up, none required. If there is no power, apply power.                                                                                                |
|             | Green             | Input is the selected reference.                                                          | None required.                                                                                                    |
|             | Blinking<br>Green | Input is qualified but not selected.                                                      | None required.                                                                                                    |
|             | Amber             | Input is disqualified because UTC time is not valid                                       | None required.                                                                                                    |
|             | Red               | TWT antenna not present or antenna has alarm(s)                                           | Refer to "Troubleshooting with Error Messages" in the user's guide to determine which type and combination of antenna alarms exist, and the recommended action. |
| Status SYS  | Off               | System is in warm-up mode or is not powered.                                              | If in warm-up, none required. If there is no power, apply power.                                                                                                |
|             | Green             | The output signal is PRS.                                                                 | None required.                                                                                                    |
|             | Red               | The system has been in holdover per the user alarm setting, or there is a hardware fault. | Refer to "Troubleshooting with Error Messages" in the user's guide to determine which type and combination of alarms exist, and the recommended action.         |
| Status PTP  | Off               | Not implemented in this release                                                           | N/A                                                                                                    |
| Alarms CRIT | Off               | There is no critical alarm.                                                               | None required.                                                                                                    |
|             | Red               | A critical alarm has occurred because of a hardware failure.                              | Replace the plug-in card.                                                                                                    |
| Alarms MAJ  | Off               | There is no major alarm.                                                                  | None required.                                                                                                    |
|             | Red               | The system has been in holdover per the user alarm setting.                               | Refer to "Troubleshooting with Error Messages" in the user's guide to determine which type and combination of antenna alarms exist, and the recommended action. |

Table 6-1. LED Descriptions (Continued)

| Name       | State | Description                                                                                                    | Action                                                                                                    |
|------------|-------|----------------------------------------------------------------------------------------------------|----------------------------------------------------------------------------------------------------|
| Alarms MIN | Off   |                                                                                                    | N/A                                                                                                    |
|            | Amber | One of the following four alarms has occurred.                                                                                    |                                                                                                    |
|            |       | A minor alarm has occurred because Battery A or B has failed.                                                                     | Troubleshoot and repair the specified -48 V battery input                                                                                                    |
|            |       | A minor alarm has occurred because a software download is required.                                                               | Refer to "Troubleshooting with Error Messages" in the user's guide to determine which software needs to be downloaded and the recommended action.             |
|            |       | A minor alarm has occurred because an event (GPS error, temperature error, or span input problem) has escalated to a minor alarm. | Refer to "Troubleshooting with Error Messages" in the user's guide to determine which event occurred and the recommended action.                              |
|            |       | A minor alarm has occurred because the antenna failed.                                                                            | Refer to "Troubleshooting with Error Messages" in the user's guide to determine whether the minor alarm is due to antenna failure and the recommended action. |
| ACO        | Off   | The alarm cutoff function has not                                                                                                 | None required.                                                                                                    |
| (Lamp)     |       | been activated.                                                                                                    | Press the ACO pushbutton to silence all audible alarms.                                                                                                    |
|            | Green | The alarm cutoff function has been activated.                                                                                     | None required.                                                                                                    |

### **Card Administration**

Clicking the functions on the Card Administration screen allows you to perform the functions described in the following table:

| Function                   | Description                                                                                                    |  |
|----------------------------|----------------------------------------------------------------------------------------------------|--|
| INITIALIZE CARD            | Resets the TimeSource card or GNSS to its default factory-set values.                                                                                                    |  |
|                            | <ul> <li>Phase 1: Reboot whole system (both main board and GNSS Two Way Timing (TWT) antenna system</li> <li>Phase 2: Reboot main board</li> </ul>                                                                            |  |
|                            | ■ Phase 3: Reboot GNSS-TWT antenna system                                                                                                    |  |
|                            | ■ Phase 4: Restore Default configuration and then reboot                                                                                                    |  |
|                            | ■ Phase 5: Restore Factory configuration and then reboot                                                                                                    |  |
| ALARM CUTOFF               | Disables alarms                                                                                                    |  |
| RESET COMM                 | Resets the TL1 interfaces                                                                                                    |  |
| TERMINATE IP<br>CONNECTION | Terminates the IP session. A Confirmation window displays a warning that data may change if you precede. Click <b>OK</b> to terminate the session or click <b>Cancel</b> to close the window without terminating the session. |  |
| RO Frequency               | Allows you to select the remote oscillator frequency either 5 MHZ or 10 MHz.                                                                                                    |  |
| Alarm Condition            | Select to Enable or Disable the alarm condition.                                                                                                    |  |

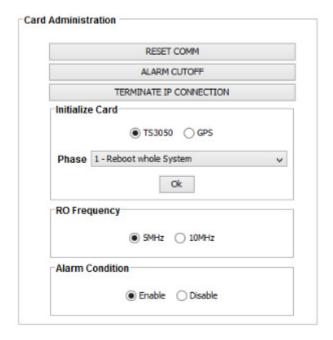

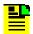

**Note:** In some systems with older system software version (1.0 or previous versions), the RESET COMM button will not be shown to user.

# **Logical View**

# **Logical View Screen**

The Logical View shows the status of the TimeSource received external inputs, the generated outputs, the active synchronization path, and depicts the current status.

The TimeSource 3x50 accepts the following inputs:

- GPS
- Span-A
- Span-B
- Remote Oscillator A
- Remote Oscillator B

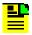

Note: The TS3050 does not accept Remote Oscillator inputs.

See inputs for an explanation of the input graphics shown in the following figure.

The TimeSource 3x50 provides two equipment outputs: either T1 or E1 depending on the system.

See outputs for an explanation of the output graphics shown in the following figure.

The TimeSource 3x50 may also have eight optional outputs (see the corresponding user's guide for details).

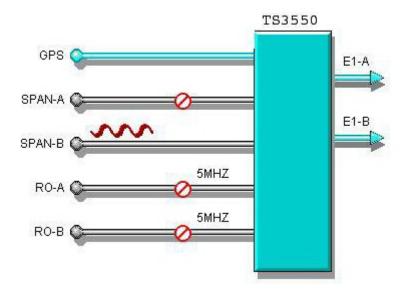

# **Synchronization Path**

The logical view shows the active synchronization trail through the element. As shown below highlighted in red, the active input sync in this example is on the SPAN-B input. This path is updated in real time when changes occur.

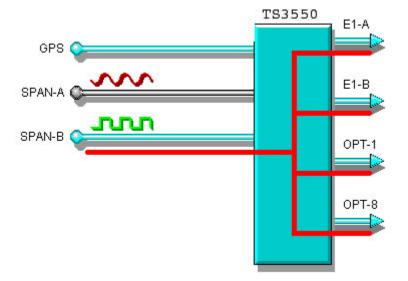

# Input

Each Input is made up of four elements:

- Input AID
- Reference Signal

- Input Port Priority
- Reference Description

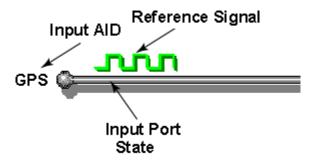

These elements illustrate the state of the input and are updated in real time. The following tables describe each element.

| Input AID                              | Explanation                                                              |
|----------------------------------------|--------------------------------------------------------------------------|
|                                        | The AID of the input.                                                    |
| Oscillator A, and Remote Oscillator B. | <b>Note:</b> The TS3050 accepts only the GPS, SPAN-A, and SPAN-B inputs. |

### **Outputs**

The TimeSource 3x50 provides two equipment outputs: either T1 or E1 depending on the system.

The TimeSource 3x50 may also have eight optional outputs (see the corresponding user's guide for details).

The outputs are color coded as follows:

- Green indicates ENABLED (providing an output signal)
- Grey indicates DISABLED (not providing an output signal)
- Red indicates alarm state

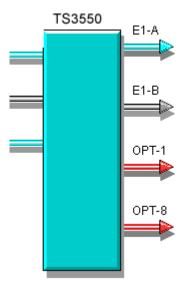

# **Inputs**

# **Input Ports Status Summary**

The Input Port Status Summary screen displays the SPAN-A and SPAN-B port configuration as follows:

- AID: Access identifier for the object.
- **Ensembling:** ALW indicates the input is ensembled. INH indicates the input is not ensembled.
- Monitoring: ALW indicates the input is monitored. INH indicates the input is not monitored.
- SSM Quality: ALW indicates the SSM message is used to qualify input. INH indicates the SSM message is not used to qualify input.
- **Signal Type:** ANALOG indicates an analog input signal of 2.048 MHz and DIGITAL indicates a digital input signal of 2.048 Mb/s.
- **SSM Channel:** Indicates the SSM Channel setting of 4, 5, 6, 7, or 8. For example, 5 uses the Sa5 bit.
- Refresh Click Refresh to update the display.

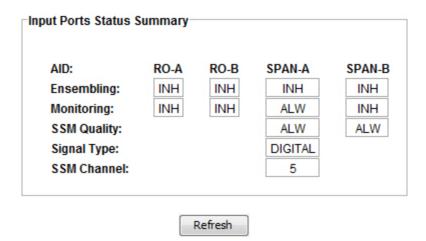

# GPS

#### **GPS Ports Status**

The GPS Port Status screen displays the port configuration as follows:

- AID: Access identifier for the object.
- Latitude: Current latitude (north or south) in degrees, minutes, and decimal-fractions of a minute.
- **Longitude:** Current longitude (east or west) in degrees, minutes, and decimal-fractions of a minute.
- **Elevation (m):** Altitude in meters to the thousandth of a meter, referenced to mean sea level.
- **UTC:** Universal Coordinated Time in hours (00 to 23), minutes (00 to 59), and seconds (00 to 59).
- **Mode:** AUTO indicates automatic survey-in mode, MANUAL indicates manual survey-in mode.
- Merit: Timing error estimate in nanoseconds.
- Success: Percentage of time satellites are visible.
- **Refresh:** Click **Refresh** to update the display.

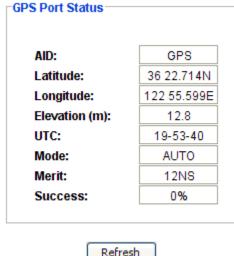

Refresh

### **Antenna Administration**

The Antenna Administration screen shows the antenna configuration as described in the table below.

Click **Edit** to change the configuration.

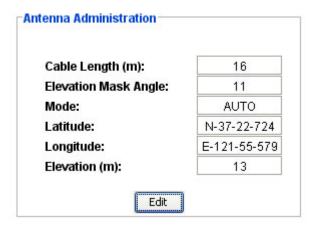

| Item                  | Description                                                                                               |
|-----------------------|----------------------------------------------------------------------------------------------------|
| Cable Length:         | Antenna cable length in meters (0 to 300)                                                                 |
| Elevation Mask Angle: | Antenna elevation mask angle in degrees (0 to 45)                                                         |
| Mode:                 | AUTO indicates automatic survey-in mode MANUAL indicates manual survey-in mode.                           |
|                       | Only use Auto mode with roof antenna configuration. Only use Manual mode with wall antenna configuration. |

| Latitude:  | Current latitude of antenna                              |
|------------|----------------------------------------------------------|
|            | ■ Direction: North or South                              |
|            | ■ Degrees: 0 to 179                                      |
|            | ■ Minutes: 0 to 59                                       |
|            | ■ Digital Seconds: 0 to 999                              |
| Longitude: | Current longitude of antenna                             |
|            | ■ Direction: East or West                                |
|            | ■ Degrees: 0 to 179                                      |
|            | ■ Minutes: 0 to 59                                       |
|            | ■ Digital Seconds: 0 to 999                              |
| Elevation: | Height of antenna above sea level in meters (0 to 8000). |

#### **Edit Antenna Administration**

Use the following procedure to change the Antenna configuration. The table below describes the configuration settings.

- 1. In the **Cable Length:** selection box, enter a number from 0 to 300 or click the up or down arrow buttons to select the antenna cable length in meters.
- 2. In the **Elevation Mask Angle:** selection box, enter a number from 0 to 45 or click the up or down arrow buttons to select a number.
- 3. In the **Mode:** selection box, select Auto or Manual.
- 4. In the **Latitude**: selection box, select N or S.
  - For **Degrees:** enter a number from 0 to 179 or click the up or down arrow buttons to select a number.
  - For Minutes: enter a number from 0 to 59 or click the up or down arrow buttons to select a number.
  - For **Digital Seconds**: enter a number from 0 to 999 or click the up or down arrow buttons to select a number.
- In the Longitude: selection box, select E or W.
  - For **Degrees:** enter a number from 0 to 179 or click the up or down arrow buttons to select a number.
  - For Minutes: enter a number from 0 to 59 or click the up or down arrow buttons to select a number.
  - For **Digital Seconds**: enter a number from 0 to 999 or click the up or down arrow buttons to select a number.
- 6. In the **Elevation (m):** selection box, enter a number from 0 to 8000 or click the up or down arrow buttons to select a number.

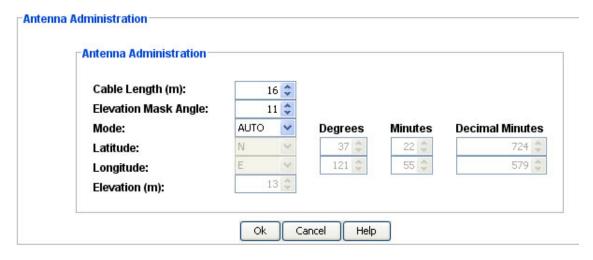

### **GPS Alarm Configuration**

The Alarm Configuration screen provides a view of the configuration settings for GPS.

You can set the parameters for TIME, SEVERITY1, and SERAFF1, which initially come into effect when the condition is detected, and you can set the parameters for SEVERITY2 and SERAFF2, which come into effect after a specified time.

Click **Edit** to change the settings.

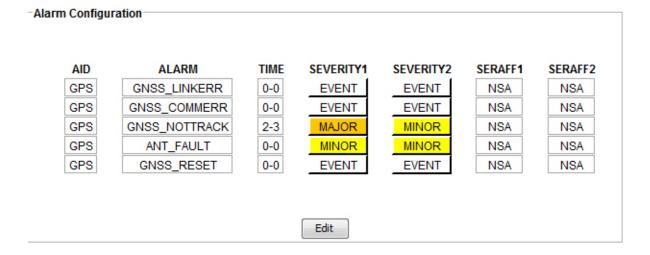

#### **Edit Alarm GPS Configuration**

Use the following procedure to set the alarm GPS configuration:

- 1. In the HRS drop-down box, select the number of hours (from 0 to 999) before the alarm is escalated.
- 2. In the MINS drop-down box, select the number of minutes (from 0 to 59) in addition to the hours set in step 1 before the alarm is escalated.

- 3. In the SEVERITY1 drop-down box, select CRITICAL, MAJOR, MINOR, EVENT, or NOT ALARMED.
- 4. In the SEVERITY2 drop-down box, select CRITICAL, MAJOR, MINOR, EVENT, or NOT ALARMED.
- 5. In the SERAFF1 drop-down box, select SA or NSA.
- 6. In the SERAFF2 drop-down box, select SA or NSA.
- 7. Click **OK** to accept the configuration changes and return to the Alarm Configuration screen, or **Cancel** to return to the Alarm Configuration screen without saving the configuration changes.

EVENT is a state that does not cause an alarm

SA indicates a Service-Affecting alarm

NSA indicates a Non-Service-Affecting alarm

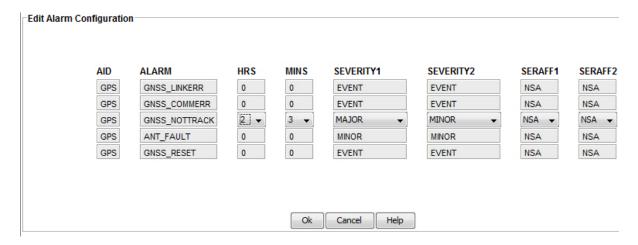

### **Satellite Tracking**

The Satellite Tracking screen provides a graphical view of the satellites being tracked. Satellite data is described in the table below.

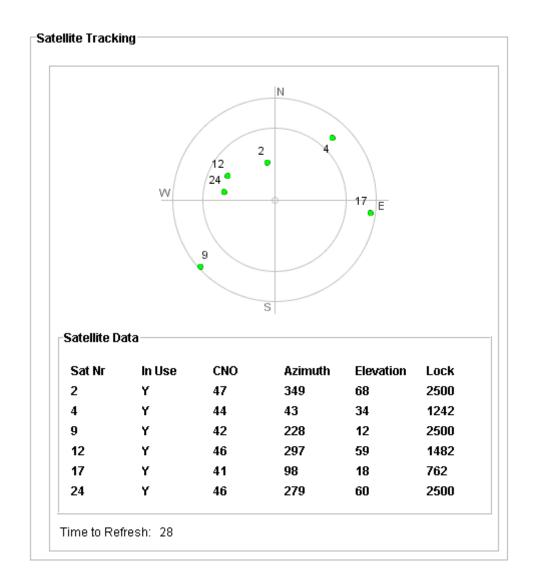

| Item      | Description                                                                      |
|-----------|----------------------------------------------------------------------------------|
| Sat Nr    | Satellite identification number                                                  |
| In Use    | Satellite in use                                                                 |
| CNO       | Satellite carrier-to-noise ratio                                                 |
| Azimuth   | Satellite azimuth in degrees                                                     |
| Elevation | Satellite elevation in degrees                                                   |
| Lock      | Number of seconds (1 to 2500) since the receiver locked to the satellite carrier |

### **RO-A**

#### **RO-A Input Port Status**

The Input Port Status screen for RO-A displays the RO-Aport configuration as follows:

- AID: Access identifier for the object.
- **Ensembling:** ALW indicates the input is ensembled. INH indicates the input is not ensembled.
- Monitoring: ALW indicates the input is monitored. INH indicates the input is not monitored.
- **Frequency:** Indicates the selected frequency, either 5 MHz or 10 MHz. Click **Edit** to change the port set up.

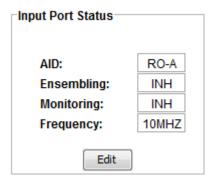

#### **Edit RO-A Input Port Status**

Use the following steps to change the RO-A input port configuration. The configuration settings are described in the table below.

- 1. Select ALW or INH in the **Monitoring**: drop-down box.
- 2. Select 5MHZ or 10 MHZ in the **Frequency**: drop-down box.
- 3. Click **OK** to accept changes and return to the Input Port Status screen, or **Cancel** to return to the Input Port Status screen without saving changes.

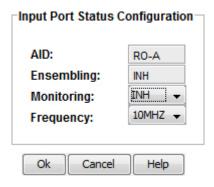

| Item        | Description                                                                                            |
|-------------|----------------------------------------------------------------------------------------------------|
| AID:        | Access identifier for the object                                                                       |
| Ensembling: | ALW indicates the input is ensembled. INH indicates the input is not ensembled. This cannot be edited. |
| Monitoring: | ALW indicates the input is monitored. INH indicates the input is not monitored                         |
| Frequency:  | Selects either 5 MHz or 10 MHz input frequency                                                         |

### **RO-A Alarm Configuration**

The Alarm Configuration screen for RO-A provides a view of the configuration settings for LOS and Error alarms.

You can set the parameters for SEVERITY1 and SERAFF1 which initially come into effect when the condition is detected, and you can set the parameters for SEVERITY2 and SERAFF2 which come into effect after a specified time.

Click **Edit** to change the settings.

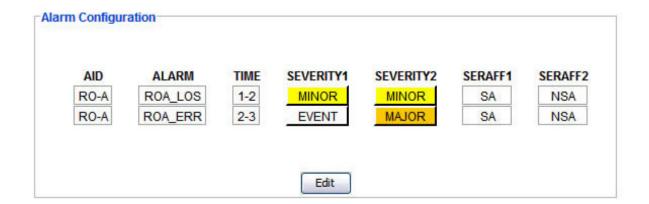

### **Edit RO-A LOS and Error Alarm Configuration**

Use the following procedure to set the LOS and Error alarm configuration for RO-A:

- 1. In the HRS drop-down box, select the number of hours (0 to 999) after a condition is initially detected that a major alarm with a service affecting flag is generated.
- 2. In the MINS drop-down box, select the number of minutes (0 to 59) in addition to the number of hours set in step 1 after a condition is initially detected that a major alarm with a service affecting flag is generated.
- 3. In the SEVERITY1 drop-down box, select CRITICAL, MAJOR, MINOR, EVENT, or NOT ALARMED.
- 4. In the SEVERITY2 drop-down box, select CRITICAL, MAJOR, MINOR, EVENT, or NOT ALARMED.
- 5. In the SERAFF1 drop-down box, select SA or NSA.
- 6. In the SERAFF2 drop-down box, select SA or NSA.
- Click **OK** to accept the configuration changes and return to the Alarm Configuration screen, or **Cancel** to return to the Alarm Configuration screen without saving the configuration changes.

EVENT is a state that does not cause an alarm

SA indicates a Service-Affecting alarm

NSA indicates a Non-Service-Affecting alarm

#### Edit Alarm Configuration

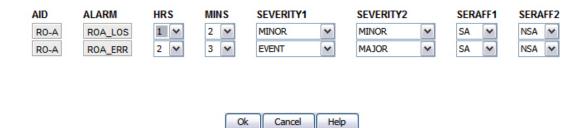

### RO-B

#### **RO-B Input Port Status**

The Input Port Status screen for RO-B displays the RO-B port configuration as follows:

- AID: Access identifier for the object.
- **Ensembling:** ALW indicates the input is ensembled. INH indicates the input is not ensembled.
- Monitoring: ALW indicates the input is monitored. INH indicates the input is not monitored.
- **Frequency:** Indicates the selected frequency, either 5 MHz or 10 MHz.

Click **Edit** to change the port set up.

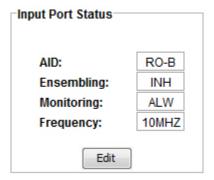

#### **Edit RO-B Input Port Status**

Use the following steps to change the RO-B input port configuration. The configuration settings are described in the table below.

- 1. Select ALW or INH in the **Monitoring:** drop-down box.
- 2. Select 5MHZ or 10 MHZ in the **Frequency**: drop-down box.
- 3. Click **OK** to accept changes and return to the Input Port Status screen, or **Cancel** to return to the Input Port Status screen without saving changes.

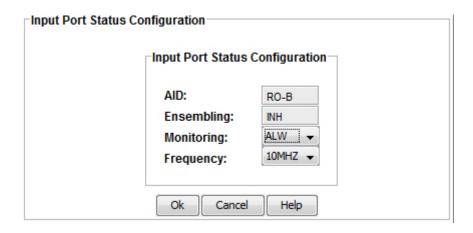

| Item        | Description                                                                                            |
|-------------|----------------------------------------------------------------------------------------------------|
| AID:        | Access identifier for the object                                                                       |
| Ensembling: | ALW indicates the input is ensembled. INH indicates the input is not ensembled. This cannot be edited. |
| Monitoring: | ALW indicates the input is monitored. INH indicates the input is not monitored                         |
| Frequency:  | Selects either 5 MHz or 10 MHz input frequency                                                         |

### **RO-B Alarm Configuration**

The Alarm Configuration screen for RO-B provides a view of the configuration settings for LOS and Error alarms.

You can set the parameters for SEVERITY1 and SERAFF1 which initially come into effect when the condition is detected, and you can set the parameters for SEVERITY2 and SERAFF2 which come into effect after a specified time.

Click **Edit** to change the settings.

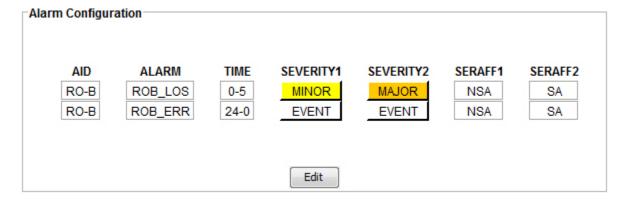

### **Edit RO-B LOS and Error Alarm Configuration**

Use the following procedure to set the LOS and Error alarm configuration for RO-B:

- 1. In the HRS drop-down box, select the number of hours (0 to 999) after a condition is initially detected that a major alarm with a service affecting flag is generated.
- 2. In the MINS drop-down box, select the number of minutes (0 to 59) in addition to the number of hours set in step 1 after a condition is initially detected that a major alarm with a service affecting flag is generated.
- 3. In the SEVERITY1 drop-down box, select CRITICAL, MAJOR, MINOR, EVENT, or NOT ALARMED.

- 4. In the SEVERITY2 drop-down box, select CRITICAL, MAJOR, MINOR, EVENT, or NOT ALARMED.
- 5. In the SERAFF1 drop-down box, select SA or NSA.
- 6. In the SERAFF2 drop-down box, select SA or NSA.
- 7. Click **OK** to accept the configuration changes and return to the Alarm Configuration screen, or **Cancel** to return to the Alarm Configuration screen without saving the configuration changes.

EVENT is a state that does not cause an alarm

SA indicates a Service-Affecting alarm

NSA indicates a Non-Service-Affecting alarm

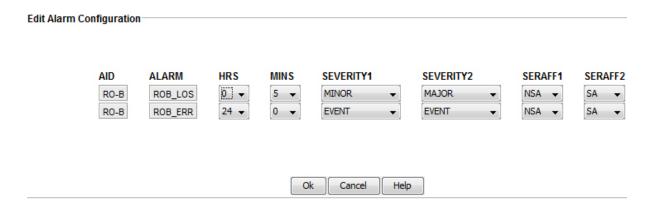

### SPAN A

#### **Input Port Status**

The Input Port Status screen displays the SPAN-A port configuration as follows:

- AID: Access identifier for the object.
- **Ensembling:** ALW indicates the input is ensembled. INH indicates the input is not ensembled.
- Monitoring: ALW indicates the input is monitored. INH indicates the input is not monitored.
- Framing: Framing format of input signal. ESF and D4 are for T1 input. CAS, CAS4, CCS, CCS4, and NONE are for E1 input.
- **SSM Quality:** ALW indicates the SSM message is used to qualify input. INH indicates the SSM message is not used to qualify input.

Click **Edit** to change the port set up.

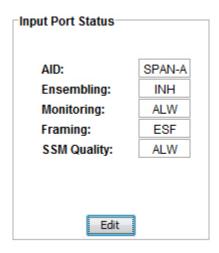

### **Edit Input Port Status**

Use the following steps to change the SPAN-A input port configuration. The configuration settings are described in the table below.

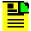

**Note:** The **Monitoring:** configuration must be set to ALW before you can configure **SSM Quality:**.

- 1. Select ALW or INH in the **Monitoring:** drop-down box.
- 2. Select ESF, D4, CAS, CAS4, CCS, CCS4, or NONE in the **Framing:** drop-down box.
- 3. Select ALW or INH in the **SSM Quality:** drop-down box.
- 4. Click **OK** to accept changes and return to the Input Port Status screen, or **Cancel** to return to the Input Port Status screen without saving changes.

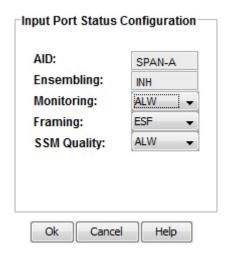

| Item         | Description                                                                                                    |
|--------------|----------------------------------------------------------------------------------------------------|
| AID:         | Access identifier for the object                                                                                   |
| Ensembling:  | ALW indicates input is ensembled. INH indicates input is not ensembled. This cannot be edited.                     |
| Monitoring:  | ALW indicates the input is monitored. INH indicates the input is not monitored                                     |
| Framing:     | ESF or D4 for T1.<br>CAS, CAS4, CCS, CCS4, or NONE for E1                                                          |
| SSM Quality: | ALW indicates the SSM message is used to qualify input. INH indicates the SSM message is not used to qualify input |

#### **SPAN-A Alarm Configuration**

The SPAN-A Alarm Configuration screens provide a view of the configuration settings for LOS, AIS, OOF, CRC, BPV, and Error alarms.

You can set the parameters for SEVERITY1 and SERAFF1 which initially come into effect when the condition is detected, and you can set the parameters for SEVERITY2 and SERAFF2 which come into effect after a specified time.

Click **Edit** to change the settings.

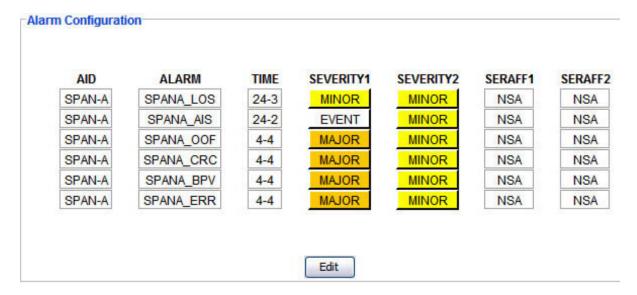

### **Edit SPAN-A Alarms Configuration**

Use the following procedure to set the configuration for LOS, AIS, OOF, CRC, BPV, and Error alarms:

1. In the HRS drop-down box, select the number of hours (0 to 999) after a condition is initially detected that a major alarm with a service affecting flag is generated.

- 2. In the MINS drop-down box, select the number of minutes (0 to 59) in addition to the number of hours set in step 1 after a condition is initially detected that a major alarm with a service affecting flag is generated.
- In the SEVERITY1 drop-down box, select CRITICAL, MAJOR, MINOR, EVENT, or NOT ALARMED.
- 4. In the SEVERITY2 drop-down box, select CRITICAL, MAJOR, MINOR, EVENT, or NOT ALARMED.
- 5. In the SERAFF1 drop-down box, select SA or NSA.
- 6. In the SERAFF2 drop-down box, select SA or NSA.
- 7. Click **OK** to accept the configuration changes and return to the Alarm Configuration screen, or **Cancel** to return to the Alarm Configuration screen without saving the configuration changes.

EVENT is a state that does not cause an alarm

SA indicates a Service-Affecting alarm

NSA indicates a Non-Service-Affecting alarm

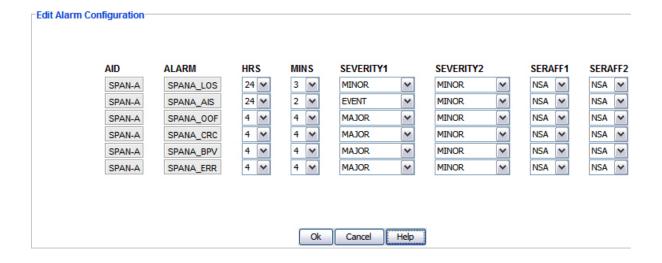

#### SPAN B

#### **Input Port Status**

The Input Port Status screen displays the SPAN-B port configuration as follows:

■ AID: - Access identifier for the object.

- **Ensembling:** ALW indicates the input is ensembled. INH indicates the input is not ensembled.
- Monitoring: ALW indicates the input is monitored. INH indicates the input is not monitored.
- Framing: Framing format of input signal. ESF and D4 are for T1 input. CAS, CAS4, CCS, CCS4, and NONE are for E1 input.
- **SSM Quality:** ALW indicates the SSM message is used to qualify input. INH indicates the SSM message is not used to qualify input.

Click **Edit** to change the port set up.

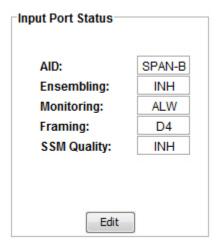

#### **Edit Input Port Status**

Use the following steps to change the SPAN-B input port configuration. The configuration settings are described in the table below.

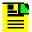

**Note:** The **Monitoring:** configuration must be set to ALW before you can configure **SSM Quality:**.

- 1. Select ALW or INH in the **Monitoring**: drop-down box.
- 2. Select ESF, D4, CAS, CAS4, CCS, CCS4, or NONE in the **Framing:** drop-down box.
- 3. Select ALW or INH in the **SSM Quality:** drop-down box.
- 4. Click **OK** to accept changes and return to the Input Port Status screen, or **Cancel** to return to the Input Port Status screen without saving changes.

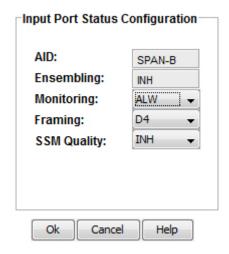

| Item         | Description                                                                                                    |
|--------------|----------------------------------------------------------------------------------------------------|
| AID:         | Access identifier for the object                                                                                   |
| Ensembling:  | ALW indicates input is ensembled. INH indicates input is not ensembled. This cannot be edited.                     |
| Monitoring:  | ALW indicates the input is monitored. INH indicates the input is not monitored                                     |
| Framing:     | ESF or D4 for T1.<br>CAS, CAS4, CCS, CCS4, or NONE for E1                                                          |
| SSM Quality: | ALW indicates the SSM message is used to qualify input. INH indicates the SSM message is not used to qualify input |

#### **SPAN-B Alarm Configuration**

The SPAN-B Alarm Configuration screens provide a view of the configuration settings for LOS, AIS, OOF, CRC, BPV, and Error alarms.

You can set the parameters for SEVERITY1 and SERAFF1 which initially come into effect when the condition is detected, and you can set the parameters for SEVERITY2 and SERAFF2 which come into effect after a specified time.

Click **Edit** to change the settings.

#### Alarm Configuration

|   | AID    | ALARM     | TIME | SEVERITY1 | SEVERITY2 | SERAFF1 | SERAFF2 |
|---|--------|-----------|------|-----------|-----------|---------|---------|
|   | SPAN-B | SPANB_LOS | 19-1 | EVENT     | EVENT     | NSA     | SA      |
| _ | SPAN-B | SPANB_AIS | 18-2 | EVENT     | EVENT     | NSA     | NSA     |
| d | SPAN-B | SPANB_OOF | 24-6 | EVENT     | EVENT     | NSA     | SA      |
|   | SPAN-B | SPANB_CRC | 24-6 | EVENT     | EVENT     | NSA     | SA      |
|   | SPAN-B | SPANB_BPV | 24-6 | EVENT     | EVENT     | NSA     | SA      |
|   | SPAN-B | SPANB_ERR | 24-6 | EVENT     | EVENT     | NSA     | SA      |
|   |        |           |      |           | -         |         |         |
|   |        |           |      |           |           |         |         |

Edit

#### **Edit SPAN-B Alarms Configuration**

Use the following procedure to set the configuration for LOS, AIS, OOF, CRC, BPV, and Error alarms:

- In the HRS drop-down box, select the number of hours (0 to 999) after a condition is initially detected that a major alarm with a service affecting flag is generated.
- 2. In the MINS drop-down box, select the number of minutes (0 to 59) in addition to the number of hours set in step 1 after a condition is initially detected that a major alarm with a service affecting flag is generated.
- 3. In the SEVERITY1 drop-down box, select CRITICAL, MAJOR, MINOR, EVENT, or NOT ALARMED.
- 4. In the SEVERITY2 drop-down box, select CRITICAL, MAJOR, MINOR, EVENT, or NOT ALARMED.
- 5. In the SERAFF1 drop-down box, select SA or NSA.
- 6. In the SERAFF2 drop-down box, select SA or NSA.
- 7. Click **OK** to accept the configuration changes and return to the Alarm Configuration screen, or **Cancel** to return to the Alarm Configuration screen without saving the configuration changes.

EVENT is a state that does not cause an alarm

SA indicates a Service-Affecting alarm

NSA indicates a Non-Service-Affecting alarm

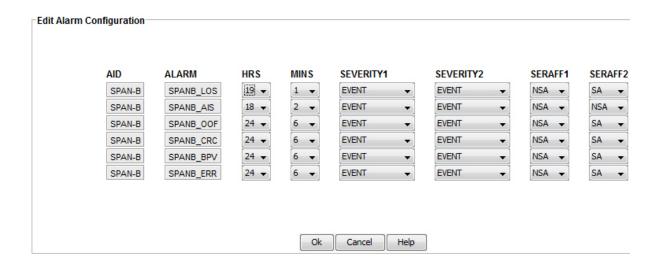

## **Outputs**

#### **Output Port Status Summary**

The Output Port Status Summary screen shows the output port configuration as follows:

- AID: Access identifier for the object.
- Frame Type: ESF or D4 for T1 outputs and CAS, CAS4, CCS, CCS4, and NONE for E1 outputs.
- Alarm Out: AIS, SQUELCH, or SSM.
- Refresh Click Refresh to update the display.

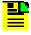

Note: For SSM, framing format must be ESF.

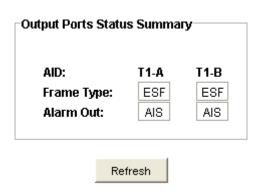

#### **Output Port Status**

The Output Port Status screen shows the output port configuration as follows:

- AID: Access identifier for the object.
- Frame Type: ESF or D4 for T1 outputs and CAS, CAS4, CCS, CCS4, and NONE for E1 outputs.
- Alarm Out: AIS, SQUELCH, or SSM.

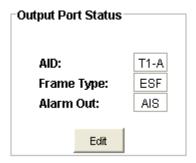

#### **Edit Output Port Status Configuration**

Use the following steps to edit the Output Port Status Configuration screen:

- 1. In the **AID**: drop down box, select T1-A or E1-A to change the card type.
- 2. In the **Frame Type:** drop-down box, select ESF or D4 for T1 outputs and CAS, CAS4, CCS, CCS4, and NONE for E1 outputs.
- 3. In the Alarm Out: drop-down box, select AIS, SQUELCH, or SSM.
- 4. Click **OK** to accept the configuration changes and return to the Output Port Status screen, or **Cancel** to return to the Output Port Status screen without saving the configuration changes.

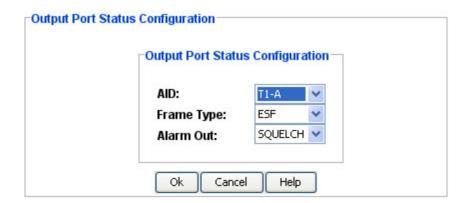

On changing the Aid in the **Aid** drop-down box, the following confirmation dialog pops up.

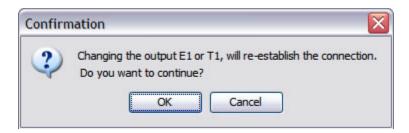

Click on **OK** to continue or **Cancel** to abort.

#### **Additional Outputs**

#### **Additional Output Ports Status Summary**

The Additional Output Ports Status Summary screen displays the configuration settings for all additional outputs as follows:

- AID: Access identifier for the object.
- Frame Type: ESF or D4 for T1 outputs, and CAS, CAS4, CCS, CCS4, or NONE for E1 outputs, and CCK.
- Alarm Out: AIS, SQUELCH, or SSM.
- License: Optional License INSTALLED / NOT-INSTALLED.
- Refresh Click Refresh to update the display.

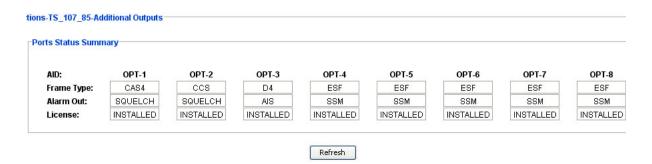

## **Additional Output Port Status**

The Additional Output Ports Status screen displays the configuration settings for the selected additional output as follows:

AID: - Access identifier for the object.

- Frame Type: ESF or D4 for T1 outputs, and CAS, CAS4, CCS, CCS4, or NONE for E1 outputs, and CCK.
- Alarm Out: AIS, SQUELCH, or SSM.
- License: Optional License INSTALLED / NOT-INSTALLED.

Click **Edit** to change the configuration.

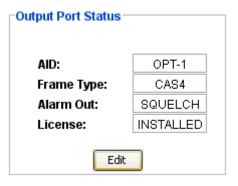

#### **Edit Additional Output Port Status**

Use the following steps to edit the Additional Output Port Status Configuration screen:

- In the Frame Type: drop-down box, select ESF or D4 for T1 outputs, and CAS, CAS4, CCS, CCS4, or NONE for E1 outputs, and CCIn the Alarm Out: drop-down box, select AIS, SQUELCH, or SSM.
- 2. Click **OK** to accept the configuration changes and return to the Additional Output Port Status screen, or **Cancel** to return to the Additional Output Port Status screen without saving the configuration changes.

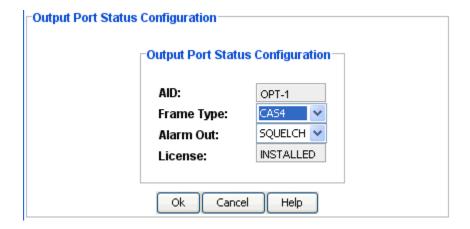

# **Chapter 7 Error Messages**

This chapter lists all TimeCraft error messages in numerical order. Each message description has a table with the error message text that is displayed, a cause for the error, a possible solution, and any notes that apply.

#### In This Chapter

Error Messages

## **Error Message 001**

Condition: Alphabetizing the list of connections before displaying the firmware upload dialog

| Error Message | Cause | Possible Solution                            | Notes            |
|---------------|-------|----------------------------------------------|------------------|
|               |       | Ensure the connections are correct and retry | Applies to OT-21 |

#### **Error Message 002**

Condition: Can occur anytime an operation references an AID

| Error Message                         | Cause                                                                          | Possible Solution                                                                  | Notes                                                                                                    |
|---------------------------------------|--------------------------------------------------------------------------------|------------------------------------------------------------------------------------|----------------------------------------------------------------------------------------------------|
| AID: {0} is not in the correct format | Invalid data received<br>from the SSU-2000 or<br>an internal error<br>occurred | Try again. If the problem continues, retrieve the log files and contact Microsemi. | The format of the AID is SxAyy where x is the shelf number 1 - 5 and yy is the slot number 00 - 16 (two digits). Applies to SSU-2000 only. |

## **Error Message 003**

Condition: Can occur anytime alarm data is received from the SSU-2000

| Error Message | Cause                                  | Possible Solution                         | Notes                                                               |
|---------------|----------------------------------------|-------------------------------------------|---------------------------------------------------------------------|
| numeric: {0}  | from the SSU-2000 or an internal error | problem continues, retrieve the log files | The Alarm number is a value from 0 to 31. Applies to SSU-2000 only. |

Condition: Occurs processing the Satellite tracking information from the network element

| Error Message       | Cause                                   | Possible Solution | Notes                                                           |
|---------------------|-----------------------------------------|-------------------|-----------------------------------------------------------------|
| is not numeric: {0} | from the network element or an internal | • ·               | The Channel number is a value from 0 to 8. Applies to SSU-2000. |

## **Error Message 005**

Condition: Occurs changing the date and time on the network element

| Error Message                                                                        | Cause                                                                        | Possible Solution | Notes                                                                                                    |
|--------------------------------------------------------------------------------------|------------------------------------------------------------------------------|-------------------|----------------------------------------------------------------------------------------------------|
| The date and time from<br>the network element<br>are invalid. Date: {1}<br>Time: {2} | Invalid data received from the network element or an internal error occurred |                   | The Date should be in a format of YY-MM-DD and the time should be HH-MM-SS. The system date and time are retrieved from the TL1 header response to the RTRV-NETYPE command. Applies to all network elements. |

Condition: Can occur during open connection

| Error Message                                                                                                    | Cause                                                                                                    | Possible Solution                                                                              | Notes                                                                                                    |
|----------------------------------------------------------------------------------------------------|----------------------------------------------------------------------------------------------------|------------------------------------------------------------------------------------------------|----------------------------------------------------------------------------------------------------|
| The module: {0} with software part {1} and software revision {2} is not recognized. The software revision may not be supported. | Module is too old, module is new, invalid data received from the network element, or an internal error has occurred | Either upgrade the firmware for the specified module or obtain an updated version of TimeCraft | The module is not recognized by TimeCraft. It may be too old to be recognized by TimeCraft or it may be new. If the module is too old then the firmware can be upgraded to the latest level to correct the problem. If the module is new then a new version of TimeCraft will be required. Applies to all network elements. |

## **Error Message 007**

Condition: Occurs processing the SNMP data received from the network element

| Error Message        | Cause                | Possible Solution | Notes                                   |
|----------------------|----------------------|-------------------|-----------------------------------------|
| not numeric for read | from the SSU-2000 or | , ,               | The Level number is a value from 1 to 4 |

Condition: Occurs process the name information for an output card

| Error Message | Cause                                                                          | Possible Solution                                                                  | Notes                                                                                                    |
|---------------|--------------------------------------------------------------------------------|------------------------------------------------------------------------------------|----------------------------------------------------------------------------------------------------|
|               | Invalid data received<br>from the SSU-2000 or<br>an internal error<br>occurred | Try again. If the problem continues, retrieve the log files and contact Microsemi. | The Port number is a value from 01 to 20. This only occurs while processing the names of the output ports. Applies to SSU-2000 only. |

## **Error Message 009**

Condition: Occurs during a firmware upload operation

| Error Message                                                              | Cause                                           | Possible Solution                                                | Notes                                                                                      |
|----------------------------------------------------------------------------|-------------------------------------------------|------------------------------------------------------------------|--------------------------------------------------------------------------------------------|
| The OT-21 has sent an invalid port IP address to the local FTP Server: {0} | invalid port IP address to the local FTP Server | problem continues, retrieve the log files and contact Microsemi. | This IP address and port are used during the file transfer process. Applies to OT-21 only. |

## **Error Message 010**

Condition: Occurs during a firmware upload operation

| Error Message           | Cause | Possible Solution                                                | Notes                                                                                      |
|-------------------------|-------|------------------------------------------------------------------|--------------------------------------------------------------------------------------------|
| invalid port address to |       | problem continues, retrieve the log files and contact Microsemi. | This IP address and port are used during the file transfer process. Applies to OT-21 only. |

Condition: Occurs processing PQL data received from the network element

| Error Message                      | Cause        | Possible Solution                                                                  | Notes                 |
|------------------------------------|--------------|------------------------------------------------------------------------------------|-----------------------|
| The PQL number: {0} is not numeric | invalid data | Try again. If the problem continues, retrieve the log files and contact Microsemi. | Applies to OT-21 only |

## **Error Message 012**

Condition: Occurs processing inventory data sent by the SSU-2000

| Error Message     | Cause                                                                          | Possible Solution                                                                  | Notes                                                                                                    |
|-------------------|--------------------------------------------------------------------------------|------------------------------------------------------------------------------------|----------------------------------------------------------------------------------------------------|
| shelf number: {0} | Invalid data received<br>from the SSU-2000 or<br>an internal error<br>occurred | Try again. If the problem continues, retrieve the log files and contact Microsemi. | The Shelf number is a value from 1 to 5 on the response to the RTRV-INV TL1 command. Applies to SSU-2000 only. |

#### **Error Message 013**

Condition: Occurs processing communications parameters

| Error Message        | Cause                                                   | Possible Solution      | Notes                                                                                                    |
|----------------------|---------------------------------------------------------|------------------------|----------------------------------------------------------------------------------------------------|
| command {0} is not a | Invalid data received from the SSU-2000, internal error | retrieve the log files | The format of the AID is SxAyy where x is the shelf number 1 - 5 and yy is the slot number 00 - 16 (two digits). Applies to SSU-2000 only. |

Condition: Can occur anytime

| Error Message | Cause | Possible Solution | Notes                 |
|---------------|-------|-------------------|-----------------------|
| •             | ,     | Restart the OT-21 | Applies to OT-21 only |

## **Error Message 015**

Condition: Occurs during the firmware upload operation

| Error Message | Cause | Possible Solution                                                     | Notes                 |
|---------------|-------|-----------------------------------------------------------------------|-----------------------|
|               |       | Check the network<br>between TimeCraft and<br>the OT-21 and try again | Applies to OT-21 only |

## **Error Message 016**

Condition: Occurs during the firmware upload operation

| Error Message                                                           | Cause | Possible Solution                             | Notes                 |
|-------------------------------------------------------------------------|-------|-----------------------------------------------|-----------------------|
| The local FTP server cannot read the specified OT-21 firmware file: {0} | · •   | Correct the file or select another and retry. | Applies to OT-21 only |

Condition: Occurs during an open connection operation or a upload operation to determine the type of network element

| Error Message     | Cause                                                                | Possible Solution                             | Notes                                                                                                    |
|-------------------|----------------------------------------------------------------------|-----------------------------------------------|----------------------------------------------------------------------------------------------------|
| Element type: {0} | not be opened, the TL1 command failed, or the network element is not | correct the connection problem and try again. | This message will occur if two users are already connected to the network element. Applies to all network elements. |

## **Error Message 018**

Condition: Occurs when closing a connection

| Error Message                             | Cause                         | Possible Solution                                           | Notes                                                                                                    |
|-------------------------------------------|-------------------------------|-------------------------------------------------------------|----------------------------------------------------------------------------------------------------|
| Connection close failed with message: {0} | See message, network problems | TimeCraft. Closing and restarting TimeCraft may correct the | Connections are closed automatically when upload operations are started. Applies to all network elements. |

## **Error Message 019**

Condition: A TL1 command has been sent to the network element

| Error Message                              | Cause                                                                                                    | Possible Solution | Notes                                              |
|--------------------------------------------|----------------------------------------------------------------------------------------------------|-------------------|----------------------------------------------------|
| command: {0} failed with a status: {1} and | Invalid data input to the<br>system, internal error<br>in TimeCraft, or an<br>internal error in the<br>SSU-2000 occurred | configuration     | The TL1 command was denied by the network element. |

Condition: Occurs when creating a new connection

| Error Message | Cause                                           | Possible Solution                                                                                                   | Notes                           |
|---------------|-------------------------------------------------|----------------------------------------------------------------------------------------------------|---------------------------------|
|               | directory does not exist or a file system error | Check the file system,<br>try again, if the problem<br>continues retrieve the<br>log files and contact<br>Microsemi | Applies to all network elements |

## **Error Message 021**

Condition: Occurs when editing a connection

| Error Message                           | Cause                      | Possible Solution                                                                                                   | Notes                                           |
|-----------------------------------------|----------------------------|----------------------------------------------------------------------------------------------------|-------------------------------------------------|
| Edit Connection file: {0} was not found | an internal error occurred | Check the file system,<br>try again, if the problem<br>continues retrieve the<br>log files and contact<br>Microsemi | The file transfer to the network element failed |

## **Error Message 022**

Condition: Occurs when saving an edited connection.

| Error Message                            | Cause | Possible Solution                              | Notes                                                                              |
|------------------------------------------|-------|------------------------------------------------|------------------------------------------------------------------------------------|
| Connection file can not be replaced: {0} | ·     | and ensure that the file is not read only. Try | File is found but can<br>not be written to.<br>Applies to all network<br>elements. |

Condition: Occurs opening a connection to the SSU-2000

| Error Message                                                                                                    | Cause                                                                  | Possible Solution                                             | Notes                                                                                                    |
|----------------------------------------------------------------------------------------------------|------------------------------------------------------------------------|---------------------------------------------------------------|----------------------------------------------------------------------------------------------------|
| The Communications Card has a software part number and revision that is not supported. TimeCraft requires a minimum software revision of C.00 for software part 14113012-000-0 and a revision of A.00 for software part 14113012-001-0. | The Communications card is too old to support the RTRV-INV TL1 command | Upgrade the firmware on the communications card and try again | The RTRV-INV TL1 command is a required command for TimeCraft. It does not exist in the previous versions of the Communications card firmware. Applies to SSU-2000 only. |

## **Error Message 024**

Condition: The factory defaults have been reset

| Error Message                                        | Cause       | Possible Solution | Notes                                                                                               |
|------------------------------------------------------|-------------|-------------------|----------------------------------------------------------------------------------------------------|
| The factory defaults have been restored for AID: {0} | User action |                   | The factory defaults have been restored by the user or restored remotely. Applies to SSU-2000 only. |

Condition: Occurs closing connection file

| Error Message                     | Cause | Possible Solution | Notes                                                                                              |
|-----------------------------------|-------|-------------------|----------------------------------------------------------------------------------------------------|
| Connection file close failed: {0} |       | •                 | The connection file could not be closed for the reason specified. Applies to all network elements. |

## **Error Message 026**

Condition: Occurs when creating a new connection

| Error Message | Cause                         | Possible Solution   | Notes                                                                                                |
|---------------|-------------------------------|---------------------|----------------------------------------------------------------------------------------------------|
|               | File has already been created | creating it, or use | The user requested to create a connection file that already exists. Applies to all network elements. |

#### **Error Message 027**

Condition: Occurs while retrieving the list of connections

| Error Message                    | Cause | Possible Solution  | Notes                                                                 |
|----------------------------------|-------|--------------------|-----------------------------------------------------------------------|
| Connection file open failed: {0} |       | problem continues, | Connection file could not be opened. Applies to all network elements. |

Condition: Occurs during a firmware upload operation

| Error Message                                    | Cause | Possible Solution  | Notes                                                                                             |
|--------------------------------------------------|-------|--------------------|---------------------------------------------------------------------------------------------------|
| The firmware file was not closed for reason: {0} | ,     | problem continues, | Firmware file could not<br>be closed for the<br>reason specified.<br>Applies to SSU-2000<br>only. |

## **Error Message 029**

Condition: Occurs during a firmware upload operation

| Error Message                                         | Cause | Possible Solution | Notes                                                            |
|-------------------------------------------------------|-------|-------------------|------------------------------------------------------------------|
| The firmware file {0} failed to open with reason: {1} |       |                   | The firmware file could not be opened. Applies to SSU-2000 only. |

## **Error Message 030**

Condition: Occurs during a firmware upload operation

| Error Message                                | Cause | Possible Solution | Notes                                                                             |
|----------------------------------------------|-------|-------------------|-----------------------------------------------------------------------------------|
| Reading the firmware failed with reason: {0} |       | 1.                | The firmware file may be open, but the read failed. Applies to the SSU-2000 only. |

Condition: Occurs during a firmware upload operation

| Error Message | Cause                                 | Possible Solution | Notes                                                               |
|---------------|---------------------------------------|-------------------|---------------------------------------------------------------------|
|               | firmware file, a write failure to the | ļ.                | The file transfer to the SSU-2000 failed. Applies to SSU-2000 only. |

## **Error Message 032**

Condition: Occurs during the logon for the firmware upload

| Error Message                                                           | Cause                                                                                                | Possible Solution                                                                                                    | Notes                                                                                 |
|-------------------------------------------------------------------------|----------------------------------------------------------------------------------------------------|----------------------------------------------------------------------------------------------------|---------------------------------------------------------------------------------------|
| firmware upload failed<br>for user: {0}. Both TL1<br>sessions may be in | Invalid user name,<br>invalid user password,<br>both TL1 sessions in<br>use, or a network<br>problem | Check the logon parameters and the sessions on the SSU-2000 and try again. If the problem continues, retrieve the log files and contact Microsemi. | The logon was either denied or there was a network problem. Applies to SSU-2000 only. |

## **Error Message 033**

Condition: Occurs at the beginning of the firmware upload operation

| Error Message                                                                                                    | Cause                                        | Possible Solution | Notes                                                                                               |
|----------------------------------------------------------------------------------------------------|----------------------------------------------|-------------------|----------------------------------------------------------------------------------------------------|
| The network element type must be specified in the connection in order to upload firmware. The connection currently has a value of {0}. | The network element is not the expected type | file or choose a  | The network element type must be specified for a upload operation. Applies to all network elements. |

Context: Occurs opening the connection for the upload operation

| Error Message                                                           | Cause                                                                                                   | Possible Solution                                                                                                    | Notes                                                                                        |
|-------------------------------------------------------------------------|----------------------------------------------------------------------------------------------------|----------------------------------------------------------------------------------------------------|----------------------------------------------------------------------------------------------|
| The serial connection to the {0} could not be completed for reason: {1} | Serial configuration<br>parameters are<br>incompatible with the<br>SSU-2000, or a<br>connection problem | Check the serial connection configuration parameters and try again. If the problem continues, retrieve the log files and contact Microsemi. | An exception occurred during the opening of the serial connection. Applies to SSU-2000 only. |

## **Error Message 035**

Context: Occurs opening the connection for the upload operation

| Error Message                                                            | Cause | Possible Solution  | Notes                                                            |
|--------------------------------------------------------------------------|-------|--------------------|------------------------------------------------------------------|
| The TCP/IP connection to the {0} could not be completed for reason: {1}. |       | problem continues, | The TCP/IP socket could not be opened. Applies to SSU-2000 only. |

## **Error Message 036**

Condition: Occurs using the local firmware upload

| Error Message | Cause                                                                                                   | Possible Solution                      | Notes                 |
|---------------|----------------------------------------------------------------------------------------------------|----------------------------------------|-----------------------|
| (1)           | The local FTP server was not able to complete the connection with the OT-21. Possible network problems. | Correct any network problems and retry | Applies to OT-21 only |

Condition: Occurs during a firmware upload operation

| Error Message                                                                    | Cause                    | Possible Solution                                                    | Notes                 |
|----------------------------------------------------------------------------------|--------------------------|----------------------------------------------------------------------|-----------------------|
| An exception occurred on the local FTP server sending the file to the OT-21: {0} | the firmware file is not | Correct any network problems and ensure the firmware file is correct | Applies to OT-21 only |

# **Error Message 038**

Context: This error can occur anytime

| Error Message   | Cause                                                                            | Possible Solution                                                                                                    | Notes                            |
|-----------------|----------------------------------------------------------------------------------|----------------------------------------------------------------------------------------------------|----------------------------------|
| occurred within | Network problems, the firmware file is not found, or an internal error occurred. | Correct any network problems and ensure the firmware file is correct. Try again. If the problem continues, retrieve the log files and contact Microsemi. | Applies to all network elements. |

## **Error Message 039**

Condition: Occurs starting TimeCraft

| Error Message | Cause                                  | Possible Solution                  | Notes                                                                                                    |
|---------------|----------------------------------------|------------------------------------|----------------------------------------------------------------------------------------------------|
|               | Wrong or invalid format of an argument | Correct the argument and try again | An invalid argument was submitted to TimeCraft during application start. Applies to all network elements. |

Condition: Occurs when starting TimeCraft

| Error Message                                                                  | Cause | Possible Solution | Notes |
|--------------------------------------------------------------------------------|-------|-------------------|-------|
| An IO exception occurred creating the temporary file: {0}. Error Message: {1}. |       | ,                 |       |

## **Error Message 041**

Condition: Occurs when attempting to view the TL1 log file

| Error Message                             | Cause                               | Possible Solution          | Notes                                                                                                    |
|-------------------------------------------|-------------------------------------|----------------------------|----------------------------------------------------------------------------------------------------|
| TL1 Log file {0} failed with message: {1} | The TL1 log file could not be found | Ensure the log file exists | The TL1 log file is not created until a connection is opened. If this is the first time to open a connection the TL1 log file will not exist. Applies to all network elements. |

## **Error Message 042**

Condition: Occurs when opening a connection to the network element

| Error Message      | Cause | Possible Solution | Notes                                                                                                    |
|--------------------|-------|-------------------|----------------------------------------------------------------------------------------------------|
| denied by the {1}. |       |                   | The logon for the connection failed for the specified user. Applies to all network elements except PRR-10. |

Condition: Occurs when opening a connection to the network element

| Error Message                                                           | Cause                                                                                                    | Possible Solution                                                                  | Notes                                                                                                    |
|-------------------------------------------------------------------------|----------------------------------------------------------------------------------------------------|------------------------------------------------------------------------------------|----------------------------------------------------------------------------------------------------|
| Logon Failed for user: {0}. Both TL1 sessions may be in use. Try again. | Both TL1 sessions may<br>be in use or the<br>network element did<br>not respond. If the<br>connection is a serial<br>connection, the<br>configured baud rate<br>may not match the<br>network element. | Try again. If the problem continues, retrieve the log files and contact Microsemi. | The logon for the connection failed for the specified user. Applies to all network elements except PRR-10. |

## **Error Message 044**

Condition: Occurs opening a connection with a modem

| Error Message                                           | Cause | Possible Solution | Notes                                                                                         |
|---------------------------------------------------------|-------|-------------------|-----------------------------------------------------------------------------------------------|
| The modem was unable to connect to the network element. |       | -                 | Refer to the modem configuration suggestions for assistance. Applies to all network elements. |

## **Error Message 045**

Condition: Occurs opening a connection with a modem

| Error Message | Cause                                              | Possible Solution | Notes                                                                       |
|---------------|----------------------------------------------------|-------------------|-----------------------------------------------------------------------------|
|               | General status<br>message relating to the<br>modem |                   | These are messages generated by the modem. Applies to all network elements. |

Condition: Occurs when TimeCraft is connected to a SSU-2000 and a new module is inserted

| Error Message                              | Cause       | Possible Solution | Notes                                                                                        |
|--------------------------------------------|-------------|-------------------|----------------------------------------------------------------------------------------------|
| A new module has been inserted at AID: {0} | User action |                   | A new module has<br>been inserted into the<br>SSU-2000 rack.<br>Applies to SSU-2000<br>only. |

## **Error Message 047**

Condition: Occurs using the local option of the firmware upload

| Error Message | Cause | Possible Solution                                                       | Notes                 |
|---------------|-------|-------------------------------------------------------------------------|-----------------------|
|               | ,     | Configure the local machine with an IP address or use the remote option | Applies to OT-21 only |

## **Error Message 048**

Condition: Occurs when a TL1 command is sent to the network element

| Error Message        | Cause                                                                                                    | Possible Solution  | Notes                                                                                                    |
|----------------------|----------------------------------------------------------------------------------------------------|--------------------|----------------------------------------------------------------------------------------------------|
| for TL1 command: {0} | The SSU-2000 was too<br>busy, network<br>problems, or an internal<br>error in the network<br>element occurred | problem continues, | A TL1 command was sent to the network element, but the response was not received by TimeCraft. Applies to all network elements. |

Condition: Occurs opening a connection to an OT-21 with no users defined

| Error Message | Cause                             | Possible Solution | Notes                                                                                                    |
|---------------|-----------------------------------|-------------------|----------------------------------------------------------------------------------------------------|
|               | No users are defined on the OT-21 |                   | If no users are defined<br>on the OT-21 then the<br>user is connected as<br>the default user and<br>has administrator<br>privileges. Applies to all<br>network elements<br>except PRR-10. |

## **Error Message 050**

Condition: Occurs when the TCP/IP port number is not numeric

| Error Message                 | Cause | Possible Solution  | Notes                                                                                  |
|-------------------------------|-------|--------------------|----------------------------------------------------------------------------------------|
| The string {0} is not numeric |       | problem continues, | A number associated with a connection is not numeric. Applies to all network elements. |

## **Error Message 051**

Condition: Occurs opening a connection

| Error Message | Cause                                       | Possible Solution | Notes                                                                                                    |
|---------------|---------------------------------------------|-------------------|----------------------------------------------------------------------------------------------------|
|               | both TL1 sessions in use, or the IP address |                   | The connection could not be opened to the network element for the reason specified. Applies to all network elements. |

Condition: Can occur anytime

| Error Message       | Cause | Possible Solution | Notes                                                                                                    |
|---------------------|-------|-------------------|----------------------------------------------------------------------------------------------------|
| occurred processing |       | 1.                | This is a general indication of a problem within TimeCraft. This is probably not caused directly by the user. Applies to all network elements. |

## **Error Message 053**

Condition: Occurs while a connection is open

| Error Message                                                  | Cause | Possible Solution                                                                  | Notes                                                                                                    |
|----------------------------------------------------------------|-------|------------------------------------------------------------------------------------|----------------------------------------------------------------------------------------------------|
| Reading data from the network element failed with message: {0} | •     | Try again. If the problem continues, retrieve the log files and contact Microsemi. | The connection was successfully opened to the network element but a failure occurred later. Applies to all network elements. |

## **Error Message 054**

Condition: Occurs when the network element is reset

| Error Message                          | Cause                         | Possible Solution | Notes                                                                                                    |
|----------------------------------------|-------------------------------|-------------------|----------------------------------------------------------------------------------------------------|
| The network element has been restarted | The network element was reset |                   | The network element could be reset by the user or a remote user. Applies to all network elements except PRR-10. |

Condition: Occurs when a TL1 command is sent to the network element

| Error Message | Cause          | Possible Solution | Notes                                                                                                    |
|---------------|----------------|-------------------|----------------------------------------------------------------------------------------------------|
| •             | internal error | 1.                | The connection was successfully opened to the network element but a failure occurred later. Applies to all network elements. |

## **Error Message 056**

Condition: Occurs during a local firmware upload operation.

| Error Message                   | Cause                                                                           | Possible Solution            | Notes                 |
|---------------------------------|---------------------------------------------------------------------------------|------------------------------|-----------------------|
| Server failed with message: {0} | Network problems or<br>the local machine<br>already has a FTP<br>server defined | Use the remote upload option | Applies to OT-21 only |

#### **Error Message 057**

Condition: Occurs waiting for a response to a TL1 command

| Error Message | Cause                                    | Possible Solution                                                                  | Notes                                                                                                    |
|---------------|------------------------------------------|------------------------------------------------------------------------------------|----------------------------------------------------------------------------------------------------|
|               | OT-21 was too busy, network problems, or | Try again. If the problem continues, retrieve the log files and contact Microsemi. | Each TL1 command sent to the network element is expected to respond to TimeCraft within a specified time period. No response was received in the time period. Applies to all network elements. |

Condition: The network element has sent a TL1 comment as a response or part of a response to a TL1 command

| Error Message                                                                                                    | Cause                                                       | Possible Solution       | Notes                                                                                                    |
|----------------------------------------------------------------------------------------------------|-------------------------------------------------------------|-------------------------|----------------------------------------------------------------------------------------------------|
| The following TL1 comment was received from the network element: {0}. This message was received with command: {1}. | The SSU-2000 or OT-21 has additional information to provide | informational messages. | If the network element has additional information to send in response to a request it uses a TL1 comment. Applies to all network elements. |

## **Error Message 059**

Condition: Occurs during the firmware upload operation

| Error Message       | Cause                                                                                    | Possible Solution | Notes                 |
|---------------------|------------------------------------------------------------------------------------------|-------------------|-----------------------|
| during the firmware | TimeCraft could not connect to the OT-21 or a problem occurred with the TL1 load command |                   | Applies to OT-21 only |

## **Error Message 060**

Condition: Occurs when alarm data is received from the OT-21

| Error Message                             | Cause | Possible Solution                          | Notes                 |
|-------------------------------------------|-------|--------------------------------------------|-----------------------|
| The alarm {0} is not defined to TimeCraft |       | Upgrade to the latest version of TimeCraft | Applies to OT-21 only |

Condition: Occurs during the upload operation

| Error Message                                            | Cause          | Possible Solution                                                      | Notes                                                                                                    |
|----------------------------------------------------------|----------------|------------------------------------------------------------------------|----------------------------------------------------------------------------------------------------|
| Firmware transfer failed to connection {0} with file {1} | Internal error | problem continues,<br>retrieve the log files<br>and contact Microsemi. | This is a generic indication that the firmware upload did not succeed. More specific information should have been provided by the previous error messages. Applies to SSU-2000 only. |

## **Error Message 062**

Condition: Occurs during the upload operation

| Error Message | Cause                                      | Possible Solution   | Notes                 |
|---------------|--------------------------------------------|---------------------|-----------------------|
|               | The load command was rejected by the OT-21 | Retry the operation | Applies to OT-21 only |

## **Error Message 063**

Condition: Occurs when the user default configuration has been restored

| Error Message                                     | Cause       | Possible Solution | Notes                                                                                                    |
|---------------------------------------------------|-------------|-------------------|----------------------------------------------------------------------------------------------------|
| The User Defaults have been restored for AID: {0} | User action |                   | The user defaults have been restored by the user or restored remotely. Applies to SSU-2000 and TSG-3800 only. |

Condition: Occurs during a local upload operation

| Error Message | Cause           | Possible Solution                           | Notes                                                                               |
|---------------|-----------------|---------------------------------------------|-------------------------------------------------------------------------------------|
|               | wrong number of | problems and try again or restart the OT-21 | Using the remote upload option may not resolve this problem. Applies to OT-21 only. |

# **Error Message 065**

Condition: Occurs anytime a TL1 command response is received

| Error Message                                                | Cause                                                                                                    | Possible Solution                | Notes                                                                                                    |
|--------------------------------------------------------------|----------------------------------------------------------------------------------------------------|----------------------------------|----------------------------------------------------------------------------------------------------|
| received from the network element does not match the current | The name of the network element has been changed remotely or the physical connection has changed to a new network element | Reconnect to the network element | The Source<br>Identification Code is<br>the system name of the<br>network element.<br>Applies to all network<br>elements. |

## **Error Message 070**

Condition: Occurs when a logon to the TimeHub Fails

| Error Message                         | Cause                                                                                                    | Possible Solution | Notes                                          |
|---------------------------------------|----------------------------------------------------------------------------------------------------|-------------------|------------------------------------------------|
| {0}. The logon was denied by the {1}. | The TimeHub denied your logon request, this could have many reasons including: Incorrect case of password. Incorrect password. Incorrect userid. | ,                 | The TimeHub supports case sensitive passwords. |

Condition: Occurs when a logon to the TimeHub Fails

| Error Message                                                      | Cause                                                                                                    | Possible Solution                                                       | Notes                                                             |
|--------------------------------------------------------------------|----------------------------------------------------------------------------------------------------|-------------------------------------------------------------------------|-------------------------------------------------------------------|
| Logon Failed for user: {0}. No response was received from the {1}. | The communication channel to the TimeHub was opened successfully, either serial or TCP/IP, and the logon command sent but no reply was received. | Check your communications details and reconnect to the network element. | Telnet of hyper terminal should be used to verify the connection. |

Chapter 7 Error Messages Error Messages

# Index

|                                                                                                    | Active Reference 443                                                                                         |
|----------------------------------------------------------------------------------------------------|----------------------------------------------------------------------------------------------------|
| Numerics                                                                                                  | Active/standby 571                                                                                           |
| Numerios                                                                                                  | ACTSTBY 571, 573                                                                                             |
| 00-B0-AE-XX-XX-XX 582                                                                                     | Add 649, 683, 726, 763                                                                                       |
| 0x20 683, 763                                                                                             | User 683, 763                                                                                                |
| 0x7F 683, 763                                                                                             | Additional Output Port Status 713, 799, 800                                                                  |
| 0x7F 683, 763                                                                                             | Additional Output Port Status Configuration 713, 800                                                         |
| 0x20 683, 763                                                                                             | Additional Output Ports Status Summary 712, 799                                                              |
| 1.544M 434, 458                                                                                           | Address 437                                                                                                  |
| Set 458                                                                                                   | Network Element 437                                                                                          |
| 100-ms 685, 686, 767, 768                                                                                 | ADMIN 424                                                                                                    |
| number 685, 767                                                                                           | Administrative State 573                                                                                     |
| 10Base-T LAN 527                                                                                          | Administrator 80, 112, 113, 116, 118, 120, 121                                                               |
| supports 527                                                                                              | Advanced Features 427                                                                                        |
| 10M 433, 434, 451                                                                                         | Backup IMC 427                                                                                               |
| 10MHZ 557                                                                                                 | Backup IOC 427                                                                                               |
| 2.048 Mb/s 695, 705, 778, 790, 793                                                                        | Copy Memory 427 Reset System 427                                                                             |
| input signal 695, 705, 778, 790, 793                                                                      | Restore IMC 427                                                                                              |
| 2.048 MHz 695, 705, 778, 790, 793                                                                         | Restore IOC 427                                                                                              |
| input signal 695, 705, 778, 790, 793                                                                      | Soft Reset IMC 427                                                                                           |
| 2.048M 458                                                                                                | Soft Reset IOC 427                                                                                           |
| 2048 Output Module 224, 225, 226, 227, 228, 229,                                                          | Soft Reset IOC1 427                                                                                          |
| 230, 231                                                                                                  | System Initialization 427                                                                                    |
| 2048 Output Port 225                                                                                      | Advanced Functions 129                                                                                       |
| 2M 433, 434, 451, 457                                                                                     | AID 432, 433, 434, 436, 671, 693, 695, 696, 705, 706,                                                        |
| 3Com Courier V.Everything 644                                                                             | 711, 712, 713, 715, 717, 751, 776, 778, 779, 790, 791,                                                       |
| 4800 bps 480, 484, 649, 653, 726, 730                                                                     | 793, 794, 797, 798, 799                                                                                      |
| 55442A 527<br>5M 433 434 451                                                                              | input 671, 751                                                                                               |
| 5M 433, 434, 451                                                                                          | AID Selection 640, 642, 715, 717                                                                             |
| 5MHZ 557<br>6 312M 433 434 457 458                                                                        | AIDs 492, 515, 517, 518, 570, 582, 583, 585, 640, 642                                                        |
| 6.312M 433, 434, 457, 458<br>802.3AD 571                                                                  | change 517                                                                                                   |
| 8K 457, 458                                                                                               | corresponds 518                                                                                              |
| 9600 bps 480, 484, 649, 653, 726, 730                                                                     | AIS 457, 458, 707, 711, 712, 713, 792, 795, 797, 798,                                                        |
| 3000 bp3 400, 404, 043, 033, 720, 730                                                                     | 799                                                                                                    |
| _                                                                                                    | AIS alarm 709                                                                                                |
| A                                                                                                    | AIS In 457                                                                                                   |
| About Cur Croft C4C, C40, 700, 704                                                                        | Alarm 554                                                                                                    |
| About SynCraft 646, 648, 722, 724                                                                         | ENABLE prevents 554, 617                                                                                     |
| Access 547, 648, 649, 671, 682, 683, 695, 696, 705, 706, 711, 712, 713, 715, 724, 736, 751, 762, 763, 779 | Alarm Configuration 97, 98, 130, 132, 139, 141, 145,                                                         |
| 706, 711, 712, 713, 715, 724, 726, 751, 762, 763, 778,                                                    | 151, 152, 165, 166, 186, 187, 198, 199, 208, 209, 216,                                                       |
| 779, 790, 791, 793, 794, 797, 798, 799<br>TimeHub 547                                                     | 218, 219, 224, 226, 227, 231, 234, 235, 239, 242, 243,                                                       |
| Access Identifier 96, 98, 133, 142, 159, 183, 195, 205,                                                   | 247, 249, 250, 254, 257, 258, 262, 265, 266, 271, 273,                                                       |
| 214, 220, 228, 236, 244, 251, 259, 267, 276, 283, 330,                                                    | 274, 282, 331, 332, 517, 518, 673, 674, 707, 708, 709,                                                       |
| 570, 582, 583                                                                                             | 710, 754, 755, 782, 792, 795, 796                                                                            |
| Access Level 682, 683, 762, 763                                                                           | Alarm Configuration screen 517, 518                                                                          |
| Access level grants 682, 762                                                                              | Alarm Cutoff 436                                                                                             |
| Account 480, 484, 649, 653, 726, 730                                                                      | Alarm Elevation Time 97, 98, 99, 104, 130, 132, 134,                                                         |
| ACO 436, 688, 770                                                                                         | 135, 137, 139, 143, 145, 150, 160, 161, 165, 179, 180,                                                       |
| Press 688, 770                                                                                            | 186, 194, 198, 204, 205, 208, 215, 216, 218, 222, 224,                                                       |
| Acquire 221, 222, 229, 230, 245, 246, 254, 261                                                            | 226, 229, 230, 231, 234, 238, 239, 242, 245, 246, 247, 240, 250, 252, 253, 254, 257, 260, 261, 262, 265, 268 |
| ACT 571                                                                                                   | 249, 250, 252, 253, 254, 257, 260, 261, 262, 265, 268, 269, 271, 282, 330, 331                               |
| ACTA 571                                                                                                  | Alarm GPS 674, 782                                                                                           |
| ACTB 571                                                                                                  | Alarm GPS Configuration 674, 782                                                                             |
| Action 480, 484, 649, 653, 688, 726, 730, 770                                                             | Alarm Holdover Configuration 673, 755                                                                        |
| Activate NTP Card 571                                                                                     | Alarm Indication Signaling 164, 173                                                                          |
| ACTIVE 441, 442, 516, 552, 556, 558, 569, 616, 619,                                                       | Alarm Level 517, 518                                                                                         |
| 622                                                                                                    | Alarm Out 711, 712, 713, 797, 798, 799, 800                                                                  |
| IOC 442                                                                                                   | ALARM PROCESSING 691, 774                                                                                    |
| Active Clock 555, 619                                                                                     | Alarm setting 515                                                                                            |
|                                                                                                    | <del> </del>                                                                                                 |

| Alarm Status 150, 216, 224, 247, 254, 262               | Automatic reporting 533, 534, 535, 536, 537, 538, 539, |
|---------------------------------------------------------|--------------------------------------------------------|
| Alarms 50, 94, 96, 97, 98, 99, 104, 105, 110, 111, 130, | 540, 541, 542, 543, 544, 545, 546                      |
| 132, 134, 135, 137, 139, 141, 143, 145, 149, 150, 151,  | Autonomous Messages 99, 105                            |
| 152, 155, 157, 158, 160, 161, 163, 164, 165, 166, 171,  | Auto-Upload 533, 534, 535, 536, 537, 538, 539, 540,    |
| 173, 174, 175, 179, 180, 185, 186, 187, 191, 192, 193,  | 541, 542, 543, 544, 545, 546                           |
| 194, 196, 197, 198, 199, 203, 204, 205, 207, 208, 209,  | AUX 527, 531                                           |
| 215, 216, 217, 218, 219, 221, 222, 224, 225, 226, 227,  |                                                        |
| 229, 230, 231, 232, 234, 235, 237, 238, 239, 240, 242,  | _                                                      |
|                                                         | В                                                      |
| 243, 245, 246, 247, 248, 249, 250, 252, 253, 254, 255,  |                                                        |
| 257, 258, 260, 261, 262, 263, 265, 266, 268, 269, 271,  | Back 480, 484, 554, 577, 578, 617, 640                 |
| 273, 274, 282, 330, 331, 332, 494, 515, 516, 517, 518,  | Automatic 554                                          |
| 554, 585, 616, 617, 671, 672, 673, 674, 675, 677, 678,  | Backup and Restore, SSU2000 71                         |
| 680, 688, 691, 693, 694, 707, 708, 709, 710, 711, 712,  | Backup IMC 427                                         |
| 713, 751, 753, 754, 755, 757, 758, 759, 761, 770, 774,  | Backup IOC 427                                         |
| 776, 777, 782, 792, 795, 796, 797, 798, 799, 800        |                                                        |
| Alarms CRIT 688, 770                                    | Battery 688, 770                                       |
| Alarms History 516, 672, 753                            | Baud Rate 480, 484, 649, 653, 675, 677, 726, 730,      |
| Alarms MAJ 688, 770                                     | 757, 758                                               |
|                                                         | Black 640, 642, 715, 717                               |
| Alarms MIN 688, 770                                     | Bonding 571                                            |
| Alarms Only 516, 672, 753                               | Mode 571                                               |
| Alarms Screen 515, 671, 751                             | Bonding Mode 571, 573                                  |
| Alarms screen shows 671, 751                            | Bps 480, 484, 649, 653, 726, 730                       |
| Alarms/events 437                                       | Bridged Input 552, 558, 559                            |
| Align CC 554                                            | Bridged input setting 558, 559                         |
| All 516                                                 |                                                        |
| display 516                                             | Bridging 443                                           |
| Allow 476, 494, 516, 527, 534, 535, 536, 537, 538,      | Broadcast Client 106, 108, 109, 279                    |
|                                                         | Broadcast Server 106, 108, 109                         |
| 539, 540, 541, 542, 543, 544, 545, 546, 547, 558, 559,  | Browser 482, 484, 486, 646, 652, 653, 656, 723, 729,   |
| 560, 563, 577, 578, 582, 585, 586, 624, 625, 631, 632   | 730, 733                                               |
| Read SSM 558, 559                                       | Browser provides 646, 723                              |
| ALW 675, 677, 678, 680, 695, 705, 706, 757, 758,        | list 646, 723                                          |
| 759, 761, 778, 790, 791, 793, 794                       | Buffer Card Status 330                                 |
| set 677, 680, 758, 761                                  | Daniel Cara Clarac Coo                                 |
| use 675, 678, 757, 759                                  | _                                                      |
| ALW0 675, 677, 678, 680, 757, 758, 759, 761             | C                                                      |
| ALW1 675, 677, 678, 680, 681, 757, 758, 759, 761        |                                                        |
| ALW2 675, 677, 678, 680, 681, 757, 758, 759, 761        | Cable Delay 560, 563, 571, 573, 624, 625, 631, 632     |
|                                                         | Cable delay setting 571                                |
| ALWAYS 524                                              | Cable Length 697, 698, 780                             |
| ALWx 675, 678, 757, 759                                 | Cancel 480, 484, 487, 492, 518, 522, 523, 525, 531,    |
| ANALOG 695, 705, 778, 790, 793                          | 534, 536, 538, 540, 542, 544, 546, 548, 549, 555, 557, |
| ANSI 583                                                |                                                        |
| Antenna 698, 780                                        | 559, 565, 568, 571, 573, 578, 579, 581, 619, 621, 623, |
| change 698, 780                                         | 627, 629, 634, 637, 649, 653, 657, 669, 670, 673, 674, |
| Antenna Administration 697, 698, 780                    | 677, 680, 682, 683, 686, 687, 691, 698, 706, 708, 709, |
| Antenna Parameters 153                                  | 710, 712, 713, 715, 717, 726, 730, 733, 749, 750, 755, |
| AO Merge 437                                            | 758, 761, 763, 768, 769, 774, 781, 782, 791, 792, 794, |
| AOMERGE 527, 531                                        | 796, 798, 800                                          |
|                                                         | close 480, 484, 487                                    |
| Application 476, 646, 723                               | exit 492                                               |
| Exit 646, 723                                           | Card Administration 691, 774                           |
| ASCII 548, 549, 577, 578, 675, 678, 683, 757, 759,      | Card/Port state switchover 585                         |
| 763                                                     |                                                        |
| Attributes 580                                          | Card/Ports State Switchover 585                        |
| NTP 580                                                 | Carrier Detect 644                                     |
| AUTO 696, 697, 698, 779, 780                            | CAS 711, 712, 713, 797, 798, 799, 800                  |
| Auto Log Off 677, 680, 758, 761                         | CAS4 711, 712, 713, 797, 798, 799, 800                 |
| Auto-Log Off 675, 678, 757, 759                         | cautions defined 28                                    |
| Automatic 520, 524, 525, 527, 531, 533, 534, 535,       | CC 560, 563, 565, 567, 568, 571, 573, 624, 625, 627,   |
|                                                         | 628, 629, 631, 632, 634, 636, 637                      |
| 536, 537, 538, 539, 540, 541, 542, 543, 544, 545, 546,  | CC Delay 568, 629, 637                                 |
| 554, 617, 698, 780                                      | CC Input 554, 619, 621                                 |
| back 554                                                | CC output 554, 560, 563, 624, 625, 631, 632            |
| Automatic display 534, 535, 536, 537, 538, 539, 540,    |                                                        |
| 541, 542, 543, 544, 545, 546                            | phase-alignment 554                                    |
| Automatic Messages 520, 524                             | CC signal 560, 563, 624, 625, 631, 632                 |
| -                                                       | CC1 619                                                |
|                                                         | CC1/CC2 Inputs 619                                     |

| CC2 619                                                         | COM-5002 681, 682                                                        |
|-----------------------------------------------------------------|--------------------------------------------------------------------------|
| CCDelay 560, 563, 565, 567, 568, 624, 625, 627, 628,            | COM-5003 682                                                             |
| 629, 631, 632, 634, 636, 637                                    | COM-5004 681, 682                                                        |
| CCK 667, 744                                                    | Comm Administration 675, 677, 757, 758                                   |
| CCK OPTION BOARD 667, 744                                       | Command 527, 531, 646, 649, 653, 660, 662, 675,                          |
| CCS 711, 712, 713, 797, 798, 799, 800                           | 678, 722, 723, 726, 730, 736, 737, 757, 759                              |
| CCS4 711, 712, 713, 797, 798, 799, 800                          | Command Port 527                                                         |
| E1 711, 712, 713, 797, 798, 799, 800                            | Refer 527                                                                |
| Change 581, 685, 686, 687, 698, 706, 767, 768, 769,             | Command Port Number 527, 531                                             |
| 780, 791, 794                                                   | Set 527                                                                  |
| Antenna 698, 780                                                | Command Security 424                                                     |
| Element Manager 685, 767                                        | Command/response Command Port Number 527, 533                            |
| Ethernet Administration 685, 686, 767, 768                      | Communication DCD 682                                                    |
| Ethernet Elements 687, 769                                      | Communication Module 81, 97, 98, 132, 137, 139,                          |
| NTP External Server Configuration 581                           | 141, 142, 143, 145, 149                                                  |
| SPAN-A 706, 791, 794                                            | Communications 649, 653, 675, 677, 678, 680, 681,                        |
| Channel 695, 705, 778, 790, 793                                 | 682, 726, 730, 757, 758, 759, 761                                        |
| Chart Package 640, 642, 715, 717                                | item holds 649, 726                                                      |
| Chart Palette 640, 642, 715, 717                                | Community Settings 110                                                   |
| Chart Palette Data Series window 715, 717                       | COMPLD 675, 677, 678, 680, 757, 758, 759, 761                            |
| Chart Palette dialog 639, 715                                   | Composite Clock Advanced Functions 247                                   |
| move 715                                                        | Composite Clock Output Module 239, 240, 244, 245,                        |
| Chart Palette window 640, 642, 715, 717                         | 246, 247, 248, 249, 250, 252                                             |
| open 640, 642, 715, 717                                         | Composite Clock Output Module Port Configuration                         |
| Chart Size 640, 642, 715, 717                                   | 240, 248                                                                 |
| Check 662, 675, 715, 717, 737, 757                              | Configuration Functions 129                                              |
| Choose 482, 484, 487                                            | Confirm 548, 549, 683, 763                                               |
| Choose Connection 652, 653, 657, 729, 730, 733                  | Confirmation window 691, 774                                             |
| Delete 657, 733                                                 | Connect 646, 649, 653, 678, 722, 723, 726, 730, 759                      |
| Edit 653, 730                                                   | Connection 49, 52, 55, 56, 57, 60, 76, 80, 81, 94, 99,                   |
| Open 652, 729                                                   | 101, 130, 137, 143, 149, 163, 185, 196, 207, 216, 224,                   |
| CISCO 668, 670, 746, 750                                        | 231, 239, 247, 254, 262, 271, 330, 646, 648, 649, 652,                   |
| Clear Delay 132, 139, 141, 151, 152, 165, 166, 186,             | 653, 657, 675, 677, 678, 680, 722, 723, 724, 726, 729,                   |
| 187, 198, 199, 208, 209, 273, 274, 282, 331, 332                | 730, 733, 757, 758, 759, 761                                             |
| Clicking 525                                                    | Main Menu 653, 730                                                       |
| OK 525                                                          | menu bar 649, 726                                                        |
| CLK 494, 662, 737                                               | right 652, 729                                                           |
| CLK Cards 494, 662, 737                                         | Connection Details 480, 484, 649, 653, 726, 730                          |
| CLK1 516                                                        | Connection Information 480, 484, 649, 653, 726, 730                      |
| CLK2 516, 555                                                   | Connection Type 480, 484, 649, 653, 726, 730                             |
| Clock 515, 516, 552, 554, 555, 558, 560, 563, 565,              | Connections 347, 348, 350, 357, 363, 396, 405, 476,                      |
| 567, 583, 616, 617, 619, 624, 625, 627, 628, 631, 632,          | 479, 480, 482, 484, 487, 493, 527, 531                                   |
| 634, 636                                                        | Close Connection 355                                                     |
| Clock Alarm Configuration 132                                   | Delete Connection 358                                                    |
| Clock Model 441                                                 | Edit Connection 355                                                      |
| Clock Module 94, 99, 130, 132, 133, 134, 135, 136,              | New Connection 351                                                       |
| 137, 160, 179, 194, 204, 205, 215, 239, 241, 244, 247, 251, 277 | Open Connection 353<br>Connector Card 560, 563, 565, 624, 625, 627, 631, |
| Clock Modules 441                                               | 632, 634                                                                 |
| Clock setting 554, 617                                          | Connector Card 1-20 560, 563, 565, 624, 625, 627,                        |
| Clock Type 441                                                  | 631, 632, 634                                                            |
| Close 476, 479, 480, 484, 487, 490, 527, 531, 646,              | Connector Card 21-40 560, 563, 565, 624, 625, 627,                       |
| 649, 653, 657, 660, 675, 677, 678, 680, 691, 722, 726,          | 631, 632, 634                                                            |
| 730, 733, 736, 757, 758, 759, 761, 774                          | Copy Memory 427                                                          |
| Cancel 480, 484, 487                                            | Corresponds 518, 560, 563, 624, 625, 631, 632                            |
| select INH 677, 680, 758, 761                                   | AID 518                                                                  |
| Close Connection 49, 56, 476, 484, 646, 653, 722,               | Create 476, 479, 480, 548, 549, 639, 640, 642, 715,                      |
| 730                                                             | 717                                                                      |
| CNO 699, 783                                                    | MTIE 715                                                                 |
| Com Port 480, 484, 649, 653, 726, 730                           | TDEV 717                                                                 |
| COM-1 681, 682                                                  | Create New Connection 646, 649, 722, 726                                 |
| COM-2 681, 682                                                  | CRITICAL 441                                                             |
| COM-3 681, 682                                                  | Critical Alarm 445, 457                                                  |
| COM-5001 681, 682                                               | Critical Severity 671, 751                                               |

| CSV 640, 642, 715, 717<br>Ctag 494, 662, 737                                                                  | Get Data 640, 642<br>Last10 516                                                                               |
|----------------------------------------------------------------------------------------------------|----------------------------------------------------------------------------------------------------|
| Current SSM 552, 556, 558, 616, 622                                                                           | Next10 516                                                                                                    |
| Current Users 425                                                                                             | TL1 476, 646, 722                                                                                             |
|                                                                                                    | Displays SynCraft 646, 648, 722, 724                                                                          |
| D                                                                                                    | documentation, related 29<br>DONT-CARE 560, 563, 571, 573, 624, 625, 631, 632                                 |
| D4 434, 457, 558, 559, 560, 563, 565, 624, 625, 627,                                                          | DOWN 582                                                                                                    |
| 631, 632, 634, 711, 712, 713, 797, 798, 799, 800<br>T1 711, 712, 713, 797, 798, 799, 800                      | DS1 552, 560, 563, 565, 571, 573, 616, 622, 623, 624, 625, 627, 631, 632, 634                                 |
| D4-framed DS1 558, 559                                                                                        | DS1 inputs 552, 622                                                                                           |
| Data Series 715, 717                                                                                          | DS1/E1 Output Module 216, 217, 218, 220, 221, 223<br>DTE 473, 644                                             |
| Date 515, 516, 520, 522, 585, 668, 669, 671, 746,                                                             | set 473, 644                                                                                                  |
| 749, 751                                                                                                    | Duplex 582                                                                                                    |
| DB 552, 558<br>DCD 681, 682                                                                                   | DUS 447, 451, 619                                                                                             |
| DCD Pass Through 681, 682                                                                                     |                                                                                                    |
| DCE 473, 644                                                                                                  | E                                                                                                    |
| set 473, 644                                                                                                  | -                                                                                                    |
| Decimal Minutes 698, 780                                                                                      | E - East Longitude 698, 780                                                                                   |
| Decimal-fractions 696, 697, 779, 780                                                                          | E1 433, 434, 457, 711, 712, 713, 797, 798, 799, 800                                                           |
| minute 696, 697, 779, 780                                                                                     | CCS4 711, 712, 713, 797, 798, 799, 800                                                                        |
| Default Gateway IP 685, 686, 767, 768                                                                         | E1 CAS 457, 458                                                                                               |
| Degrees 698, 781                                                                                              | E1 Common Channel Signalling 434                                                                              |
| Delay Clear 132, 139, 151, 165, 186, 198, 208, 273,                                                           | E1/2048 Output Module 262, 263, 264, 265, 266, 267,                                                           |
| 282, 331                                                                                                    | 268, 269, 270                                                                                                 |
| Delay Start 132, 139, 151, 165, 186, 198, 208, 273,                                                           | E1/T1 667, 744                                                                                                |
| 282, 331  Doloto 476, 470, 487, 647, 660, 671, 646, 640, 667                                                  | Echo 677, 680, 758, 761                                                                                       |
| Delete 476, 479, 487, 547, 550, 571, 646, 649, 657,                                                           | Edit 476, 479, 484, 517, 518, 520, 522, 523, 524, 525, 527, 531, 534, 536, 538, 540, 542, 544, 546, 547, 540, |
| 682, 683, 684, 722, 726, 733, 762, 763, 764<br>Choose Connection 657, 733                                     | 527, 531, 534, 536, 538, 540, 542, 544, 546, 547, 549, 554, 555, 556, 557, 558, 559, 563, 565, 567, 568, 570, |
| User 684, 764                                                                                                 | 571, 573, 578, 579, 581, 617, 619, 621, 622, 623, 625,                                                        |
| Delete button 487, 657, 733                                                                                   | 627, 628, 629, 632, 634, 636, 637, 639, 640, 642, 646,                                                        |
| Delete Connection 60, 487, 657, 733                                                                           | 649, 653, 668, 669, 670, 673, 674, 675, 677, 678, 680,                                                        |
| Delete following 571                                                                                          | 682, 685, 686, 687, 697, 698, 705, 706, 707, 708, 709,                                                        |
| Delete User 116, 123, 420, 682, 684, 762, 764                                                                 | 710, 712, 713, 715, 717, 722, 723, 726, 730, 746, 749,                                                        |
| Describes 646, 649, 653, 671, 688, 693, 698, 699,                                                             | 750, 754, 755, 757, 758, 759, 761, 767, 768, 769, 780,                                                        |
| 706, 715, 717, 722, 726, 730, 751, 770, 776, 780, 783,                                                        | 782, 790, 791, 792, 793, 794, 795, 796, 798, 799, 800                                                         |
| 791, 794                                                                                                    | Choose Connection 653, 730                                                                                    |
| submenu 646, 722                                                                                              | Edit Additional Output Port Status 713, 800                                                                   |
| Detail View 646, 723                                                                                          | Edit AlS Alarm Configuration 709                                                                              |
| Determine 649, 653, 688, 726, 730, 770                                                                        | Edit Antenna Administration 698, 780                                                                          |
| user's guide 688, 770<br>Device Software Version 667, 744                                                     | Edit Comm Administration 677, 758 Edit Communications 525                                                     |
| DIGITAL 695, 705, 778, 790, 793                                                                               | Edit Connection 484, 653, 730                                                                                 |
| Dip Switches 644                                                                                              | Edit DCD Pass Through 682                                                                                     |
| DISABLE 525, 527, 555, 557, 559, 568, 573, 619, 621,                                                          | Edit Error Alarm Configuration 710                                                                            |
| 623, 629, 637                                                                                                 | Edit Ethernet Administration 686, 768                                                                         |
| SCRAMBLE 527                                                                                                  | Edit Ethernet Elements 687, 769                                                                               |
| Disable alarm 691, 774                                                                                        | Edit Existing User 121                                                                                        |
| Disable All 568                                                                                               | Edit FFOFF 538                                                                                                |
| DISABLED 552, 556, 558, 565, 573, 616, 619, 622,                                                              | Edit GPS Alarm Configuration 152                                                                              |
| 681, 693, 694, 776, 777                                                                                       | Edit GPS Engine Parameters 154                                                                                |
| Display Selection 516                                                                                         | Edit GPS Input Parameters 162                                                                                 |
| Display Selection window 672, 753                                                                             | Edit Input Port Status 559                                                                                    |
| Displays 476, 480, 482, 484, 490, 492, 494, 515, 516, 520, 522, 524, 527, 547, 552, 554, 556, 558, 560, 563   | Edit LMRTIE 542 Edit LOS Alarm Configuration 708, 792, 796                                                    |
| 520, 522, 524, 527, 547, 552, 554, 556, 558, 560, 563, 567, 569, 571, 577, 580, 582, 583, 616, 617, 619, 622, | Edit LOS Alarm Configuration 708, 792, 796<br>Edit MRTIE 540, 639, 640, 642                                   |
| 624, 625, 628, 631, 632, 636, 640, 642, 644, 646, 648,                                                        | Edit MTIE 715, 717                                                                                            |
| 649, 652, 653, 660, 662, 671, 672, 685, 688, 691, 695,                                                        | Edit NTP Authentication 578                                                                                   |
| 696, 705, 711, 712, 713, 715, 717, 722, 723, 724, 726,                                                        | Edit NTP Broadcast Subnet/Multicast Address                                                                   |
| 729, 730, 736, 737, 751, 753, 767, 770, 774, 778, 779,                                                        | Configuration 579                                                                                             |
| 790, 793, 797, 799                                                                                            | Edit NTP External Server Configuration 581                                                                    |
| All 516                                                                                                    | Edit NTP Management 571                                                                                       |

| Edit NTP Pair Configuration 573                                                 | EventID 517                                                    |
|---------------------------------------------------------------------------------|----------------------------------------------------------------|
| Edit Output Port Status Configuration 712, 798                                  | Events 96, 99, 103, 105, 110, 111, 143, 494, 515, 516,         |
| Edit Remote 627                                                                 | 517, 518, 527, 531, 533, 535, 537, 539, 541, 543, 545,         |
| Edit Remote Shelf 629                                                           | 585, 671, 672, 688, 751, 753, 770                              |
| Edit Remote Shelf System Settings 619                                           | Existing User 549                                              |
| Edit SNMP Trap Reporting 113                                                    | Exit 476, 492, 646, 722, 723                                   |
| Edit SPREAD 534                                                                 | Application 646, 723                                           |
| Edit SSM1/SSM2 DS1 Inputs 623                                                   | Cancel 492                                                     |
| Edit System Clock Status 105                                                    | SynCraft Application 646, 722                                  |
| Edit System Date 669, 749                                                       | Expansion 563, 625, 631, 632, 634, 636, 637                    |
| Edit System Identification 670, 749                                             | Expansion Shelf Output Card 634                                |
| Edit System Information 101                                                     | Expansion Shelf Output Card Configuration 634                  |
| Edit System Input Parameters 103                                                | Expansion Shelf Output Card Port Status 636                    |
| Edit System Settings 555<br>Edit TIE 544                                        | Expansion Shelf Output Card Status 632                         |
|                                                                                 | Expansion Shelf Output Port Status Summary 631                 |
| Edit Llor 116, 121, 682, 762                                                    | Expansion Shelf Outputs 631, 632, 634, 636, 637                |
| Edit User 116, 121, 682, 762<br>Edit WAND 546                                   | Expected Card 1-20 560, 563, 565, 624, 625, 627, 631, 632, 634 |
| EIA 422 464                                                                     | Expected Card 21-40 560, 563, 565, 624, 625, 627,              |
| ELEECTRICAL 582                                                                 | 631, 632, 634                                                  |
| Element Manager 527, 531, 678, 685, 687, 759, 767,                              | Expected Driver Card 560, 563, 565, 571, 573, 624,             |
| 769                                                                             | 625, 627, 631, 632, 634                                        |
| change 685, 767                                                                 | Expected Output Conn Card 573                                  |
| Set 527                                                                         | Expected Protection 560, 563, 565, 624, 625, 627,              |
| Elevation 698, 780                                                              | 631, 632, 634                                                  |
| Elevation Mask Angle 697, 698, 780                                              | Expected State 557, 559                                        |
| EM 527                                                                          | Extended Super Frame 457                                       |
| EMPTY 560, 563, 624, 625, 631, 632                                              | External NTP Server 571, 573                                   |
| ENABLE 525, 554, 555, 557, 558, 559, 568, 617, 619,                             |                                                                |
| 621, 623, 629, 637                                                              | E                                                              |
| set 558, 559                                                                    | F                                                              |
| Enable All 568                                                                  | F2 494, 662, 737                                               |
| Enable AT 644                                                                   | F3 494, 662, 737                                               |
| ENABLE prevents 554, 617                                                        | F4 494, 662, 737                                               |
| alarm 554, 617                                                                  | Fewer Horizontal 640, 642, 715, 717                            |
| ENABLED 565, 694, 777                                                           | Fewer Vertical 640, 642, 715, 717                              |
| End 675, 678, 757, 759                                                          | FFOFF 537, 538                                                 |
| Text 675, 678, 757, 759                                                         | FFOFF monitoring 538                                           |
| Ensembling 695, 705, 706, 778, 790, 791, 793, 794                               | Field 476, 480, 484, 515, 571, 646, 648, 649, 653,             |
| Enter 476, 480, 484, 492, 494, 527, 531, 534, 536,                              | 671, 722, 724, 726, 730, 751                                   |
| 538, 540, 542, 548, 549, 554, 571, 573, 578, 579, 581,                          | Field / Section 646, 722                                       |
| 617, 646, 649, 653, 662, 670, 677, 680, 683, 686, 687,                          | Field indicates 480, 484, 649, 653, 726, 730                   |
| 698, 722, 726, 730, 737, 749, 758, 761, 763, 768, 769,                          | Firmware 49, 75, 78, 79, 80, 81, 90, 133, 142, 159,            |
| 780                                                                             | 183, 195, 205, 214, 220, 228, 236, 244, 251, 259, 267,         |
| IP 480, 484, 649, 653, 726, 730                                                 | 276, 279, 283, 285, 291                                        |
| Send 494                                                                        | Firmware Upload 49, 75, 78, 80, 81, 90, 476, 492               |
| username 480, 484, 649, 653, 726, 730                                           | Firmware Version 569                                           |
| Equipment 494, 516, 662, 737<br>Error alarms 707, 710, 792, 795                 | FORCED 555                                                     |
|                                                                                 | Fractional Frequency Offset 537                                |
| Error Message 688, 770<br>ESF 434, 558, 559, 560, 563, 565, 624, 625, 627, 631, | Frame Type 552, 556, 557, 558, 559, 560, 563, 565,             |
| 632, 634, 711, 712, 713, 797, 798, 799                                          | 624, 625, 627, 631, 632, 634, 712, 713, 798, 800               |
| Ethernet 436                                                                    | Frame type setting 558                                         |
| Ethernet Administration 685, 686, 767, 768                                      | FrameType 433                                                  |
| change 685, 686, 767, 768                                                       | Free-run 457                                                   |
| Ethernet Elements 687, 769                                                      | Freerun 458                                                    |
| change 687, 769                                                                 | enters 458                                                     |
| EVEN 675, 757                                                                   | Freerun Fault 457                                              |
| EVENT 673, 674, 708, 709, 710, 755, 782, 792, 796                               | Frequency Spread 533                                           |
| Event ID 518                                                                    | Frequency-locks 441                                            |
| Event IDs 517                                                                   | Ftp 492                                                        |
| Event Number 96                                                                 | FTP Server 492                                                 |
| Event reporting 527, 531                                                        | FULL 582                                                       |
| Event Severity 671, 751                                                         |                                                                |
|                                                                                 |                                                                |

| G                                                                | Inactivity Time 531                                                   |
|------------------------------------------------------------------|-----------------------------------------------------------------------|
|                                                                  | Inactivity Timer 685, 686, 767, 768                                   |
| Gateway 527, 531, 571, 573, 685, 767                             | INACTTIME 527, 531                                                    |
| Port 571, 573                                                    | Include 476, 479, 533, 534, 535, 536, 537, 538, 539,                  |
| Set 527                                                          | 540, 541, 542, 543, 544, 545, 546, 548, 549                           |
| Generates 490, 616                                               | Include File 476                                                      |
| Get Data 640, 642, 715, 717                                      | Indicates 570, 695, 705, 778, 790, 793<br>SSM 695, 705, 778, 790, 793 |
| display 640, 642                                                 | subnetwork 570                                                        |
| open 715, 717                                                    | Indicates Port 582                                                    |
| GNSS/GPS Module 149                                              | Information 646, 648, 649, 652, 653, 667, 682, 685,                   |
| Good Meas Required 535, 536, 537, 538, 539, 540,                 | 691, 722, 724, 726, 729, 730, 744, 762, 767, 774                      |
| 541, 542, 543, 544, 545, 546<br>CDS 673, 688, 603, 754, 770, 776 | Information changes 649, 653, 726, 730                                |
| GPS 673, 688, 693, 754, 770, 776<br>GPS event 688, 770           | Information Management Card 368, 436                                  |
| GPS Input 432, 447                                               | Information see 649, 726                                              |
| GPS Module 149, 151, 152, 153, 154, 158, 159, 160,               | INH 675, 677, 678, 680, 681, 695, 705, 706, 757, 758                  |
| 161, 162, 163, 279                                               | 759, 761, 778, 790, 791, 793, 794                                     |
| GPS Module Satellite Tracking 450                                | INITIALIZE CARD 691, 774                                              |
| GPS Port Configuration 153, 154                                  | Input 552, 671, 688, 691, 693, 695, 705, 706, 715,                    |
| GPS Ports Status 696, 779                                        | 717, 751, 770, 774, 776, 778, 790, 791, 793, 794                      |
| GPS Receiver Firmware Version 667, 744                           | AID 671, 751                                                          |
| GPS Software Version 667, 744                                    | INPUT LOS 552, 556, 558, 616, 619, 622                                |
| Grid Lines 640, 642, 715, 717                                    | Input Parameters 103                                                  |
| Group 560, 563, 570, 582, 583, 624, 625, 631, 632                | Input Port 552, 556, 557, 558, 559, 616, 619, 621,                    |
| GTS 571, 573                                                     | 622, 623                                                              |
| Guest 118                                                        | Input Port Configuration 557, 559, 622                                |
| Guide 547                                                        | Input Port Status 556, 557, 558, 559, 619, 621, 623                   |
|                                                                  | Input Port Status Summary 552, 616                                    |
| H                                                                | Input Reference 94, 99, 103, 160, 162, 222, 230, 238                  |
| ••                                                               | 246, 254, 261, 270                                                    |
| H0 644                                                           | Input Selection Mode 554, 555, 617, 619                               |
| HALF 582                                                         | Input signal 695, 705, 778, 790, 793                                  |
| Hardware Flow Control 675, 677, 757, 758                         | 2.048 Mb/s 695, 705, 778, 790, 793                                    |
| Hardware Option Firmware Version 667, 744                        | 2.048 MHz 695, 705, 778, 790, 793<br>Input State 443                  |
| Help 49, 334, 336, 338, 340, 341, 476, 640, 642, 646,            | Input/Output 441                                                      |
| 648, 715, 717, 722, 723, 724                                     | Input/Output Card 368                                                 |
| launching 648, 724                                               | Inputs 434, 445                                                       |
| SynCraft 648, 724                                                | IN-SERVICE 573                                                        |
| Help Files 646, 723                                              | INSRV 441, 442                                                        |
| Historical MTIE 340, 715                                         | Installing 527                                                        |
| Historical TDEV 341, 715                                         | TimeHub 527                                                           |
| Holdover 443, 457, 458                                           | IOCFAIL 441                                                           |
| enters 458                                                       | IP 437, 439, 480, 484, 527, 531, 570, 571, 573, 578,                  |
| Horizontal 640, 642, 715, 717                                    | 579, 580, 581, 583, 649, 653, 678, 680, 685, 686, 687                 |
| Hotkey 494, 662, 737                                             | 691, 726, 730, 759, 761, 767, 768, 769, 774                           |
| HRS 708, 709, 710, 792, 796                                      | Enter 439, 480, 484, 649, 653, 726, 730                               |
|                                                                  | Port 571, 573                                                         |
|                                                                  | IP Address 480, 484, 527, 531, 570, 571, 573, 578,                    |
|                                                                  | 579, 580, 581, 583, 649, 653, 685, 686, 687, 726, 730                 |
| IF THEY ARE NOT CORRECT 527                                      | 767, 768, 769                                                         |
| Ignore 98, 169, 201, 343                                         | IP Administration 678, 680, 759, 761                                  |
| Ignore DTR 644                                                   | IPEM 527                                                              |
| Ignore RTS 644                                                   | IPEM1 527, 531                                                        |
| IMC 427, 436, 439, 441                                           | IPEM2 527, 531                                                        |
| Copies 427                                                       | IPGATE 527, 531                                                       |
| IOC 427                                                          | IPLM1 527, 531                                                        |
| IOC1 441                                                         | IPLM2 527, 531                                                        |
| IOC2 441                                                         | IPNE 527, 531                                                         |
| Resets 427                                                       | IPSUBNET 527, 531                                                     |
| IMC STATUS 436                                                   | IRGB 667, 744                                                         |
| IMPAIRMENT 552, 556, 558, 616, 619, 622<br>Inactivity 527        | IRIG OPTION BOARD 667, 744<br>Item holds 479, 649, 726                |
| HIGGERICA OF I                                                   | ILCHI HUIUJ TI J. UTJ. I ZU                                           |

Set 527

| communication 649, 726 Items 476, 479, 490, 492, 493, 494, 515, 516, 524, 527, 533, 535, 537, 539, 541, 543, 545, 552, 554, 556, 558, 560, 563, 567, 569, 570, 571, 578, 580, 582, 583, 616, 617, 619, 622, 624, 625, 628, 631, 632, 636, 638, 640, 642, 646, 649, 667, 671, 675, 678, 683, 698, 699, 706, 715, 717, 722, 726, 744, 751, 757, 759, 763, 780, 783, 791, 794 | 231, 234, 239, 242, 247, 249, 254, 257, 262, 265, 271, 273, 282, 330, 331 Logical View 428, 430, 431, 435, 692, 775 GPS 432 Input Port Graphic 432 Input Selection Priority 432 Quality Level 432 Logical View Screen 692, 775 LOGIN 524, 525 Longitude 698, 780 LOS 432, 433, 434, 443, 707, 792, 795 |
|----------------------------------------------------------------------------------------------------|----------------------------------------------------------------------------------------------------|
| Japan Composite Clock 457                                                                                                    | LOS alarm 708, 792, 796<br>Loss Of Signal 432, 433, 434                                                                                                    |
| Japanese Composite Clock 434, 457                                                                                                    | Loss Of Signal alarm 693, 776                                                                                                    |
| JCC 434, 457, 458                                                                                                    | LRM 108, 271, 272, 273, 274, 275, 276, 277, 278                                                                                                    |
| JCC4 434, 457, 458                                                                                                    | LRU 108, 271, 272, 273, 274, 275, 276, 277, 278                                                                                                    |
| K                                                                                                    | M                                                                                                    |
| Keep Alive 675, 677, 678, 680, 757, 758, 759, 761                                                                                                    | MAC 582, 667, 744                                                                                                    |
|                                                                                                    | MAC Address 582                                                                                                    |
| L                                                                                                    | MAC Address ID 667, 744                                                                                                    |
|                                                                                                    | Main Menu 476, 482, 484, 487, 640, 642, 646, 652,                                                                                                    |
| LAN 527                                                                                                    | 653, 657, 715, 717, 722, 729, 730, 733                                                                                                    |
| testing 527                                                                                                    | Connection 653, 730                                                                                                    |
| Last 100 672, 753                                                                                                    | return 487, 657, 733                                                                                                    |
| Last 20 672, 753                                                                                                    | Main Menu item 646, 722                                                                                                    |
| Last 500 672, 753<br>Last10 516                                                                                                    | Main Screen 50, 149, 163, 185, 196, 207, 216, 224,                                                                                                    |
| display 516                                                                                                    | 231, 239, 247, 254, 262, 271, 330, 333                                                                                                    |
| Latest Maximum Relative Time Interval Error 541                                                                                                    | Main Shelf View 551                                                                                                    |
| Latitude 698, 780                                                                                                    | Main Shelf view provides 551                                                                                                    |
| Launching 648, 724                                                                                                    | MAJOR 441, 673, 674, 708, 709, 710, 755, 782, 792,                                                                                                    |
| Help 648, 724                                                                                                    | 796 Major Alarm 445, 457                                                                                                    |
| Leap Indicator 583                                                                                                    | Major Alarm 445, 457 Major Severity 671, 751                                                                                                    |
| LED 688, 770                                                                                                    | Major Severity 671, 751  Manage Network Element Connections 646, 723                                                                                                    |
| LEDs displaying 688, 770                                                                                                    | Management Card 494, 527, 662, 737                                                                                                    |
| Level 517, 518, 547, 548, 549, 569, 583, 616, 619,                                                                                                    | Management Card determines 527                                                                                                    |
| 682, 683, 696, 762, 763, 779                                                                                                    | Management Port Status 582                                                                                                    |
| Level grants 547                                                                                                    | MANUAL 554, 555, 617, 619, 696, 697, 698, 779, 780                                                                                                    |
| Line Retiming Module 108, 271, 272, 273, 274, 275,                                                                                                    | set 554, 617                                                                                                    |
| 276, 277, 278                                                                                                    | Manual Channel 554, 555, 617, 619                                                                                                    |
| Link 582                                                                                                    | Mask 571, 573                                                                                                    |
| List 480, 484, 492, 494, 515, 516, 518, 547, 550                                                                                                    | Port 571, 573                                                                                                    |
| Browser provides 646, 723                                                                                                    | Master 616, 622                                                                                                    |
| Live 578, 579<br>LM 527                                                                                                    | Max Polling Interval 580, 581                                                                                                    |
| LMRTIE 541, 542                                                                                                    | Maximum Relative Time Interval Error 539                                                                                                    |
| LMRTIE monitoring 542                                                                                                    | Mbps 582                                                                                                    |
| LOCAL 669, 749                                                                                                    | MD5 Authentication 578, 580                                                                                                    |
| Local 527                                                                                                    | MD5 Authentication Key 578, 579, 581                                                                                                    |
| Local Automatic Messages 525                                                                                                    | Menu bar 649, 726                                                                                                    |
| Local Echo 494, 662, 737                                                                                                    | Connection 649, 726<br>MHz 556                                                                                                    |
| select 494, 662, 737                                                                                                    | Min Polling Interval 580, 581                                                                                                    |
| Local Management MAC Address 582                                                                                                    | MINOR 441, 673, 674, 708, 709, 710, 755, 782, 792,                                                                                                    |
| Local Manager 527, 531                                                                                                    | 796                                                                                                    |
| Set 527                                                                                                    | Minor Alarm 445, 457                                                                                                    |
| Local Port 524, 525, 527                                                                                                    | Minor Severity 671, 751                                                                                                    |
| use 527                                                                                                    | MINS 677, 678, 680, 708, 709, 710, 758, 759, 761,                                                                                                    |
| Locked 116, 149, 158, 163, 185, 196, 207, 221, 222,                                                                                                    | 792, 796                                                                                                    |
| 229, 230, 245, 246, 254, 261                                                                                                    | Minute 696, 697, 698, 779, 780                                                                                                    |
| Log 49, 52, 57, 65, 96, 98, 101, 118, 130, 132, 137,                                                                                                    | decimal-fractions 696, 697, 779, 780                                                                                                    |
| 139, 150, 151, 165, 186, 198, 208, 216, 218, 224, 226,                                                                                                    | MIXED E1/T1 OPTION BOARD 667, 744 MIXED T1/CCK OPTION BOARD 667, 744                                                                                                    |

| Mode 571, 698, 780                                                                                                    | Non-Service-Affecting alarm 6/3, 6/4, 708, 709, 710,                                                                                                    |
|----------------------------------------------------------------------------------------------------|----------------------------------------------------------------------------------------------------|
| Bonding 571                                                                                                    | 755, 782, 792, 796                                                                                                    |
| Mode Selection 106, 108, 109                                                                                                    | NSA indicates 673, 674, 708, 709, 710, 755, 782,                                                                                                    |
| Modem Configuration 343, 473, 644                                                                                                    | 792, 796                                                                                                    |
| Modem Connection Details 649, 653, 726, 730                                                                                                    | NOT ALARMED 673, 674, 708, 709, 710, 755, 782,                                                                                                    |
| Module Configuration 98, 104, 129, 134, 135, 136,                                                                                                    | 792, 796                                                                                                    |
| 137, 143, 145, 146, 149, 160, 161, 162, 163, 179, 180,                                                                                                    | NOT QUALIFIED 552, 556, 558, 616, 619, 622                                                                                                    |
| 181, 184, 194, 195, 196, 204, 205, 206, 215, 216, 221,                                                                                                    | Not Service Affecting 515, 671, 751                                                                                                    |
| 222, 223, 229, 230, 231, 237, 238, 239, 245, 246, 247,                                                                                                    | Not-alarmed Severity 671, 751                                                                                                    |
| 252, 253, 254, 260, 261, 262, 268, 269, 270, 277, 278                                                                                                    | notes defined 28                                                                                                    |
| Module Critical Alarm 98                                                                                                    | NSA 515, 671, 673, 674, 708, 709, 710, 751, 755, 782,                                                                                                    |
| Module Inventory 133, 142, 159, 183, 195, 205, 214,                                                                                                    | 792, 796                                                                                                    |
| 220, 228, 236, 244, 251, 259, 267, 276, 283                                                                                                    | NSA indicates 673, 674, 708, 709, 710, 755, 782, 792,                                                                                                    |
| Module Major Alarms 98                                                                                                    | 796                                                                                                    |
| Module Report Alarm 98                                                                                                    | Non-Service-Affecting alarm 673, 674, 708, 709,                                                                                                    |
| Monitor 534, 536, 538, 540, 542, 544, 546, 552, 556,                                                                                                    | 710, 755, 782, 792, 796                                                                                                    |
| 557, 558, 559, 677, 680, 706, 758, 761, 791, 794                                                                                                    | NTP 75, 78, 90, 106, 108, 281, 285, 290, 291, 295,                                                                                                    |
| Monitor Message 675, 757                                                                                                    | 296, 569, 571, 573, 577, 578, 580, 582, 583, 585, 670,                                                                                                    |
| Monitor Message 673, 737  Monitor Mode 693, 776                                                                                                    | 750                                                                                                    |
| •                                                                                                    |                                                                                                    |
| More Horizontal 640, 642, 715, 717                                                                                                    | attributes 580                                                                                                    |
| More Vertical 640, 642, 715, 717                                                                                                    | NTP Authentication 577, 578                                                                                                    |
| Move 715                                                                                                    | return 578                                                                                                    |
| Chart Palette dialog 715                                                                                                    | NTP Blade 492                                                                                                    |
| MRTIE 539, 540, 640                                                                                                    | NTP Blade Card Status 571                                                                                                    |
| MRTIE Chart 640                                                                                                    | return 571                                                                                                    |
| MRTIE Chart button 640                                                                                                    | NTP Blade Events 585                                                                                                    |
| MRTIE monitoring 540                                                                                                    | NTP Blades Status Summary 569                                                                                                    |
| MRTIE Query window 640                                                                                                    | NTP Broadcast Server 579                                                                                                    |
| MTIE 715                                                                                                    | NTP Broadcast Subnet/Multicast Address 578, 579                                                                                                    |
| create 715                                                                                                    | return 579                                                                                                    |
| MTIE Chart 334, 340, 341, 715                                                                                                    | NTP Broadcast Subnet/Multicast Address                                                                                                    |
| MTIE Chart button 715                                                                                                    | Configuration 579                                                                                                    |
|                                                                                                    |                                                                                                    |
| MTIE Query window 715                                                                                                    | NTP Card Status 569                                                                                                    |
|                                                                                                    | NTP Card Status 569                                                                                                    |
| MTIE Query window 715                                                                                                    |                                                                                                    |
|                                                                                                    | NTP Čard Status 569<br>NTP Client/Server Configuration 581<br>return 581                                                                                                    |
| MTIE Query window 715  N                                                                                                    | NTP Čard Status 569<br>NTP Client/Server Configuration 581<br>return 581<br>NTP Configuration 582                                                                                                    |
| N - North 698, 780                                                                                                    | NTP Čard Status 569 NTP Client/Server Configuration 581 return 581 NTP Configuration 582 NTP External Server Configuration 580, 581                                                                                                    |
| N - North 698, 780<br>Name 520, 523                                                                                                    | NTP Čard Status 569 NTP Client/Server Configuration 581 return 581 NTP Configuration 582 NTP External Server Configuration 580, 581 change 581                                                                                                    |
| N - North 698, 780<br>Name 520, 523<br>TimeHub 520, 523                                                                                                    | NTP Čard Status 569 NTP Client/Server Configuration 581 return 581 NTP Configuration 582 NTP External Server Configuration 580, 581 change 581 NTP Management 571                                                                                                    |
| N - North 698, 780<br>Name 520, 523<br>TimeHub 520, 523<br>Nano 535, 539, 541                                                                                                    | NTP Čard Status 569 NTP Client/Server Configuration 581 return 581 NTP Configuration 582 NTP External Server Configuration 580, 581 change 581 NTP Management 571 NTP Management Port Information 570                                                                                                    |
| N - North 698, 780<br>Name 520, 523<br>TimeHub 520, 523<br>Nano 535, 539, 541<br>Network Element 644, 646, 648, 649, 652, 653, 656,                                                                                                    | NTP Čard Status 569 NTP Client/Server Configuration 581 return 581 NTP Configuration 582 NTP External Server Configuration 580, 581 change 581 NTP Management 571 NTP Management Port Information 570 NTP Pair 571                                                                                                    |
| N - North 698, 780<br>Name 520, 523<br>TimeHub 520, 523<br>Nano 535, 539, 541<br>Network Element 644, 646, 648, 649, 652, 653, 656, 657, 685, 686, 715, 717, 722, 723, 724, 726, 729, 730,                                                                                                    | NTP Čard Status 569 NTP Client/Server Configuration 581 return 581 NTP Configuration 582 NTP External Server Configuration 580, 581 change 581 NTP Management 571 NTP Management Port Information 570 NTP Pair 571 NTP Pair Status 571, 573                                                                                                    |
| MTIE Query window 715  N - North 698, 780 Name 520, 523 TimeHub 520, 523 Nano 535, 539, 541 Network Element 644, 646, 648, 649, 652, 653, 656, 657, 685, 686, 715, 717, 722, 723, 724, 726, 729, 730, 733, 767, 768                                                                                                    | NTP Čard Status 569 NTP Client/Server Configuration 581 return 581 NTP Configuration 582 NTP External Server Configuration 580, 581 change 581 NTP Management 571 NTP Management Port Information 570 NTP Pair 571 NTP Pair Status 571, 573 return 573                                                                                                    |
| N - North 698, 780<br>Name 520, 523<br>TimeHub 520, 523<br>Nano 535, 539, 541<br>Network Element 644, 646, 648, 649, 652, 653, 656, 657, 685, 686, 715, 717, 722, 723, 724, 726, 729, 730, 733, 767, 768<br>Network Element Information 480, 484, 649, 653, 726,                                                                                                    | NTP Čard Status 569 NTP Client/Server Configuration 581 return 581 NTP Configuration 582 NTP External Server Configuration 580, 581 change 581 NTP Management 571 NTP Management Port Information 570 NTP Pair 571 NTP Pair Status 571, 573 return 573 NTP Port Information 582                                                                                                    |
| MTIE Query window 715  N - North 698, 780 Name 520, 523 TimeHub 520, 523 Nano 535, 539, 541 Network Element 644, 646, 648, 649, 652, 653, 656, 657, 685, 686, 715, 717, 722, 723, 724, 726, 729, 730, 733, 767, 768 Network Element Information 480, 484, 649, 653, 726, 730                                                                                                    | NTP Card Status 569 NTP Client/Server Configuration 581 return 581 NTP Configuration 582 NTP External Server Configuration 580, 581 change 581 NTP Management 571 NTP Management Port Information 570 NTP Pair 571 NTP Pair Status 571, 573 return 573 NTP Port Information 582 NTP server?s 579, 580, 581                                                                                                    |
| N - North 698, 780<br>Name 520, 523<br>TimeHub 520, 523<br>Nano 535, 539, 541<br>Network Element 644, 646, 648, 649, 652, 653, 656, 657, 685, 686, 715, 717, 722, 723, 724, 726, 729, 730, 733, 767, 768<br>Network Element Information 480, 484, 649, 653, 726, 730<br>Network Element Information Section 480, 484, 649,                                                                                                    | NTP Čard Status 569 NTP Client/Server Configuration 581 return 581 NTP Configuration 582 NTP External Server Configuration 580, 581 change 581 NTP Management 571 NTP Management Port Information 570 NTP Pair 571 NTP Pair Status 571, 573 return 573 NTP Port Information 582 NTP server?s 579, 580, 581 NTP server?s MD5 Authentication key 578, 579, 580,                                                                                                    |
| N - North 698, 780<br>Name 520, 523<br>TimeHub 520, 523<br>Nano 535, 539, 541<br>Network Element 644, 646, 648, 649, 652, 653, 656, 657, 685, 686, 715, 717, 722, 723, 724, 726, 729, 730, 733, 767, 768<br>Network Element Information 480, 484, 649, 653, 726, 730<br>Network Element Information Section 480, 484, 649, 653, 726, 730                                                                                                    | NTP Čard Status 569 NTP Client/Server Configuration 581 return 581 NTP Configuration 582 NTP External Server Configuration 580, 581 change 581 NTP Management 571 NTP Management Port Information 570 NTP Pair 571 NTP Pair Status 571, 573 return 573 NTP Port Information 582 NTP server?s 579, 580, 581 NTP server?s MD5 Authentication key 578, 579, 580, 581                                                                                                    |
| N - North 698, 780<br>N - North 698, 780<br>Name 520, 523<br>TimeHub 520, 523<br>Nano 535, 539, 541<br>Network Element 644, 646, 648, 649, 652, 653, 656, 657, 685, 686, 715, 717, 722, 723, 724, 726, 729, 730, 733, 767, 768<br>Network Element Information 480, 484, 649, 653, 726, 730<br>Network Element Information Section 480, 484, 649, 653, 726, 730<br>Network Management 527                                                                                                    | NTP Čard Status 569 NTP Client/Server Configuration 581 return 581 NTP Configuration 582 NTP External Server Configuration 580, 581 change 581 NTP Management 571 NTP Management Port Information 570 NTP Pair 571 NTP Pair Status 571, 573 return 573 NTP Port Information 582 NTP server?s 579, 580, 581 NTP server?s MD5 Authentication key 578, 579, 580, 581 NTP Status Summary 583                                                                                                    |
| N - North 698, 780 Name 520, 523 TimeHub 520, 523 Nano 535, 539, 541 Network Element 644, 646, 648, 649, 652, 653, 656, 657, 685, 686, 715, 717, 722, 723, 724, 726, 729, 730, 733, 767, 768 Network Element Information 480, 484, 649, 653, 726, 730 Network Element Information Section 480, 484, 649, 653, 726, 730 Network Element Information Section 480, 484, 649, 653, 726, 730 Network Management 527 Network Time Protocol 106, 108                                                                                                    | NTP Čard Status 569 NTP Client/Server Configuration 581 return 581 NTP Configuration 582 NTP External Server Configuration 580, 581 change 581 NTP Management 571 NTP Management Port Information 570 NTP Pair 571 NTP Pair Status 571, 573 return 573 NTP Port Information 582 NTP server?s 579, 580, 581 NTP server?s MD5 Authentication key 578, 579, 580, 581 NTP Status Summary 583 NTP system Reference ID 583                                                                                                    |
| N - North 698, 780 Name 520, 523 TimeHub 520, 523 Nano 535, 539, 541 Network Element 644, 646, 648, 649, 652, 653, 656, 657, 685, 686, 715, 717, 722, 723, 724, 726, 729, 730, 733, 767, 768 Network Element Information 480, 484, 649, 653, 726, 730 Network Element Information Section 480, 484, 649, 653, 726, 730 Network Element Information Section 480, 484, 649, 653, 726, 730 Network Management 527 Network Time Protocol 106, 108 NEVER 524, 525                                                                                                    | NTP Čard Status 569 NTP Client/Server Configuration 581 return 581 NTP Configuration 582 NTP External Server Configuration 580, 581 change 581 NTP Management 571 NTP Management Port Information 570 NTP Pair 571 NTP Pair Status 571, 573 return 573 NTP Port Information 582 NTP server?s 579, 580, 581 NTP server?s MD5 Authentication key 578, 579, 580, 581 NTP Status Summary 583 NTP system Reference ID 583 NTP system Root Dispersion 583                                                                                                    |
| N - North 698, 780 Name 520, 523 TimeHub 520, 523 Nano 535, 539, 541 Network Element 644, 646, 648, 649, 652, 653, 656, 657, 685, 686, 715, 717, 722, 723, 724, 726, 729, 730, 733, 767, 768 Network Element Information 480, 484, 649, 653, 726, 730 Network Element Information Section 480, 484, 649, 653, 726, 730 Network Element Information Section 480, 484, 649, 653, 726, 730 Network Management 527 Network Time Protocol 106, 108                                                                                                    | NTP Čard Status 569 NTP Client/Server Configuration 581 return 581 NTP Configuration 582 NTP External Server Configuration 580, 581 change 581 NTP Management 571 NTP Management Port Information 570 NTP Pair 571 NTP Pair Status 571, 573 return 573 NTP Port Information 582 NTP server?s 579, 580, 581 NTP server?s MD5 Authentication key 578, 579, 580, 581 NTP Status Summary 583 NTP system Reference ID 583 NTP system Root Dispersion 583 NTP timestamp 583                                                                                                    |
| N - North 698, 780 Name 520, 523 TimeHub 520, 523 Nano 535, 539, 541 Network Element 644, 646, 648, 649, 652, 653, 656, 657, 685, 686, 715, 717, 722, 723, 724, 726, 729, 730, 733, 767, 768 Network Element Information 480, 484, 649, 653, 726, 730 Network Element Information Section 480, 484, 649, 653, 726, 730 Network Element Information Section 480, 484, 649, 653, 726, 730 Network Management 527 Network Time Protocol 106, 108 NEVER 524, 525                                                                                                    | NTP Čard Status 569 NTP Client/Server Configuration 581 return 581 NTP Configuration 582 NTP External Server Configuration 580, 581 change 581 NTP Management 571 NTP Management Port Information 570 NTP Pair 571 NTP Pair Status 571, 573 return 573 NTP Port Information 582 NTP server?s 579, 580, 581 NTP server?s MD5 Authentication key 578, 579, 580, 581 NTP Status Summary 583 NTP System Reference ID 583 NTP system Root Dispersion 583 NTP timestamp 583 NTP Type 668, 670, 746, 750                                                                                                    |
| N - North 698, 780 Name 520, 523 TimeHub 520, 523 Nano 535, 539, 541 Network Element 644, 646, 648, 649, 652, 653, 656, 657, 685, 686, 715, 717, 722, 723, 724, 726, 729, 730, 733, 767, 768 Network Element Information 480, 484, 649, 653, 726, 730 Network Element Information Section 480, 484, 649, 653, 726, 730 Network Element Information Section 480, 484, 649, 653, 726, 730 Network Management 527 Network Time Protocol 106, 108 NEVER 524, 525 New Connection 49, 52, 476, 479, 480, 646, 649, 722, 726 New Graphic 493, 494                                                                                        | NTP Card Status 569 NTP Client/Server Configuration 581 return 581 NTP Configuration 582 NTP External Server Configuration 580, 581 change 581 NTP Management 571 NTP Management Port Information 570 NTP Pair 571 NTP Pair Status 571, 573 return 573 NTP Port Information 582 NTP server?s 579, 580, 581 NTP server?s MD5 Authentication key 578, 579, 580, 581 NTP Status Summary 583 NTP System Reference ID 583 NTP system Root Dispersion 583 NTP timestamp 583 NTP Type 668, 670, 746, 750 NTP4 670, 750                                                                                       |
| N- North 698, 780 Name 520, 523 TimeHub 520, 523 Nano 535, 539, 541 Network Element 644, 646, 648, 649, 652, 653, 656, 657, 685, 686, 715, 717, 722, 723, 724, 726, 729, 730, 733, 767, 768 Network Element Information 480, 484, 649, 653, 726, 730 Network Element Information Section 480, 484, 649, 653, 726, 730 Network Element Information Section 480, 484, 649, 653, 726, 730 Network Management 527 Network Time Protocol 106, 108 NEVER 524, 525 New Connection 49, 52, 476, 479, 480, 646, 649, 722, 726 New Graphic 493, 494 New User 116, 120, 420, 547, 548, 682, 683, 762, 763                                    | NTP Card Status 569 NTP Client/Server Configuration 581 return 581 NTP Configuration 582 NTP External Server Configuration 580, 581 change 581 NTP Management 571 NTP Management Port Information 570 NTP Pair 571 NTP Pair Status 571, 573 return 573 NTP Port Information 582 NTP server?s 579, 580, 581 NTP server?s MD5 Authentication key 578, 579, 580, 581 NTP Status Summary 583 NTP System Reference ID 583 NTP system Root Dispersion 583 NTP timestamp 583 NTP Type 668, 670, 746, 750 NTP4 670, 750 Number 685, 767                                                                       |
| N - North 698, 780 Name 520, 523 TimeHub 520, 523 Nano 535, 539, 541 Network Element 644, 646, 648, 649, 652, 653, 656, 657, 685, 686, 715, 717, 722, 723, 724, 726, 729, 730, 733, 767, 768 Network Element Information 480, 484, 649, 653, 726, 730 Network Element Information Section 480, 484, 649, 653, 726, 730 Network Element Information Section 480, 484, 649, 653, 726, 730 Network Management 527 Network Time Protocol 106, 108 NEVER 524, 525 New Connection 49, 52, 476, 479, 480, 646, 649, 722, 726 New Graphic 493, 494                                                                                        | NTP Card Status 569 NTP Client/Server Configuration 581 return 581 NTP Configuration 582 NTP External Server Configuration 580, 581 change 581 NTP Management 571 NTP Management Port Information 570 NTP Pair 571 NTP Pair Status 571, 573 return 573 NTP Port Information 582 NTP server?s 579, 580, 581 NTP server?s MD5 Authentication key 578, 579, 580, 581 NTP Status Summary 583 NTP system Reference ID 583 NTP system Root Dispersion 583 NTP timestamp 583 NTP Type 668, 670, 746, 750 NTP4 670, 750 Number 685, 767 100-ms 685, 767                                                       |
| N- North 698, 780 Name 520, 523 TimeHub 520, 523 Nano 535, 539, 541 Network Element 644, 646, 648, 649, 652, 653, 656, 657, 685, 686, 715, 717, 722, 723, 724, 726, 729, 730, 733, 767, 768 Network Element Information 480, 484, 649, 653, 726, 730 Network Element Information Section 480, 484, 649, 653, 726, 730 Network Element Information Section 480, 484, 649, 653, 726, 730 Network Management 527 Network Time Protocol 106, 108 NEVER 524, 525 New Connection 49, 52, 476, 479, 480, 646, 649, 722, 726 New Graphic 493, 494 New User 116, 120, 420, 547, 548, 682, 683, 762, 763                                    | NTP Card Status 569 NTP Client/Server Configuration 581 return 581 NTP Configuration 582 NTP External Server Configuration 580, 581 change 581 NTP Management 571 NTP Management Port Information 570 NTP Pair 571 NTP Pair Status 571, 573 return 573 NTP Port Information 582 NTP server?s 579, 580, 581 NTP server?s MD5 Authentication key 578, 579, 580, 581 NTP Status Summary 583 NTP System Reference ID 583 NTP system Root Dispersion 583 NTP timestamp 583 NTP Type 668, 670, 746, 750 NTP4 670, 750 Number 685, 767                                                                       |
| N - North 698, 780 Name 520, 523 TimeHub 520, 523 Nano 535, 539, 541 Network Element 644, 646, 648, 649, 652, 653, 656, 657, 685, 686, 715, 717, 722, 723, 724, 726, 729, 730, 733, 767, 768 Network Element Information 480, 484, 649, 653, 726, 730 Network Element Information Section 480, 484, 649, 653, 726, 730 Network Management 527 Network Management 527 Network Time Protocol 106, 108 NEVER 524, 525 New Connection 49, 52, 476, 479, 480, 646, 649, 722, 726 New Graphic 493, 494 New User 116, 120, 420, 547, 548, 682, 683, 762, 763 Next10 516                                                                  | NTP Card Status 569 NTP Client/Server Configuration 581 return 581 NTP Configuration 582 NTP External Server Configuration 580, 581 change 581 NTP Management 571 NTP Management Port Information 570 NTP Pair 571 NTP Pair Status 571, 573 return 573 NTP Port Information 582 NTP server?s 579, 580, 581 NTP server?s MD5 Authentication key 578, 579, 580, 581 NTP Status Summary 583 NTP system Reference ID 583 NTP system Root Dispersion 583 NTP timestamp 583 NTP Type 668, 670, 746, 750 NTP4 670, 750 Number 685, 767 100-ms 685, 767                                                       |
| N - North 698, 780 Name 520, 523 TimeHub 520, 523 Nano 535, 539, 541 Network Element 644, 646, 648, 649, 652, 653, 656, 657, 685, 686, 715, 717, 722, 723, 724, 726, 729, 730, 733, 767, 768 Network Element Information 480, 484, 649, 653, 726, 730 Network Element Information Section 480, 484, 649, 653, 726, 730 Network Management 527 Network Management 527 Network Time Protocol 106, 108 NEVER 524, 525 New Connection 49, 52, 476, 479, 480, 646, 649, 722, 726 New Graphic 493, 494 New User 116, 120, 420, 547, 548, 682, 683, 762, 763 Next10 516 display 516                                                      | NTP Card Status 569 NTP Client/Server Configuration 581 return 581 NTP Configuration 582 NTP External Server Configuration 580, 581 change 581 NTP Management 571 NTP Management Port Information 570 NTP Pair 571 NTP Pair Status 571, 573 return 573 NTP Port Information 582 NTP server?s 579, 580, 581 NTP server?s MD5 Authentication key 578, 579, 580, 581 NTP Status Summary 583 NTP System Reference ID 583 NTP system Root Dispersion 583 NTP timestamp 583 NTP Type 668, 670, 746, 750 NTP4 670, 750 Number 685, 767 100-ms 685, 767 NVRAM 644                                             |
| N - North 698, 780 Name 520, 523 TimeHub 520, 523 Nano 535, 539, 541 Network Element 644, 646, 648, 649, 652, 653, 656, 657, 685, 686, 715, 717, 722, 723, 724, 726, 729, 730, 733, 767, 768 Network Element Information 480, 484, 649, 653, 726, 730 Network Element Information Section 480, 484, 649, 653, 726, 730 Network Management 527 Network Management 527 Network Time Protocol 106, 108 NEVER 524, 525 New Connection 49, 52, 476, 479, 480, 646, 649, 722, 726 New Graphic 493, 494 New User 116, 120, 420, 547, 548, 682, 683, 762, 763 Next10 516 display 516 NMS 678, 759                                         | NTP Card Status 569 NTP Client/Server Configuration 581 return 581 NTP Configuration 582 NTP External Server Configuration 580, 581 change 581 NTP Management 571 NTP Management Port Information 570 NTP Pair 571 NTP Pair Status 571, 573 return 573 NTP Port Information 582 NTP server?s 579, 580, 581 NTP server?s MD5 Authentication key 578, 579, 580, 581 NTP Status Summary 583 NTP system Reference ID 583 NTP system Root Dispersion 583 NTP timestamp 583 NTP Type 668, 670, 746, 750 NTP4 670, 750 Number 685, 767 100-ms 685, 767                                                       |
| N - North 698, 780 Name 520, 523 TimeHub 520, 523 Nano 535, 539, 541 Network Element 644, 646, 648, 649, 652, 653, 656, 657, 685, 686, 715, 717, 722, 723, 724, 726, 729, 730, 733, 767, 768 Network Element Information 480, 484, 649, 653, 726, 730 Network Element Information Section 480, 484, 649, 653, 726, 730 Network Management 527 Network Management 527 Network Time Protocol 106, 108 NEVER 524, 525 New Connection 49, 52, 476, 479, 480, 646, 649, 722, 726 New Graphic 493, 494 New User 116, 120, 420, 547, 548, 682, 683, 762, 763 Next10 516 display 516 NMS 678, 759 NO 525                                  | NTP Card Status 569 NTP Client/Server Configuration 581 return 581 NTP Configuration 582 NTP External Server Configuration 580, 581 change 581 NTP Management 571 NTP Management Port Information 570 NTP Pair 571 NTP Pair Status 571, 573 return 573 NTP Port Information 582 NTP server?s 579, 580, 581 NTP server?s MD5 Authentication key 578, 579, 580, 581 NTP Status Summary 583 NTP System Reference ID 583 NTP system Root Dispersion 583 NTP timestamp 583 NTP Type 668, 670, 746, 750 NTP4 670, 750 Number 685, 767 100-ms 685, 767 NVRAM 644                                             |
| N - North 698, 780 Name 520, 523 TimeHub 520, 523 Nano 535, 539, 541 Network Element 644, 646, 648, 649, 652, 653, 656, 657, 685, 686, 715, 717, 722, 723, 724, 726, 729, 730, 733, 767, 768 Network Element Information 480, 484, 649, 653, 726, 730 Network Element Information Section 480, 484, 649, 653, 726, 730 Network Management 527 Network Management 527 Network Time Protocol 106, 108 NEVER 524, 525 New Connection 49, 52, 476, 479, 480, 646, 649, 722, 726 New Graphic 493, 494 New User 116, 120, 420, 547, 548, 682, 683, 762, 763 Next10 516 display 516 NMS 678, 759 NO 525 No                               | NTP Card Status 569 NTP Client/Server Configuration 581 return 581 NTP Configuration 582 NTP External Server Configuration 580, 581 change 581 NTP Management 571 NTP Management Port Information 570 NTP Pair 571 NTP Pair Status 571, 573 return 573 NTP Port Information 582 NTP server?s 579, 580, 581 NTP server?s MD5 Authentication key 578, 579, 580, 581 NTP Status Summary 583 NTP System Reference ID 583 NTP system Root Dispersion 583 NTP timestamp 583 NTP Type 668, 670, 746, 750 NTP4 670, 750 Number 685, 767 100-ms 685, 767 NVRAM 644                                             |
| N - North 698, 780 Name 520, 523 TimeHub 520, 523 Nano 535, 539, 541 Network Element 644, 646, 648, 649, 652, 653, 656, 657, 685, 686, 715, 717, 722, 723, 724, 726, 729, 730, 733, 767, 768 Network Element Information 480, 484, 649, 653, 726, 730 Network Element Information Section 480, 484, 649, 653, 726, 730 Network Management 527 Network Management 527 Network Time Protocol 106, 108 NEVER 524, 525 New Connection 49, 52, 476, 479, 480, 646, 649, 722, 726 New Graphic 493, 494 New User 116, 120, 420, 547, 548, 682, 683, 762, 763 Next10 516 display 516 NMS 678, 759 NO 525 No return 684, 764 NO CHANGE 619 | NTP Card Status 569 NTP Client/Server Configuration 581 return 581 NTP Configuration 582 NTP External Server Configuration 580, 581 change 581 NTP Management 571 NTP Management Port Information 570 NTP Pair 571 NTP Pair Status 571, 573 return 573 NTP Port Information 582 NTP server?s 579, 580, 581 NTP server?s MD5 Authentication key 578, 579, 580, 581 NTP Status Summary 583 NTP System Reference ID 583 NTP system Root Dispersion 583 NTP timestamp 583 NTP Type 668, 670, 746, 750 NTP4 670, 750 Number 685, 767 100-ms 685, 767 NVRAM 644  O Obtain 646, 722 SynCraft System 646, 722 |
| N - North 698, 780 Name 520, 523 TimeHub 520, 523 Nano 535, 539, 541 Network Element 644, 646, 648, 649, 652, 653, 656, 657, 685, 686, 715, 717, 722, 723, 724, 726, 729, 730, 733, 767, 768 Network Element Information 480, 484, 649, 653, 726, 730 Network Element Information Section 480, 484, 649, 653, 726, 730 Network Management 527 Network Management 527 Network Time Protocol 106, 108 NEVER 524, 525 New Connection 49, 52, 476, 479, 480, 646, 649, 722, 726 New Graphic 493, 494 New User 116, 120, 420, 547, 548, 682, 683, 762, 763 Next10 516 display 516 NMS 678, 759 NO 525 No return 684, 764               | NTP Card Status 569 NTP Client/Server Configuration 581 return 581 NTP Configuration 582 NTP External Server Configuration 580, 581 change 581 NTP Management 571 NTP Management Port Information 570 NTP Pair 571 NTP Pair Status 571, 573 return 573 NTP Port Information 582 NTP server?s 579, 580, 581 NTP server?s MD5 Authentication key 578, 579, 580, 581 NTP Status Summary 583 NTP System Reference ID 583 NTP system Root Dispersion 583 NTP timestamp 583 NTP Type 668, 670, 746, 750 NTP4 670, 750 Number 685, 767 100-ms 685, 767 NVRAM 644                                             |

| OK 492, 518, 522, 523, 525, 531, 534, 536, 538, 540,   | OUT-SERVICE 573                                        |
|--------------------------------------------------------|--------------------------------------------------------|
| 542, 544, 546, 548, 549, 555, 557, 559, 565, 568, 571, |                                                        |
| 573, 578, 579, 581, 619, 621, 623, 627, 629, 634, 637, | P                                                      |
| 669, 670, 673, 674, 677, 680, 682, 683, 686, 687, 691, | •                                                      |
| 698, 706, 708, 709, 710, 712, 713, 749, 750, 755, 758, | Packet Interval 578, 579                               |
| 761, 763, 768, 769, 774, 780, 782, 791, 792, 794, 796, | Part 667, 744                                          |
| 798, 800                                               | Part Number 667, 744                                   |
| Clicking 525                                           | Password 480, 484, 492, 548, 549, 649, 653, 683,       |
| Online 648, 724                                        | 726, 730, 763                                          |
| Online Help 333, 334, 336, 338, 340, 341, 648, 724     | PC 527                                                 |
| Online Help Search Feature 648, 724                    | Peer Offset 583                                        |
| Only 524                                               | Peer Poll Interval 583                                 |
| Open 476, 479, 480, 482, 484, 487, 490, 493, 494,      | Peer Reachability 583                                  |
| 638, 640, 642, 646, 648, 649, 652, 653, 657, 660, 662, | Peer Reference ID 583                                  |
| 714, 715, 717, 722, 723, 724, 726, 729, 730, 733, 736, | Peer Reference Time 583                                |
| 737                                                    | Peer Stratum 583                                       |
| Chart Palette window 640, 642, 715, 717                | Performance Charting 476, 490, 638, 660, 714           |
| Choose Connection 652, 729                             | Performance Charting Main Screen 639, 715              |
| Get Data 715, 717                                      | Performance Graphing Main Screen 333                   |
| TL1 Log 660, 736                                       | Phase 476                                              |
| Open button 482, 652, 729                              | Phase Build Out 99, 103                                |
| Open Connection 49, 55, 476, 479, 482, 646, 649,       | Phase Chart 338                                        |
| 652, 722, 726, 729                                     | Phase-alignment 554                                    |
| Open Help Files 646, 723                               | CC output 554                                          |
| Opens SynCraft TimeSource Online Help 648, 724         | Port 571, 573, 649, 653, 675, 677, 678, 680, 681, 682, |
| Operating 667, 744                                     | 685, 687, 691, 693, 695, 696, 705, 706, 711, 712, 713, |
| System Firmware Version 667, 744                       | 726, 730, 757, 758, 759, 761, 767, 769, 774, 776, 778, |
| Operating Mode 94, 99, 104, 271                        | 779, 790, 791, 793, 794, 797, 798, 799, 800            |
| OPTICAL 582                                            | Gateway 571, 573                                       |
| Option Board 667, 744                                  | IP 571, 573                                            |
| OSMF 678, 759                                          | Mask 571, 573                                          |
| OT21 Help 648, 724                                     | State 571, 573                                         |
| OUTA 457, 560, 563, 624, 625, 631, 632                 | Traffic Weight 573                                     |
| OUTB 457, 560, 563, 624, 625, 631, 632                 | Port address 685, 767                                  |
| OUTC 457, 560, 563, 624, 625, 631, 632                 | Port Configuration 520, 524, 525, 567, 568, 571, 621,  |
| OUTD 457, 560, 563, 624, 625, 631, 632                 | 628, 629, 636, 637                                     |
| OUTE 563, 625, 631, 632                                | Port Graphic 693, 776                                  |
| OUTF 563, 625, 631, 632                                | Port Group 560, 563, 567, 624, 625, 628, 631, 632,     |
| OUTG 563, 625, 631, 632                                | 636                                                    |
| OUTH 563, 625, 631, 632                                | Port Group 21 560, 563, 567, 624, 625, 628, 631, 632,  |
| Output 494, 515, 516, 527, 531, 552, 554, 558, 560,    | 636                                                    |
| 563, 565, 567, 568, 570, 571, 573, 582, 583, 624, 625, | Port ID 691, 774                                       |
| 627, 628, 629, 631, 632, 634, 637                      | Port monitoring 558, 559                               |
| timing 558                                             | Port Priority 693, 776                                 |
| Output Card 515, 560, 563, 565, 567, 568, 624, 625,    | Port Status 705, 706, 790, 791, 793, 794               |
| 627, 628, 629, 631, 632, 634, 637                      | Port Status Summary 560                                |
| Output Card Configuration 565, 627                     | PORTAO 527, 531                                        |
| Output Card Port Status 567, 628                       | PORTCMDS 527, 531                                      |
| Output Card Status 563, 565, 568, 625, 627, 629, 634,  | Ports Status Summary 695, 778                          |
| 637                                                    | Ppm 533, 534, 537, 538                                 |
| Output Conn Card 571                                   | 7,300,000 ppm 533, 534                                 |
| Output Connector 560, 563, 571, 573, 624, 625, 631,    | PRC 443                                                |
| 632                                                    | Preferred Server 580                                   |
| Output Driver 494, 560, 563, 624, 625, 631, 632        | Press 688, 770                                         |
| Output Driver card 560                                 | ACO 688, 770                                           |
| Output Driver Cards 494, 560, 563, 624, 625, 631,      | Primary 687, 769                                       |
| 632, 662, 737                                          | Primary IP Address - Primary Element 685, 767          |
| Output Merge Feature 527, 531                          | Primary Port 687, 769                                  |
| Output Port Number 527, 531                            | Primary Reference Source 441                           |
| Output Port Status 458, 711, 712, 798                  | Print, Cancel 640, 642                                 |
| return 458                                             | Priority 432, 433, 434, 447, 451, 552, 554, 556, 557,  |
| Output Port Status Configuration 712, 798              | 558, 559, 616, 617, 619, 621, 622, 623                 |
| Output Port Status Summary 560, 624, 631, 711, 797     | Set 447, 451                                           |
| Outputs 457, 694, 777                                  | Priority Level 443                                     |

| Priority setting 552, 556, 558, 616, 619, 622<br>Protocol 492                                                                                                    | Remote Shelf System Settings 617<br>Report Alarm 677, 680, 758, 761                                                                                                    |
|----------------------------------------------------------------------------------------------------|----------------------------------------------------------------------------------------------------|
| PRR Reference Selection 443                                                                                                    | Report Crossings 533, 534, 535, 536, 537, 538, 539,                                                                                                    |
| PRR10 Help 648, 724                                                                                                    | 540, 541, 542, 543, 544, 545, 546                                                                                                    |
| PRS 552, 555, 556, 557, 558, 619, 622, 688, 770                                                                                                    | REQUIRED 560, 563, 624, 625, 631, 632                                                                                                    |
| PRS50 Help 648, 724                                                                                                    | Restore IMC 427                                                                                                    |
| PTP 50                                                                                                    | Restore IOC 427                                                                                                    |
| PTP Alarm Configuration 307                                                                                                    | Retimer 459, 463                                                                                                    |
| PTP Configuration 604                                                                                                    | Retrieve Alarm Condition 494, 662, 737                                                                                                    |
| PTP Events and Alarms 606                                                                                                    | Use 662, 737                                                                                                    |
| PTP Firmware 505                                                                                                    | Retrieve Condition 494, 662, 737                                                                                                    |
| PTP Firmware Upload 75, 92, 492                                                                                                    | Return 571, 573, 578, 579, 581, 657, 669, 670, 673,                                                                                                    |
| PTP Grand Master 586                                                                                                    | 674, 677, 680, 682, 683, 684, 686, 687, 698, 706, 708                                                                                                    |
| PTP Module 304                                                                                                    | 709, 710, 712, 713, 715, 717, 733, 749, 750, 755, 758                                                                                                    |
| PTP Module Configuration 311                                                                                                    | 761, 763, 764, 768, 769, 780, 782, 791, 792, 794, 796                                                                                                    |
| PTP Module Inventory 309                                                                                                    | 798, 800                                                                                                    |
| PTP Port A Speed 594                                                                                                    | Main Menu 657, 733                                                                                                    |
| PTP Port Configuration 306, 589                                                                                                    | No 684, 764                                                                                                    |
| PTP UTC OFFSET 526                                                                                                    | NTP Authentication 578                                                                                                    |
| PTP VLAN 607                                                                                                    | NTP Blade Card Status 571                                                                                                    |
| purpose of this guide 26                                                                                                    | NTP Broadcast Subnet/Multicast Address 579                                                                                                    |
| parposs or and gards 20                                                                                                    | NTP Client/Server Configuration 581                                                                                                    |
|                                                                                                    | NTP Pair Status 573                                                                                                    |
| Q                                                                                                    | Security Administration 683, 763                                                                                                    |
| OUALIEUED 552 556 559 646 640 622                                                                                                    | Right 652, 715, 729                                                                                                    |
| QUALIFIED 552, 556, 558, 616, 619, 622                                                                                                    | Connections 652, 729                                                                                                    |
| Qualifying 535, 536, 539, 540, 541, 542, 543, 544,                                                                                                    | Right-Click Menu Options 640, 642, 715, 717                                                                                                    |
| 545, 546<br>Llco 535, 536, 530, 540, 541, 542, 543, 544, 545                                                                                                    | Root Delay 583                                                                                                    |
| Use 535, 536, 539, 540, 541, 542, 543, 544, 545, 546                                                                                                    | Root Dispersion 583                                                                                                    |
| Quality Level 432, 433, 434, 447, 451                                                                                                    | RS-422 Output Module 254, 255, 256, 257, 258, 259,                                                                                                    |
| Set 447, 451                                                                                                    | 260, 261, 262                                                                                                    |
| 001447, 401                                                                                                    | RTRV-ALM 494, 662, 737                                                                                                    |
|                                                                                                    |                                                                                                    |
|                                                                                                    | RTRV-COND 494, 662, 737                                                                                                    |
| R                                                                                                    |                                                                                                    |
|                                                                                                    | RTRV-COND 494, 662, 737                                                                                                    |
| R1 644                                                                                                    | RTRV-COND 494, 662, 737<br>RTRV-COND? This 494, 662, 737                                                                                                    |
| R1 644<br>Reachability 583                                                                                                    | RTRV-COND 494, 662, 737<br>RTRV-COND? This 494, 662, 737<br>RTRV-NETYPE-ALL 494, 662, 737                                                                                                    |
| R1 644<br>Reachability 583<br>READ ALL 691, 774                                                                                                    | RTRV-COND 494, 662, 737<br>RTRV-COND? This 494, 662, 737                                                                                                    |
| R1 644<br>Reachability 583<br>READ ALL 691, 774<br>Read SSM 552, 558, 559                                                                                                    | RTRV-COND 494, 662, 737<br>RTRV-COND? This 494, 662, 737<br>RTRV-NETYPE-ALL 494, 662, 737                                                                                                    |
| R1 644<br>Reachability 583<br>READ ALL 691, 774<br>Read SSM 552, 558, 559<br>allow 558, 559                                                                                                    | RTRV-COND 494, 662, 737<br>RTRV-COND? This 494, 662, 737<br>RTRV-NETYPE-ALL 494, 662, 737<br><b>S</b> S - South 698, 780                                                                                                    |
| R1 644 Reachability 583 READ ALL 691, 774 Read SSM 552, 558, 559 allow 558, 559 Realtime 436                                                                                                    | RTRV-COND 494, 662, 737<br>RTRV-COND? This 494, 662, 737<br>RTRV-NETYPE-ALL 494, 662, 737                                                                                                    |
| R1 644 Reachability 583 READ ALL 691, 774 Read SSM 552, 558, 559 allow 558, 559 Realtime 436 REBOOT 571, 586                                                                                                    | RTRV-COND 494, 662, 737<br>RTRV-COND? This 494, 662, 737<br>RTRV-NETYPE-ALL 494, 662, 737<br>S S - South 698, 780<br>S Registers 644<br>S0 644                                                                                                    |
| R1 644 Reachability 583 READ ALL 691, 774 Read SSM 552, 558, 559 allow 558, 559 Realtime 436 REBOOT 571, 586 Reboot button 586                                                                                                    | RTRV-COND 494, 662, 737<br>RTRV-COND? This 494, 662, 737<br>RTRV-NETYPE-ALL 494, 662, 737<br>S - South 698, 780<br>S Registers 644                                                                                                    |
| R1 644 Reachability 583 READ ALL 691, 774 Read SSM 552, 558, 559 allow 558, 559 Realtime 436 REBOOT 571, 586 Reboot button 586 Reboot Card 586                                                                                                    | RTRV-COND 494, 662, 737<br>RTRV-COND? This 494, 662, 737<br>RTRV-NETYPE-ALL 494, 662, 737<br><b>S</b> S - South 698, 780 S Registers 644 S0 644 S6?8 527 SA 515, 671, 673, 674, 708, 709, 710, 751, 755, 782,                                                                                                    |
| R1 644 Reachability 583 READ ALL 691, 774 Read SSM 552, 558, 559 allow 558, 559 Realtime 436 REBOOT 571, 586 Reboot button 586 Reboot Card 586 Receive SSM 616, 622                                                                                                    | RTRV-COND 494, 662, 737<br>RTRV-COND? This 494, 662, 737<br>RTRV-NETYPE-ALL 494, 662, 737<br>S S - South 698, 780<br>S Registers 644<br>S0 644<br>S6?8 527                                                                                                    |
| R1 644 Reachability 583 READ ALL 691, 774 Read SSM 552, 558, 559 allow 558, 559 Realtime 436 REBOOT 571, 586 Reboot button 586 Reboot Card 586 Receive SSM 616, 622 recommendations defined 28                                                                                                    | RTRV-COND 494, 662, 737<br>RTRV-COND? This 494, 662, 737<br>RTRV-NETYPE-ALL 494, 662, 737<br><b>S</b> S - South 698, 780 S Registers 644 S0 644 S6?8 527 SA 515, 671, 673, 674, 708, 709, 710, 751, 755, 782, 792, 796                                                                                                    |
| R1 644 Reachability 583 READ ALL 691, 774 Read SSM 552, 558, 559 allow 558, 559 Realtime 436 REBOOT 571, 586 Reboot button 586 Reboot Card 586 Receive SSM 616, 622 recommendations defined 28 Refer 527, 547, 683, 688, 763, 770                                                                                                    | RTRV-COND 494, 662, 737<br>RTRV-COND? This 494, 662, 737<br>RTRV-NETYPE-ALL 494, 662, 737<br>S S - South 698, 780<br>S Registers 644<br>S0 644<br>S6?8 527<br>SA 515, 671, 673, 674, 708, 709, 710, 751, 755, 782, 792, 796<br>SA indicates 673, 674, 708, 709, 710, 755, 782, 792,                                                                                                    |
| R1 644 Reachability 583 READ ALL 691, 774 Read SSM 552, 558, 559 allow 558, 559 Realtime 436 REBOOT 571, 586 Reboot button 586 Reboot Card 586 Receive SSM 616, 622 recommendations defined 28 Refer 527, 547, 683, 688, 763, 770 Command Port 527                                                                                                    | RTRV-COND 494, 662, 737<br>RTRV-COND? This 494, 662, 737<br>RTRV-NETYPE-ALL 494, 662, 737<br><b>S</b> S - South 698, 780 S Registers 644 S0 644 S6?8 527 SA 515, 671, 673, 674, 708, 709, 710, 751, 755, 782, 792, 796 SA indicates 673, 674, 708, 709, 710, 755, 782, 792, 796                                                                                                    |
| R1 644 Reachability 583 READ ALL 691, 774 Read SSM 552, 558, 559 allow 558, 559 Realtime 436 REBOOT 571, 586 Reboot button 586 Reboot Card 586 Receive SSM 616, 622 recommendations defined 28 Refer 527, 547, 683, 688, 763, 770 Command Port 527 TimeHub 547                                                                                                    | RTRV-COND 494, 662, 737 RTRV-COND? This 494, 662, 737 RTRV-NETYPE-ALL 494, 662, 737  S S - South 698, 780 S Registers 644 S0 644 S6?8 527 SA 515, 671, 673, 674, 708, 709, 710, 751, 755, 782, 792, 796 SA indicates 673, 674, 708, 709, 710, 755, 782, 796 Service-Affecting alarm 673, 674, 708, 709, 710,                                                                                                    |
| R1 644 Reachability 583 READ ALL 691, 774 Read SSM 552, 558, 559 allow 558, 559 Realtime 436 REBOOT 571, 586 Reboot button 586 Reboot Card 586 Receive SSM 616, 622 recommendations defined 28 Refer 527, 547, 683, 688, 763, 770 Command Port 527 TimeHub 547 Reference Description 693, 776                                                                                                    | RTRV-COND 494, 662, 737 RTRV-COND? This 494, 662, 737 RTRV-NETYPE-ALL 494, 662, 737  S S - South 698, 780 S Registers 644 S0 644 S6?8 527 SA 515, 671, 673, 674, 708, 709, 710, 751, 755, 782, 792, 796 SA indicates 673, 674, 708, 709, 710, 755, 782, 796 Service-Affecting alarm 673, 674, 708, 709, 710, 755, 782, 792, 796                                                                                                    |
| R1 644 Reachability 583 READ ALL 691, 774 Read SSM 552, 558, 559 allow 558, 559 Realtime 436 REBOOT 571, 586 Reboot button 586 Reboot Card 586 Receive SSM 616, 622 recommendations defined 28 Refer 527, 547, 683, 688, 763, 770 Command Port 527 TimeHub 547 Reference Description 693, 776 Reference Signal 693, 776                                                                                                    | RTRV-COND 494, 662, 737 RTRV-COND? This 494, 662, 737 RTRV-NETYPE-ALL 494, 662, 737  S  S - South 698, 780 S Registers 644 S0 644 S6?8 527 SA 515, 671, 673, 674, 708, 709, 710, 751, 755, 782, 792, 796 SA indicates 673, 674, 708, 709, 710, 755, 782, 792, 796 Service-Affecting alarm 673, 674, 708, 709, 710, 755, 782, 792, 796 Sa5 695, 705, 778, 790, 793                                                                                                    |
| R1 644 Reachability 583 READ ALL 691, 774 Read SSM 552, 558, 559 allow 558, 559 Realtime 436 REBOOT 571, 586 Reboot button 586 Reboot Card 586 Receive SSM 616, 622 recommendations defined 28 Refer 527, 547, 683, 688, 763, 770 Command Port 527 TimeHub 547 Reference Description 693, 776 Reference Signal 693, 776 Reference Signal Graphic 693, 776                                                                                                    | RTRV-COND 494, 662, 737 RTRV-COND? This 494, 662, 737 RTRV-NETYPE-ALL 494, 662, 737  S  S - South 698, 780 S Registers 644 S0 644 S6?8 527 SA 515, 671, 673, 674, 708, 709, 710, 751, 755, 782, 792, 796 SA indicates 673, 674, 708, 709, 710, 755, 782, 792, 796 Service-Affecting alarm 673, 674, 708, 709, 710, 755, 782, 792, 796 Sa5 695, 705, 778, 790, 793 Sat Nr 699, 783 Satellite 688, 696, 699, 770, 779, 783 Satellite carrier-to-noise 699, 783                                                                                                    |
| R1 644 Reachability 583 READ ALL 691, 774 Read SSM 552, 558, 559 allow 558, 559 Realtime 436 REBOOT 571, 586 Reboot button 586 Reboot Card 586 Receive SSM 616, 622 recommendations defined 28 Refer 527, 547, 683, 688, 763, 770 Command Port 527 TimeHub 547 Reference Description 693, 776 Reference Signal 693, 776 Reference Signal Graphic 693, 776 Refresh 476, 479, 486, 490, 547, 552, 560, 569, 582,                                                                                                    | RTRV-COND 494, 662, 737 RTRV-COND? This 494, 662, 737 RTRV-NETYPE-ALL 494, 662, 737  S  S - South 698, 780 S Registers 644 S0 644 S6?8 527 SA 515, 671, 673, 674, 708, 709, 710, 751, 755, 782, 792, 796 SA indicates 673, 674, 708, 709, 710, 755, 782, 792, 796 Service-Affecting alarm 673, 674, 708, 709, 710, 755, 782, 792, 796 Sa5 695, 705, 778, 790, 793 Sat Nr 699, 783 Satellite 688, 696, 699, 770, 779, 783 Satellite carrier-to-noise 699, 783 Satellite Data 450                                                                                                    |
| R1 644 Reachability 583 READ ALL 691, 774 Read SSM 552, 558, 559 allow 558, 559 Realtime 436 REBOOT 571, 586 Reboot button 586 Reboot Card 586 Receive SSM 616, 622 recommendations defined 28 Refer 527, 547, 683, 688, 763, 770 Command Port 527 TimeHub 547 Reference Description 693, 776 Reference Signal 693, 776 Reference Signal Graphic 693, 776                                                                                                    | RTRV-COND 494, 662, 737 RTRV-COND? This 494, 662, 737 RTRV-NETYPE-ALL 494, 662, 737  S  S - South 698, 780 S Registers 644 S0 644 S6?8 527 SA 515, 671, 673, 674, 708, 709, 710, 751, 755, 782, 792, 796 SA indicates 673, 674, 708, 709, 710, 755, 782, 792, 796 Service-Affecting alarm 673, 674, 708, 709, 710, 755, 782, 792, 796 Sa5 695, 705, 778, 790, 793 Sat Nr 699, 783 Satellite 688, 696, 699, 770, 779, 783 Satellite carrier-to-noise 699, 783 Satellite Data 450 Satellite Tracking 450, 699, 783                                                                                                    |
| R1 644 Reachability 583 READ ALL 691, 774 Read SSM 552, 558, 559 allow 558, 559 Realtime 436 REBOOT 571, 586 Reboot button 586 Reboot Card 586 Receive SSM 616, 622 recommendations defined 28 Refer 527, 547, 683, 688, 763, 770 Command Port 527 TimeHub 547 Reference Description 693, 776 Reference Signal 693, 776 Reference Signal Graphic 693, 776 Refresh 476, 479, 486, 490, 547, 552, 560, 569, 582, 583, 646, 649, 656, 660, 671, 682, 696, 711, 722, 726, 733, 736, 751, 762, 779, 797                                                                                                    | RTRV-COND 494, 662, 737 RTRV-COND? This 494, 662, 737 RTRV-NETYPE-ALL 494, 662, 737  S  S - South 698, 780 S Registers 644 S0 644 S6?8 527 SA 515, 671, 673, 674, 708, 709, 710, 751, 755, 782, 792, 796 SA indicates 673, 674, 708, 709, 710, 755, 782, 792, 796 Service-Affecting alarm 673, 674, 708, 709, 710, 755, 782, 792, 796 Sa5 695, 705, 778, 790, 793 Sat Nr 699, 783 Satellite 688, 696, 699, 770, 779, 783 Satellite carrier-to-noise 699, 783 Satellite Data 450 Satellite Tracking 450, 699, 783 Satellite Vehicle Number 450                                                                                                    |
| R1 644 Reachability 583 READ ALL 691, 774 Read SSM 552, 558, 559 allow 558, 559 Realtime 436 REBOOT 571, 586 Reboot button 586 Reboot Card 586 Receive SSM 616, 622 recommendations defined 28 Refer 527, 547, 683, 688, 763, 770 Command Port 527 TimeHub 547 Reference Description 693, 776 Reference Signal Graphic 693, 776 Reference Signal Graphic 693, 776 Refresh 476, 479, 486, 490, 547, 552, 560, 569, 582, 583, 646, 649, 656, 660, 671, 682, 696, 711, 722, 726, 733, 736, 751, 762, 779, 797 Refresh button 682, 762                                                                                                    | RTRV-COND 494, 662, 737 RTRV-COND? This 494, 662, 737 RTRV-NETYPE-ALL 494, 662, 737  S  S - South 698, 780 S Registers 644 S0 644 S6?8 527 SA 515, 671, 673, 674, 708, 709, 710, 751, 755, 782, 792, 796 SA indicates 673, 674, 708, 709, 710, 755, 782, 792, 796 Service-Affecting alarm 673, 674, 708, 709, 710, 755, 782, 792, 796 Sa5 695, 705, 778, 790, 793 Sat Nr 699, 783 Satellite 688, 696, 699, 770, 779, 783 Satellite carrier-to-noise 699, 783 Satellite Data 450 Satellite Tracking 450, 699, 783 Satellite Vehicle Number 450 Save 480, 484, 640, 642, 649, 653, 669, 670, 673,                                                                                                    |
| R1 644 Reachability 583 READ ALL 691, 774 Read SSM 552, 558, 559 allow 558, 559 Realtime 436 REBOOT 571, 586 Reboot button 586 Reboot Card 586 Receive SSM 616, 622 recommendations defined 28 Refer 527, 547, 683, 688, 763, 770 Command Port 527 TimeHub 547 Reference Description 693, 776 Reference Signal 693, 776 Reference Signal Graphic 693, 776 Refresh 476, 479, 486, 490, 547, 552, 560, 569, 582, 583, 646, 649, 656, 660, 671, 682, 696, 711, 722, 726, 733, 736, 751, 762, 779, 797                                                                                                    | RTRV-COND 494, 662, 737 RTRV-COND? This 494, 662, 737 RTRV-NETYPE-ALL 494, 662, 737  S  S - South 698, 780 S Registers 644 S0 644 S6?8 527 SA 515, 671, 673, 674, 708, 709, 710, 751, 755, 782, 792, 796 SA indicates 673, 674, 708, 709, 710, 755, 782, 792, 796 Service-Affecting alarm 673, 674, 708, 709, 710, 755, 782, 792, 796 Sa5 695, 705, 778, 790, 793 Sat Nr 699, 783 Satellite 688, 696, 699, 770, 779, 783 Satellite carrier-to-noise 699, 783 Satellite Data 450 Satellite Tracking 450, 699, 783 Satellite Vehicle Number 450 Save 480, 484, 640, 642, 649, 653, 669, 670, 673, 674, 677, 680, 682, 683, 686, 687, 698, 706, 708, 709                                                                                                    |
| R1 644 Reachability 583 READ ALL 691, 774 Read SSM 552, 558, 559     allow 558, 559 Realtime 436 REBOOT 571, 586 Reboot button 586 Reboot Card 586 Receive SSM 616, 622 recommendations defined 28 Refer 527, 547, 683, 688, 763, 770     Command Port 527     TimeHub 547 Reference Description 693, 776 Reference Signal Graphic 693, 776 Reference Signal Graphic 693, 776 Refresh 476, 479, 486, 490, 547, 552, 560, 569, 582, 583, 646, 649, 656, 660, 671, 682, 696, 711, 722, 726, 733, 736, 751, 762, 779, 797 Refresh button 682, 762 Refresh Connection 49, 60, 99, 476, 486, 646, 656,                                                                                                    | RTRV-COND 494, 662, 737 RTRV-COND? This 494, 662, 737 RTRV-NETYPE-ALL 494, 662, 737  S  S - South 698, 780 S Registers 644 S0 644 S6?8 527 SA 515, 671, 673, 674, 708, 709, 710, 751, 755, 782, 792, 796 SA indicates 673, 674, 708, 709, 710, 755, 782, 792, 796 Service-Affecting alarm 673, 674, 708, 709, 710, 755, 782, 792, 796 Sa5 695, 705, 778, 790, 793 Sat Nr 699, 783 Satellite 688, 696, 699, 770, 779, 783 Satellite carrier-to-noise 699, 783 Satellite Data 450 Satellite Tracking 450, 699, 783 Satellite Vehicle Number 450 Save 480, 484, 640, 642, 649, 653, 669, 670, 673, 674, 677, 680, 682, 683, 686, 687, 698, 706, 708, 709, 710, 712, 713, 715, 717, 726, 730, 749, 750, 755, 758                                                                                                    |
| R1 644 Reachability 583 READ ALL 691, 774 Read SSM 552, 558, 559     allow 558, 559 Realtime 436 REBOOT 571, 586 Reboot button 586 Reboot Card 586 Receive SSM 616, 622 recommendations defined 28 Refer 527, 547, 683, 688, 763, 770     Command Port 527     TimeHub 547 Reference Description 693, 776 Reference Signal Graphic 693, 776 Reference Signal Graphic 693, 776 Refresh 476, 479, 486, 490, 547, 552, 560, 569, 582, 583, 646, 649, 656, 660, 671, 682, 696, 711, 722, 726, 733, 736, 751, 762, 779, 797 Refresh button 682, 762 Refresh Connection 49, 60, 99, 476, 486, 646, 656, 722, 733                                                                                                 | RTRV-COND 494, 662, 737 RTRV-COND? This 494, 662, 737 RTRV-NETYPE-ALL 494, 662, 737  S  S - South 698, 780 S Registers 644 S0 644 S6?8 527 SA 515, 671, 673, 674, 708, 709, 710, 751, 755, 782, 792, 796 SA indicates 673, 674, 708, 709, 710, 755, 782, 792, 796 Service-Affecting alarm 673, 674, 708, 709, 710, 755, 782, 792, 796 Sa5 695, 705, 778, 790, 793 Sat Nr 699, 783 Satellite 688, 696, 699, 770, 779, 783 Satellite carrier-to-noise 699, 783 Satellite Data 450 Satellite Tracking 450, 699, 783 Satellite Vehicle Number 450 Save 480, 484, 640, 642, 649, 653, 669, 670, 673, 674, 677, 680, 682, 683, 686, 687, 698, 706, 708, 709, 710, 712, 713, 715, 717, 726, 730, 749, 750, 755, 758, 761, 763, 768, 769, 780, 782, 791, 792, 794, 796, 798                                                   |
| R1 644 Reachability 583 READ ALL 691, 774 Read SSM 552, 558, 559     allow 558, 559 Realtime 436 REBOOT 571, 586 Reboot button 586 Reboot Card 586 Receive SSM 616, 622 recommendations defined 28 Refer 527, 547, 683, 688, 763, 770     Command Port 527     TimeHub 547 Reference Description 693, 776 Reference Signal Graphic 693, 776 Reference Signal Graphic 693, 776 Refresh 476, 479, 486, 490, 547, 552, 560, 569, 582, 583, 646, 649, 656, 660, 671, 682, 696, 711, 722, 726, 733, 736, 751, 762, 779, 797 Refresh button 682, 762 Refresh Connection 49, 60, 99, 476, 486, 646, 656, 722, 733 related documentation 29                                                                        | RTRV-COND 494, 662, 737 RTRV-COND? This 494, 662, 737 RTRV-NETYPE-ALL 494, 662, 737  S  S - South 698, 780 S Registers 644 S0 644 S6?8 527 SA 515, 671, 673, 674, 708, 709, 710, 751, 755, 782, 792, 796 SA indicates 673, 674, 708, 709, 710, 755, 782, 792, 796 Service-Affecting alarm 673, 674, 708, 709, 710, 755, 782, 792, 796 Sa5 695, 705, 778, 790, 793 Sat Nr 699, 783 Satellite 688, 696, 699, 770, 779, 783 Satellite carrier-to-noise 699, 783 Satellite Data 450 Satellite Tracking 450, 699, 783 Satellite Vehicle Number 450 Save 480, 484, 640, 642, 649, 653, 669, 670, 673, 674, 677, 680, 682, 683, 686, 687, 698, 706, 708, 709, 710, 712, 713, 715, 717, 726, 730, 749, 750, 755, 758, 761, 763, 768, 769, 780, 782, 791, 792, 794, 796, 798, 800                                              |
| R1 644 Reachability 583 READ ALL 691, 774 Read SSM 552, 558, 559     allow 558, 559 Realtime 436 REBOOT 571, 586 Reboot button 586 Reboot Card 586 Receive SSM 616, 622 recommendations defined 28 Refer 527, 547, 683, 688, 763, 770     Command Port 527     TimeHub 547 Reference Description 693, 776 Reference Signal 693, 776 Reference Signal Graphic 693, 776 Refresh 476, 479, 486, 490, 547, 552, 560, 569, 582, 583, 646, 649, 656, 660, 671, 682, 696, 711, 722, 726, 733, 736, 751, 762, 779, 797 Refresh button 682, 762 Refresh Connection 49, 60, 99, 476, 486, 646, 656, 722, 733 related documentation 29 Remote 625                                                                     | RTRV-COND 494, 662, 737 RTRV-COND? This 494, 662, 737 RTRV-NETYPE-ALL 494, 662, 737  S  S - South 698, 780 S Registers 644 S0 644 S6?8 527 SA 515, 671, 673, 674, 708, 709, 710, 751, 755, 782, 792, 796 SA indicates 673, 674, 708, 709, 710, 755, 782, 792, 796 Service-Affecting alarm 673, 674, 708, 709, 710, 755, 782, 792, 796 Sa5 695, 705, 778, 790, 793 Sat Nr 699, 783 Satellite 688, 696, 699, 770, 779, 783 Satellite carrier-to-noise 699, 783 Satellite Data 450 Satellite Tracking 450, 699, 783 Satellite Vehicle Number 450 Save 480, 484, 640, 642, 649, 653, 669, 670, 673, 674, 677, 680, 682, 683, 686, 687, 698, 706, 708, 709, 710, 712, 713, 715, 717, 726, 730, 749, 750, 755, 758, 761, 763, 768, 769, 780, 782, 791, 792, 794, 796, 798, 800 Save As 640, 642, 715, 717                   |
| R1 644 Reachability 583 READ ALL 691, 774 Read SSM 552, 558, 559     allow 558, 559 Realtime 436 REBOOT 571, 586 Reboot button 586 Reboot Card 586 Receive SSM 616, 622 recommendations defined 28 Refer 527, 547, 683, 688, 763, 770     Command Port 527     TimeHub 547 Reference Description 693, 776 Reference Signal G93, 776 Reference Signal Graphic 693, 776 Refresh 476, 479, 486, 490, 547, 552, 560, 569, 582, 583, 646, 649, 656, 660, 671, 682, 696, 711, 722, 726, 733, 736, 751, 762, 779, 797 Refresh button 682, 762 Refresh Connection 49, 60, 99, 476, 486, 646, 656, 722, 733 related documentation 29 Remote 625 Remote Automatic Messages 525                                       | RTRV-COND 494, 662, 737 RTRV-COND? This 494, 662, 737 RTRV-NETYPE-ALL 494, 662, 737  S  S - South 698, 780 S Registers 644 S0 644 S6?8 527 SA 515, 671, 673, 674, 708, 709, 710, 751, 755, 782, 792, 796 SA indicates 673, 674, 708, 709, 710, 755, 782, 792, 796 Service-Affecting alarm 673, 674, 708, 709, 710, 755, 782, 792, 796 Sa5 695, 705, 778, 790, 793 Sat Nr 699, 783 Satellite 688, 696, 699, 770, 779, 783 Satellite carrier-to-noise 699, 783 Satellite Data 450 Satellite Tracking 450, 699, 783 Satellite Vehicle Number 450 Save 480, 484, 640, 642, 649, 653, 669, 670, 673, 674, 677, 680, 682, 683, 686, 687, 698, 706, 708, 709, 710, 712, 713, 715, 717, 726, 730, 749, 750, 755, 758, 761, 763, 768, 769, 780, 782, 791, 792, 794, 796, 798, 800 Save As 640, 642, 715, 717 SCRAMBLE 527, 531 |
| R1 644 Reachability 583 READ ALL 691, 774 Read SSM 552, 558, 559     allow 558, 559 Realtime 436 REBOOT 571, 586 Reboot button 586 Reboot Card 586 Receive SSM 616, 622 recommendations defined 28 Refer 527, 547, 683, 688, 763, 770     Command Port 527     TimeHub 547 Reference Description 693, 776 Reference Signal G93, 776 Reference Signal Graphic 693, 776 Refresh 476, 479, 486, 490, 547, 552, 560, 569, 582, 583, 646, 649, 656, 660, 671, 682, 696, 711, 722, 726, 733, 736, 751, 762, 779, 797 Refresh button 682, 762 Refresh Connection 49, 60, 99, 476, 486, 646, 656, 722, 733 related documentation 29 Remote 625 Remote Automatic Messages 525 Remote Output Port Status Summary 624 | RTRV-COND 494, 662, 737 RTRV-COND? This 494, 662, 737 RTRV-NETYPE-ALL 494, 662, 737  S  S - South 698, 780 S Registers 644 S0 644 S6?8 527 SA 515, 671, 673, 674, 708, 709, 710, 751, 755, 782, 792, 796 SA indicates 673, 674, 708, 709, 710, 755, 782, 792, 796 Service-Affecting alarm 673, 674, 708, 709, 710, 755, 782, 792, 796 Sa5 695, 705, 778, 790, 793 Sat Nr 699, 783 Satellite 688, 696, 699, 770, 779, 783 Satellite carrier-to-noise 699, 783 Satellite Data 450 Satellite Tracking 450, 699, 783 Satellite Vehicle Number 450 Save 480, 484, 640, 642, 649, 653, 669, 670, 673, 674, 677, 680, 682, 683, 686, 687, 698, 706, 708, 709, 710, 712, 713, 715, 717, 726, 730, 749, 750, 755, 758, 761, 763, 768, 769, 780, 782, 791, 792, 794, 796, 798, 800 Save As 640, 642, 715, 717                   |

| Scramble Feature 527                                                                                          | SERAFF2 673, 674, 707, 708, 709, 710, 754, 755,        |
|----------------------------------------------------------------------------------------------------|--------------------------------------------------------|
| Set 527                                                                                                    | 782, 792, 795, 796                                     |
| Secondary 687, 769                                                                                            | Serial Connection Configuration 146                    |
| Secondary IP Address - Secondary Element 685, 767                                                             | Serial Connection Details 649, 653, 726, 730           |
| Secondary Port 687, 769                                                                                       | Serial Number 667, 744                                 |
| Section 476                                                                                                   | Service Affecting 515, 671, 751                        |
| SECURITY 424                                                                                                  | Service-Affecting alarm 673, 674, 708, 709, 710, 755,  |
| Security 649, 653, 682, 683, 684, 726, 730, 762, 763,                                                         | 782, 792, 796                                          |
| 764                                                                                                    | SA indicates 673, 674, 708, 709, 710, 755, 782,        |
| Security Administration 116, 120, 121, 123, 125, 126,                                                         | 792, 796                                               |
| 128, 420, 547, 548, 549, 550, 682, 683, 684, 762, 763,                                                        | Set 527, 531, 554, 571, 617, 644, 646, 668, 671, 673,  |
| 764                                                                                                    | 674, 675, 677, 678, 680, 681, 682, 688, 695, 705, 706, |
| Add a User 421                                                                                                | 707, 708, 709, 710, 715, 717, 722, 723, 746, 751, 754, |
| Command Security 425                                                                                          | 755, 757, 758, 759, 761, 770, 778, 782, 790, 791, 792, |
| Current Users 426                                                                                             | 793, 794, 795, 796                                     |
| Edit Existing User 422                                                                                        | 0.0.0.0 571                                            |
| return 683, 763                                                                                               | 100 527, 531                                           |
| Security Administration screen 536, 538, 540, 542,                                                            | ALW 677, 680, 758, 761                                 |
| 544, 546, 547, 548, 549, 550, 683, 763                                                                        | Command Port Number 527                                |
| Security Level NONE 424                                                                                       | DCE 644                                                |
| See Also 490, 638, 660, 714                                                                                   | DTE 644                                                |
| Select 480, 482, 484, 486, 487, 492, 493, 494, 516,                                                           | Element Manager 527                                    |
| 518, 522, 525, 534, 536, 538, 540, 542, 544, 546, 547,                                                        | Gateway 527                                            |
| 548, 549, 550, 552, 554, 555, 557, 559, 560, 563, 565,                                                        | Inactivity 527                                         |
| 568, 571, 573, 579, 580, 581, 582, 583, 585, 586, 617,                                                        | Local Manager 527                                      |
| 619, 621, 623, 624, 625, 627, 629, 631, 632, 634, 637,                                                        | Manual 554, 617                                        |
| 640, 642, 646, 649, 652, 653, 656, 657, 662, 669, 670,                                                        | Scramble Feature 527                                   |
| 672, 673, 674, 677, 680, 682, 683, 684, 698, 706, 708,                                                        | select INH 677, 680, 758, 761                          |
| 709, 710, 712, 713, 715, 717, 723, 726, 729, 730, 733, 737, 749, 750, 753, 755, 758, 761, 763, 764, 780, 782, | Subnetwork Mask 527 TimeHub 527                        |
| 791, 792, 794, 796, 798, 799, 800                                                                             | Set Single Clock 554, 617                              |
| Local Echo 494, 662, 737                                                                                      | Setting provides 552, 556                              |
| TS 573                                                                                                    | Setting Up Security 547                                |
| Username 684, 764                                                                                             | Setting 55 55, 619                                     |
| Select AIS 712, 713, 798, 800                                                                                 | SEVERITY1 673, 674, 707, 708, 709, 710, 754, 755,      |
| Select ALW 706, 791, 794                                                                                      | 782, 792, 795, 796                                     |
| Select ALW1 682                                                                                               | SEVERITY2 673, 674, 707, 708, 709, 710, 754, 755,      |
| Select ALW2 682                                                                                               | 782, 792, 795, 796                                     |
| Select ALWAYS 525                                                                                             | Sftp 492                                               |
| Select AUTO 698, 780                                                                                          | Shelf Alarm Summary 94                                 |
| Select AUTOMATIC 555                                                                                          | Show All Labels 640, 642, 715, 717                     |
| Select button 516                                                                                             | Show Dwell Labels 640, 642, 715, 717                   |
| Select CHANGE 619                                                                                             | Shows 515                                              |
| Select CLK1 555                                                                                               | TimeHub's 515                                          |
| Select CRITICAL 673, 674, 708, 709, 710, 755, 782,                                                            | SID 480, 484, 520, 523, 649, 653, 726, 730             |
| 792, 796                                                                                                    | Simple Network Management Protocol 110                 |
| Select ENABLED 573                                                                                            | SMC 619                                                |
| Select ESF 712, 713, 798, 800                                                                                 | SNMP Community 110, 112                                |
| Select INH 677, 680, 682, 758, 761                                                                            | SNMP Configuration 110, 111                            |
| close 677, 680, 758, 761                                                                                      | SNMP Security System 110, 113                          |
| set 677, 680, 758, 761                                                                                        | SNMP Trap 110, 113                                     |
| Select Performance Charting 640, 642, 715, 717                                                                | SNR 450                                                |
| Select REBOOT 571                                                                                             | Software Flow Control 675, 677, 678, 680, 757, 758,    |
| Select Telnet 493                                                                                             | 759, 761                                               |
| Select TimeHub NTP 492                                                                                        | SONET Minimum Clock 619                                |
| Select YES 525                                                                                                | SPAN 707, 792, 795                                     |
| Selected ACTSTBY 573                                                                                          | SPAN Alarm Configuration 707, 792, 795                 |
| Selected NTP 571, 586                                                                                         | SPAN-A 693, 695, 705, 706, 776, 778, 790, 791, 793,    |
| Send 476, 494, 646, 662, 675, 677, 678, 680, 722,                                                             | 794                                                    |
| 723, 737, 757, 758, 759, 761                                                                                  | change 706, 791, 794                                   |
| enter 494                                                                                                    | SPAN-B 693, 706, 776, 791, 794                         |
| SERAFF1 673, 674, 707, 708, 709, 710, 754, 755,                                                               | SPAN-B input 693, 776                                  |
| 782, 792, 795, 796                                                                                            | SPAN-B port 695, 705, 778, 790, 793                    |
|                                                                                                    | SpanType 433, 434                                      |

| Speed 582                                              | Synchronized ? Traceability Unknown 619               |
|--------------------------------------------------------|-------------------------------------------------------|
| SPREAD 533, 534                                        | SynCraft 350, 476, 479, 480, 484, 490, 639, 640, 642  |
| SPREAD monitoring 534                                  | 644, 646, 648, 649, 653, 660, 715, 717, 722, 723, 724 |
| SQUELCH 711, 712, 713, 797, 798, 799, 800              | 726, 730, 736                                         |
| Squelch 457, 458                                       | help 648, 724                                         |
| SSM 441, 443, 457, 552, 554, 555, 558, 559, 616,       | SynCraft application 646, 722                         |
| 617, 619, 622, 623, 695, 705, 706, 711, 712, 713, 778, | Exit 646, 722                                         |
| 790, 791, 793, 794, 797, 798, 799, 800                 | SynCraft Help 476, 646, 722                           |
| decodes 441                                            | SynCraft Main Menu 648, 724                           |
| Indicates 695, 705, 778, 790, 793                      | SynCraft Navigation Overview 646, 723                 |
| SSM Channel 695, 705, 778, 790, 793                    | SynCraft Online Help 639, 640, 642, 648, 715, 717,    |
| SSM decoding 558, 559                                  | 724                                                   |
| SSM Quality 695, 705, 706, 778, 790, 791, 793, 794     | SynCraft OT21 648, 724                                |
| SSM Support 554, 555                                   | SynCraft PC 644                                       |
| SSM1/SSM2 DS1 Inputs 622                               | SynCraft PRR10 648, 724                               |
| SSU 441, 443                                           | SynCraft PRS50 648, 724                               |
| set 441                                                | SynCraft represents 479, 649, 726                     |
| SSU2000 Help 648, 724                                  | SynCraft SSU2000 648, 724                             |
| ST2 619                                                | SynCraft System 646, 648, 722, 724                    |
| ST3 619                                                | Obtain 646, 722                                       |
| ST3E 619                                               | SynCraft TimeHub 648, 724                             |
| ST4 619                                                | SynCraft TimeProvider 648, 724                        |
| STANDALONE 569                                         | SynCraft TSG3800 648, 724                             |
| STANDBY 569                                            | System 476, 486, 520, 522, 523, 525, 531, 554, 555,   |
| Start Delay 132, 139, 141, 151, 152, 165, 166, 186,    | 583, 617, 619, 639                                    |
| 187, 198, 199, 208, 209, 273, 274, 282, 331, 332       | System Alarm Summary 94                               |
| Start Performance Charting 490, 638, 660, 714          | System Configuration 78, 99, 101, 103, 104, 105, 161  |
| Starting 493                                           | 222, 230, 238, 246, 253, 261, 269, 396, 401, 402, 403 |
| telnet 493                                             | 404, 520, 522, 523, 525, 531, 668, 669, 670, 746, 749 |
| Telnet Session 493                                     | 750                                                   |
| State 552, 556, 557, 558, 559, 560, 563, 565, 567,     | Expansion Status 405                                  |
| 568, 569, 571, 573, 585, 616, 619, 621, 622, 623, 628, | External Fault 1 405                                  |
| 629, 636, 637                                          | External Fault 2 405                                  |
| Port 571, 573                                          | IOC1 Equipment Status 405                             |
| Status 569                                             | IOC2 Equipment Status 405                             |
| Status GPS 688, 770                                    | Last Config Change 405                                |
| Status Message 99, 130, 158, 163, 196, 207, 216,       | Power A 405                                           |
| 224, 231, 239, 247, 254, 262                           | Power B 405                                           |
| Status SYS 688, 770                                    | System Configuration Screen 668, 746                  |
| Stop Bits 675, 757                                     | System Configuration screen 520, 522, 523, 525, 531   |
| Stratum 3E Traceable 619                               | System Date 520, 522, 669, 749                        |
| structure of this guide 26                             | System Date And Time 520, 522                         |
| STU 619                                                | System Events 96                                      |
| Submenu 476, 646, 722                                  | System Firmware Version 667, 744                      |
| describes 476, 646, 722                                | Operating 667, 744                                    |
| Subnet 571, 573                                        | System ID 523, 670, 749                               |
| Subnet Mask 570                                        | System Identification 520, 523                        |
| Subnetwork 570                                         | System Identification Name 668, 746                   |
| Indicates 570                                          | System Inventory 78, 79, 98, 368, 667, 744            |
| Subnetwork Element 685, 767                            | System Major Alarm 97                                 |
| Subnetwork Element IP 685, 767                         | System Minor Alarm 98                                 |
| Subnetwork IP 686, 768                                 | System Mode 434                                       |
| Subnetwork Mask 527, 531                               | System Peer 583                                       |
| Set 527                                                | System Security Levels 118                            |
| Subtending 94, 104, 443                                | System Serial Number 667, 744                         |
| Supervisor 112, 113, 118                               | System Settings 554, 555, 619                         |
| Support 527                                            | System Software Version 667, 744                      |
| 10Base-T LAN 527                                       | System Status 94                                      |
| SCRAMBLE 527                                           | System Time-of-Day 670, 750                           |
| Synchronization 99, 130, 163, 196, 207, 216, 224,      | System View 688, 770                                  |
| 231, 239, 247, 254, 262, 268, 270, 619, 693, 776       | •                                                     |
| use 619                                                | T                                                     |
| Synchronization Path 693, 776                          | •                                                     |
| Synchronization subnet 583                             | T1 667, 711, 712, 713, 744, 797, 798, 799, 800        |

| D4 711, 712, 713, 797, 798, 799, 800                                                                                                    | TimeHub passwords 548, 549                                                                                                    |
|----------------------------------------------------------------------------------------------------|----------------------------------------------------------------------------------------------------|
| T1 D4 434, 457, 458                                                                                                    | TimeHub Remote 624                                                                                                    |
| T1 ESF 457, 458                                                                                                    | TimeHub Remote Shelf 616                                                                                                    |
| T1 Extended Super Frame 434                                                                                                    | TimeProvider Help 648, 724                                                                                                    |
| T1 OPTION BOARD 667, 744                                                                                                    | TimeScan THC Network Management 527                                                                                                    |
| T1 PULSE 457, 458                                                                                                    | use 527                                                                                                    |
| T1/CCK 667, 744                                                                                                    | TimeSource 648, 668, 670, 675, 681, 682, 685, 688,                                                                                                    |
| T1-ESF 434                                                                                                    | 691, 692, 695, 705, 715, 724, 746, 749, 757, 767, 770,                                                                                                    |
| Tau 99, 130, 134, 136, 155, 171, 191                                                                                                    | 774, 775, 778, 790, 793                                                                                                    |
| TCP/IP 480, 484, 520, 527, 531, 649, 653, 726, 730                                                                                                    | TimeSource 3100 695, 705, 778, 790, 793                                                                                                    |
| TCP/IP Configuration 437, 520, 527, 531                                                                                                    | TimeSource allows 681                                                                                                    |
| TCP/IP Connection Details 480, 649, 653, 726, 730                                                                                                    | TimeSource Help 648, 724                                                                                                    |
| TDEV 49, 333, 334, 336, 338, 340, 341, 476, 535,                                                                                                    | TimeSource System ID 670, 749                                                                                                    |
| 536, 639, 640, 642, 715, 717                                                                                                    | Timestamps 402, 520, 522                                                                                                    |
| create 717                                                                                                    | Timing 558                                                                                                    |
| TDEV Chart 336, 642, 717                                                                                                    | Output 558                                                                                                    |
| TDEV Chart button 642, 717                                                                                                    | TL1 49, 65, 77, 101, 116, 143, 145, 146, 424, 432,                                                                                                    |
| TDEV Query window 642, 717                                                                                                    | 433, 476, 490, 494, 646, 660, 662, 678, 722, 723, 736,                                                                                                    |
| Technician 113, 118                                                                                                    | 737, 759                                                                                                    |
| Telnet 493                                                                                                    | Displays 476, 646, 722                                                                                                    |
| start 493                                                                                                    | Type 662, 737                                                                                                    |
| telnet 49, 76, 78, 80, 81, 143, 145                                                                                                    | view 646, 723                                                                                                    |
| Telnet Session 493                                                                                                    | TL1 Command 662, 737                                                                                                    |
| Starting 493                                                                                                    | TL1 command 494                                                                                                    |
| Terminal 476, 494, 646, 662, 678, 722, 723, 737, 759                                                                                                    | TL1 Log 49, 65, 101, 476, 490, 646, 660, 722, 723,                                                                                                    |
| Terminal Screen 494, 662, 737                                                                                                    | 736                                                                                                    |
| Using 494, 662, 737                                                                                                    | open 660, 736                                                                                                    |
| TERMINATE IP CONNECTION 691, 774                                                                                                    | View 646, 723                                                                                                    |
| Terminate Local Session 525                                                                                                    | TL1 Log View 476, 490, 646, 660, 722, 736                                                                                                    |
| Terminate Remote Session 525                                                                                                    | TL1 View 476, 646, 723                                                                                                    |
| Testing 527                                                                                                    | TNC 619                                                                                                    |
| LAN 527                                                                                                    | To create 642                                                                                                    |
| Text 675, 678, 757, 759                                                                                                    | TOD 571, 573, 668, 746                                                                                                    |
| End 675, 678, 757, 759                                                                                                    | TOD Format 668, 670, 746, 750                                                                                                    |
| Threshold 533, 534, 535, 536, 537, 538, 539, 540,                                                                                                    | TOD Input Reference 571, 573                                                                                                    |
| 541, 542, 543, 544, 545, 546 Threshold outling 532, 535, 537, 530, 541, 542, 545                                                                                                    | Tools 476, 490, 492, 493, 494, 638, 640, 642, 646,                                                                                                    |
| Threshold setting 533, 535, 537, 539, 541, 543, 545                                                                                                    | 660, 662, 714, 715, 717, 722, 736, 737                                                                                                    |
| TID 480, 484, 649, 653, 726, 730<br>TIE 543, 544                                                                                                    | Tools menu item 660, 662, 714, 736, 737                                                                                                    |
|                                                                                                    |                                                                                                    |
|                                                                                                    | Traceable 619                                                                                                    |
| TIE monitoring 544                                                                                                    | Traffic Weight 571, 573                                                                                                    |
| TIE monitoring 544 TIM 158                                                                                                    | Traffic Weight 571, 573 Port 573                                                                                                    |
| TIE monitoring 544 TIM 158 Time 402, 479, 515, 516, 520, 522, 527, 531, 533,                                                                                                    | Traffic Weight 571, 573 Port 573 Transit Node Clock Traceable 619                                                                                                    |
| TIE monitoring 544 TIM 158 Time 402, 479, 515, 516, 520, 522, 527, 531, 533, 534, 535, 536, 537, 538, 539, 540, 541, 542, 543, 544,                                                                                                    | Traffic Weight 571, 573 Port 573 Transit Node Clock Traceable 619 Trap Reporting 113                                                                                                    |
| TIE monitoring 544 TIM 158 Time 402, 479, 515, 516, 520, 522, 527, 531, 533, 534, 535, 536, 537, 538, 539, 540, 541, 542, 543, 544, 545, 546, 552, 554, 556, 557, 558, 559, 560, 563, 571,                                                                                                    | Traffic Weight 571, 573 Port 573 Transit Node Clock Traceable 619 Trap Reporting 113 Troubleshooting 688, 770                                                                                                    |
| TIE monitoring 544 TIM 158 Time 402, 479, 515, 516, 520, 522, 527, 531, 533, 534, 535, 536, 537, 538, 539, 540, 541, 542, 543, 544, 545, 546, 552, 554, 556, 557, 558, 559, 560, 563, 571, 573, 578, 579, 580, 583, 585, 616, 617, 619, 621, 622,                                                                                                    | Traffic Weight 571, 573 Port 573 Transit Node Clock Traceable 619 Trap Reporting 113 Troubleshooting 688, 770 TS 571, 573                                                                                                    |
| TIE monitoring 544 TIM 158 Time 402, 479, 515, 516, 520, 522, 527, 531, 533, 534, 535, 536, 537, 538, 539, 540, 541, 542, 543, 544, 545, 546, 552, 554, 556, 557, 558, 559, 560, 563, 571, 573, 578, 579, 580, 583, 585, 616, 617, 619, 621, 622, 623, 624, 625, 631, 632, 668, 669, 685, 746, 749, 767                                                                                                    | Traffic Weight 571, 573 Port 573 Transit Node Clock Traceable 619 Trap Reporting 113 Troubleshooting 688, 770 TS 571, 573 select 573                                                                                                    |
| TIE monitoring 544 TIM 158 Time 402, 479, 515, 516, 520, 522, 527, 531, 533, 534, 535, 536, 537, 538, 539, 540, 541, 542, 543, 544, 545, 546, 552, 554, 556, 557, 558, 559, 560, 563, 571, 573, 578, 579, 580, 583, 585, 616, 617, 619, 621, 622, 623, 624, 625, 631, 632, 668, 669, 685, 746, 749, 767 Time Deviation 535                                                                                                    | Traffic Weight 571, 573 Port 573 Transit Node Clock Traceable 619 Trap Reporting 113 Troubleshooting 688, 770 TS 571, 573 select 573 TSG3800 Help 648, 724                                                                                                    |
| TIE monitoring 544 TIM 158 Time 402, 479, 515, 516, 520, 522, 527, 531, 533, 534, 535, 536, 537, 538, 539, 540, 541, 542, 543, 544, 545, 546, 552, 554, 556, 557, 558, 559, 560, 563, 571, 573, 578, 579, 580, 583, 585, 616, 617, 619, 621, 622, 623, 624, 625, 631, 632, 668, 669, 685, 746, 749, 767 Time Deviation 535 Time Interval Error 543                                                                                                    | Traffic Weight 571, 573 Port 573 Transit Node Clock Traceable 619 Trap Reporting 113 Troubleshooting 688, 770 TS 571, 573 select 573 TSG3800 Help 648, 724 Type 582, 649, 653, 662, 667, 668, 670, 671, 688,                                                                                                    |
| TIE monitoring 544 TIM 158 Time 402, 479, 515, 516, 520, 522, 527, 531, 533, 534, 535, 536, 537, 538, 539, 540, 541, 542, 543, 544, 545, 546, 552, 554, 556, 557, 558, 559, 560, 563, 571, 573, 578, 579, 580, 583, 585, 616, 617, 619, 621, 622, 623, 624, 625, 631, 632, 668, 669, 685, 746, 749, 767 Time Deviation 535 Time Interval Error 543 Time Source TOD 571                                                                                                    | Traffic Weight 571, 573 Port 573 Transit Node Clock Traceable 619 Trap Reporting 113 Troubleshooting 688, 770 TS 571, 573 select 573 TSG3800 Help 648, 724 Type 582, 649, 653, 662, 667, 668, 670, 671, 688, 695, 705, 711, 712, 713, 726, 730, 737, 744, 746, 750,                                                                                                    |
| TIE monitoring 544 TIM 158 Time 402, 479, 515, 516, 520, 522, 527, 531, 533, 534, 535, 536, 537, 538, 539, 540, 541, 542, 543, 544, 545, 546, 552, 554, 556, 557, 558, 559, 560, 563, 571, 573, 578, 579, 580, 583, 585, 616, 617, 619, 621, 622, 623, 624, 625, 631, 632, 668, 669, 685, 746, 749, 767 Time Deviation 535 Time Interval Error 543 Time Source TOD 571 Time value 527, 531                                                                                                    | Traffic Weight 571, 573 Port 573 Transit Node Clock Traceable 619 Trap Reporting 113 Troubleshooting 688, 770 TS 571, 573 select 573 TSG3800 Help 648, 724 Type 582, 649, 653, 662, 667, 668, 670, 671, 688, 695, 705, 711, 712, 713, 726, 730, 737, 744, 746, 750, 751, 770, 778, 790, 793, 797, 798, 799, 800                                                                                                    |
| TIE monitoring 544 TIM 158 Time 402, 479, 515, 516, 520, 522, 527, 531, 533, 534, 535, 536, 537, 538, 539, 540, 541, 542, 543, 544, 545, 546, 552, 554, 556, 557, 558, 559, 560, 563, 571, 573, 578, 579, 580, 583, 585, 616, 617, 619, 621, 622, 623, 624, 625, 631, 632, 668, 669, 685, 746, 749, 767 Time Deviation 535 Time Interval Error 543 Time Source TOD 571 Time value 527, 531 0.1 527, 531                                                                                                    | Traffic Weight 571, 573 Port 573 Transit Node Clock Traceable 619 Trap Reporting 113 Troubleshooting 688, 770 TS 571, 573 select 573 TSG3800 Help 648, 724 Type 582, 649, 653, 662, 667, 668, 670, 671, 688, 695, 705, 711, 712, 713, 726, 730, 737, 744, 746, 750,                                                                                                    |
| TIE monitoring 544 TIM 158 Time 402, 479, 515, 516, 520, 522, 527, 531, 533, 534, 535, 536, 537, 538, 539, 540, 541, 542, 543, 544, 545, 546, 552, 554, 556, 557, 558, 559, 560, 563, 571, 573, 578, 579, 580, 583, 585, 616, 617, 619, 621, 622, 623, 624, 625, 631, 632, 668, 669, 685, 746, 749, 767 Time Deviation 535 Time Interval Error 543 Time Source TOD 571 Time value 527, 531 0.1 527, 531 TimeHub 492, 494, 515, 520, 522, 523, 527, 531, 547,                                                                                                    | Traffic Weight 571, 573 Port 573 Transit Node Clock Traceable 619 Trap Reporting 113 Troubleshooting 688, 770 TS 571, 573 select 573 TSG3800 Help 648, 724 Type 582, 649, 653, 662, 667, 668, 670, 671, 688, 695, 705, 711, 712, 713, 726, 730, 737, 744, 746, 750, 751, 770, 778, 790, 793, 797, 798, 799, 800 TL1 662, 737                                                                                                    |
| TIE monitoring 544 TIM 158 Time 402, 479, 515, 516, 520, 522, 527, 531, 533, 534, 535, 536, 537, 538, 539, 540, 541, 542, 543, 544, 545, 546, 552, 554, 556, 557, 558, 559, 560, 563, 571, 573, 578, 579, 580, 583, 585, 616, 617, 619, 621, 622, 623, 624, 625, 631, 632, 668, 669, 685, 746, 749, 767 Time Deviation 535 Time Interval Error 543 Time Source TOD 571 Time value 527, 531 0.1 527, 531 TimeHub 492, 494, 515, 520, 522, 523, 527, 531, 547, 551, 552, 554, 558, 560, 616, 617, 619, 622, 639                                                                     | Traffic Weight 571, 573 Port 573 Transit Node Clock Traceable 619 Trap Reporting 113 Troubleshooting 688, 770 TS 571, 573 select 573 TSG3800 Help 648, 724 Type 582, 649, 653, 662, 667, 668, 670, 671, 688, 695, 705, 711, 712, 713, 726, 730, 737, 744, 746, 750, 751, 770, 778, 790, 793, 797, 798, 799, 800                                                                                                    |
| TIE monitoring 544 TIM 158 Time 402, 479, 515, 516, 520, 522, 527, 531, 533, 534, 535, 536, 537, 538, 539, 540, 541, 542, 543, 544, 545, 546, 552, 554, 556, 557, 558, 559, 560, 563, 571, 573, 578, 579, 580, 583, 585, 616, 617, 619, 621, 622, 623, 624, 625, 631, 632, 668, 669, 685, 746, 749, 767 Time Deviation 535 Time Interval Error 543 Time Source TOD 571 Time value 527, 531 0.1 527, 531 TimeHub 492, 494, 515, 520, 522, 523, 527, 531, 547, 551, 552, 554, 558, 560, 616, 617, 619, 622, 639 access 547                                                          | Traffic Weight 571, 573 Port 573 Transit Node Clock Traceable 619 Trap Reporting 113 Troubleshooting 688, 770 TS 571, 573 select 573 TSG3800 Help 648, 724 Type 582, 649, 653, 662, 667, 668, 670, 671, 688, 695, 705, 711, 712, 713, 726, 730, 737, 744, 746, 750, 751, 770, 778, 790, 793, 797, 798, 799, 800 TL1 662, 737                                                                                                    |
| TIE monitoring 544 TIM 158 Time 402, 479, 515, 516, 520, 522, 527, 531, 533, 534, 535, 536, 537, 538, 539, 540, 541, 542, 543, 544, 545, 546, 552, 554, 556, 557, 558, 559, 560, 563, 571, 573, 578, 579, 580, 583, 585, 616, 617, 619, 621, 622, 623, 624, 625, 631, 632, 668, 669, 685, 746, 749, 767 Time Deviation 535 Time Interval Error 543 Time Source TOD 571 Time value 527, 531 0.1 527, 531 TimeHub 492, 494, 515, 520, 522, 523, 527, 531, 547, 551, 552, 554, 558, 560, 616, 617, 619, 622, 639 access 547 installing 527                                           | Traffic Weight 571, 573 Port 573 Transit Node Clock Traceable 619 Trap Reporting 113 Troubleshooting 688, 770 TS 571, 573 select 573 TSG3800 Help 648, 724 Type 582, 649, 653, 662, 667, 668, 670, 671, 688, 695, 705, 711, 712, 713, 726, 730, 737, 744, 746, 750, 751, 770, 778, 790, 793, 797, 798, 799, 800 TL1 662, 737  UNH 450                                                                                                    |
| TIE monitoring 544 TIM 158 Time 402, 479, 515, 516, 520, 522, 527, 531, 533, 534, 535, 536, 537, 538, 539, 540, 541, 542, 543, 544, 545, 546, 552, 554, 556, 557, 558, 559, 560, 563, 571, 573, 578, 579, 580, 583, 585, 616, 617, 619, 621, 622, 623, 624, 625, 631, 632, 668, 669, 685, 746, 749, 767 Time Deviation 535 Time Interval Error 543 Time Source TOD 571 Time value 527, 531 0.1 527, 531 TimeHub 492, 494, 515, 520, 522, 523, 527, 531, 547, 551, 552, 554, 558, 560, 616, 617, 619, 622, 639 access 547 installing 527 name 520, 523                             | Traffic Weight 571, 573 Port 573 Transit Node Clock Traceable 619 Trap Reporting 113 Troubleshooting 688, 770 TS 571, 573 select 573 TSG3800 Help 648, 724 Type 582, 649, 653, 662, 667, 668, 670, 671, 688, 695, 705, 711, 712, 713, 726, 730, 737, 744, 746, 750, 751, 770, 778, 790, 793, 797, 798, 799, 800 TL1 662, 737  UNH 450 Universal Coordinated Time 696, 779                                                                                                    |
| TIE monitoring 544 TIM 158 Time 402, 479, 515, 516, 520, 522, 527, 531, 533, 534, 535, 536, 537, 538, 539, 540, 541, 542, 543, 544, 545, 546, 552, 554, 556, 557, 558, 559, 560, 563, 571, 573, 578, 579, 580, 583, 585, 616, 617, 619, 621, 622, 623, 624, 625, 631, 632, 668, 669, 685, 746, 749, 767 Time Deviation 535 Time Interval Error 543 Time Source TOD 571 Time value 527, 531 0.1 527, 531 TimeHub 492, 494, 515, 520, 522, 523, 527, 531, 547, 551, 552, 554, 558, 560, 616, 617, 619, 622, 639 access 547 installing 527 name 520, 523 refer 547                   | Traffic Weight 571, 573 Port 573  Transit Node Clock Traceable 619 Trap Reporting 113 Troubleshooting 688, 770 TS 571, 573 select 573 TSG3800 Help 648, 724 Type 582, 649, 653, 662, 667, 668, 670, 671, 688, 695, 705, 711, 712, 713, 726, 730, 737, 744, 746, 750, 751, 770, 778, 790, 793, 797, 798, 799, 800 TL1 662, 737  UNH 450 Universal Coordinated Time 696, 779 UNKNOWN 582                                                                                                    |
| TIE monitoring 544 TIM 158 Time 402, 479, 515, 516, 520, 522, 527, 531, 533, 534, 535, 536, 537, 538, 539, 540, 541, 542, 543, 544, 545, 546, 552, 554, 556, 557, 558, 559, 560, 563, 571, 573, 578, 579, 580, 583, 585, 616, 617, 619, 621, 622, 623, 624, 625, 631, 632, 668, 669, 685, 746, 749, 767 Time Deviation 535 Time Interval Error 543 Time Source TOD 571 Time value 527, 531 0.1 527, 531 TimeHub 492, 494, 515, 520, 522, 523, 527, 531, 547, 551, 552, 554, 558, 560, 616, 617, 619, 622, 639 access 547 installing 527 name 520, 523 refer 547 Set 527           | Traffic Weight 571, 573 Port 573  Transit Node Clock Traceable 619 Trap Reporting 113 Troubleshooting 688, 770 TS 571, 573 select 573 TSG3800 Help 648, 724 Type 582, 649, 653, 662, 667, 668, 670, 671, 688, 695, 705, 711, 712, 713, 726, 730, 737, 744, 746, 750, 751, 770, 778, 790, 793, 797, 798, 799, 800 TL1 662, 737  UNH 450 Universal Coordinated Time 696, 779 UNKNOWN 582 UP 582                                                                                                    |
| TIE monitoring 544 TIM 158 Time 402, 479, 515, 516, 520, 522, 527, 531, 533, 534, 535, 536, 537, 538, 539, 540, 541, 542, 543, 544, 545, 546, 552, 554, 556, 557, 558, 559, 560, 563, 571, 573, 578, 579, 580, 583, 585, 616, 617, 619, 621, 622, 623, 624, 625, 631, 632, 668, 669, 685, 746, 749, 767 Time Deviation 535 Time Interval Error 543 Time Source TOD 571 Time value 527, 531 0.1 527, 531 TimeHub 492, 494, 515, 520, 522, 523, 527, 531, 547, 551, 552, 554, 558, 560, 616, 617, 619, 622, 639 access 547 installing 527 name 520, 523 refer 547 Set 527 shows 515 | Traffic Weight 571, 573 Port 573 Transit Node Clock Traceable 619 Trap Reporting 113 Troubleshooting 688, 770 TS 571, 573 select 573 TSG3800 Help 648, 724 Type 582, 649, 653, 662, 667, 668, 670, 671, 688, 695, 705, 711, 712, 713, 726, 730, 737, 744, 746, 750, 751, 770, 778, 790, 793, 797, 798, 799, 800 TL1 662, 737  UNH 450 Universal Coordinated Time 696, 779 UNKNOWN 582 UP 582 Upload Firmware 492                                                                                                    |
| TIE monitoring 544 TIM 158 Time 402, 479, 515, 516, 520, 522, 527, 531, 533, 534, 535, 536, 537, 538, 539, 540, 541, 542, 543, 544, 545, 546, 552, 554, 556, 557, 558, 559, 560, 563, 571, 573, 578, 579, 580, 583, 585, 616, 617, 619, 621, 622, 623, 624, 625, 631, 632, 668, 669, 685, 746, 749, 767 Time Deviation 535 Time Interval Error 543 Time Source TOD 571 Time value 527, 531 0.1 527, 531 TimeHub 492, 494, 515, 520, 522, 523, 527, 531, 547, 551, 552, 554, 558, 560, 616, 617, 619, 622, 639                                                                     | Traffic Weight 571, 573 Port 573 Transit Node Clock Traceable 619 Trap Reporting 113 Troubleshooting 688, 770 TS 571, 573 select 573 TSG3800 Help 648, 724 Type 582, 649, 653, 662, 667, 668, 670, 671, 688, 695, 705, 711, 712, 713, 726, 730, 737, 744, 746, 750, 751, 770, 778, 790, 793, 797, 798, 799, 800 TL1 662, 737  UNH 450 Universal Coordinated Time 696, 779 UNKNOWN 582 UP 582 Upload Firmware 492 Upload firmware 75, 78, 81, 90                                                                       |
| TIE monitoring 544 TIM 158 Time 402, 479, 515, 516, 520, 522, 527, 531, 533, 534, 535, 536, 537, 538, 539, 540, 541, 542, 543, 544, 545, 546, 552, 554, 556, 557, 558, 559, 560, 563, 571, 573, 578, 579, 580, 583, 585, 616, 617, 619, 621, 622, 623, 624, 625, 631, 632, 668, 669, 685, 746, 749, 767 Time Deviation 535 Time Interval Error 543 Time Source TOD 571 Time value 527, 531 0.1 527, 531 TimeHub 492, 494, 515, 520, 522, 523, 527, 531, 547, 551, 552, 554, 558, 560, 616, 617, 619, 622, 639                                                                     | Traffic Weight 571, 573 Port 573 Transit Node Clock Traceable 619 Trap Reporting 113 Troubleshooting 688, 770 TS 571, 573 select 573 TSG3800 Help 648, 724 Type 582, 649, 653, 662, 667, 668, 670, 671, 688, 695, 705, 711, 712, 713, 726, 730, 737, 744, 746, 750, 751, 770, 778, 790, 793, 797, 798, 799, 800 TL1 662, 737  UNH 450 Universal Coordinated Time 696, 779 UNKNOWN 582 UP 582 Upload Firmware 492 Upload Firmware 492 Upload Firmware 492 Upload Firmware dialog 492                                   |
| TIE monitoring 544 TIM 158 Time 402, 479, 515, 516, 520, 522, 527, 531, 533, 534, 535, 536, 537, 538, 539, 540, 541, 542, 543, 544, 545, 546, 552, 554, 556, 557, 558, 559, 560, 563, 571, 573, 578, 579, 580, 583, 585, 616, 617, 619, 621, 622, 623, 624, 625, 631, 632, 668, 669, 685, 746, 749, 767 Time Deviation 535 Time Interval Error 543 Time Source TOD 571 Time value 527, 531 0.1 527, 531 TimeHub 492, 494, 515, 520, 522, 523, 527, 531, 547, 551, 552, 554, 558, 560, 616, 617, 619, 622, 639                                                                     | Traffic Weight 571, 573 Port 573 Transit Node Clock Traceable 619 Trap Reporting 113 Troubleshooting 688, 770 TS 571, 573 select 573 TSG3800 Help 648, 724 Type 582, 649, 653, 662, 667, 668, 670, 671, 688, 695, 705, 711, 712, 713, 726, 730, 737, 744, 746, 750, 751, 770, 778, 790, 793, 797, 798, 799, 800 TL1 662, 737  UNH 450 Universal Coordinated Time 696, 779 UNKNOWN 582 UP 582 Upload Firmware 492 Upload Firmware 492 Upload Firmware 492 Upload Firmware 492 Upload New Firmware 49, 75, 81, 347, 363 |
| TIE monitoring 544 TIM 158 Time 402, 479, 515, 516, 520, 522, 527, 531, 533, 534, 535, 536, 537, 538, 539, 540, 541, 542, 543, 544, 545, 546, 552, 554, 556, 557, 558, 559, 560, 563, 571, 573, 578, 579, 580, 583, 585, 616, 617, 619, 621, 622, 623, 624, 625, 631, 632, 668, 669, 685, 746, 749, 767 Time Deviation 535 Time Interval Error 543 Time Source TOD 571 Time value 527, 531 0.1 527, 531 TimeHub 492, 494, 515, 520, 522, 523, 527, 531, 547, 551, 552, 554, 558, 560, 616, 617, 619, 622, 639                                                                     | Traffic Weight 571, 573 Port 573 Transit Node Clock Traceable 619 Trap Reporting 113 Troubleshooting 688, 770 TS 571, 573 select 573 TSG3800 Help 648, 724 Type 582, 649, 653, 662, 667, 668, 670, 671, 688, 695, 705, 711, 712, 713, 726, 730, 737, 744, 746, 750, 751, 770, 778, 790, 793, 797, 798, 799, 800 TL1 662, 737  UNH 450 Universal Coordinated Time 696, 779 UNKNOWN 582 UP 582 Upload Firmware 492 Upload Firmware 492 Upload Firmware 492 Upload Firmware dialog 492                                   |

```
675, 677, 678, 680, 683, 684, 686, 687, 695, 697, 698,
699, 705, 706, 708, 709, 710, 712, 713, 726, 730, 737,
749, 750, 753, 755, 757, 758, 759, 761, 763, 764, 768,
769, 778, 780, 782, 783, 790, 791, 792, 793, 794, 796,
798,800
  ALW 675, 678, 757, 759
  Local Port 527
  Qualifying 535, 536, 539, 540, 541, 542, 543, 544,
  545, 546
  Retrieve Alarm Condition 662, 737
  synchronization 619
  TimeScan THC Network Management 527
USER 424
User 52, 57, 90, 96, 97, 98, 110, 112, 113, 115, 116,
118, 120, 121, 123, 125, 126, 128, 129, 137, 143, 149,
153, 157, 163, 173, 184, 185, 192, 196, 206, 207, 216,
217, 223, 225, 231, 232, 239, 240, 247, 248, 255, 262,
263, 270, 278, 480, 484, 492, 524, 527, 547, 548, 549,
550, 646, 649, 653, 675, 678, 681, 682, 683, 684, 688,
723, 726, 730, 757, 759, 762, 763, 764, 770
  Add 683, 763
  Delete 684, 764
User Account Information 480, 484, 649, 653, 726,
User Information 547
User's guide 688, 770
  determine 688, 770
User/password 350, 479, 649, 726
User-assigned Input State 443
User-assigned Priority Level 443
Username 52, 57, 80, 116, 120, 121, 123, 125, 126,
128, 420, 480, 484, 547, 548, 549, 550, 649, 653, 682,
683, 684, 726, 730, 762, 763, 764
  Enter 480, 484, 649, 653, 726, 730
  Select 684, 764
```

Using 494, 662, 737
Terminal Screen 494, 662, 737
Using The Terminal Screen 494, 662, 737
UTC 669, 696, 749, 779
UTC Offset 402

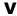

Value 577, 578

Vertical 640, 642, 715, 717

View 551, 646, 656, 662, 673, 675, 677, 678, 680, 688, 692, 693, 699, 707, 722, 723, 733, 737, 754, 757, 758, 759, 761, 770, 775, 776, 783, 792, 795

TimeHub 551

TL1 646, 723

TL1 Log 646, 723

View shows 693, 776

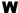

W - West Longitude 698, 780 WAND 545, 546 warnings defined 28 White 640, 642, 715, 717

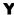

Yes 525, 550, 684, 764

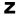

Zero Phase 129